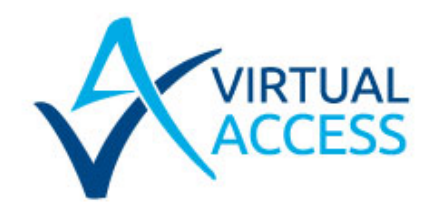

CRITICAL **APPLICATION** CONNECTIVITY

# **GW2027 and GW2028 Series User Manual**

Issue: 1.4 Date: 01 February 2018

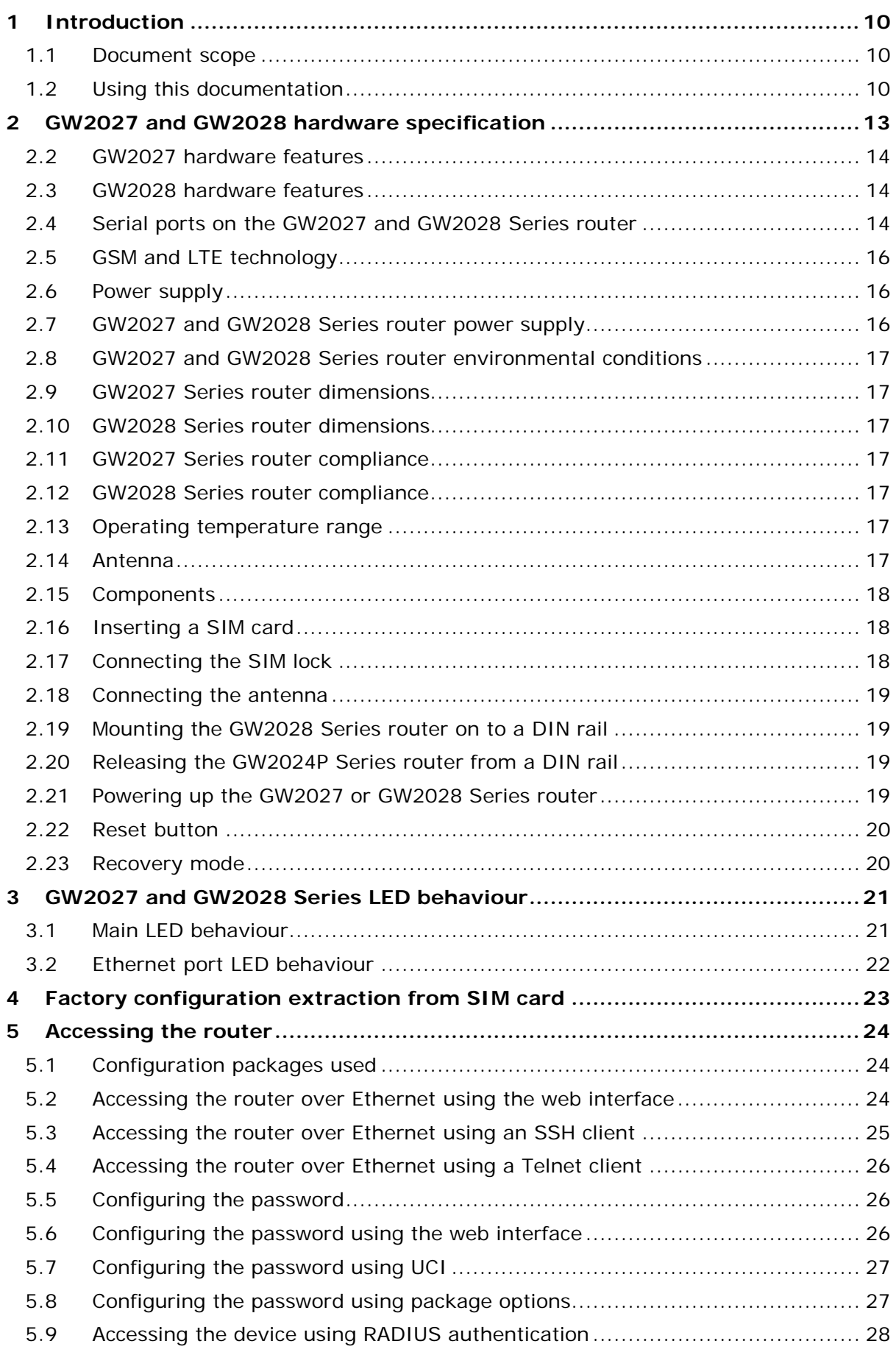

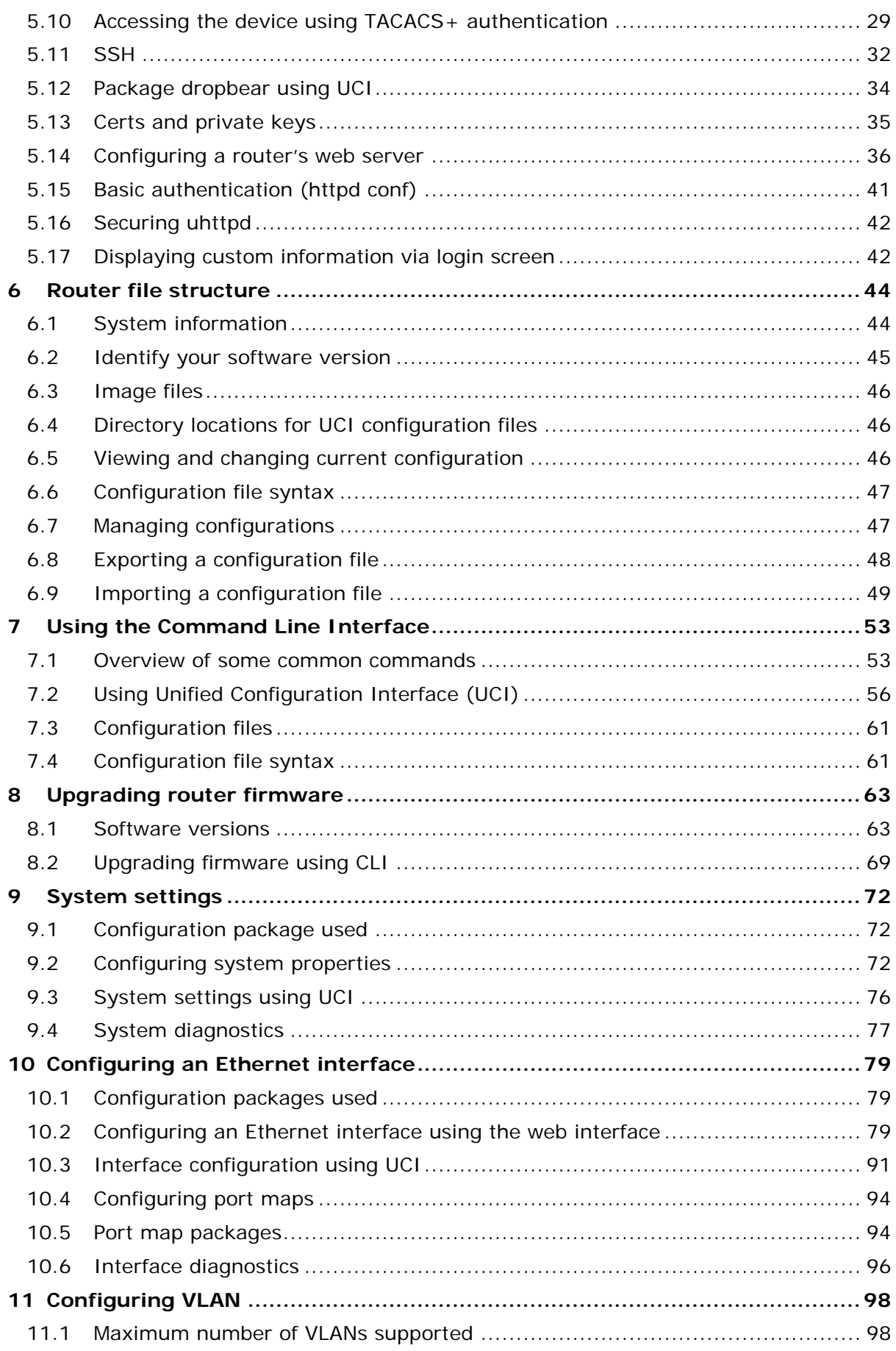

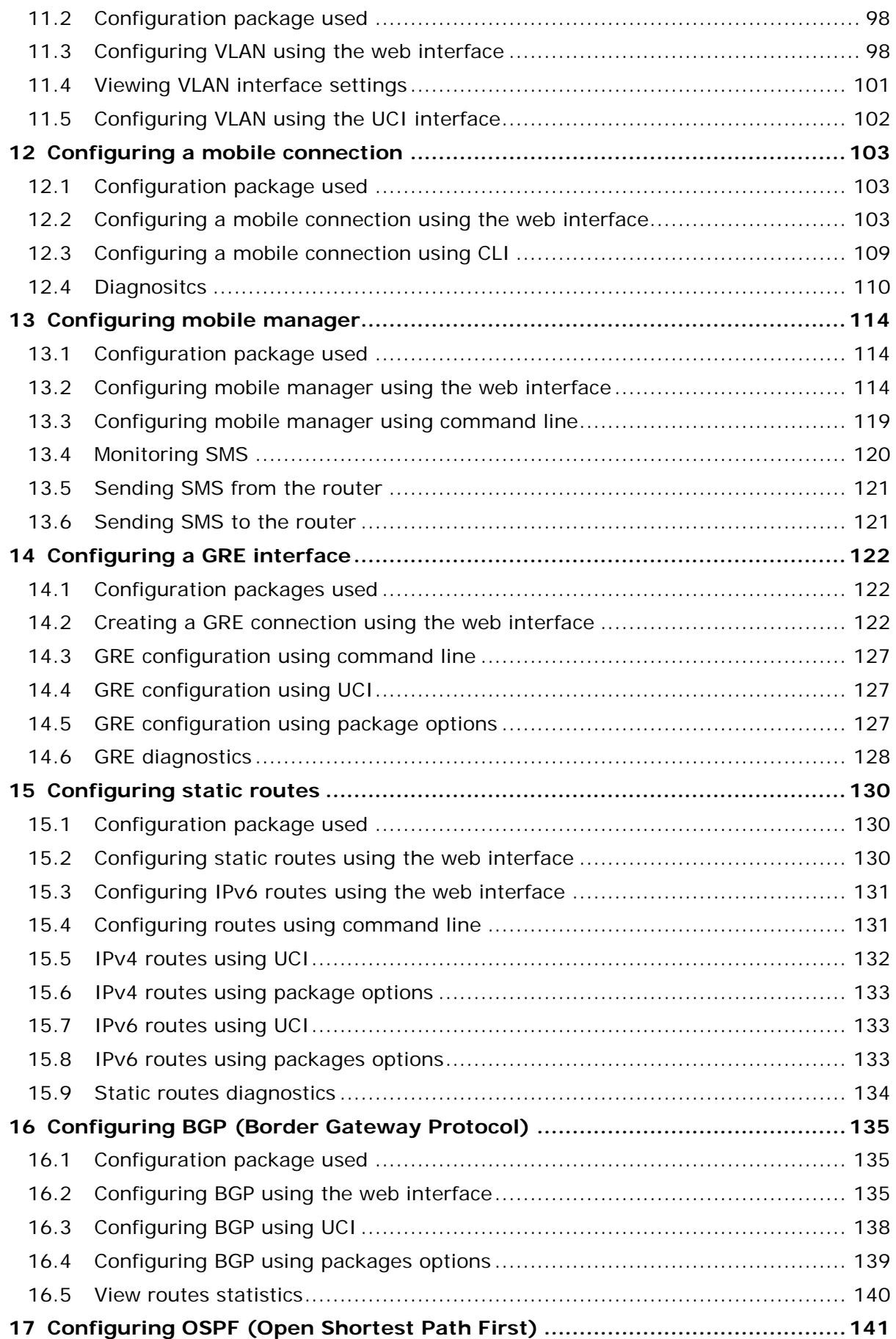

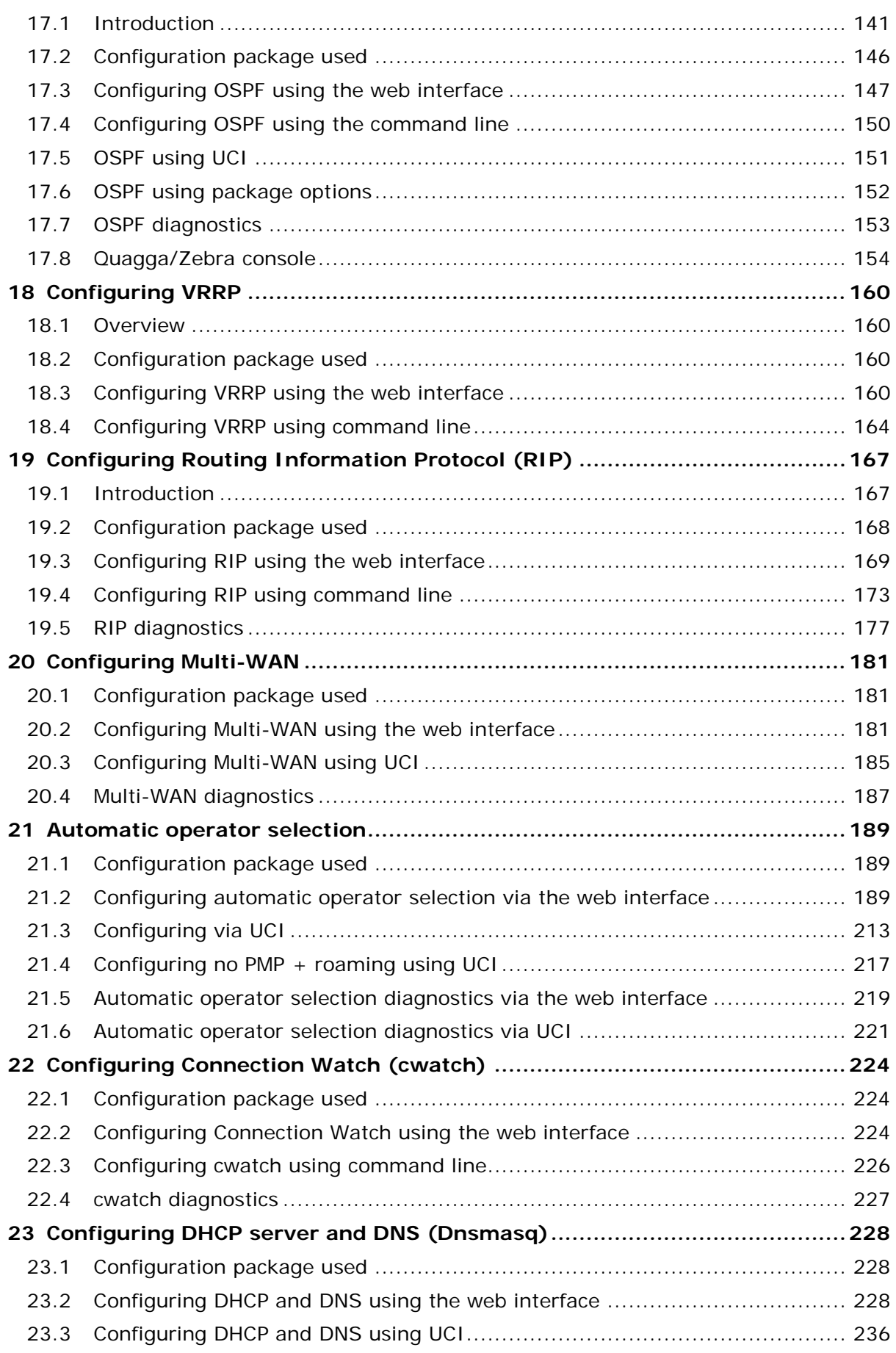

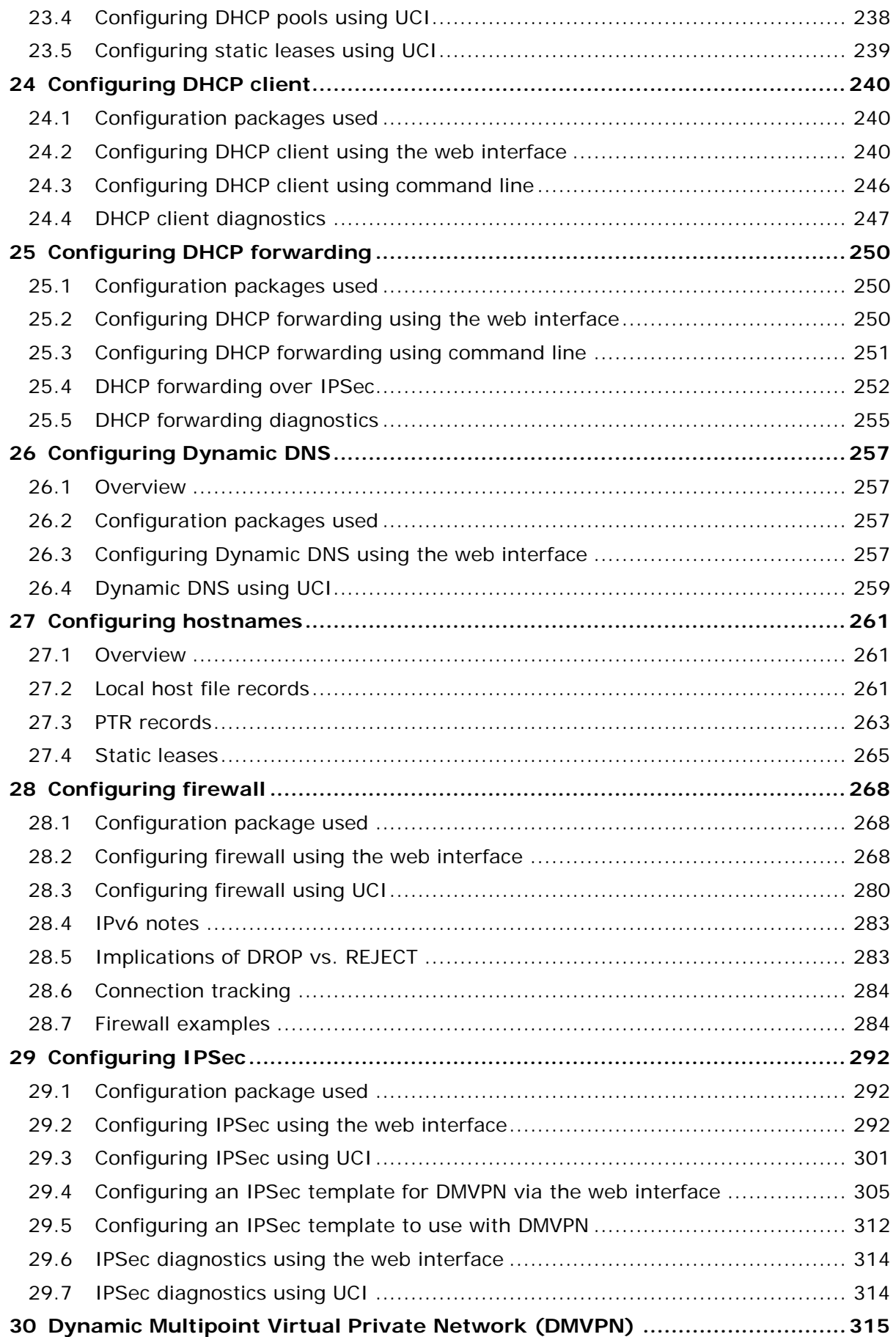

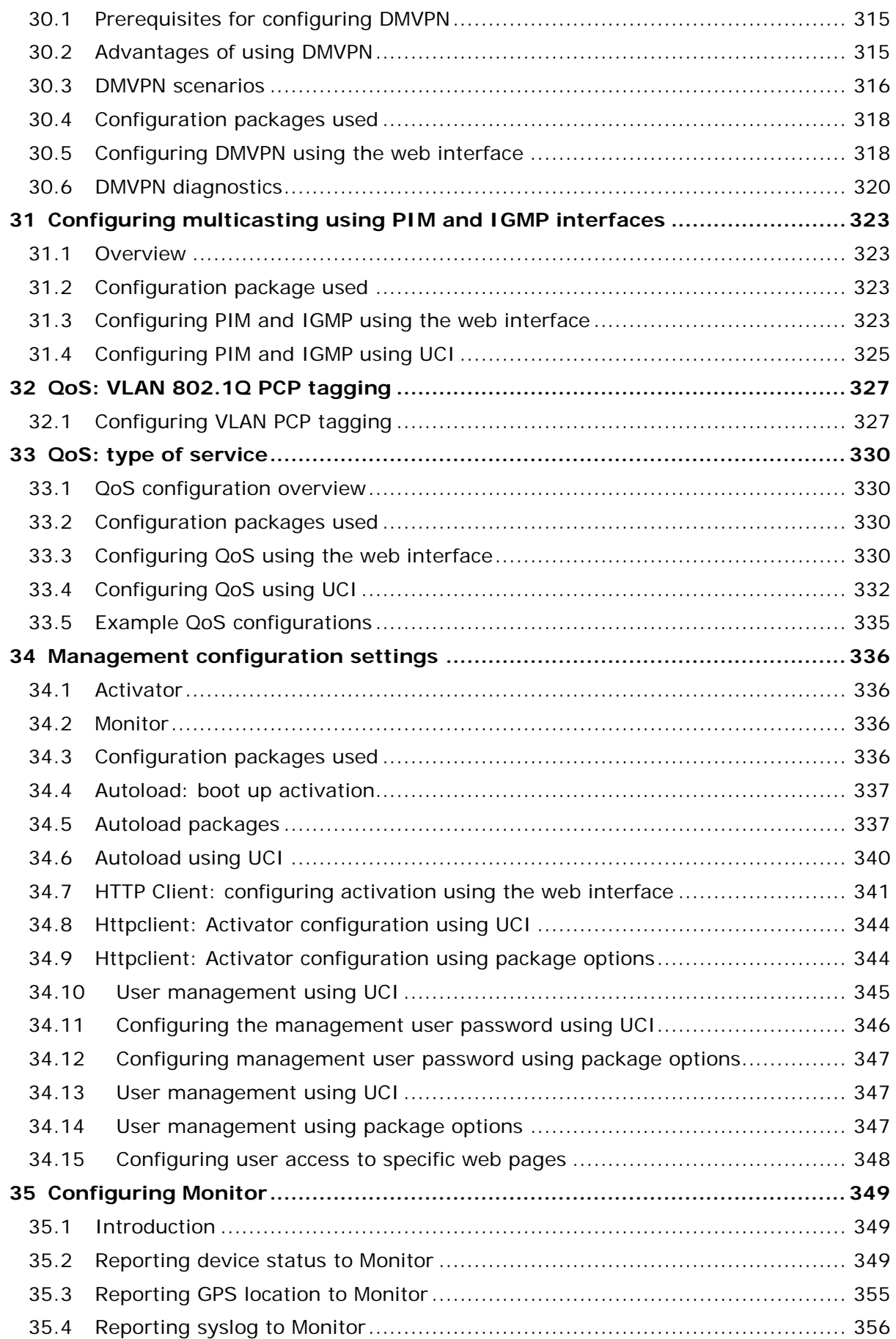

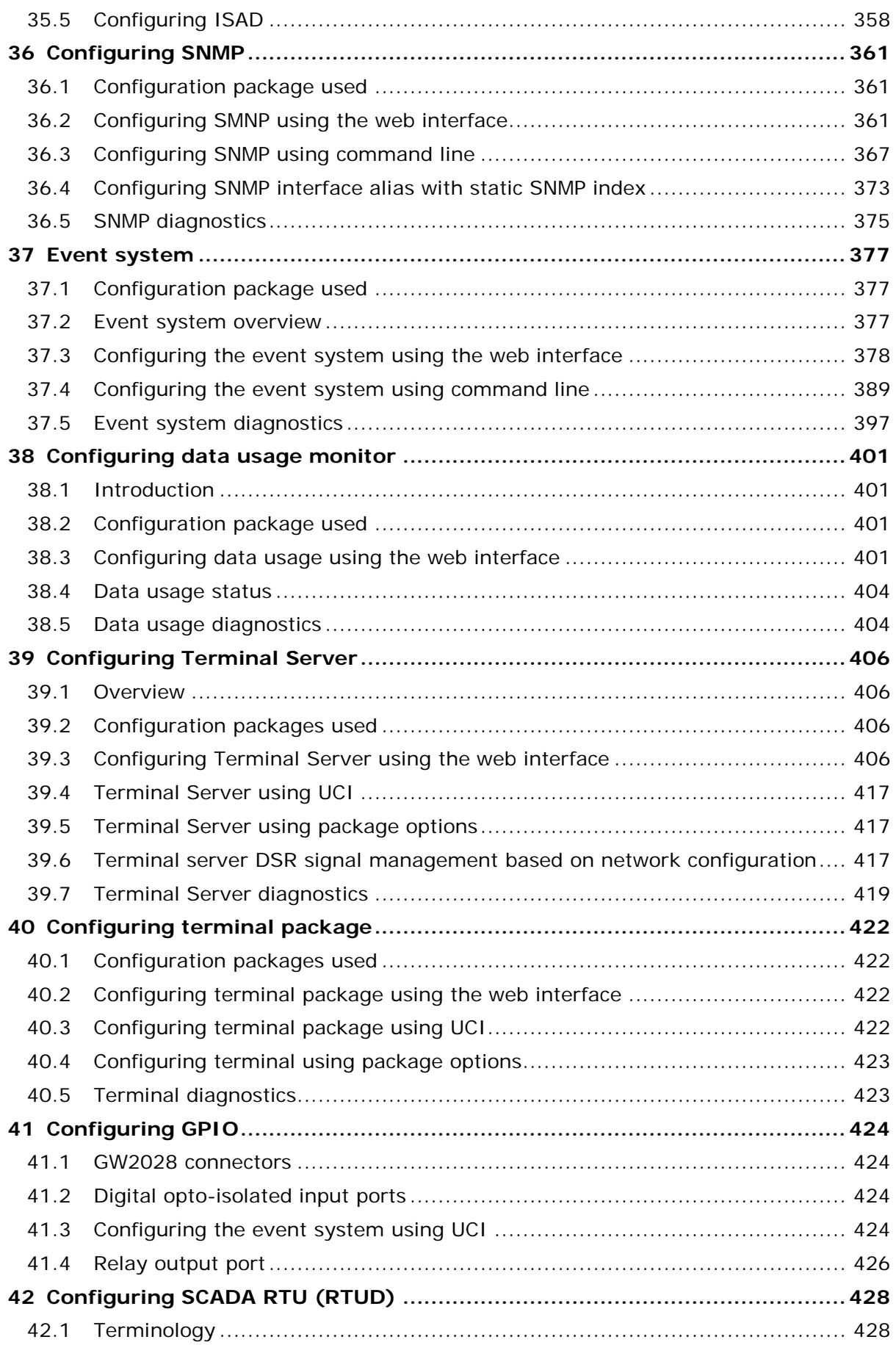

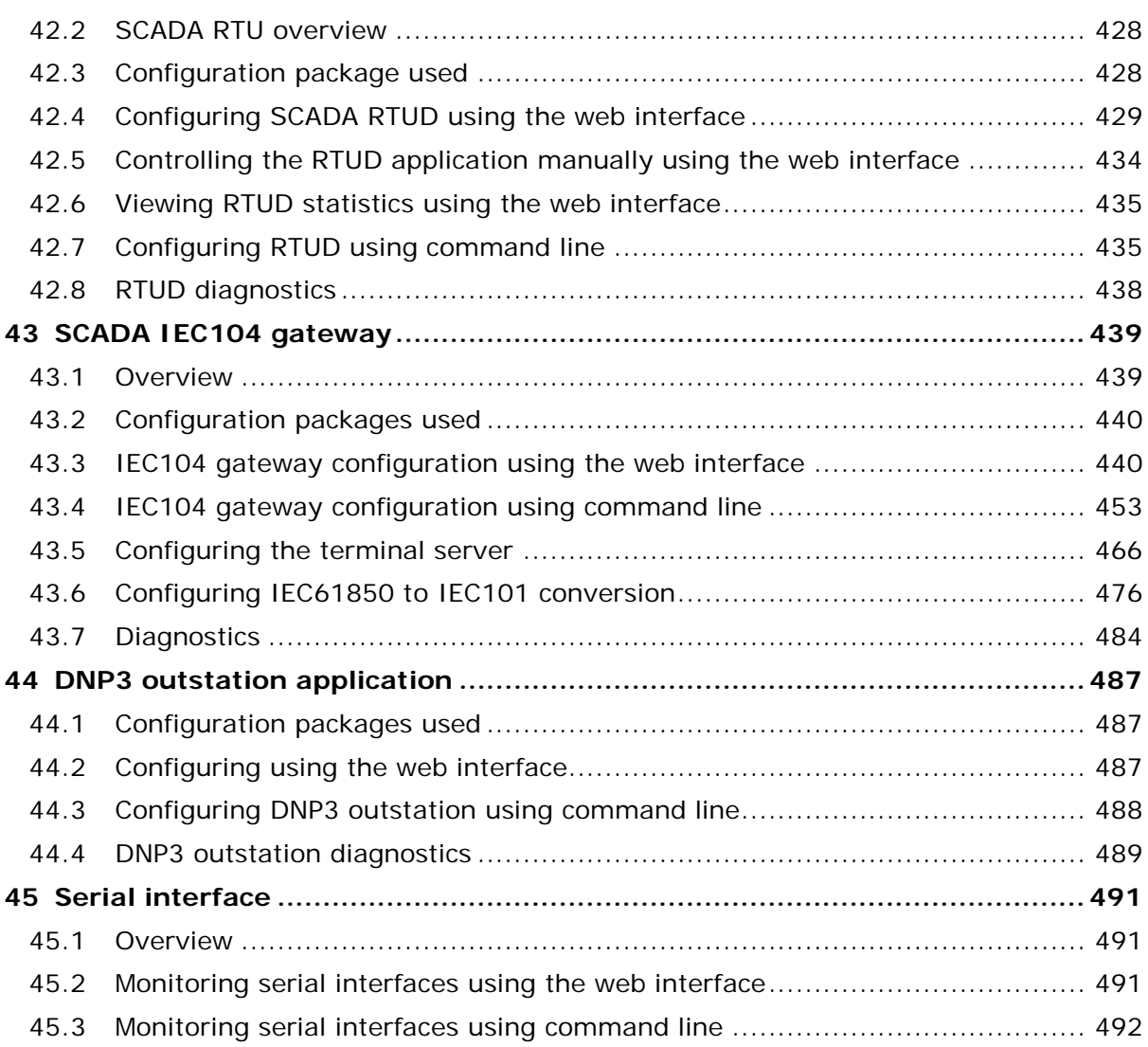

# <span id="page-9-0"></span>**1 Introduction**

This user manual describes the features and how to configure the Virtual Access GW2027 and GW2028 Series routers.

\_\_\_\_\_\_\_\_\_\_\_\_\_\_\_\_\_\_\_\_\_\_\_\_\_\_\_\_\_\_\_\_\_\_\_\_\_\_\_\_\_\_\_\_\_\_\_\_\_\_\_\_\_\_\_\_\_\_\_\_\_\_\_\_\_\_\_\_\_\_\_\_\_\_\_\_\_\_\_\_\_\_\_\_\_\_\_\_\_\_\_\_\_\_\_\_\_\_\_\_\_\_\_

The GW2027 Series and GW208 Series are a range of versatile 3G/4G LTE/CDMA450 wireless routers suitable for a variety of business and industrial deployments. The compact and rugged structure makes a suitable product for deployments in M2M applications such as CCTV, ATM, telemetry, SCADA, retail (POS), digital signage, and intelligent traffic systems. The product line supports the following radio access technologies: HSPA+, HSPA, UMTS, EDGE, CDMA450, GPRS and GSM.

3G is the third generation of mobile phone standards and technology. It is based on the International Telecommunication Union (ITU) family of standards under the International Mobile Telecommunications programme, IMT-2000.

4G is a mobile communications standard intended to replace 3G, allowing wireless internet access at a much higher speed.

3G and 4G technologies enable network operators to offer users a wider range of more advanced services, while achieving greater network capacity through improved spectral efficiency. Services include wide-area wireless voice telephony, video calls, and broadband wireless data, all in a mobile environment.

### <span id="page-9-1"></span>**1.1 Document scope**

This document covers the GW2027 and GW2028 Series routers. For general references, we refer to the GW2028 Series throughout. Feature variations between GW2027 Series and GW2028 Series are described in separate sections.

GW2027 Series router features:

GW2027: 2 x Ethernet, 3G, 4G/LTE, CDMA450, single RS232 and single RS485, Digital I/O **Note**: the second input is either RS232 or RS485 and is specified at time of ordering and fixed in manufacturing.

GW2028 Series router features:

GW2028: 4 x Ethernet, 3G, 4G/LTE, CDMA450,single RS232 and single RS485, Digital I/O **Note**: the second input is either RS232 or RS485 and is specified at time of ordering and fixed in manufacturing.

# <span id="page-9-2"></span>**1.2 Using this documentation**

You can configure your router using either the router's web interface or via the command line using UCI commands. Each chapter explains first the web interface settings, followed by how to configure the router using UCI. The web interface screens are shown along with a path to the screen for example, 'In the top menu, select **Service -> SNMP**.' followed by a screen grab.

After the screen grab there is an information table that describes each of the screen's fields.

### **1.2.1 Information tables**

We use information tables to show the different ways to configure the router using the router's web and command line. The left-hand column shows three options:

\_\_\_\_\_\_\_\_\_\_\_\_\_\_\_\_\_\_\_\_\_\_\_\_\_\_\_\_\_\_\_\_\_\_\_\_\_\_\_\_\_\_\_\_\_\_\_\_\_\_\_\_\_\_\_\_\_\_\_\_\_\_\_\_\_\_\_\_\_\_\_\_\_\_\_\_\_\_\_\_\_\_\_\_\_\_\_\_\_\_\_\_\_\_\_\_\_\_\_\_\_\_\_

- **Web:** refers the command on the router's web page,
- **UCI:** shows the specific UCI command, and
- **Opt:** shows the package option.

The right-hand column shows a description field that describes the feature's field or command and shows any options for that feature.

Some features have a drop-down menu and the options are described in a table within the description column. The default value is shown in a grey cell.

Values for enabling and disabling a feature are varied throughout the web interface, for example, 1/0; Yes/No; True/False; check/uncheck a radio button. In the table descriptions, we use **0** to denote Disable and **1** to denote Enable.

Some configuration sections can be defined more than once. An example of this is the routing table where multiple routes can exist and all are named 'route'. For these sections, the UCI command will have a code value [**0**] or [**x**] (where x is the section number) to identify the section.

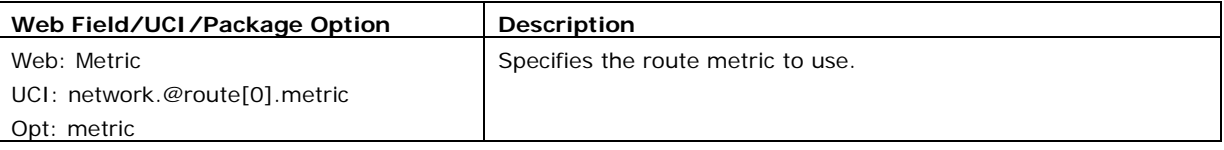

**Note**: these sections can be given a label for identification when using UCI or package options.

network.@route[0]=route

network.@route[0].metric=0

can be witten as:

```
network.routename=route
```
network.routename.metric=0

However the documentation usually assumes that a section label is not configured.

The table below shows fields from a variety of chapters to illustrate the explanations above.

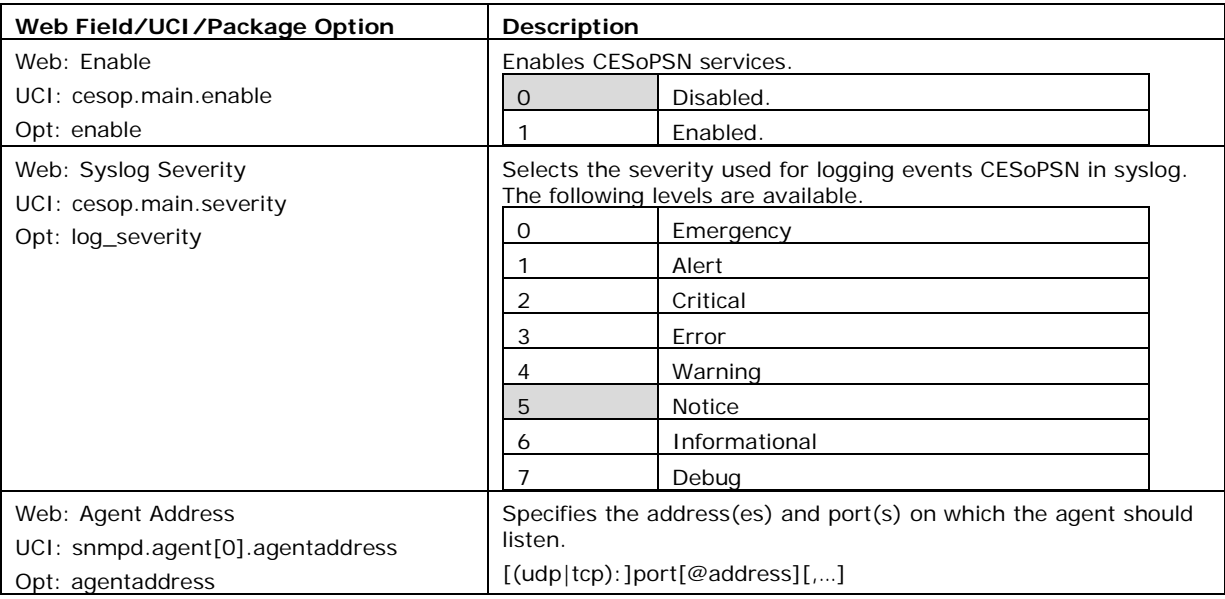

**Table 1: Example of an information table**

### **1.2.2 Definitions**

Throughout the document, we use the host name 'VA\_router' to cover all router models.

UCI commands and package option examples are shown in the following format:

root@VA\_router:~# vacmd show current config

#### **1.2.3 Diagnostics**

Diagnostics are explained at the end of each feature's chapter.

### **1.2.4 UCI commands**

For detailed information on using UCI commands, read chapters 'Router File Structure' and 'Using Command Line Interface'.

# <span id="page-12-0"></span>**2 GW2027 and GW2028 hardware specification**

### **2.1.1 GW2027 Series router**

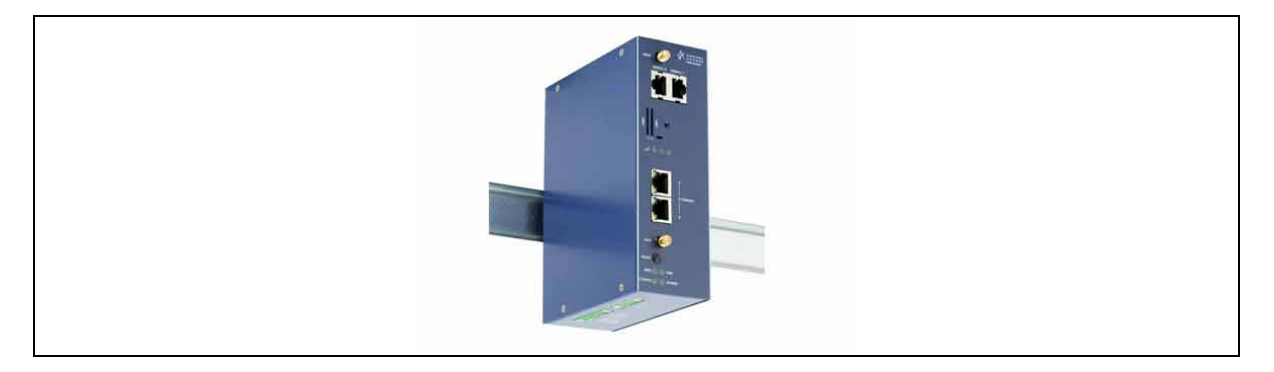

\_\_\_\_\_\_\_\_\_\_\_\_\_\_\_\_\_\_\_\_\_\_\_\_\_\_\_\_\_\_\_\_\_\_\_\_\_\_\_\_\_\_\_\_\_\_\_\_\_\_\_\_\_\_\_\_\_\_\_\_\_\_\_\_\_\_\_\_\_\_\_\_\_\_\_\_\_\_\_\_\_\_\_\_\_\_\_\_\_\_\_\_\_\_\_\_\_\_\_\_\_\_\_

**Figure 1: The GW2027 series router**

GW2027: 2 x Ethernet, 3G, 4G/LTE, CDMA450, single RS232 and single RS485, digital I/O, dual SIM, metal case

**Note**: the second input is either RS232 or RS485 and is software selectable.

### **2.1.2 GW2028 Series router**

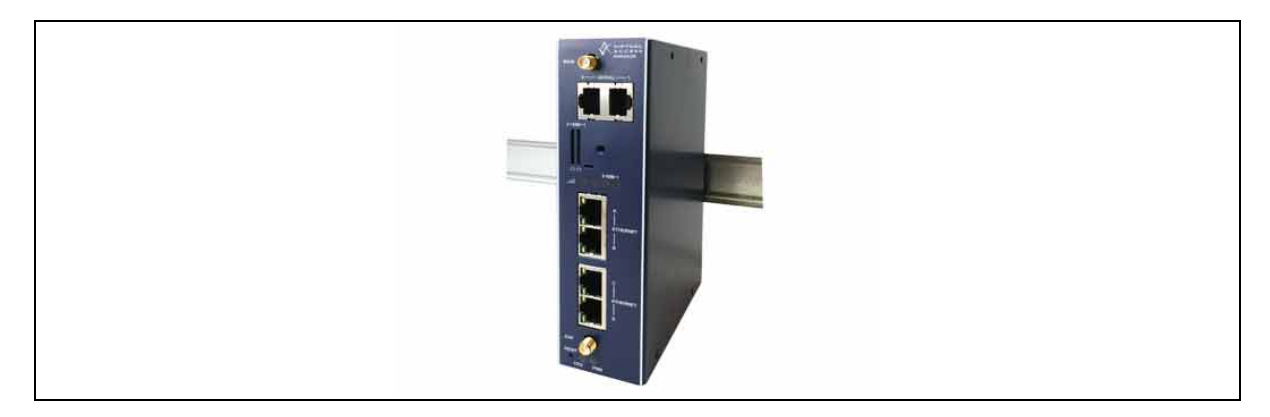

**Figure 2: The GW2028 series router**

GW2028: 4 x Ethernet, 3G, 4G/LTE, CDMA450, single RS232 and single RS485, digital I/O, dual SIM, metal case

**Note**: the second input is either RS232 or RS485 and is software selectable.

# <span id="page-13-0"></span>**2.2 GW2027 hardware features**

- Dual SIM sockets
- Dual antenna SMA connectors
- Two 10/100 Mbps Ethernet ports
- Optional 1 or 2 RS232 ports
- Optional 4KV isolation ports
- Optional RS485 port
- SIM cover

### <span id="page-13-1"></span>**2.3 GW2028 hardware features**

- Dual SIM sockets
- Dual antenna SMA connectors
- Up to eight 10/100 Mbps Ethernet ports
- Optional 1 or 2 RS232 ports
- Optional 4KV isolation ports
- Optional RS485 port
- SIM cover

# <span id="page-13-2"></span>**2.4 Serial ports on the GW2027 and GW2028 Series router**

The asynchronous serial ports are named:

- Port 0: '/dev/ttySC0'
- Port 1: '/dev/ttySC1'

Each serial port has a number of configurable settings, such as baud rate, word size, parity, flow control mode, etc.

\_\_\_\_\_\_\_\_\_\_\_\_\_\_\_\_\_\_\_\_\_\_\_\_\_\_\_\_\_\_\_\_\_\_\_\_\_\_\_\_\_\_\_\_\_\_\_\_\_\_\_\_\_\_\_\_\_\_\_\_\_\_\_\_\_\_\_\_\_\_\_\_\_\_\_\_\_\_\_\_\_\_\_\_\_\_\_\_\_\_\_\_\_\_\_\_\_\_\_\_\_\_\_

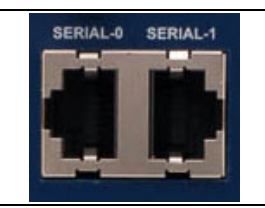

**Figure 3: Serial ports on the GW2027 and GW2028 series router**

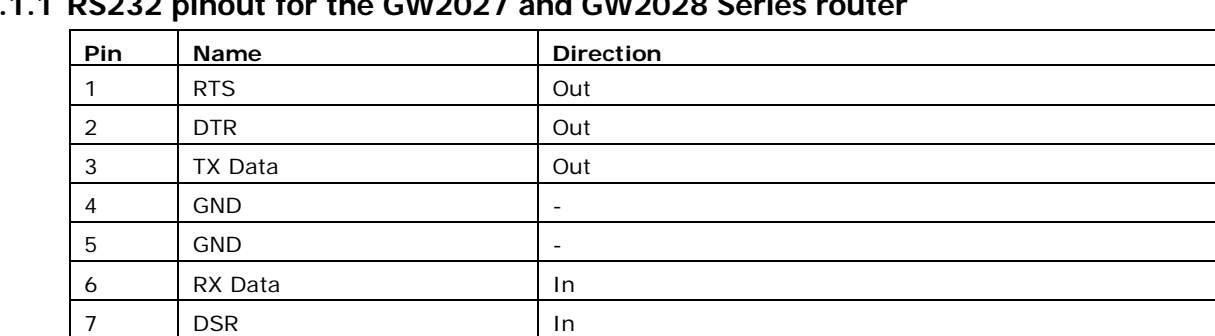

# **2.4.1.1 RS232 pinout for the GW2027 and GW2028 Series router**

### **2.4.1.2 RS485 pinout for the GW2027 and GW2028 Series router**

8 | CTS | In

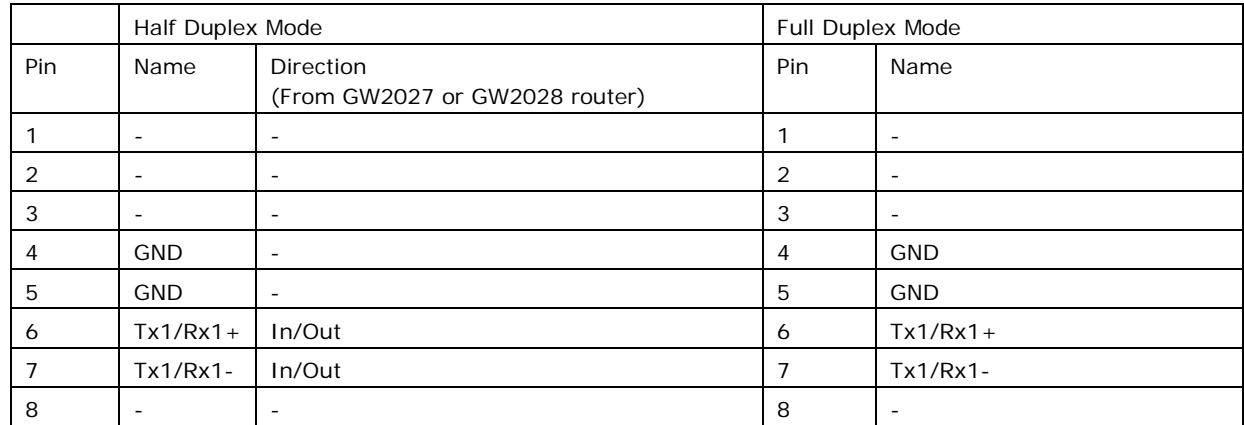

### **2.4.1.3 GPIOs on the GW2027 and GW2028 Series router: digital inputs**

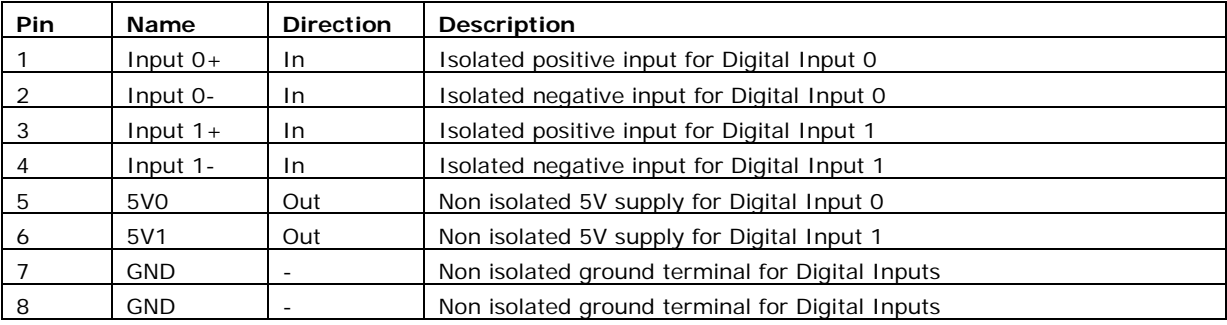

The maximum input voltage for the Digital Inputs is 9V.

The maximum input current for the Digital Inputs is 60 mA.

#### **2.4.1.4 GPIOs on the GW2027 and GW2028 Series router: digital outputs**

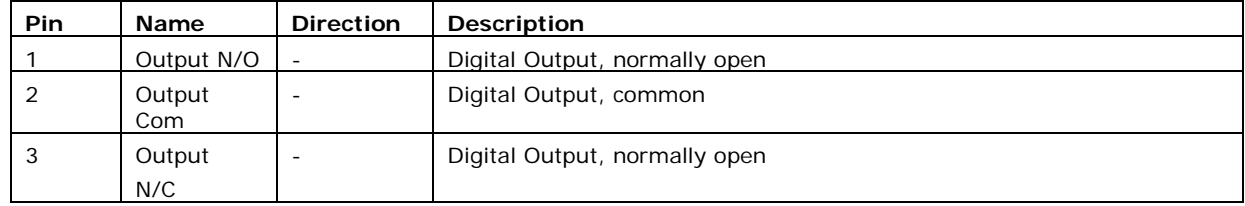

\_\_\_\_\_\_\_\_\_\_\_\_\_\_\_\_\_\_\_\_\_\_\_\_\_\_\_\_\_\_\_\_\_\_\_\_\_\_\_\_\_\_\_\_\_\_\_\_\_\_\_\_\_\_\_\_\_\_\_\_\_\_\_\_\_\_\_\_\_\_\_\_\_\_\_\_\_\_\_\_\_\_\_\_\_\_\_\_\_\_\_\_\_\_\_\_\_\_\_\_\_\_\_

The maximum voltage for the Digital Output is 30V DC.

The maximum current for the Digital Output is 2A.

# <span id="page-15-0"></span>**2.5 GSM and LTE technology**

- $\bullet$  4G LTF
- HSPA+
- EDGE/GPRS
- Download up to 21 Mbps
- Upload up to 5.76 Mbps
- 2100/1900/1800/900/850/450 MHz bands

# <span id="page-15-1"></span>**2.6 Power supply**

### **WARNING**

**Only properly trained service personnel should remove or install power supplies.** 

**Do not touch bare parts inside the enclosure: there may be hazardous energy levels.** 

\_\_\_\_\_\_\_\_\_\_\_\_\_\_\_\_\_\_\_\_\_\_\_\_\_\_\_\_\_\_\_\_\_\_\_\_\_\_\_\_\_\_\_\_\_\_\_\_\_\_\_\_\_\_\_\_\_\_\_\_\_\_\_\_\_\_\_\_\_\_\_\_\_\_\_\_\_\_\_\_\_\_\_\_\_\_\_\_\_\_\_\_\_\_\_\_\_\_\_\_\_\_\_

**The user is responsible for checking equipment ratings, operating instructions and installation instructions before commissioning or maintenance.**

**The user is responsible for ensuring the equipment is installed, operated and used for its intended function in the manner specified by Virtual Access. Failure to do so may invalidate safety features of the equipment.**

### **2.6.1 Power supply symbols**

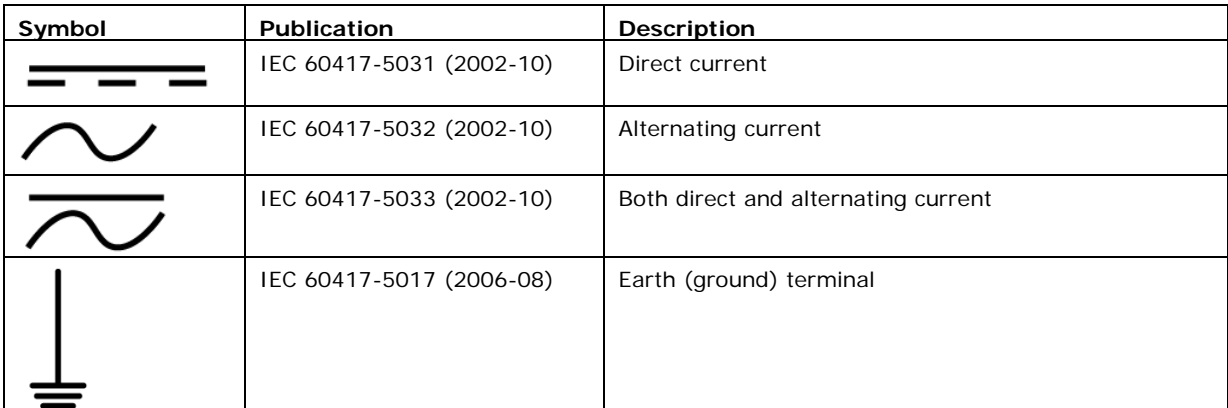

#### **Table 2: power supply symbols**

\_\_\_\_\_\_\_\_\_\_\_\_\_\_\_\_\_\_\_\_\_\_\_\_\_\_\_\_\_\_\_\_\_\_\_\_\_\_\_\_\_\_\_\_\_\_\_\_\_\_\_\_\_\_\_\_\_\_\_\_\_\_\_\_\_\_\_\_\_\_\_\_\_\_\_\_\_\_\_\_\_\_\_\_\_\_\_\_\_\_\_\_\_\_\_\_\_\_\_\_\_\_\_

# <span id="page-15-2"></span>**2.7 GW2027 and GW2028 Series router power supply**

- 9V-59DC
- Power consumption: 5W

# <span id="page-16-0"></span>**2.8 GW2027 and GW2028 Series router environmental conditions**

The following environmental conditions apply to all GW2027 and GW2028 Series routers.

\_\_\_\_\_\_\_\_\_\_\_\_\_\_\_\_\_\_\_\_\_\_\_\_\_\_\_\_\_\_\_\_\_\_\_\_\_\_\_\_\_\_\_\_\_\_\_\_\_\_\_\_\_\_\_\_\_\_\_\_\_\_\_\_\_\_\_\_\_\_\_\_\_\_\_\_\_\_\_\_\_\_\_\_\_\_\_\_\_\_\_\_\_\_\_\_\_\_\_\_\_\_\_

- Rated IP2X when mounted in normal position of use
- Rated pollution degree 2 when mounted in normal position of use
- Rated insulation class III when mounted in normal position of use

### <span id="page-16-1"></span>**2.9 GW2027 Series router dimensions**

<span id="page-16-2"></span>GW2027 Series unit size: 40W 115D 160H GW2027 Series unit size: 500g

### **2.10 GW2028 Series router dimensions**

<span id="page-16-3"></span>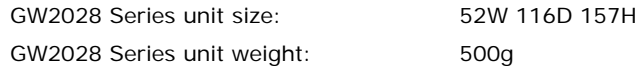

### **2.11 GW2027 Series router compliance**

The GW2027 Series router is compliant and tested to the following standards:

<span id="page-16-4"></span>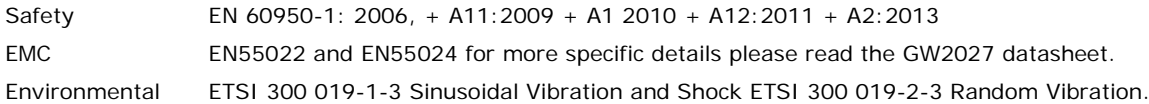

# **2.12 GW2028 Series router compliance**

The GW2028 Series router is compliant and tested to the following standards:

<span id="page-16-5"></span>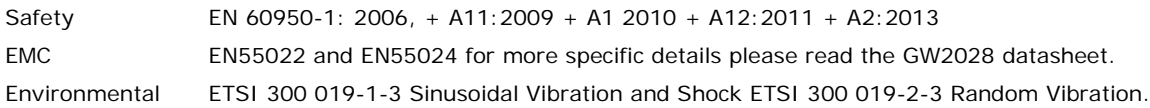

### **2.13 Operating temperature range**

The operating temperature range depends on the router's type of power supply.

<span id="page-16-6"></span>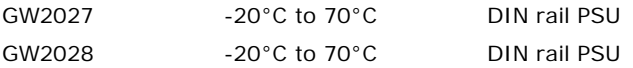

### **2.14 Antenna**

The GW2027 and GW2028 Series router has two SMA connectors for connection of two antennas for antenna diversity. Antenna diversity helps improve the quality of a wireless link by mitigating problems associated with multipath interference.

# **2.15 Components**

To enable and configure connections on your router, it must be correctly installed.

The GW2027 and GW2028 Series router contains an internal web server that you use for configurations. Before you can access the internal web server and start the configuration, ensure the components are correctly connected and that your PC has the correct networking setup.

<span id="page-17-0"></span>\_\_\_\_\_\_\_\_\_\_\_\_\_\_\_\_\_\_\_\_\_\_\_\_\_\_\_\_\_\_\_\_\_\_\_\_\_\_\_\_\_\_\_\_\_\_\_\_\_\_\_\_\_\_\_\_\_\_\_\_\_\_\_\_\_\_\_\_\_\_\_\_\_\_\_\_\_\_\_\_\_\_\_\_\_\_\_\_\_\_\_\_\_\_\_\_\_\_\_\_\_\_\_

### **2.15.1 GW2028 and GW2027 Series router components**

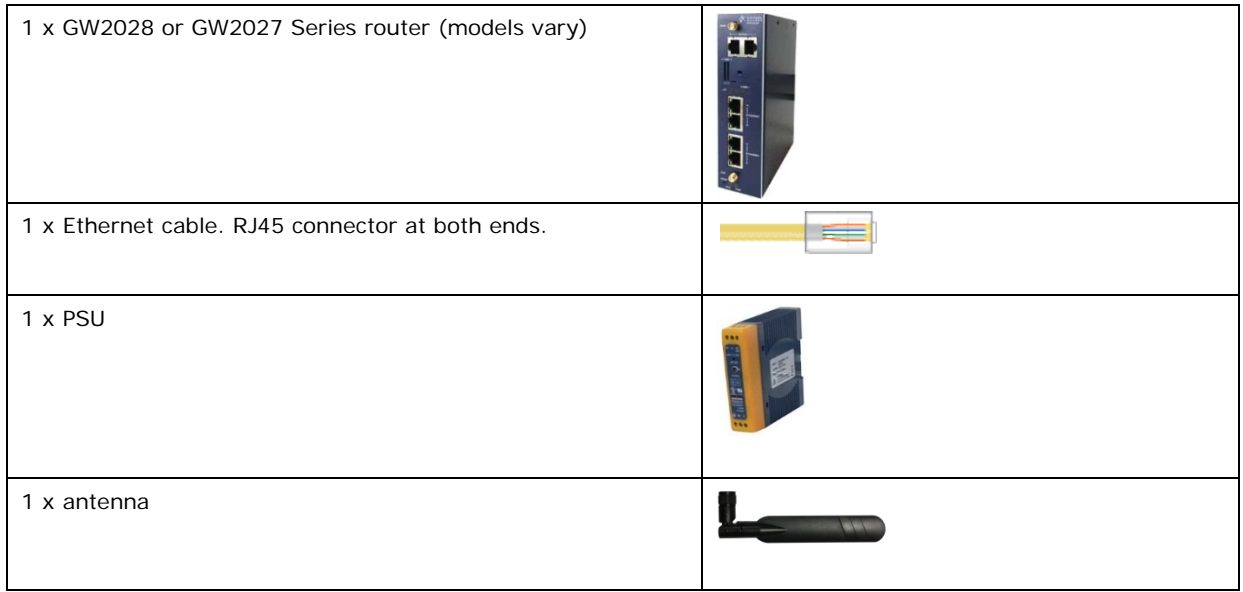

**Table 3: GW2027 and GW2028 Series router components**

# **2.16 Inserting a SIM card**

- <span id="page-17-1"></span>1. Ensure the unit is powered off.
- 2. Hold the SIM 1 card with the chip side facing down and the cut corner front left.
- 3. Gently push the SIM card into SIM slot 1 until it clicks in.
- 4. If using SIM 2 then hold the SIM with the cut corner front right
- <span id="page-17-2"></span>5. Gently push the SIM card into SIM slot 2 until it clicks in.

# **2.17 Connecting the SIM lock**

Connect the SIM lock using the Allen key provided.

### **2.17.1 Connecting cables**

Connect one end of the Ethernet cable into port A and the other end to your PC or switch.

# **2.18 Connecting the antenna**

If you are only connecting one antenna, screw the antenna into the MAIN SMA connector.

<span id="page-18-1"></span>If you are using two antennas, screw the main antenna into the MAIN SMA connector and the secondary antenna into the AUX SMA connector.

<span id="page-18-0"></span>\_\_\_\_\_\_\_\_\_\_\_\_\_\_\_\_\_\_\_\_\_\_\_\_\_\_\_\_\_\_\_\_\_\_\_\_\_\_\_\_\_\_\_\_\_\_\_\_\_\_\_\_\_\_\_\_\_\_\_\_\_\_\_\_\_\_\_\_\_\_\_\_\_\_\_\_\_\_\_\_\_\_\_\_\_\_\_\_\_\_\_\_\_\_\_\_\_\_\_\_\_\_\_

# **2.19 Mounting the GW2028 Series router on to a DIN rail**

The GW2027 and GW2028 Series router is supplied with DIN rail clips attached.

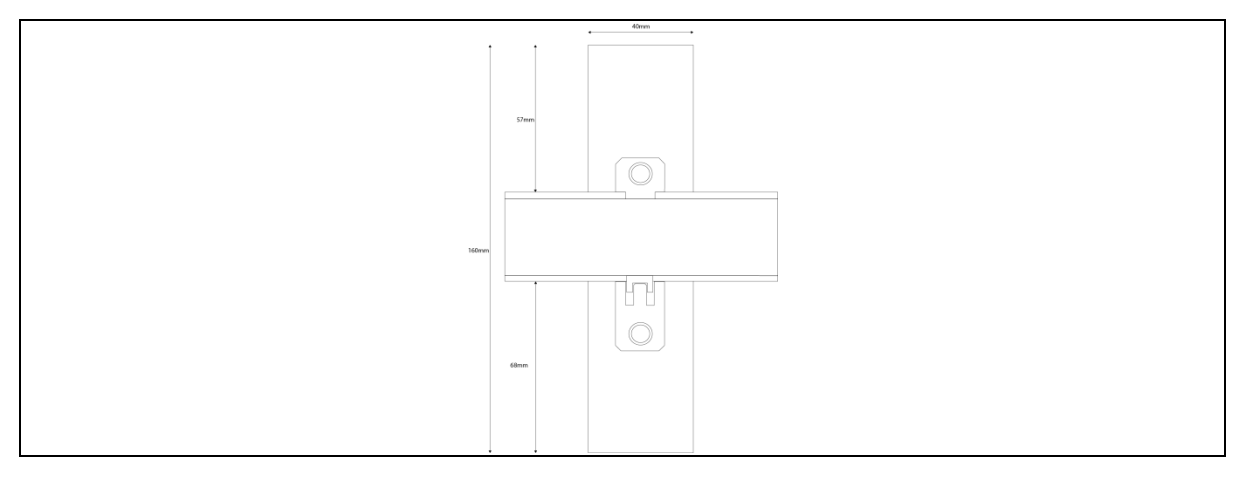

#### **Figure 4: DIN rail position on the rear of a GW2028 series router**

- 1. Offer the unit down on to the DIN rail. Hold the unit at a slight angle and slide the top teeth of the DIN rail clip onto the DIN rail.
- 2. When the top teeth and DIN rail are connected, push the unit down and back in one motion until the DIN rail clip clicks into the DIN rail.
- <span id="page-18-2"></span>3. The click sound means the box has engaged on the DIN rail and is secure.

# **2.20 Releasing the GW2024P Series router from a DIN rail**

- 1. Insert a screwdriver or similar implement into the extender clip on the DIN rail clip and pull up to release the top spring of the DIN rail clip.
- <span id="page-18-3"></span>2. Pull the unit up and away from the DIN rail to remove it from the DIN rail.

# **2.21 Powering up the GW2027 or GW2028 Series router**

GW2027 and GW2028 Series routers are supplied with a plug in terminal connector or optional external power supply.

- 1. Wire the 12V DC input to the appropriate DC supply in accordance with local regulations.
- 2. Plug the terminal connector into the GW2027 or GW2028 Series router.

# **2.22 Reset button**

The reset button is used to request a system reset.

When you press the reset button all LEDs turn on simultaneously. The length of time you hold the reset button will determine its behaviour.

<span id="page-19-0"></span>\_\_\_\_\_\_\_\_\_\_\_\_\_\_\_\_\_\_\_\_\_\_\_\_\_\_\_\_\_\_\_\_\_\_\_\_\_\_\_\_\_\_\_\_\_\_\_\_\_\_\_\_\_\_\_\_\_\_\_\_\_\_\_\_\_\_\_\_\_\_\_\_\_\_\_\_\_\_\_\_\_\_\_\_\_\_\_\_\_\_\_\_\_\_\_\_\_\_\_\_\_\_\_

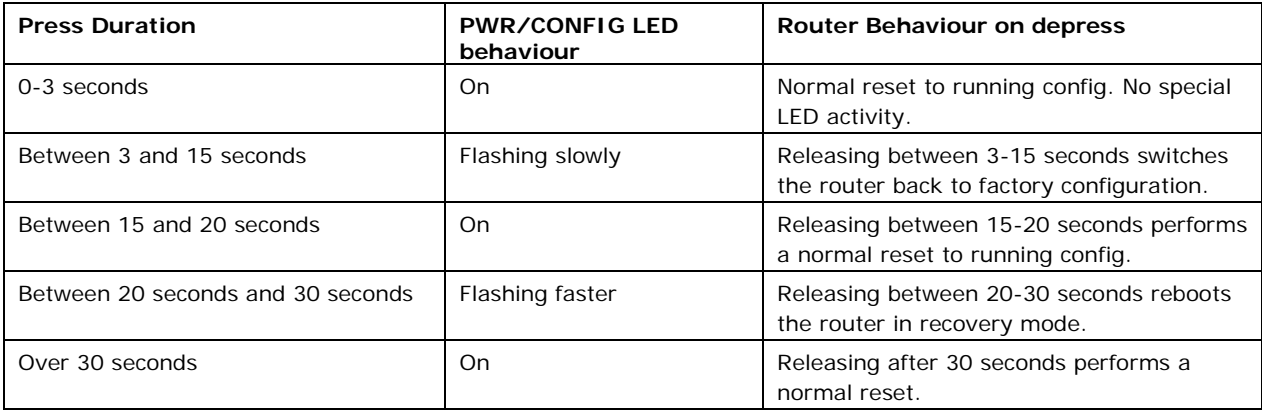

**Table 4: GW2027 and GW2028 Series router reset behaviour**

# **2.23 Recovery mode**

<span id="page-19-1"></span>Recovery mode is a fail-safe mode where the router can load a default configuration from the routers firmware. If your router goes into recovery mode, all config files are kept intact. After the next reboot, the router will revert to the previous config file.

You can use recovery mode to manipulate the config files, but should only be used if all other configs files are corrupt. If your router has entered recovery mode, contact your local reseller for access information.

# <span id="page-20-0"></span>**3 GW2027 and GW2028 Series LED behaviour**

# <span id="page-20-1"></span>**3.1 Main LED behaviour**

The GW2028 Series router has single colour LEDs for Power, Config, SIM1, SIM2 and signal strength. When the router is powered on, the LED is green.

\_\_\_\_\_\_\_\_\_\_\_\_\_\_\_\_\_\_\_\_\_\_\_\_\_\_\_\_\_\_\_\_\_\_\_\_\_\_\_\_\_\_\_\_\_\_\_\_\_\_\_\_\_\_\_\_\_\_\_\_\_\_\_\_\_\_\_\_\_\_\_\_\_\_\_\_\_\_\_\_\_\_\_\_\_\_\_\_\_\_\_\_\_\_\_\_\_\_\_\_\_\_\_

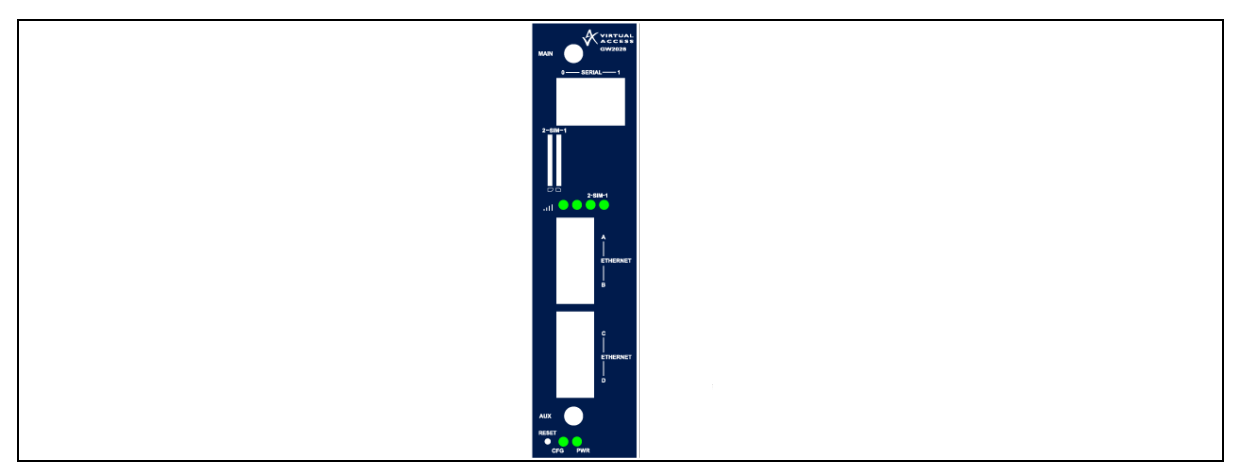

### **Figure 5: Example of LED activity**

The possible LED states are:

- Off
- Flashing slowing
- Flashing quickly
- On

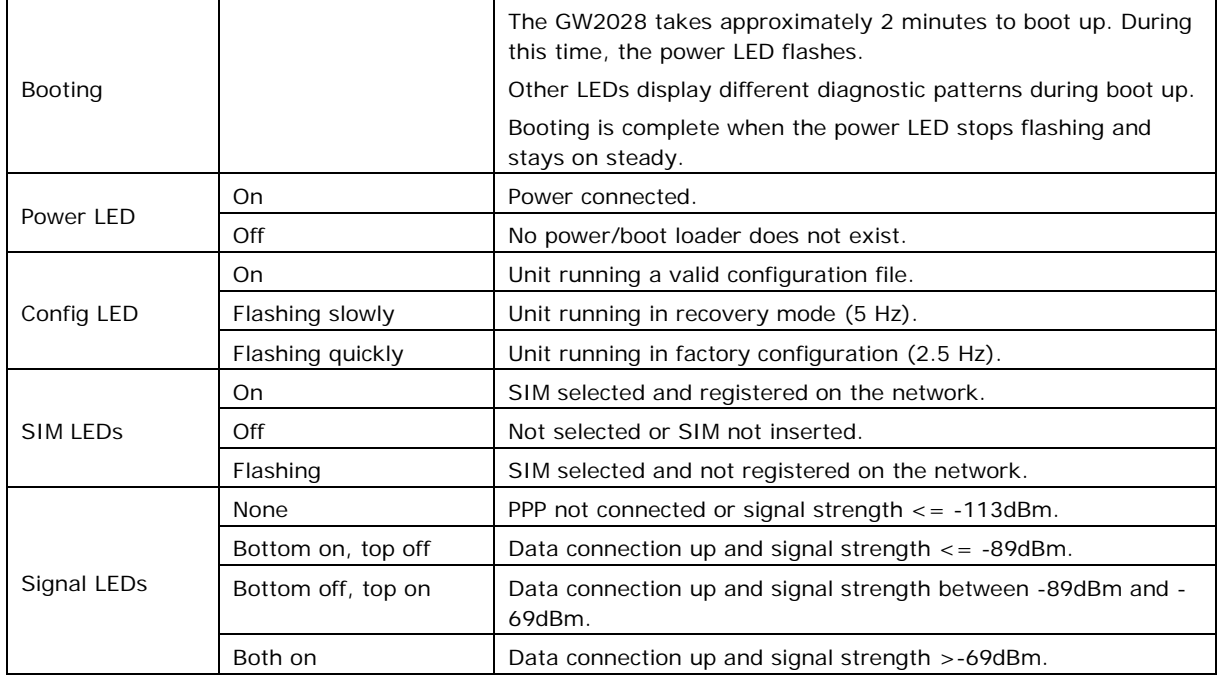

#### **Table 5: LED behaviour and descriptions**

**Note**: when PPP is not connected, none of the signal LEDs will light regardless of signal strength.

\_\_\_\_\_\_\_\_\_\_\_\_\_\_\_\_\_\_\_\_\_\_\_\_\_\_\_\_\_\_\_\_\_\_\_\_\_\_\_\_\_\_\_\_\_\_\_\_\_\_\_\_\_\_\_\_\_\_\_\_\_\_\_\_\_\_\_\_\_\_\_\_\_\_\_\_\_\_\_\_\_\_\_\_\_\_\_\_\_\_\_\_\_\_\_\_\_\_\_\_\_\_\_

# <span id="page-21-0"></span>**3.2 Ethernet port LED behaviour**

The Ethernet port has two LEDs: a LINK LED (green) and an ACT LED (amber). When looking at the port, the LED on the top is the LINK LED, and the ACT LED is on the bottom.

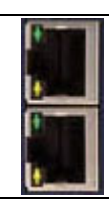

#### **Figure 6: Ethernet LED activity**

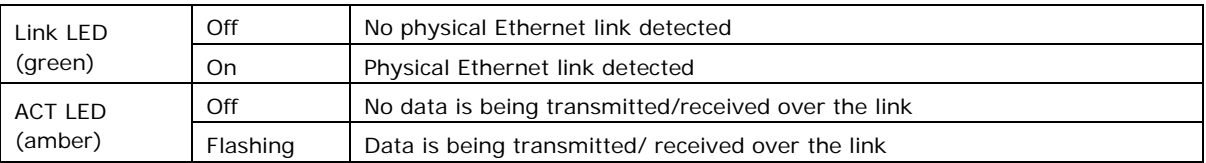

# <span id="page-22-0"></span>**4 Factory configuration extraction from SIM card**

Virtual Access routers have a feature to update the factory configuration from a SIM card. This allows you to change the factory configuration of a router when installing the SIM.

\_\_\_\_\_\_\_\_\_\_\_\_\_\_\_\_\_\_\_\_\_\_\_\_\_\_\_\_\_\_\_\_\_\_\_\_\_\_\_\_\_\_\_\_\_\_\_\_\_\_\_\_\_\_\_\_\_\_\_\_\_\_\_\_\_\_\_\_\_\_\_\_\_\_\_\_\_\_\_\_\_\_\_\_\_\_\_\_\_\_\_\_\_\_\_\_\_\_\_\_\_\_\_

- 1. Make sure the SIM card you are inserting has the required configuration written on it.
- 2. Ensure the router is powered off.
- 3. Hold the SIM 1 card with the chip side facing down and the cut corner front left.
- 4. Gently push the SIM card into SIM slot 1 until it clicks in.
- 5. Power up the router.

Depending on the model, the power LED and/or the configuration LED flash as usual.

The SIM LED starts flashing. This indicates the application responsible for 3G and configuration extraction management is running. It also means the update of the configuration is happening.

When the update is finished, depending on the model, the power LED and/or the configuration LED blink alternatively and very fast for 20 seconds.

**Note:** factory configuration extraction is only supported on mobile modules that support phone book operations.

# <span id="page-23-0"></span>**5 Accessing the router**

Access the router through the web interface or by using SSH. By default, Telnet is disabled.

\_\_\_\_\_\_\_\_\_\_\_\_\_\_\_\_\_\_\_\_\_\_\_\_\_\_\_\_\_\_\_\_\_\_\_\_\_\_\_\_\_\_\_\_\_\_\_\_\_\_\_\_\_\_\_\_\_\_\_\_\_\_\_\_\_\_\_\_\_\_\_\_\_\_\_\_\_\_\_\_\_\_\_\_\_\_\_\_\_\_\_\_\_\_\_\_\_\_\_\_\_\_\_

# <span id="page-23-1"></span>**5.1 Configuration packages used**

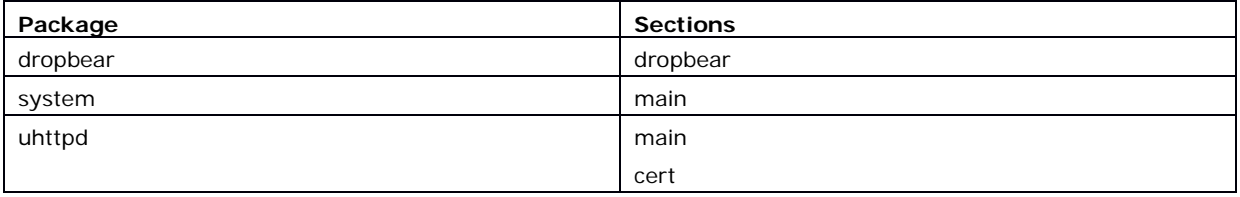

# <span id="page-23-2"></span>**5.2 Accessing the router over Ethernet using the web interface**

DHCP is disabled by default, so if you do not receive an IP address via DHCP, assign a static IP to the PC that will be connected to the router.

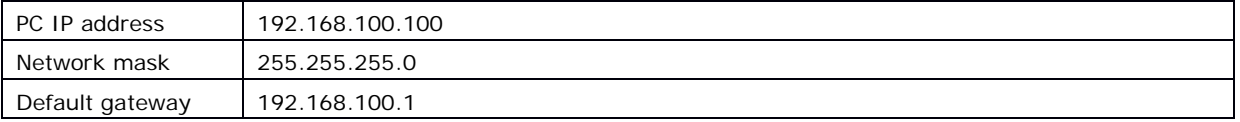

Assuming that the PC is connected to Port A on the router, in your internet browser, type in the default local IP address 192.168.100.1, and press **Enter**. The Authorization page appears.

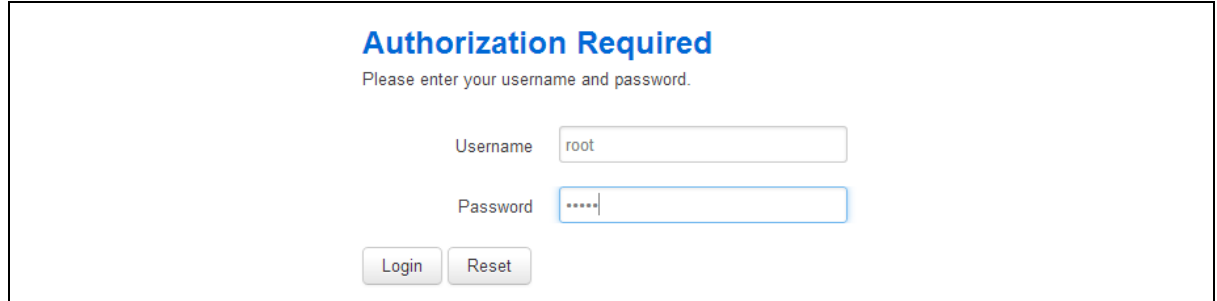

#### **Figure 7: The login page**

\_\_\_\_\_\_\_\_\_\_\_\_\_\_\_\_\_\_\_\_\_\_\_\_\_\_\_\_\_\_\_\_\_\_\_\_\_\_\_\_\_\_\_\_\_\_\_\_\_\_\_\_\_\_\_\_\_\_\_\_\_\_\_\_\_\_\_\_\_\_\_\_\_\_\_\_\_\_\_\_\_\_\_\_\_\_\_\_\_\_\_\_\_\_\_\_\_\_\_\_\_\_\_

The password may vary depending on the factory configuration the router has been shipped with. The default settings are shown below. The username and password are case sensitive.

In the username field, type **root**.

In the Password field, type **admin**.

Click **Login**. The Status page appears.

# <span id="page-24-0"></span>**5.3 Accessing the router over Ethernet using an SSH client**

You can also access the router over Ethernet, using Secure Shell (SSH) and optionally over Telnet.

\_\_\_\_\_\_\_\_\_\_\_\_\_\_\_\_\_\_\_\_\_\_\_\_\_\_\_\_\_\_\_\_\_\_\_\_\_\_\_\_\_\_\_\_\_\_\_\_\_\_\_\_\_\_\_\_\_\_\_\_\_\_\_\_\_\_\_\_\_\_\_\_\_\_\_\_\_\_\_\_\_\_\_\_\_\_\_\_\_\_\_\_\_\_\_\_\_\_\_\_\_\_\_

To access CLI over Ethernet start an SSH client and connect to the router's management IP address, on port **22: 192.168.100.1/24**.

On the first connection, you may be asked to confirm that you trust the host.

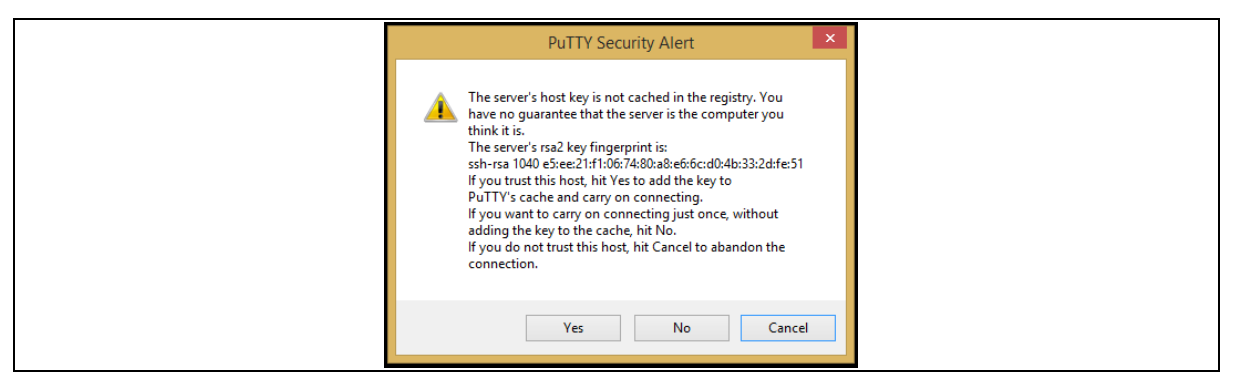

**Figure 8: Confirming trust of the routers public key over SSH**

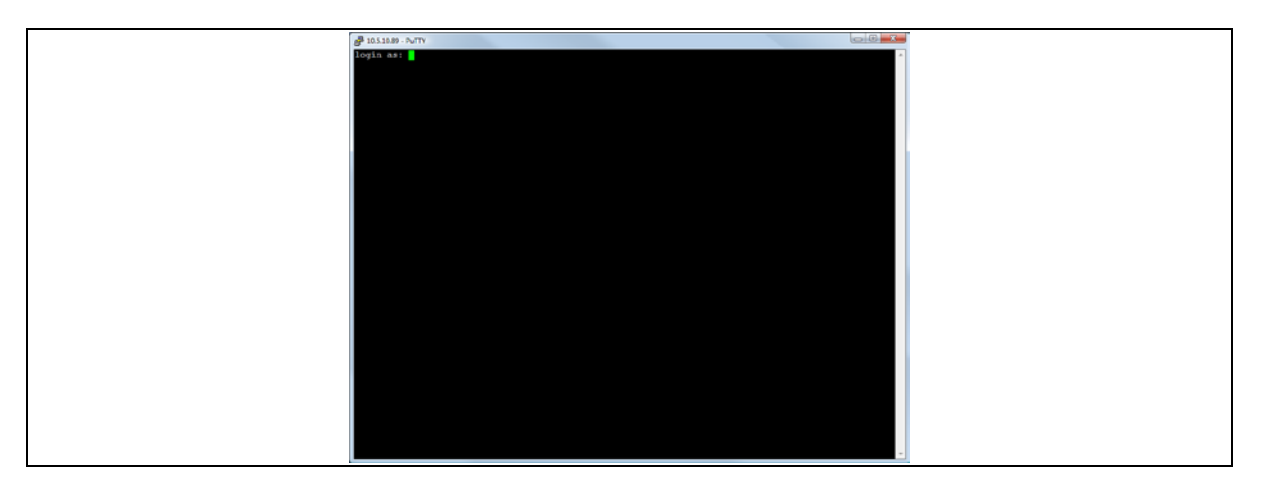

**Figure 9: SSH CLI logon screen**

In the SSH CLI logon screen, enter the default username and password.

Username: **root**

Password: **admin**

# **5.3.1 SCP (Secure Copy Protocol)**

As part of accessing the router over SSH, you can also use SCP protocol. Use the same user authentication credentials as for SSH access. You can use SCP protocol to securely, manually transfer files from and to the router's SCP server.

No dedicated SPC client is supported; select the SCP client software of your own choice.

# <span id="page-25-0"></span>**5.4 Accessing the router over Ethernet using a Telnet client**

Telnet is disabled by default, when you enable Telnet, SSH is disabled.

\_\_\_\_\_\_\_\_\_\_\_\_\_\_\_\_\_\_\_\_\_\_\_\_\_\_\_\_\_\_\_\_\_\_\_\_\_\_\_\_\_\_\_\_\_\_\_\_\_\_\_\_\_\_\_\_\_\_\_\_\_\_\_\_\_\_\_\_\_\_\_\_\_\_\_\_\_\_\_\_\_\_\_\_\_\_\_\_\_\_\_\_\_\_\_\_\_\_\_\_\_\_\_

To enable Telnet, enter:

```
root@VA_router: ~# /etc/init.d/dropbear disable
root@VA_router: ~# reboot -f
```
To re-enable SSH, enter:

```
root@VA_router: ~# /etc/init.d/dropbear enable
root@VA_router: ~# reboot -f
```
**Note**: As SSH is enabled by default, initial connection to the router to enable Telnet must be established over SSH.

### <span id="page-25-1"></span>**5.5 Configuring the password**

#### **5.5.1 Configuration packages used**

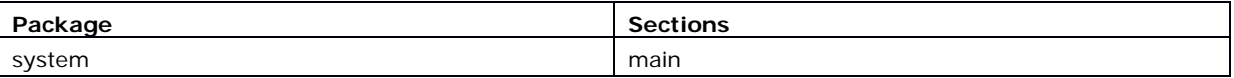

# <span id="page-25-2"></span>**5.6 Configuring the password using the web interface**

To change your password, in the top menu click **System -> Administration**. The Administration page appears.

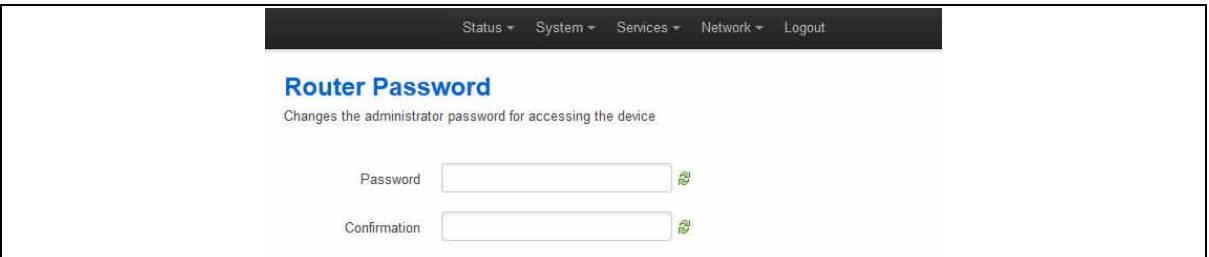

#### **Figure 10: The router password section**

In the Router Password section, type your new password in the password field and then retype the password in the confirmation field.

\_\_\_\_\_\_\_\_\_\_\_\_\_\_\_\_\_\_\_\_\_\_\_\_\_\_\_\_\_\_\_\_\_\_\_\_\_\_\_\_\_\_\_\_\_\_\_\_\_\_\_\_\_\_\_\_\_\_\_\_\_\_\_\_\_\_\_\_\_\_\_\_\_\_\_\_\_\_\_\_\_\_\_\_\_\_\_\_\_\_\_\_\_\_\_\_\_\_\_\_\_\_\_

Scroll down the page and click **Save & Apply**.

**Note**: the username 'root' cannot be changed.

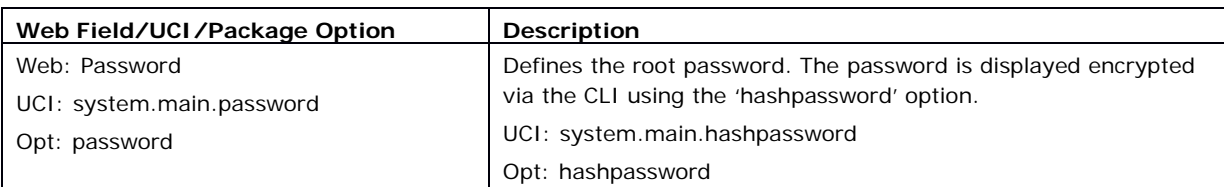

# <span id="page-26-0"></span>**5.7 Configuring the password using UCI**

The root password is displayed encrypted via the CLI using the hashpassword option.

```
root@VA_router:~# uci show system
system.main=system
system.main.hostname=VA_router
system.main.hashpassword=$1$jRX/x8A/$U5kLCMpi9dcahRhOl7eZV1
If you are changing the password using UCI, enter the new password in plain text using 
the password option. 
root@VA_router:~# uci system.main.password=newpassword
```
root@VA\_router:~# uci commit

The new password will take effect after reboot and will now be displayed in encrypted format via the hashpassword option.

# <span id="page-26-1"></span>**5.8 Configuring the password using package options**

The root password is displayed encrypted via the CLI using the hashpassword option.

```
root@VA_router:~# uci export system
package system
config system 'main'
      option hostname 'VA_router'
      option hashpassword '$1$wRYYiJOz$EeHN.GQcxXhRgNPVbqxVw
```
If you are changing the password using UCI, enter the new password in plain text using the password option.

```
package system
config system 'main'
      option hostname 'VA_router'
      option hashpassword '$1$wRYYiJOz$EeHN.GQcxXhRgNPVbqxVw
      option password 'newpassword'
```
The new password will take effect after reboot and will now be displayed in encrypted format via the hashpassword option.

# <span id="page-27-0"></span>**5.9 Accessing the device using RADIUS authentication**

You can configure RADIUS authentication to access the router over SSH, web or local console interface.

\_\_\_\_\_\_\_\_\_\_\_\_\_\_\_\_\_\_\_\_\_\_\_\_\_\_\_\_\_\_\_\_\_\_\_\_\_\_\_\_\_\_\_\_\_\_\_\_\_\_\_\_\_\_\_\_\_\_\_\_\_\_\_\_\_\_\_\_\_\_\_\_\_\_\_\_\_\_\_\_\_\_\_\_\_\_\_\_\_\_\_\_\_\_\_\_\_\_\_\_\_\_\_

```
package system
config system 'main'
         option hostname 'VirtualAccess'
         option timezone 'UTC'
config pam_auth
         option enabled 'yes'
         option pamservice 'login'
         option pammodule 'auth'
         option pamcontrol 'sufficient'
         option type 'radius'
         option servers '192.168.0.1:3333|test|20 192.168.2.5|secret|10'
config pam_auth
       option enabled 'yes'
       option pamservice 'sshd' 
       option pammodule 'auth'
       option pamcontrol 'sufficient' it checks package 
management users
       option type 'radius'
       option servers '192.168.0.1:3333|test|20 192.168.2.5|secret|10'
config 'pam_auth'
       option enabled 'yes'
       option pamservice 'luci"
       option pammodule 'auth'
       option pamcontrol 'sufficient'
       option type 'radius'
       servers '192.168.0.1:3333|test|20 192.168.2.5|secret|10'
```
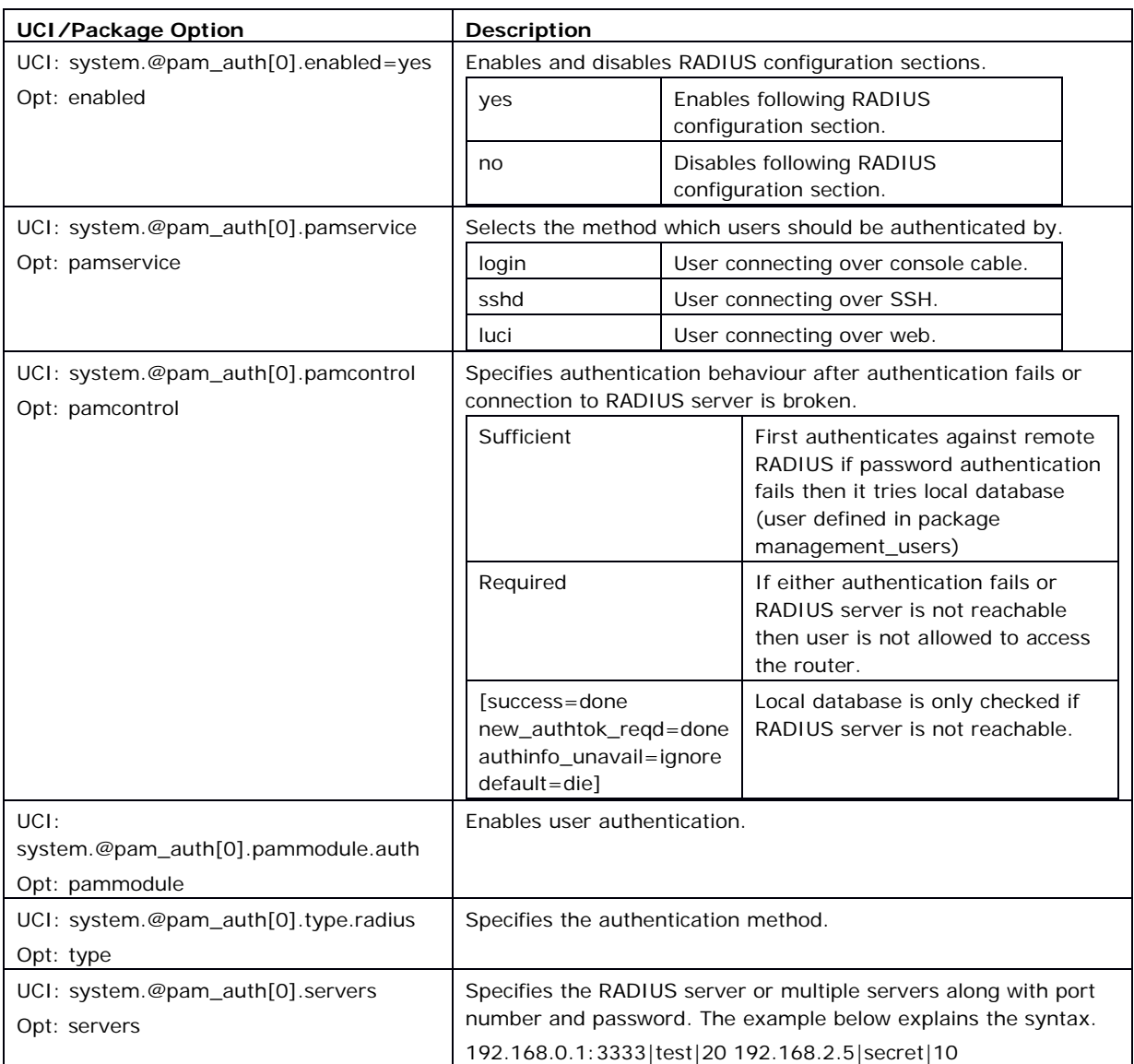

**Table 6: Information table for RADIUS authentication**

# **5.10 Accessing the device using TACACS+ authentication**

<span id="page-28-0"></span>TACACS+ authentication can be configured for accessing the router over SSH, web or local console interface.

```
package system
config system 'main'
         option hostname 'VirtualAccess'
         option timezone 'UTC'
config pam_auth
         option enabled 'yes'
         option pamservice 'sshd'
```

```
 option pammodule 'auth'
         option pamcontrol 'sufficient'
         option type 'tacplus'
         option servers '192.168.0.1:49|secret'
config pam_auth
         option enabled 'yes'
         option pamservice 'sshd'
         option pammodule 'account'
         option pamcontrol 'sufficient'
         option type 'tacplus'
         option servers '192.168.0.1:49|secret'
         option args 'service=ppp'
config pam_auth
         option enabled 'yes'
         option pamservice 'sshd'
         option pammodule 'session'
         option pamcontrol 'sufficient'
         option type 'tacplus'
         option servers '192.168.0.1:49|secret'
         option args 'service=ppp'
config pam_auth
         option enabled 'yes'
         option pamservice 'luci'
         option pammodule 'auth'
         option pamcontrol 'sufficient'
         option type 'tacplus'
         option servers '192.168.0.1:49|secret'
config pam_auth
         option enabled 'yes'
         option pamservice 'luci'
         option pammodule 'account'
         option pamcontrol 'sufficient'
         option type 'tacplus'
```

```
 option servers '192.168.0.1:49|secret'
         option args 'service=ppp'
config pam_auth
         option enabled 'yes'
         option pamservice 'luci'
         option pammodule 'session'
         option pamcontrol 'sufficient'
         option type 'tacplus'
         option servers '192.168.0.1:49|secret'
         option args 'service=ppp'
config pam_auth
         option enabled 'yes'
         option pamservice 'login'
         option pammodule 'auth'
         option pamcontrol 'sufficient'
         option type 'tacplus'
         option servers '192.168.0.1:49|secret'
config pam_auth
         option enabled 'yes'
         option pamservice 'login'
         option pammodule 'account'
         option pamcontrol 'sufficient'
         option type 'tacplus'
         option servers '192.168.0.1:49|secret'
         option args 'service=ppp'
config pam_auth
         option enabled 'yes'
         option pamservice 'login'
         option pammodule 'session'
         option pamcontrol 'sufficient'
         option type 'tacplus'
         option servers '192.168.0.1:49|secret'
         option args 'service=ppp'
```
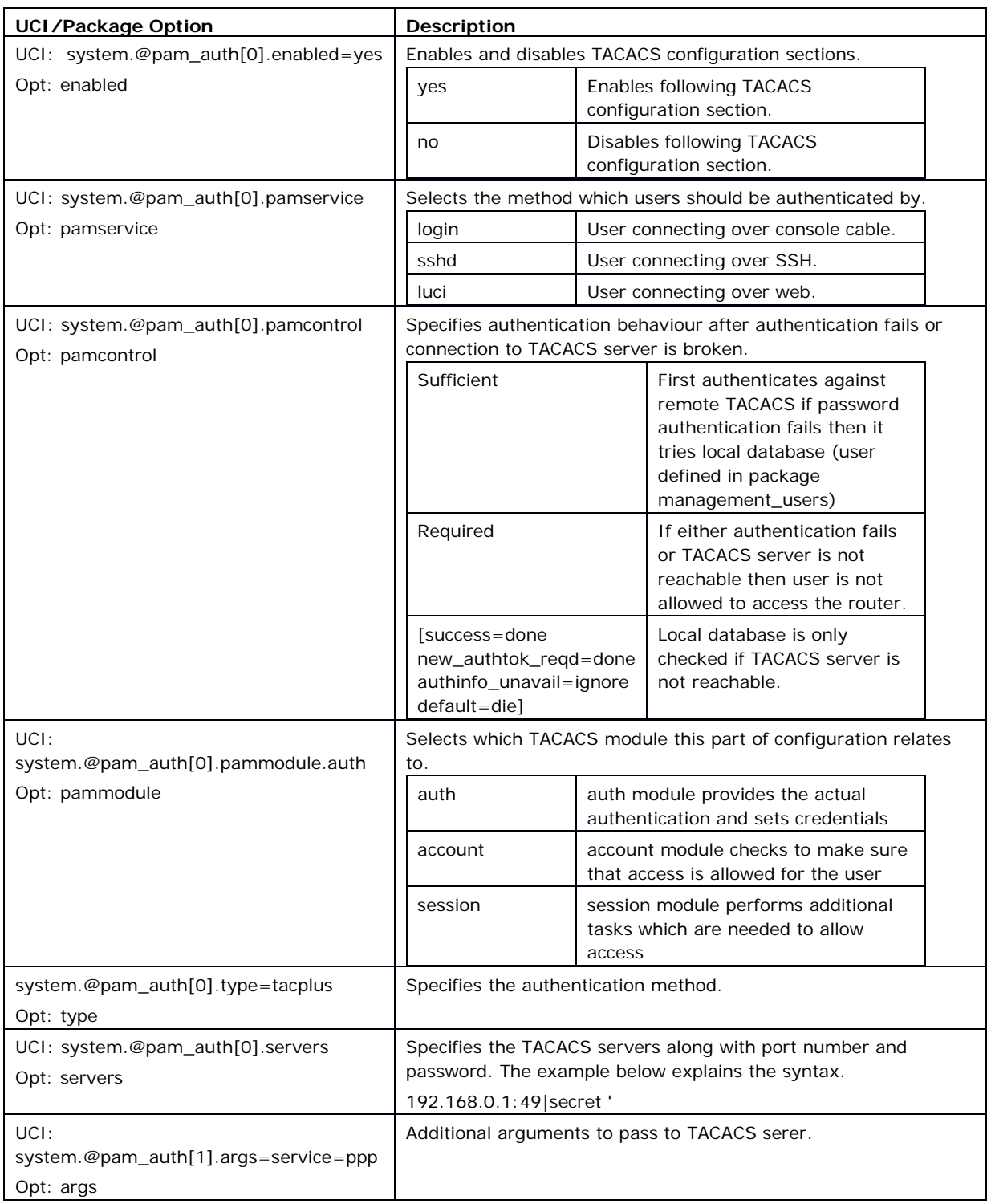

### **Table7: Information table for TACACS authentication**

# **5.11 SSH**

<span id="page-31-0"></span>SSH allows you to access remote machines over text-based shell sessions. SSH uses public key cryptography to create a secure connection. These connections allow you to issue commands remotely via a command line.

The router uses a package called Dropbear to configure the SSH server on the box. You can configure Dropbear via the web interface or through an SSH connection by editing the file stored on: /etc/config\_name/dropbear.

\_\_\_\_\_\_\_\_\_\_\_\_\_\_\_\_\_\_\_\_\_\_\_\_\_\_\_\_\_\_\_\_\_\_\_\_\_\_\_\_\_\_\_\_\_\_\_\_\_\_\_\_\_\_\_\_\_\_\_\_\_\_\_\_\_\_\_\_\_\_\_\_\_\_\_\_\_\_\_\_\_\_\_\_\_\_\_\_\_\_\_\_\_\_\_\_\_\_\_\_\_\_\_

### **5.11.1 Configuration packages used**

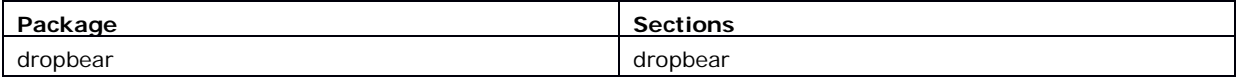

#### **5.11.2 SSH access using the web interface**

In the top menu, click **System -> Administration**. The Administration page appears. Scroll down to the SSH Access section.

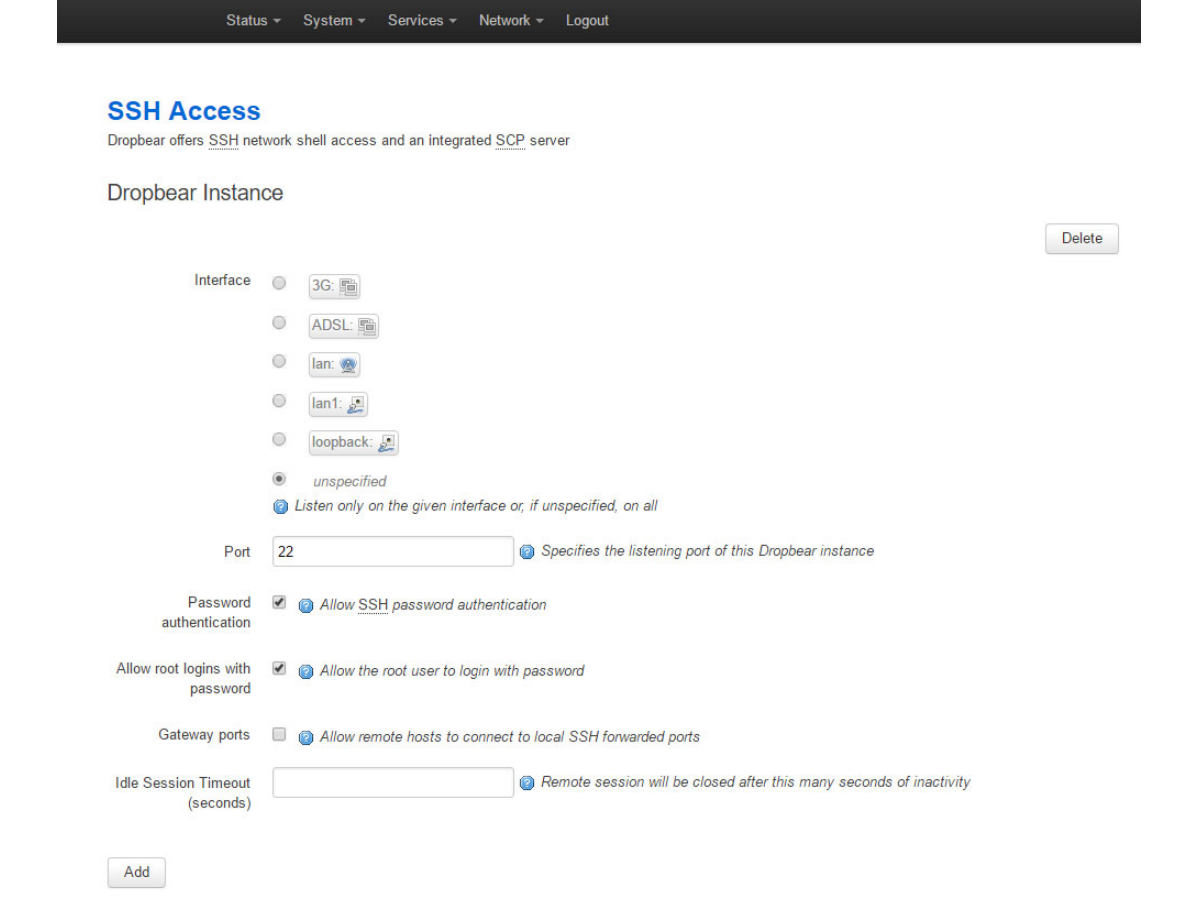

**Figure 11: The SSH access section**

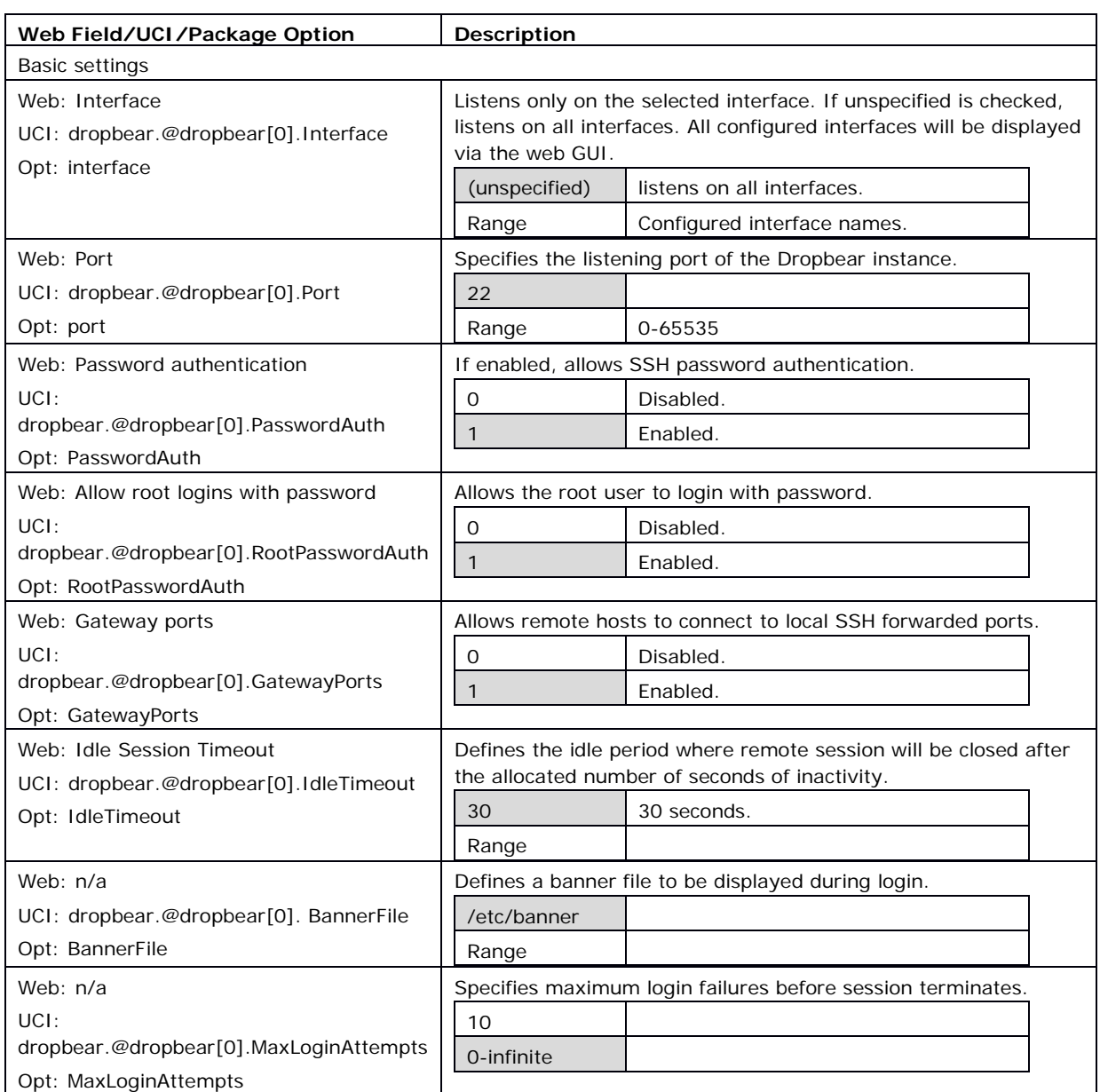

#### **Table 7: Information table for SSH access settings**

\_\_\_\_\_\_\_\_\_\_\_\_\_\_\_\_\_\_\_\_\_\_\_\_\_\_\_\_\_\_\_\_\_\_\_\_\_\_\_\_\_\_\_\_\_\_\_\_\_\_\_\_\_\_\_\_\_\_\_\_\_\_\_\_\_\_\_\_\_\_\_\_\_\_\_\_\_\_\_\_\_\_\_\_\_\_\_\_\_\_\_\_\_\_\_\_\_\_\_\_\_\_\_

# **5.12 Package dropbear using UCI**

```
root@VA_router:~# uci show dropbear
dropbear.@dropbear[0]=dropbear
dropbear.@dropbear[0].PasswordAuth=on
dropbear.@dropbear[0].RootPasswordAuth=on
dropbear.@dropbear[0].GatewayPorts=0
dropbear.@dropbear[0].IdleTimeout=30
dropbear.@dropbear[0].Port=22
dropbear.@dropbear[0].MaxLoginAttempts=3
Package dropbear using package options
```

```
root@VA_router:~# uci export dropbear
package dropbear
config dropbear'
      option PasswordAuth 'on'
      option RootPasswordAuth 'on'
      option Port '22'
      option GatewayPorts '0'
      option IdleTimeout '30'
      option MaxLoginAttempts '3'
```
# **5.13 Certs and private keys**

<span id="page-34-0"></span>Certificates are used to prove ownership of a public key. They contain information about the key, its owner's ID, and the digital signature of an individual that has verified the content of the certificate.

\_\_\_\_\_\_\_\_\_\_\_\_\_\_\_\_\_\_\_\_\_\_\_\_\_\_\_\_\_\_\_\_\_\_\_\_\_\_\_\_\_\_\_\_\_\_\_\_\_\_\_\_\_\_\_\_\_\_\_\_\_\_\_\_\_\_\_\_\_\_\_\_\_\_\_\_\_\_\_\_\_\_\_\_\_\_\_\_\_\_\_\_\_\_\_\_\_\_\_\_\_\_\_

In asymmetric cryptography, public keys are announced to the public, and a different private key is kept by the receiver. The public key is used to encrypt the message, and the private key is used to decrypt it.

To access certs and private keys, in the top menu, click **System -> Administration**. The Administration page appears. Scroll down to the Certs & Private Keys section.

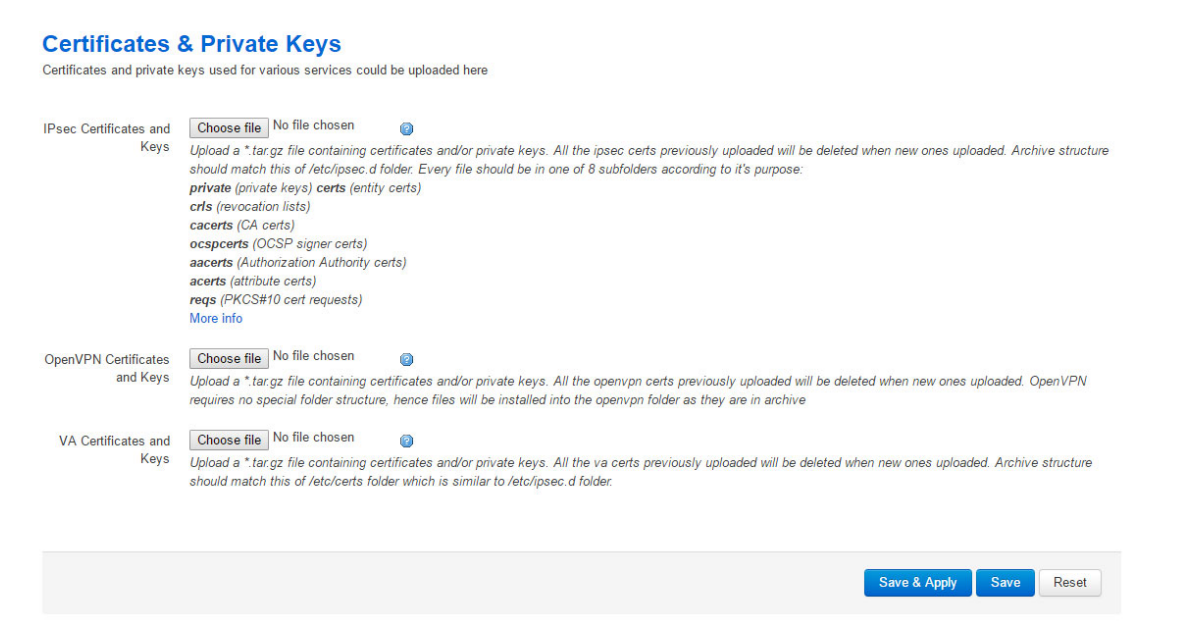

#### **Figure 12: The certificates & private keys section**

This section allows you to upload any certificates and keys that you may have stored. There is support for IPSec, OpenVPN and VA certificates and keys.

If you have generated your own SSH public keys, you can input them in the SSH Keys section, for SSH public key authentication.

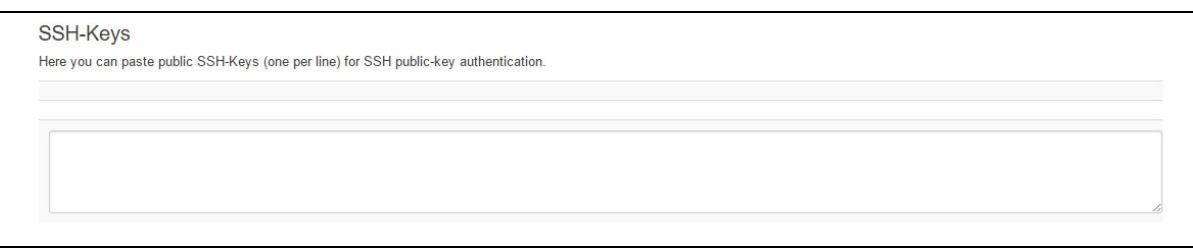

**Figure 13: The SSH-keys box**

# **5.14 Configuring a router's web server**

<span id="page-35-0"></span>The router's web server is configured in package uhttpd. This file defines the behaviour of the server and default values for certificates generated for SSL operation. uhttpd supports multiple instances, that is, multiple listen ports, each with its own document root and other features, as well as cgi and lua. There are two sections defined:

**Main**: this uHTTPd section contains general server settings.

**Cert**: this section defines the default values for SSL certificates.

### **5.14.1 Configuration packages used**

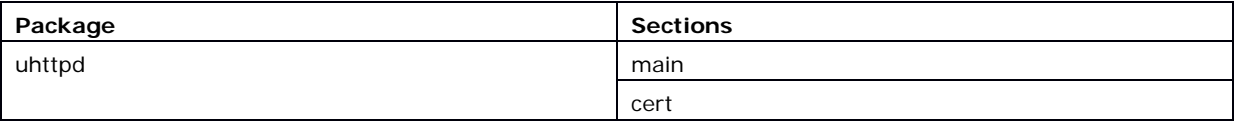

To configure the router's HTTP server parameters, in the top menu, select **Services -> HTTP Server**. The HTTP Server page has two sections.

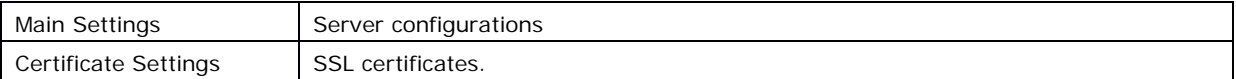
## **5.14.2 Main settings**

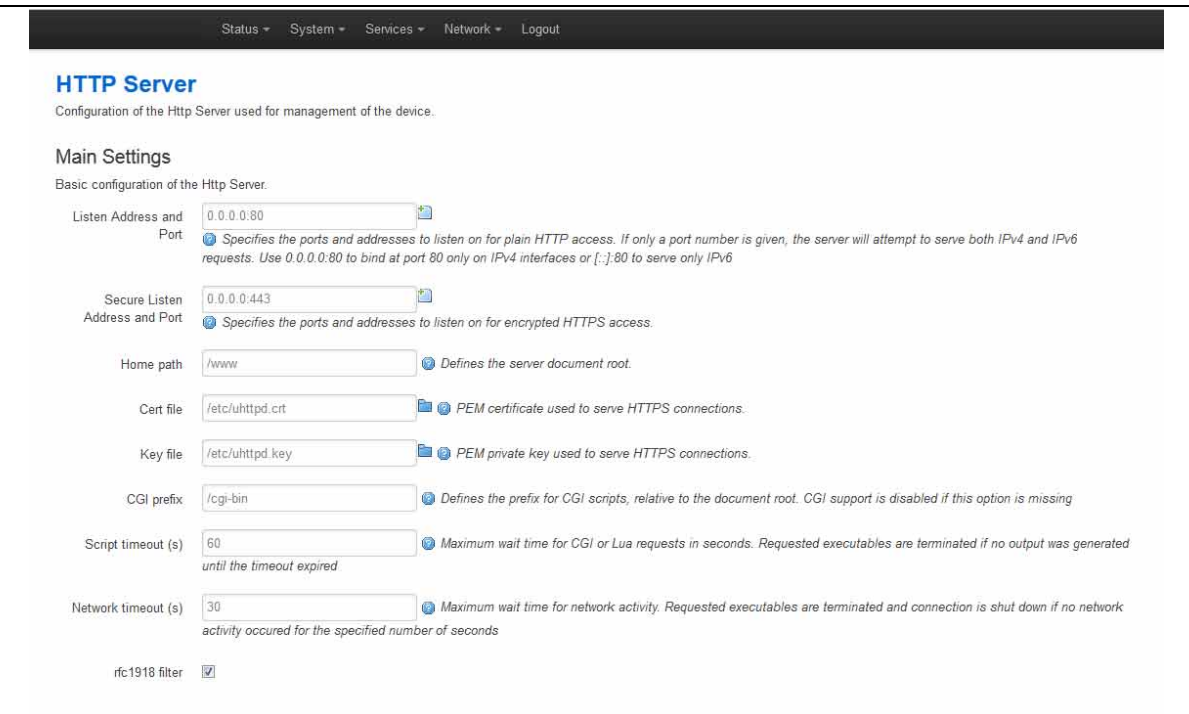

\_\_\_\_\_\_\_\_\_\_\_\_\_\_\_\_\_\_\_\_\_\_\_\_\_\_\_\_\_\_\_\_\_\_\_\_\_\_\_\_\_\_\_\_\_\_\_\_\_\_\_\_\_\_\_\_\_\_\_\_\_\_\_\_\_\_\_\_\_\_\_\_\_\_\_\_\_\_\_\_\_\_\_\_\_\_\_\_\_\_\_\_\_\_\_\_\_\_\_\_\_\_\_

## **Figure 14: HTTP server settings**

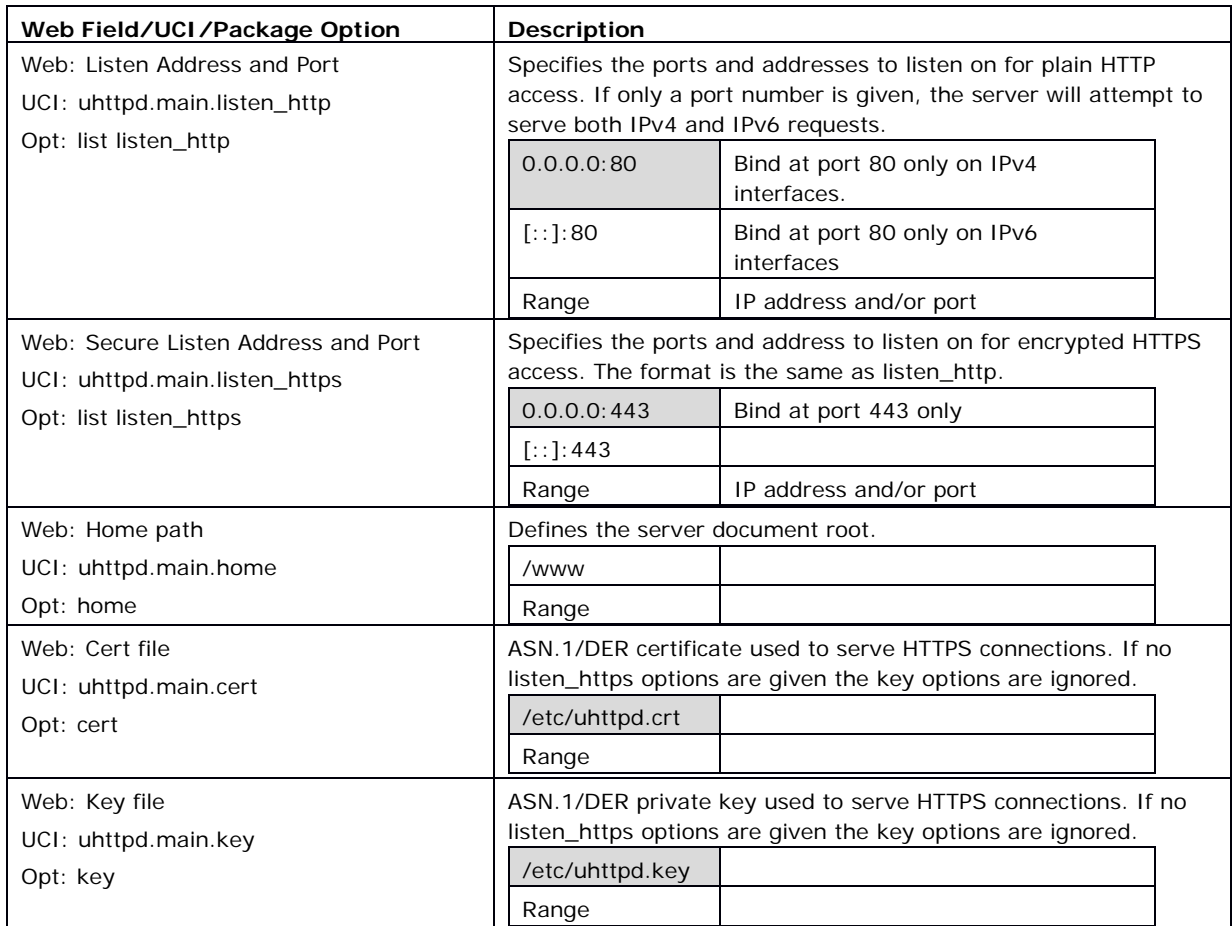

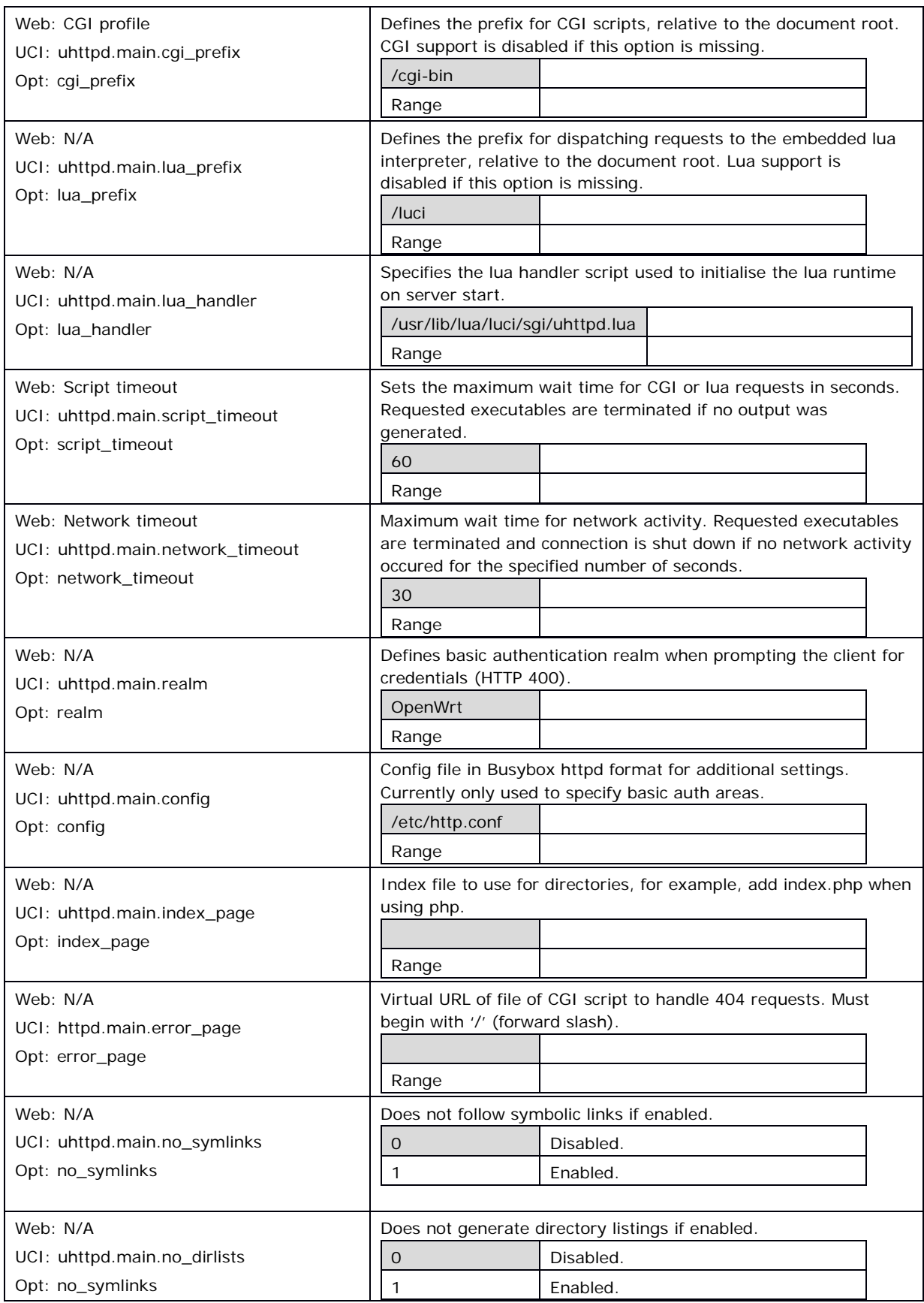

\_\_\_\_\_\_\_\_\_\_\_\_\_\_\_\_\_\_\_\_\_\_\_\_\_\_\_\_\_\_\_\_\_\_\_\_\_\_\_\_\_\_\_\_\_\_\_\_\_\_\_\_\_\_\_\_\_\_\_\_\_\_\_\_\_\_\_\_\_\_\_\_\_\_\_\_\_\_\_\_\_\_\_\_\_\_\_\_\_\_\_\_\_\_\_\_\_\_\_\_\_\_\_

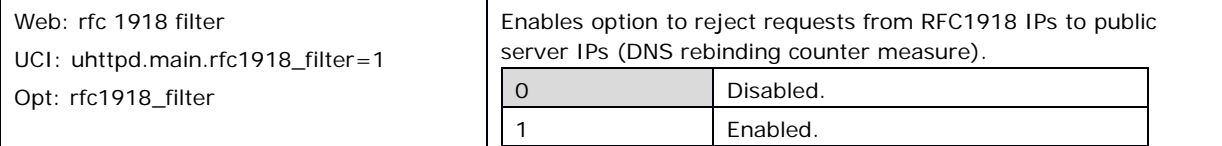

\_\_\_\_\_\_\_\_\_\_\_\_\_\_\_\_\_\_\_\_\_\_\_\_\_\_\_\_\_\_\_\_\_\_\_\_\_\_\_\_\_\_\_\_\_\_\_\_\_\_\_\_\_\_\_\_\_\_\_\_\_\_\_\_\_\_\_\_\_\_\_\_\_\_\_\_\_\_\_\_\_\_\_\_\_\_\_\_\_\_\_\_\_\_\_\_\_\_\_\_\_\_\_

#### **Table 8: Information table for http server basic settings**

#### **5.14.3 HTTP server using UCI**

Multiple sections of the type uhttpd may exist. The init script will launch one webserver instance per section.

A standard uhttpd configuration is shown below.

```
root@VA_router:~# uci show uhttpd
uhttpd.main=uhttpd
uhttpd.main.listen_http=0.0.0.0:80
uhttpd.main.listen_https=0.0.0.0:443
uhttpd.main.home=/www
uhttpd.main.rfc1918_filter=1
uhttpd.main.cert=/etc/uhttpd.crt
uhttpd.main.key=/etc/uhttpd.key
uhttpd.main.cgi_prefix=/cgi-bin
uhttpd.main.script_timeout=60
uhttpd.main.network timeout=30
uhttpd.main.config=/etc/http.conf
HTTP server using package options
root@VA_router:~# uci export dropbear
config uhttpd 'main'
         list listen_http '0.0.0.0:80'
        list listen https '0.0.0.0:443'
         option home '/www'
         option rfc1918_filter '1'
         option cert '/etc/uhttpd.crt'
         option key '/etc/uhttpd.key'
         option cgi_prefix '/cgi-bin'
         option script_timeout '60'
         option network_timeout '30'
         option config '/etc/http.conf'
```
## **5.14.4 HTTPs server certificate settings**

To configure HTTPs server certificate settings, in the top menu, select **Services -> HTTP Server**. Scroll down to the Certificate Settings section.

\_\_\_\_\_\_\_\_\_\_\_\_\_\_\_\_\_\_\_\_\_\_\_\_\_\_\_\_\_\_\_\_\_\_\_\_\_\_\_\_\_\_\_\_\_\_\_\_\_\_\_\_\_\_\_\_\_\_\_\_\_\_\_\_\_\_\_\_\_\_\_\_\_\_\_\_\_\_\_\_\_\_\_\_\_\_\_\_\_\_\_\_\_\_\_\_\_\_\_\_\_\_\_

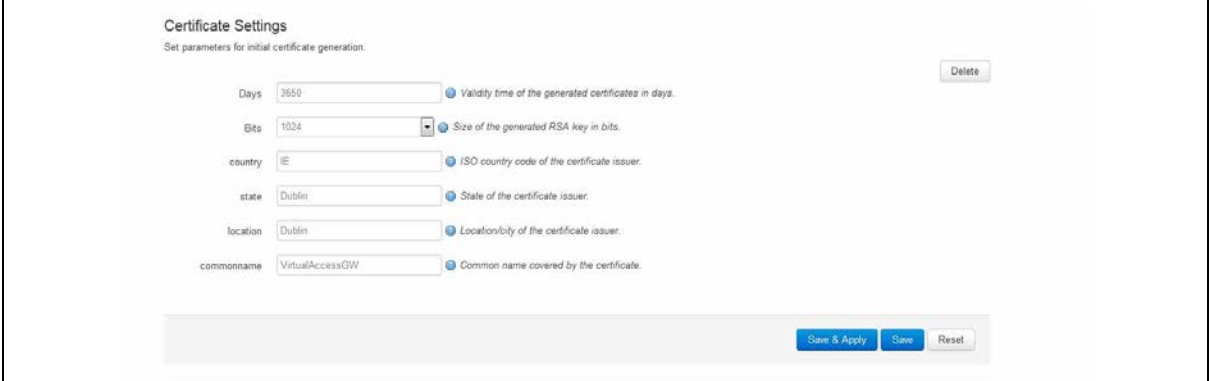

**Figure 15: HTTP server certificate settings**

| Web Field/UCI/Package Option | <b>Description</b>                                             |  |
|------------------------------|----------------------------------------------------------------|--|
| Web: Days                    | Validity time of the generated certificates in days.           |  |
| UCI: uhttpd.px5q.days        | 730                                                            |  |
| Opt: days                    | Range                                                          |  |
| Web: Bits                    | Size of the generated RSA key in bits.                         |  |
| UCI: uhttpd.px5g.bits        | 1024                                                           |  |
| Opt: bits                    | Range                                                          |  |
| Web: Country                 | ISO code of the certificate issuer.                            |  |
| UCI: uhttpd.px5g.country     |                                                                |  |
| Opt: country                 |                                                                |  |
| Web: State                   | State of the certificate issuer.                               |  |
| UCI: uhttpd.px5q.state       |                                                                |  |
| Opt: state                   |                                                                |  |
| Web: Location                | Location or city of the certificate user.                      |  |
| UCI: uhttpd.px5q.location    |                                                                |  |
| Opt: location                |                                                                |  |
| Web: Commonname              | Common name covered by the certificate. For the purposes of    |  |
| UCI: uhttpd.commonname       | secure Activation, this must be set to the serial number (Eth0 |  |
| Opt: commonname              | MAC address) of the device.                                    |  |

### **Table 9: Information table for HTTP server certificate settings**

### **5.14.5 HTTPs server using UCI**

```
root@VA_router:~# uci show uhttpd.px5g
uhttpd.px5g=cert 
uhttpd.px5g.days=3650
uhttpd.px5g.bits=1024
uhttpd.px5g.country=IE
uhttpd.px5g.state=Dublin
uhttpd.px5g.location=Dublin
uhttpd.px5g.commonname=00E0C8000000
HTTPs server using package options
root@VA_router:~# uci export uhttpd
package uhttpdconfig 'cert' 'px5g'
      option 'days' '3650'
      option 'bits' '1024'
      option 'state' 'Dublin'
      option 'location' 'Dublin'
      option 'commonname' '00E0C8000000'
```
## **5.15 Basic authentication (httpd conf)**

For backward compatibility reasons, uhttpd uses the file /etc/httpd.conf to define authentication areas and the associated usernames and passwords. This configuration file is not in UCI format.

\_\_\_\_\_\_\_\_\_\_\_\_\_\_\_\_\_\_\_\_\_\_\_\_\_\_\_\_\_\_\_\_\_\_\_\_\_\_\_\_\_\_\_\_\_\_\_\_\_\_\_\_\_\_\_\_\_\_\_\_\_\_\_\_\_\_\_\_\_\_\_\_\_\_\_\_\_\_\_\_\_\_\_\_\_\_\_\_\_\_\_\_\_\_\_\_\_\_\_\_\_\_\_

Authentication realms are defined in the format prefix:username:password with one entry and a line break.

Prefix is the URL part covered by the realm, for example, cgi-bin to request basic auth for any CGI program.

**Username** specifies the username a client has to login with.

**Password** defines the secret password required to authenticate.

The password can be either in plain text format, MD5 encoded or in the form \$p\$user where the user refers to an account in /etc/shadow or /etc/passwd.

If you use \$p\$… format, uhttpd will compare the client provided password against the one stored in the shadow or passwd database.

## **5.16 Securing uhttpd**

By default, uhttpd binds to 0.0.0.0 which also includes the WAN port of your router. To bind uhttpd to the LAN port only you have to change the listen\_http and listen\_https options to your LAN IP address.

\_\_\_\_\_\_\_\_\_\_\_\_\_\_\_\_\_\_\_\_\_\_\_\_\_\_\_\_\_\_\_\_\_\_\_\_\_\_\_\_\_\_\_\_\_\_\_\_\_\_\_\_\_\_\_\_\_\_\_\_\_\_\_\_\_\_\_\_\_\_\_\_\_\_\_\_\_\_\_\_\_\_\_\_\_\_\_\_\_\_\_\_\_\_\_\_\_\_\_\_\_\_\_

To get your current LAN IP address, enter:

uci get network.lan.ipaddr

Then modify the configuration appropriately:

uci set uhttpd.main.listen\_http='192.168.1.1:80' uci set uhttpd.main.listen https='192.168.1.1:443' config 'uhttpd' 'main' list listen\_http 192.168.1.1:80 list listen https 192.168.1.1:443

## **5.17 Displaying custom information via login screen**

The login screen, by default, shows the hostname of the router in addition to the username and password prompt. However, the router can be configured to show some other basic information if required using a UDS script.

**Note**: this can only be configured via the command line.

#### **5.17.1 Configuration packages used**

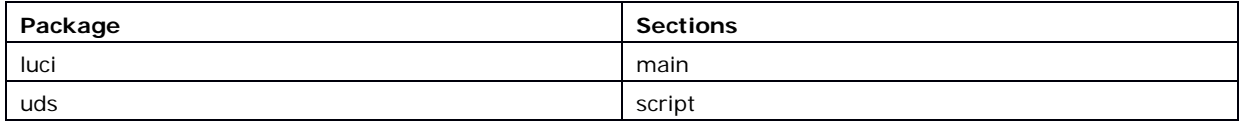

#### **5.17.2 Configuring login screen custom information**

The luci package option login\_page\_info\_template is configured with the path to a UDS script that would render the required information on the right side of the login page.

The following example shows how to display serial number and mobile signal strength.

**Note**: this can only be configured via the command line.

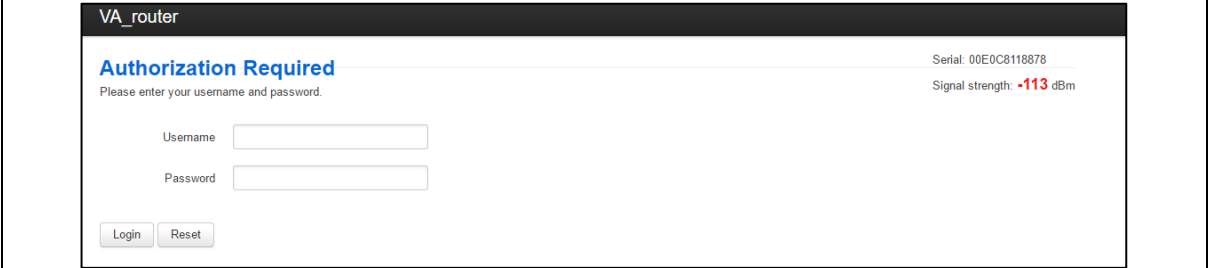

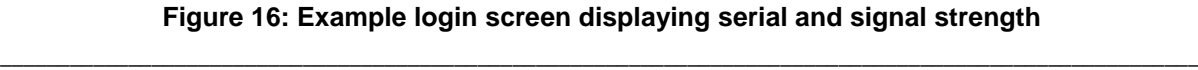

#### **5.17.2.1 Login screen custom information using UCI**

```
root@VA_router:~# uci show luci
luci.main=core
luci.main.login_page_info_template=/tmp/uds/sysauth_template
root@VA_router:~# uci show uds
uds.sysauth template=script
uds.sysauth_template.enabled=1
uds.sysauth_template.exec_type=none
uds.sysauth_template.fname=sysauth_template.htm
uds.sysauth_template.type=none
uds.sysauth_template.text=Serial: <%=pcdata(luci.version.serial)%><br/>>br/> <%
local sig = luci.dispatcher.uci.cursor_state():get("mobile", "3g_1_1", 
"sig_dbm") or -113 sig = tonumber(sig) local hue = (sig + 113) * 2 local
hue = math.min(math.max(hue, 0), 120) %> Signal strength: <h3 
style="color:hsl(<%=hue%>, 90%, 50%); display:inline;"><%=sig%></h3> dBm
```
\_\_\_\_\_\_\_\_\_\_\_\_\_\_\_\_\_\_\_\_\_\_\_\_\_\_\_\_\_\_\_\_\_\_\_\_\_\_\_\_\_\_\_\_\_\_\_\_\_\_\_\_\_\_\_\_\_\_\_\_\_\_\_\_\_\_\_\_\_\_\_\_\_\_\_\_\_\_\_\_\_\_\_\_\_\_\_\_\_\_\_\_\_\_\_\_\_\_\_\_\_\_\_

#### **5.17.2.2 Login screen custom information using package options**

```
root@VA_router:~# uci export luci
package luci
config core 'main'
      option login_page_info_template '/tmp/uds/sysauth_template'
root@VA_router:~# uci export uds
package uds
config script 'sysauth_template'
         option enabled '1'
         option exec_type 'none'
         option fname 'sysauth_template.htm'
         option type 'none'
        list text 'Serial: <%=pcdata(luci.version.serial)%><br/><br/>>'
        list text '<% local sig =
luci.dispatcher.uci.cursor_state():get("mobile", "3g_1_1", "sig_dbm") or -
113'
         list text 'sig = tonumber(sig)'
        list text 'local hue = (sig + 113) * 2'list text 'local hue = math.min(math.max(hue, 0), 120) %>'
         list text 'Signal strength: <h3 style="color:hsl(<%=hue%>, 90%, 
50%); display:inline;"><%=sig%></h3> dBm
```
## <span id="page-43-0"></span>**6 Router file structure**

This section describes the file structure and location of essential directories and files on Virtual Access routers.

\_\_\_\_\_\_\_\_\_\_\_\_\_\_\_\_\_\_\_\_\_\_\_\_\_\_\_\_\_\_\_\_\_\_\_\_\_\_\_\_\_\_\_\_\_\_\_\_\_\_\_\_\_\_\_\_\_\_\_\_\_\_\_\_\_\_\_\_\_\_\_\_\_\_\_\_\_\_\_\_\_\_\_\_\_\_\_\_\_\_\_\_\_\_\_\_\_\_\_\_\_\_\_

Throughout this document, we use information tables to show the different ways to configure the router using the router's web interface and command line interface (CLI).

When showing examples of the command line interface we use the host name 'VA\_router' to indicate the system prompt. For example, the table below displays what the user should see when entering the command to show the current configuration in use on the router:

```
root@VA_router:~# va_config.sh
```
## **6.1 System information**

General information about software and configuration used by the router is displayed on the Status page. To view the running configuration file status on the web interface, in the top menu, select **Status -> Overview**. This page also appears immediately after you have logged in.

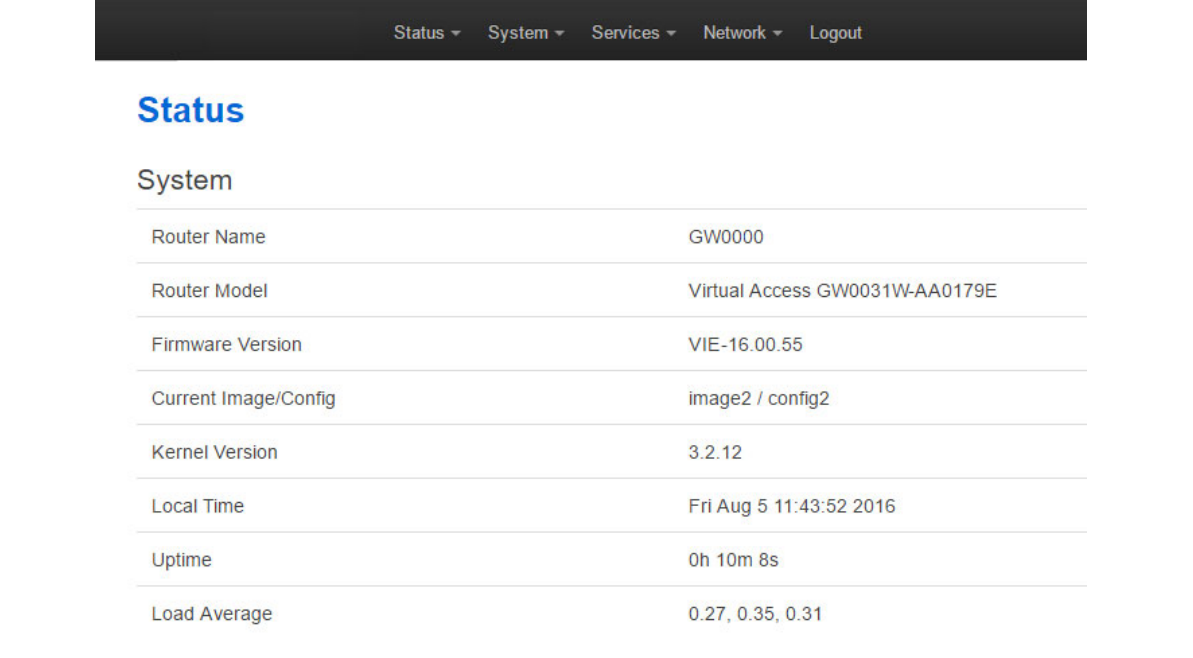

#### **Figure 17: Example of the status page**

\_\_\_\_\_\_\_\_\_\_\_\_\_\_\_\_\_\_\_\_\_\_\_\_\_\_\_\_\_\_\_\_\_\_\_\_\_\_\_\_\_\_\_\_\_\_\_\_\_\_\_\_\_\_\_\_\_\_\_\_\_\_\_\_\_\_\_\_\_\_\_\_\_\_\_\_\_\_\_\_\_\_\_\_\_\_\_\_\_\_\_\_\_\_\_\_\_\_\_\_\_\_\_

System information is also available from the CLI if you enter the following command:

root@VA\_router:~# va\_vars.sh

The example below shows the output from the above command.

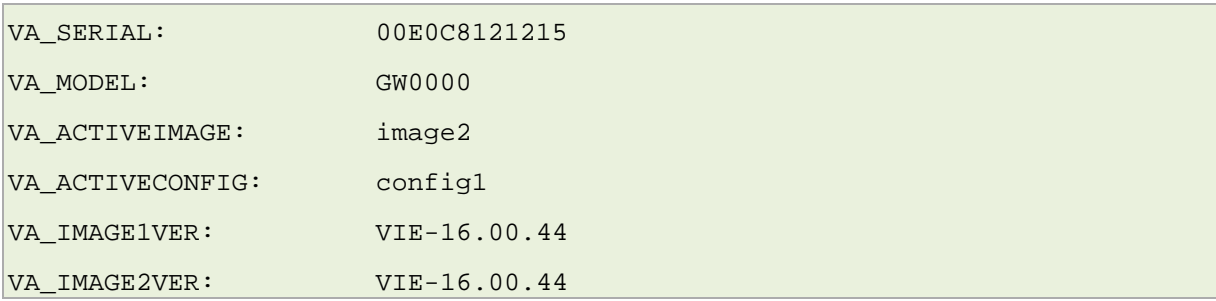

\_\_\_\_\_\_\_\_\_\_\_\_\_\_\_\_\_\_\_\_\_\_\_\_\_\_\_\_\_\_\_\_\_\_\_\_\_\_\_\_\_\_\_\_\_\_\_\_\_\_\_\_\_\_\_\_\_\_\_\_\_\_\_\_\_\_\_\_\_\_\_\_\_\_\_\_\_\_\_\_\_\_\_\_\_\_\_\_\_\_\_\_\_\_\_\_\_\_\_\_\_\_\_

## **6.2 Identify your software version**

To check which software version your router is running, in the top menu, browse to **Status -> Overview**.

| <b>Status</b>           |                                |
|-------------------------|--------------------------------|
| System                  |                                |
| Router Name             | GW0000                         |
| Router Model            | Virtual Access GW0031W-AA0179E |
| <b>Firmware Version</b> | VIE-16.00.55                   |
| Current Image/Config    | image2 / config2               |
| <b>Kernel Version</b>   | 3.2.12                         |
| Local Time              | Fri Aug 5 11:43:52 2016        |
| Uptime                  | 0h 10m 8s                      |
| Load Average            | 0.27, 0.35, 0.31               |

**Figure 18: The status page showing a software version prior to 72.002**

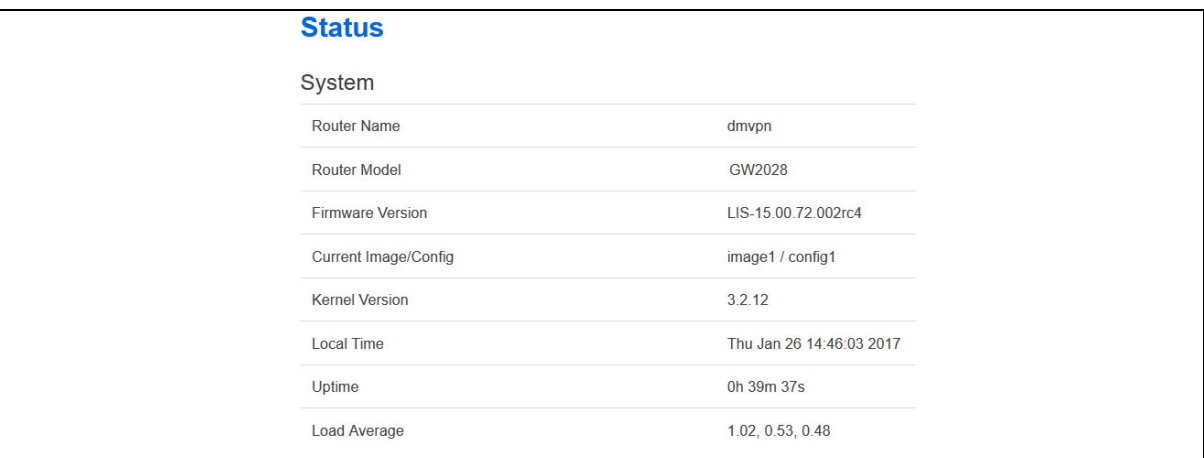

#### **Figure 19: The status page showing software version 72.002**

In the Firmware Version row, the first two digits of the firmware version identify the hardware platform, for example LIS-15; while the remaining digits: .00.72.002, show the software version.

## **6.3 Image files**

The system allows for two firmware image files:

- image1, and
- image2

Two firmware images are supported to enable the system to rollback to a previous firmware version if the upgrade of one image fails.

The image names (image1, image2) themselves are symbols that point to different partitions in the overall file system. A special image name "altimage" exists which always points to the image that is not running.

\_\_\_\_\_\_\_\_\_\_\_\_\_\_\_\_\_\_\_\_\_\_\_\_\_\_\_\_\_\_\_\_\_\_\_\_\_\_\_\_\_\_\_\_\_\_\_\_\_\_\_\_\_\_\_\_\_\_\_\_\_\_\_\_\_\_\_\_\_\_\_\_\_\_\_\_\_\_\_\_\_\_\_\_\_\_\_\_\_\_\_\_\_\_\_\_\_\_\_\_\_\_\_

The firmware upgrade system always downloads firmware to "altimage".

## **6.4 Directory locations for UCI configuration files**

Router configurations files are stored in folders on:

- /etc/factconf,
- /etc/config1, and
- /etc/config2

Multiple configuration files exist in each folder. Each configuration file contains configuration parameters for different areas of functionality in the system.

A symbolic link exists at /etc/config, which always points to one of factconf, config1 or config2 is the active configuration file.

Files that appear to be in /etc/config are actually in /etc/factconf|config1|config2 depending on which configuration is active.

If /etc/config is missing on start-up, for example on first boot, the links and directories are created with configuration files copied from /rom/etc/config/.

At any given time, only one of the configurations is the active configuration. The UCI system tool (Unified Configuration Interface) only acts upon the currently active configuration.

## **6.5 Viewing and changing current configuration**

To show the configuration currently running, enter:

root@VA\_router:~# va\_config.sh

To show the configuration to run after the next reboot, enter:

root@VA\_router:~# va\_config.sh next

To set the configuration to run after the next reboot, enter:

root@VA\_router:~# va\_config.sh -s [factconf|config1|config2|altconfig]

## **6.6 Configuration file syntax**

The configuration files consist of sections – or packages - that contain one or more config statements. These optional statements define actual values.

\_\_\_\_\_\_\_\_\_\_\_\_\_\_\_\_\_\_\_\_\_\_\_\_\_\_\_\_\_\_\_\_\_\_\_\_\_\_\_\_\_\_\_\_\_\_\_\_\_\_\_\_\_\_\_\_\_\_\_\_\_\_\_\_\_\_\_\_\_\_\_\_\_\_\_\_\_\_\_\_\_\_\_\_\_\_\_\_\_\_\_\_\_\_\_\_\_\_\_\_\_\_\_

Below is an example of a simple configuration file.

```
package 'example'
config 'example' 'test'
        option 'string' 'some value'
        option 'boolean' '1'
        list 'collection' 'first item'
        list 'collection' 'second item'
```
The config 'example' 'test' statement defines the start of a section with the type example and the name test.

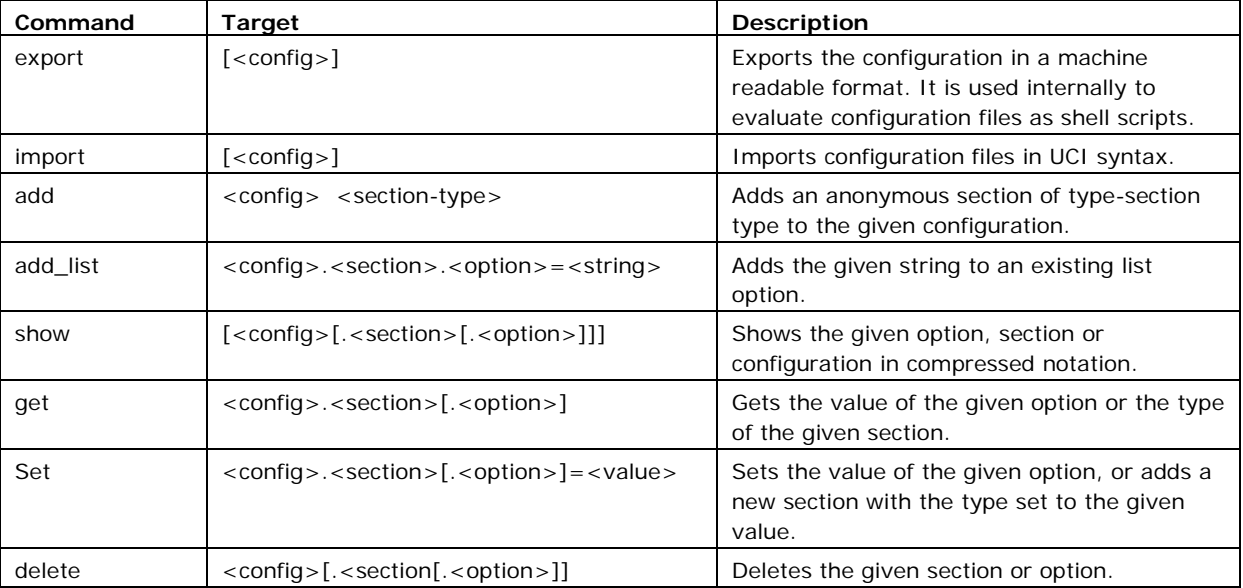

**Table 1: Common commands, target and their descriptions**

\_\_\_\_\_\_\_\_\_\_\_\_\_\_\_\_\_\_\_\_\_\_\_\_\_\_\_\_\_\_\_\_\_\_\_\_\_\_\_\_\_\_\_\_\_\_\_\_\_\_\_\_\_\_\_\_\_\_\_\_\_\_\_\_\_\_\_\_\_\_\_\_\_\_\_\_\_\_\_\_\_\_\_\_\_\_\_\_\_\_\_\_\_\_\_\_\_\_\_\_\_\_\_

## **6.7 Managing configurations**

### **6.7.1 Managing sets of configuration files using directory manipulation**

Configurations can also be managed using directory manipulation.

To remove the contents of the current folder, enter:

root@VA\_router:/etc/config1# rm –f \*

**Warning: the above command makes irreversible changes.**

To remove the contents of a specific folder regardless of the current folder (config2), enter:

\_\_\_\_\_\_\_\_\_\_\_\_\_\_\_\_\_\_\_\_\_\_\_\_\_\_\_\_\_\_\_\_\_\_\_\_\_\_\_\_\_\_\_\_\_\_\_\_\_\_\_\_\_\_\_\_\_\_\_\_\_\_\_\_\_\_\_\_\_\_\_\_\_\_\_\_\_\_\_\_\_\_\_\_\_\_\_\_\_\_\_\_\_\_\_\_\_\_\_\_\_\_\_

root@VA\_router:/ # rm –f /etc/config1/\*

**Warning: the above command makes irreversible changes.**

To copy the contents of one folder into another (config2 into config1), enter:

root@VA\_router:/etc/config1# cp /etc/config2/\* /etc/config1

## **6.8 Exporting a configuration file**

If you have software versions prior to 72.002, to export a configuration file using the web interface, go to section 6.8.1.

If you have software version 72.002 or above, export a configuration file using the web interface go to section 6.8.2.

To export a configuration file using CLI, for any software version, go to section 6.8.3.

### **6.8.1 Exporting a configuration file using the web interface for software versions pre- 72.002**

The current running configuration file may be exported using the web interface.

In the top menu, select **System > Backup/Flash Firmware**. The Flash operations page appears.

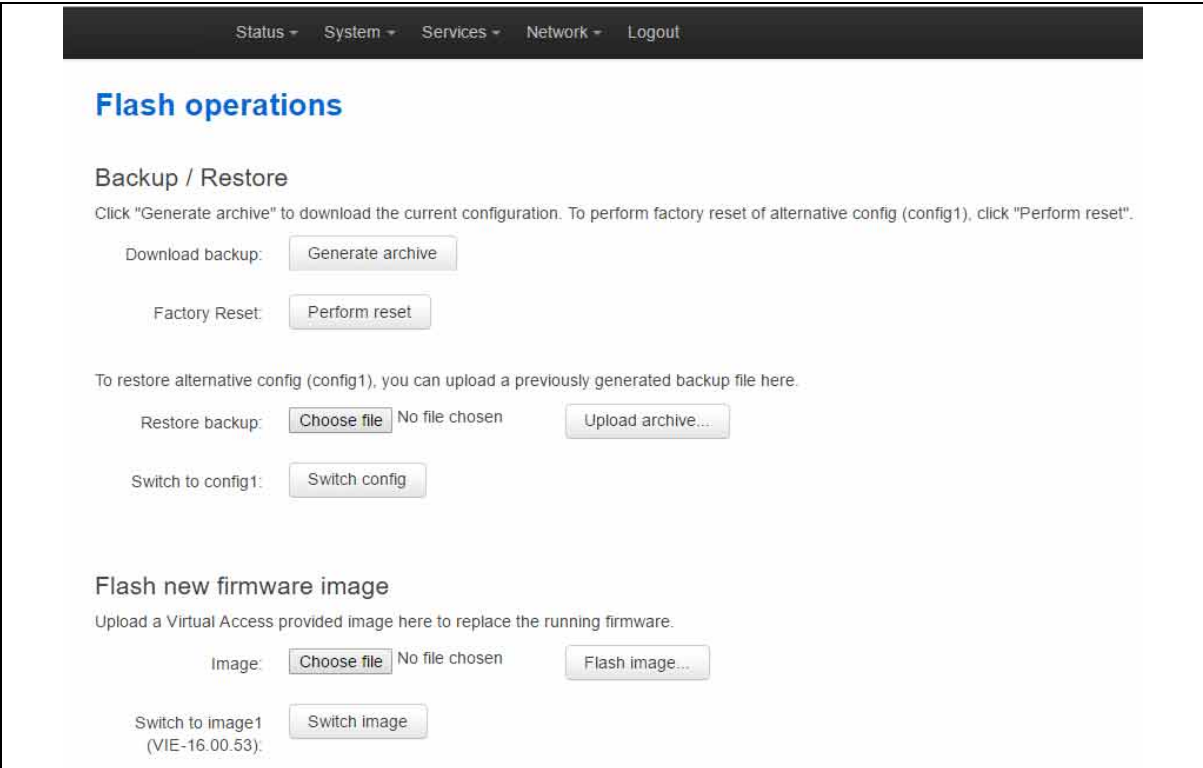

**Figure 20: The flash operations page**

\_\_\_\_\_\_\_\_\_\_\_\_\_\_\_\_\_\_\_\_\_\_\_\_\_\_\_\_\_\_\_\_\_\_\_\_\_\_\_\_\_\_\_\_\_\_\_\_\_\_\_\_\_\_\_\_\_\_\_\_\_\_\_\_\_\_\_\_\_\_\_\_\_\_\_\_\_\_\_\_\_\_\_\_\_\_\_\_\_\_\_\_\_\_\_\_\_\_\_\_\_\_\_

In the Backup/Restore section, select **Generate Archive**.

### **6.8.2 Exporting a configuration file using the web interface for software version 72.002 and above**

\_\_\_\_\_\_\_\_\_\_\_\_\_\_\_\_\_\_\_\_\_\_\_\_\_\_\_\_\_\_\_\_\_\_\_\_\_\_\_\_\_\_\_\_\_\_\_\_\_\_\_\_\_\_\_\_\_\_\_\_\_\_\_\_\_\_\_\_\_\_\_\_\_\_\_\_\_\_\_\_\_\_\_\_\_\_\_\_\_\_\_\_\_\_\_\_\_\_\_\_\_\_\_

The current running configuration file may be exported using the web interface.

In the top menu, select **System > Flash Operations**. The Flash operations page appears.

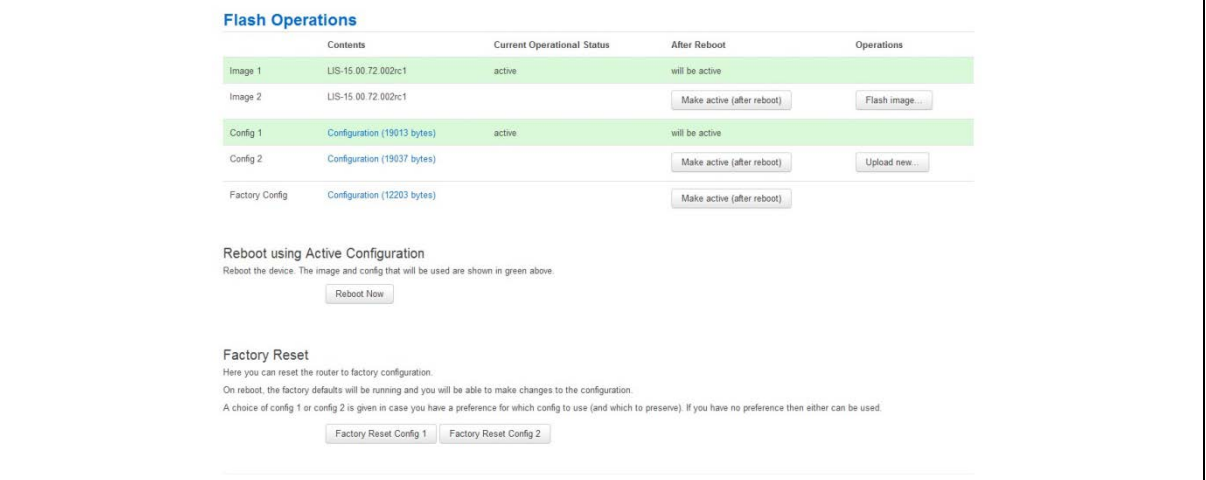

#### **Figure 21: The flash operations page**

In the **Flash Operation** section, click the configuration file in the Contents column to download it.

#### **6.8.3 Exporting a configuration file using UCI**

You can view any configuration file segment using UCI.

To export the running configuration file, enter:

root@VA\_router:~# uci export

To export the factory configuration file, enter:

root@VA\_router:~# uci –c /etc/factconf/ export

To export config1 or config2 configuration file, enter:

```
root@VA_router:~# uci –c /etc/config1/ export
root@VA_router:~# uci –c /etc/config2/ export
```
## **6.9 Importing a configuration file**

If you have software versions prior to 72.002, to export a configuration file using the web interface, go to section 6.9.1.

If you have software version 72.002 or above, export a configuration file using the web interface go to section 6.9.2.

To export a configuration file using CLI, for any software version, go to section 6.9.3.

\_\_\_\_\_\_\_\_\_\_\_\_\_\_\_\_\_\_\_\_\_\_\_\_\_\_\_\_\_\_\_\_\_\_\_\_\_\_\_\_\_\_\_\_\_\_\_\_\_\_\_\_\_\_\_\_\_\_\_\_\_\_\_\_\_\_\_\_\_\_\_\_\_\_\_\_\_\_\_\_\_\_\_\_\_\_\_\_\_\_\_\_\_\_\_\_\_\_\_\_\_\_\_

## **6.9.1 Importing a configuration file using the web interface for software versions pre- 72.002**

You can import a configuration file to the alternate configuration segment using the web interface. This will automatically reboot the router into this configuration file.

In the top menu, select **System > Backup/Flash Firmware**. The Flash operations page appears.

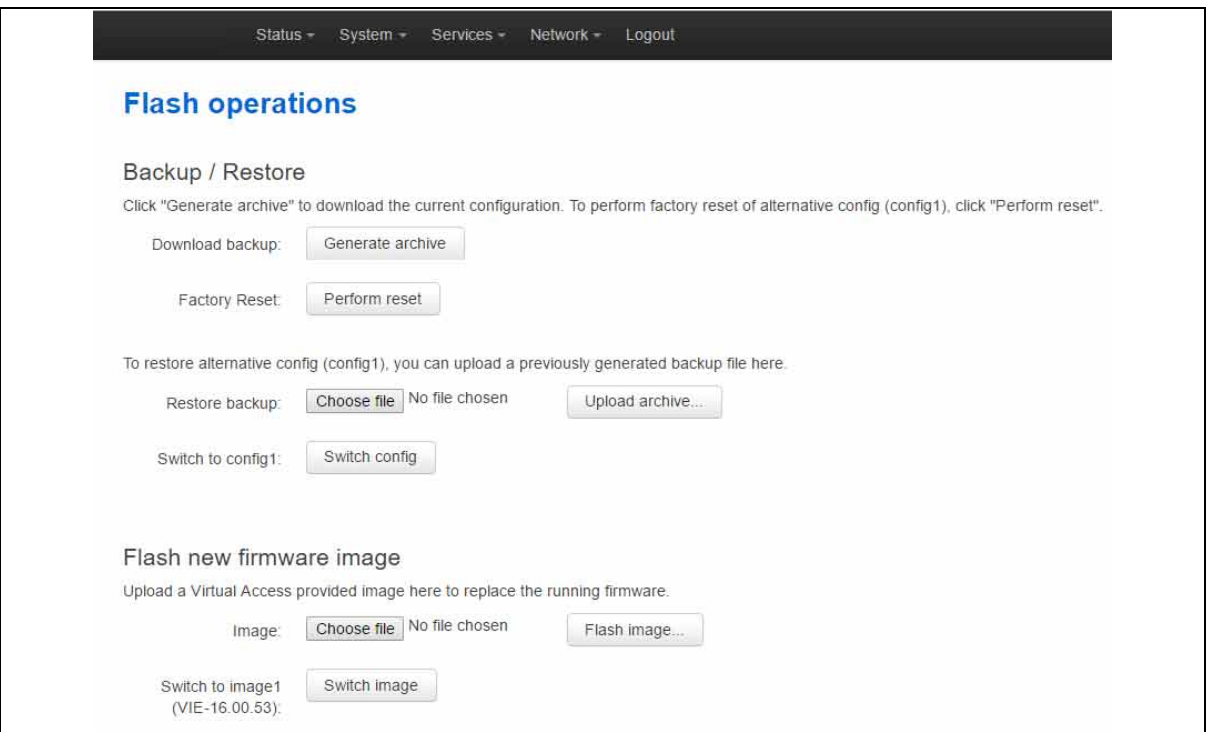

#### **Figure 22: The flash operations page**

Under Backup/Restore, choose **Restore Backup: Choose file**. Select the appropriate file and then click **Upload archive**.

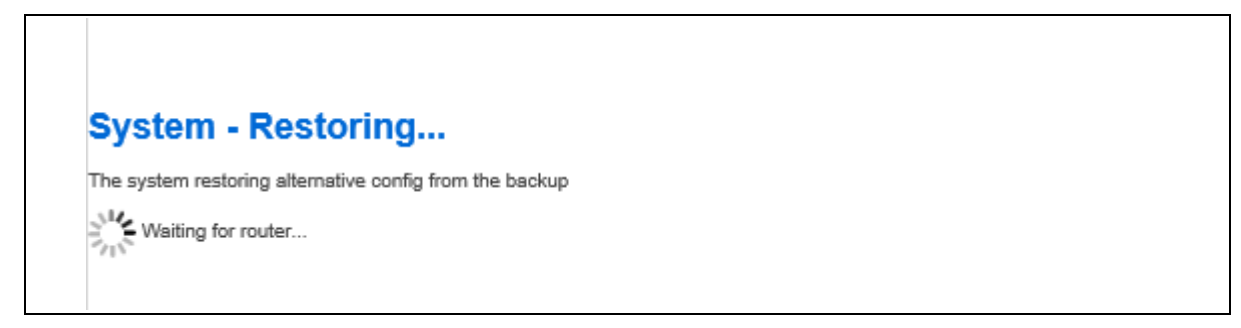

#### **Figure 23: The system – restoring…page**

\_\_\_\_\_\_\_\_\_\_\_\_\_\_\_\_\_\_\_\_\_\_\_\_\_\_\_\_\_\_\_\_\_\_\_\_\_\_\_\_\_\_\_\_\_\_\_\_\_\_\_\_\_\_\_\_\_\_\_\_\_\_\_\_\_\_\_\_\_\_\_\_\_\_\_\_\_\_\_\_\_\_\_\_\_\_\_\_\_\_\_\_\_\_\_\_\_\_\_\_\_\_\_

When the 'waiting for router' icon disappears, the upgrade is complete, and the login homepage appears.

### **6.9.2 Importing a configuration file using the web interface for software version 72.002 and above**

You can import a configuration file to the alternate configuration segment using the web interface.

\_\_\_\_\_\_\_\_\_\_\_\_\_\_\_\_\_\_\_\_\_\_\_\_\_\_\_\_\_\_\_\_\_\_\_\_\_\_\_\_\_\_\_\_\_\_\_\_\_\_\_\_\_\_\_\_\_\_\_\_\_\_\_\_\_\_\_\_\_\_\_\_\_\_\_\_\_\_\_\_\_\_\_\_\_\_\_\_\_\_\_\_\_\_\_\_\_\_\_\_\_\_\_

In the top menu, select **System > Flash Operations**. The Flash operations page appears.

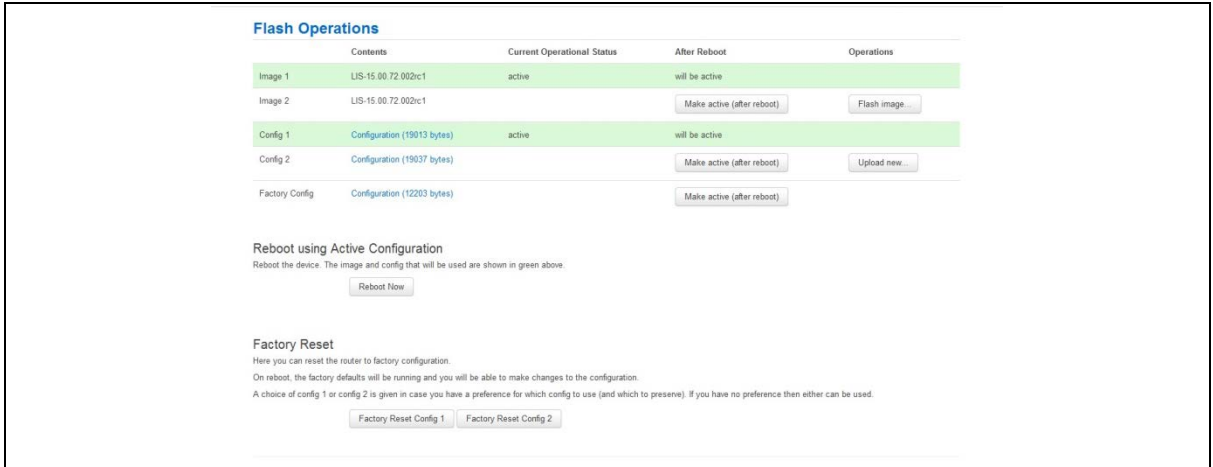

#### **Figure 24: The flash operations page**

In the Operations column, click **Upload new**. Select the appropriate file.

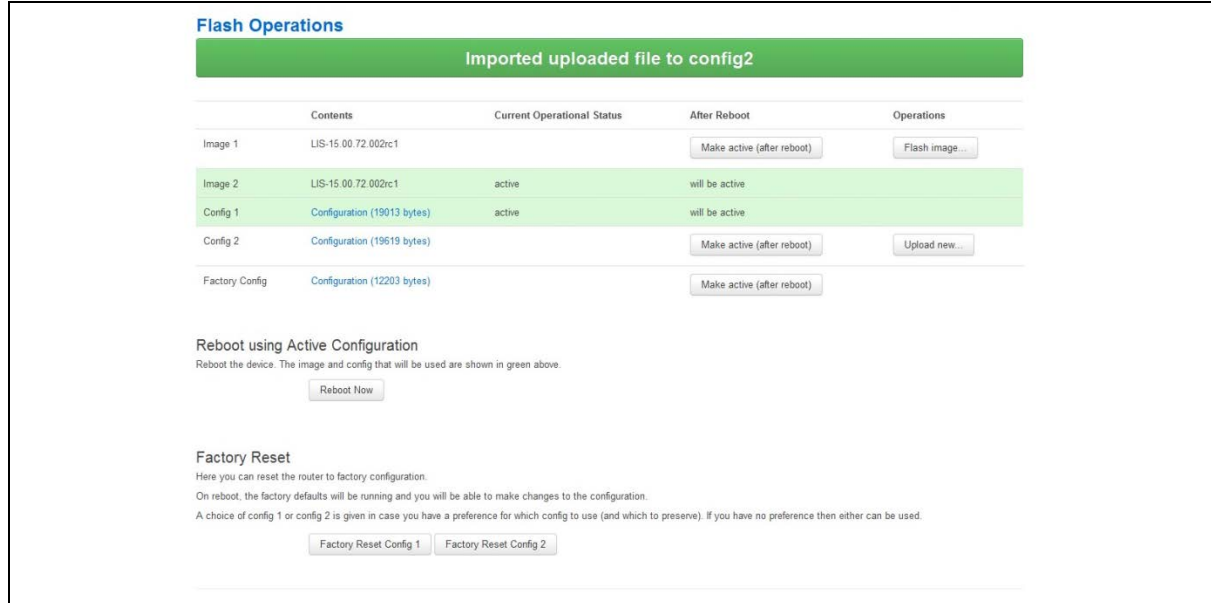

#### **Figure 25: The flash operations succeed upload configuration page**

If you select 'Flash image and do not reboot', the router will only run this configuration if you click **OK** to return to the Flash Operations page. There you can manually select **Made Active (after reboot)**. Then click **Reboot Now** in the 'Reboot using Active Configuration' section.

## **6.9.3 Importing a configuration file using UCI**

You can import a configuration file to any file segment using UCI.

To import to config1, enter:

```
root@VA_router:~# uci –c /etc/config1/ import
<paste in config file>
<CTRL-D>
```
**Note**: it is very important that the config file is in the correct format otherwise it will not import correctly.

\_\_\_\_\_\_\_\_\_\_\_\_\_\_\_\_\_\_\_\_\_\_\_\_\_\_\_\_\_\_\_\_\_\_\_\_\_\_\_\_\_\_\_\_\_\_\_\_\_\_\_\_\_\_\_\_\_\_\_\_\_\_\_\_\_\_\_\_\_\_\_\_\_\_\_\_\_\_\_\_\_\_\_\_\_\_\_\_\_\_\_\_\_\_\_\_\_\_\_\_\_\_\_

# <span id="page-52-0"></span>**7 Using the Command Line Interface**

This chapter explains how to view Virtual Access routers' log files and edit configuration files using a Command Line Interface (CLI) and the Unified Configuration Interface (UCI) system. Some commands may vary between router models.

\_\_\_\_\_\_\_\_\_\_\_\_\_\_\_\_\_\_\_\_\_\_\_\_\_\_\_\_\_\_\_\_\_\_\_\_\_\_\_\_\_\_\_\_\_\_\_\_\_\_\_\_\_\_\_\_\_\_\_\_\_\_\_\_\_\_\_\_\_\_\_\_\_\_\_\_\_\_\_\_\_\_\_\_\_\_\_\_\_\_\_\_\_\_\_\_\_\_\_\_\_\_\_

## **7.1 Overview of some common commands**

Virtual Access routers' system has an SSH server typically running on port 22.

The factconf default password for the root user is **admin**.

To change the factconf default password, enter:

```
root@VA_router:/# uci set system.main.password="******"
```
root@VA\_router:/# uci commit system

To reboot the system, enter:

root@VA\_router:/# reboot

The system provides a Unix-like command line. Common Unix commands are available such as ls, cd, cat, top, grep, tail, head, more and less.

Typical pipe and redirect operators are also available, such as: >, >>, <, |

The system log can be viewed using any of the following commands:

```
root@VA_router:/# logread
root@VA_router:/# logread | tail
root@VA_router:/# logread –f
```
These commands will show the full log, end of the log (tail) and continuously (-f). Enter **Ctrl-C** to stop the continuous output from logread -f.

To view and edit configuration files, the system uses the Unified Configuration Interface (UCI) which is described further on in this chapter. This is the preferred method of editing configuration files. However, you can also view and edit these files using some of the standard Unix tools.

\_\_\_\_\_\_\_\_\_\_\_\_\_\_\_\_\_\_\_\_\_\_\_\_\_\_\_\_\_\_\_\_\_\_\_\_\_\_\_\_\_\_\_\_\_\_\_\_\_\_\_\_\_\_\_\_\_\_\_\_\_\_\_\_\_\_\_\_\_\_\_\_\_\_\_\_\_\_\_\_\_\_\_\_\_\_\_\_\_\_\_\_\_\_\_\_\_\_\_\_\_\_\_

For example, to view a text or configuration file in the system, enter:

root@VA\_router:/# cat /etc/passwd

The command output information shows the following, or similar output.

```
root:x:0:0:root:/root:/bin/ash
daemon:*:1:1:daemon:/var:/bin/false
ftp:*:55:55:ftp:/home/ftp:/bin/false
sftp:*:56:56:sftp:/var:/usr/lib/sftp-server
network:*:101:101:network:/var:/bin/false
nobody:*:65534:65534:nobody:/var:/bin/false
```
To view files in the current folder, enter:

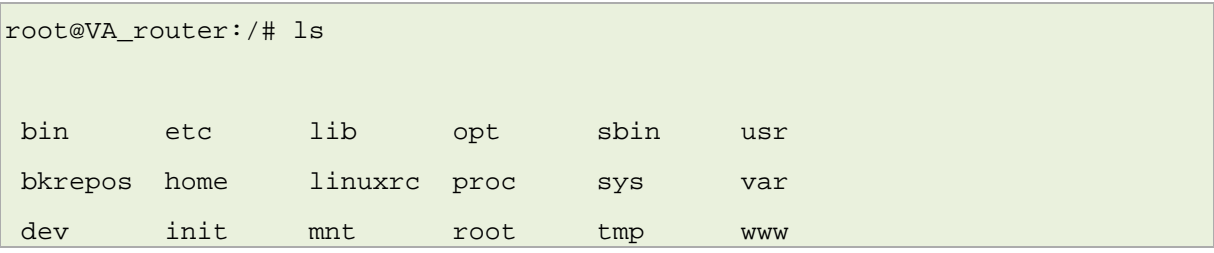

\_\_\_\_\_\_\_\_\_\_\_\_\_\_\_\_\_\_\_\_\_\_\_\_\_\_\_\_\_\_\_\_\_\_\_\_\_\_\_\_\_\_\_\_\_\_\_\_\_\_\_\_\_\_\_\_\_\_\_\_\_\_\_\_\_\_\_\_\_\_\_\_\_\_\_\_\_\_\_\_\_\_\_\_\_\_\_\_\_\_\_\_\_\_\_\_\_\_\_\_\_\_\_

#### For more details add the -l argument:

```
root@VA_router:/# ls -l
drwxrwxr-x 2 root root 642 Jul 16 2012 bin
drwxr-xr-x 5 root root 1020 Jul 4 01:27 dev
drwxrwxr-x 1 root root 0 Jul 3 18:41 etc
drwxr-xr-x 1 root root 0 Jul 9 2012 lib
drwxr-xr-x 2 root root 3 Jul 16 2012 mnt
drwxr-xr-x 7 root root 0 Jan 1 1970 overlay
dr-xr-xr-x 58 root root 0 Jan 1 1970 proc
drwxr-xr-x 16 root root 223 Jul 16 2012 rom
drwxr-xr-x 1 root root 0 Jul 3 22:53 root
drwxrwxr-x 2 root root 612 Jul 16 2012 sbin
drwxr-xr-x 11 root root 0 Jan 1 1970 sys
drwxrwxrwt 10 root root 300 Jul 4 01:27 tmp
drwxr-xr-x 1 root root 0 Jul 3 11:37 usr
lrwxrwxrwx 1 root root 4 Jul 16 2012 var -> /tmp
drwxr-xr-x 4 root root 67 Jul 16 2012 www
```
To change the current folder, enter **cd** followed by the desired path:

root@VA\_router:/# cd /etc/config1

root@VA\_router:/etc/config1#

**Note**: if the specified directory is actually a link to a directory, the real directory will be shown in the prompt.

\_\_\_\_\_\_\_\_\_\_\_\_\_\_\_\_\_\_\_\_\_\_\_\_\_\_\_\_\_\_\_\_\_\_\_\_\_\_\_\_\_\_\_\_\_\_\_\_\_\_\_\_\_\_\_\_\_\_\_\_\_\_\_\_\_\_\_\_\_\_\_\_\_\_\_\_\_\_\_\_\_\_\_\_\_\_\_\_\_\_\_\_\_\_\_\_\_\_\_\_\_\_\_

To view scheduled jobs, enter:

root@VA\_router:/# crontab –l

0 \* \* \* \* slaupload 00FF5FF92752 TFTP 1 172.16.250.100 69

To view currently running processes, enter:

```
root@VA_router:/# ps
PID Uid VmSize Stat Command
  1 root 356 S init
  2 root DW [keventd]
  3 root RWN [ksoftirqd CPU0]
  4 root SW [kswapd]
  5 root SW [bdflush]
  6 root SW [kupdated]
  8 root SW [mtdblockd]
  89 root 344 S logger -s -p 6 -t
  92 root 356 S init
  93 root 348 S syslogd -C 16
 94 root 300 S klogd
 424 root 320 S wifi up
  549 root 364 S httpd -p 80 -h /www -r VA_router
 563 root 336 S crond -c /etc/crontabs
6712 root 392 S /usr/sbin/dropbear
6824 root 588 S /usr/sbin/dropbear
7296 root 444 S -ash
 374 root 344 R ps ax
 375 root 400 S /bin/sh /sbin/hotplug button 
 384 root 396 R /bin/sh /sbin/hotplug button
 385 root RW [keventd]
```
To search for a process, enter: pgrep -fl '<process name or part of name>':

\_\_\_\_\_\_\_\_\_\_\_\_\_\_\_\_\_\_\_\_\_\_\_\_\_\_\_\_\_\_\_\_\_\_\_\_\_\_\_\_\_\_\_\_\_\_\_\_\_\_\_\_\_\_\_\_\_\_\_\_\_\_\_\_\_\_\_\_\_\_\_\_\_\_\_\_\_\_\_\_\_\_\_\_\_\_\_\_\_\_\_\_\_\_\_\_\_\_\_\_\_\_\_

root@VA\_router:/# pgrep -fl 'wifi'

424 root 320 S wifi up

To kill a process, enter the PID:

root@VA\_router:~# kill 424

## **7.2 Using Unified Configuration Interface (UCI)**

The system uses Unified Configuration Interface (UCI) for central configuration management. Most common and useful configuration settings can be accessed and configured using the UCI system.

UCI consists of a Command Line Utility (CLI), the files containing the actual configuration data, and scripts that take the configuration data and apply it to the proper parts of the system, such as the networking interfaces. Entering the command 'uci' on its own will display the list of valid arguments for the command and their format.

root@VA\_router:/lib/config# uci

Usage: uci [<options>] <command> [<arguments>]

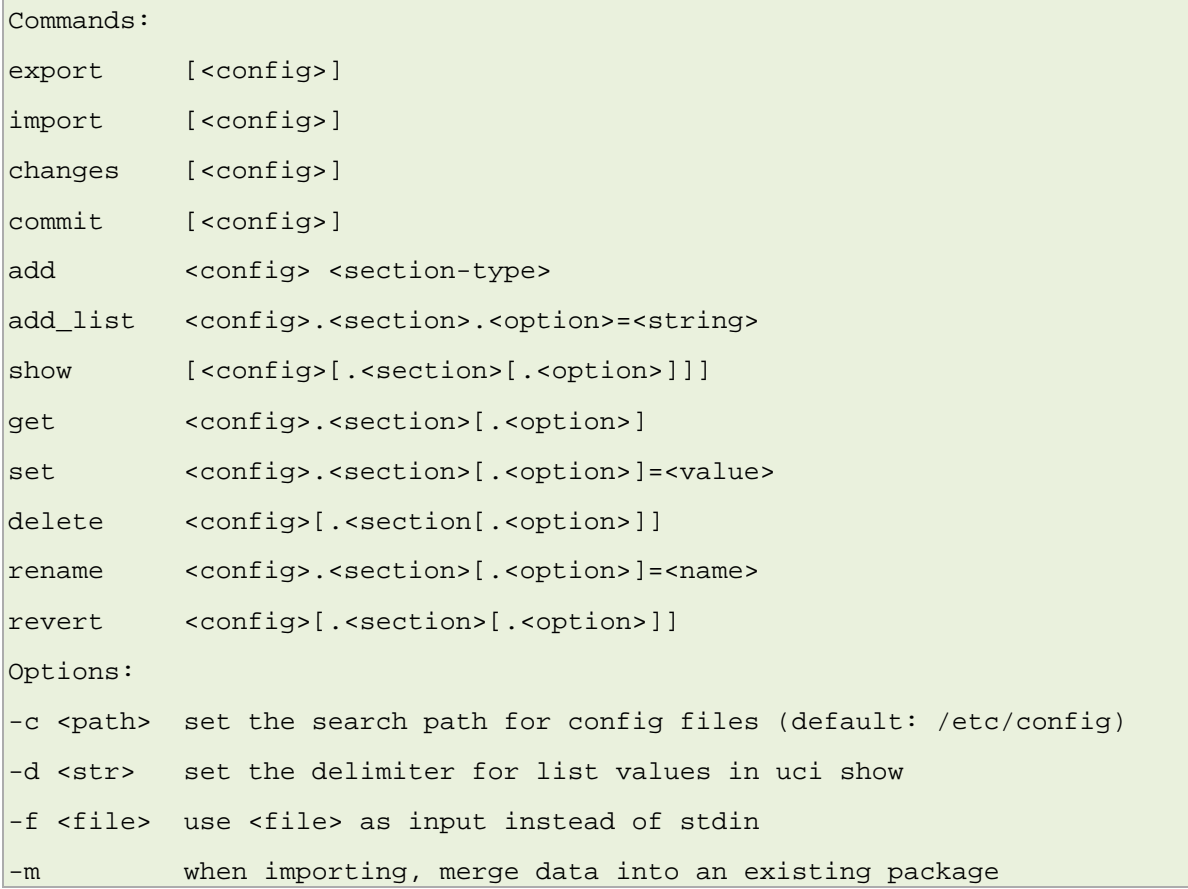

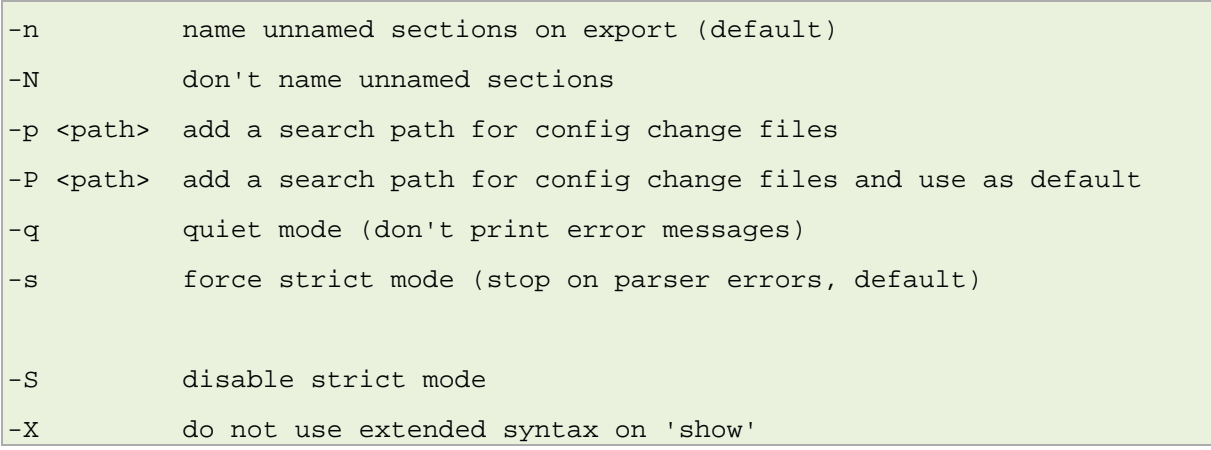

\_\_\_\_\_\_\_\_\_\_\_\_\_\_\_\_\_\_\_\_\_\_\_\_\_\_\_\_\_\_\_\_\_\_\_\_\_\_\_\_\_\_\_\_\_\_\_\_\_\_\_\_\_\_\_\_\_\_\_\_\_\_\_\_\_\_\_\_\_\_\_\_\_\_\_\_\_\_\_\_\_\_\_\_\_\_\_\_\_\_\_\_\_\_\_\_\_\_\_\_\_\_\_

The table below describes commands for the UCI command line and some further examples of how to use this utility.

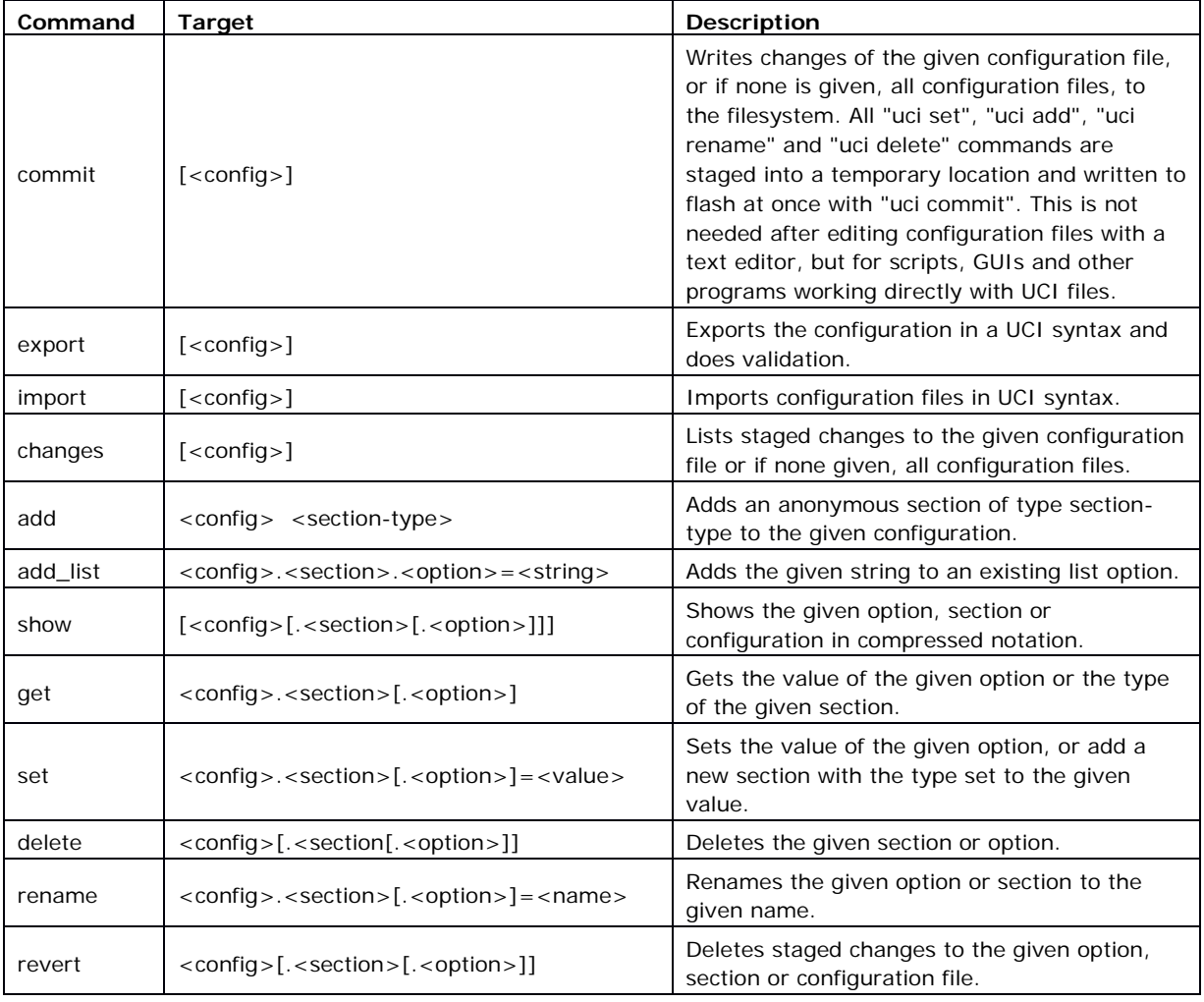

#### **Table 10: Common commands, target and their descriptions**

**Note**: all operations do not act directly on the configuration files. A commit command is required after you have finished your configuration.

\_\_\_\_\_\_\_\_\_\_\_\_\_\_\_\_\_\_\_\_\_\_\_\_\_\_\_\_\_\_\_\_\_\_\_\_\_\_\_\_\_\_\_\_\_\_\_\_\_\_\_\_\_\_\_\_\_\_\_\_\_\_\_\_\_\_\_\_\_\_\_\_\_\_\_\_\_\_\_\_\_\_\_\_\_\_\_\_\_\_\_\_\_\_\_\_\_\_\_\_\_\_\_

root@VA\_router:~# uci commit

#### **7.2.1 Using uci commit to avoid router reboot**

After changing the port, uhttpd listens on from 80 to 8080 in the file /etc/config/uhttpd; save it, then enter:

\_\_\_\_\_\_\_\_\_\_\_\_\_\_\_\_\_\_\_\_\_\_\_\_\_\_\_\_\_\_\_\_\_\_\_\_\_\_\_\_\_\_\_\_\_\_\_\_\_\_\_\_\_\_\_\_\_\_\_\_\_\_\_\_\_\_\_\_\_\_\_\_\_\_\_\_\_\_\_\_\_\_\_\_\_\_\_\_\_\_\_\_\_\_\_\_\_\_\_\_\_\_\_

root@VA\_router:~# uci commit uhttpd

Then enter:

root@VA\_router:~# /etc/init.d/uhttpd restart

For this example, the router does not need to reboot as the changes take effect when the specified process is restarted.

### **7.2.2 Export a configuration**

Using the uci export command it is possible to view the entire configuration of the router or a specific package. Using this method to view configurations does not show comments that are present in the configuration file:

```
root@VA_router:~# uci export httpd
package 'httpd'
config 'httpd'
option 'port' '80'
option 'home' '/www'
```
#### **7.2.3 Show a configuration tree**

The configuration tree format displays the full path to each option. This path can then be used to edit a specific option using the uci set command.

\_\_\_\_\_\_\_\_\_\_\_\_\_\_\_\_\_\_\_\_\_\_\_\_\_\_\_\_\_\_\_\_\_\_\_\_\_\_\_\_\_\_\_\_\_\_\_\_\_\_\_\_\_\_\_\_\_\_\_\_\_\_\_\_\_\_\_\_\_\_\_\_\_\_\_\_\_\_\_\_\_\_\_\_\_\_\_\_\_\_\_\_\_\_\_\_\_\_\_\_\_\_\_

To show the configuration 'tree' for a given config, enter:

```
root@VA_router:/# uci show network
network.loopback=interface
network.loopback.ifname=lo
network.loopback.proto=static
network.loopback.ipaddr=127.0.0.1
network.loopback.netmask=255.0.0.0
network.lan=interface
network.lan.ifname=eth0
network.lan.proto=dhcp
network.wan=interface
network.wan.username=foo
```
network.wan.password=bar network.wan.proto=3g network.wan.device=/dev/ttyACM0 network.wan.service=umts network.wan.auto=0 network.wan.apn=arkessa.com network.@va\_switch[0]=va\_switch network.@va\_switch[0].eth0=A B C network.@va\_switch[0].eth1=D

It is also possible to display a limited subset of a configuration:

\_\_\_\_\_\_\_\_\_\_\_\_\_\_\_\_\_\_\_\_\_\_\_\_\_\_\_\_\_\_\_\_\_\_\_\_\_\_\_\_\_\_\_\_\_\_\_\_\_\_\_\_\_\_\_\_\_\_\_\_\_\_\_\_\_\_\_\_\_\_\_\_\_\_\_\_\_\_\_\_\_\_\_\_\_\_\_\_\_\_\_\_\_\_\_\_\_\_\_\_\_\_\_

```
root@VA_router:/# uci show network.wan
network.wan=interface
network.wan.username=foo
network.wan.password=bar
network.wan.proto=3g
network.wan.device=/dev/ttyACM0
network.wan.service=umts
network.wan.auto=0
network.wan.apn=hs.vodafone.ie
```
## **7.2.4 Display just the value of an option**

To display a specific value of an individual option within a package, enter:

```
root@VA_router:~# uci get httpd.@httpd[0].port
80root@VA_router:~#
```
## **7.2.5 High level image commands**

To show the image running currently, enter:

root@VA\_router:~# vacmd show current image

To set the image to run on next reboot, enter:

```
root@VA_router:~# vacmd set next image [image1|image2|altimage]
```
\_\_\_\_\_\_\_\_\_\_\_\_\_\_\_\_\_\_\_\_\_\_\_\_\_\_\_\_\_\_\_\_\_\_\_\_\_\_\_\_\_\_\_\_\_\_\_\_\_\_\_\_\_\_\_\_\_\_\_\_\_\_\_\_\_\_\_\_\_\_\_\_\_\_\_\_\_\_\_\_\_\_\_\_\_\_\_\_\_\_\_\_\_\_\_\_\_\_\_\_\_\_\_

root@VA\_router:~# reboot

## **7.2.6 Format of multiple rules**

When there are multiple rules next to each other, UCI uses array-like references for them. For example, if there are 8 NTP servers, UCI will let you reference their sections as timeserver.@timeserver[0] for the first section; or timeserver.@timeserver[7] for the last section.

\_\_\_\_\_\_\_\_\_\_\_\_\_\_\_\_\_\_\_\_\_\_\_\_\_\_\_\_\_\_\_\_\_\_\_\_\_\_\_\_\_\_\_\_\_\_\_\_\_\_\_\_\_\_\_\_\_\_\_\_\_\_\_\_\_\_\_\_\_\_\_\_\_\_\_\_\_\_\_\_\_\_\_\_\_\_\_\_\_\_\_\_\_\_\_\_\_\_\_\_\_\_\_

You can also use negative indexes, such as timeserver.@timeserver[-1] '-1' means the last one, and '-2' means the second-to-last one. This is useful when appending new rules to the end of a list.

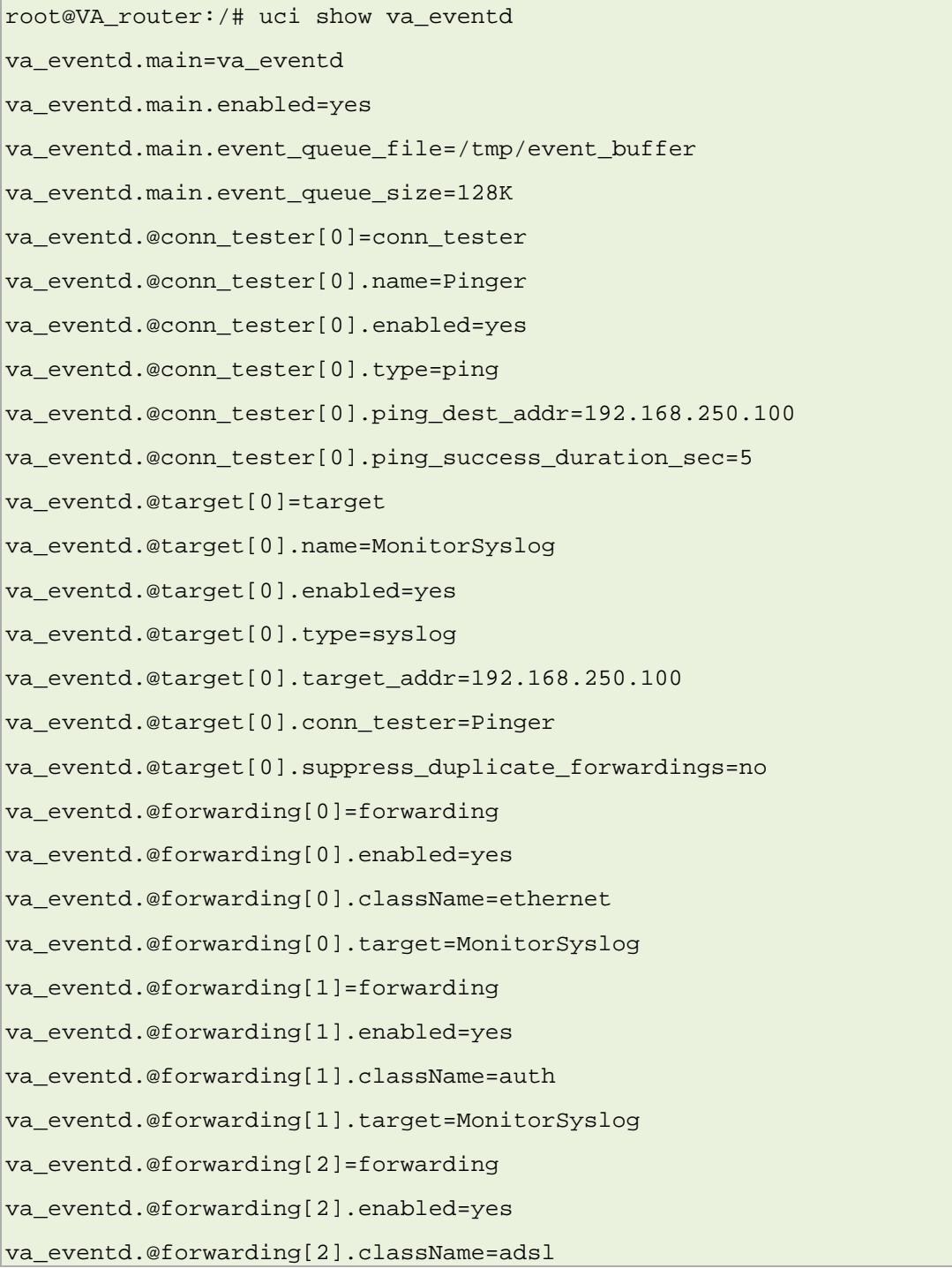

```
va_eventd.@forwarding[2].target=MonitorSyslog
va_eventd.@forwarding[3]=forwarding
va eventd.@forwarding[3].enabled=yes
va_eventd.@forwarding[3].className=ppp
va_eventd.@forwarding[3].target=MonitorSyslog
```
## **7.3 Configuration files**

The table below lists common package configuration files that can be edited using uci commands. Other configuration files may also be present depending on the specific options available on the Virtual Access router.

\_\_\_\_\_\_\_\_\_\_\_\_\_\_\_\_\_\_\_\_\_\_\_\_\_\_\_\_\_\_\_\_\_\_\_\_\_\_\_\_\_\_\_\_\_\_\_\_\_\_\_\_\_\_\_\_\_\_\_\_\_\_\_\_\_\_\_\_\_\_\_\_\_\_\_\_\_\_\_\_\_\_\_\_\_\_\_\_\_\_\_\_\_\_\_\_\_\_\_\_\_\_\_

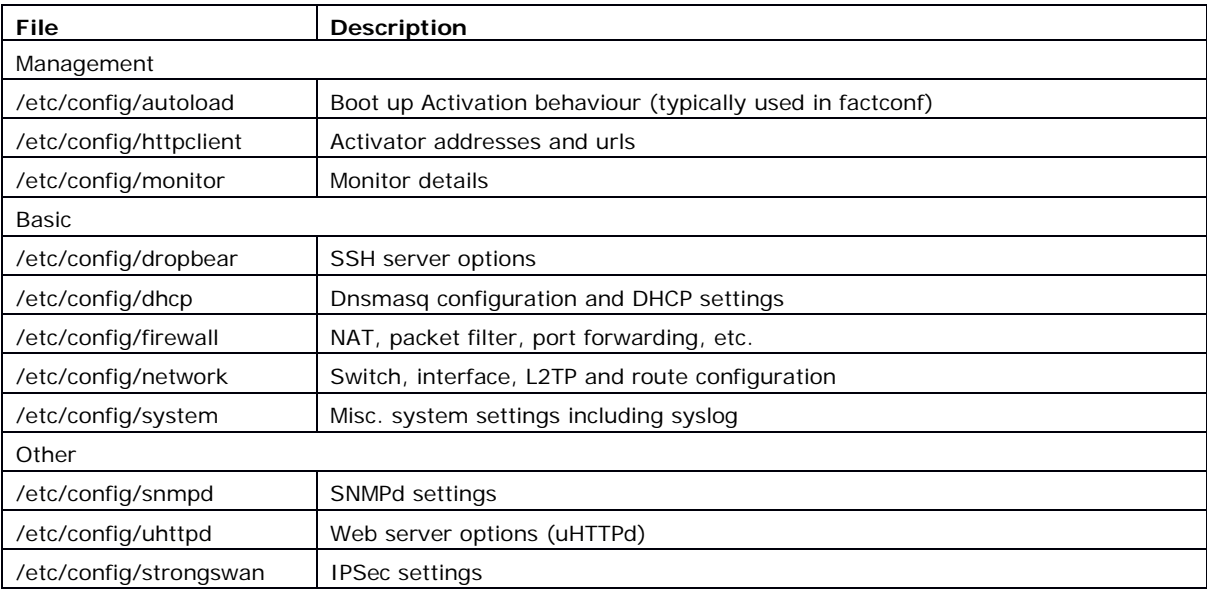

## **7.4 Configuration file syntax**

The configuration files usually consist of one or more config statements, so-called sections with one or more option statements defining the actual values.

Below is an example of a simple configuration file.

```
package 'example'
config 'example' 'test'
        option 'string' 'some value'
        option 'boolean' '1'
        list 'collection' 'first item'
        list 'collection' 'second item'
```
The config 'example' 'test' statement defines the start of a section with the type example and the name test. There can also be so-called anonymous sections with only a type, but no name identifier. The type is important for the processing programs to decide how to treat the enclosed options.

The option 'string' 'some value' and option 'boolean' '1' lines define simple values within the section.

\_\_\_\_\_\_\_\_\_\_\_\_\_\_\_\_\_\_\_\_\_\_\_\_\_\_\_\_\_\_\_\_\_\_\_\_\_\_\_\_\_\_\_\_\_\_\_\_\_\_\_\_\_\_\_\_\_\_\_\_\_\_\_\_\_\_\_\_\_\_\_\_\_\_\_\_\_\_\_\_\_\_\_\_\_\_\_\_\_\_\_\_\_\_\_\_\_\_\_\_\_\_\_

**Note**: there are no syntactical differences between text and boolean options. Per convention, boolean options may have one of the values '0', 'no', 'off' or 'false' to specify a false value or '1' , 'yes', 'on' or 'true' to specify a true value.

In the lines starting with a list keyword, an option with multiple values is defined. All list statements that share the same name collection in our example will be combined into a single list of values with the same order as in the configuration file.

The indentation of the option and list statements is a convention to improve the readability of the configuration file but it is not syntactically required.

Usually you do not need to enclose identifiers or values in quotes. Quotes are only required if the enclosed value contains spaces or tabs. Also it is legal to use doublequotes instead of single-quotes when typing configuration options.

All of the examples below are valid syntax.

```
option example value
option 'example' value
option example "value"
option "example" 'value' 
option 'example' "value"
```
In contrast, the following examples are not valid syntax.

option 'example" "value'

Quotes are unbalanced.

option example some value with space

Missing quotes around the value.

It is important to note that identifiers and config file names may only contain the characters a-z, A-Z, 0-9 and \_. However, option values may contain any character, as long they are properly quoted.

# <span id="page-62-0"></span>**8 Upgrading router firmware**

This chapter describes how to upgrade router firmware. The upgrade process is as follows:

\_\_\_\_\_\_\_\_\_\_\_\_\_\_\_\_\_\_\_\_\_\_\_\_\_\_\_\_\_\_\_\_\_\_\_\_\_\_\_\_\_\_\_\_\_\_\_\_\_\_\_\_\_\_\_\_\_\_\_\_\_\_\_\_\_\_\_\_\_\_\_\_\_\_\_\_\_\_\_\_\_\_\_\_\_\_\_\_\_\_\_\_\_\_\_\_\_\_\_\_\_\_\_

- Firmware is transferred to the device.
- Firmware is checked to ensure there are no corruptions.
- Firmware is saved to persistent storage.
- Data in persistent storage is validated.

To avoid any unrecoverable errors during the process, you must follow several safety steps described in this chapter.

On successful completion of the process, you can restart the device running the new firmware.

## **8.1 Software versions**

If you have software versions prior to 72.002, to upgrade firmware using the web interface, go to section 8.1.2.

If you have software version 72.002 or above, to upgrade firmware using the web interface go to section 8.1.3.

To upgrade firmware using CLI, for any software version, go to section 8.1.4.

### **8.1.1 Identify your software version**

To check which software version your router is running, in the top menu, browse to **Status -> Overview**.

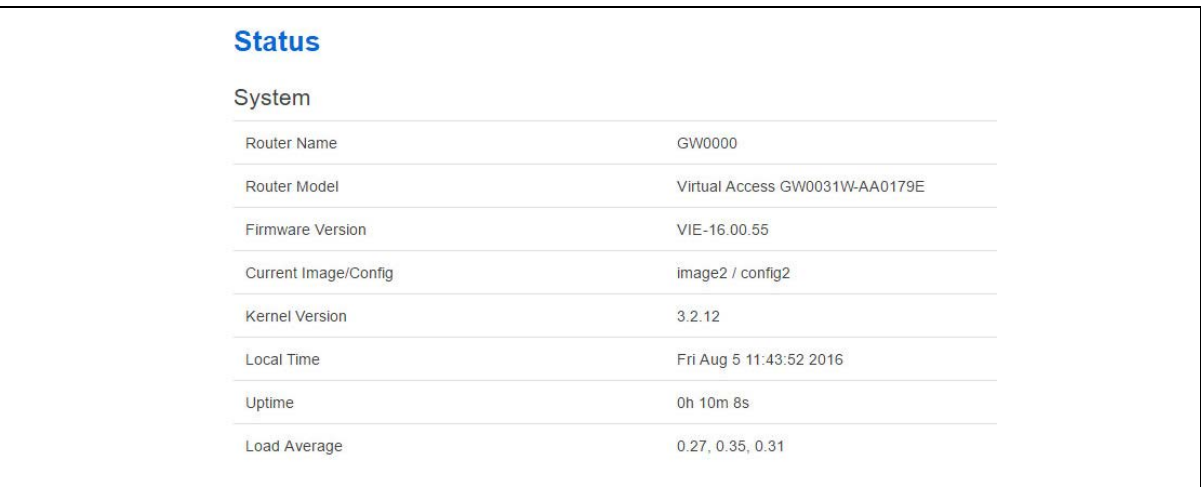

**Figure 26: The status page showing a software version prior to 72.002**

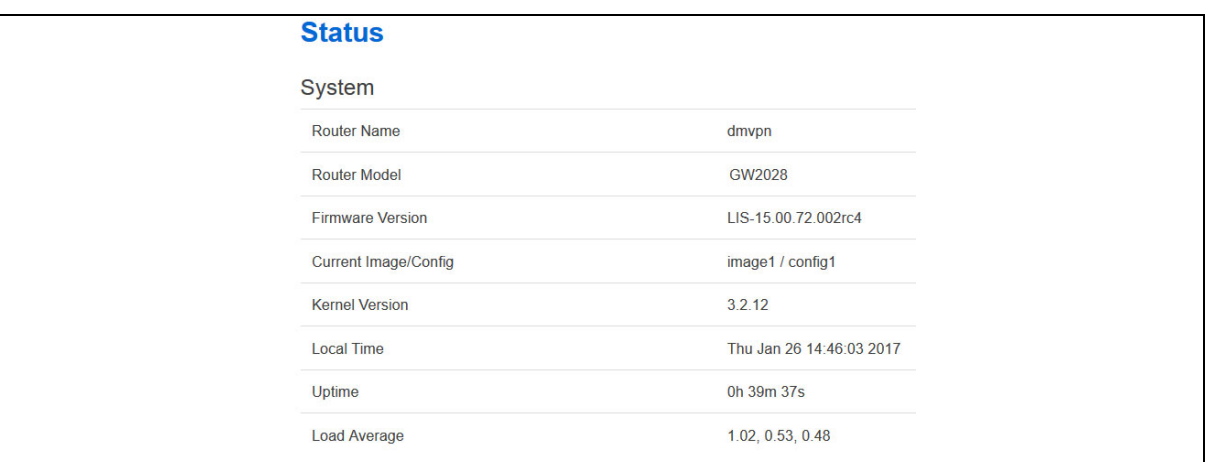

\_\_\_\_\_\_\_\_\_\_\_\_\_\_\_\_\_\_\_\_\_\_\_\_\_\_\_\_\_\_\_\_\_\_\_\_\_\_\_\_\_\_\_\_\_\_\_\_\_\_\_\_\_\_\_\_\_\_\_\_\_\_\_\_\_\_\_\_\_\_\_\_\_\_\_\_\_\_\_\_\_\_\_\_\_\_\_\_\_\_\_\_\_\_\_\_\_\_\_\_\_\_\_

#### **Figure 27: The status page showing software version 72.002**

In the Firmware Version row, the first two digits of the firmware version identify the hardware platform, for example LIS-15; while the remaining digits: .00.72.002, show the software version.

#### **8.1.2 Upgrading router firmware for software versions pre- 72.002**

Copy the new firmware issued by Virtual Access to a PC connected to the router.

In the top menu, select **System tab -> Backup/Flash Firmware**. The Flash operations page appears.

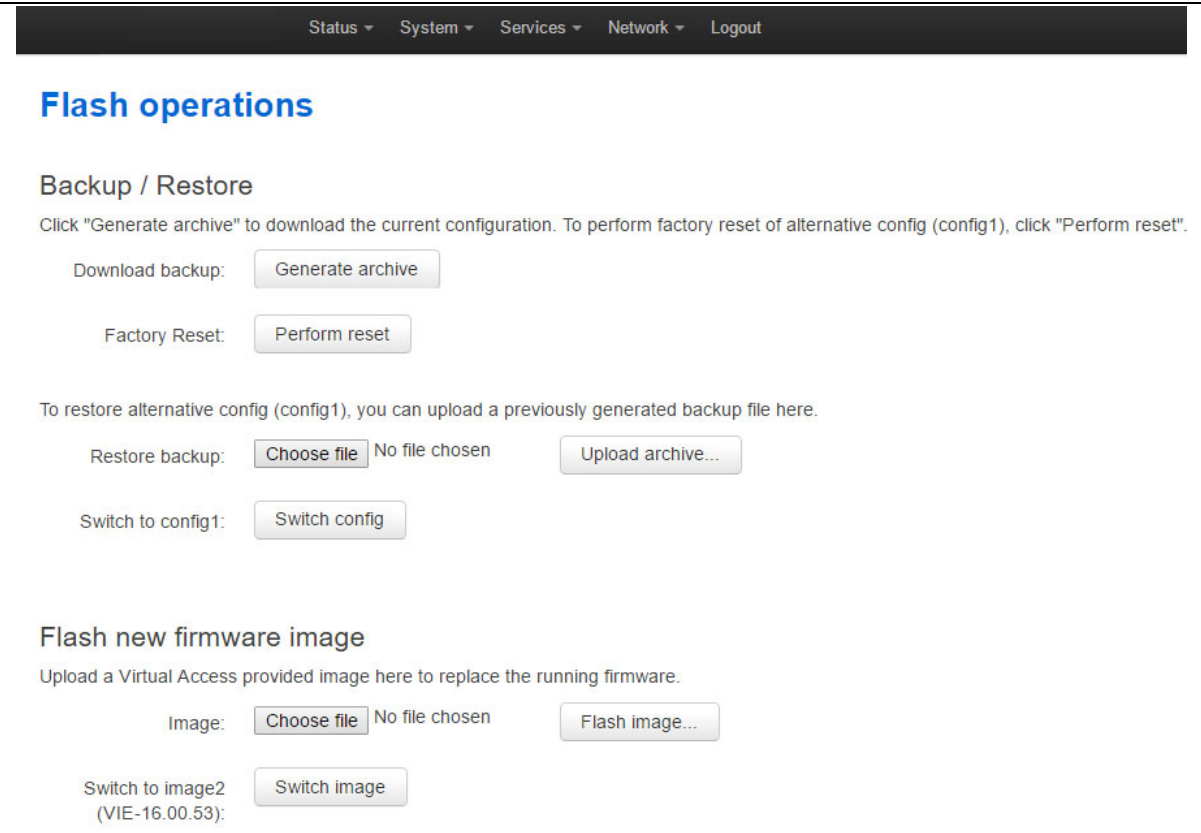

#### **Figure 28: The flash operations page**

Under Flash new firmware image, click **Choose File** or **Browse**.

**Note**: the button will vary depending on the browser you are using.

Select the appropriate image and then click **Flash Image**. The Flash Firmware – Verify page appears.

\_\_\_\_\_\_\_\_\_\_\_\_\_\_\_\_\_\_\_\_\_\_\_\_\_\_\_\_\_\_\_\_\_\_\_\_\_\_\_\_\_\_\_\_\_\_\_\_\_\_\_\_\_\_\_\_\_\_\_\_\_\_\_\_\_\_\_\_\_\_\_\_\_\_\_\_\_\_\_\_\_\_\_\_\_\_\_\_\_\_\_\_\_\_\_\_\_\_\_\_\_\_\_

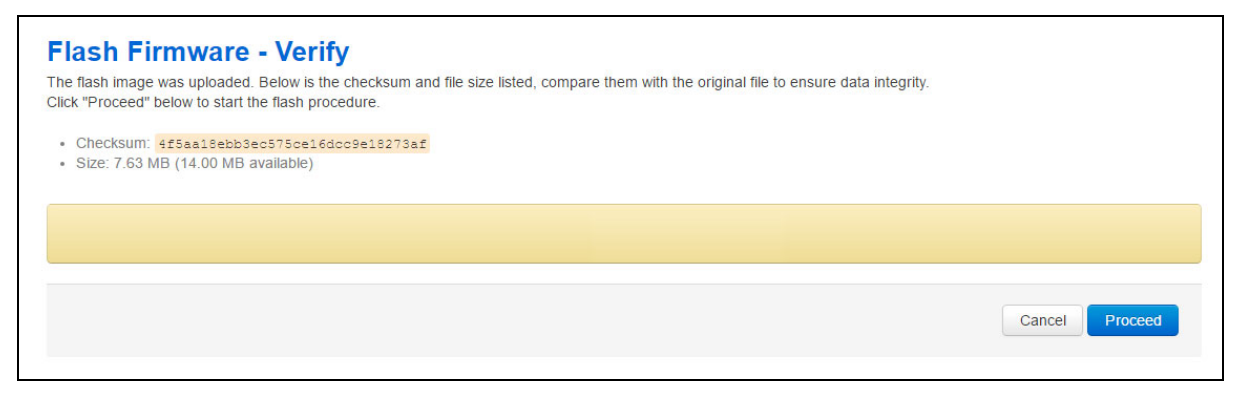

**Figure 29: The flash firmware - verify page** 

Click **Proceed**. The System – Flashing… page appears.

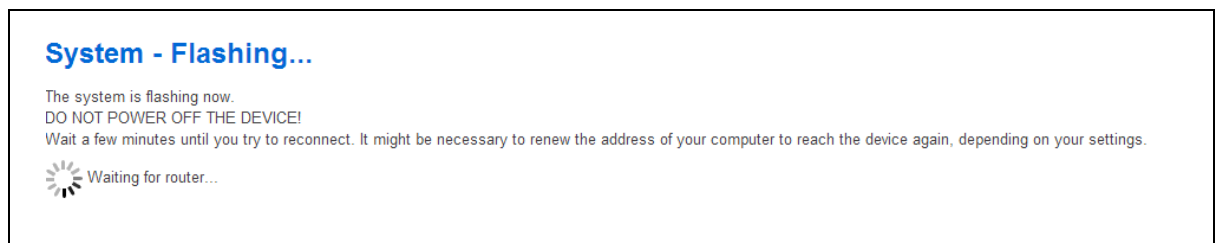

**Figure 30: The system – flashing…page**

When the 'waiting for router' icon disappears, the upgrade is complete, and the login homepage appears.

To verify that the router has been upgraded successfully, click **Status** in the top menu. The Firmware Version shows in the system list.

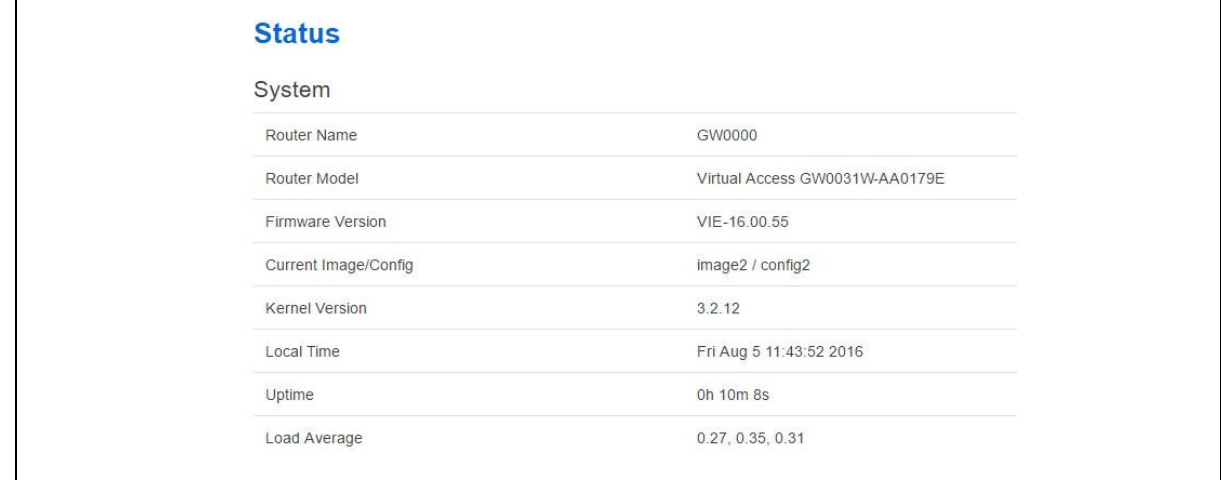

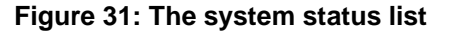

## **8.1.3 Upgrading router firmware for software version 72.002 and above**

Copy the new firmware issued by Virtual Access to a PC connected to the router.

In the top menu, select **System tab > Flash operations**. The Flash operations page appears.

\_\_\_\_\_\_\_\_\_\_\_\_\_\_\_\_\_\_\_\_\_\_\_\_\_\_\_\_\_\_\_\_\_\_\_\_\_\_\_\_\_\_\_\_\_\_\_\_\_\_\_\_\_\_\_\_\_\_\_\_\_\_\_\_\_\_\_\_\_\_\_\_\_\_\_\_\_\_\_\_\_\_\_\_\_\_\_\_\_\_\_\_\_\_\_\_\_\_\_\_\_\_\_

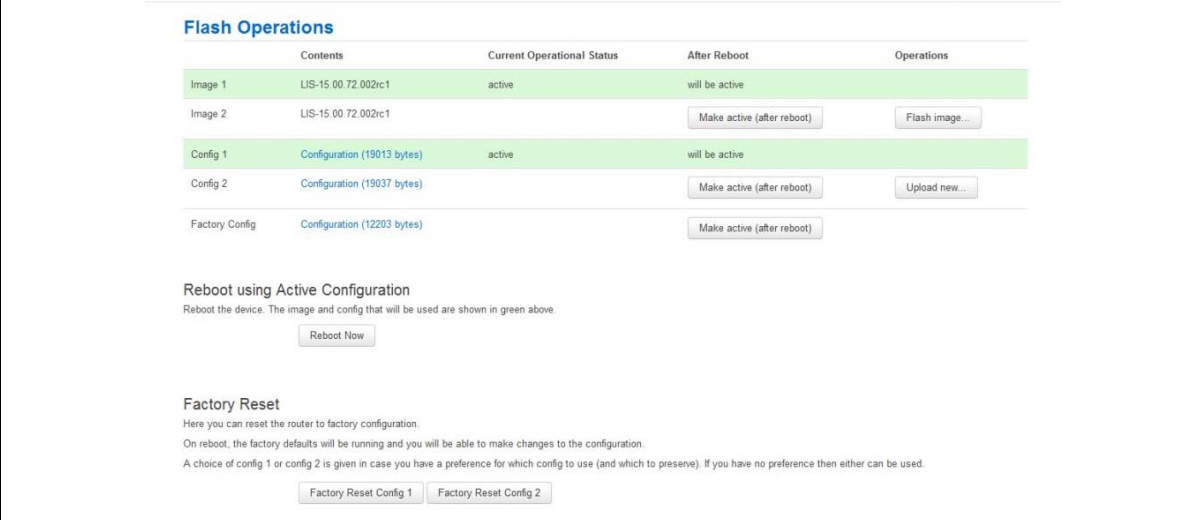

#### **Figure 32: The flash operations page**

Under Flash Operations, click **Flash Image**. Only the inactive image is available to flash.

Select the appropriate image and then wait until image has loaded.

**Note**: this process may take a while depending on the available connection speed.

When the image has loaded, the Update Firmware page appears.

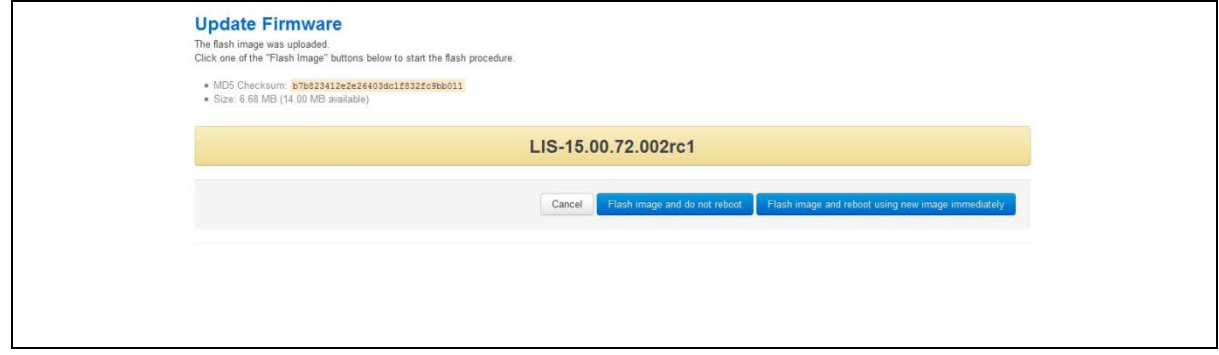

**Figure 33: The flash firmware - verify page** 

Click either: **Flash image and do not reboot**, or **Flash image and reboot using new image immediately**. The 'Firmware update is being applied' message appears.

When the firmware update is complete, the Update Firmware page appears. There are various messages, depending on which option you selected, or if any corruptions have occurred.

## **8.1.4 Flash image and do not reboot option**

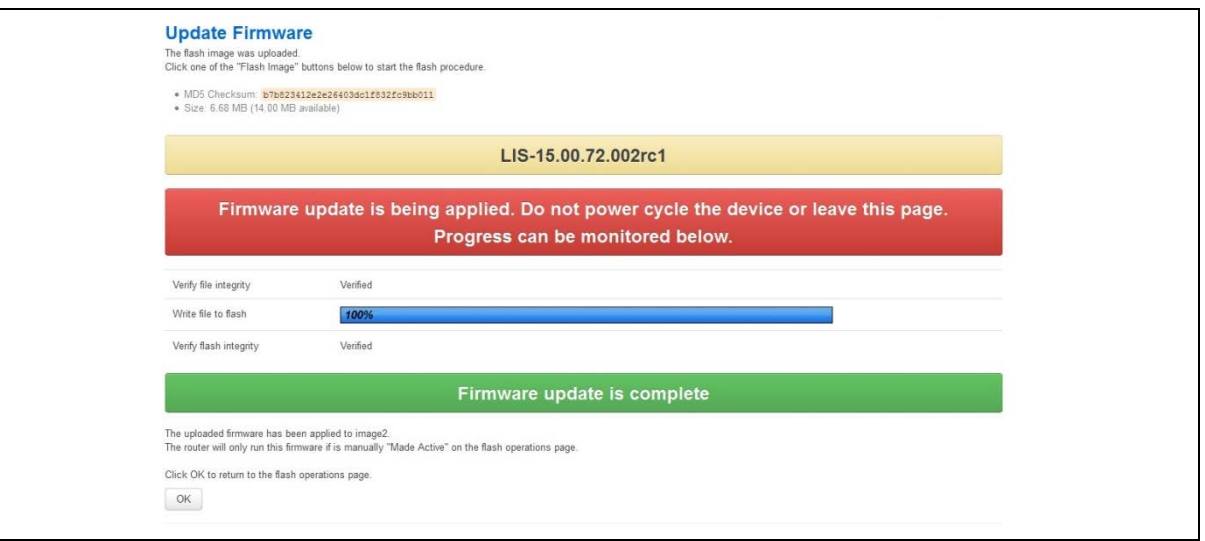

\_\_\_\_\_\_\_\_\_\_\_\_\_\_\_\_\_\_\_\_\_\_\_\_\_\_\_\_\_\_\_\_\_\_\_\_\_\_\_\_\_\_\_\_\_\_\_\_\_\_\_\_\_\_\_\_\_\_\_\_\_\_\_\_\_\_\_\_\_\_\_\_\_\_\_\_\_\_\_\_\_\_\_\_\_\_\_\_\_\_\_\_\_\_\_\_\_\_\_\_\_\_\_

**Figure 34: The firmware update page after '…do not reboot' option selected**

If you select 'Flash image and do not reboot', the router will only run the firmware if you click **OK** to return to the Flash Operations page. There you can manually select **Made Active (after reboot)**. Then click **Reboot Now** in the 'Reboot using Active Configuration' section.

## **8.1.5 Update flash image and reboot using new image immediately option**

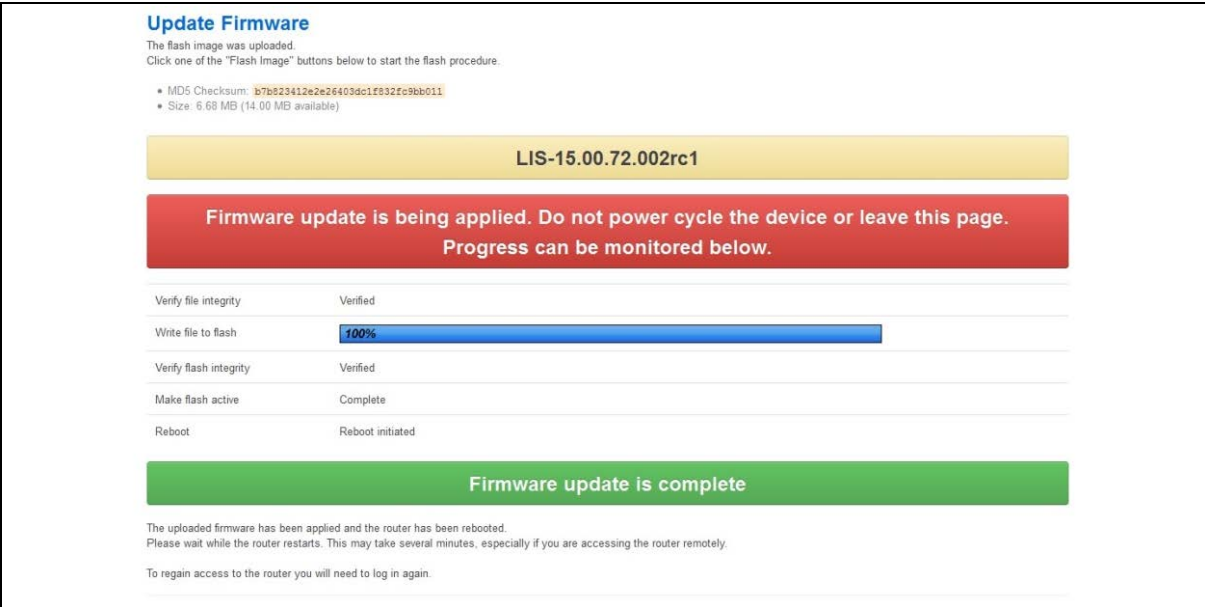

#### **Figure 35: The firmware update page after 'update flash image and reboot…' option selected**

\_\_\_\_\_\_\_\_\_\_\_\_\_\_\_\_\_\_\_\_\_\_\_\_\_\_\_\_\_\_\_\_\_\_\_\_\_\_\_\_\_\_\_\_\_\_\_\_\_\_\_\_\_\_\_\_\_\_\_\_\_\_\_\_\_\_\_\_\_\_\_\_\_\_\_\_\_\_\_\_\_\_\_\_\_\_\_\_\_\_\_\_\_\_\_\_\_\_\_\_\_\_\_

If you select 'Update flash image and reboot using new image immediately' and the overall validation and flashing process has succeeded, the router will reboot immediately. To regain access to the router you must login again. If any part of the processes encounters an error the reboot does **not** occur and a report is given.

### **8.1.6 Possible file corruption**

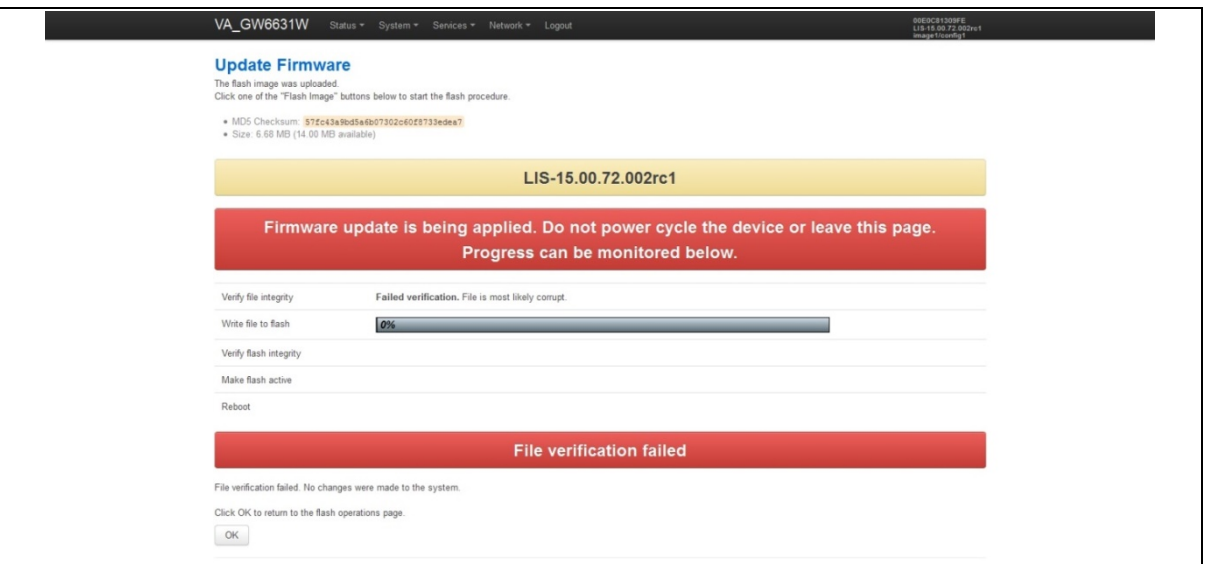

\_\_\_\_\_\_\_\_\_\_\_\_\_\_\_\_\_\_\_\_\_\_\_\_\_\_\_\_\_\_\_\_\_\_\_\_\_\_\_\_\_\_\_\_\_\_\_\_\_\_\_\_\_\_\_\_\_\_\_\_\_\_\_\_\_\_\_\_\_\_\_\_\_\_\_\_\_\_\_\_\_\_\_\_\_\_\_\_\_\_\_\_\_\_\_\_\_\_\_\_\_\_\_

**Figure 36: The firmware update failure page**

In the unfortunate event that the firmware upgrade fails, the 'Failed verification File is most likely corrupt' or similar message will appear in the Verify file integrity row. No changes will be made to the system and the general message **File verification failed** appears.

### **8.1.7 Verify the firmware has been upgraded successfully**

To check the firmware version, in the top menu, browse to **System -> Flash Operations**, or after router reboots, in the top menu, click **Status**. The Firmware Version shows in the system list and also in the right top corner of the menu bar.

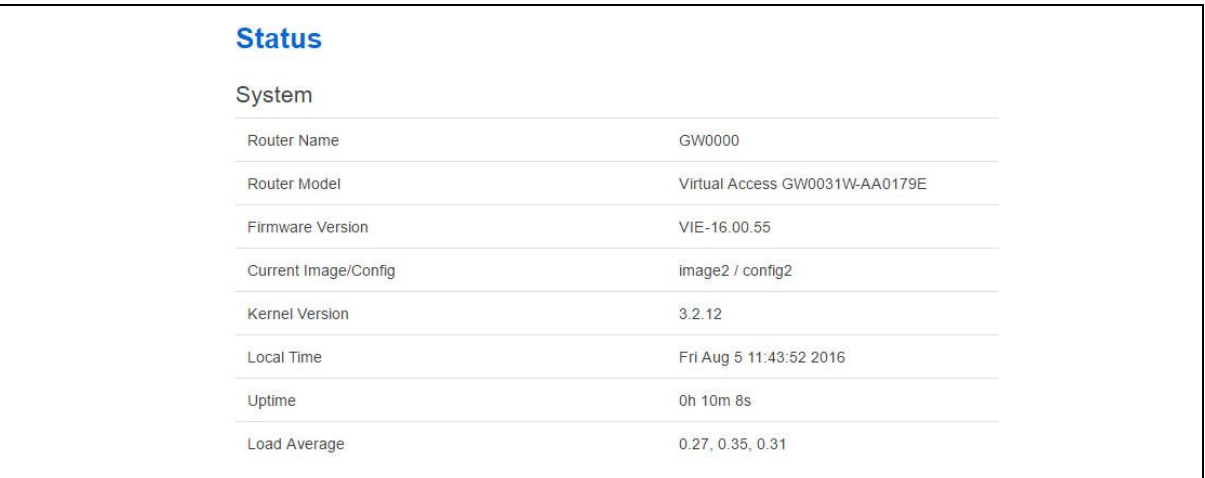

**Figure 37: The system status list showing current firmware version**

# **8.2 Upgrading firmware using CLI**

## **8.2.1 Transfer file to router**

To upgrade firmware using CLI, you will need a TFTP server on a connected PC or SCP available.

\_\_\_\_\_\_\_\_\_\_\_\_\_\_\_\_\_\_\_\_\_\_\_\_\_\_\_\_\_\_\_\_\_\_\_\_\_\_\_\_\_\_\_\_\_\_\_\_\_\_\_\_\_\_\_\_\_\_\_\_\_\_\_\_\_\_\_\_\_\_\_\_\_\_\_\_\_\_\_\_\_\_\_\_\_\_\_\_\_\_\_\_\_\_\_\_\_\_\_\_\_\_\_

Open up an SSH or Telnet session to the router.

Enter in the relevant username and password.

To access the temp folder, enter **cd /tmp**

Depending on the router's software version the following TFTP clients are available:

- atftp
- curl

To determine which is available on your router, enter:

which curl || which atftp

The output shows the available application:

/usr/bin/curl

#### **ATFTP**

Inline command usage:

 $atftp -g -r LIS-15.00.72.002.inage -l /tmp/LIS-15.00.72.002.inage x.x.x.x$ 

where x.x.x.x is the IP address of your PC, **-g** is get operation and **-l** / **-r** are local and remote file name to store.

#### **CURL**

Inline command usage:

curl tftp://x.x.x.x/LIS-15.00.72.002.image -o /tmp/LIS-15.00.72.002.image

where x.x.x.x is the IP of your PC, **-o** is local file name to store.

#### **SCP**

Secure Copy (SCP) is a part of Secure Shell (SSH) and enables file transfers to the router using authentication and encryption. It is different to TFTP, which uses UDP, while SCP uses a TCP connection. On Unix machines, SCP is a standard part of the system; on Windows it requires an additional application.

The usage example below is for a Unix machine and therefore assumes the image file is in the current folder.

\_\_\_\_\_\_\_\_\_\_\_\_\_\_\_\_\_\_\_\_\_\_\_\_\_\_\_\_\_\_\_\_\_\_\_\_\_\_\_\_\_\_\_\_\_\_\_\_\_\_\_\_\_\_\_\_\_\_\_\_\_\_\_\_\_\_\_\_\_\_\_\_\_\_\_\_\_\_\_\_\_\_\_\_\_\_\_\_\_\_\_\_\_\_\_\_\_\_\_\_\_\_\_

 $s$ scp LIS-15.00.72.002.image root@x.x.x.x:/tmp/LIS-15.00.72.002.image

Where the first argument 'LIS-15.00.72.002.image' in SCP is the source and the second argument 'tmp/LIS-15.00.72.002.image' is the destination path, enter **root** as the username to connect to x.x.x.x IP address.

\_\_\_\_\_\_\_\_\_\_\_\_\_\_\_\_\_\_\_\_\_\_\_\_\_\_\_\_\_\_\_\_\_\_\_\_\_\_\_\_\_\_\_\_\_\_\_\_\_\_\_\_\_\_\_\_\_\_\_\_\_\_\_\_\_\_\_\_\_\_\_\_\_\_\_\_\_\_\_\_\_\_\_\_\_\_\_\_\_\_\_\_\_\_\_\_\_\_\_\_\_\_\_

After you execute the above command you will be asked to provide a root password.

At this stage the output shows the process of copying the software file into destination directory.

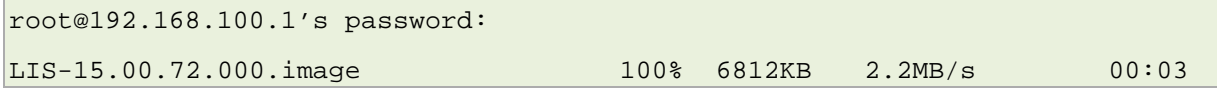

#### **8.2.1.1 Image verification before flashing**

To verify the integrity of the image, firmware version xx.yy.72.002 and later uses an image-check application.

**Note**: it is the user's responsibility to verify the image before starting to write the image to flash process.

To use the image-check on downloaded image, enter:

image-check /tmp/LIS-15.00.72.002.image

In the case of any image corruption, an appropriate error message appears:

```
Error: no SquashFS filesystem after CRC'd section - data length 3
```

```
Error: read failed, expected at least 3 more bytes
```
or similar.

**Note**: the image is valid only if no error message appears. This process is done automatically during Web UI firmware update.

#### **Flashing**

When downloaded firmware verification succeeds, the new image can be written to flash.

To write the image into the alternative image, enter:

mtd write LIS-15.00.72.002.image altimage

**Note**: this is an example, substitute the correct file name.

#### **8.2.1.2 Flash verification after flashing**

After the write process has finished, you must complete a post verification of the firmware.

To verify the checksum of downloaded firmware, enter:

```
va_image_csum.sh /tmp/LIS-15.00.72.002.image
```
The checksum of the downloaded binary is shown:

08761cd03e33c569873bcc24cf2b7389 7006920 LIS-15.00.72.002 This MD5

To verify the checksum of written firmware, enter:

va\_image\_csum.sh alt

After a while the checksum will be calculated:

Calculating checksum.........

08761cd03e33c569873bcc24cf2b7389 7006920 LIS-15.00.72.002 This MD5

\_\_\_\_\_\_\_\_\_\_\_\_\_\_\_\_\_\_\_\_\_\_\_\_\_\_\_\_\_\_\_\_\_\_\_\_\_\_\_\_\_\_\_\_\_\_\_\_\_\_\_\_\_\_\_\_\_\_\_\_\_\_\_\_\_\_\_\_\_\_\_\_\_\_\_\_\_\_\_\_\_\_\_\_\_\_\_\_\_\_\_\_\_\_\_\_\_\_\_\_\_\_\_

Verify and compare the checksum with the MD5 sum of the downloaded image.

If the checksum of the written firmware in altimage matches the one from the downloaded image in /tmp, the new firmware has been programmed successfully.

#### **8.2.1.3 Setup an alternative image**

Provided the programming has succeeded, you can set it as the next image to use after reboot; enter:

\_\_\_\_\_\_\_\_\_\_\_\_\_\_\_\_\_\_\_\_\_\_\_\_\_\_\_\_\_\_\_\_\_\_\_\_\_\_\_\_\_\_\_\_\_\_\_\_\_\_\_\_\_\_\_\_\_\_\_\_\_\_\_\_\_\_\_\_\_\_\_\_\_\_\_\_\_\_\_\_\_\_\_\_\_\_\_\_\_\_\_\_\_\_\_\_\_\_\_\_\_\_\_

vacmd set next image altimage

To reboot using the new firmware, enter:

reboot

# <span id="page-71-0"></span>**9 System settings**

The system section contains settings that apply to the most basic operation of the system, such as the host name, time zone, logging details, NTP server, language and style.

The host name appears in the top left hand corner of the interface menu. It also appears when you open a Telnet or SSH session.

\_\_\_\_\_\_\_\_\_\_\_\_\_\_\_\_\_\_\_\_\_\_\_\_\_\_\_\_\_\_\_\_\_\_\_\_\_\_\_\_\_\_\_\_\_\_\_\_\_\_\_\_\_\_\_\_\_\_\_\_\_\_\_\_\_\_\_\_\_\_\_\_\_\_\_\_\_\_\_\_\_\_\_\_\_\_\_\_\_\_\_\_\_\_\_\_\_\_\_\_\_\_\_

**Note**: this document shows no host name in screen grabs. Throughout the document we use the host name 'VA\_router'.

The system configuration contains a logging section for the configuration of a Syslog client.

## **9.1 Configuration package used**

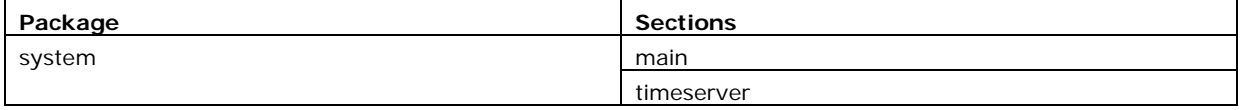

## **9.2 Configuring system properties**

To set your system properties, in the top menu, click **System**. There are four sections in the System page.

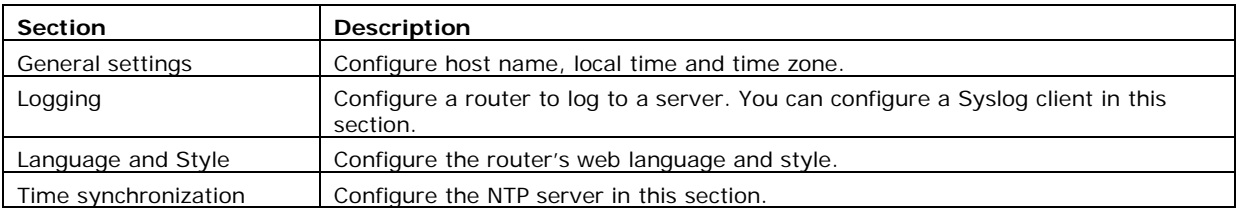

### **9.2.1 General settings**

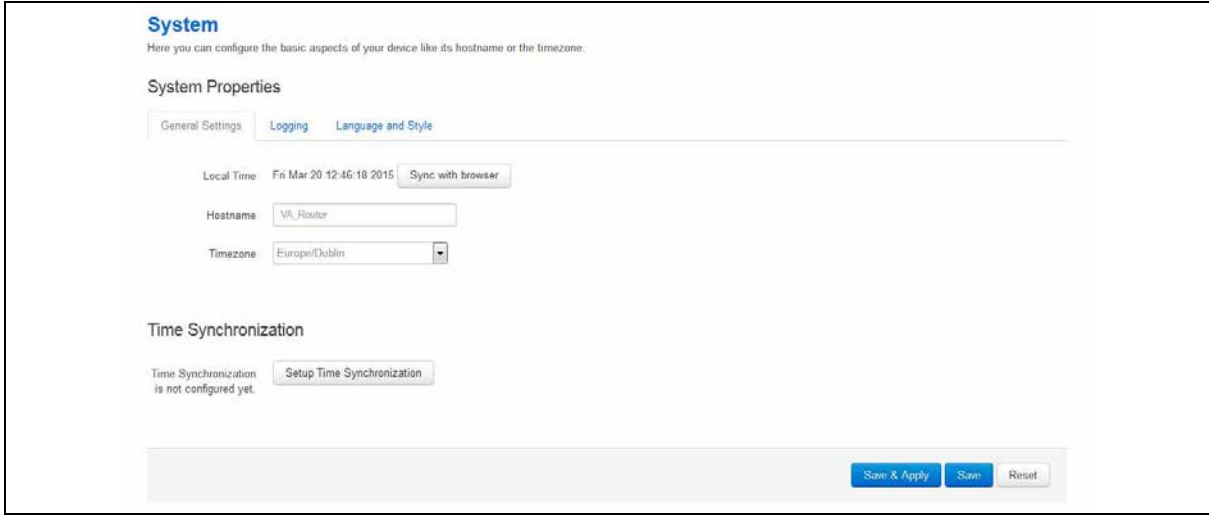

#### **Figure 38: General settings in system properties**
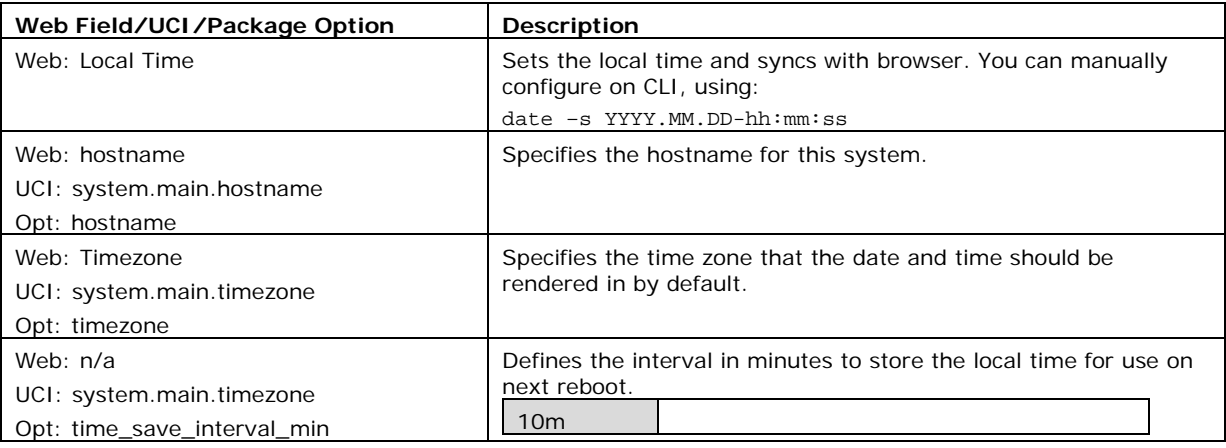

### **Table 11: Information table for general settings section**

# **9.2.2 Logging**

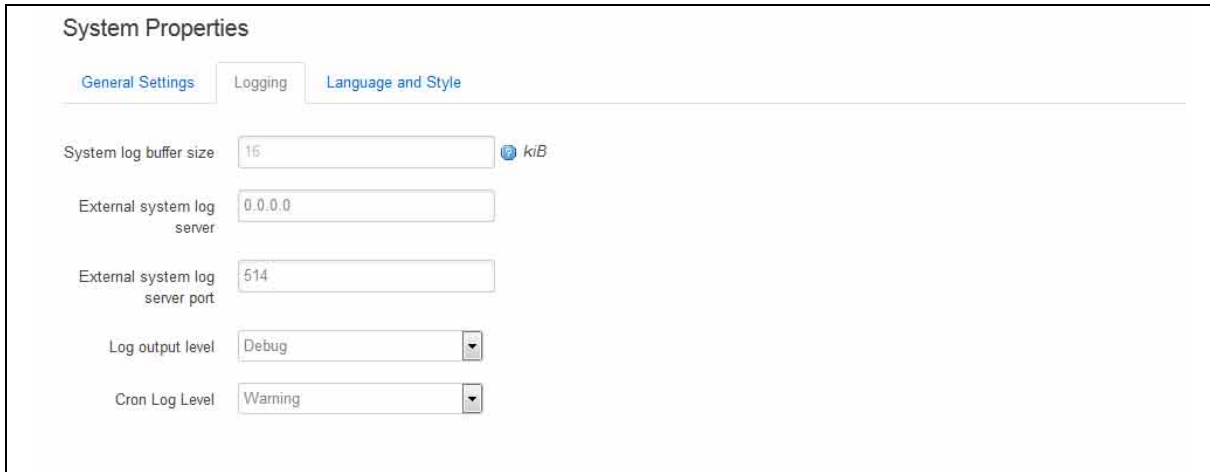

## **Figure 39: The logging section in system properties**

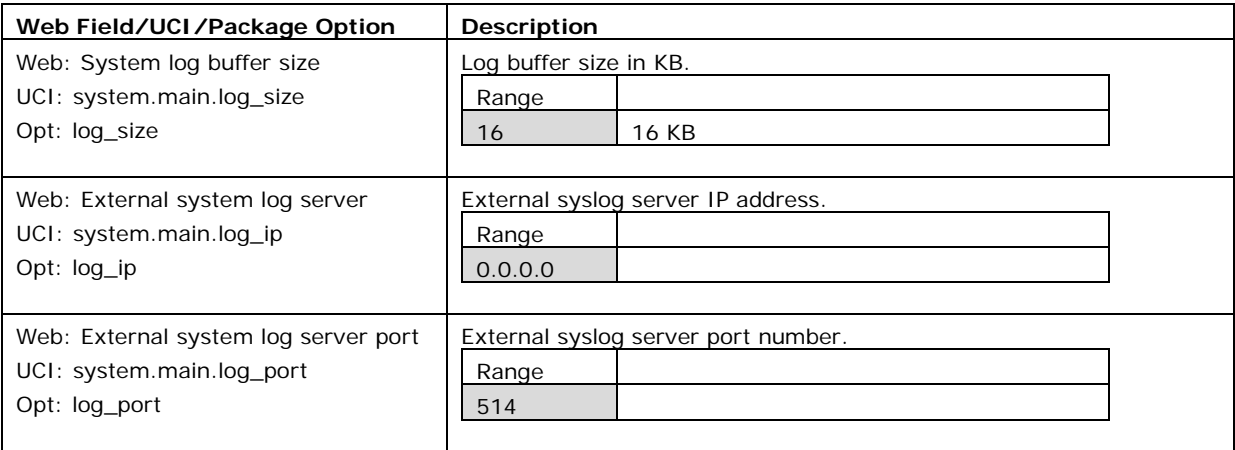

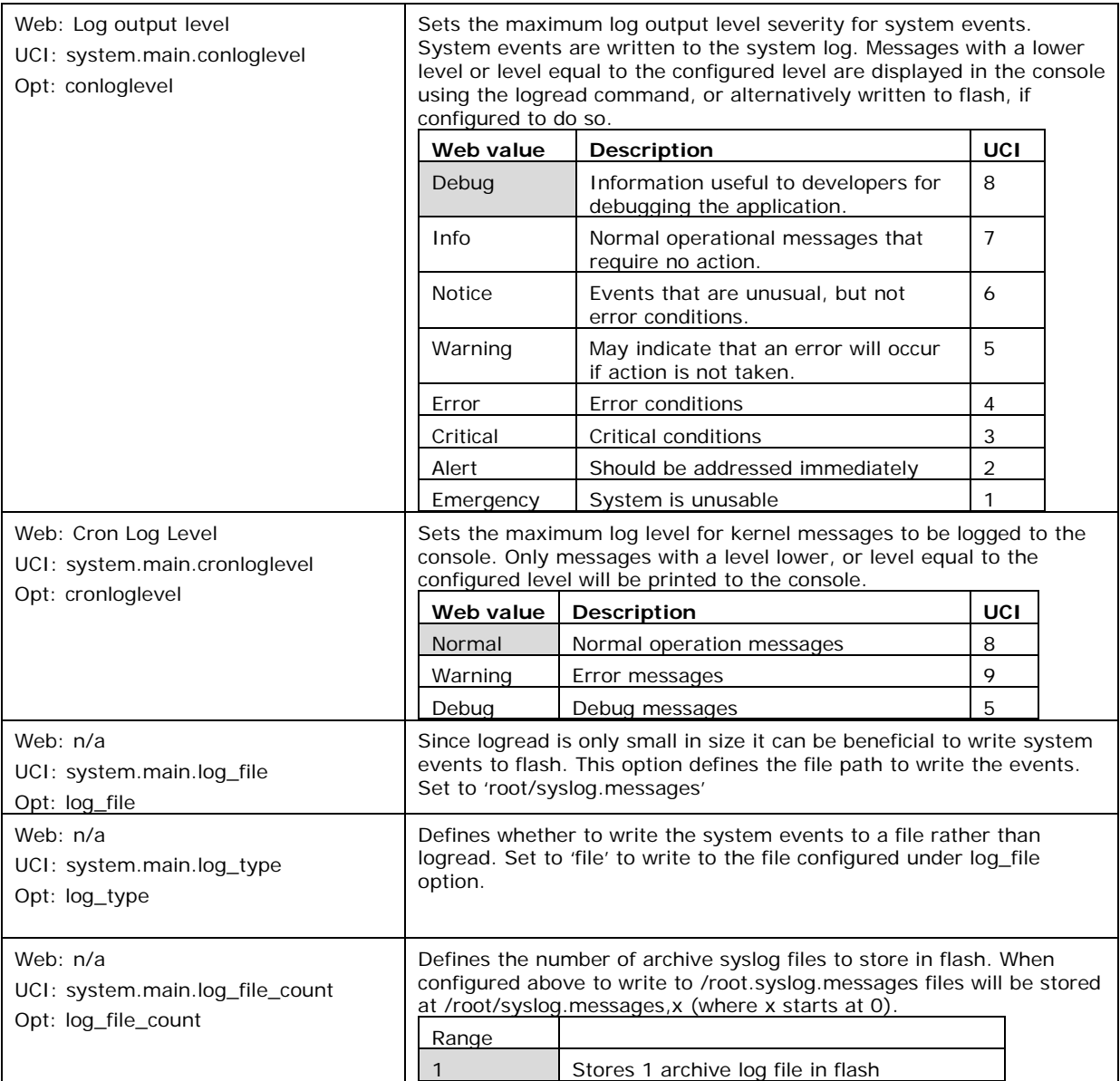

#### **Table 12: Information table for the logging section**

# **9.2.3 Language and style**

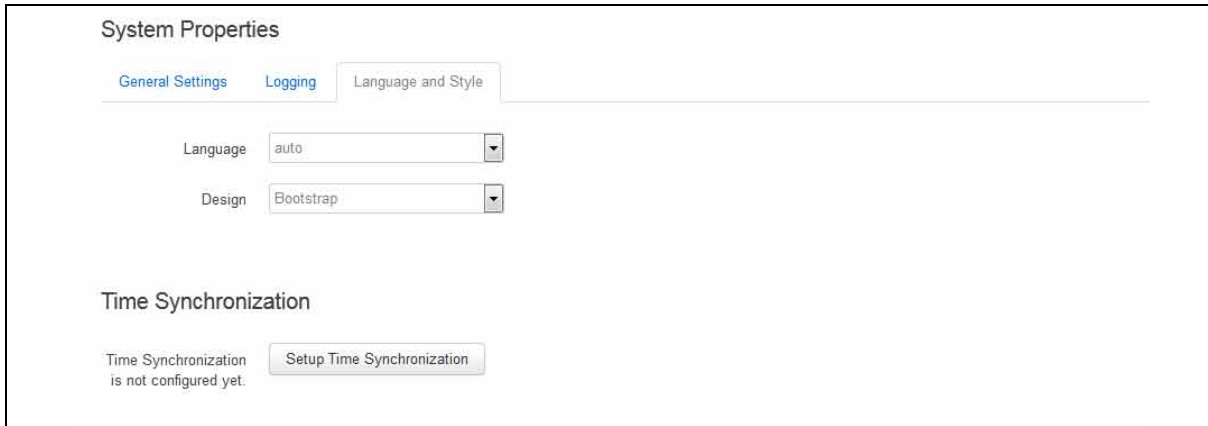

#### \_\_\_\_\_\_\_\_\_\_\_\_\_\_\_\_\_\_\_\_\_\_\_\_\_\_\_\_\_\_\_\_\_\_\_\_\_\_\_\_\_\_\_\_\_\_\_\_\_\_\_\_\_\_\_\_\_\_\_\_\_\_\_\_\_\_\_\_\_\_\_\_\_\_\_\_\_\_\_\_\_\_\_\_\_\_\_\_\_\_\_\_\_\_\_\_\_\_\_\_\_\_\_ **Figure 40: The language and style section in system properties**

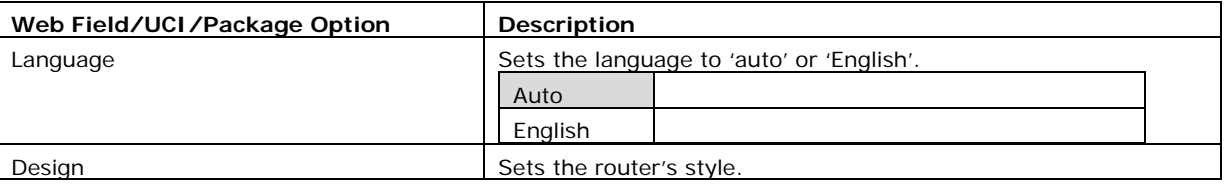

#### **Table 13: Information table for the language and style page**

## **9.2.4 Time synchronization**

The router time must be synchronised using NTP. The router can act as both an NTP client and an NTP server. It is enabled as an NTP client by default and individual interfaces can be configured to respond to NTP requests.

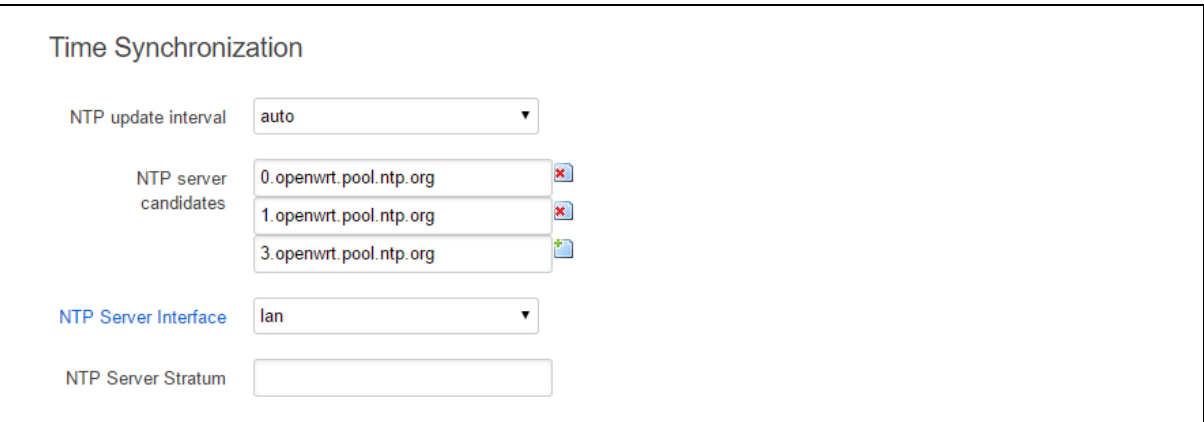

#### **Figure 41: The time synchronization section in system properties**

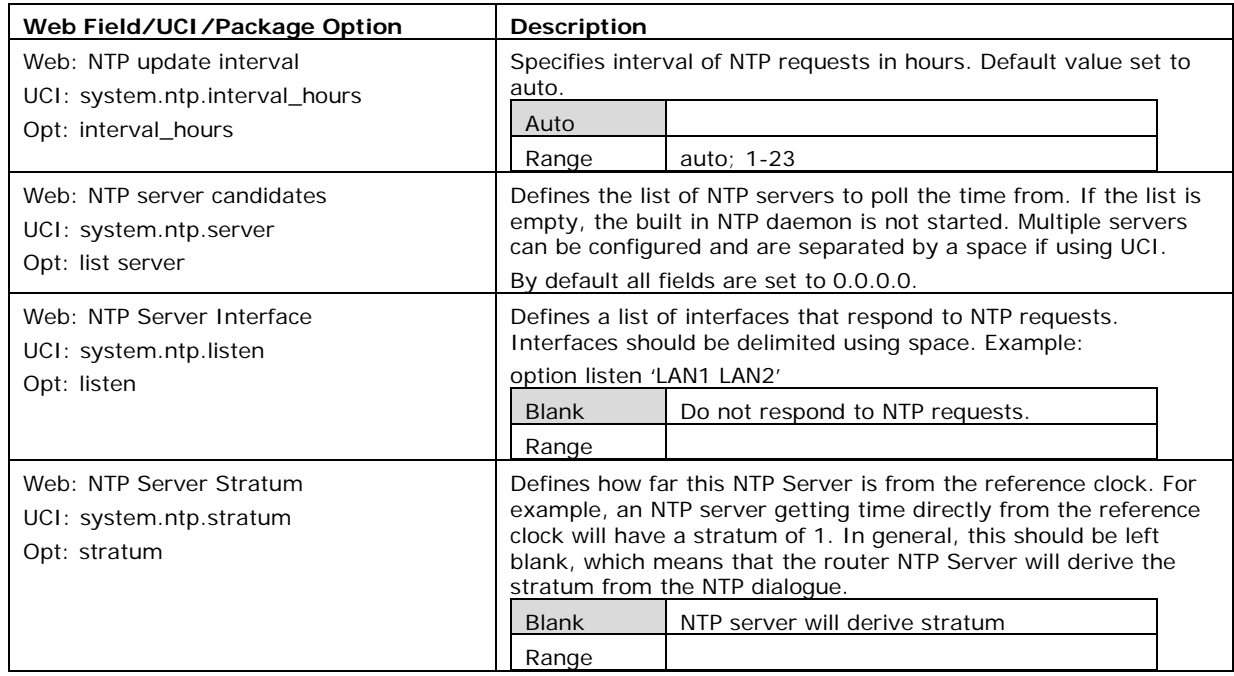

#### **Table 14: Information table for time synchronization section**

### **9.2.5 System reboot**

The router can be configured to reboot immediately, or scheduled to reboot a configured time in the future.

\_\_\_\_\_\_\_\_\_\_\_\_\_\_\_\_\_\_\_\_\_\_\_\_\_\_\_\_\_\_\_\_\_\_\_\_\_\_\_\_\_\_\_\_\_\_\_\_\_\_\_\_\_\_\_\_\_\_\_\_\_\_\_\_\_\_\_\_\_\_\_\_\_\_\_\_\_\_\_\_\_\_\_\_\_\_\_\_\_\_\_\_\_\_\_\_\_\_\_\_\_\_\_

In the top menu, select **System -> Reboot**. The System page appears.

Ensure you have saved all your configuration changes before you reboot.

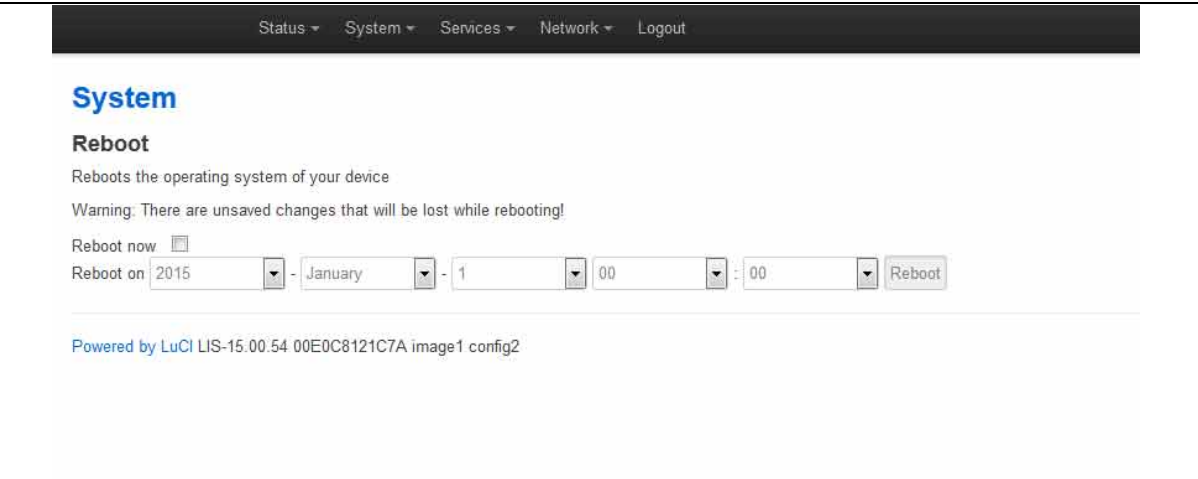

#### **Figure 42: The reboot page**

Check the **Reboot now** check box and then click **Reboot**.

# **9.3 System settings using UCI**

```
root@VA_router:~# uci show system
system.main=system
system.main.hostname=VA_router
system.main.timezone=UTC
system.main.log_ip=1.1.1.1
system.main.log_port=514
system.main.conloglevel=8
system.main.cronloglevel=8
system.ntp.interval_hours=auto
system.ntp.server=0.VA_router.pool.ntp.org 10.10.10.10
System settings using package options
root@VA_router:~# uci export system
package 'system'
config 'system' 'main'
      option 'hostname' "VA_router"
     option 'timezone' "UTC"
```

```
option 'log_ip' "1.1.1.1"
      option 'log_port' "514"
      option time_save_interval_min "10"
      option conloglevel '8'
      option cronloglevel '8'
config 'timeserver' 'ntp'
      option interval_hours 'auto'
      list server "0.VA router.pool.ntp.org"
      list server '10.10.10.10'
       option listen 'LAN1 LAN2'
```
## **9.4 System diagnostics**

#### **9.4.1 System events**

Events in the system have a class, sub class and severity. All events are written to the system log.

\_\_\_\_\_\_\_\_\_\_\_\_\_\_\_\_\_\_\_\_\_\_\_\_\_\_\_\_\_\_\_\_\_\_\_\_\_\_\_\_\_\_\_\_\_\_\_\_\_\_\_\_\_\_\_\_\_\_\_\_\_\_\_\_\_\_\_\_\_\_\_\_\_\_\_\_\_\_\_\_\_\_\_\_\_\_\_\_\_\_\_\_\_\_\_\_\_\_\_\_\_\_\_

#### **9.4.1.1 Logread**

To view the system log, enter:

```
root@VA_router:~# logread 
Shows the log.
```
root@VA\_router:~# logread |tail

Shows end of the log.

root@VA\_router:~# logread | more

Shows the log page by page.

root@VA\_router:~# logread –f

Shows the log on an ongoing basis. To stop this option, press **ctrl-c**.

root@VA\_router:~# logread –f &

Shows the log on an ongoing basis while in the background. This allows you to run other commands while still tracing the event logs. To stop this option, type **fg** to view the current jobs, then press **ctrl-c** to kill those jobs.

## **9.4.2 System events in flash**

Since logread is only small in size it can be beneficial to write system events to flash. To do this you need to modify the system config under the system package. Set the options 'log\_file', 'log\_size' and 'log\_type' as below:

\_\_\_\_\_\_\_\_\_\_\_\_\_\_\_\_\_\_\_\_\_\_\_\_\_\_\_\_\_\_\_\_\_\_\_\_\_\_\_\_\_\_\_\_\_\_\_\_\_\_\_\_\_\_\_\_\_\_\_\_\_\_\_\_\_\_\_\_\_\_\_\_\_\_\_\_\_\_\_\_\_\_\_\_\_\_\_\_\_\_\_\_\_\_\_\_\_\_\_\_\_\_\_

```
root@VA_router:~# uci export system
package system
config system 'main'
         option hostname 'VA_router'
         option zonename 'UTC'
         option timezone 'GMT0'
         option conloglevel '8'
         option cronloglevel '8'
         option time_save_interval_hour '10'
         option log_hostname '%serial'
         option log_ip '1.1.1.1'
         option log_port '514'
         option log_file '/root/syslog.messages'
         option log_size '400'
         option log_type 'file'
```
The above commands will take effect after a reboot.

root@VA\_router:~# cat /root/syslog.messages

Shows all the system events stored in flash.

```
root@VA_router:~# tail /root/syslog.messages
Shows end of the events stored flash.
```
root@VA\_router:~# tail –f /root/syslog.messages &

\_\_\_\_\_\_\_\_\_\_\_\_\_\_\_\_\_\_\_\_\_\_\_\_\_\_\_\_\_\_\_\_\_\_\_\_\_\_\_\_\_\_\_\_\_\_\_\_\_\_\_\_\_\_\_\_\_\_\_\_\_\_\_\_\_\_\_\_\_\_\_\_\_\_\_\_\_\_\_\_\_\_\_\_\_\_\_\_\_\_\_\_\_\_\_\_\_\_\_\_\_\_\_

Shows the log on an ongoing basis. To stop this option, press **ctrl-c**.

# <span id="page-78-0"></span>**10 Configuring an Ethernet interface**

This section describes how to configure an Ethernet interface including configuring the interface as a DHCP server, adding the interface to a firewall zone, mapping the physical switch ports and defining loopback interface.

\_\_\_\_\_\_\_\_\_\_\_\_\_\_\_\_\_\_\_\_\_\_\_\_\_\_\_\_\_\_\_\_\_\_\_\_\_\_\_\_\_\_\_\_\_\_\_\_\_\_\_\_\_\_\_\_\_\_\_\_\_\_\_\_\_\_\_\_\_\_\_\_\_\_\_\_\_\_\_\_\_\_\_\_\_\_\_\_\_\_\_\_\_\_\_\_\_\_\_\_\_\_\_

# **10.1 Configuration packages used**

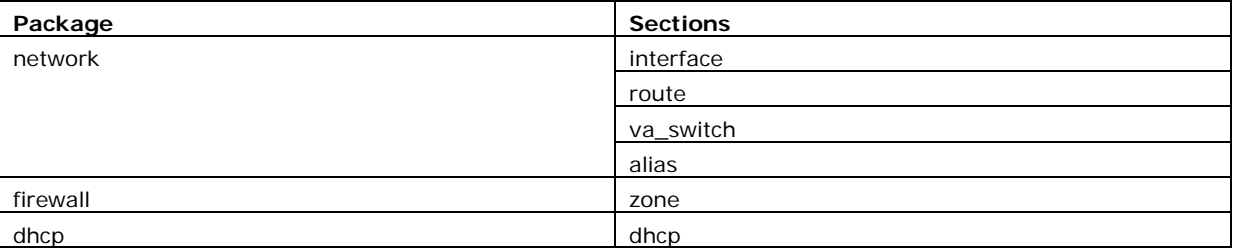

# **10.2 Configuring an Ethernet interface using the web interface**

To create and edit interfaces via the web interface, in the top menu, click **Network -> Interfaces**. The Interfaces overview page appears.

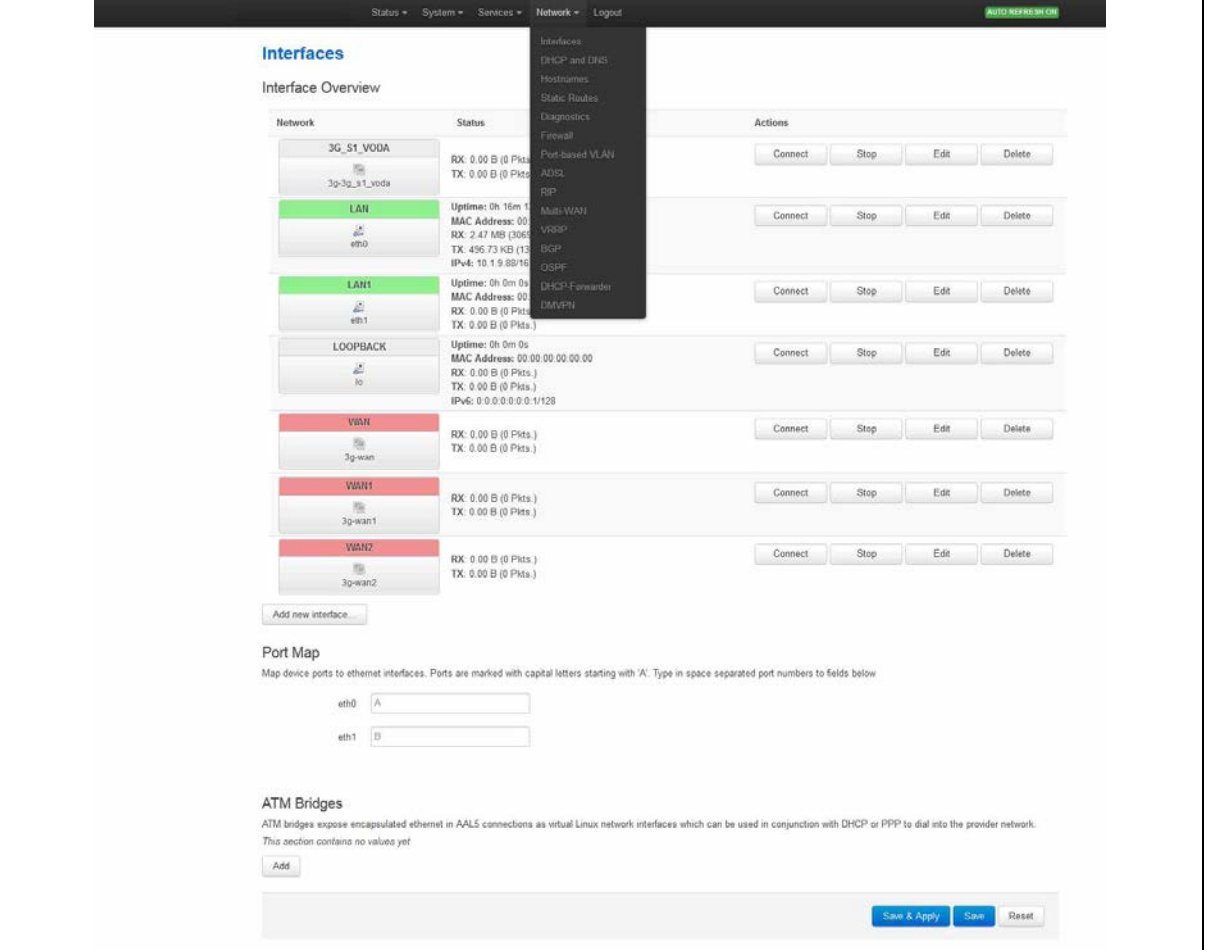

**Figure 43: The interfaces overview page**

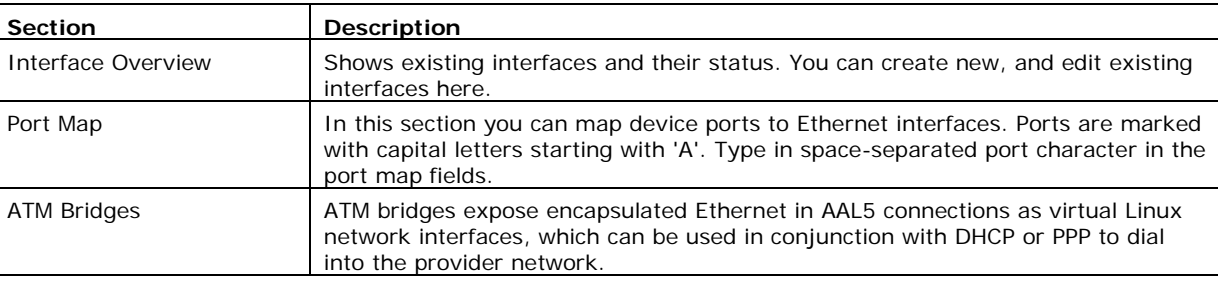

There are three sections in the Interfaces page.

## **10.2.1 Interface overview: editing an existing interface**

To edit an existing interface, from the interface tabs at the top of the page, select the interface you wish to configure. Alternatively, click **Edit** in the interface's row.

## **10.2.2 Interface overview: creating a new interface**

To create a new interface, in the Interface Overview section, click **Add new interface**. The Create Interface page appears.

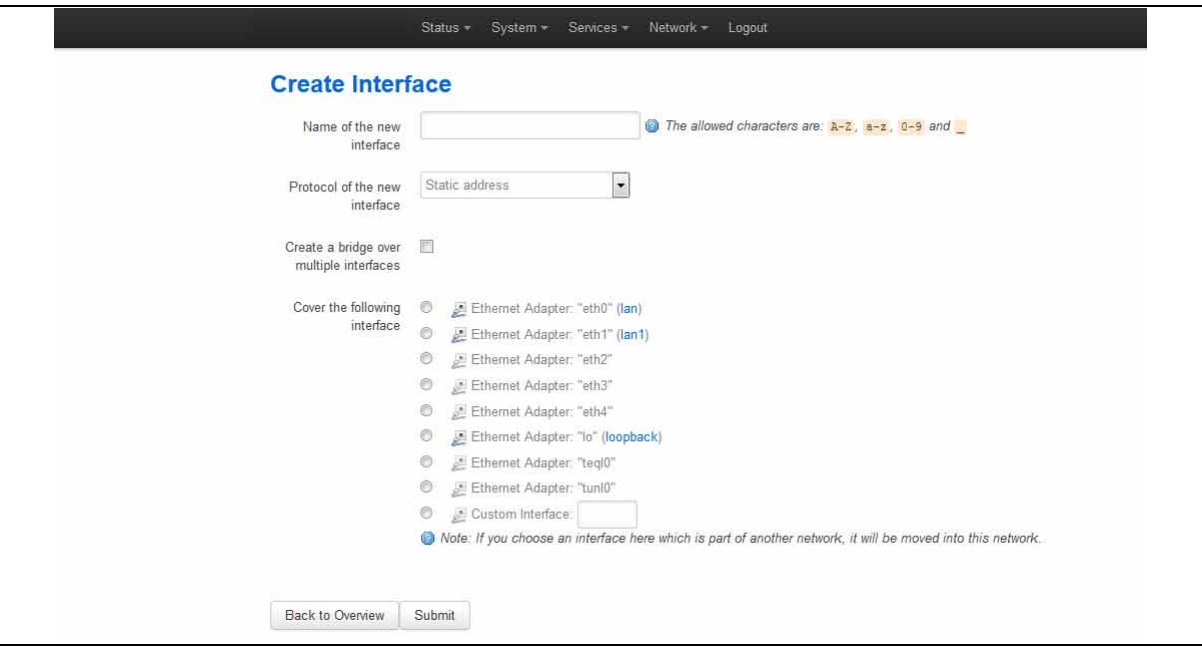

**Figure 44: The create interface page**

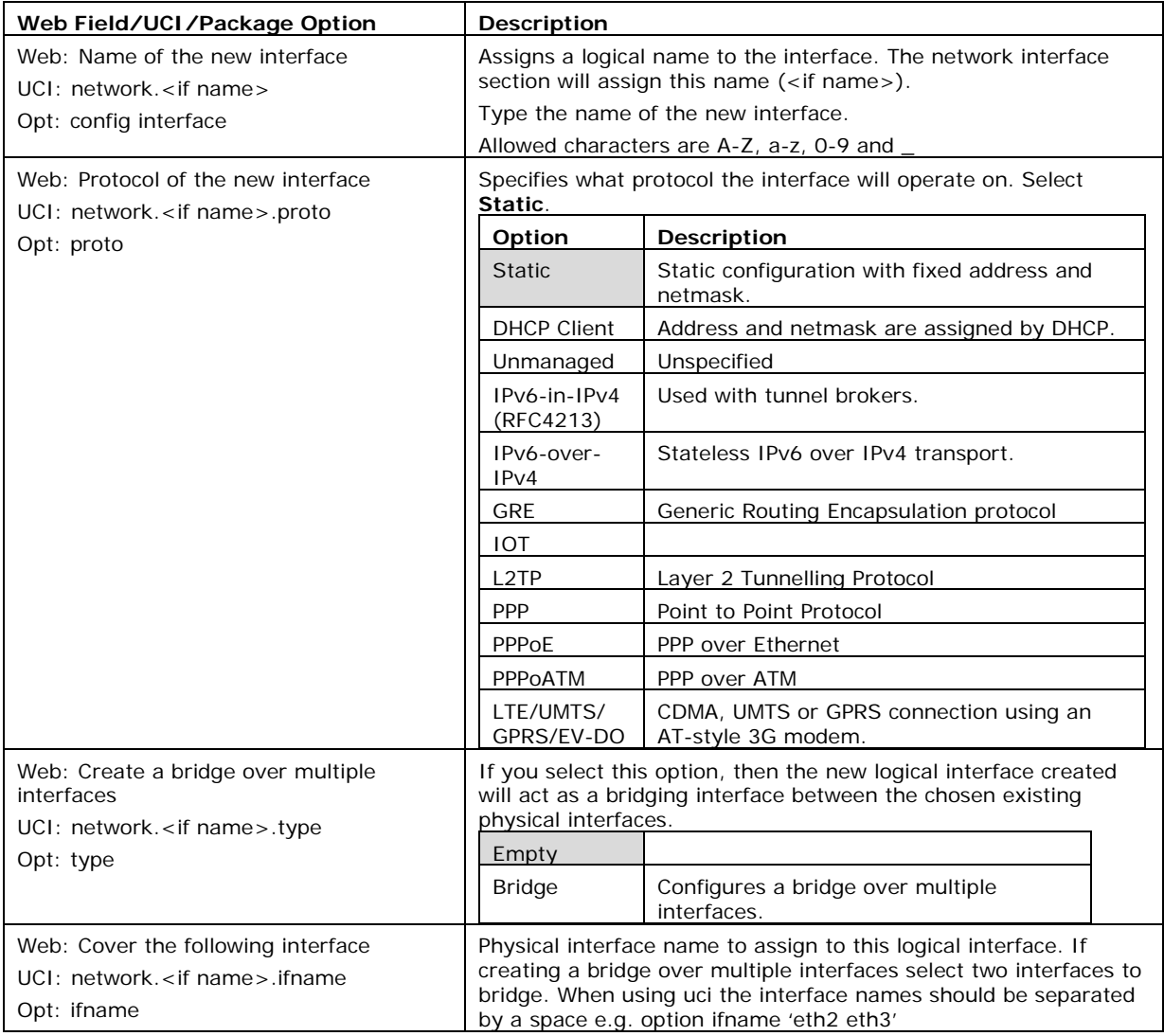

#### **Table 15: Information table for the create new interface page**

Click **Submit**. The Interface configuration page appears. There are three sections:

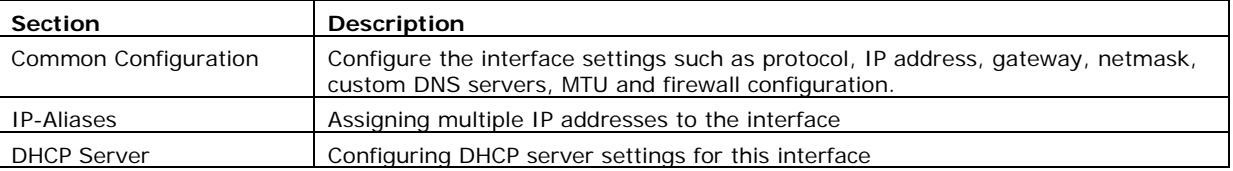

# **10.2.3 Interface overview: common configuration**

The common configuration section has four sub sections:

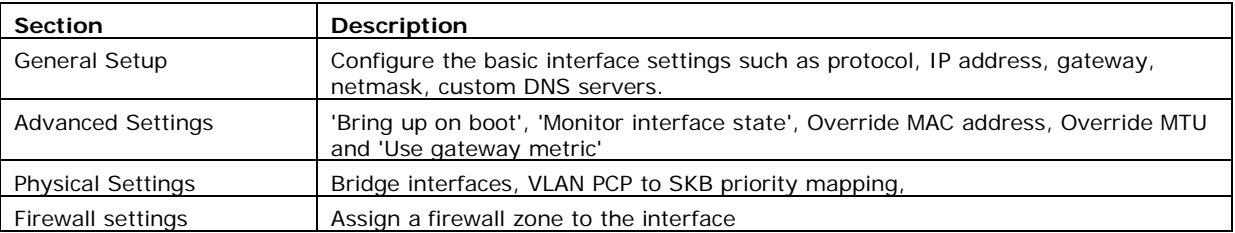

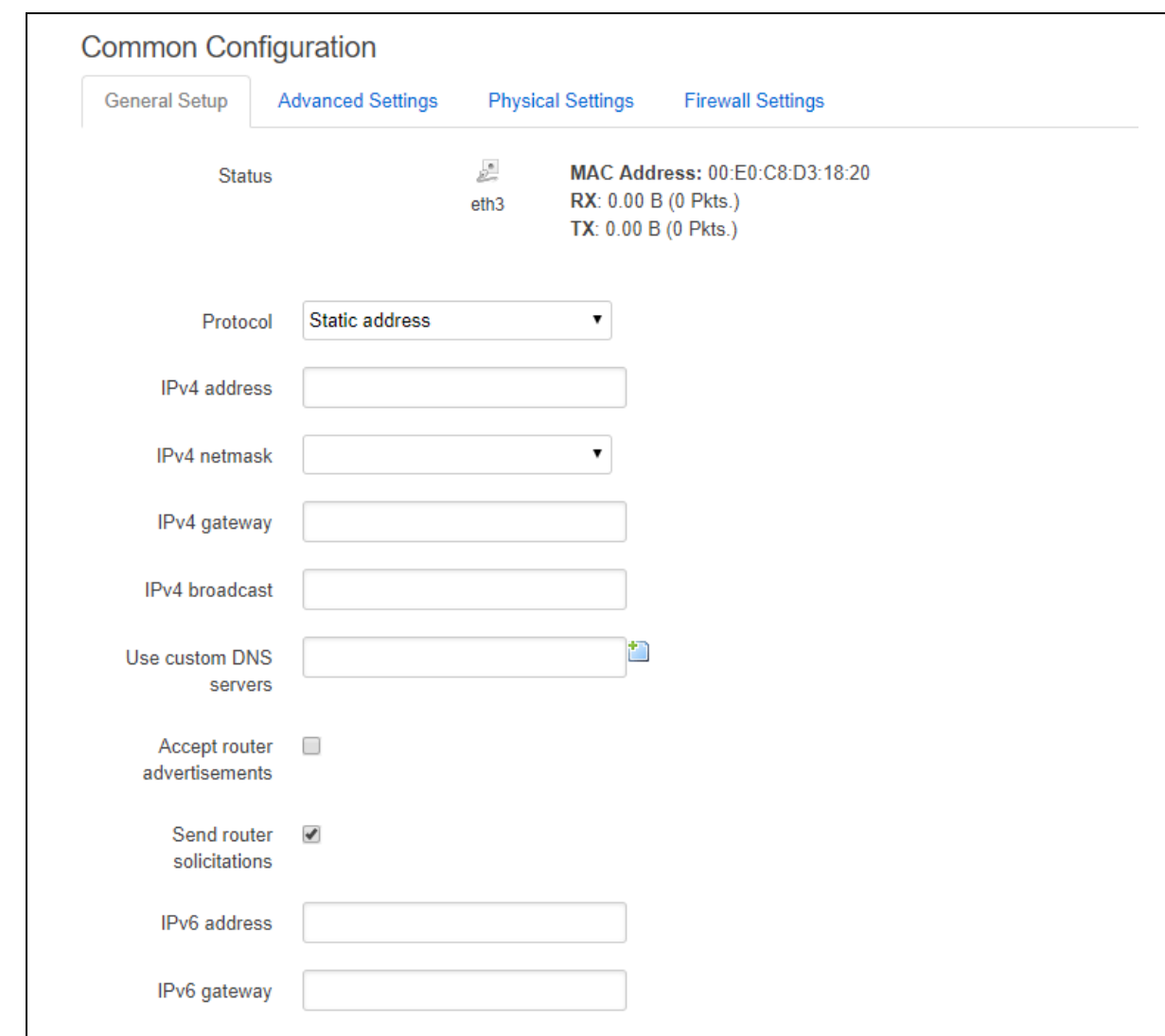

# **10.2.3.1 Common configuration – general setup**

**Figure 45: The Ethernet connection common configuration settings page**

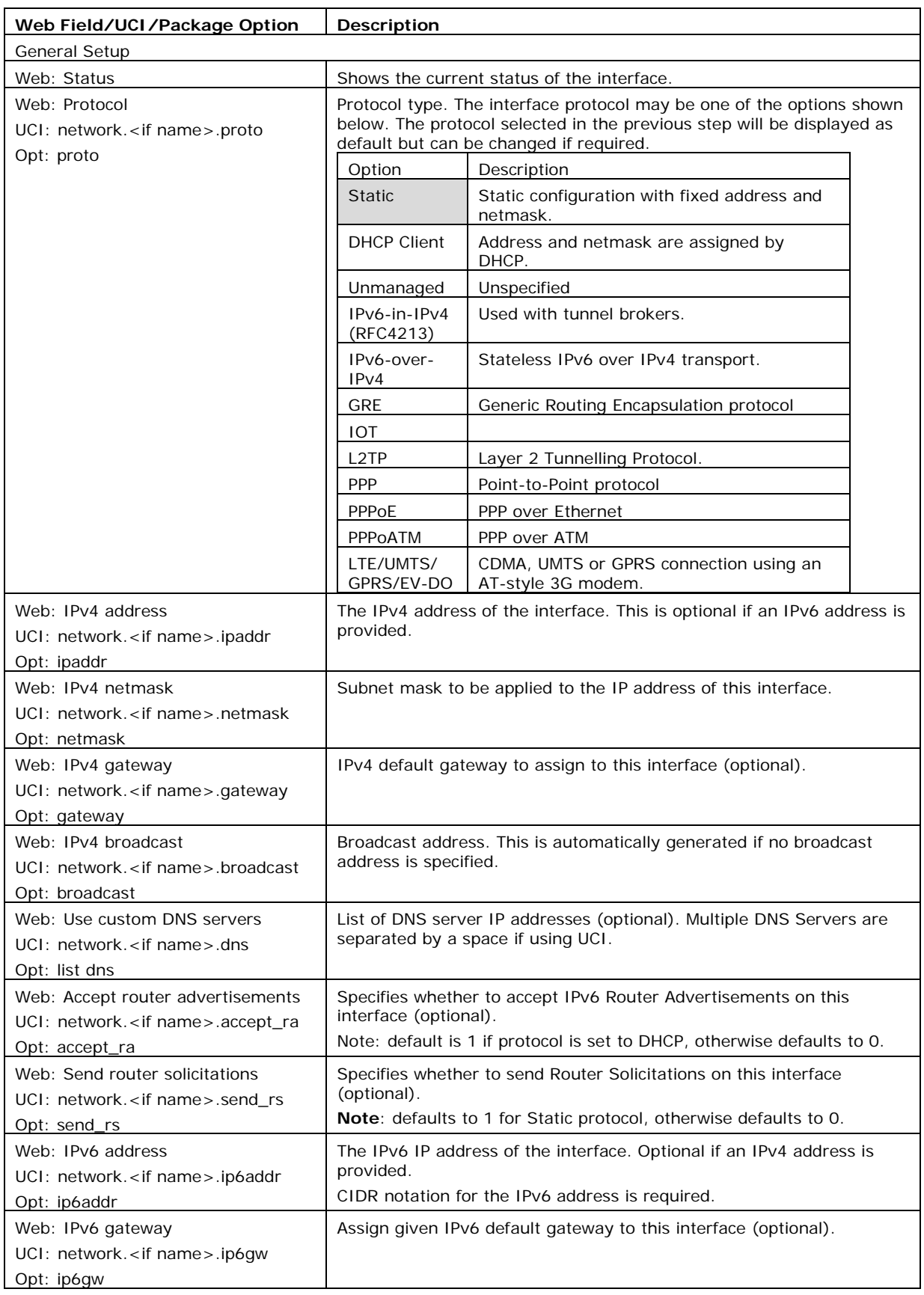

## **Table 16: Information table for LAN interface common configuration settings**

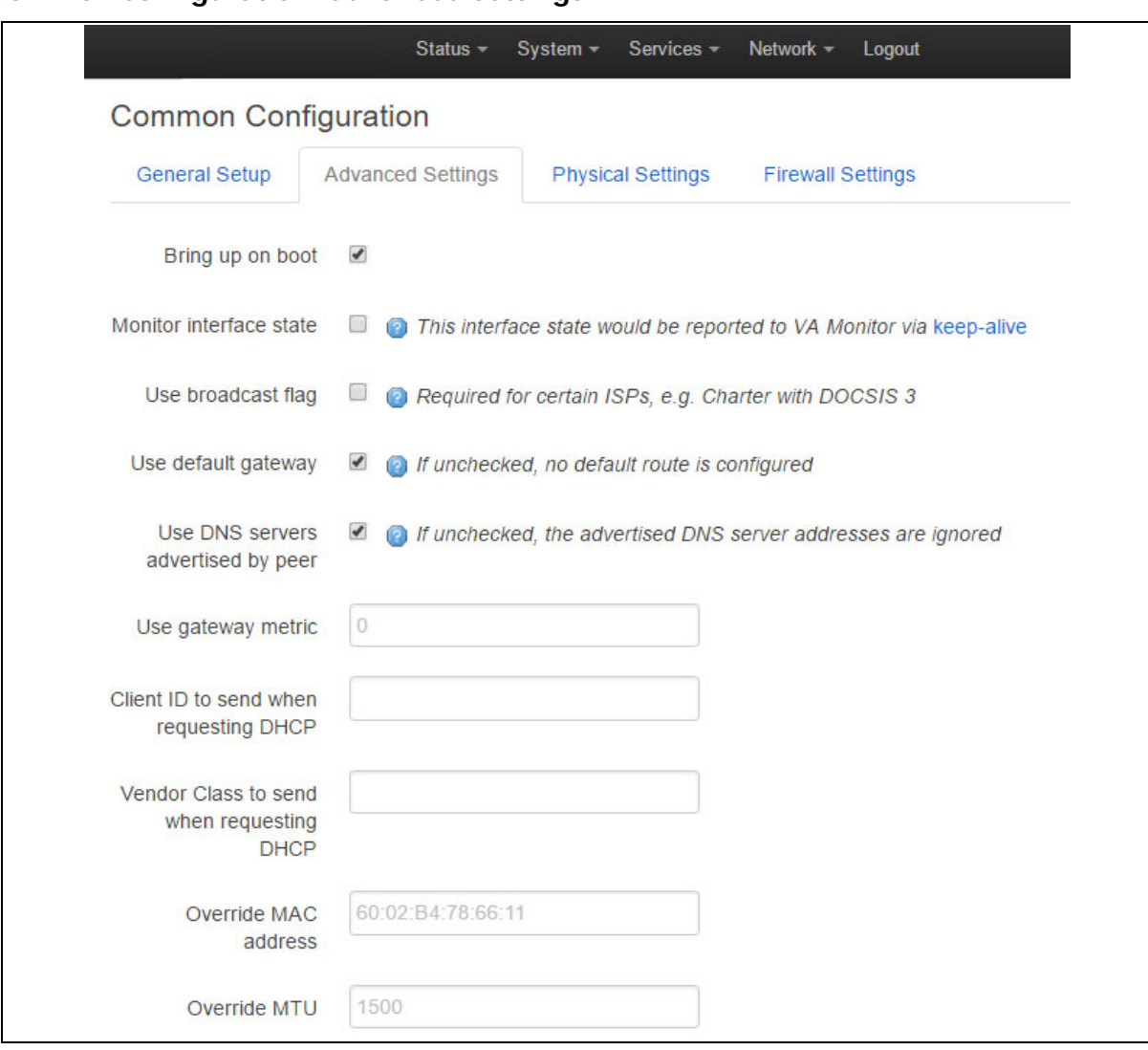

**10.2.3.2 Common configuration: advanced settings**

#### **Figure 46: The Ethernet connection advanced settings page**

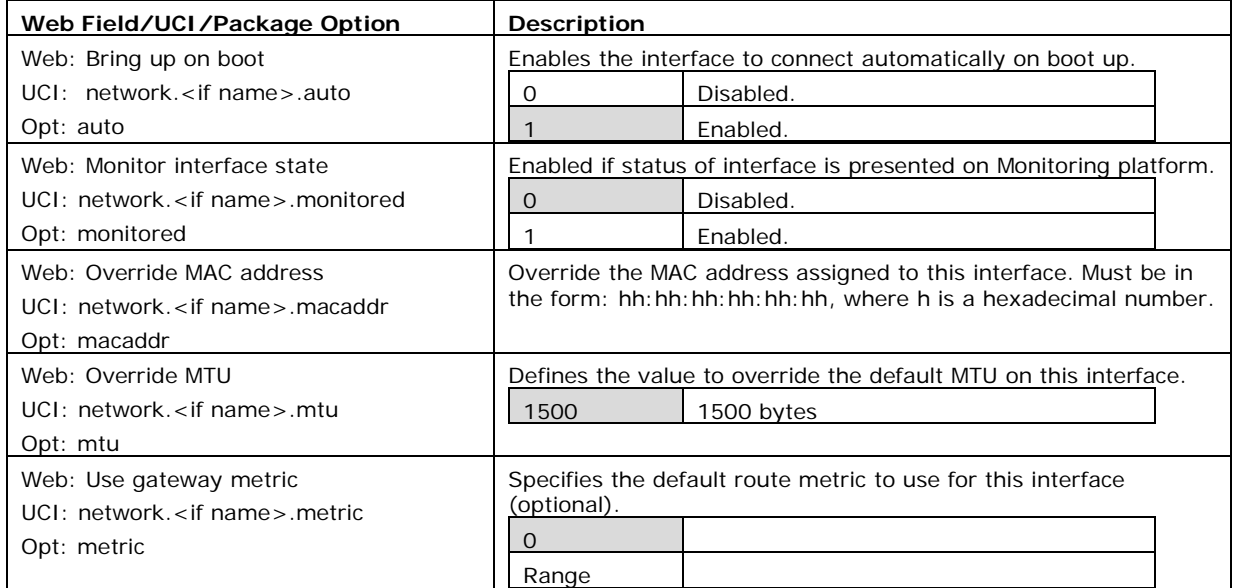

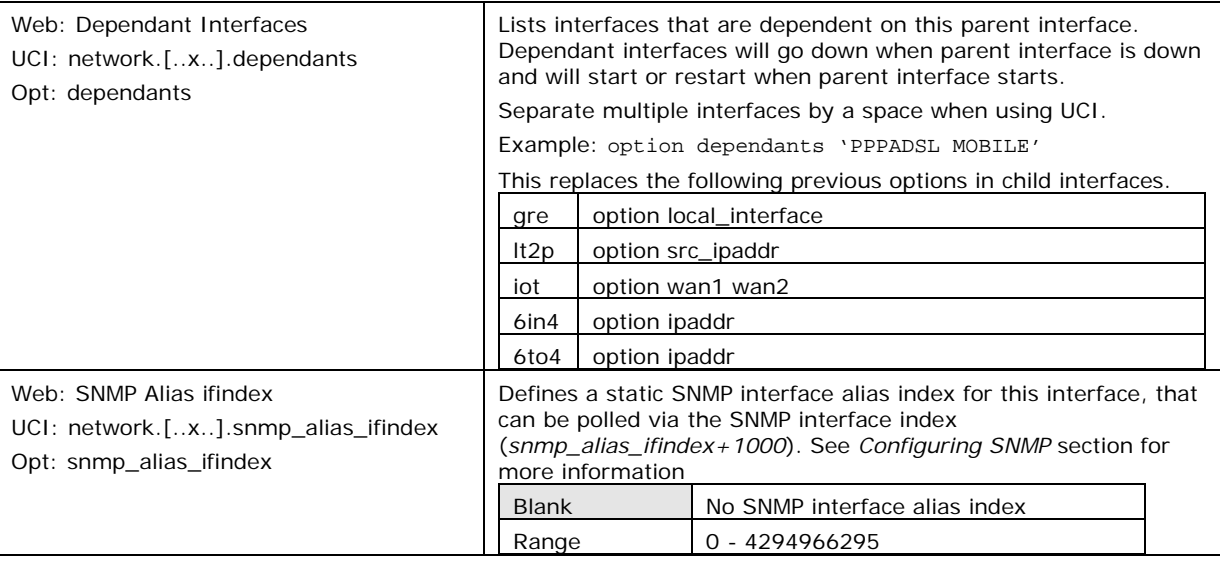

**Table 17: Information table for common configuration advanced settings**

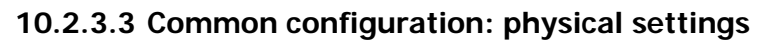

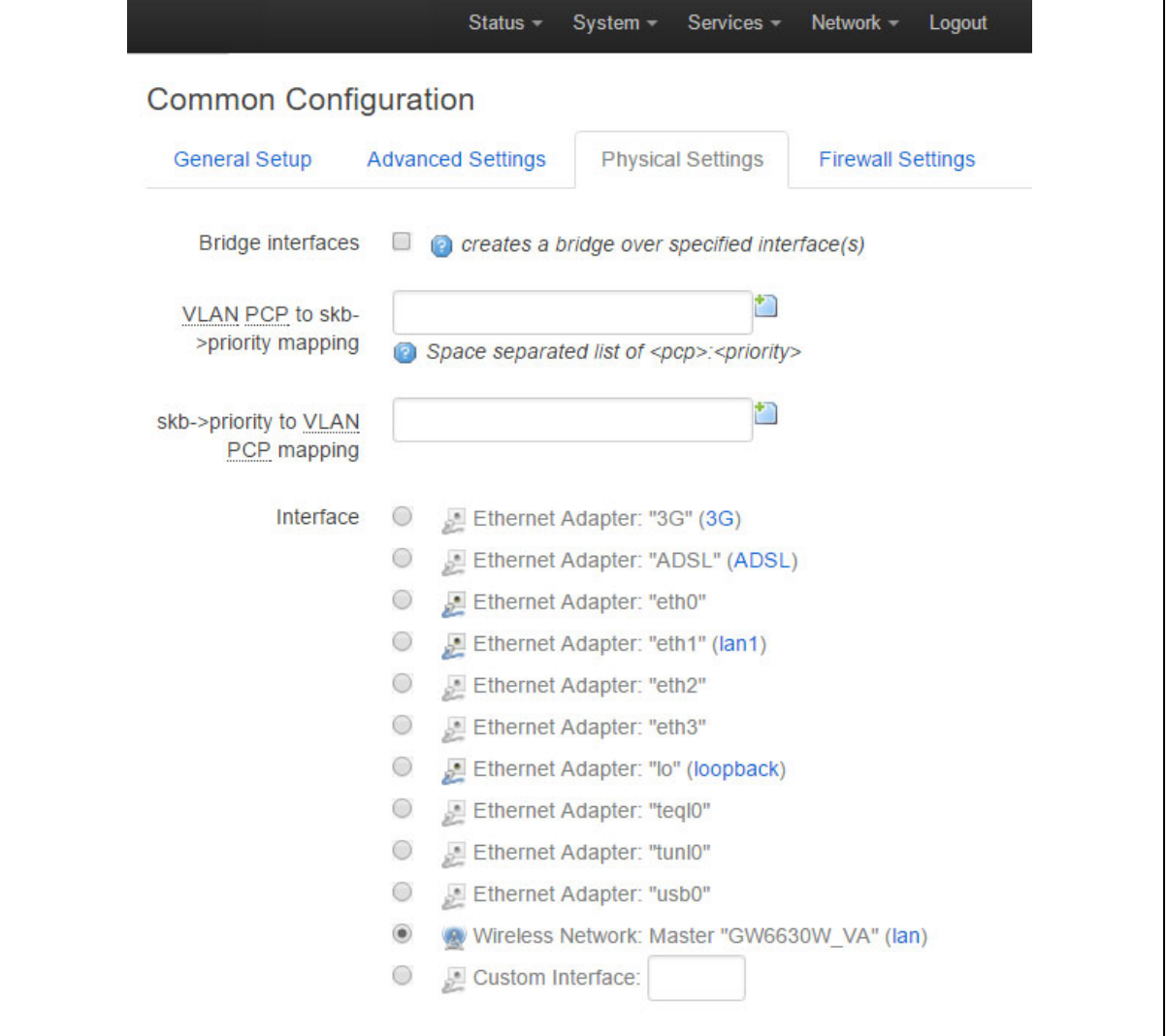

**Figure 47: The common configuration physical settings page**

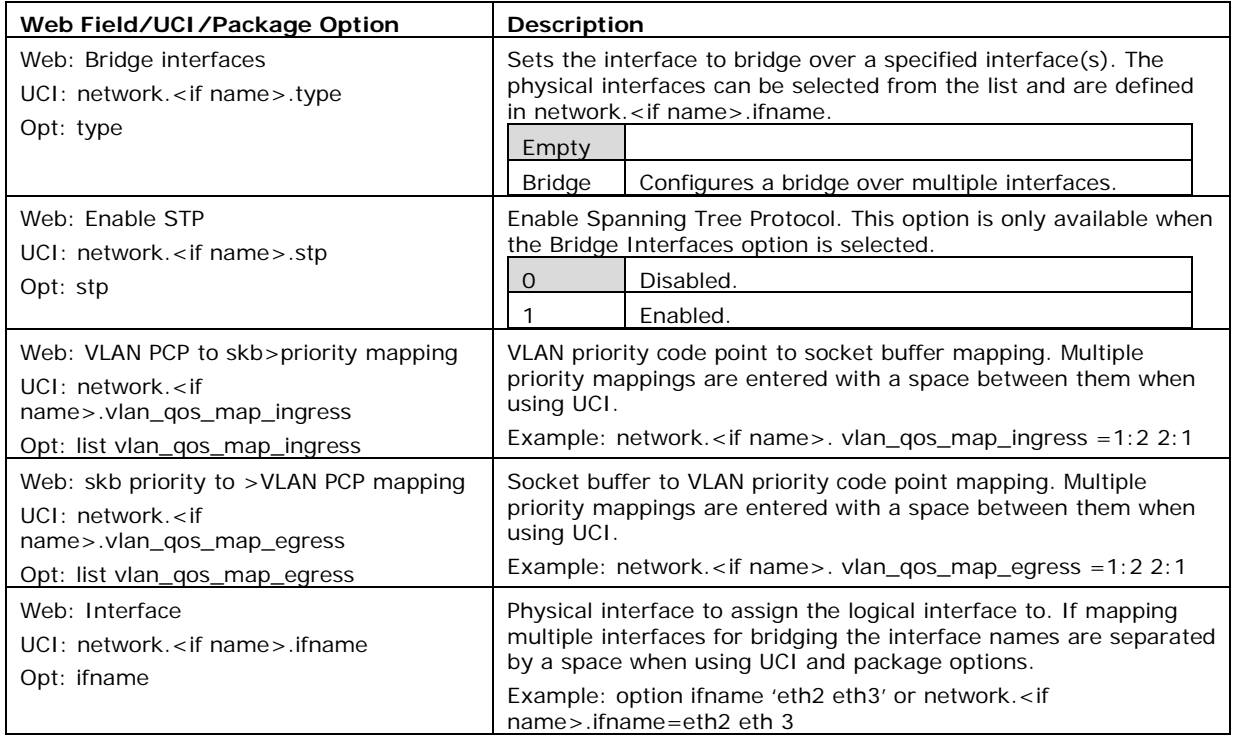

#### **Table 18: Information table for physical settings page**

#### **10.2.3.4 Loopback interfaces**

Loopback interfaces are defined in exactly the same way as Ethernet interfaces. Please see section above.

**Note**: There is no software limitation as to how many loopback interfaces can exist on the router.

#### **10.2.3.5 Common configuration: firewall settings**

Use this section to select the firewall zone you want to assign to this interface.

Select **unspecified** to remove the interface from the associated zone or fill out the create field to define a new zone and attach the interface to it.

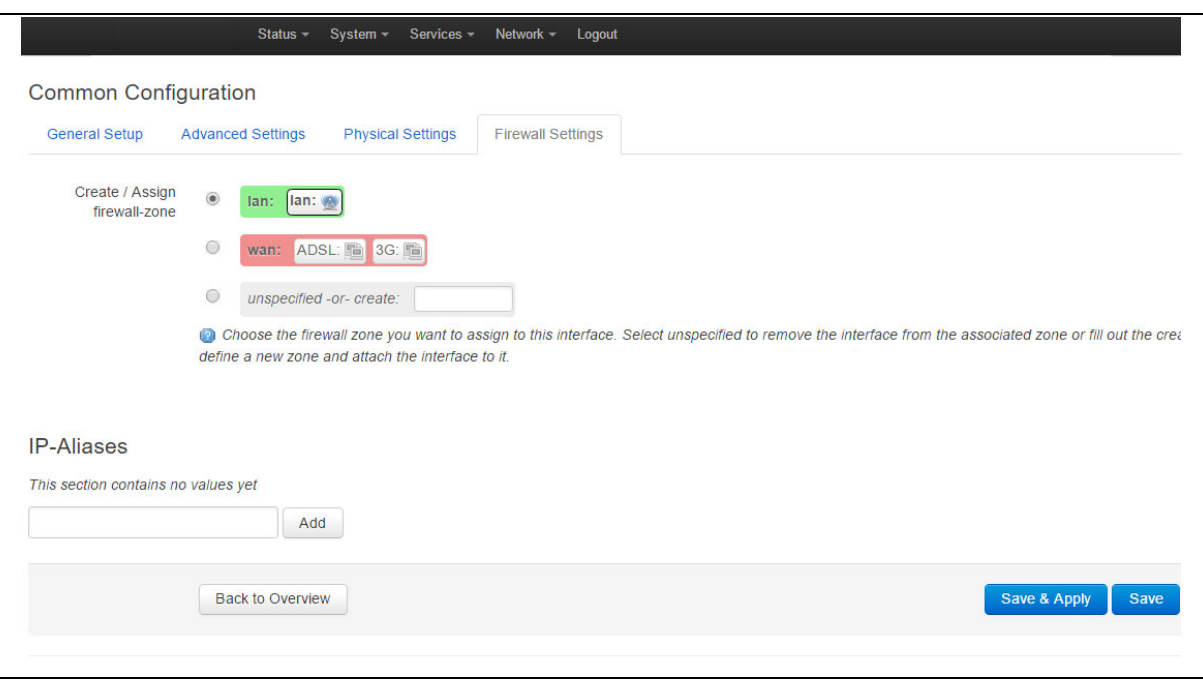

**Figure 48: GRE firewall settings**

## **10.2.4 Interface overview: IP-aliases**

IP aliasing means associating more than one IP address to a network interface. You can assign multiple aliases.

#### **10.2.4.1 IP-alias packages**

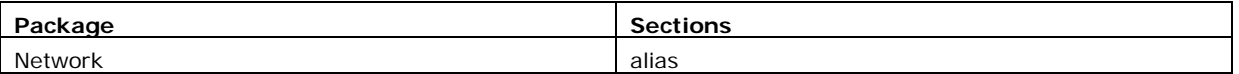

#### **10.2.4.2 IP-alias using the web**

To use IP-aliases, enter a name for the alias and click **Add**. This name will be assigned to the alias section for this IP-alias. In this example, we use the name 'ethalias1'.

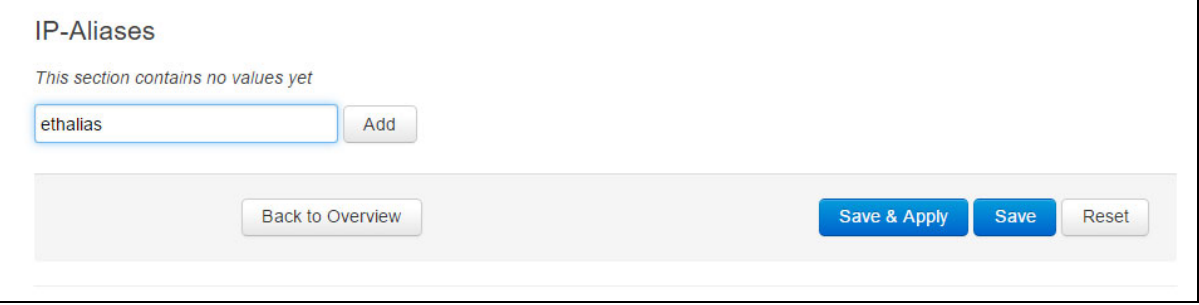

#### **Figure 49: The IP-Aliases section**

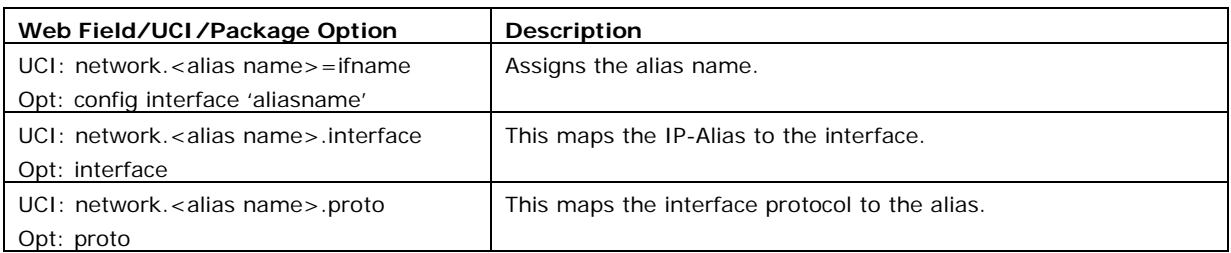

#### **Table 19: Information table for IP-Aliases name assignment**

The IP Aliases configuration options page appears. The IP-Alias is divided into two sub sections: general setup and advanced.

#### **10.2.4.3 IP-aliases: general setup**

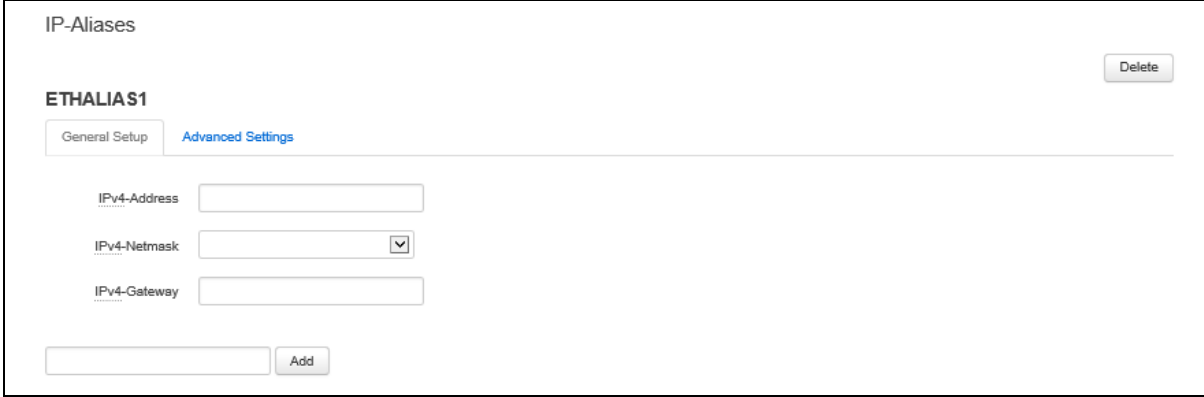

#### **Figure 50: The IP-Aliases general setup section**

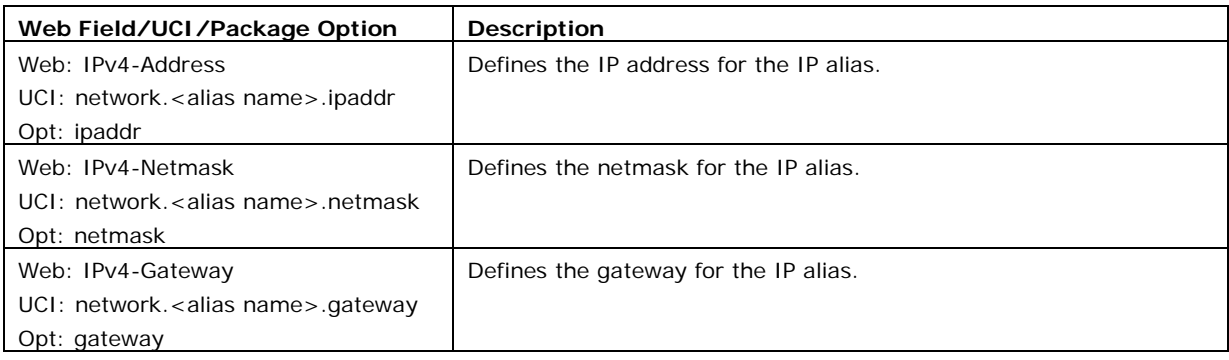

#### **Table 20: Information table for IP-Alias general setup page**

#### **10.2.4.4 IP-aliases: advanced settings**

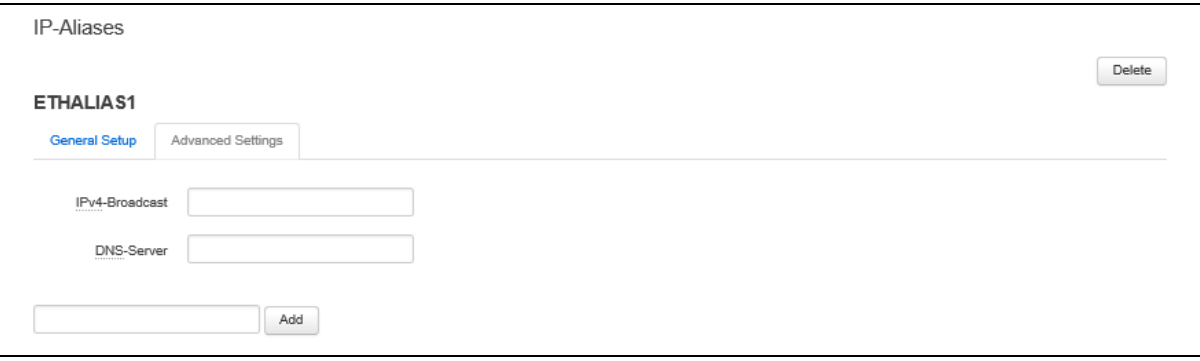

\_\_\_\_\_\_\_\_\_\_\_\_\_\_\_\_\_\_\_\_\_\_\_\_\_\_\_\_\_\_\_\_\_\_\_\_\_\_\_\_\_\_\_\_\_\_\_\_\_\_\_\_\_\_\_\_\_\_\_\_\_\_\_\_\_\_\_\_\_\_\_\_\_\_\_\_\_\_\_\_\_\_\_\_\_\_\_\_\_\_\_\_\_\_\_\_\_\_\_\_\_\_\_

#### **Figure 51: The IP-Aliases advanced settings section**

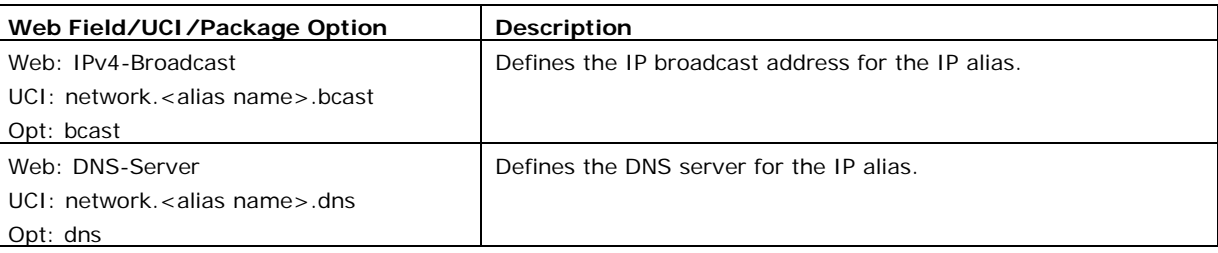

#### **Table 21: Information table for IP-Alias advanced settings page**

### **10.2.5 Interface overview: DHCP server**

**Note**: this option is only available for interfaces with a static IP address.

#### **10.2.5.1 DHCP server: packages**

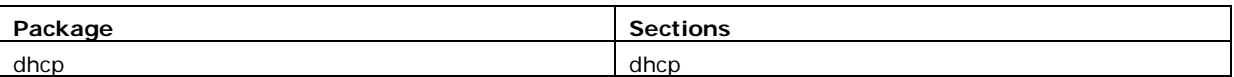

To assign a DHCP Server to the interface, click **Setup DHCP Server**.

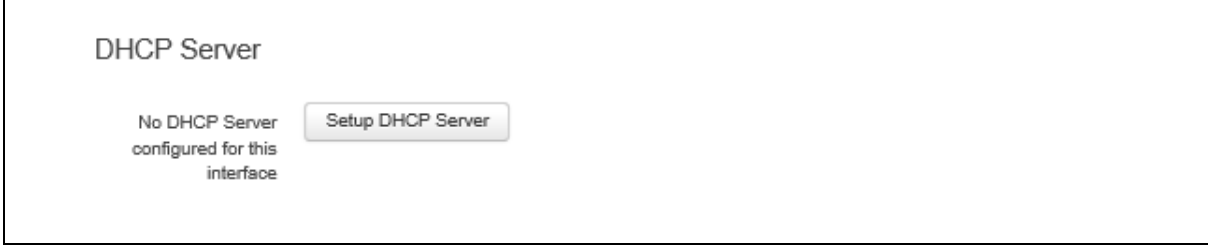

#### **Figure 52: The DHCP Server settings section**

The DHCP Server configuration options will appear. The DHCP Server is divided into two sub sections – general setup and advanced.

## **10.2.5.2 DHCP server: general setup**

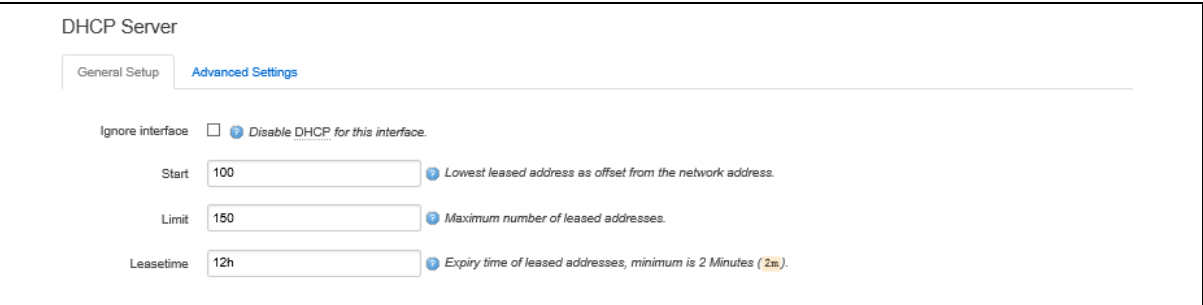

\_\_\_\_\_\_\_\_\_\_\_\_\_\_\_\_\_\_\_\_\_\_\_\_\_\_\_\_\_\_\_\_\_\_\_\_\_\_\_\_\_\_\_\_\_\_\_\_\_\_\_\_\_\_\_\_\_\_\_\_\_\_\_\_\_\_\_\_\_\_\_\_\_\_\_\_\_\_\_\_\_\_\_\_\_\_\_\_\_\_\_\_\_\_\_\_\_\_\_\_\_\_\_

#### **Figure 53: The DHCP server general setup section**

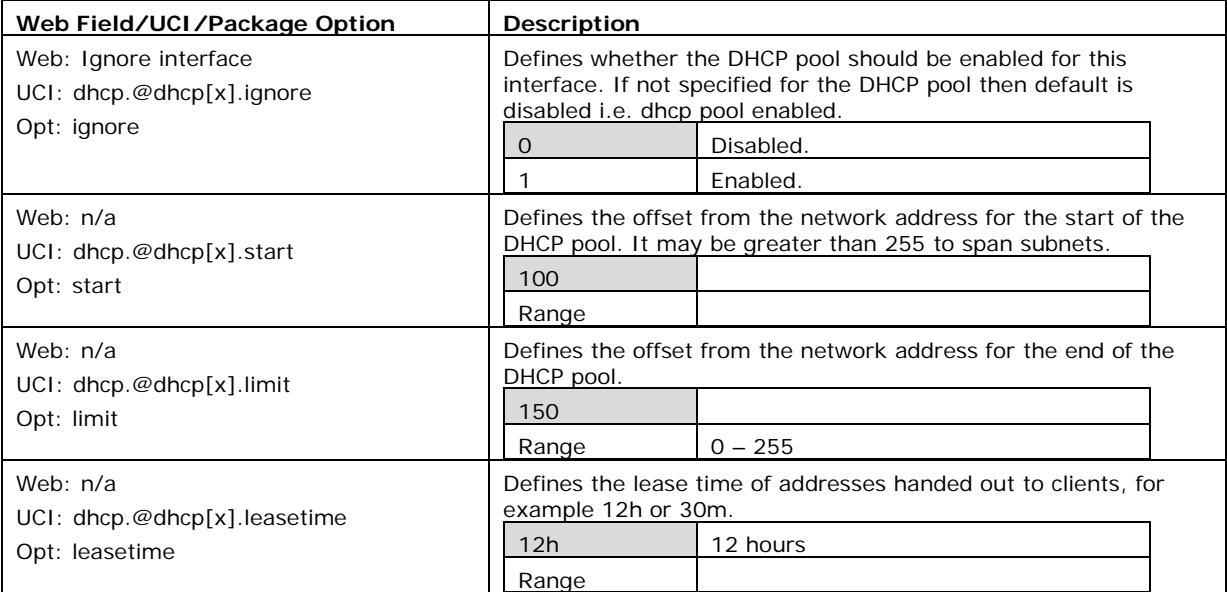

#### **Table 22: Information table for DHCP server general setup page**

## **10.2.5.3 DHCP server: advanced settings**

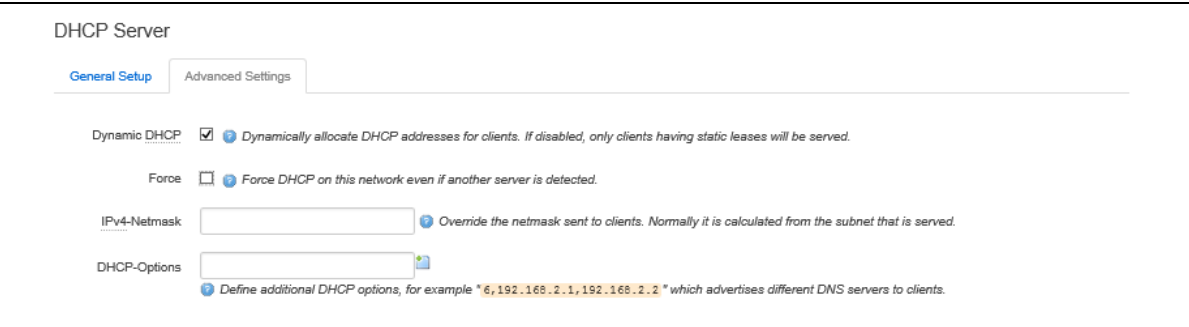

#### **Figure 54: The DHCP server advanced settings section**

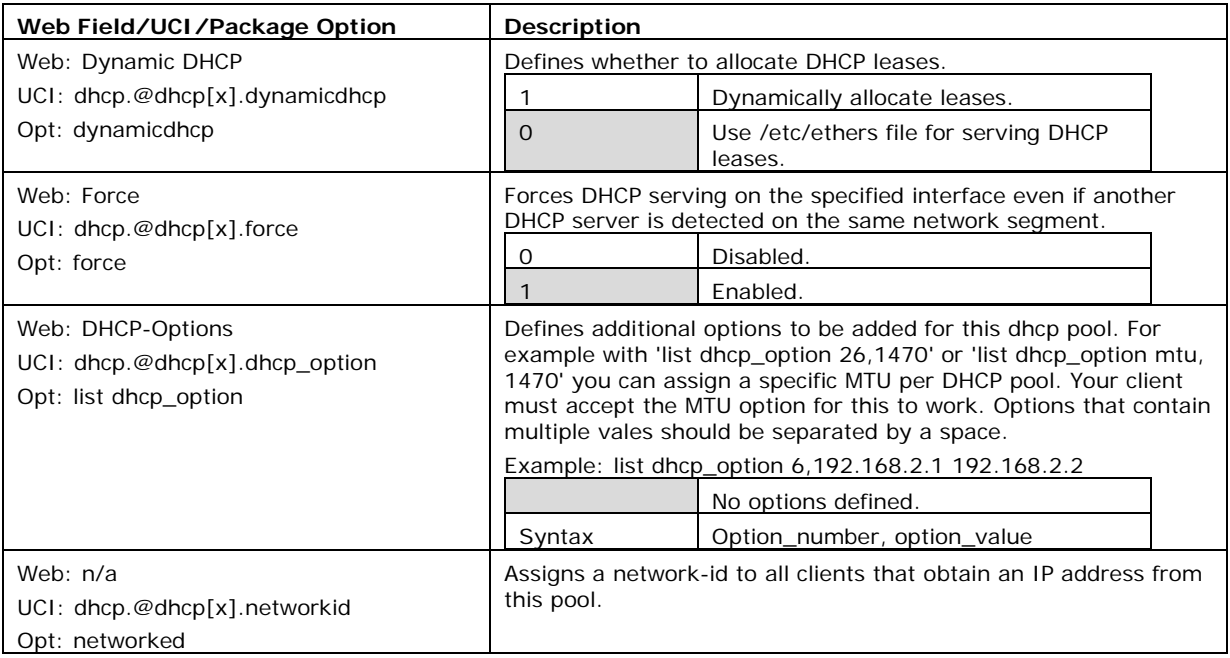

**Table 23: Information table for DHCP advanced settings page**

For more advanced configuration on the DHCP server, read 'DHCP server and DNS configuration section.

# **10.3 Interface configuration using UCI**

The configuration files are stored on **/etc/config/network, /etc/config/firewal**l and **/etc/config/dhcp**

```
root@VA_router:~# uci show network
      …..
network.newinterface=interface
network.newinterface.proto=static
network.newinterface.ifname=eth0
network.newinterface.monitored=0
network.newinterface.ipaddr=2.2.2.2
network.newinterface.netmask=255.255.255.0
network.newinterface.gateway=2.2.2.10
network.newinterface.broadcast=2.2.2.255
network.newinterface.vlan_qos_map_ingress=1:2 2:1
network.ethalias1=alias
network.ethalias1.proto=static
network.ethalias1.interface=newinterface
network.ethalias1.ipaddr=10.10.10.1
network.ethalias1.netmask=255.255.255.0
```

```
network.ethalias1.gateway=10.10.10.10
network.ethalias1.bcast=10.10.10.255
network.ethalias1.dns=8.8.8.8
root@VA_router:~# uci show firewall
      …..firewall.@zone[0]=zone
firewall.@zone[0].name=lan
firewall.@zone[0].input=ACCEPT
firewall.@zone[0].output=ACCEPT
firewall.@zone[0].forward=ACCEPT
firewall.@zone[0].network=lan newinterface
root@VA_router:~# uci show dhcp
      …
dhcp.@dhcp[0]=dhcp
dhcp.@dhcp[0].start=100
root@VA_router:~# uci show firewall
dhcp.@dhcp[0].leasetime=12h
dhcp.@dhcp[0].limit=150
dhcp.@dhcp[0].interface=newinterface
```
To change any of the above values use uci set command.

### **10.3.1 Interface common configuration using package options**

The configuration files are stored on **/etc/config/network, /etc/config/firewall** and **/etc/config/dhcp**

```
root@VA_router:~# uci export network
package network
      ……
config interface 'newinterface'
         option proto 'static'
         option ifname 'eth0'
         option monitored '0'
         option ipaddr '2.2.2.2'
         option netmask '255.255.255.0'
         option gateway '2.2.2.10'
         option broadcast '2.2.2.255'
         list vlan_qos_map_ingress '1:2'
```

```
list vlan qos map ingress '2:1'
config alias 'ethalias1'
         option proto 'static'
         option interface 'newinterface'
         option ipaddr '10.10.10.1'
         option netmask '255.255.255.0'
         option gateway '10.10.10.10'
         option bcast '10.10.10.255'
         option dns '8.8.8.8'
root@VA_router:~# uci export firewall
package firewall
config zone
      option name 'lan'
      option input 'ACCEPT'
      option output 'ACCEPT'
      option forward 'ACCEPT'
      option network 'lan newinterface'
root@VA_router:~# uci export dhcp
package dhcp
      ……
config dhcp
         option start '100'
         option leasetime '12h'
         option limit '150'
         option interface 'newinterface'
```
To change any of the above values use uci set command.

#### **10.3.2 Loopback interfaces**

Loopback interfaces are defined in exactly the same way as Ethernet interfaces. Read the section above.

\_\_\_\_\_\_\_\_\_\_\_\_\_\_\_\_\_\_\_\_\_\_\_\_\_\_\_\_\_\_\_\_\_\_\_\_\_\_\_\_\_\_\_\_\_\_\_\_\_\_\_\_\_\_\_\_\_\_\_\_\_\_\_\_\_\_\_\_\_\_\_\_\_\_\_\_\_\_\_\_\_\_\_\_\_\_\_\_\_\_\_\_\_\_\_\_\_\_\_\_\_\_\_

**Note**: There is no software limitation as to how many loopback interfaces can exist on the router.

An example showing a partial uci export of a loopback interface configuration is shown below.

```
root@VA_router:~# uci export network
      ……
config interface 'loopback'
         option proto 'static'
         option ifname 'lo'
         option ipaddr '127.0.0.1'
         option netmask '255.0.0.0'
```
# **10.4 Configuring port maps**

# **10.5 Port map packages**

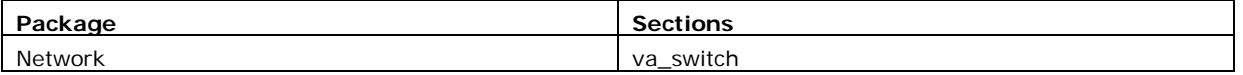

\_\_\_\_\_\_\_\_\_\_\_\_\_\_\_\_\_\_\_\_\_\_\_\_\_\_\_\_\_\_\_\_\_\_\_\_\_\_\_\_\_\_\_\_\_\_\_\_\_\_\_\_\_\_\_\_\_\_\_\_\_\_\_\_\_\_\_\_\_\_\_\_\_\_\_\_\_\_\_\_\_\_\_\_\_\_\_\_\_\_\_\_\_\_\_\_\_\_\_\_\_\_\_

## **10.5.1 Configuring port map using the web interface**

The new logical Ethernet interface needs to be mapped to a physical switch port. To configure the Ethernet switch physical port to logical interface mappings, go to the Port Map section at **Network->Interfaces**.

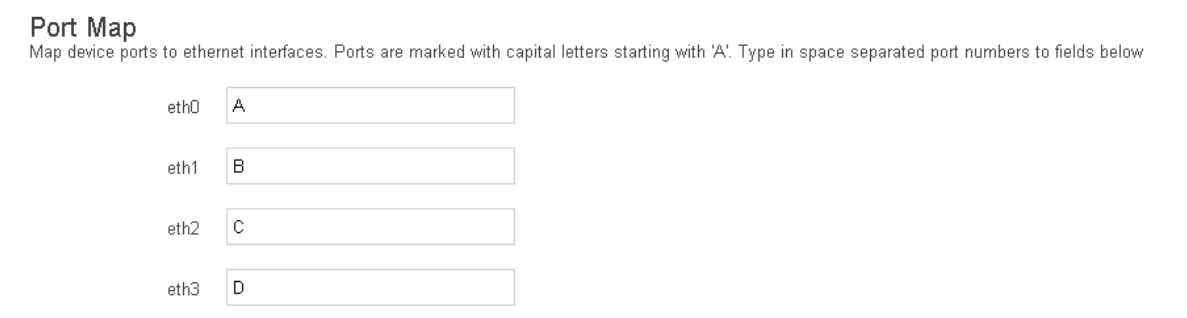

**Figure 55: The Interface port map section**

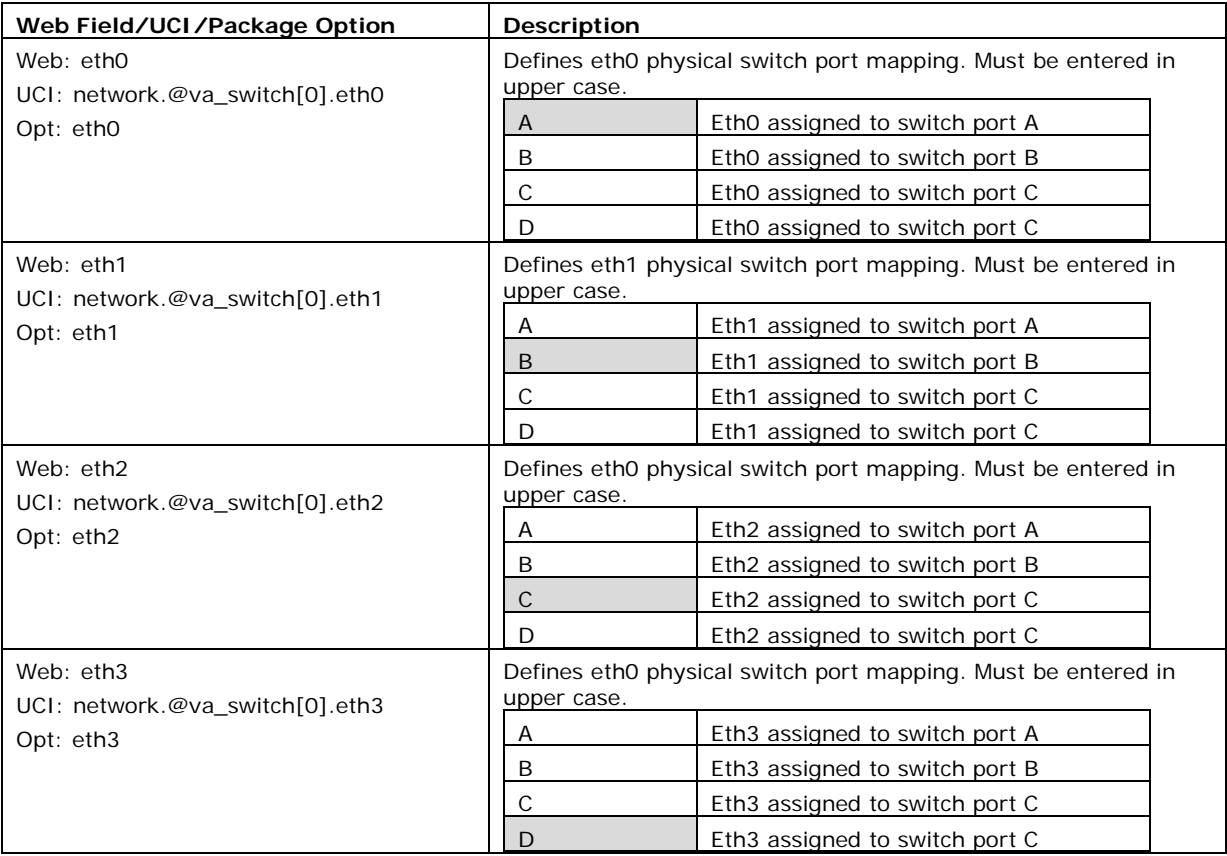

**Table 24: Information table for interface port map page**

\_\_\_\_\_\_\_\_\_\_\_\_\_\_\_\_\_\_\_\_\_\_\_\_\_\_\_\_\_\_\_\_\_\_\_\_\_\_\_\_\_\_\_\_\_\_\_\_\_\_\_\_\_\_\_\_\_\_\_\_\_\_\_\_\_\_\_\_\_\_\_\_\_\_\_\_\_\_\_\_\_\_\_\_\_\_\_\_\_\_\_\_\_\_\_\_\_\_\_\_\_\_\_

## **10.5.2 Configuring port maps using UCI**

The configuration files are stored on **/etc/config/network**

```
root@VA_router:~# uci show network
      ……
network.@va_switch[0]=va_switch
network.@va_switch[0].eth0=A
network.@va_switch[0].eth1=B
network.@va_switch[0].eth2=C
network.@va_switch[0].eth3=D
```
To change any of the above values use uci set command.

#### **10.5.3 Configuring port map using package options**

The configuration files are stored on **/etc/config/network**

\_\_\_\_\_\_\_\_\_\_\_\_\_\_\_\_\_\_\_\_\_\_\_\_\_\_\_\_\_\_\_\_\_\_\_\_\_\_\_\_\_\_\_\_\_\_\_\_\_\_\_\_\_\_\_\_\_\_\_\_\_\_\_\_\_\_\_\_\_\_\_\_\_\_\_\_\_\_\_\_\_\_\_\_\_\_\_\_\_\_\_\_\_\_\_\_\_\_\_\_\_\_\_

```
root@VA_router:~# uci export network
      ……
config va_switch
         option eth0 'A'
         option eth1 'B'
         option eth2 'C'
         option eth3 'D'
```
To change any of the above values use uci set command.

#### **10.5.4 ATM bridges**

The ATM bridges section is not used when configuring an Ethernet interface.

## **10.6 Interface diagnostics**

#### **10.6.1 Interfaces status**

To show the current running interfaces, enter:

```
root@VA_router:~# ifconfig
3g-CDMA Link encap:Point-to-Point Protocol
           inet addr:10.33.152.100 P-t-P:178.72.0.237 Mask:255.255.255.255
           UP POINTOPOINT RUNNING NOARP MULTICAST MTU:1400 Metric:1
          RX packets:6 errors:0 dropped:0 overruns:0 frame:0
           TX packets:23 errors:0 dropped:0 overruns:0 carrier:0
           collisions:0 txqueuelen:3
           RX bytes:428 (428.0 B) TX bytes:2986 (2.9 KiB)
eth0 Link encap:Ethernet HWaddr 00:E0:C8:12:12:15
           inet addr:192.168.100.1 Bcast:192.168.100.255 
Mask:255.255.255.0
           inet6 addr: fe80::2e0:c8ff:fe12:1215/64 Scope:Link
           UP BROADCAST RUNNING MULTICAST MTU:1500 Metric:1
           RX packets:6645 errors:0 dropped:0 overruns:0 frame:0
           TX packets:523 errors:0 dropped:0 overruns:0 carrier:0
           collisions:0 txqueuelen:1000
           RX bytes:569453 (556.1 KiB) TX bytes:77306 (75.4 KiB)
```

```
lo Link encap:Local Loopback
           inet addr:127.0.0.1 Mask:255.0.0.0
           inet6 addr: ::1/128 Scope:Host
           UP LOOPBACK RUNNING MTU:16436 Metric:1
           RX packets:385585 errors:0 dropped:0 overruns:0 frame:0
           TX packets:385585 errors:0 dropped:0 overruns:0 carrier:0
           collisions:0 txqueuelen:0
           RX bytes:43205140 (41.2 MiB) TX bytes:43205140 (41.2 MiB)
```
To display a specific interface, enter:

```
root@VA_router:~# ifconfig eth0
eth0 Link encap:Ethernet HWaddr 00:E0:C8:12:12:15
           inet addr:192.168.100.1 Bcast:192.168.100.255 
Mask: 255.255.0
           inet6 addr: fe80::2e0:c8ff:fe12:1215/64 Scope:Link
           UP BROADCAST RUNNING MULTICAST MTU:1500 Metric:1
           RX packets:7710 errors:0 dropped:0 overruns:0 frame:0
           TX packets:535 errors:0 dropped:0 overruns:0 carrier:0
           collisions:0 txqueuelen:1000
           RX bytes:647933 (632.7 KiB) TX bytes:80978 (79.0 KiB)
```
#### **10.6.2 ARP table status**

To show the current ARP table of the router, enter:

```
root@GW7314:~# arp
? (10.67.253.141) at 30:30:41:30:43:36 [ether] on eth8
? (10.47.48.1) at 0a:44:b2:06 [ether] on gre-gre1
```
#### **10.6.3 Route status**

To show the current routing status, enter:

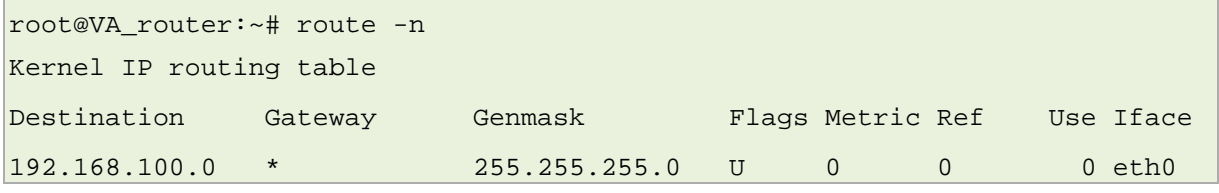

\_\_\_\_\_\_\_\_\_\_\_\_\_\_\_\_\_\_\_\_\_\_\_\_\_\_\_\_\_\_\_\_\_\_\_\_\_\_\_\_\_\_\_\_\_\_\_\_\_\_\_\_\_\_\_\_\_\_\_\_\_\_\_\_\_\_\_\_\_\_\_\_\_\_\_\_\_\_\_\_\_\_\_\_\_\_\_\_\_\_\_\_\_\_\_\_\_\_\_\_\_\_\_

**Note**: a route will only be displayed in the routing table when the interface is up.

# <span id="page-97-0"></span>**11 Configuring VLAN**

# **11.1 Maximum number of VLANs supported**

Virtual Access' routers support up to 4095 VLANs.

## **11.2 Configuration package used**

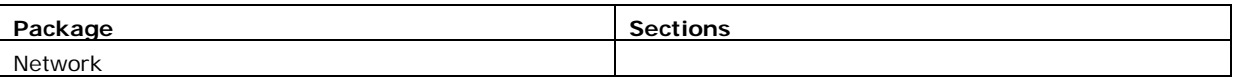

\_\_\_\_\_\_\_\_\_\_\_\_\_\_\_\_\_\_\_\_\_\_\_\_\_\_\_\_\_\_\_\_\_\_\_\_\_\_\_\_\_\_\_\_\_\_\_\_\_\_\_\_\_\_\_\_\_\_\_\_\_\_\_\_\_\_\_\_\_\_\_\_\_\_\_\_\_\_\_\_\_\_\_\_\_\_\_\_\_\_\_\_\_\_\_\_\_\_\_\_\_\_\_

# **11.3 Configuring VLAN using the web interface**

## **11.3.1 Create a VLAN interface**

To configure VLAN using the web interface, in the top menu, select **Network - >Interfaces**.

Click **Add** new interface. The Create Interface page appears.

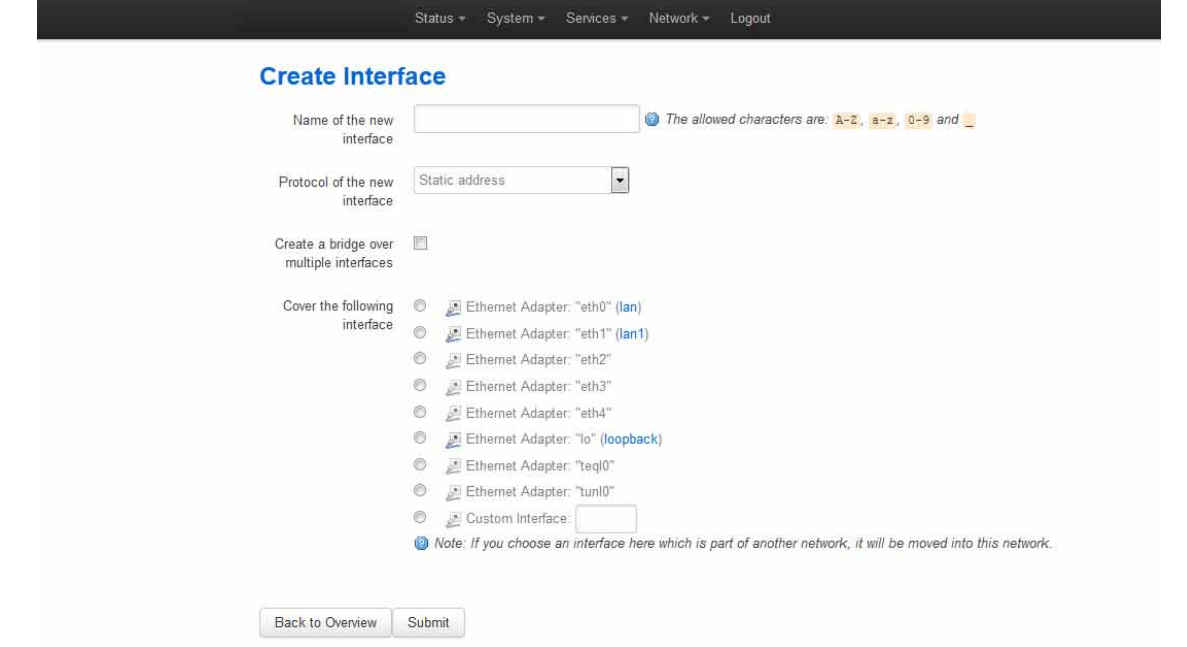

**Figure 56: The create interface page**

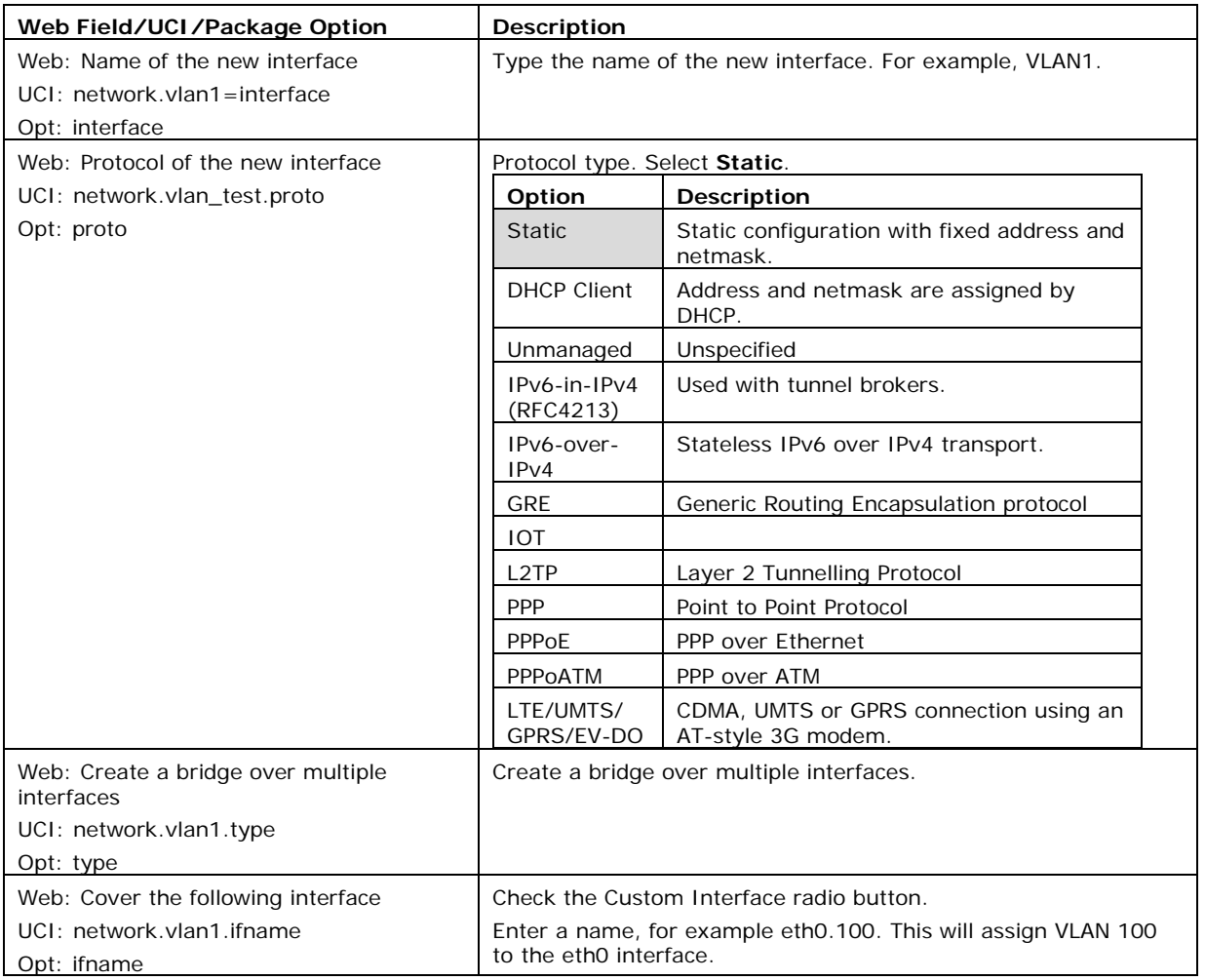

## **Table 25: Information table for the create interface page**

\_\_\_\_\_\_\_\_\_\_\_\_\_\_\_\_\_\_\_\_\_\_\_\_\_\_\_\_\_\_\_\_\_\_\_\_\_\_\_\_\_\_\_\_\_\_\_\_\_\_\_\_\_\_\_\_\_\_\_\_\_\_\_\_\_\_\_\_\_\_\_\_\_\_\_\_\_\_\_\_\_\_\_\_\_\_\_\_\_\_\_\_\_\_\_\_\_\_\_\_\_\_\_

Click **Submit**. The Interfaces page for VLAN1 appears.

# **11.3.2 General setup: VLAN**

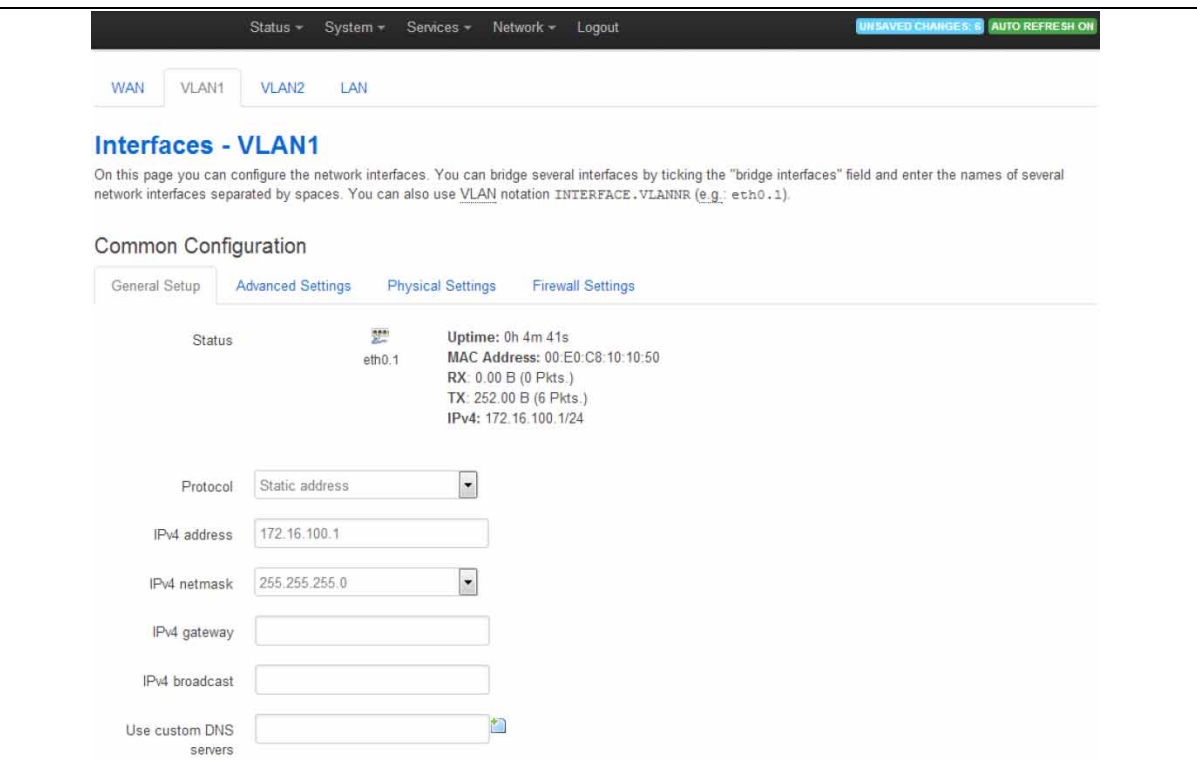

\_\_\_\_\_\_\_\_\_\_\_\_\_\_\_\_\_\_\_\_\_\_\_\_\_\_\_\_\_\_\_\_\_\_\_\_\_\_\_\_\_\_\_\_\_\_\_\_\_\_\_\_\_\_\_\_\_\_\_\_\_\_\_\_\_\_\_\_\_\_\_\_\_\_\_\_\_\_\_\_\_\_\_\_\_\_\_\_\_\_\_\_\_\_\_\_\_\_\_\_\_\_\_

#### **Figure 57: The VLAN 1 interface page**

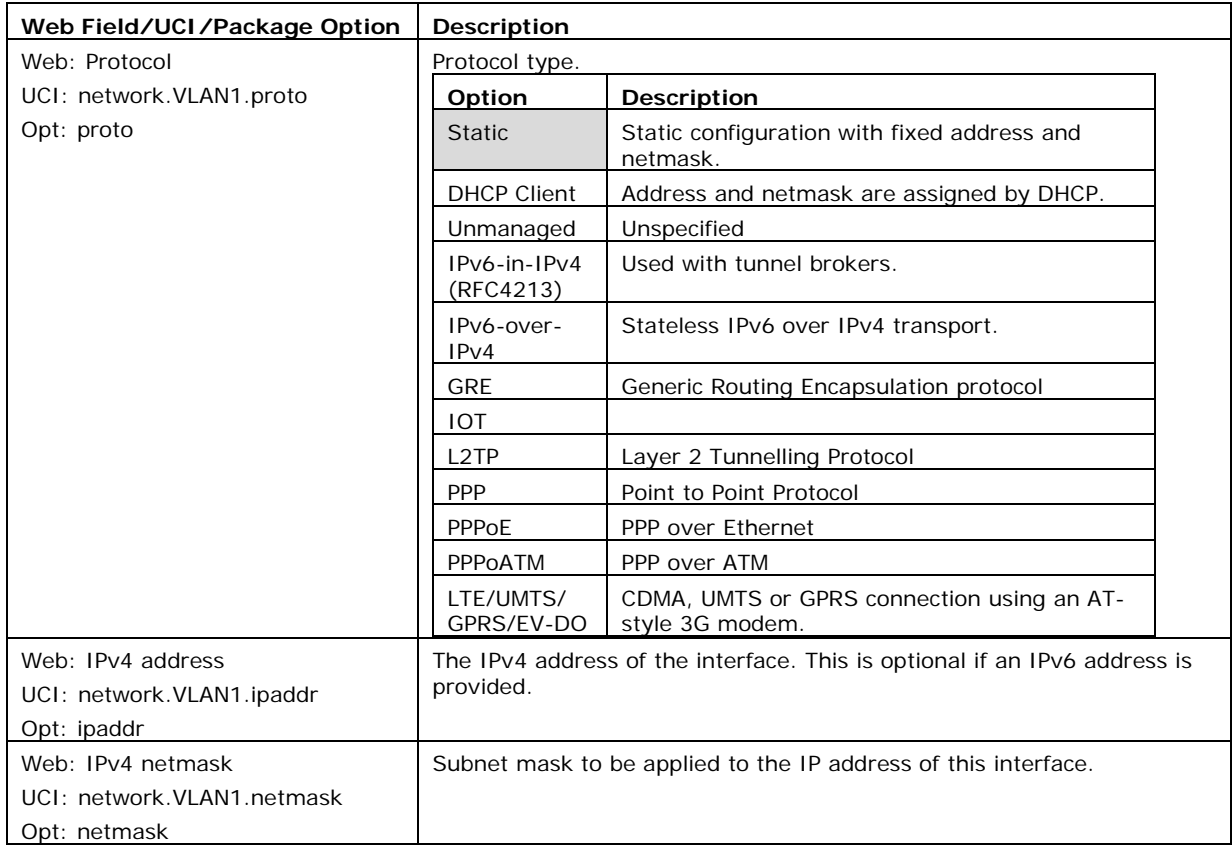

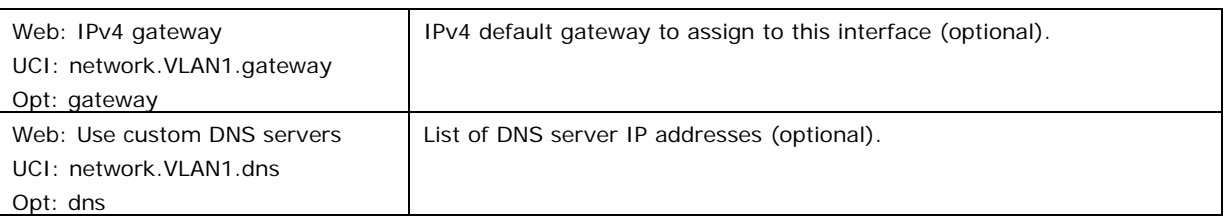

**Table 26: Information table for VLAN general settings**

## **11.3.3 Firewall settings: VLAN**

Use this section to select the firewall zone you want to assign to the VLAN interface.

Select **unspecified** to remove the interface from the associated zone or fill out the create field to define a new zone and attach the interface to it.

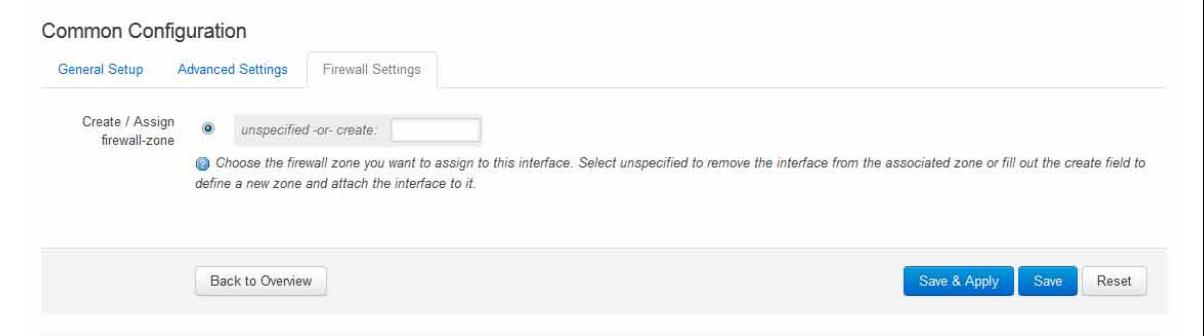

#### **Figure 58: Firewall settings page**

\_\_\_\_\_\_\_\_\_\_\_\_\_\_\_\_\_\_\_\_\_\_\_\_\_\_\_\_\_\_\_\_\_\_\_\_\_\_\_\_\_\_\_\_\_\_\_\_\_\_\_\_\_\_\_\_\_\_\_\_\_\_\_\_\_\_\_\_\_\_\_\_\_\_\_\_\_\_\_\_\_\_\_\_\_\_\_\_\_\_\_\_\_\_\_\_\_\_\_\_\_\_\_

When you have added all the VLAN interfaces you require, click **Save & Apply**.

# **11.4 Viewing VLAN interface settings**

To view the new VLAN interface settings, in the top menu, select **Network -> Interfaces**. The Interfaces Overview page appears.

The example below shows two VLAN interfaces configured.

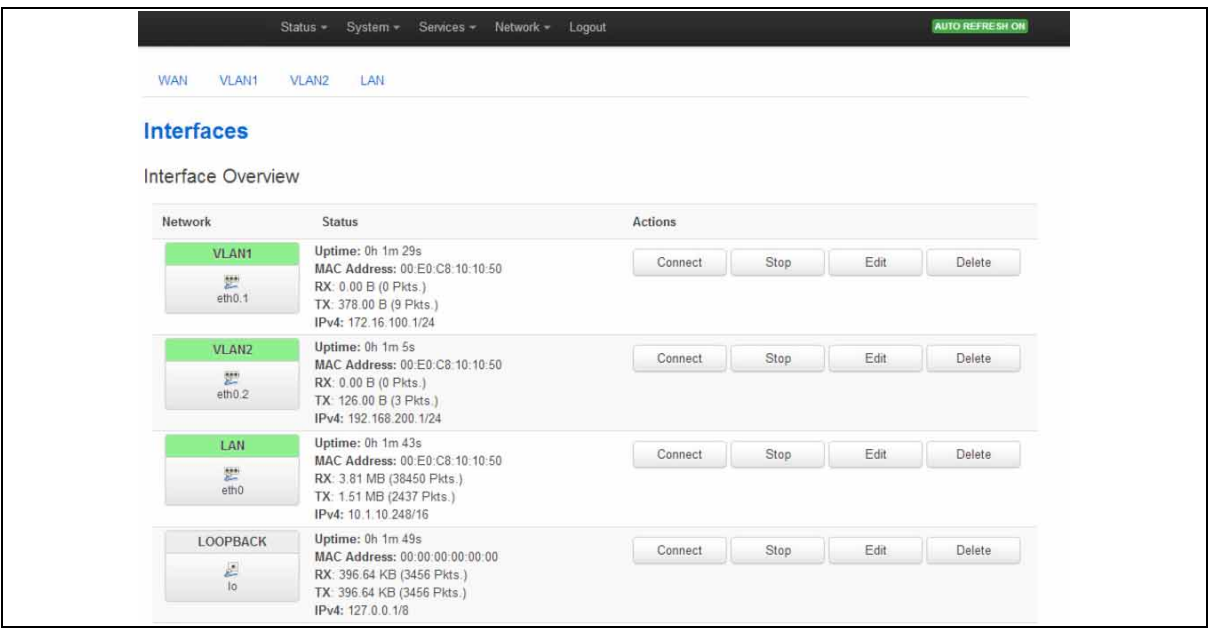

**Figure 59: The interface overview page showing two VLAN interfaces**

# **11.5 Configuring VLAN using the UCI interface**

You can configure VLANs through CLI. The VLAN configuration file is stored on: **/etc/config/network**

```
# uci export network
package network
config interface 'vlan100'
         option proto 'static'
         option ifname 'eth0.100'
         option monitored '0'
         option ipaddr '192.168.100.1'
         option netmask '255.255.255.0'
         option gateway '192.168.100.10'
         option broadcast '192.168.100.255'
         option dns '8.8.8.8'
```
Modify these settings by running uci set <parameter> command.

When specifying the ifname ensure that it is written in dotted mode, that is, eth1.100 where eth1 is the physical interface assigned to VLAN tag 100.

\_\_\_\_\_\_\_\_\_\_\_\_\_\_\_\_\_\_\_\_\_\_\_\_\_\_\_\_\_\_\_\_\_\_\_\_\_\_\_\_\_\_\_\_\_\_\_\_\_\_\_\_\_\_\_\_\_\_\_\_\_\_\_\_\_\_\_\_\_\_\_\_\_\_\_\_\_\_\_\_\_\_\_\_\_\_\_\_\_\_\_\_\_\_\_\_\_\_\_\_\_\_\_

**Note**: VLAN1 is, by default the native VLAN and will not be tagged.

# <span id="page-102-0"></span>**12 Configuring a mobile connection**

# **12.1 Configuration package used**

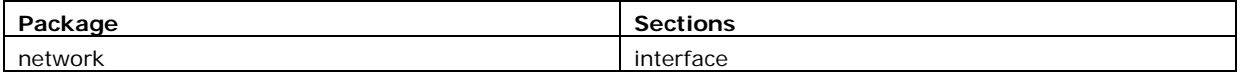

\_\_\_\_\_\_\_\_\_\_\_\_\_\_\_\_\_\_\_\_\_\_\_\_\_\_\_\_\_\_\_\_\_\_\_\_\_\_\_\_\_\_\_\_\_\_\_\_\_\_\_\_\_\_\_\_\_\_\_\_\_\_\_\_\_\_\_\_\_\_\_\_\_\_\_\_\_\_\_\_\_\_\_\_\_\_\_\_\_\_\_\_\_\_\_\_\_\_\_\_\_\_\_

# **12.2 Configuring a mobile connection using the web interface**

**Note**: if you are creating multiple mobile interfaces, simply repeat the steps in this chapter for each interface. Multiple interfaces are required for dual SIM or multiple radio module scenarios. Configuring static routes and/or Multi-WAN can be used to manage these interfaces.

In the top menu, select **Network -> Interfaces**. The Interfaces Overview page appears.

## **12.2.1 Create a new mobile interface**

To create a new mobile interface, in the Interface Overview section, click **Add new interface**. The Create Interface page appears. In the examples below, 3G has been used for the interface name.

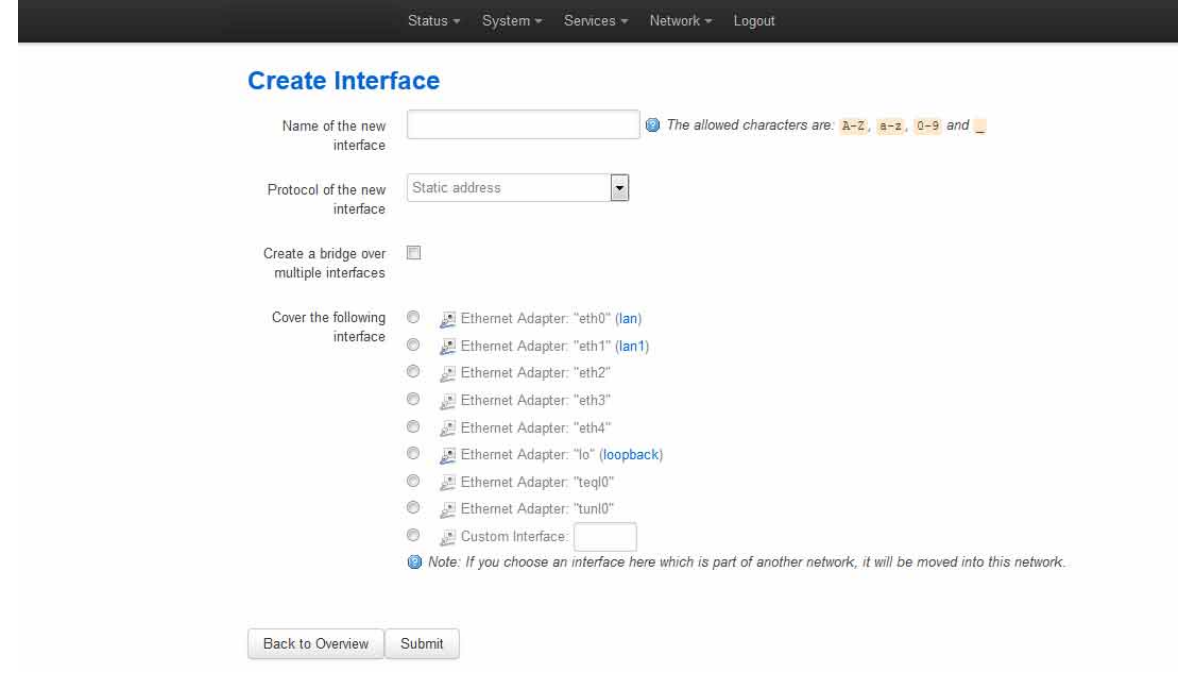

**Figure 60: The create interface page**

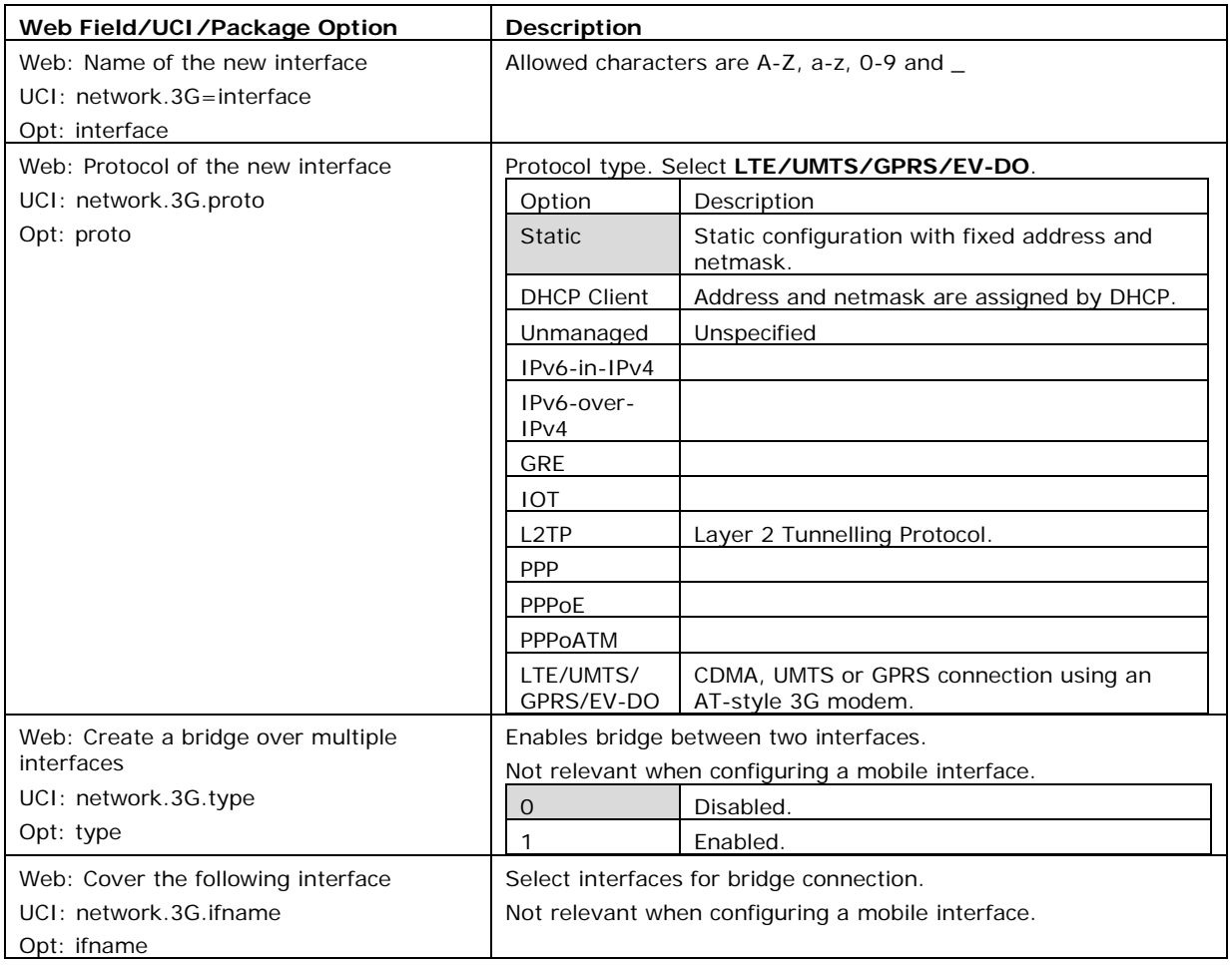

#### **Table 27: Information table for the create interface page**

Click **Submit**. The Common Configuration page appears. There are three sections in the mobile interface common configurations:

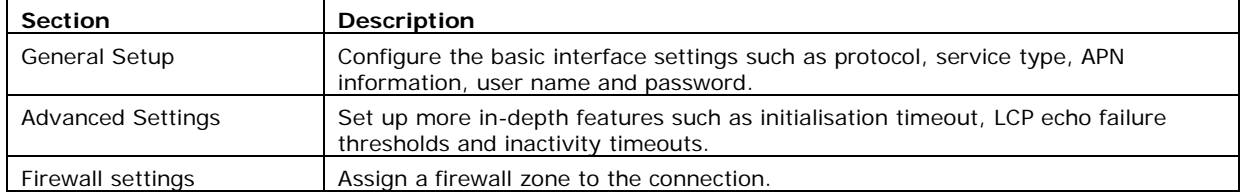

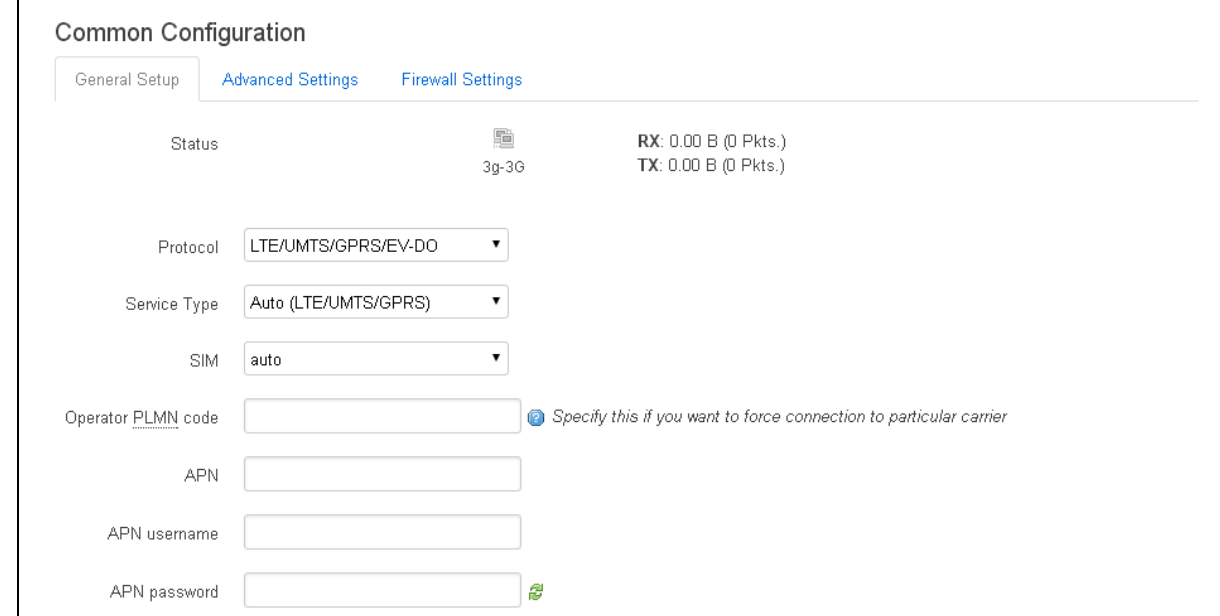

# **12.2.1.1 Mobile interface: general setup**

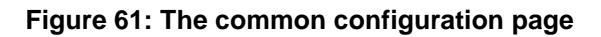

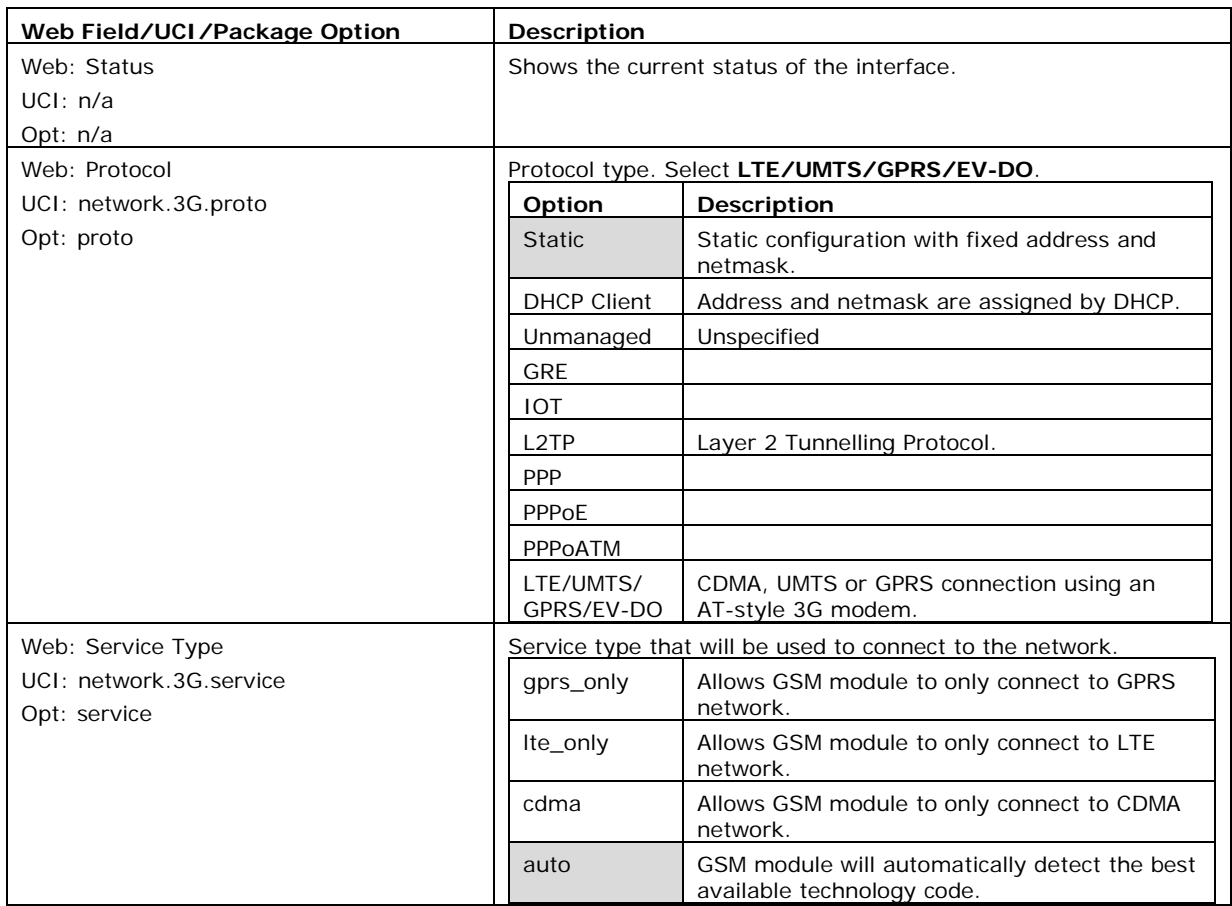

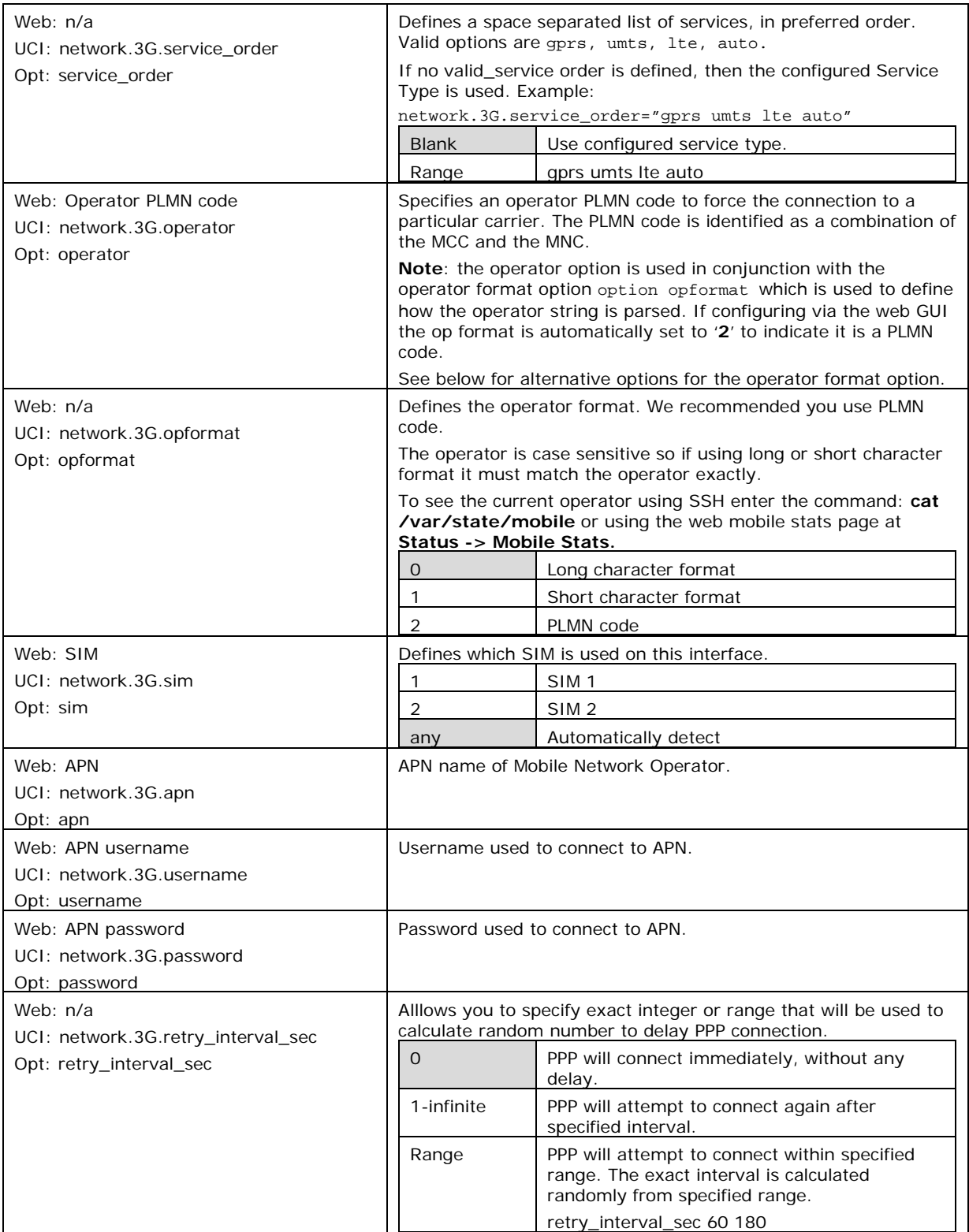

#### **Table 28: Information table for common configuration settings**

The Modem Configuration link at the bottom of the page is used for SIM pin code and SMS configuration. For more information, read the chapter 'Configuring mobile manager'.

# **12.2.1.2 Mobile interface: advanced settings**

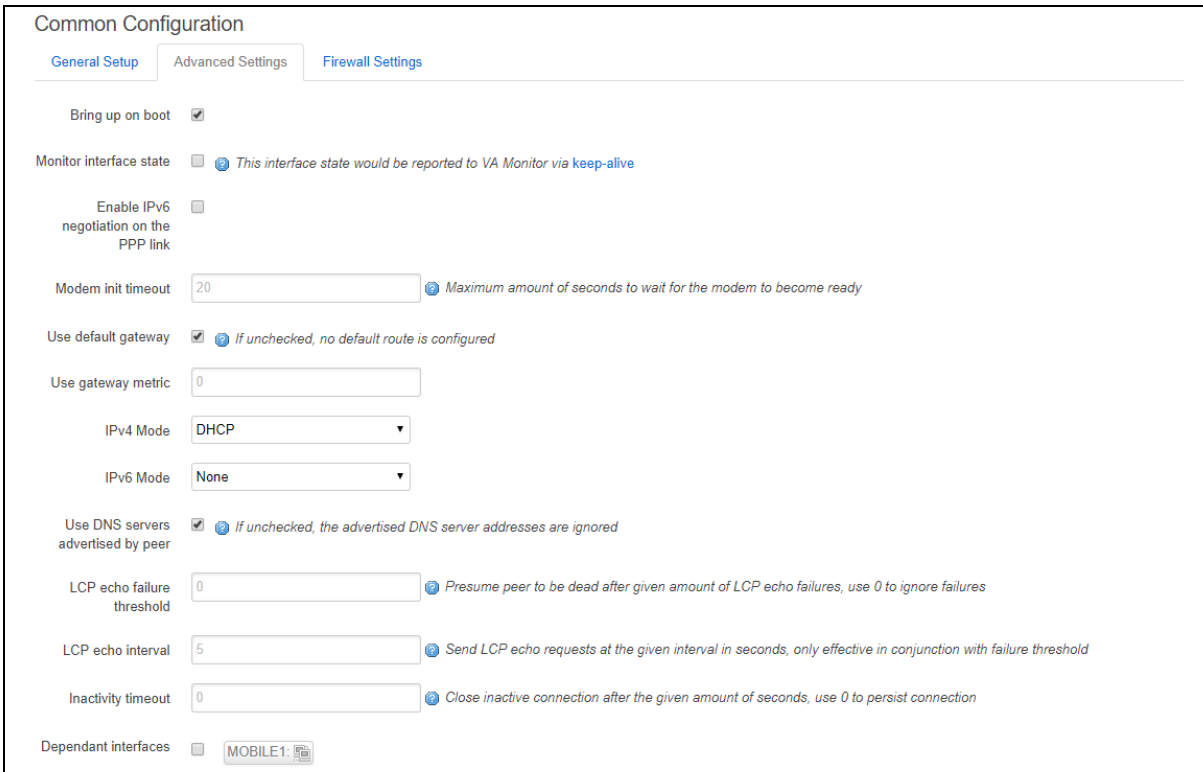

\_\_\_\_\_\_\_\_\_\_\_\_\_\_\_\_\_\_\_\_\_\_\_\_\_\_\_\_\_\_\_\_\_\_\_\_\_\_\_\_\_\_\_\_\_\_\_\_\_\_\_\_\_\_\_\_\_\_\_\_\_\_\_\_\_\_\_\_\_\_\_\_\_\_\_\_\_\_\_\_\_\_\_\_\_\_\_\_\_\_\_\_\_\_\_\_\_\_\_\_\_\_\_

## **Figure 62: The advanced settings tab**

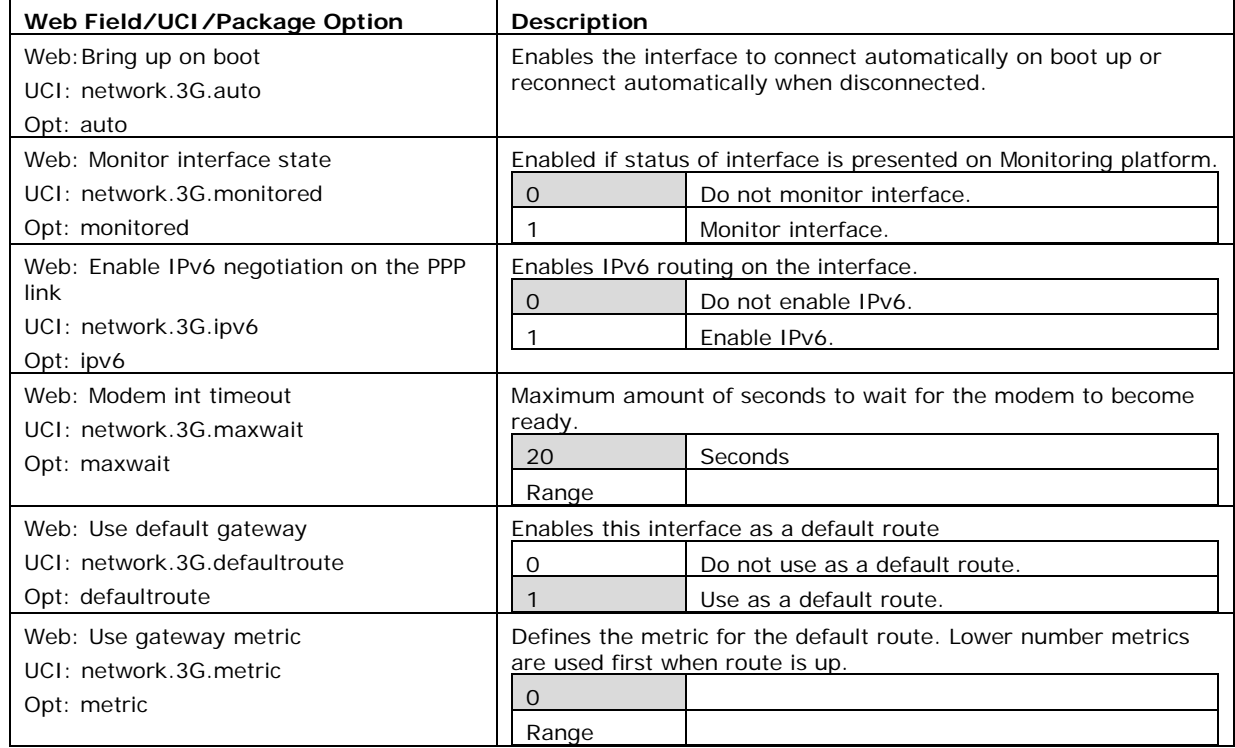

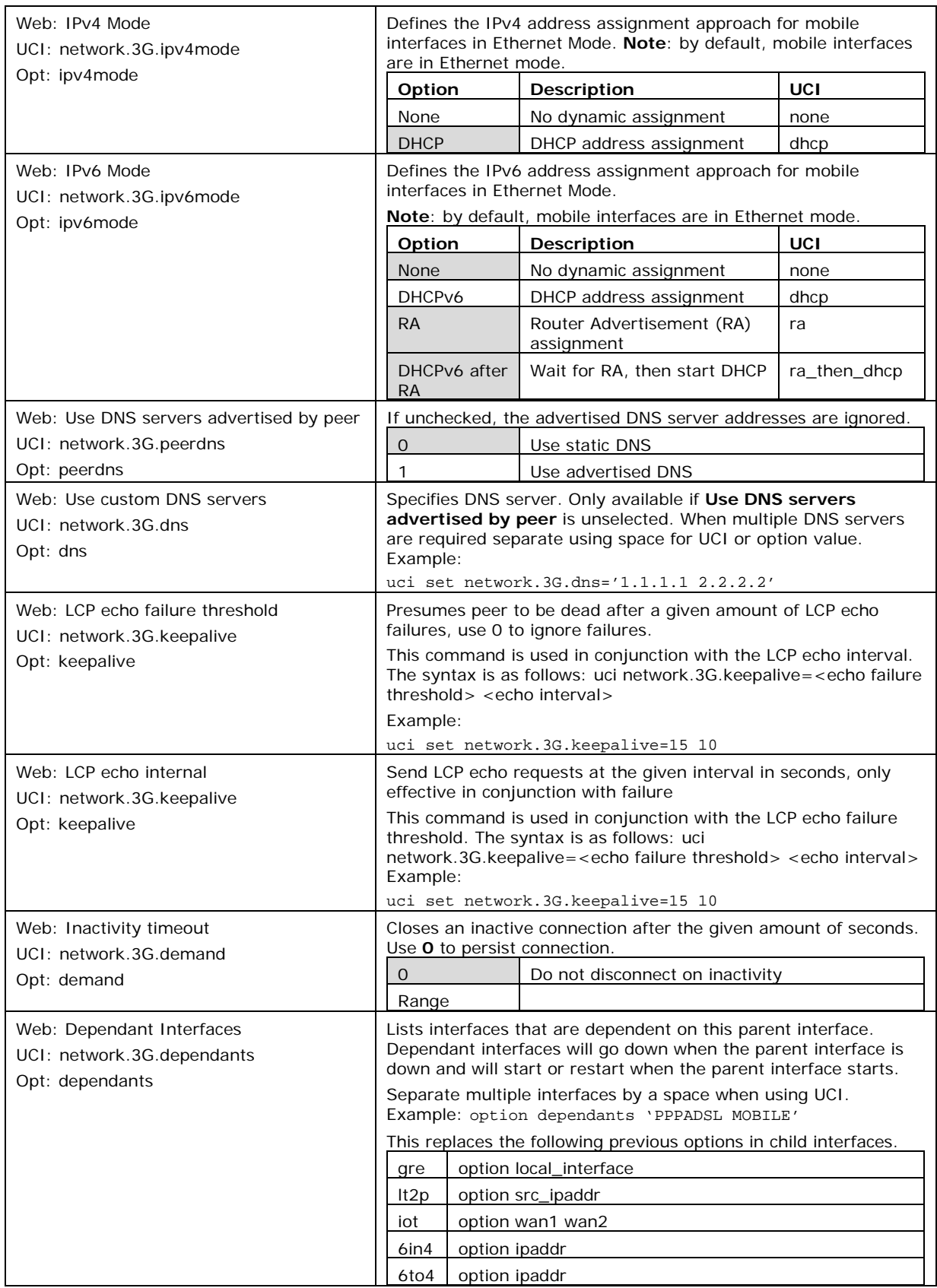
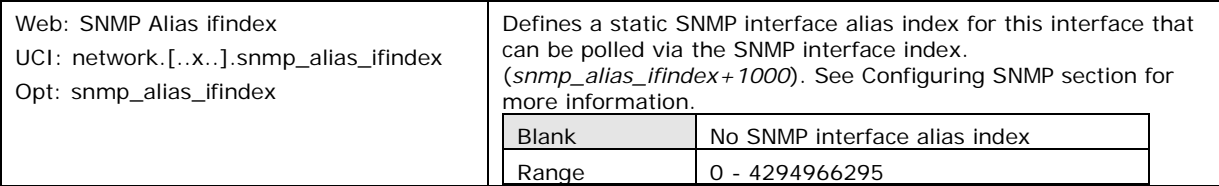

**Table 29: Information table for general set up page**

#### **12.2.1.3 Mobile interface: firewall settings**

Use this section to select the firewall zone you want to assign to the interface.

Select **unspecified** to remove the interface from the associated zone or fill out the create field to define a new zone and attach the interface to it.

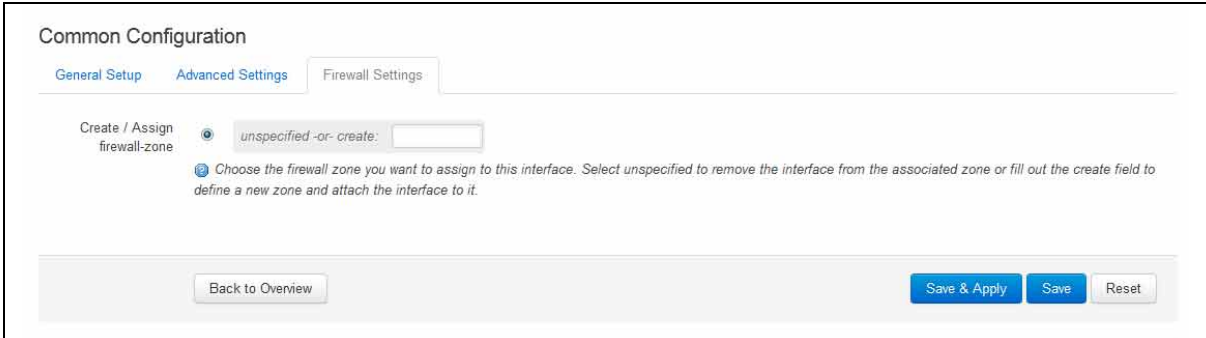

**Figure 63: Firewall settings page**

## **12.3 Configuring a mobile connection using CLI**

#### **12.3.1 UCI**

To establish a basic mobile connection, enter:

```
root@VA_router:~# uci show network
network.3G=interface
network.3G.proto=3g
network.3G.monitored=0
network.3G.sim=any
network.3G.auto=1
network.3G.defaultroute=1
network.3G.metric=1
network.3G.service=autonetwork.3G.apn=test.apn
network.3G.username=username
network.3G.password=password
network.3G.ipv4mode=dhcp
network.3G.ipv6mode=none
```
#### **12.3.2 Package options**

```
root@VA_router:~# 
package network
config interface '3G'
      option proto '3g'
      option monitored '0'
      option auto '1'
      option sim 'any'
      option defaultroute '1'
      option metric '1' option service 'auto'
      option apn 'test.apn'
      option username 'username'
      option password 'password'
      option ipv4mode 'dhcp'
      option ipv6mode 'none'
```
### **12.4 Diagnositcs**

**Note**: the information presented on screen and data output using UCI depends on the actual mobile hardware being used. Therefore, the interfaces or output you see may differ from the samples shown here.

\_\_\_\_\_\_\_\_\_\_\_\_\_\_\_\_\_\_\_\_\_\_\_\_\_\_\_\_\_\_\_\_\_\_\_\_\_\_\_\_\_\_\_\_\_\_\_\_\_\_\_\_\_\_\_\_\_\_\_\_\_\_\_\_\_\_\_\_\_\_\_\_\_\_\_\_\_\_\_\_\_\_\_\_\_\_\_\_\_\_\_\_\_\_\_\_\_\_\_\_\_\_\_

#### **12.4.1 Mobile status via the web**

To view mobile connectivity information, in the top menu, select **Status -> Mobile Information**. The Mobile Information page appears. The information presented depends on the actual mobile hardware used; it might therefore differ from the samples shown here.

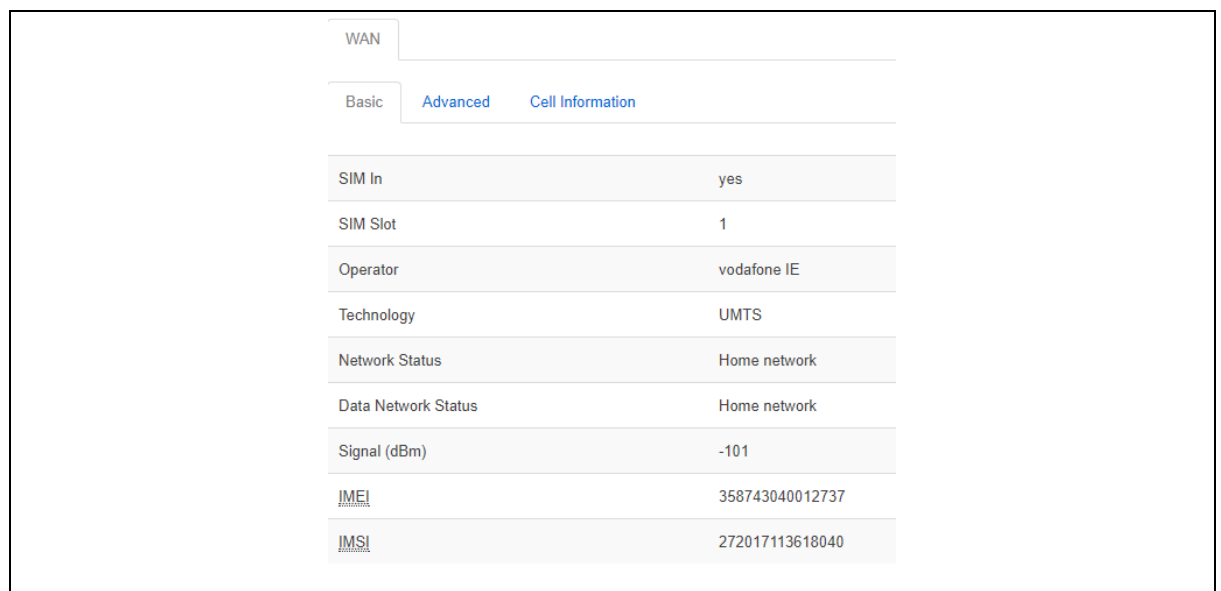

**Figure 64: The mobile information page**

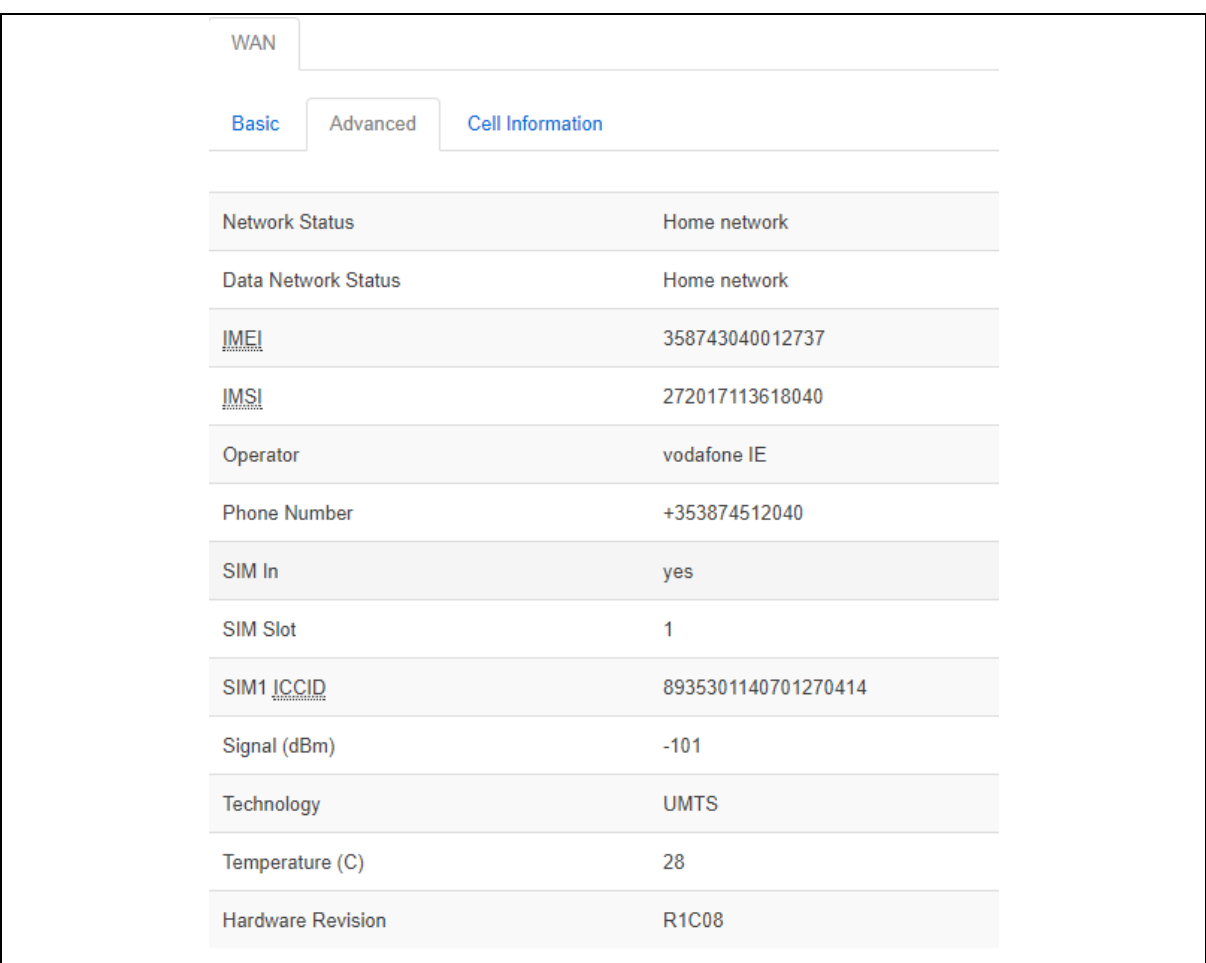

#### **Figure 65: The advanced information page**

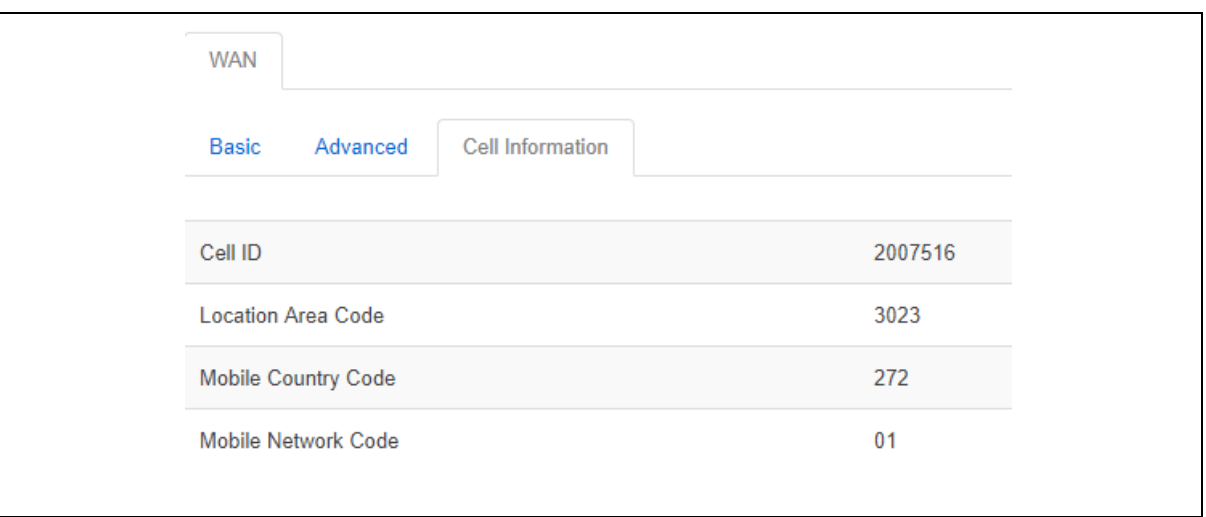

#### **Figure 66: The cell information page**

#### **12.4.2 Mobile status using UCI**

To display information and status of mobile interfaces such as 3G, 4G or CDMA, enter mobile\_status:

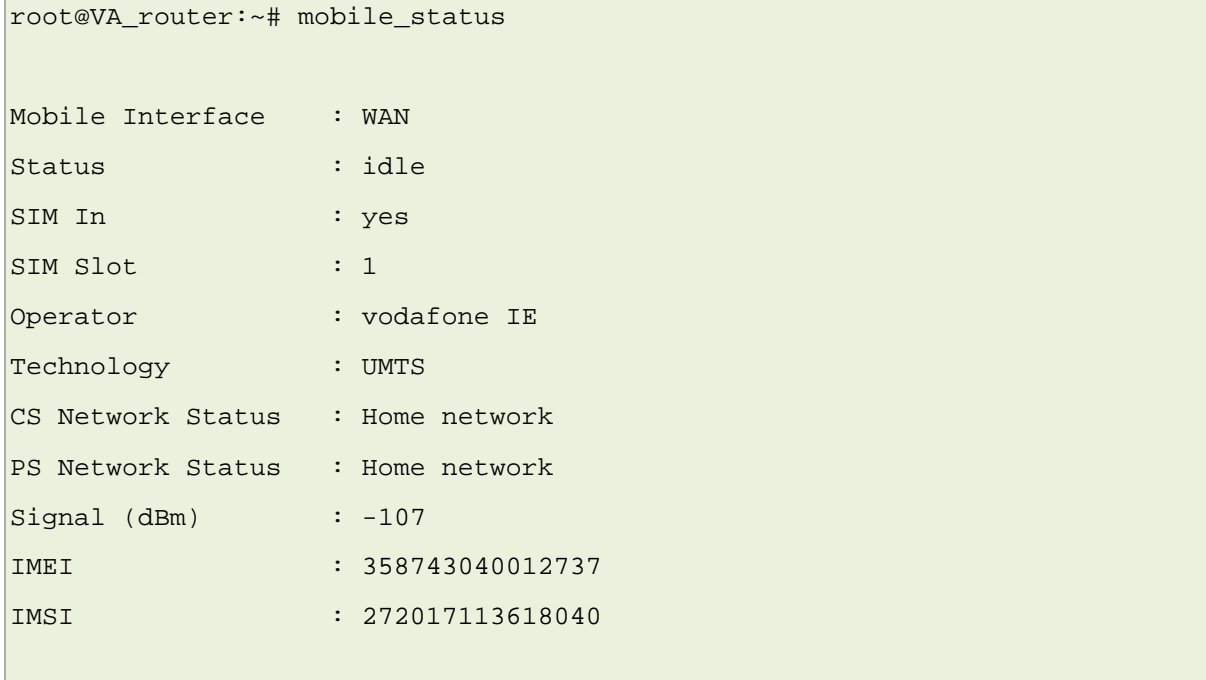

For more advanced information, enter mobile\_status –a:

```
root@ VA_router:~# mobile_status -a
Mobile Interface : WAN
Status : idle
CS Network Status : Home network
```
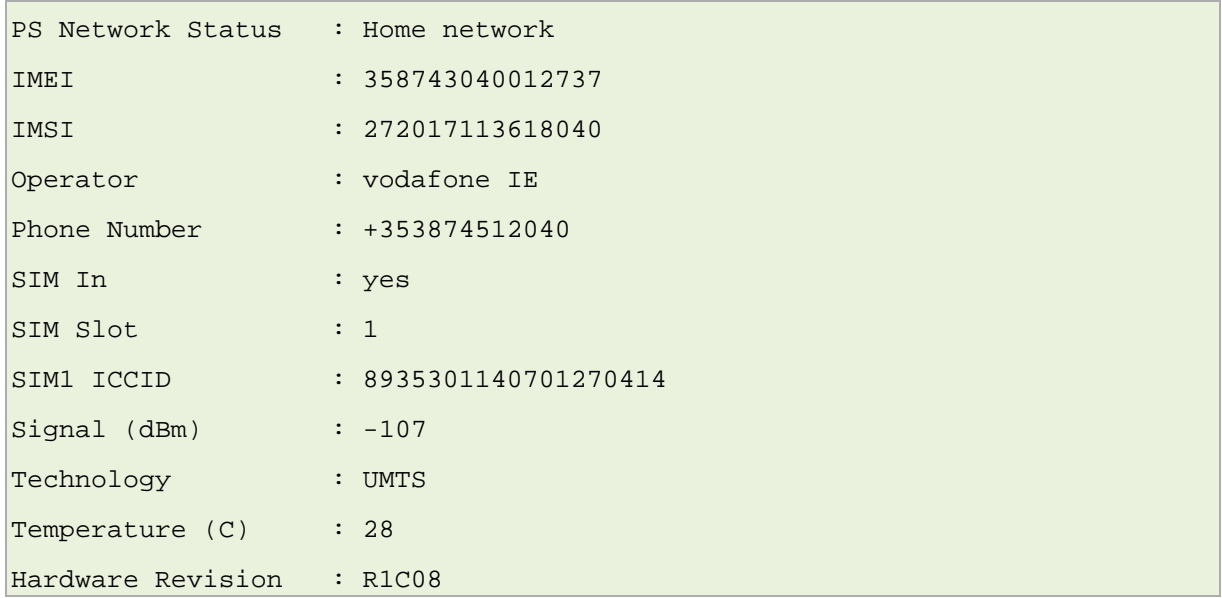

# <span id="page-113-0"></span>**13 Configuring mobile manager**

The Mobile Manager feature allows you to configure SIM settings.

## **13.1 Configuration package used**

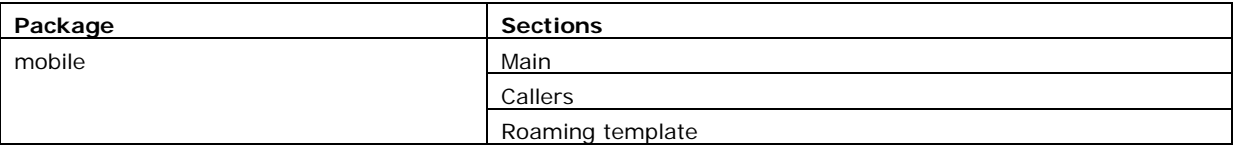

\_\_\_\_\_\_\_\_\_\_\_\_\_\_\_\_\_\_\_\_\_\_\_\_\_\_\_\_\_\_\_\_\_\_\_\_\_\_\_\_\_\_\_\_\_\_\_\_\_\_\_\_\_\_\_\_\_\_\_\_\_\_\_\_\_\_\_\_\_\_\_\_\_\_\_\_\_\_\_\_\_\_\_\_\_\_\_\_\_\_\_\_\_\_\_\_\_\_\_\_\_\_\_

# **13.2 Configuring mobile manager using the web interface**

Select **Services -> Mobile Manager**. The Mobile Manager page appears.

There are four sections in the mobile manager page:

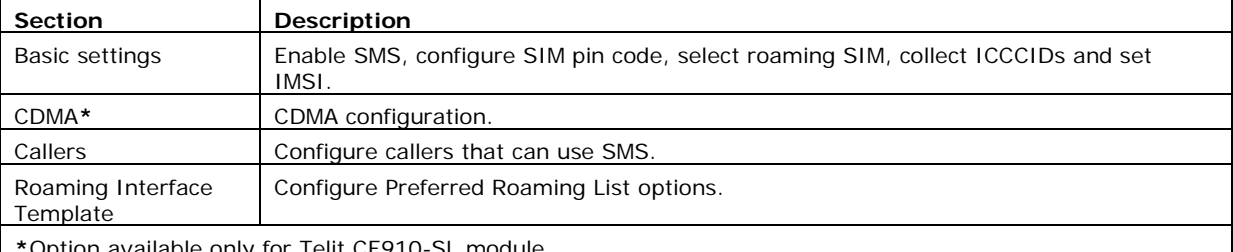

**\***Option available only for Telit CE910-SL module.

### **13.2.1 Mobile manager: basic settings**

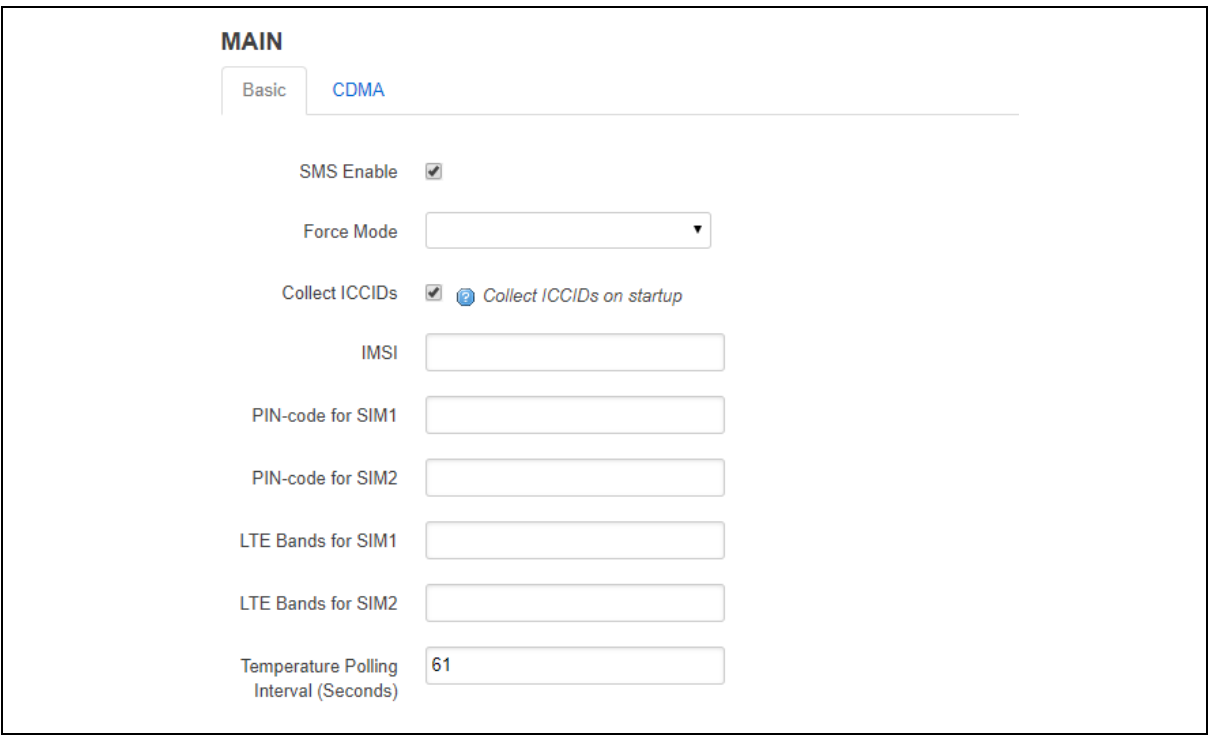

#### **Figure 67: The mobile manager basic page**

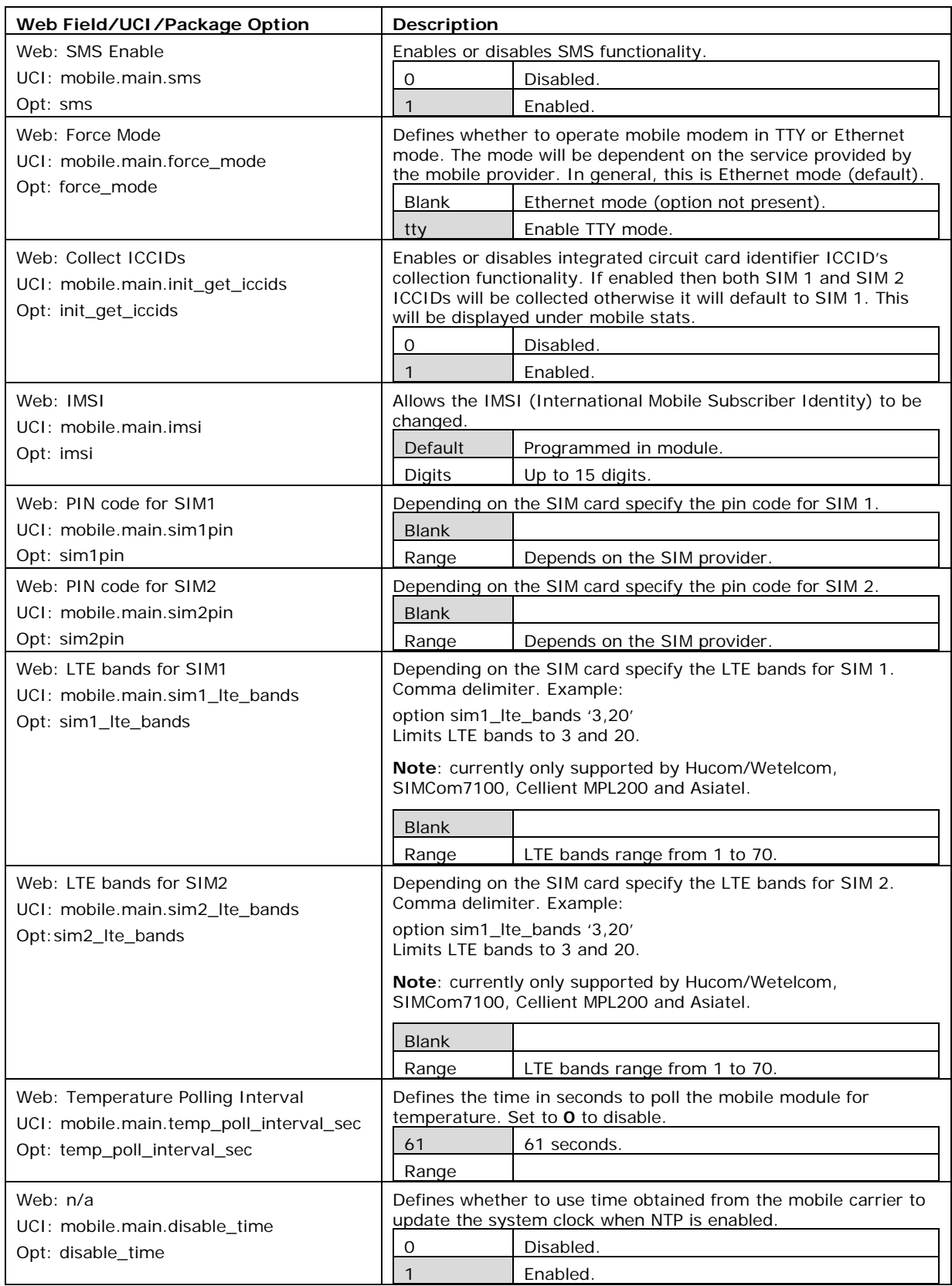

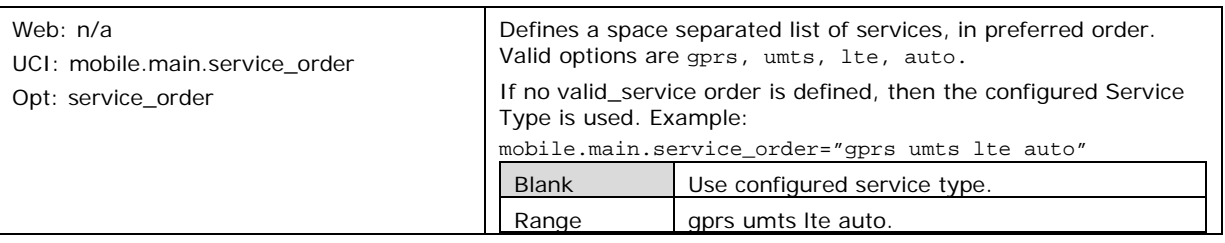

**Table 30: Information table for mobile manager basic settings**

### **13.2.2 Mobile manager: CDMA settings**

This configuration page is only supported for the Telit CE910-SL CDMA module.

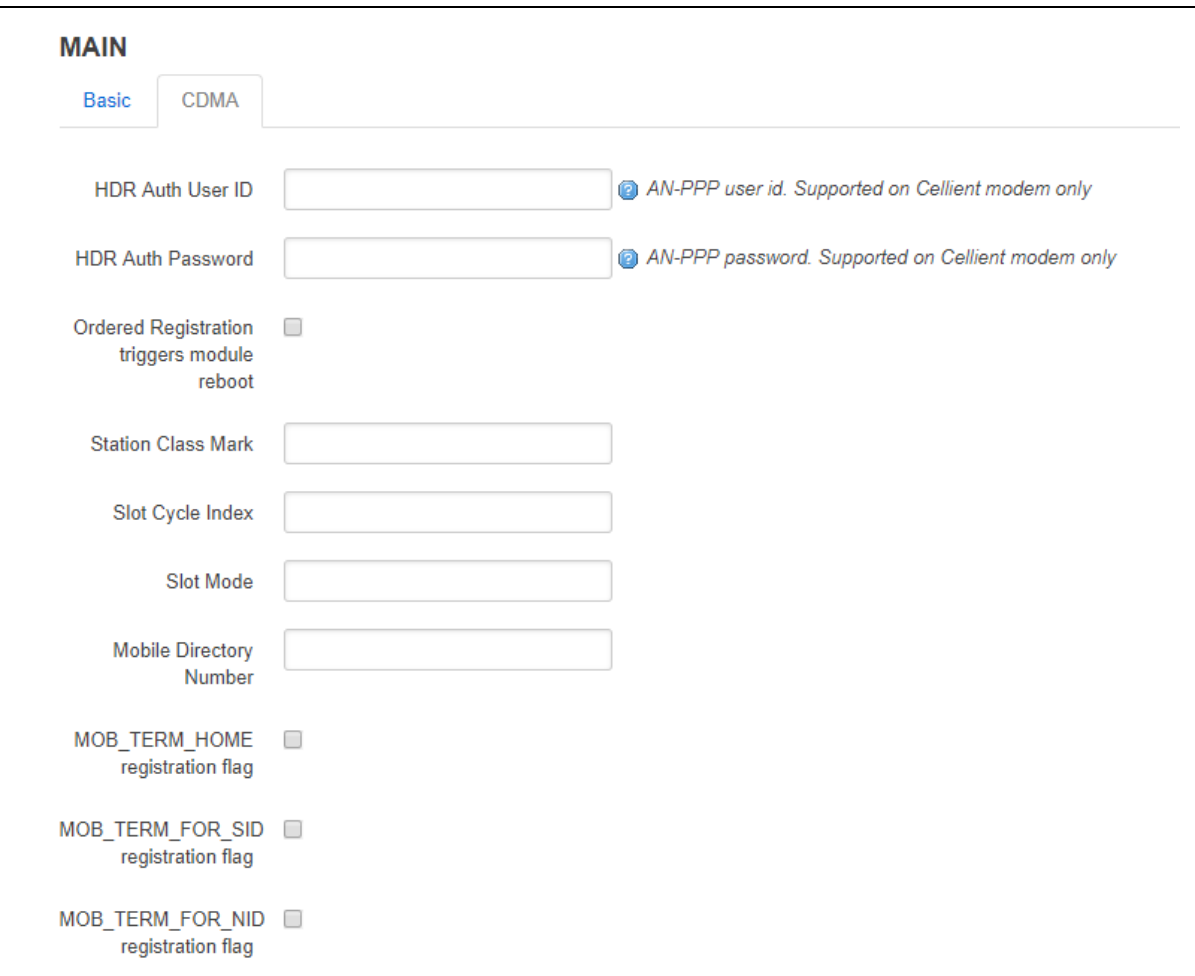

**Figure 68: The mobile manager CDMA page** 

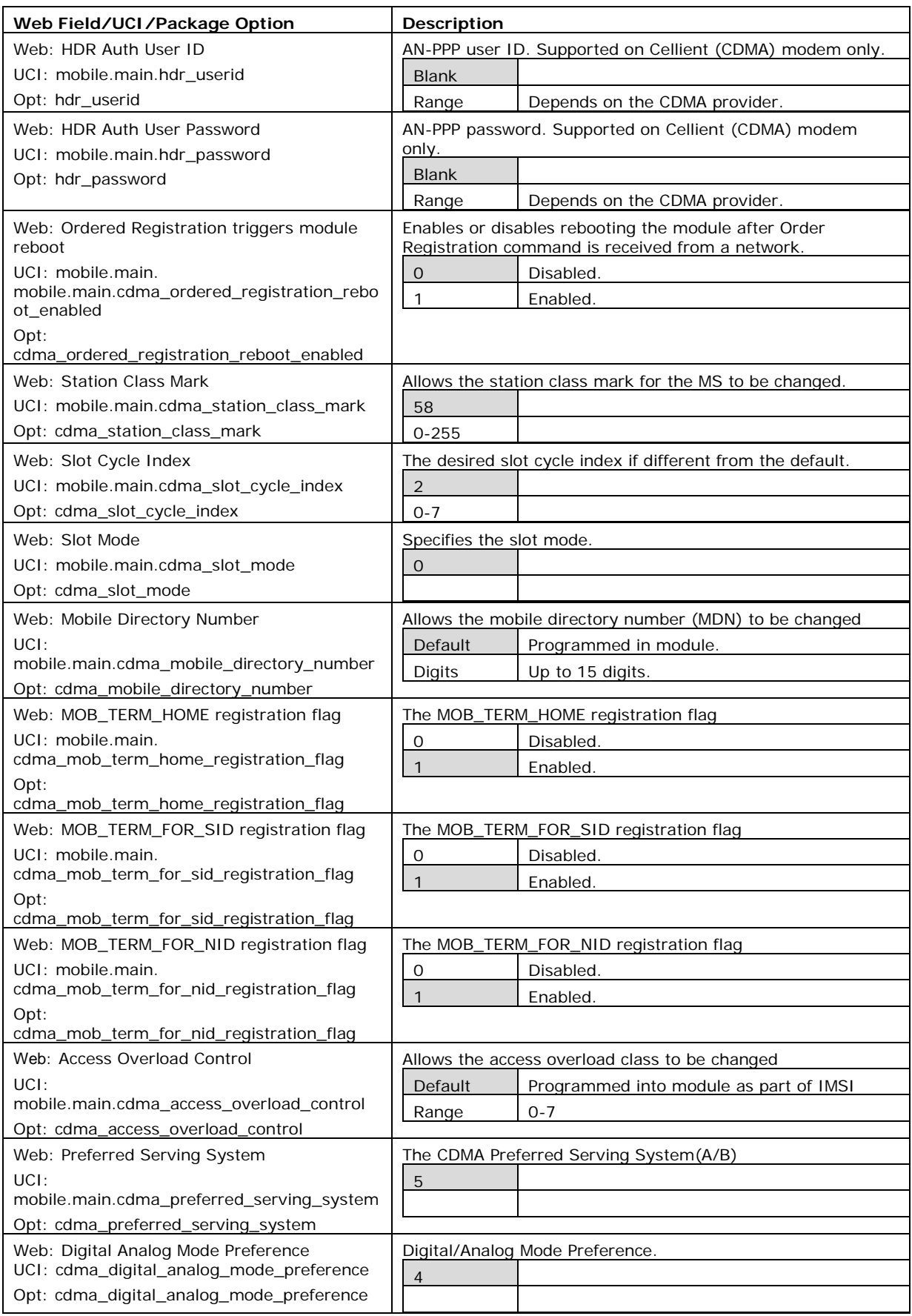

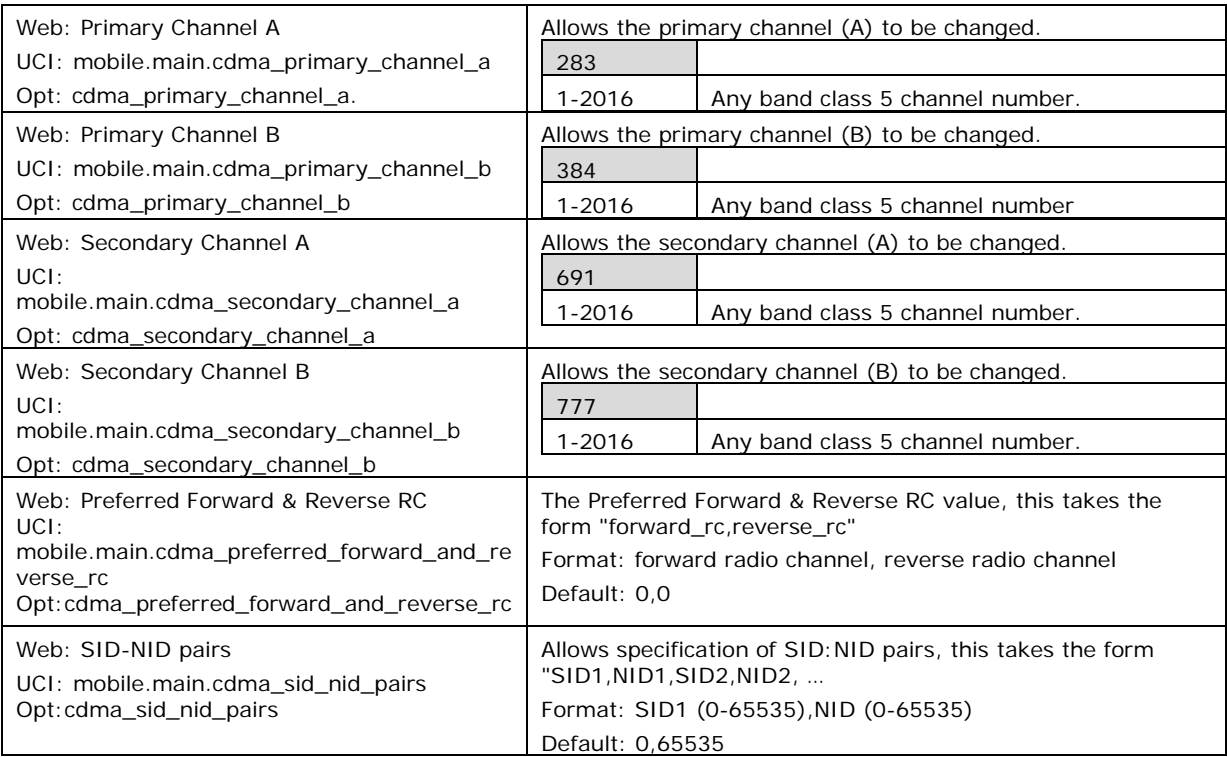

**Table 31: Information table for mobile manager CDMA settings**

### **13.2.3 Mobile manager: callers**

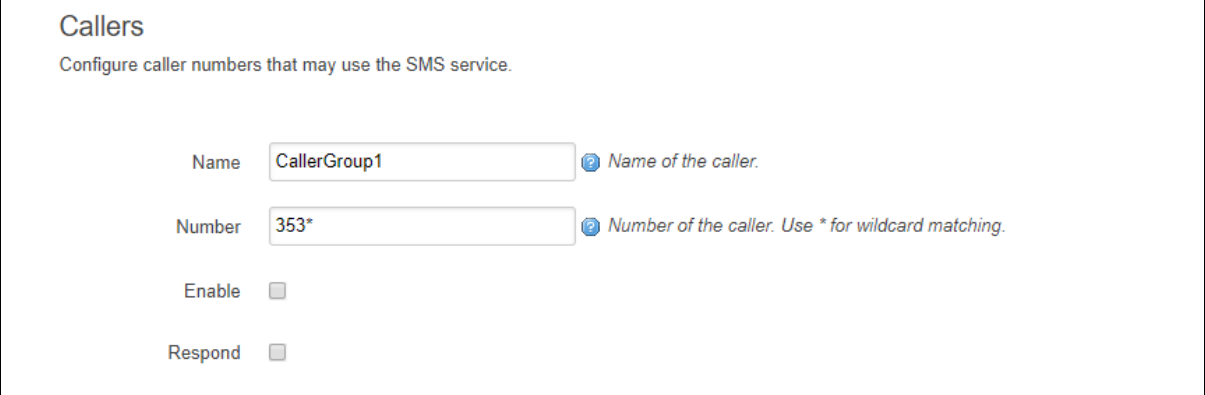

### **Figure 69: The mobile manager CDMA page**

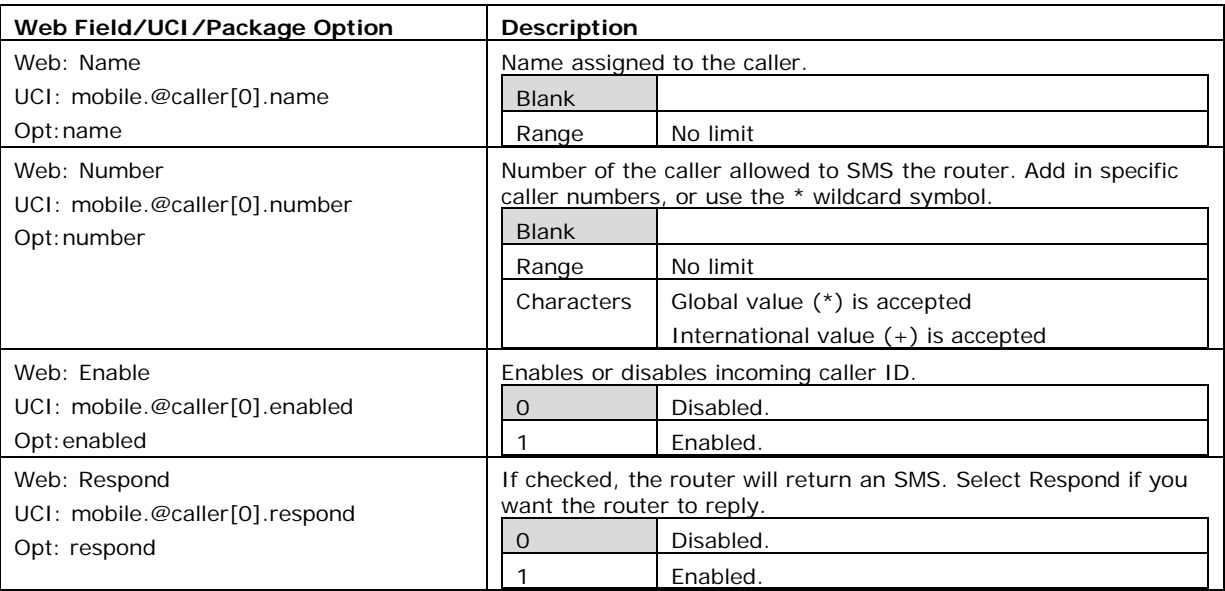

**Table 32: Information table for mobile manager callers settings**

#### **13.2.4 Mobile manager: roaming interface template**

For more information on Roaming Interface Template configuration, read the chapter, 'Automatic Operator Selection'.

### **13.3 Configuring mobile manager using command line**

#### **13.3.1 Mobile manager using UCI**

The configuration files for mobile manager are stored on **/etc/config/mobile**

The following example shows how to enable the SMS functionality to receive and respond from certain caller ID numbers.

```
root@VA_router:~# uci show mobile
uci set mobile.main=mobile
uci set mobile.main.sim1pin=0000
uci set mobile.main.sim2pin=0000
uci set mobile.main.roaming sim=none
uci set mobile.main.sms=1
uci set mobile.main.hdr password=5678
uci set mobile.main.hdr userid=1234
uci set mobile.main.init qet iccids=1
uci set mobile.@caller[0]=caller
uci set mobile.@caller[0].name=user1
uci set mobile.@caller[0].number=3538712345678
uci set mobile.@caller[0].enabled=1
```

```
uci set mobile.@caller[0].respond=1
uci set mobile.@caller[1]=caller
uci set mobile.@caller[1].name=user2
uci set mobile.@caller[1].number=3538723456789
uci set mobile.@caller[1].enabled=1
uci set mobile.@caller[1].respond=1
```
#### **13.3.2 Mobile manager using package options**

```
root@VA_router:~# uci export mobile
package mobile
config mobile 'main'
         option sim1pin '0000'
         option sim2pin '0000'
         option roaming_sim 'none'
         option sms '1'
         option hdr_password '5678'
         option hdr_userid '1234'
         option init_get_iccids '1'
config caller
         option name 'vasupport'
         option number '353871234567'
         option enabled '1'
         option respond '1'
config caller
         option name 'vasupport1'
         option number '353872345678'
         option enabled '1'
         option respond '1'
```
## **13.4 Monitoring SMS**

You can monitor inbound SMS messages using the router's web browser or via an SSH session.

\_\_\_\_\_\_\_\_\_\_\_\_\_\_\_\_\_\_\_\_\_\_\_\_\_\_\_\_\_\_\_\_\_\_\_\_\_\_\_\_\_\_\_\_\_\_\_\_\_\_\_\_\_\_\_\_\_\_\_\_\_\_\_\_\_\_\_\_\_\_\_\_\_\_\_\_\_\_\_\_\_\_\_\_\_\_\_\_\_\_\_\_\_\_\_\_\_\_\_\_\_\_\_

To monitor SMS using the web browser, login and select **Status >system log**.

Scroll to the bottom of the log to view the SMS message.

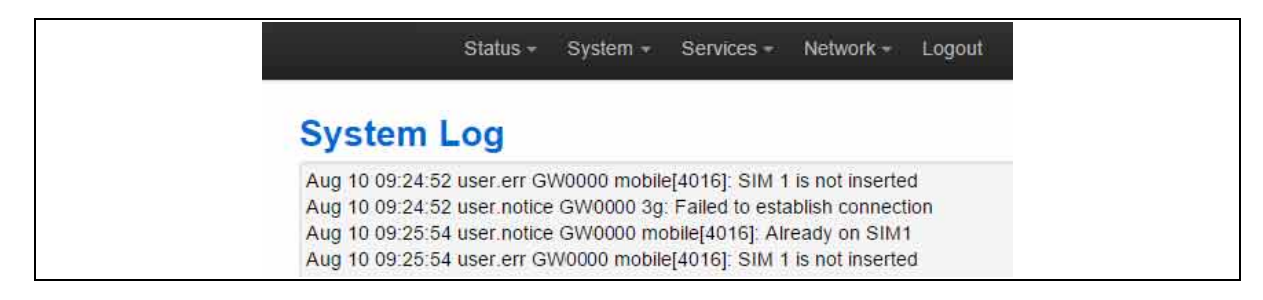

**Figure 70: Example of output from system log**

To monitor using SSH, login and enter:

```
logread –f & 
An outgoing SMS message appears.
sendsms 353879876543 'hello'
root@VirtualAccess:~# Aug 10 16:29:11 user.notice VirtualAccess 
mobile[1737]: Queue sms to 353879876543 "hello"
```
## **13.5 Sending SMS from the router**

You can send an outgoing message via the command line using the following syntax:

```
sendsms 353879876543 'hello'
```

```
root@VirtualAccess:~# Aug 10 16:29:1 user.notice VirtualAccess 
mobile[1737]: Queue sms to 353879876543 "hello"
```
## **13.6 Sending SMS to the router**

The router can accept UCI show and set commands via SMS if the caller is enabled.

**Note**: commands are case sensitive.

An example would be to SMS the SIM card number by typing the following command on the phone and checking the SMS received from the router.

\_\_\_\_\_\_\_\_\_\_\_\_\_\_\_\_\_\_\_\_\_\_\_\_\_\_\_\_\_\_\_\_\_\_\_\_\_\_\_\_\_\_\_\_\_\_\_\_\_\_\_\_\_\_\_\_\_\_\_\_\_\_\_\_\_\_\_\_\_\_\_\_\_\_\_\_\_\_\_\_\_\_\_\_\_\_\_\_\_\_\_\_\_\_\_\_\_\_\_\_\_\_\_

uci show mobile.@caller[0].number

# <span id="page-121-0"></span>**14 Configuring a GRE interface**

General Routing Encapsulation (GRE) is a tunnelling protocol used for encapsulation of other communication protocols inside point to point links over IP.

\_\_\_\_\_\_\_\_\_\_\_\_\_\_\_\_\_\_\_\_\_\_\_\_\_\_\_\_\_\_\_\_\_\_\_\_\_\_\_\_\_\_\_\_\_\_\_\_\_\_\_\_\_\_\_\_\_\_\_\_\_\_\_\_\_\_\_\_\_\_\_\_\_\_\_\_\_\_\_\_\_\_\_\_\_\_\_\_\_\_\_\_\_\_\_\_\_\_\_\_\_\_\_

## **14.1 Configuration packages used**

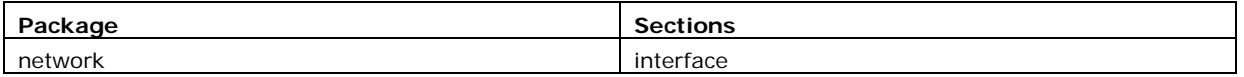

## **14.2 Creating a GRE connection using the web interface**

To create GRE interfaces through the web interface, in the top menu, select **Network - >Interfaces**.

There are three sections in the Interfaces page.

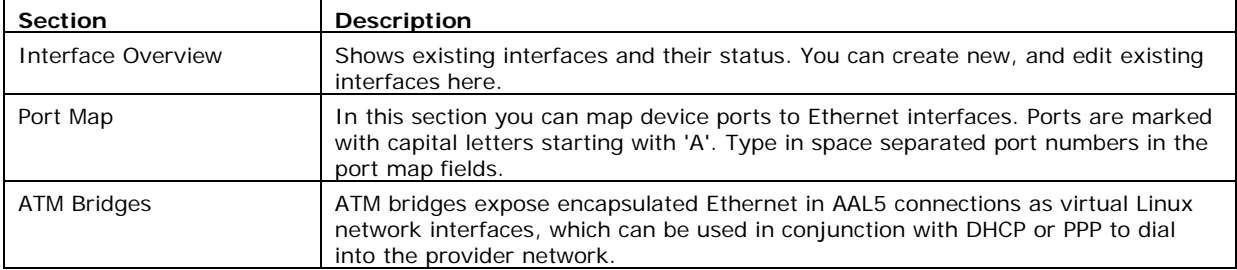

In the Interface Overview section, click **Add new interface**. The Create Interface page appears.

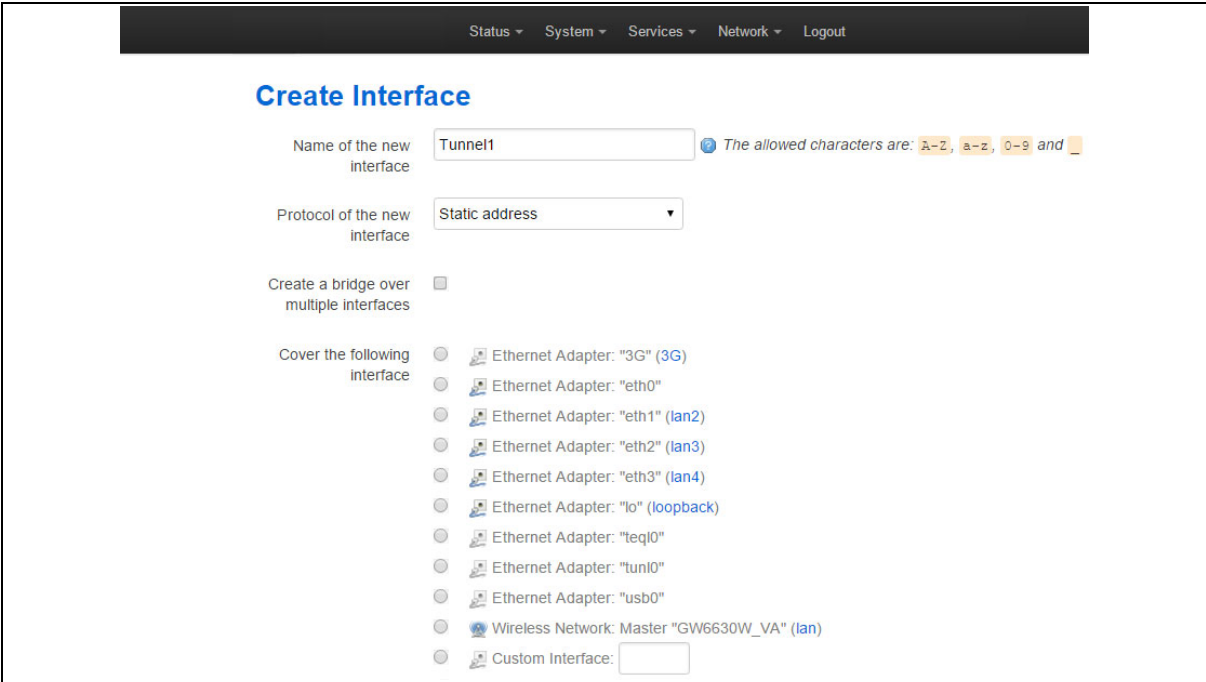

**Figure 71: The create interface page**

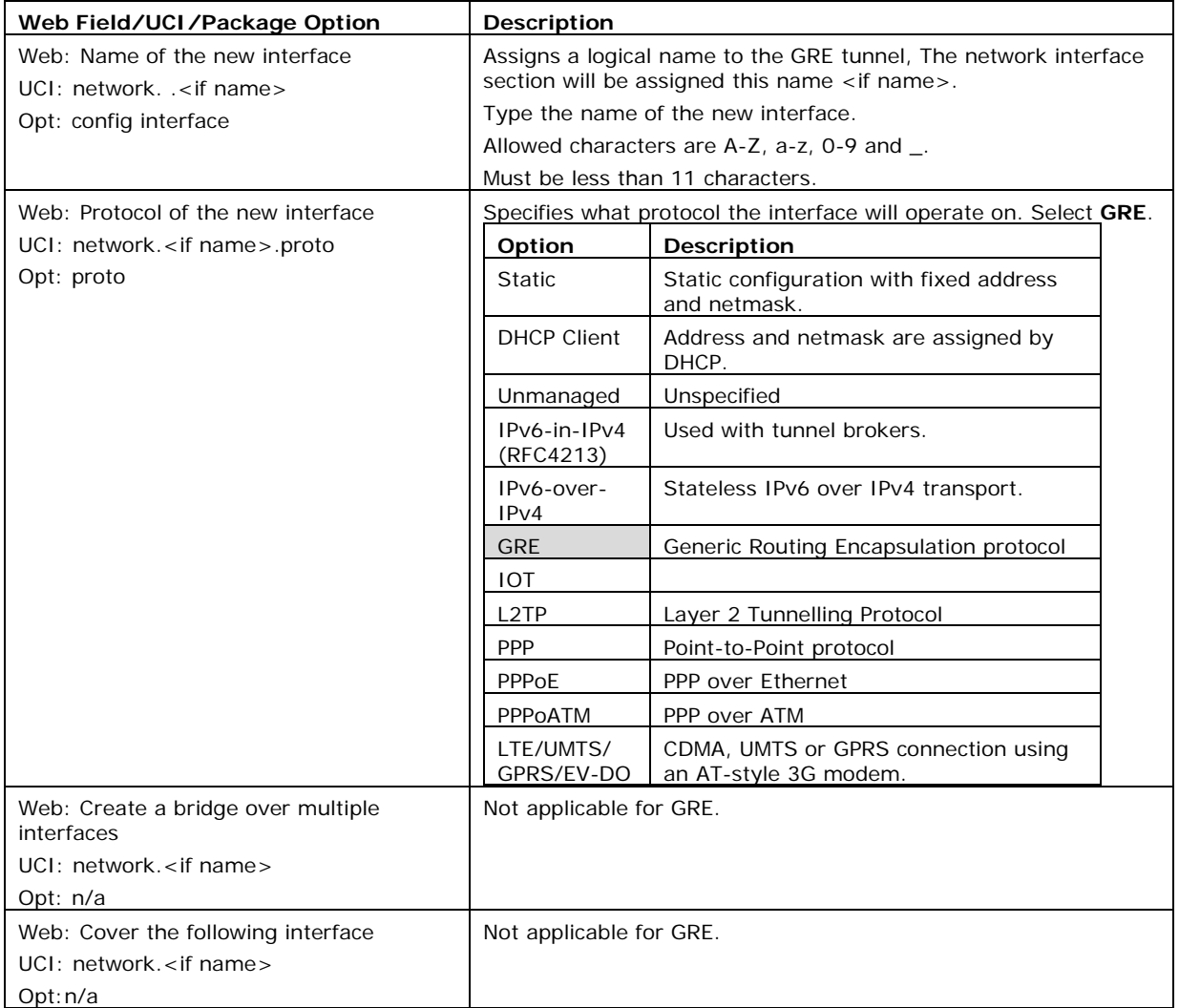

#### **Table 33: Information table for the create new interface page**

Click **Submit**. The Common Configuration page appears. There are three sections in the Common Configurations page.

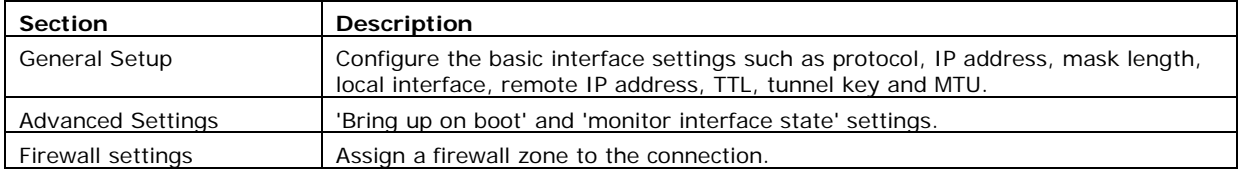

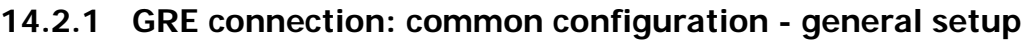

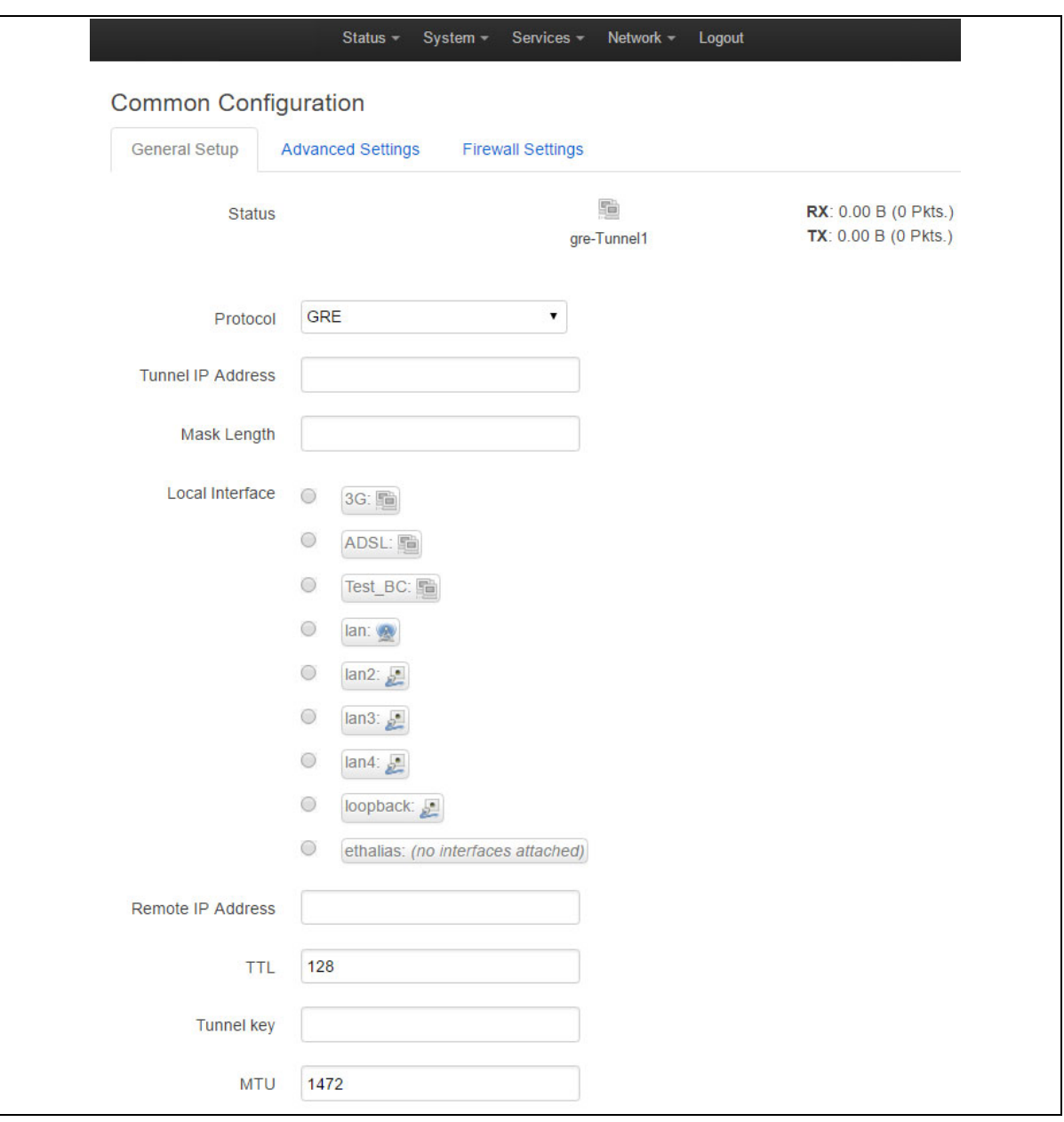

### **Figure 72: The GRE common configuration page**

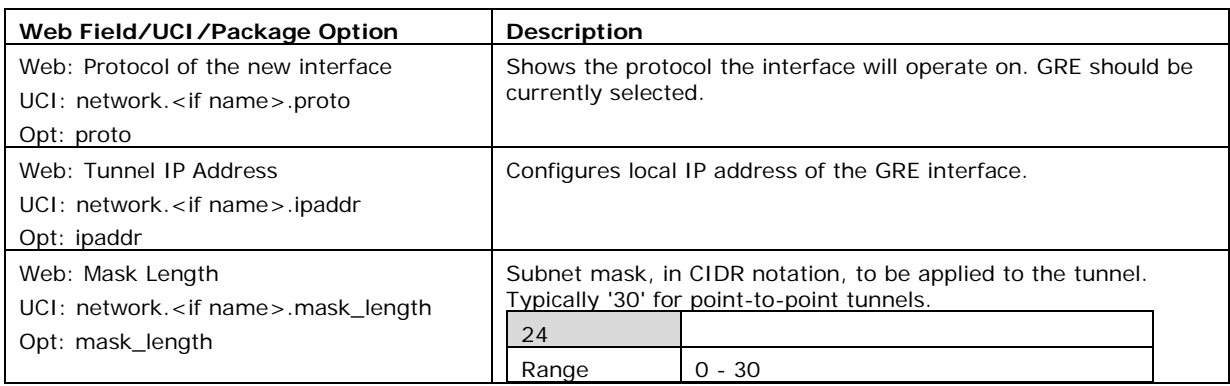

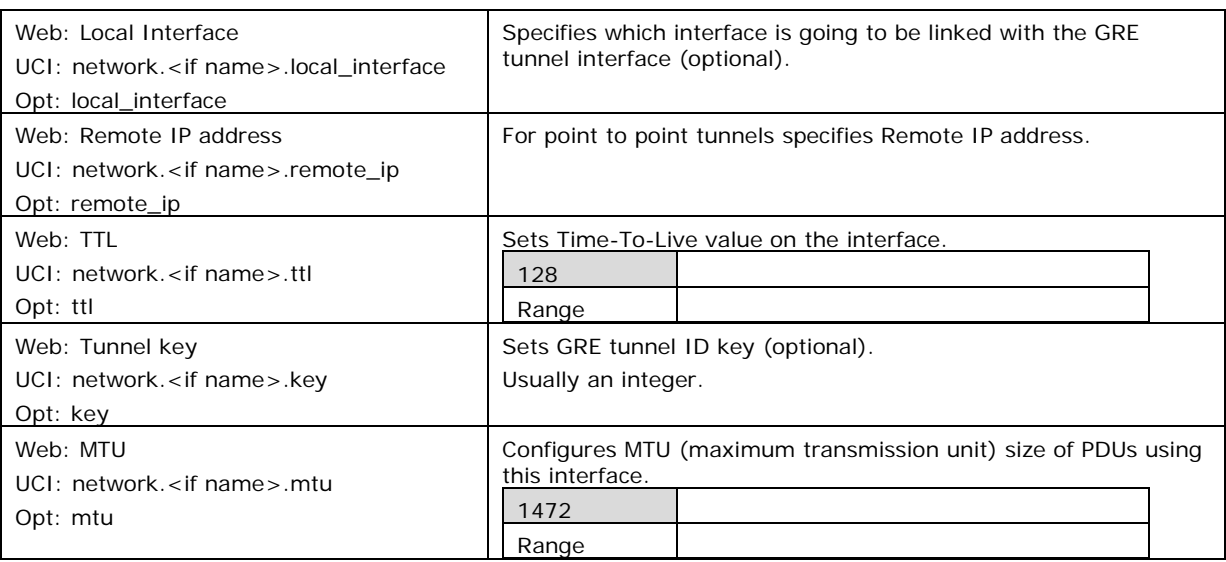

**Table 34: Information table for GRE** 

### **14.2.2 GRE connection: common configuration-advanced settings**

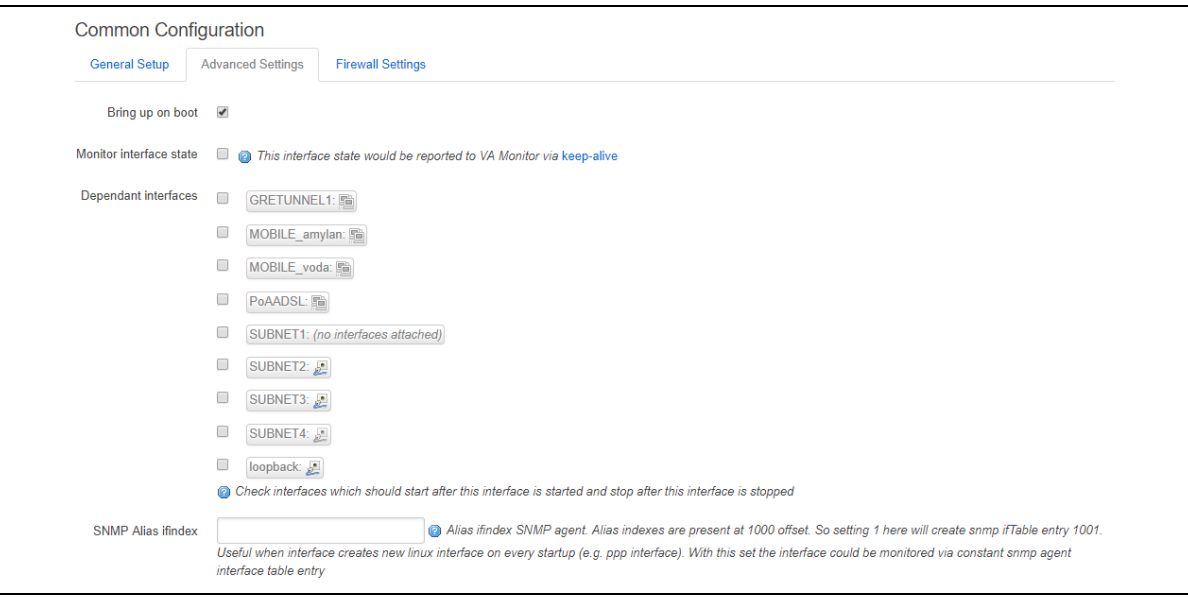

**Figure 73: GRE advanced settings page**

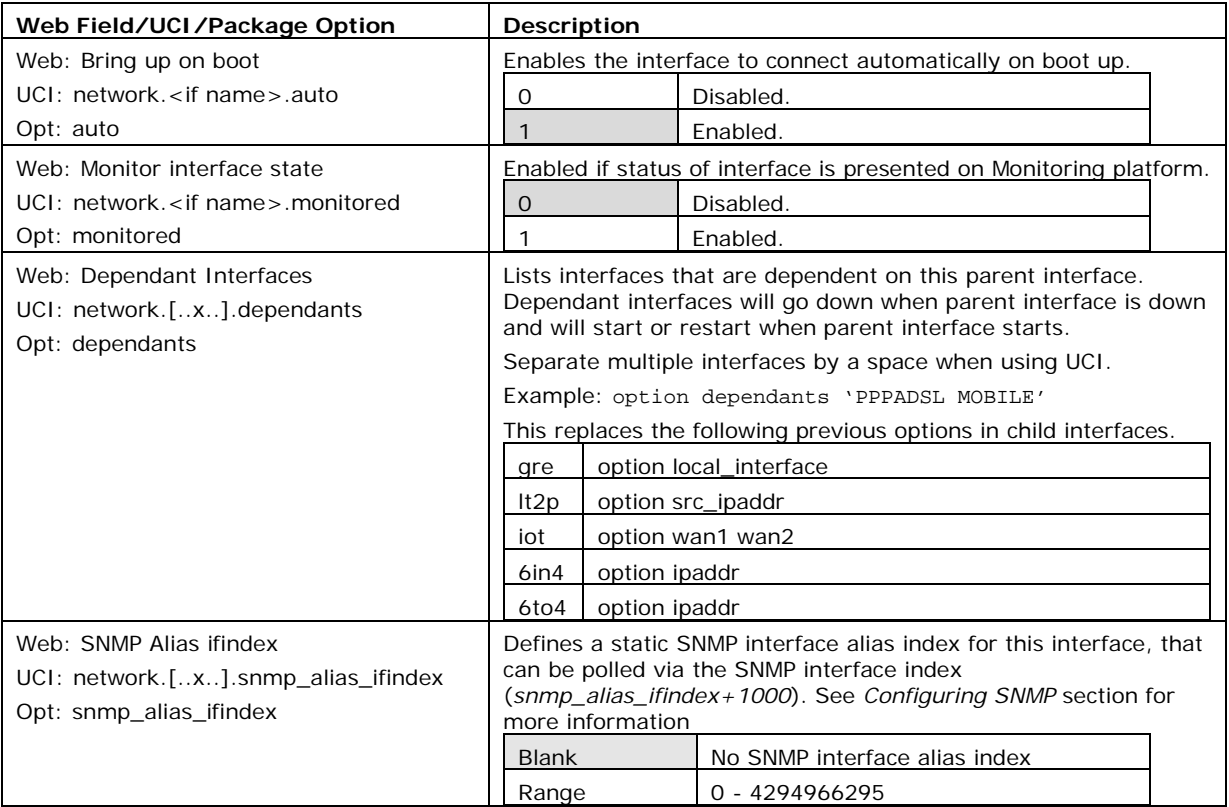

**Table 35: Information table for GRE advanced settings**

### **14.2.3 GRE connection: firewall settings**

Use this section to select the firewall zone you want to assign to this interface.

Select **unspecified** to remove the interface from the associated zone or fill out the create field to define a new zone and attach the interface to it.

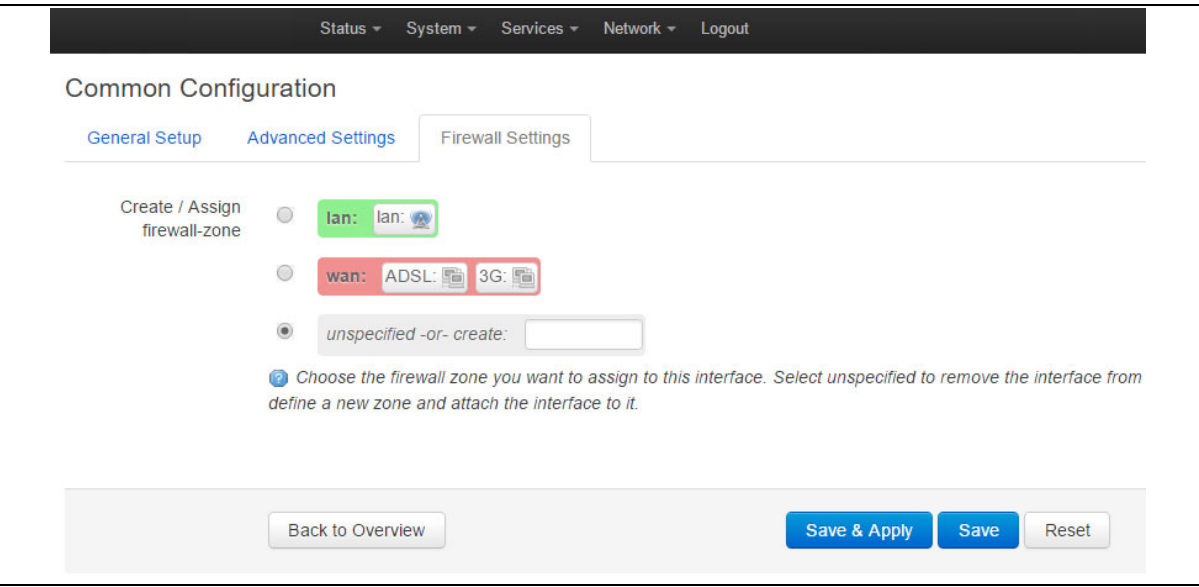

**Figure 74: GRE firewall settings**

Click **Save and Apply**. This will save the current settings and return you to the Interface Overview page. To configure further settings on the GRE interface select **EDIT** for the relevant GRE interface.

\_\_\_\_\_\_\_\_\_\_\_\_\_\_\_\_\_\_\_\_\_\_\_\_\_\_\_\_\_\_\_\_\_\_\_\_\_\_\_\_\_\_\_\_\_\_\_\_\_\_\_\_\_\_\_\_\_\_\_\_\_\_\_\_\_\_\_\_\_\_\_\_\_\_\_\_\_\_\_\_\_\_\_\_\_\_\_\_\_\_\_\_\_\_\_\_\_\_\_\_\_\_\_

#### **14.2.4 GRE connection: adding a static route**

After you have configured the GRE interface, you must configure a static route to route the desired traffic over the GRE tunnel. To do this, browse to **Network->Static Routes**. For more information, read the chapter 'Configuring Static Routes'.

\_\_\_\_\_\_\_\_\_\_\_\_\_\_\_\_\_\_\_\_\_\_\_\_\_\_\_\_\_\_\_\_\_\_\_\_\_\_\_\_\_\_\_\_\_\_\_\_\_\_\_\_\_\_\_\_\_\_\_\_\_\_\_\_\_\_\_\_\_\_\_\_\_\_\_\_\_\_\_\_\_\_\_\_\_\_\_\_\_\_\_\_\_\_\_\_\_\_\_\_\_\_\_

## **14.3 GRE configuration using command line**

The configuration file is stored on **/etc/config/network**

For the examples below tunnel1 is used as the interface logical name.

## **14.4 GRE configuration using UCI**

```
root@VA_router:~# uci show network
network.tunnel1=interface
network.tunnel1.proto=gre
network.tunnel1.monitored=0
network.tunnel1.ipaddr=172.255.255.2
network.tunnel1.mask_length=24
network.tunnel1.local_interface=wan
network.tunnel1.remote_ip=172.255.255.100
network.tunnel1.ttl=128
network.tunnel1.key=1234
network.tunnel1.mtu=1472
network.tunnel1.auto=1
```
## **14.5 GRE configuration using package options**

```
root@VA_router:~# uci export network
config interface 'tunnel1'
      option proto 'gre'
      option monitored '0'
      option ipaddr '172.255.255.2'
      option mask_length '24'
      option local_interface 'wan'
      option remote_ip '172.255.255.100'
      option ttl '128'
```

```
option key '1234'
option mtu '1472'
option auto '1'
```
To change any of the above values use uci set command.

\_\_\_\_\_\_\_\_\_\_\_\_\_\_\_\_\_\_\_\_\_\_\_\_\_\_\_\_\_\_\_\_\_\_\_\_\_\_\_\_\_\_\_\_\_\_\_\_\_\_\_\_\_\_\_\_\_\_\_\_\_\_\_\_\_\_\_\_\_\_\_\_\_\_\_\_\_\_\_\_\_\_\_\_\_\_\_\_\_\_\_\_\_\_\_\_\_\_\_\_\_\_\_

## **14.6 GRE diagnostics**

### **14.6.1 GRE interface status**

To show the current running interfaces, enter:

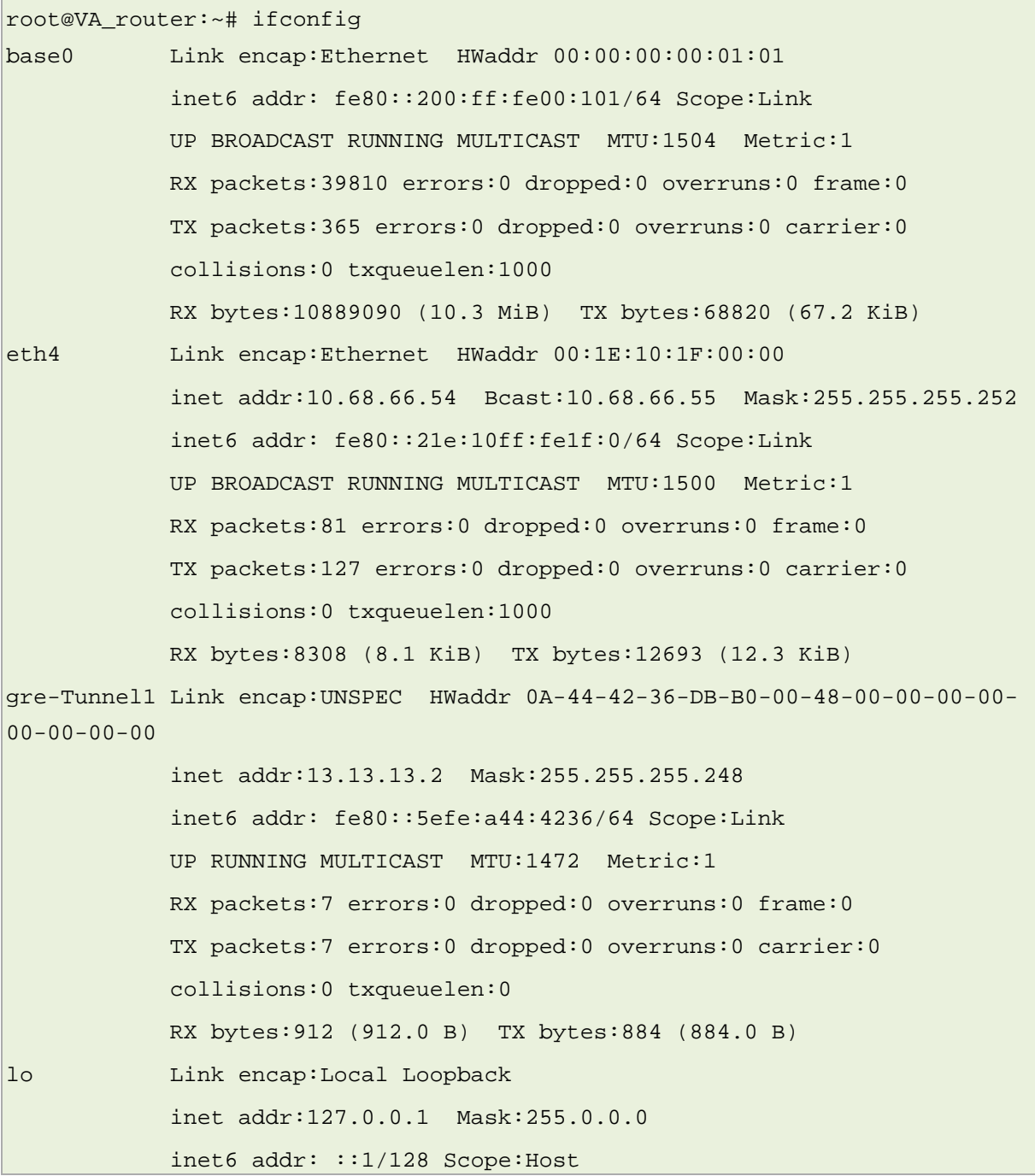

```
 UP LOOPBACK RUNNING MTU:16436 Metric:1
 RX packets:1465 errors:0 dropped:0 overruns:0 frame:0
 TX packets:1465 errors:0 dropped:0 overruns:0 carrier:0
 collisions:0 txqueuelen:0
 RX bytes:166202 (162.3 KiB) TX bytes:166202 (162.3 KiB)
```
To display a specific GRE interface, enter ifconfig gre-<if name>:

```
root@VA_router:~# ifconfig gre-Tunnel1
gre-Tunnel1 Link encap:UNSPEC HWaddr 0A-44-42-36-00-00-7F-E2-00-00-00-
00-00-00-00-00 inet addr:13.13.13.2 Mask:255.255.255.248
               inet6 addr: fe80::5efe:a44:4236/64 Scope:Link
               UP RUNNING MULTICAST MTU:1472 Metric:1
               RX packets:7 errors:0 dropped:0 overruns:0 frame:0
               TX packets:7 errors:0 dropped:0 overruns:0 carrier:0
               collisions:0 txqueuelen:0
               RX bytes:912 (912.0 B) TX bytes:8GRE route status
```
To show the current GRE route status, enter:

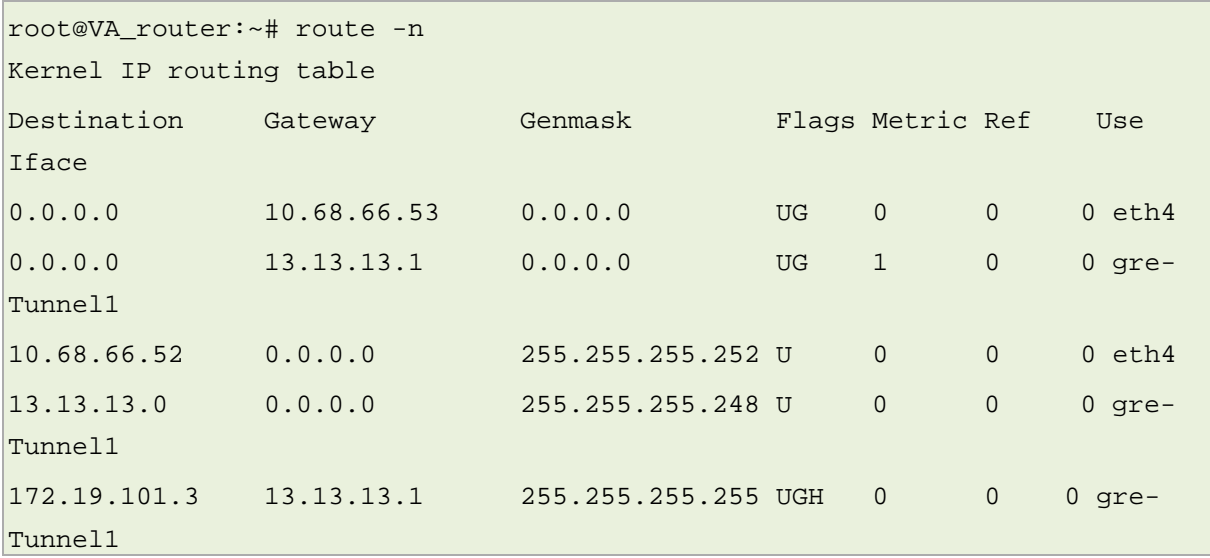

**Note**: a GRE route will only be displayed in the routing table when the interface is up.

# <span id="page-129-0"></span>**15 Configuring static routes**

It is possible to define arbitrary IPv4 routes on specific interfaces using route sections. As for aliases, multiple sections can be attached to an interface. These types of routes are most commonly known as static routes.

\_\_\_\_\_\_\_\_\_\_\_\_\_\_\_\_\_\_\_\_\_\_\_\_\_\_\_\_\_\_\_\_\_\_\_\_\_\_\_\_\_\_\_\_\_\_\_\_\_\_\_\_\_\_\_\_\_\_\_\_\_\_\_\_\_\_\_\_\_\_\_\_\_\_\_\_\_\_\_\_\_\_\_\_\_\_\_\_\_\_\_\_\_\_\_\_\_\_\_\_\_\_\_

You can add static routes to the routing table to forward traffic to specific subnets when dynamic routing protocols are not used or they are not configured for such subnets. They can be created based on outgoing interface or next hop IP address.

## **15.1 Configuration package used**

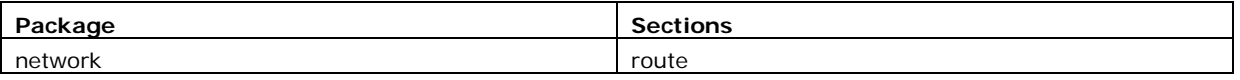

## **15.2 Configuring static routes using the web interface**

In the top menu, select **Network -> Static Routes**. The Routes page appears.

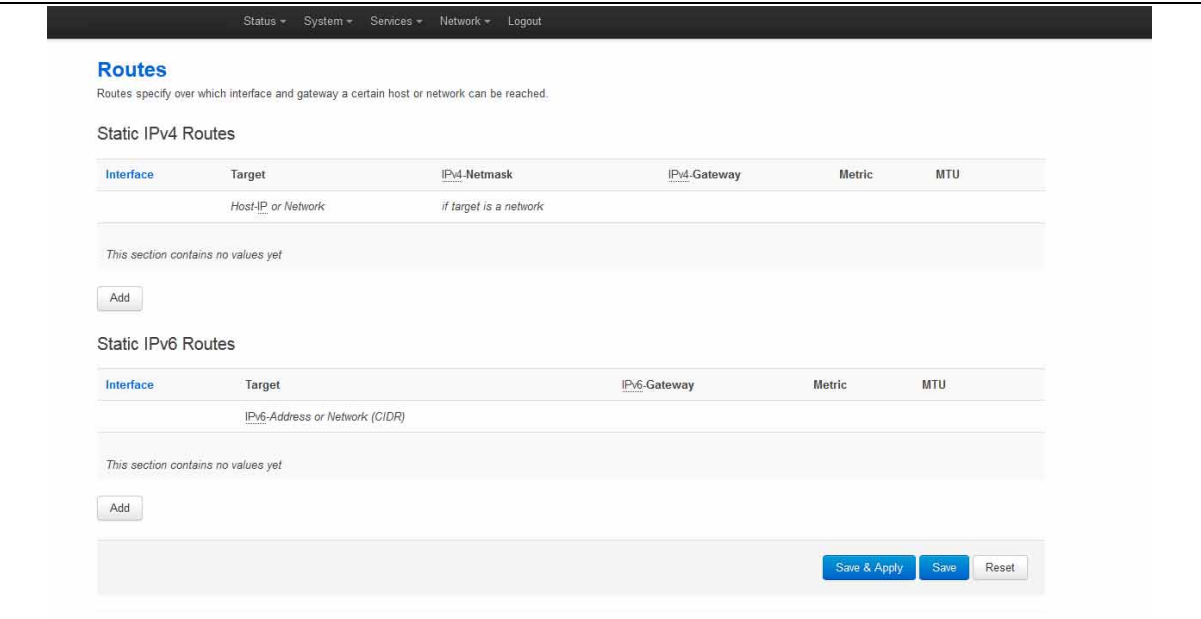

**Figure 75: The routes page**

In the IPv4 Routes section, click **Add**.

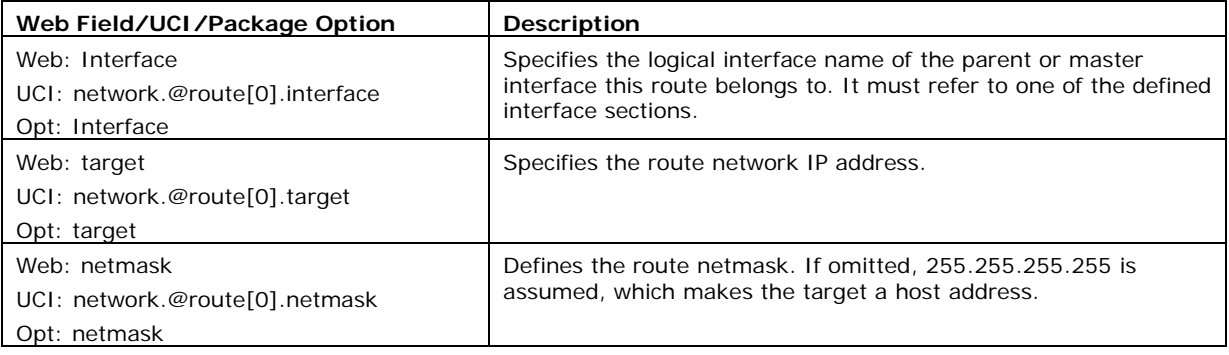

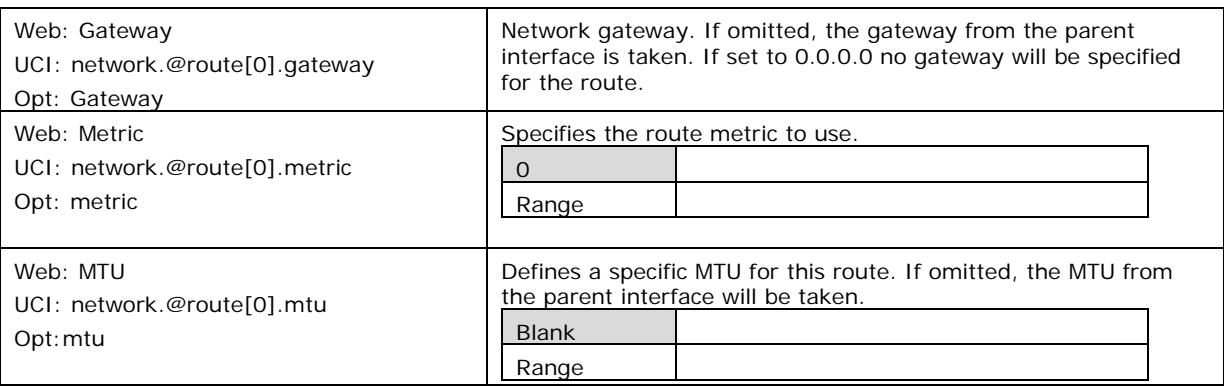

**Table 36: Information table for IPv4 static routes section**

## **15.3 Configuring IPv6 routes using the web interface**

You can also specify IPv6 routes by defining one or more IPv6 routes. In the IPv6 routes section, click **Add**.

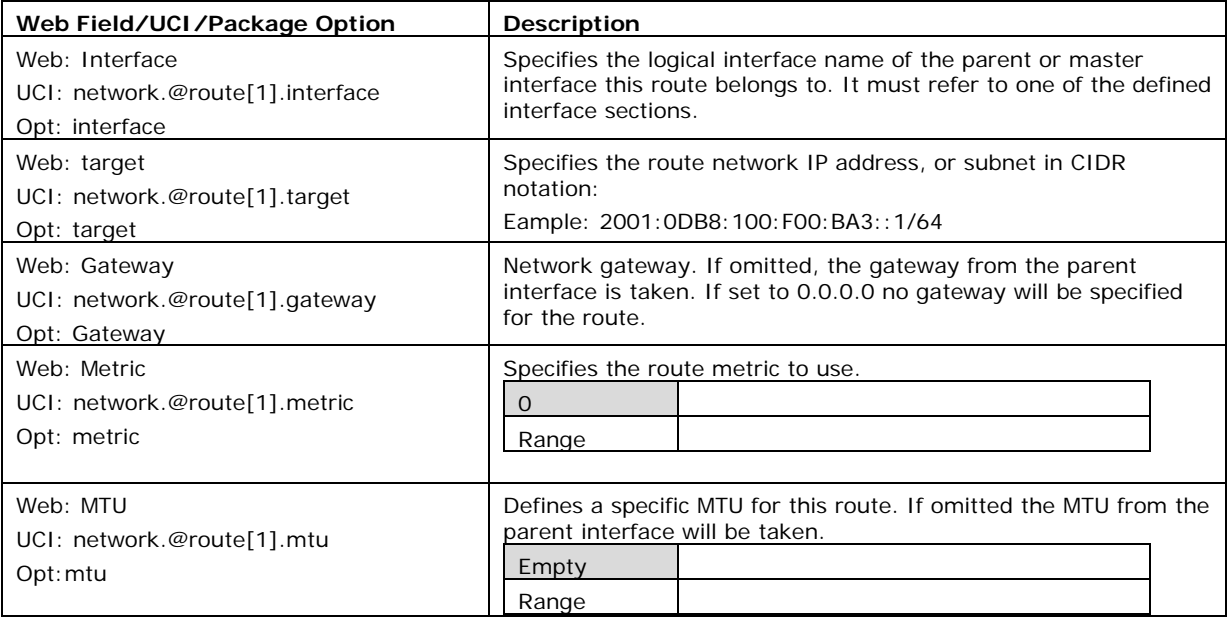

#### **Table 37: Information table for IPv6 routes**

When you have made your changes, click **Save & Apply**.

## **15.4 Configuring routes using command line**

By default all routes are named 'route', it is identified by @route then the route's position in the package as a number. For example, for the first route in the package using UCI:

```
network.@route[0]=route
```

```
network.@route[0].interface=lan
```
Or using package options:

config route

```
 option 'interface' 'lan'
```
However, you can give a route a name if desired. For example, a route named 'myroute' will be network.myroute.

\_\_\_\_\_\_\_\_\_\_\_\_\_\_\_\_\_\_\_\_\_\_\_\_\_\_\_\_\_\_\_\_\_\_\_\_\_\_\_\_\_\_\_\_\_\_\_\_\_\_\_\_\_\_\_\_\_\_\_\_\_\_\_\_\_\_\_\_\_\_\_\_\_\_\_\_\_\_\_\_\_\_\_\_\_\_\_\_\_\_\_\_\_\_\_\_\_\_\_\_\_\_\_

To define a named route using UCI, enter:

network.name\_your\_route=route network.name\_your\_route.interface=lan

To define a named route using package options, enter:

```
config route 'name_your_route'
         option 'interface' 'lan'
```
## **15.5 IPv4 routes using UCI**

The command line example routes in the subsections below do not have a configured name.

```
root@VA_router:~# uci show network
network.@route[0]=route
network.@route[0].interface=lan
network.@route[0].target=3.3.3.10
network.@route[0].netmask=255.255.255.255
network.@route[0].gateway=10.1.1.2
network.@route[0].metric=3
network.@route[0].mtu=1400
```
### **15.6 IPv4 routes using package options**

\_\_\_\_\_\_\_\_\_\_\_\_\_\_\_\_\_\_\_\_\_\_\_\_\_\_\_\_\_\_\_\_\_\_\_\_\_\_\_\_\_\_\_\_\_\_\_\_\_\_\_\_\_\_\_\_\_\_\_\_\_\_\_\_\_\_\_\_\_\_\_\_\_\_\_\_\_\_\_\_\_\_\_\_\_\_\_\_\_\_\_\_\_\_\_\_\_\_\_\_\_\_\_

```
root@VA_router:~# uci export network
package network
      ….
config route
         option interface 'lan'
         option target '2.2.2.2'
         option netmask '255.255.255.255'
         option gateway '192.168.100.1'
         option metric '1'
         option mtu '1500'
```
### **15.7 IPv6 routes using UCI**

```
root@VA_router:~# uci show network
network.@route[1]=route
network.@route[1].interface=lan
network.@route[1].target=2001:0DB8:100:F00:BA3::1/64
network.@route[1].gateway=2001:0DB8:99::1
network.@route[1].metric=1
network.@route[1].mtu=1500
```
## **15.8 IPv6 routes using packages options**

```
root@VA_router:~# uci export network
package network
      ….
config route
         option interface 'lan'
         option target '2001:0DB8:100:F00:BA3::1/64'
         option gateway '2001:0DB8:99::1'
      option metric '1'
         option mtu '1500'
```
# **15.9 Static routes diagnostics**

### **15.9.1 Route status**

To show the current routing status, enter:

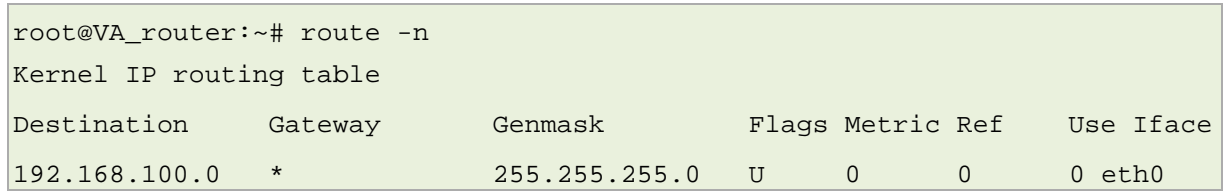

\_\_\_\_\_\_\_\_\_\_\_\_\_\_\_\_\_\_\_\_\_\_\_\_\_\_\_\_\_\_\_\_\_\_\_\_\_\_\_\_\_\_\_\_\_\_\_\_\_\_\_\_\_\_\_\_\_\_\_\_\_\_\_\_\_\_\_\_\_\_\_\_\_\_\_\_\_\_\_\_\_\_\_\_\_\_\_\_\_\_\_\_\_\_\_\_\_\_\_\_\_\_\_

\_\_\_\_\_\_\_\_\_\_\_\_\_\_\_\_\_\_\_\_\_\_\_\_\_\_\_\_\_\_\_\_\_\_\_\_\_\_\_\_\_\_\_\_\_\_\_\_\_\_\_\_\_\_\_\_\_\_\_\_\_\_\_\_\_\_\_\_\_\_\_\_\_\_\_\_\_\_\_\_\_\_\_\_\_\_\_\_\_\_\_\_\_\_\_\_\_\_\_\_\_\_\_

**Note**: a route will only be displayed in the routing table when the interface is up.

# <span id="page-134-0"></span>**16 Configuring BGP (Border Gateway Protocol)**

BGP is a protocol for exchanging routing information between gateway hosts, each with its own router, in a network of autonomous systems. BGP is often the protocol used between gateway hosts on the internet. The routing table contains a list of known routers, the addresses they can reach, and a cost metric associated with the path to each router so that the best available route is chosen.

\_\_\_\_\_\_\_\_\_\_\_\_\_\_\_\_\_\_\_\_\_\_\_\_\_\_\_\_\_\_\_\_\_\_\_\_\_\_\_\_\_\_\_\_\_\_\_\_\_\_\_\_\_\_\_\_\_\_\_\_\_\_\_\_\_\_\_\_\_\_\_\_\_\_\_\_\_\_\_\_\_\_\_\_\_\_\_\_\_\_\_\_\_\_\_\_\_\_\_\_\_\_\_

## **16.1 Configuration package used**

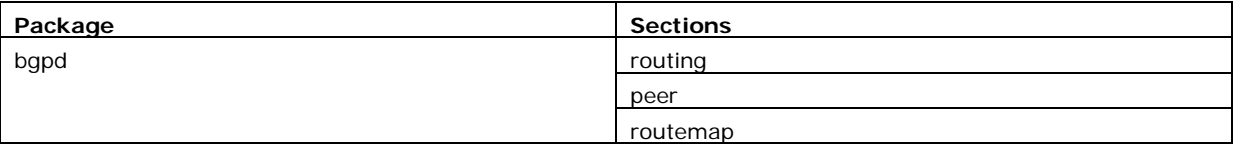

## **16.2 Configuring BGP using the web interface**

In the top menu, select **Network -> BGP**. BGP configuration page appears. The page has three sections: Global Settings, BGP Neighbours and BGP Route Map.

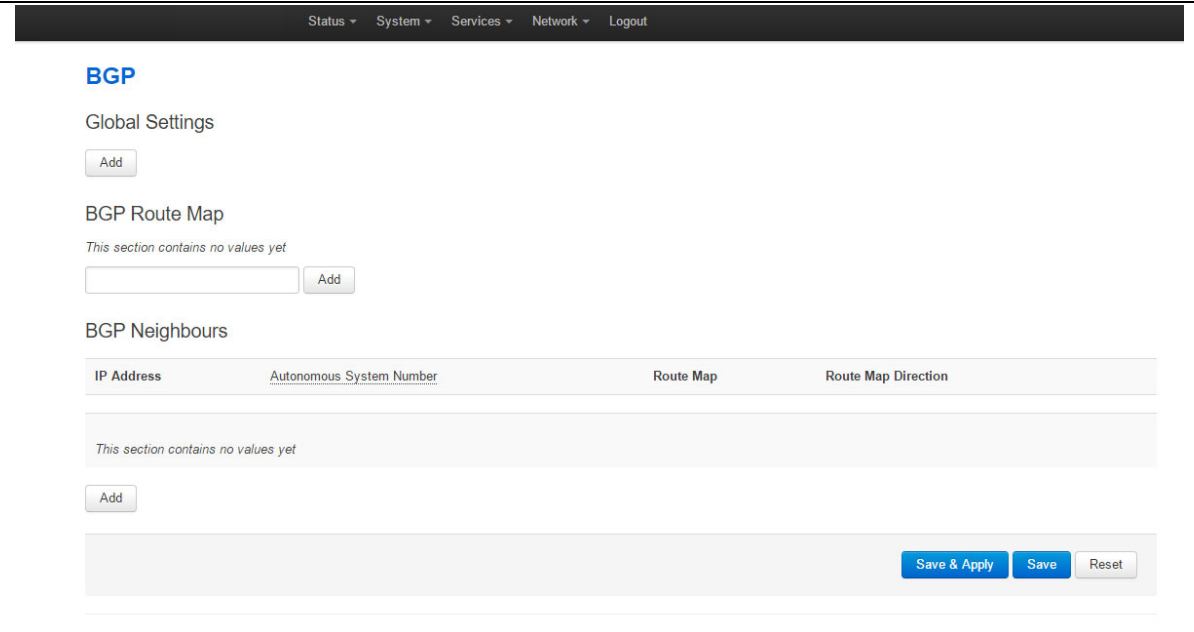

**Figure 76: The BGP page**

### **16.2.1 BGP global settings**

To configure global BGP settings, click **Add.** The Global Settings page appears.

\_\_\_\_\_\_\_\_\_\_\_\_\_\_\_\_\_\_\_\_\_\_\_\_\_\_\_\_\_\_\_\_\_\_\_\_\_\_\_\_\_\_\_\_\_\_\_\_\_\_\_\_\_\_\_\_\_\_\_\_\_\_\_\_\_\_\_\_\_\_\_\_\_\_\_\_\_\_\_\_\_\_\_\_\_\_\_\_\_\_\_\_\_\_\_\_\_\_\_\_\_\_\_

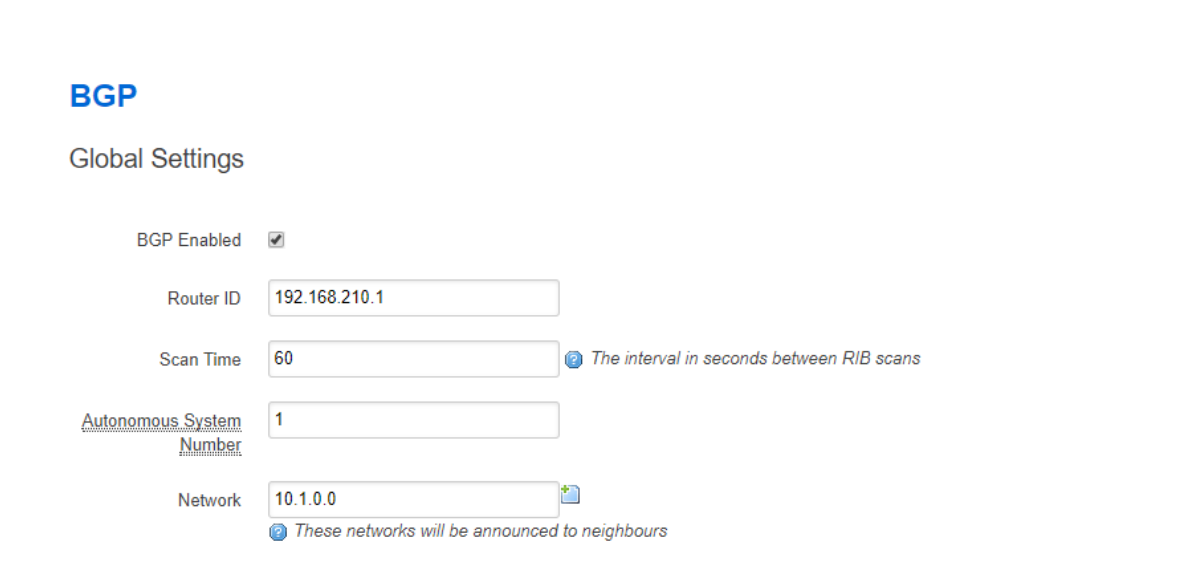

**Figure 77: The BGP global settings page**

| Web Field/UCI/Package Option  | Description                                                                                                    |              |  |
|-------------------------------|----------------------------------------------------------------------------------------------------|--------------|--|
| Web: BGP Enabled              | Enables or disables BGP protocol.                                                                               |              |  |
| UCI: bgpd.bgpd.enabled        |                                                                                                    | Enabled.     |  |
| Opt: enabled                  | O                                                                                                    | Disabled.    |  |
| Web: Router ID                | Sets a Unique Router ID in 4 byte format 0.0.0.0.                                                               |              |  |
| UCI: bgpd.bgpd.router_id      |                                                                                                    |              |  |
| Opt: router_id                |                                                                                                    |              |  |
| Web: Scan Time                | Defines the interval in seconds between RIB scans.                                                              |              |  |
| UCI: bgpd.bgpd.scan_time      | 60                                                                                                    | 60 seconds   |  |
| Opt: scan_time                | Range                                                                                                    |              |  |
| Web: Autonomous System Number | Defines the ASN for the local router. Type in the ASN.                                                          |              |  |
| UCI: bgpd.bgpd.asn            | <b>Blank</b>                                                                                                    |              |  |
| Opt: asn                      | Range                                                                                                    | 1-4294967295 |  |
| Web: Network                  | Sets the list of networks that will be advertised to neighbours in                                              |              |  |
| UCI: bgpd.bgpd.network        | prefix format 0.0.0.0/0. Separate multiple networks by a space                                                  |              |  |
| Opt: list network             | using UCI. Ensure the network prefix matches the one shown in<br>the routing table. See 'Routes' section below. |              |  |

#### **Table 38: Information table for BGP global settings**

#### **16.2.2 Optionally configure a BGP route map**

Route maps provide a means to both filter and/or apply actions to a route. This allows a policy to be applied to routes. Route maps are an ordered list of route map entries each with a set of criteria that must be matched before specific attributes of the route are modified.

\_\_\_\_\_\_\_\_\_\_\_\_\_\_\_\_\_\_\_\_\_\_\_\_\_\_\_\_\_\_\_\_\_\_\_\_\_\_\_\_\_\_\_\_\_\_\_\_\_\_\_\_\_\_\_\_\_\_\_\_\_\_\_\_\_\_\_\_\_\_\_\_\_\_\_\_\_\_\_\_\_\_\_\_\_\_\_\_\_\_\_\_\_\_\_\_\_\_\_\_\_\_\_

Scroll down to the BGP Route Map section.

Type in a name for the BGP route map name and then click **Add**. The ROUTEMAP configuration section appears. You can configure multiple route maps.

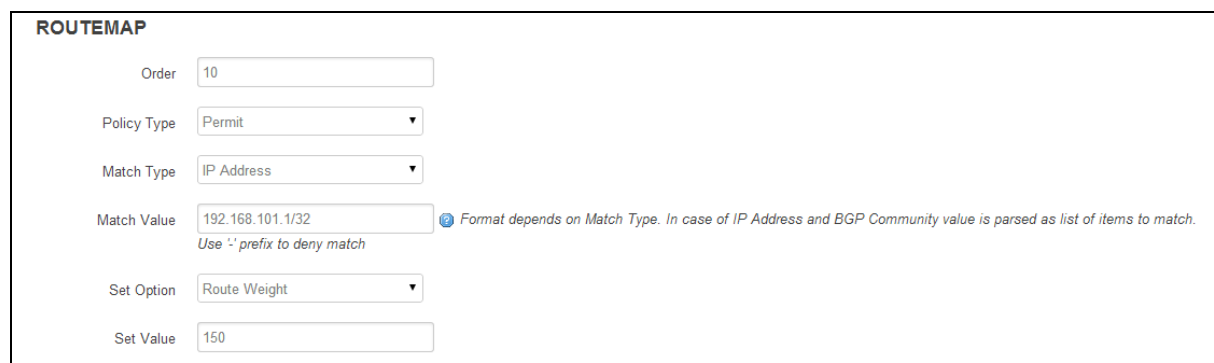

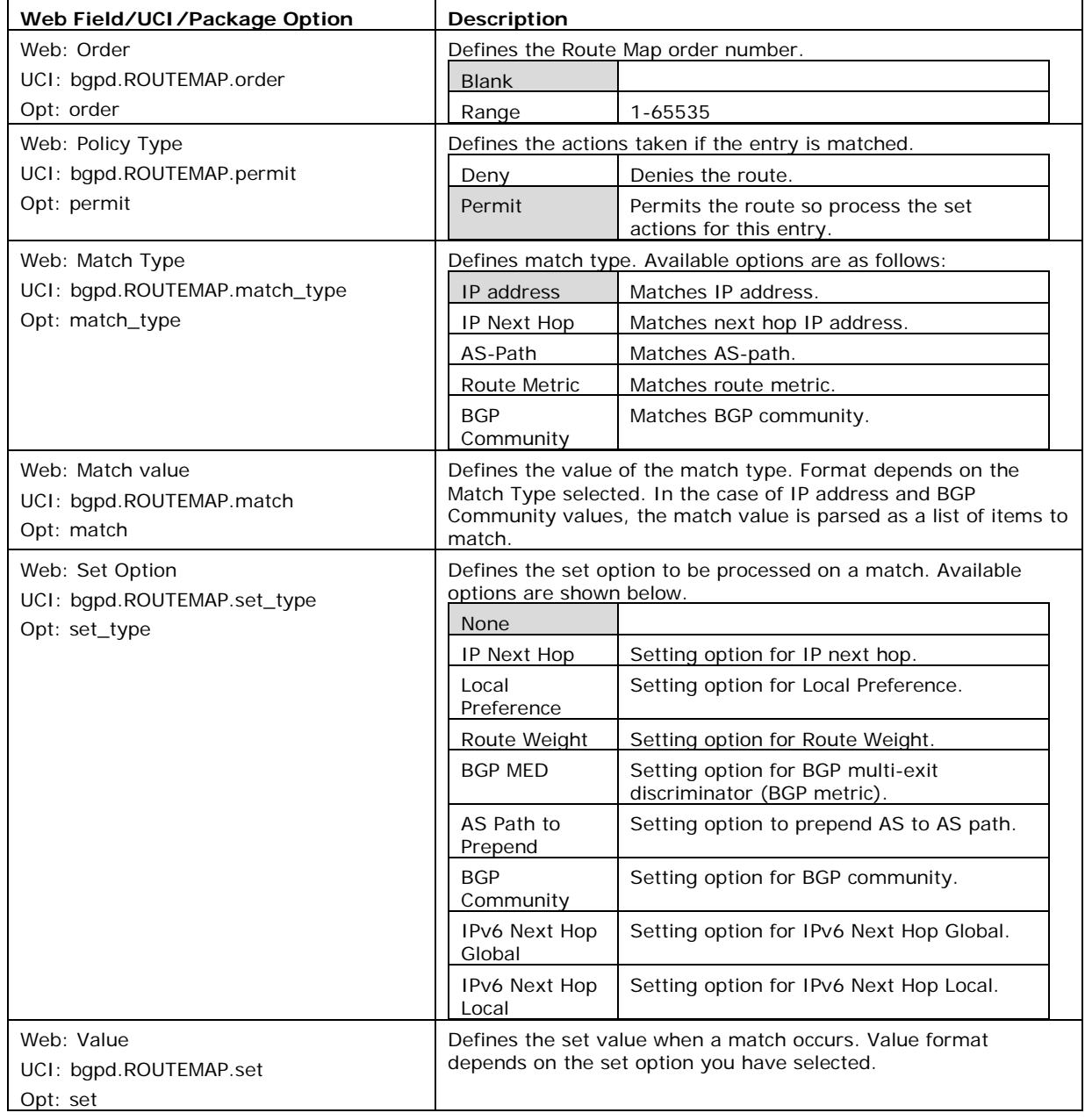

#### **Figure 78: The routemap section**

#### **Table 39: Information table for routemap**

#### **16.2.3 Configure BGP neighbours**

To configure BGP neighbours, in the BGP neighbours section, click **Add**. The BGP Neighbours page appears. Multiple BGP neighbours can be configured.

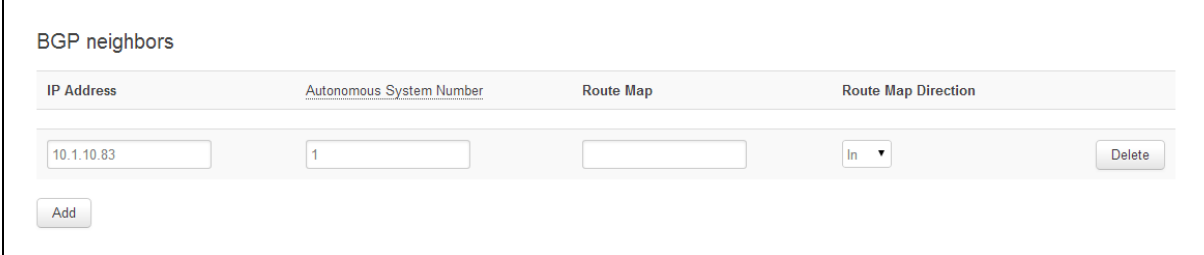

\_\_\_\_\_\_\_\_\_\_\_\_\_\_\_\_\_\_\_\_\_\_\_\_\_\_\_\_\_\_\_\_\_\_\_\_\_\_\_\_\_\_\_\_\_\_\_\_\_\_\_\_\_\_\_\_\_\_\_\_\_\_\_\_\_\_\_\_\_\_\_\_\_\_\_\_\_\_\_\_\_\_\_\_\_\_\_\_\_\_\_\_\_\_\_\_\_\_\_\_\_\_\_

**Figure 79: The BGP neighbours section**

| Web Field/UCI/Package Option    | Description                                            |              |
|---------------------------------|--------------------------------------------------------|--------------|
| Web: IP Address                 | Sets the IP address of the neighbour.                  |              |
| UCI: bgpd.@peer[0].ipaddr       |                                                        |              |
| Opt: ipaddr                     |                                                        |              |
| Web: Autonomous System Number   | Sets the ASN of the remote peer.                       |              |
| UCI: bgpd.@peer[0].asn          | <b>Blank</b>                                           |              |
| Opt: asn                        | Range                                                  | 1-4294967295 |
| Web: Route Map                  | Sets route map name to use with this neighbour.        |              |
| UCI: bgpd.@peer[0].route_map    |                                                        |              |
| Opt: route_map                  |                                                        |              |
| Web: Route Map Direction        | Defines the direction the route map should be applied. |              |
| UCI: bgpd.@peer[0].route_map_in |                                                        | In.          |
| Opt: route_map_in               |                                                        | Out          |

#### **Table 40: Information table for BGP neighbours**

\_\_\_\_\_\_\_\_\_\_\_\_\_\_\_\_\_\_\_\_\_\_\_\_\_\_\_\_\_\_\_\_\_\_\_\_\_\_\_\_\_\_\_\_\_\_\_\_\_\_\_\_\_\_\_\_\_\_\_\_\_\_\_\_\_\_\_\_\_\_\_\_\_\_\_\_\_\_\_\_\_\_\_\_\_\_\_\_\_\_\_\_\_\_\_\_\_\_\_\_\_\_\_

### **16.3 Configuring BGP using UCI**

You can also configure BGP using UCI. The configuration file is stored on **/etc/config/bgpd**

```
root@VA_router:~# uci show bgpd
bgpd.bgpd=routing
bgpd.bgpd.enabled=yes
bgpd.bgpd.router_id=3.3.3.3
bgpd.bgpd.asn=1
bgpd.bgpd.network=11.11.11.0/29 192.168.103.1/32
bgpd.@peer[0]=peer
bgpd.@peer[0].route_map_in=yes
bgpd.@peer[0].ipaddr=11.11.11.1
bgpd.@peer[0].asn=1
bgpd.@peer[0].route_map=ROUTEMAP
bgpd.ROUTEMAP=routemap
```
bgpd.ROUTEMAP.order=10 bgpd.ROUTEMAP.permit=yes bgpd.ROUTEMAP.match\_type=ip address bgpd.ROUTEMAP.match=192.168.101.1/32 bgpd.ROUTEMAP.set\_type=ip next-hop bgpd.ROUTEMAP.set='192.168.101.2/32'

To change any of the above values use UCI set command.

\_\_\_\_\_\_\_\_\_\_\_\_\_\_\_\_\_\_\_\_\_\_\_\_\_\_\_\_\_\_\_\_\_\_\_\_\_\_\_\_\_\_\_\_\_\_\_\_\_\_\_\_\_\_\_\_\_\_\_\_\_\_\_\_\_\_\_\_\_\_\_\_\_\_\_\_\_\_\_\_\_\_\_\_\_\_\_\_\_\_\_\_\_\_\_\_\_\_\_\_\_\_\_

\_\_\_\_\_\_\_\_\_\_\_\_\_\_\_\_\_\_\_\_\_\_\_\_\_\_\_\_\_\_\_\_\_\_\_\_\_\_\_\_\_\_\_\_\_\_\_\_\_\_\_\_\_\_\_\_\_\_\_\_\_\_\_\_\_\_\_\_\_\_\_\_\_\_\_\_\_\_\_\_\_\_\_\_\_\_\_\_\_\_\_\_\_\_\_\_\_\_\_\_\_\_\_

## **16.4 Configuring BGP using packages options**

```
root@VA_router:~# uci export bgpd
package bgpd
config routing 'bgpd'
         option enabled 'yes'
         option router_id '3.3.3.3'
         option asn '1'
         list network '11.11.11.0/29'
         list network '192.168.103.1/32'
config peer
         option route_map_in 'yes'
         option ipaddr '11.11.11.1'
         option asn '1'
         option route_map 'ROUTEMAP'
config routemap 'ROUTEMAP'
         option order '10'
         option permit 'yes'
         option match_type 'ip address'
         option match '192.168.101.1/32'
         option set_type 'ip next-hop'
         option set '192.168.101.2/32'
```
## **16.5 View routes statistics**

To view routes statistics, in the top menu click **Status -> Routes**. The routing table appears.

\_\_\_\_\_\_\_\_\_\_\_\_\_\_\_\_\_\_\_\_\_\_\_\_\_\_\_\_\_\_\_\_\_\_\_\_\_\_\_\_\_\_\_\_\_\_\_\_\_\_\_\_\_\_\_\_\_\_\_\_\_\_\_\_\_\_\_\_\_\_\_\_\_\_\_\_\_\_\_\_\_\_\_\_\_\_\_\_\_\_\_\_\_\_\_\_\_\_\_\_\_\_\_

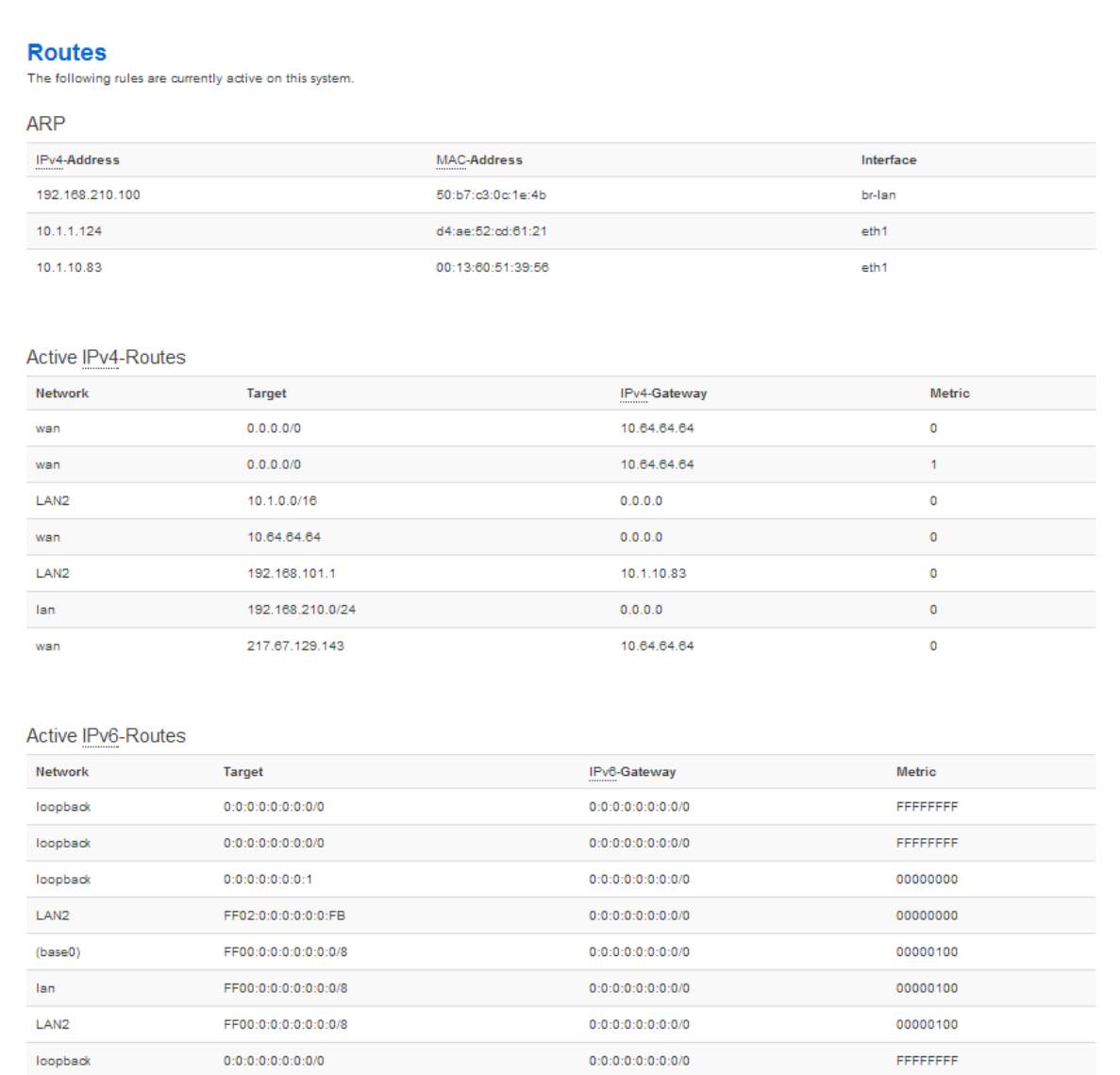

#### **Figure 80: The routing table**

To view routes via the command line, enter:

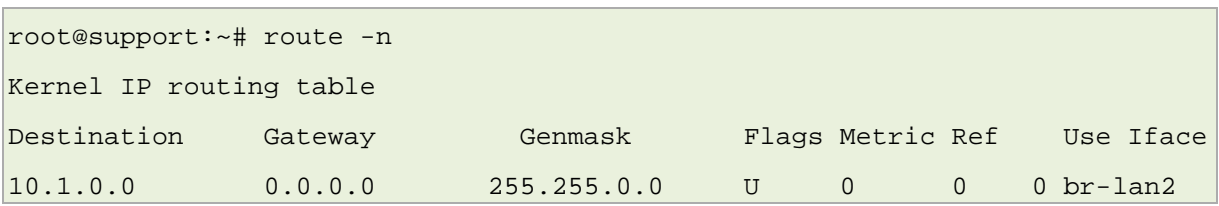

# <span id="page-140-0"></span>**17 Configuring OSPF (Open Shortest Path First)**

## **17.1 Introduction**

OSPF is a standardised Link State routing protocol, designed to scale efficiently to support larger networks. Link State protocols track the status and connection type of each link and produce a calculated metric based on these and other factors, including some set by the network administrator. Link State protocols will take a path which has more hops, but that uses a faster medium over a path using a slower medium with fewer hops.

\_\_\_\_\_\_\_\_\_\_\_\_\_\_\_\_\_\_\_\_\_\_\_\_\_\_\_\_\_\_\_\_\_\_\_\_\_\_\_\_\_\_\_\_\_\_\_\_\_\_\_\_\_\_\_\_\_\_\_\_\_\_\_\_\_\_\_\_\_\_\_\_\_\_\_\_\_\_\_\_\_\_\_\_\_\_\_\_\_\_\_\_\_\_\_\_\_\_\_\_\_\_\_

- OSPF adheres to the following Link State characteristics:
- OSPF employs a hierarchical network design using areas.
- OSPF will form neighbour relationships with adjacent routers in the same area.
- Instead of advertising the distance to connected networks, OSPF advertises the status of directly connected links using Link-State Advertisements (LSAs).
- OSPF sends updates (LSAs) when there is a change to one of its links, and will only send the change in the update. LSAs are additionally refreshed every 30 minutes.
- OSPF traffic is multicast either to address 224.0.0.5 (all OSPF routers) or 224.0.0.6 (all designated routers).
- OSPF uses the Dijkstra Shortest Path First algorithm to determine the shortest path.
- OSPF is a classless protocol, and therefore supports variable Length Subnet Masks (VLSMs).

Other characteristics of OSPF include:

- OSPF supports only IP routing.
- OSPF routes have an administrative distance is 110.
- OSPF uses cost as its metric, which is computed based on the bandwidth of the link. OSPF has no hop-count limit.

The OSPF process builds and maintains three separate tables:

- **A neighbour table** containing a list of all neighbouring routers
- **A topology table** containing a list of all possible routes to all known networks within an area

\_\_\_\_\_\_\_\_\_\_\_\_\_\_\_\_\_\_\_\_\_\_\_\_\_\_\_\_\_\_\_\_\_\_\_\_\_\_\_\_\_\_\_\_\_\_\_\_\_\_\_\_\_\_\_\_\_\_\_\_\_\_\_\_\_\_\_\_\_\_\_\_\_\_\_\_\_\_\_\_\_\_\_\_\_\_\_\_\_\_\_\_\_\_\_\_\_\_\_\_\_\_\_

• **A routing table** containing the best route for each known network

#### **17.1.1 OSPF areas**

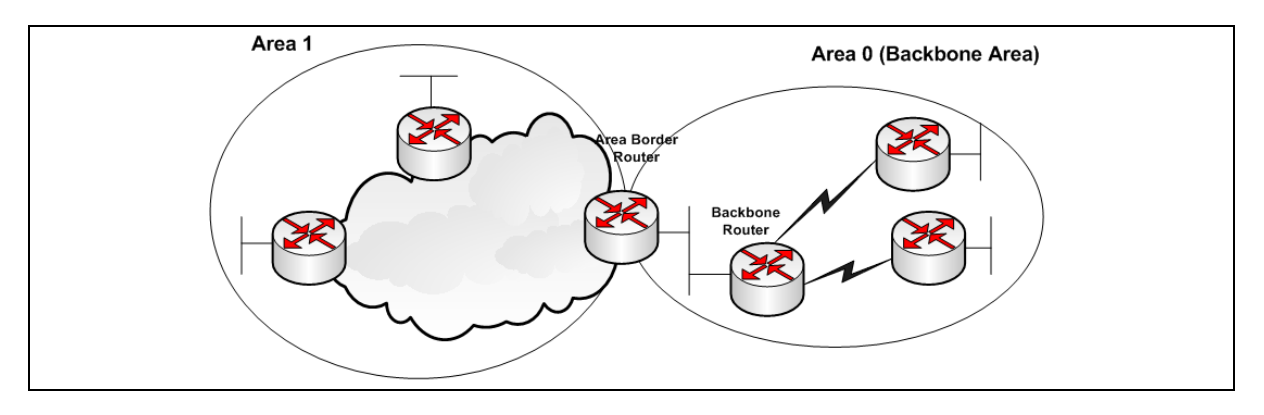

\_\_\_\_\_\_\_\_\_\_\_\_\_\_\_\_\_\_\_\_\_\_\_\_\_\_\_\_\_\_\_\_\_\_\_\_\_\_\_\_\_\_\_\_\_\_\_\_\_\_\_\_\_\_\_\_\_\_\_\_\_\_\_\_\_\_\_\_\_\_\_\_\_\_\_\_\_\_\_\_\_\_\_\_\_\_\_\_\_\_\_\_\_\_\_\_\_\_\_\_\_\_\_

**Figure 81: OSPF areas**

OSPF has a number of features that allow it to scale well for larger networks. One of these features is OSPF areas. OSPF areas break up the topology so that routers in one area know less topology information about the subnets in the other area, and they do not know anything about the routers in the other area at all. With smaller topology databases, routers consume less memory and take less processing time to run SPF.

The Area Border Router (ABR) is the border between two areas. The ABR does not advertise full topology information about the part of the network in area 0 to routers in area 1. Instead the ABR advertises summary information about the subnets in area 0. Area 1 will just see a number of subnets reachable via area 0.

#### **17.1.2 OSPF neighbours**

OSPF forms neighbour relationships, called adjacencies, with other routers in the same Area by exchanging 'Hello' packets to multicast address 224.0.0.5. Only after an adjacency is formed can routers share routing information.

Each OSPF router is identified by a unique router ID. The router ID can be determined in one of three ways:

- The router ID can be manually specified.
- If not manually specified, the highest IP address configured on any Loopback interface on the router will become the router ID.
- If no loopback interface exists, the highest IP address configured on any physical interface will become the router ID.

By default, Hello packets are sent out OSPF-enabled interfaces every 10 seconds for broadcast and point-to-point interfaces, and 30 seconds for non-broadcast and point-tomultipoint interfaces.

OSPF also has a 'Dead Interval', which indicates how long a router will wait without hearing any hellos before announcing a neighbour as 'down'. The default setting for the Dead Interval is 40 seconds for broadcast and point-to-point interfaces, and 120 seconds for non-broadcast and point-to-multipoint interfaces. By default, the Dead Interval timer is four times the Hello interval.

OSPF routers will only become neighbours if the following parameters within a Hello packet are identical on each router:

\_\_\_\_\_\_\_\_\_\_\_\_\_\_\_\_\_\_\_\_\_\_\_\_\_\_\_\_\_\_\_\_\_\_\_\_\_\_\_\_\_\_\_\_\_\_\_\_\_\_\_\_\_\_\_\_\_\_\_\_\_\_\_\_\_\_\_\_\_\_\_\_\_\_\_\_\_\_\_\_\_\_\_\_\_\_\_\_\_\_\_\_\_\_\_\_\_\_\_\_\_\_\_

- Area ID
- Area Type (stub, NSSA, etc.)
- Prefix
- Subnet Mask
- Hello Interval
- Dead Interval
- Network Type (broadcast, point-to-point, etc.)
- Authentication

The Hello packets also serve as keepalives to allow routers to quickly discover if a neighbour is down. Hello packets also contain a neighbour field that lists the router IDs of all neighbours the router is connected to. A neighbour table is constructed from the OSPF Hello packets, which includes the following information:

- The router ID of each neighbouring router
- The current 'state' of each neighbouring router
- The interface directly connecting to each neighbour
- The IP address of the remote interface of each neighbour

### **17.1.3 OSPF designated routers**

In multi-access networks such as Ethernet, there is the possibility of many neighbour relationships on the same physical segment. This leads to a considerable amount of unnecessary Link State Advertisement (LSA) traffic. If a link of a router were to fail, it would flood this information to all neighbours. Each neighbour, in turn, would then flood that same information to all other neighbours. This is a waste of bandwidth and processor load.

To prevent this, OSPF will elect a Designated Router (DR) for each multi-access networks, accessed via multicast address 224.0.0.6. For redundancy purposes, a Backup Designated Router (BDR) is also elected.

OSPF routers will form adjacencies with the DR and BDR. If a change occurs to a link, the update is forwarded only to the DR, which then forwards it to all other routers. This greatly reduces the flooding of LSAs. DR and BDR elections are determined by a router's OSPF priority, which is configured on a per-interface basis (a router can have interfaces in multiple multi-access networks). The router with the highest priority becomes the DR; second highest becomes the BDR. If there is a tie in priority, whichever router has the highest Router ID will become the DR.

### **17.1.4 OSPF neighbour states**

Neighbour adjacencies will progress through several states, described in the table below.

\_\_\_\_\_\_\_\_\_\_\_\_\_\_\_\_\_\_\_\_\_\_\_\_\_\_\_\_\_\_\_\_\_\_\_\_\_\_\_\_\_\_\_\_\_\_\_\_\_\_\_\_\_\_\_\_\_\_\_\_\_\_\_\_\_\_\_\_\_\_\_\_\_\_\_\_\_\_\_\_\_\_\_\_\_\_\_\_\_\_\_\_\_\_\_\_\_\_\_\_\_\_\_

| <b>State</b> | <b>Description</b>                                                                                                    |                                                                                                    |  |
|--------------|----------------------------------------------------------------------------------------------------|----------------------------------------------------------------------------------------------------|--|
| Down         | Indicates that no Hellos have been heard from the neighbouring router                                                                                                    |                                                                                                    |  |
| Init         | Indicates a Hello packet has been heard from the neighbour, but two-way<br>communication has not yet been initialized.                                                                                                    |                                                                                                    |  |
| 2-Way        | Indicates that bidirectional communication has been established.<br>Recall that Hello packets contain a neighbour field. Thus, communication is<br>considered 2-Way once a router sees its own Router ID in its neighbour's Hello<br>Packet. Designated and Backup Designated Routers are elected at this stage. |                                                                                                    |  |
| ExStart      | Indicates that the routers are preparing to share link state information.<br>Master/slave relationships are formed between routers to determine who will<br>begin the exchange.                                                                                                    |                                                                                                    |  |
| Exchange     | Indicates that the routers are exchanging Database Descriptors (DBDs). DBDs<br>contain a description of the router's Topology Database. A router will examine<br>a neighbour's DBD to determine if it has information to share.                                                                                  |                                                                                                    |  |
| Loading      | Indicates the routers are finally exchanging Link State Advertisements,<br>containing information about all links connected to each router. Essentially,<br>routers are sharing their topology tables with each other.                                                                                           |                                                                                                    |  |
| Full         | Indicates that the routers are fully synchronized. The topology table of all<br>routers in the area should now be identical. Depending on the role of the<br>neighbour, the state may appear as:                                                                                                    |                                                                                                    |  |
|              | Full/DR                                                                                                    | Indicating that the neighbour is a Designated Router (DR)                                                                                                    |  |
|              | Full/BDR                                                                                                    | Indicating that the neighbour is a Backup Designated Router<br>(BDR)                                                                                                    |  |
|              | Full/DROther                                                                                                    | Indicating that the neighbour is neither the DR nor BDR. On<br>a multi-access network, OSPF routers will only form Full<br>adjacencies with DRs and BDRs. Non-DRs and non-BDRs will<br>still form adjacencies, but will remain in a 2-Way State. This<br>is normal OSPF behaviour. |  |

**Table 41: Neighbour adjacency states**

### **17.1.5 OSPF network types**

OSPF's functionality is different across several different network topology types.

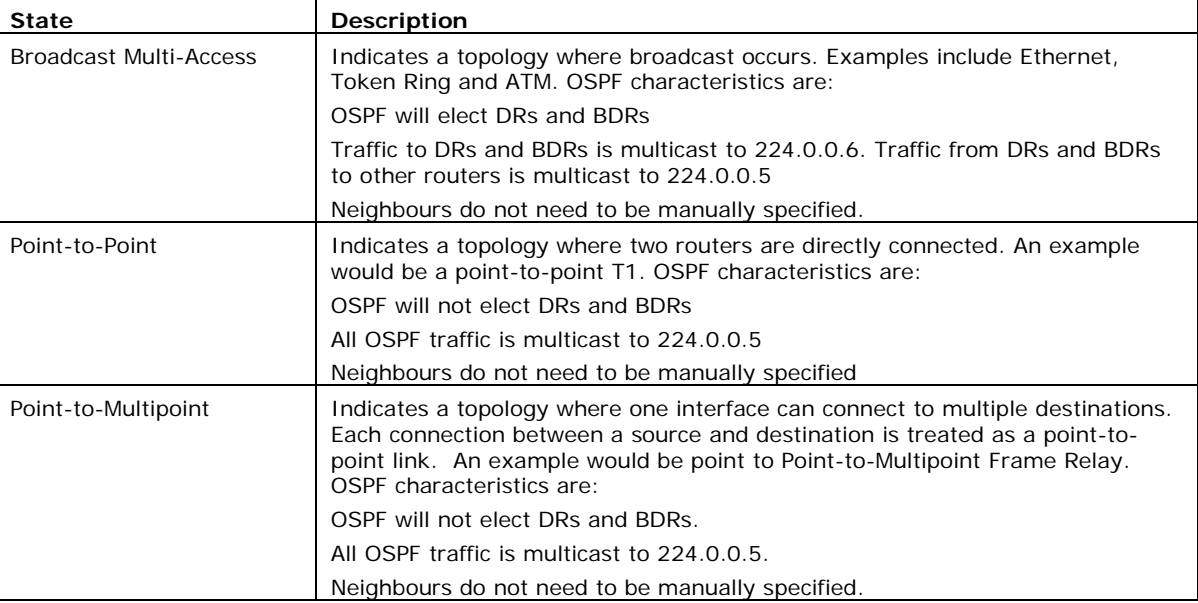
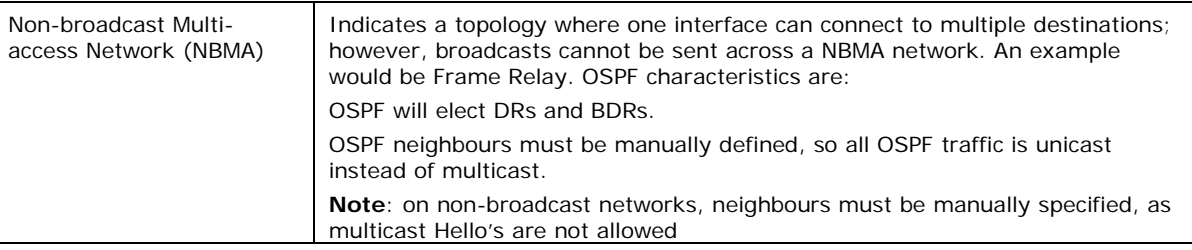

**Table 42: OSPF functionality over different topology types**

#### **17.1.6 The OSPF hierarchy**

OSPF is a hierarchical system that separates an autonomous system into individual areas. OSPF traffic can either be:

- intra-area (within one area),
- inter-area (between separate areas), or
- external (from another AS).

OSPF routers build a topology database of all links within their area, and all routers within an area will have an identical topology database. Routing updates between these routers will only contain information about links local to their area. Limiting the topology database to include only the local area conserves bandwidth and reduces CPU loads.

Area 0 is required for OSPF to function, and is considered the backbone area. As a rule, all other areas must have a connection into area 0, though this rule can be bypassed using virtual links. Area 0 is often referred to as the transit area to connect all other areas.

OSPF routers can belong to multiple areas, and therefore contain separate topology databases or each area. These routers are known as Area Border Routers (ABRs).

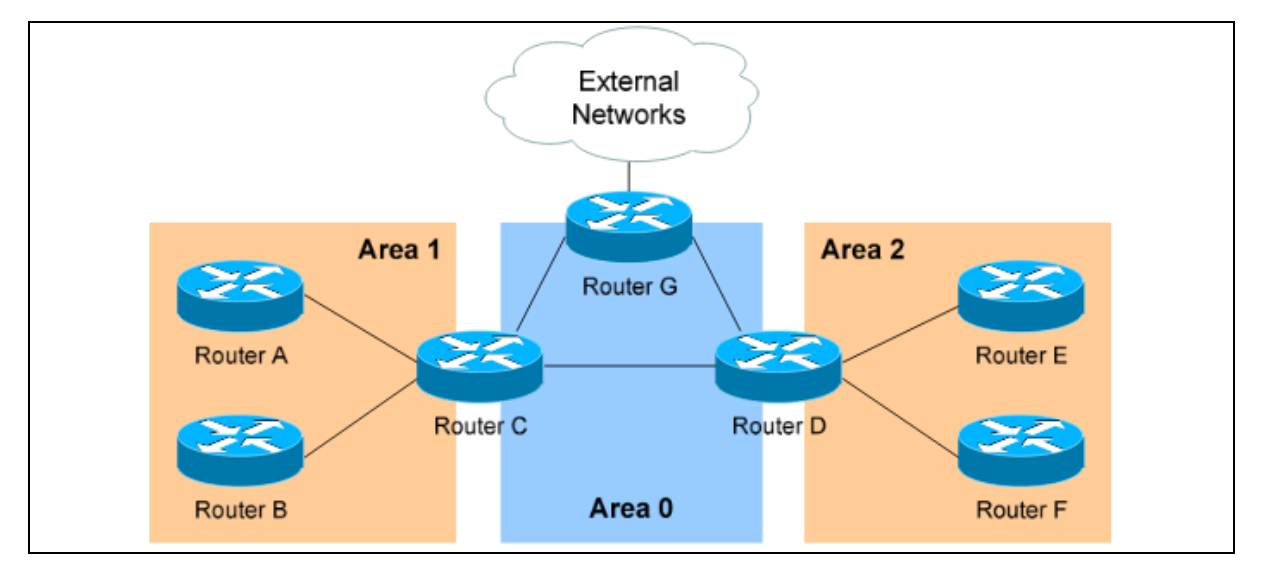

#### **Figure 82: OSPF hierarchy**

\_\_\_\_\_\_\_\_\_\_\_\_\_\_\_\_\_\_\_\_\_\_\_\_\_\_\_\_\_\_\_\_\_\_\_\_\_\_\_\_\_\_\_\_\_\_\_\_\_\_\_\_\_\_\_\_\_\_\_\_\_\_\_\_\_\_\_\_\_\_\_\_\_\_\_\_\_\_\_\_\_\_\_\_\_\_\_\_\_\_\_\_\_\_\_\_\_\_\_\_\_\_\_

In the above example three areas exist: Area 0, Area 1, and Area 2.

Area 0 is the backbone area for this autonomous system.

Both Area 1 and Area 2 must directly connect to Area 0. Routers A and B belong fully to Area 1, while Routers E and F belong fully to Area 2. These are known as Internal Routers.

\_\_\_\_\_\_\_\_\_\_\_\_\_\_\_\_\_\_\_\_\_\_\_\_\_\_\_\_\_\_\_\_\_\_\_\_\_\_\_\_\_\_\_\_\_\_\_\_\_\_\_\_\_\_\_\_\_\_\_\_\_\_\_\_\_\_\_\_\_\_\_\_\_\_\_\_\_\_\_\_\_\_\_\_\_\_\_\_\_\_\_\_\_\_\_\_\_\_\_\_\_\_\_

Router C belongs to both Area 0 and Area 1; so it is an ABR. Because it has an interface in Area 0, it can also be considered a Backbone Router (BR). The same can be said for Router D, as it belongs to both Area 0 and Area 2.

Router G also belongs to Area 0 however it also has a connection to the internet, which is outside this autonomous system. This makes Router G an Autonomous System Border Router (ASBR).

A router can become an ASBR in one of two ways:

- By connecting to a separate Autonomous System, such as the internet
- By redistributing another routing protocol into the OSPF process.

ASBRs provide access to external networks. OSPF defines two types of external routes, as shown in the table below.

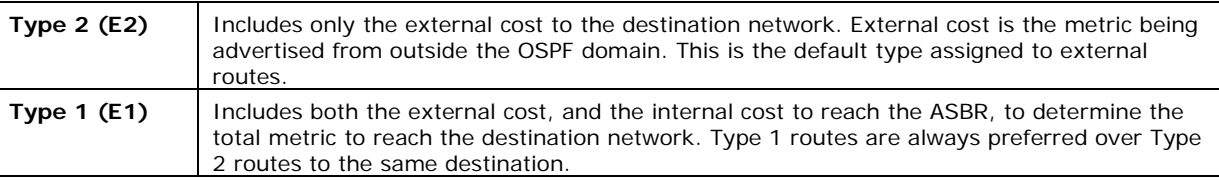

#### **Table 43: Types of external routes**

#### **17.1.7 OSPF router types**

The four separate OSPF router types are shown in the table below.

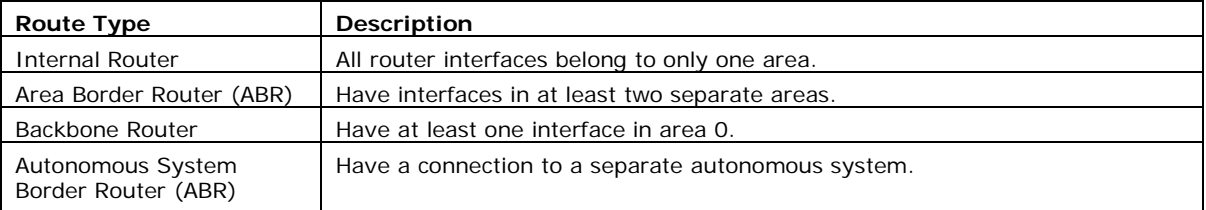

# **17.2 Configuration package used**

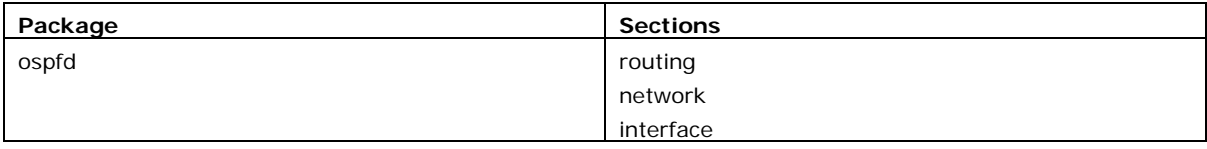

# **17.3 Configuring OSPF using the web interface**

Select **Network -> OSPF**. The OSPF page appears.

There are three sections in the OSPF page:

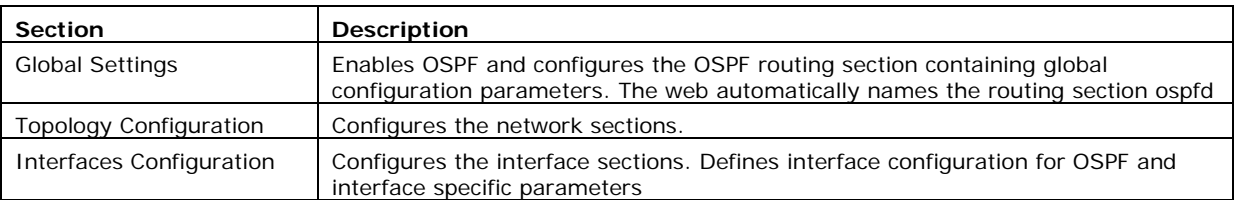

\_\_\_\_\_\_\_\_\_\_\_\_\_\_\_\_\_\_\_\_\_\_\_\_\_\_\_\_\_\_\_\_\_\_\_\_\_\_\_\_\_\_\_\_\_\_\_\_\_\_\_\_\_\_\_\_\_\_\_\_\_\_\_\_\_\_\_\_\_\_\_\_\_\_\_\_\_\_\_\_\_\_\_\_\_\_\_\_\_\_\_\_\_\_\_\_\_\_\_\_\_\_\_

### **17.3.1 Global settings**

The Global Settings section configures the ospfd routing section. The web automatically names the routing section 'ospfd'.

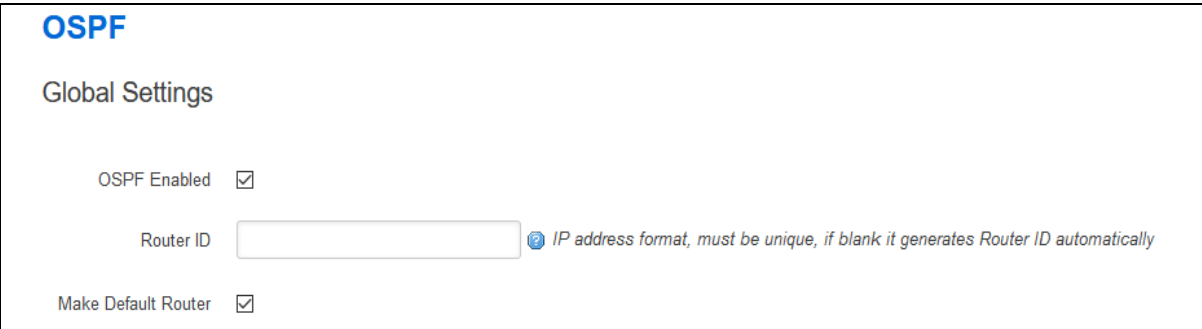

#### **Figure 83: The OSPF global settings configuration page**

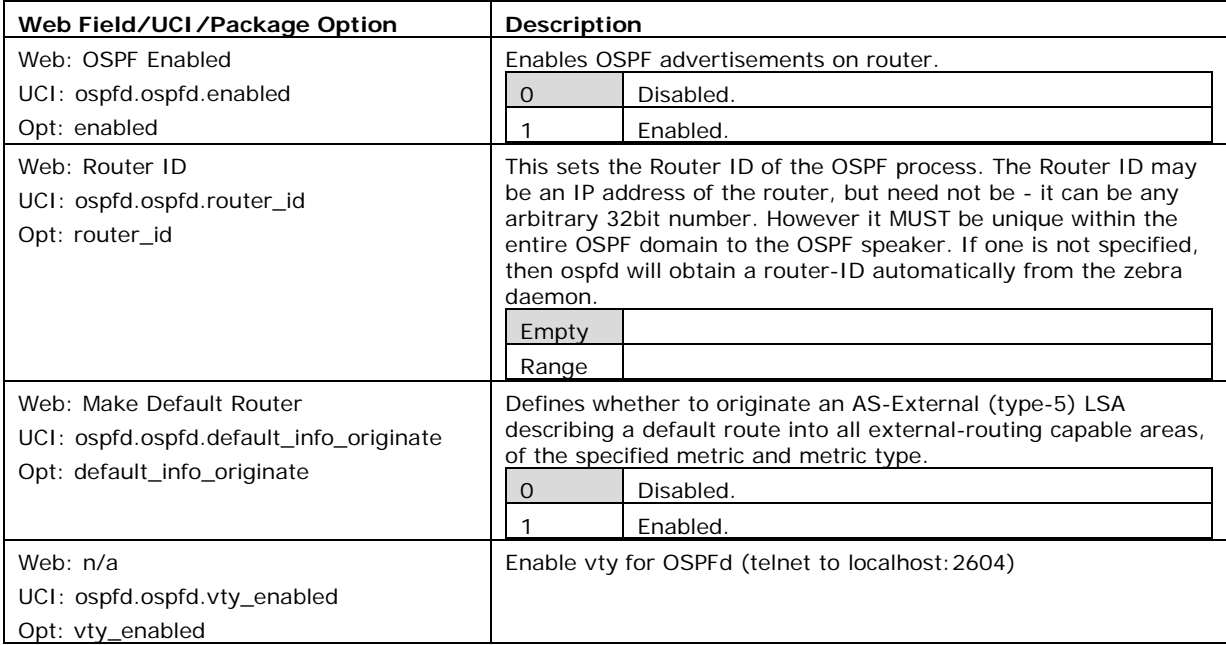

#### **Table 44: Information table for OSPF global settings**

#### **17.3.2 Topology configuration**

The Topology section configures the ospfd network section. This section specifies the OSPF enabled interface(s). The router can provide network information to the other OSPF routers via this interface.

\_\_\_\_\_\_\_\_\_\_\_\_\_\_\_\_\_\_\_\_\_\_\_\_\_\_\_\_\_\_\_\_\_\_\_\_\_\_\_\_\_\_\_\_\_\_\_\_\_\_\_\_\_\_\_\_\_\_\_\_\_\_\_\_\_\_\_\_\_\_\_\_\_\_\_\_\_\_\_\_\_\_\_\_\_\_\_\_\_\_\_\_\_\_\_\_\_\_\_\_\_\_\_

**Note**: to advertise OSPF on an interface, the network mask prefix length for the topology configuration statement for the desired interface advertisement must be equal or smaller (IE. larger network) than the network mask prefix length for the interface.

For example, the topology configuration statement in the screenshot below does not enable OSPF on an interface with address 12.1.1.1/23, but it would on an interface with address 12.1.1.129/25.

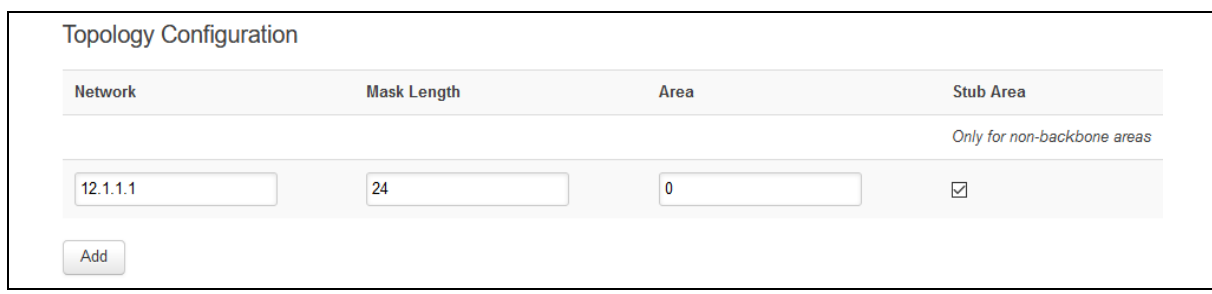

**Figure 84: The OSPF topology configuration page** 

| Web Field/UCI/Package Option       | Description                                                                                                    |                                                     |  |
|------------------------------------|----------------------------------------------------------------------------------------------------|-----------------------------------------------------|--|
| Web: Network                       | Specify the IP address for OSPF enabled interface.                                                                                                    |                                                     |  |
| UCI: ospfd.@network[0].ip_addr     | Format: A.B.C.D                                                                                                    |                                                     |  |
| Opt: ip_addr                       |                                                                                                    |                                                     |  |
| Web: Mask Length                   | Specify the mask length for OSPF enabled interface. The mask<br>length should be entered in CIDR notation.                                                                                                    |                                                     |  |
| UCI: ospfd.@network[0].mask_length |                                                                                                    |                                                     |  |
| Opt: mask_length                   |                                                                                                    |                                                     |  |
| Web: Area                          |                                                                                                    | Specify the area number for OSPF enabled interface. |  |
| UCI: ospfd.@network[0].area        |                                                                                                    |                                                     |  |
| Opt: area                          |                                                                                                    |                                                     |  |
| Web: Stub Area                     | Only for non-backbone areas.                                                                                                    |                                                     |  |
| UCI: ospfd.@network[0].stub_area   | Configure the area to be a stub area. That is, an area where no                                                                                                    |                                                     |  |
| Opt: stub_area                     | router originates routes external to OSPF and hence an area<br>where all external routes are via the ABR(s).                                                                                                    |                                                     |  |
|                                    | ABRs for such an area do not need to pass AS-External LSAs<br>(type-5s) or ASBR-Summary LSAs (type-4) into the area. They<br>need only pass Network-Summary (type-3) LSAs into such an<br>area, along with a default-route summary. |                                                     |  |
|                                    | O                                                                                                    | Disabled.                                           |  |
|                                    |                                                                                                    | Enabled.                                            |  |

#### **Table 45: Information table for OSPF topology configuration**

#### **17.3.3 Interfaces configuration**

The Interfaces section contains settings to configure the OSPF interface. It defines interface configuration for OSPF and interface specific parameters.

OSPFv2 allows packets to be authenticated using either an insecure plain text password, included with the packet, or by a more secure MD5 based HMAC (keyed-Hashing for Message AuthentiCation). Enabling authentication prevents routes being updated by

unauthenticated remote routers, but still can allow routes, that is, the entire OSPF routing table, to be queried remotely, potentially by anyone on the internet, via OSPFv1.

\_\_\_\_\_\_\_\_\_\_\_\_\_\_\_\_\_\_\_\_\_\_\_\_\_\_\_\_\_\_\_\_\_\_\_\_\_\_\_\_\_\_\_\_\_\_\_\_\_\_\_\_\_\_\_\_\_\_\_\_\_\_\_\_\_\_\_\_\_\_\_\_\_\_\_\_\_\_\_\_\_\_\_\_\_\_\_\_\_\_\_\_\_\_\_\_\_\_\_\_\_\_\_

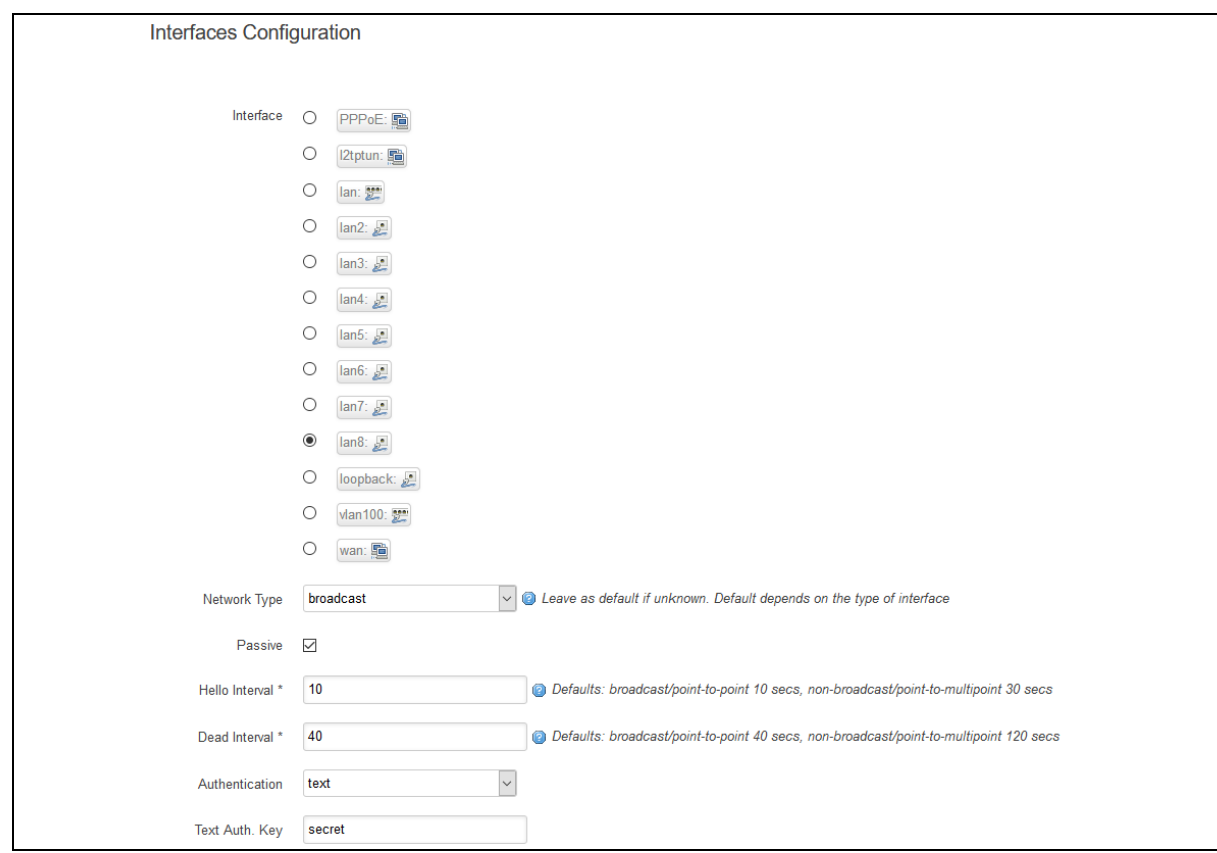

This section defines key\_chains to be used for MD5 authentication.

**Figure 85: The OSPF interfaces configuration section** 

| Web Field/UCI/Package Option            | <b>Description</b>                                                                                                    |                     |                                                                          |
|-----------------------------------------|----------------------------------------------------------------------------------------------------|---------------------|--------------------------------------------------------------------------|
| Web: Interface                          | Defines the interface name                                                                                                    |                     |                                                                          |
| UCI: ospfd.@interface[0].ospf_interface |                                                                                                    |                     |                                                                          |
| Opt: ospf_interface                     |                                                                                                    |                     |                                                                          |
| Web: Network Type                       | Defines network type for specified interface.                                                                                                    |                     |                                                                          |
| UCI: ospfd.@interface[0].network_type   | Default                                                                                                    |                     | Autodetect: it will be broadcast. If                                     |
| Opt: network_type                       |                                                                                                    |                     | broadcast is not supported on that<br>interface then use point-to-point. |
|                                         | broadcast                                                                                                    |                     |                                                                          |
|                                         | non-broadcast                                                                                                    |                     |                                                                          |
|                                         | point-to-point                                                                                                    |                     |                                                                          |
|                                         |                                                                                                    | point-to-multipoint |                                                                          |
| Web: Passive                            | Do not send hello packets on the given interface, but do<br>advertise the interface as a stub link in the router-LSA (Link                                                                                                    |                     |                                                                          |
| UCI: ospfd.@interface[0].passive        |                                                                                                    |                     |                                                                          |
| Opt: passive                            | State Advertisement) for this router.                                                                                                    |                     |                                                                          |
|                                         | This allows you to advertise addresses on such connected<br>interfaces without having to originate AS-External/Type-5 LSAs,<br>which have global flooding scope, as would occur if connected<br>addresses were redistributed into OSPF. This is the only way to<br>advertise non-OSPF links into stub areas. |                     |                                                                          |
|                                         | O                                                                                                    | Disabled.           |                                                                          |
|                                         |                                                                                                    | Enabled.            |                                                                          |

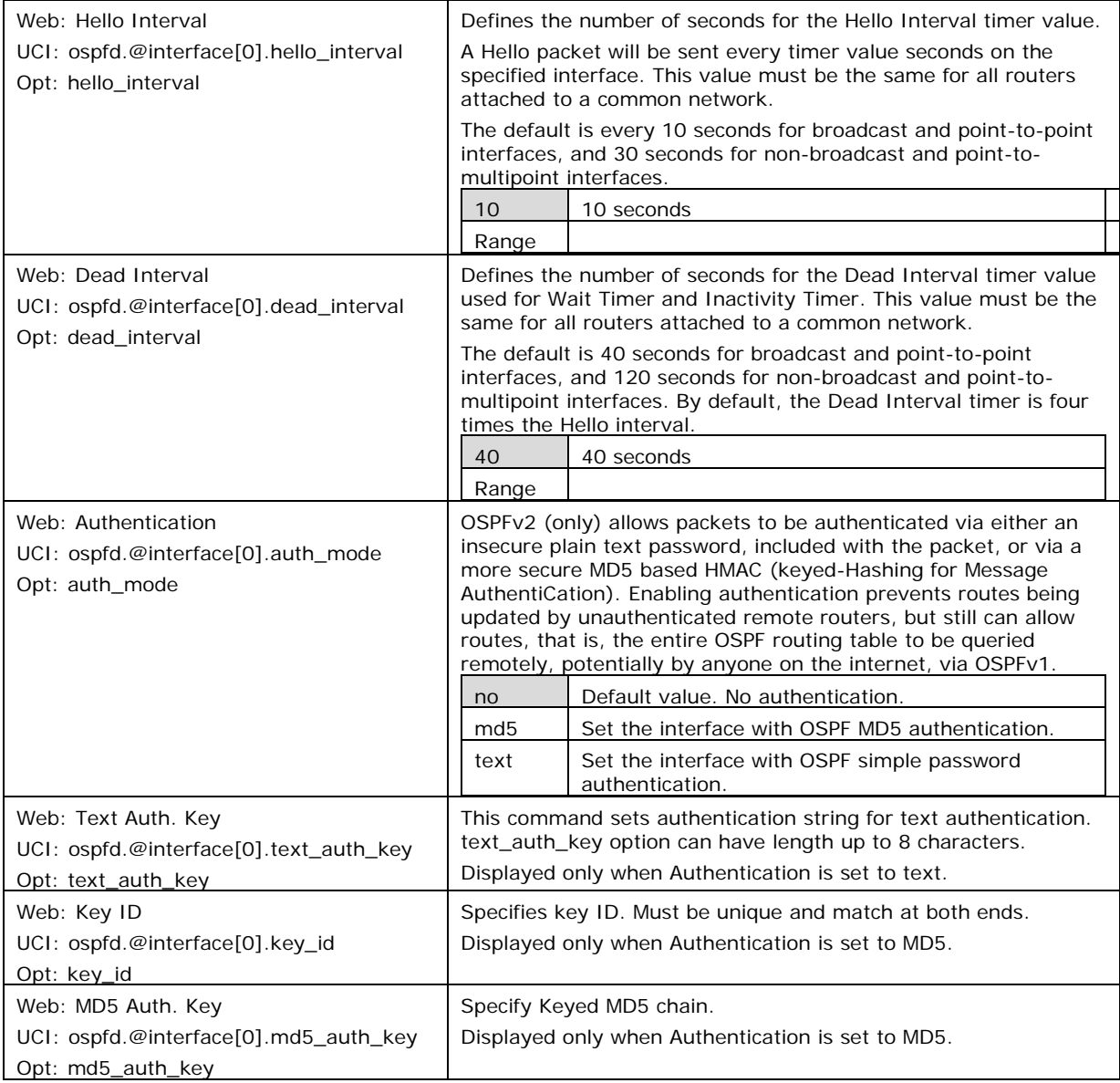

#### **Table 46: Information table for OSPF interface commands**

# **17.4 Configuring OSPF using the command line**

OSPF is configured under the ospfd package /etc/config/ospfd.

There are three config sections: ospfd, interface and network.

You can configure multiple interface and network sections.

By default, all OSPF interface instances are named interface, instances are identified by @interface then the interface position in the package as a number. For example, for the first interface in the package using UCI:

```
ospfd.@interface[0]=interface
```

```
ospfd.@interface[0].ospf_interface=lan
```
Or using package options:

config interface

option ospf\_interface 'lan'

By default, all OSPF network instances are named network, it is identified by @network then the interface position in the package as a number. For example, for the first network in the package using UCI:

\_\_\_\_\_\_\_\_\_\_\_\_\_\_\_\_\_\_\_\_\_\_\_\_\_\_\_\_\_\_\_\_\_\_\_\_\_\_\_\_\_\_\_\_\_\_\_\_\_\_\_\_\_\_\_\_\_\_\_\_\_\_\_\_\_\_\_\_\_\_\_\_\_\_\_\_\_\_\_\_\_\_\_\_\_\_\_\_\_\_\_\_\_\_\_\_\_\_\_\_\_\_\_

ospfd.@network[0]=network

ospfd.@network[0].ip\_addr=12.1.1.1

Or using package options:

config network

option ip\_addr '12.1.1.1'

# **17.5 OSPF using UCI**

```
root@VA_router:~# uci show ospfd
ospfd.ospfd=routing
ospfd.ospfd.enabled=yes
ospfd.ospfd.default_info_originate=yes
ospfd.ospfd.router_id=1.2.3.4
ospfd.@network[0]=network
ospfd.@network[0].ip_addr=12.1.1.1
ospfd.@network[0].mask_length=24
ospfd.@network[0].area=0
ospfd.@network[0].stub_area=yes
ospfd.@interface[0]=interface
ospfd.@interface[0].ospf_interface=lan8
ospfd.@interface[0].hello_interval=10
ospfd.@interface[0].dead_interval=40
ospfd.@interface[0].network_type=broadcast
ospfd.@interface[0].passive=yes
ospfd.@interface[0].auth_mode=text
ospfd.@interface[0].text_auth_key=secret
ospfd.@interface[1]=interface
ospfd.@interface[1].ospf_interface=lan7
ospfd.@interface[1].network_type=point-to-point
ospfd.@interface[1].passive=no
```

```
ospfd.@interface[1].hello_interval=30
ospfd.@interface[1].dead_interval=120
ospfd.@interface[1].auth_mode=md5
ospfd.@interface[1].key_id=1
ospfd.@interface[1].md5_auth_key=test
```
# **17.6 OSPF using package options**

```
root@VA_router:~# uci export ospfd
package ospfd
config routing 'ospfd'
         option enabled 'yes'
         option default_info_originate 'yes'
         option router_id '1.2.3.4'
config network
         option ip_addr '12.1.1.1'
         option mask_length '24'
         option area '0'
         option stub_area 'yes'
config interface
         option ospf_interface 'lan8'
         option hello_interval '10'
         option dead_interval '40'
         option network_type 'broadcast'
         option passive 'yes'
         option auth_mode 'text'
         option text_auth_key 'secret'
config interface
         option ospf_interface 'lan7'
         option network_type 'point-to-point'
         option passive 'no'
         option hello_interval '30'
         option dead_interval '120'
```
 option auth\_mode 'md5' option key\_id '1' option md5\_auth\_key 'test'

# **17.7 OSPF diagnostics**

#### **17.7.1 Route status**

To show the current routing status, enter:

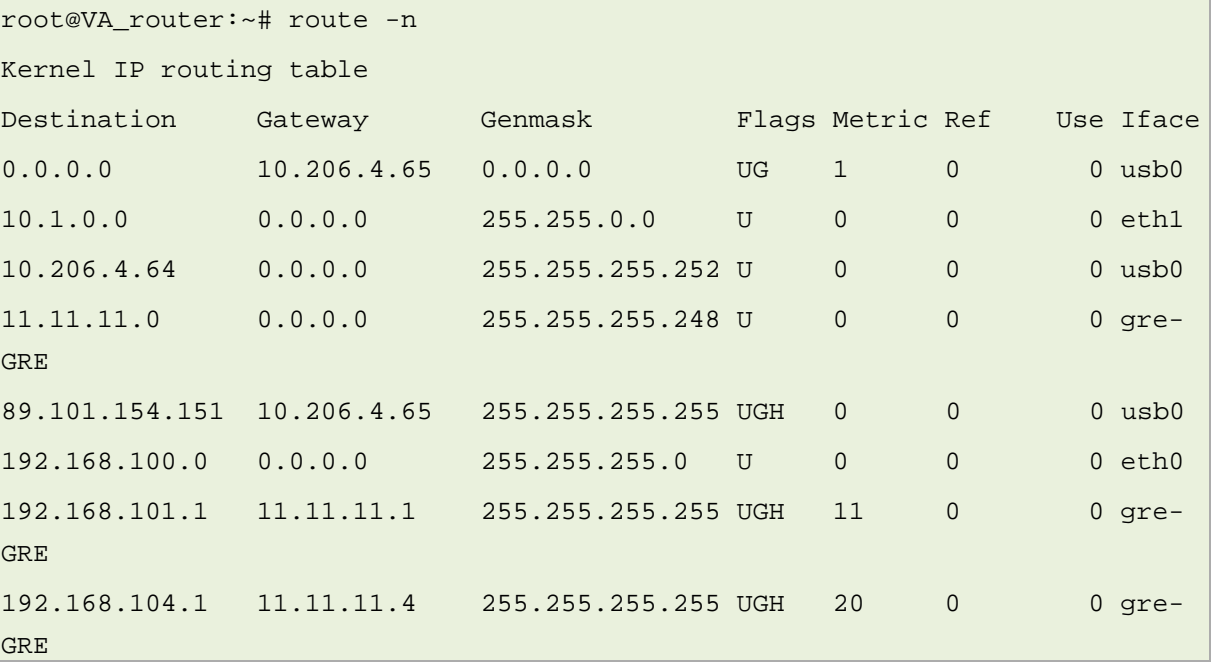

\_\_\_\_\_\_\_\_\_\_\_\_\_\_\_\_\_\_\_\_\_\_\_\_\_\_\_\_\_\_\_\_\_\_\_\_\_\_\_\_\_\_\_\_\_\_\_\_\_\_\_\_\_\_\_\_\_\_\_\_\_\_\_\_\_\_\_\_\_\_\_\_\_\_\_\_\_\_\_\_\_\_\_\_\_\_\_\_\_\_\_\_\_\_\_\_\_\_\_\_\_\_\_

**Note**: a route will only be displayed in the routing table when the interface is up.

### **17.7.2 Tracing OSPF packets**

Typically, OSPF uses IP as its transport protocol. The well-known IP protocol type for OSPF traffic is 0x59. To trace OSPF packets on any interface on the router, enter: tcpdump -i any -n proto ospf &

```
root@VA_router:~# tcpdump -i any -n proto ospf &
root@VA_router:~# tcpdump: verbose output suppressed, use -v or -vv for 
full protocol decode
listening on any, link-type LINUX_SLL (Linux cooked), capture size 65535 
bytes
```
To stop tracing enter fg to bring tracing task to foreground, and then **<CTRL-C>** to stop the trace.

\_\_\_\_\_\_\_\_\_\_\_\_\_\_\_\_\_\_\_\_\_\_\_\_\_\_\_\_\_\_\_\_\_\_\_\_\_\_\_\_\_\_\_\_\_\_\_\_\_\_\_\_\_\_\_\_\_\_\_\_\_\_\_\_\_\_\_\_\_\_\_\_\_\_\_\_\_\_\_\_\_\_\_\_\_\_\_\_\_\_\_\_\_\_\_\_\_\_\_\_\_\_\_

```
root@VA_router:~# fg
tcpdump -i any -n proto ospf
\overline{\wedge}33 packets captured
33 packets received by filter
0 packets dropped by kernel
```
### **17.8 Quagga/Zebra console**

Quagga is the routing protocol suite embedded in the router firmware. Quagga is split into different daemons for implementation of each routing protocol. Zebra is a core daemon for Quagga, providing the communication layer to the underlying Linux kernel, and routing updates to the client daemons.

Quagga has a console interface to Zebra for advanced debugging of the routing protocols.

To access, enter:

```
root@VA_router:~# telnet localhost zebra
Entering character mode
Escape character is '^]'.
Hello, this is Quagga (version 0.99.21).
Copyright 1996-2005 Kunihiro Ishiguro, et al.
User Access Verification
Password:
```
To see OSPF routing from Zebra console, enter:

```
root@VA_router:~# sh ip route
Codes: K - kernel route, C - connected, S - static, R - RIP,
        O - OSPF, I - IS-IS, B - BGP, P - PIM, H - HSLS, o - OLSR,
       b - BATMAN, A - Babel,
        > - selected route, * - FIB route
```

```
K>* 0.0.0.0/0 via 10.206.4.65, usb0
O 10.1.0.0/16 [110/11] via 11.11.11.1, gre-GRE, 02:35:28
C>* 10.1.0.0/16 is directly connected, eth1
C>* 10.206.4.64/30 is directly connected, usb0
O 11.11.11.0/29 [110/10] is directly connected, gre-GRE, 02:35:29
C>* 11.11.11.0/29 is directly connected, gre-GRE
K>* 89.101.154.151/32 via 10.206.4.65, usb0
C>* 127.0.0.0/8 is directly connected, lo
C>* 192.168.100.0/24 is directly connected, eth0
O>* 192.168.101.1/32 [110/11] via 11.11.11.1, gre-GRE, 02:35:28
O>* 192.168.104.1/32 [110/20] via 11.11.11.4, gre-GRE, 02:30:45
O 192.168.105.1/32 [110/10] is directly connected, lo, 02:47:52
C>* 192.168.105.1/32 is directly connected, lo
```
#### **17.8.1 OSPF debug console**

When option tty\_enabled (see Global settings section above) is enabled in the OSPF configuration, OSPF debug console can be accessed for advanced OSPF debugging.

To access OSPF debug console enter: telnet localhost ospfd (password zebra)

```
root@VA_router:~# telnet localhost ospfd
Entering character mode
Escape character is '^]'.
Hello, this is Quagga (version 0.99.21).
Copyright 1996-2005 Kunihiro Ishiguro, et al.
User Access Verification
Password:
```
To see OSPF routing from OSPF debug console, enter: sh ip ospf route

```
UUT> sh ip ospf route
============ OSPF network routing table ============
```

```
N 10.1.0.0/16 [11] area: 0.0.0.0
                          via 11.11.11.1, gre-GRE
N 11.11.11.0/29 [10] area: 0.0.0.0
                          directly attached to gre-GRE
N 192.168.101.1/32 [11] area: 0.0.0.0
                          via 11.11.11.1, gre-GRE
\vertN 192.168.104.1/32 [20] area: 0.0.0.0
                          via 11.11.11.4, gre-GRE
N 192.168.105.1/32 [10] area: 0.0.0.0
                          directly attached to lo
============ OSPF router routing table =============
============ OSPF external routing table ===========
```
To see OSPF neighbours from OSPF debug console, enter: sh ip ospf neighbour

```
root@VA_router:~# sh ip ospf neighbor
    Neighbor ID Pri State Dead Time Address Interface RXmtL RqstL 
DBsmL
1.1.1.1 255 Full/DR 33.961s 11.11.11.1 gre-GRE:11.11.11.5 
0 0 0
```
To see OSPF interface details from OSPF debug console, enter: sh ip ospf interface

```
root@VA_router:~# sh ip ospf interface
base0 is up
  ifindex 8, MTU 1518 bytes, BW 0 Kbit <UP, BROADCAST, RUNNING, MULTICAST>
   OSPF not enabled on this interface
eth0 is up
  ifindex 9, MTU 1500 bytes, BW 0 Kbit <UP, BROADCAST, RUNNING, MULTICAST>
   OSPF not enabled on this interface
eth1 is up
   ifindex 10, MTU 1500 bytes, BW 0 Kbit 
<UP,BROADCAST,RUNNING,PROMISC,MULTICAST>
   OSPF not enabled on this interface
eth2 is down
```

```
 ifindex 11, MTU 1500 bytes, BW 0 Kbit <BROADCAST,MULTICAST>
   OSPF not enabled on this interface
eth3 is down
 ifindex 12, MTU 1500 bytes, BW 0 Kbit <BROADCAST, MULTICAST>
  OSPF not enabled on this interface
eth4 is down
  ifindex 13, MTU 1500 bytes, BW 0 Kbit <BROADCAST,MULTICAST>
  OSPF not enabled on this interface
eth5 is down
  ifindex 14, MTU 1500 bytes, BW 0 Kbit <BROADCAST,MULTICAST>
  OSPF not enabled on this interface
eth6 is down
  ifindex 15, MTU 1500 bytes, BW 0 Kbit <BROADCAST, MULTICAST>
  OSPF not enabled on this interface
eth7 is down
  ifindex 16, MTU 1500 bytes, BW 0 Kbit <BROADCAST, MULTICAST>
  OSPF not enabled on this interface
gre-GRE is up
  ifindex 19, MTU 1472 bytes, BW 0 Kbit <UP, RUNNING, MULTICAST>
   Internet Address 11.11.11.5/29, Area 0.0.0.0
  MTU mismatch detection:enabled
   Router ID 192.168.105.1, Network Type BROADCAST, Cost: 10
  Transmit Delay is 1 sec, State Backup, Priority 1
   Designated Router (ID) 1.1.1.1, Interface Address 11.11.11.1
   Backup Designated Router (ID) 192.168.105.1, Interface Address 11.11.11.5
  Multicast group memberships: OSPFAllRouters OSPFDesignatedRouters
  Timer intervals configured, Hello 10s, Dead 40s, Wait 40s, Retransmit 5
     Hello due in 3.334s
  Neighbor Count is 1, Adjacent neighbor count is 1
gre0 is down
   ifindex 6, MTU 1476 bytes, BW 0 Kbit <NOARP>
   OSPF not enabled on this interface
ifb0 is down
  ifindex 2, MTU 1500 bytes, BW 0 Kbit <BROADCAST, NOARP>
  OSPF not enabled on this interface
ifb1 is down
  ifindex 3, MTU 1500 bytes, BW 0 Kbit <BROADCAST,NOARP>
```

```
 OSPF not enabled on this interface
lo is up
  ifindex 1, MTU 16436 bytes, BW 0 Kbit <UP,LOOPBACK,RUNNING>
  Internet Address 192.168.105.1/32, Broadcast 192.168.105.1, Area 0.0.0.0
  MTU mismatch detection:enabled
  Router ID 192.168.105.1, Network Type LOOPBACK, Cost: 10
  Transmit Delay is 1 sec, State Loopback, Priority 1
  No designated router on this network
  No backup designated router on this network
  Multicast group memberships: <None>
  Timer intervals configured, Hello 10s, Dead 40s, Wait 40s, Retransmit 5
     Hello due in inactive
  Neighbor Count is 0, Adjacent neighbor count is 0
sit0 is down
 ifindex 7, MTU 1480 bytes, BW 0 Kbit <NOARP>
  OSPF not enabled on this interface
teql0 is down
   ifindex 4, MTU 1500 bytes, BW 0 Kbit <NOARP>
  OSPF not enabled on this interface
tunl0 is down
  ifindex 5, MTU 1480 bytes, BW 0 Kbit <NOARP>
  OSPF not enabled on this interface
usb0 is up
 ifindex 17, MTU 1500 bytes, BW 0 Kbit <UP, BROADCAST, RUNNING, MULTICAST>
  OSPF not enabled on this interface
```
To see OSPF database details from OSPF debug console, enter: sh ip ospf database

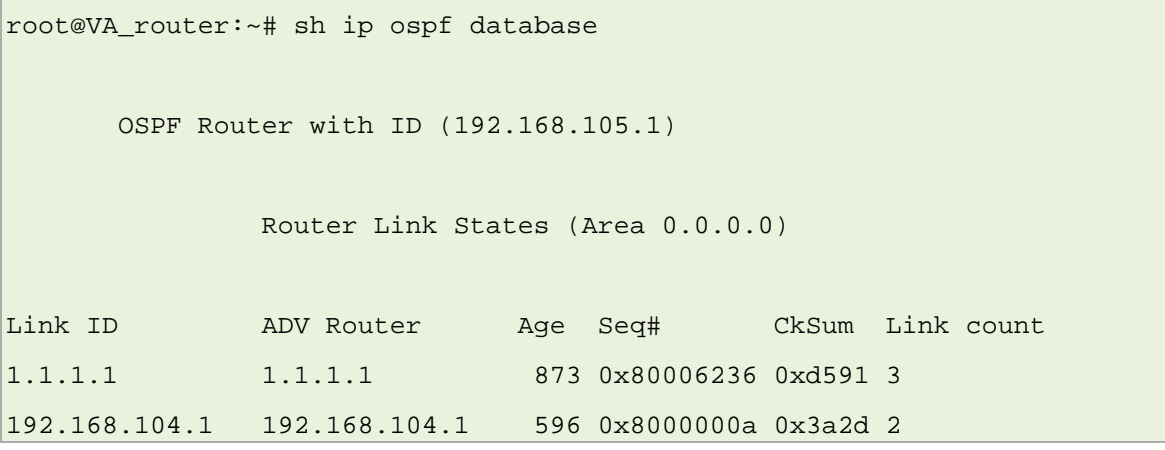

192.168.105.1 192.168.105.1 879 0x8000000b 0x4919 2 Net Link States (Area 0.0.0.0) Link ID ADV Router Age Seq# CkSum 11.11.11.1 1.1.1.1 595 0x80000004 0x5712

\_\_\_\_\_\_\_\_\_\_\_\_\_\_\_\_\_\_\_\_\_\_\_\_\_\_\_\_\_\_\_\_\_\_\_\_\_\_\_\_\_\_\_\_\_\_\_\_\_\_\_\_\_\_\_\_\_\_\_\_\_\_\_\_\_\_\_\_\_\_\_\_\_\_\_\_\_\_\_\_\_\_\_\_\_\_\_\_\_\_\_\_\_\_\_\_\_\_\_\_\_\_\_

# <span id="page-159-0"></span>**18 Configuring VRRP**

### **18.1 Overview**

Virtual Router Redundancy Protocol (VRRP) is a networking protocol designed to eliminate the single point of failure inherent in the static default routed environment.

\_\_\_\_\_\_\_\_\_\_\_\_\_\_\_\_\_\_\_\_\_\_\_\_\_\_\_\_\_\_\_\_\_\_\_\_\_\_\_\_\_\_\_\_\_\_\_\_\_\_\_\_\_\_\_\_\_\_\_\_\_\_\_\_\_\_\_\_\_\_\_\_\_\_\_\_\_\_\_\_\_\_\_\_\_\_\_\_\_\_\_\_\_\_\_\_\_\_\_\_\_\_\_

VRRP specifies an election protocol that dynamically assigns responsibility for a virtual router to one of the VRRP routers on a LAN. The VRRP router controlling the IP address(es) associated with a virtual router is called the Master, and forwards packets sent to these IP addresses. The election process provides dynamic failover in the forwarding responsibility from the Master to a backup router should the Master become unavailable. This process allows the virtual router IP address(es) on the LAN to be used as the default first hop router by end hosts. The advantage gained from using VRRP is a higher availability default path without requiring configuration of dynamic routing or router discovery protocols on every end host.

Two or more routers forming the redundancy cluster are configured with the same Router ID and Virtual IP address. A VRRP router group operates within the scope of the single LAN. Additionally, the VRRP routers are configured with its initial role (Master or Backup) and the router priority, which is a factor in the master router election process. You can also configure a password authentication to protect VRRP protocol messages against spoofing.

The VRRP protocol is implemented according to internet standard RFC2338.

# **18.2 Configuration package used**

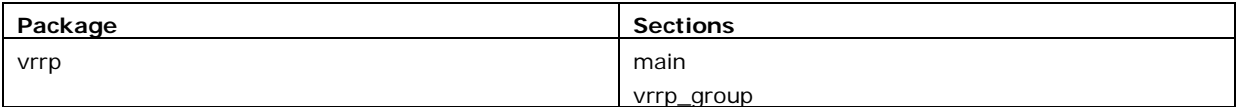

## **18.3 Configuring VRRP using the web interface**

To configure VRRP through the web interface, in the top menu, select **Network -> VRRP**. The VRRP page appears.

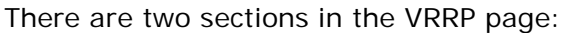

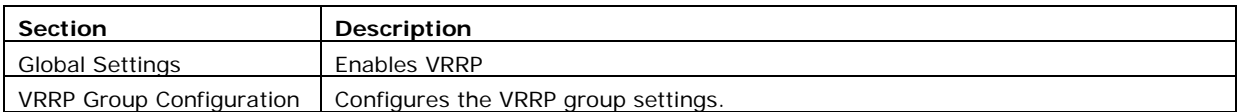

\_\_\_\_\_\_\_\_\_\_\_\_\_\_\_\_\_\_\_\_\_\_\_\_\_\_\_\_\_\_\_\_\_\_\_\_\_\_\_\_\_\_\_\_\_\_\_\_\_\_\_\_\_\_\_\_\_\_\_\_\_\_\_\_\_\_\_\_\_\_\_\_\_\_\_\_\_\_\_\_\_\_\_\_\_\_\_\_\_\_\_\_\_\_\_\_\_\_\_\_\_\_\_

#### **18.3.1 Global settings**

The Global Settings section configures vrrp package main section.

To access configuration settings, click **ADD**.

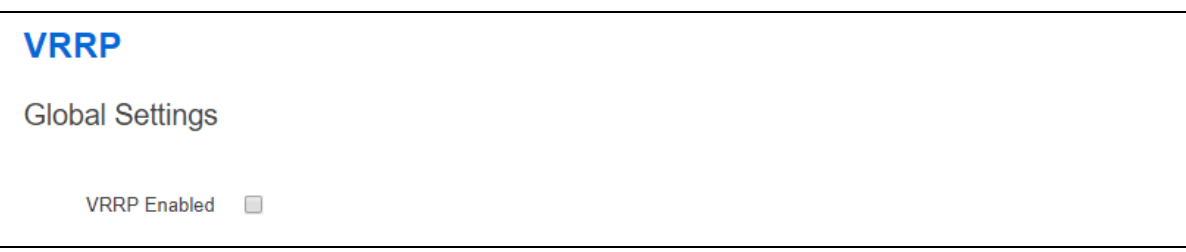

**Figure 86: The VRRP global settings configuration page**

| Web Field/UCI/Package Option | <b>Description</b>                   |           |
|------------------------------|--------------------------------------|-----------|
| Web: VRRP Enabled            | Globally enables VRRP on the router. |           |
| UCI: vrrp.main.enabled       |                                      | Disabled. |
| Opt: Enabled                 |                                      | Enabled.  |

### **18.3.2 VRRP group configuration settings**

The VRRP Group Configuration section configures vrrp package vrrp\_group section. To access configuration settings, click **ADD**.

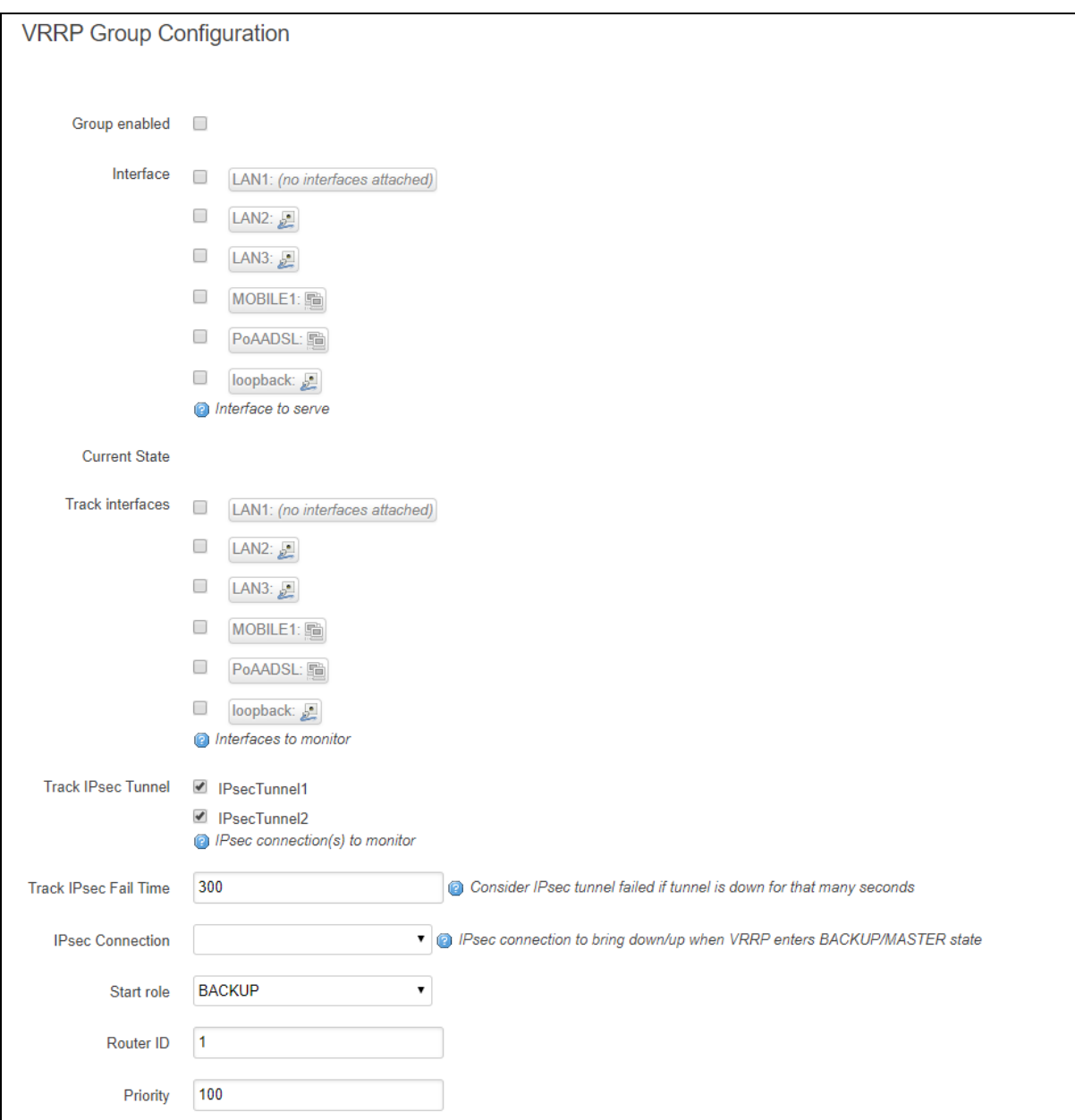

### **Figure 87: The VRRP group configuration page**

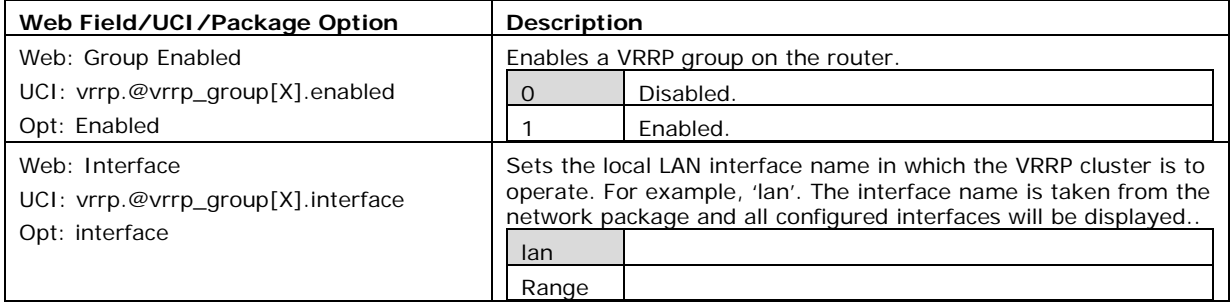

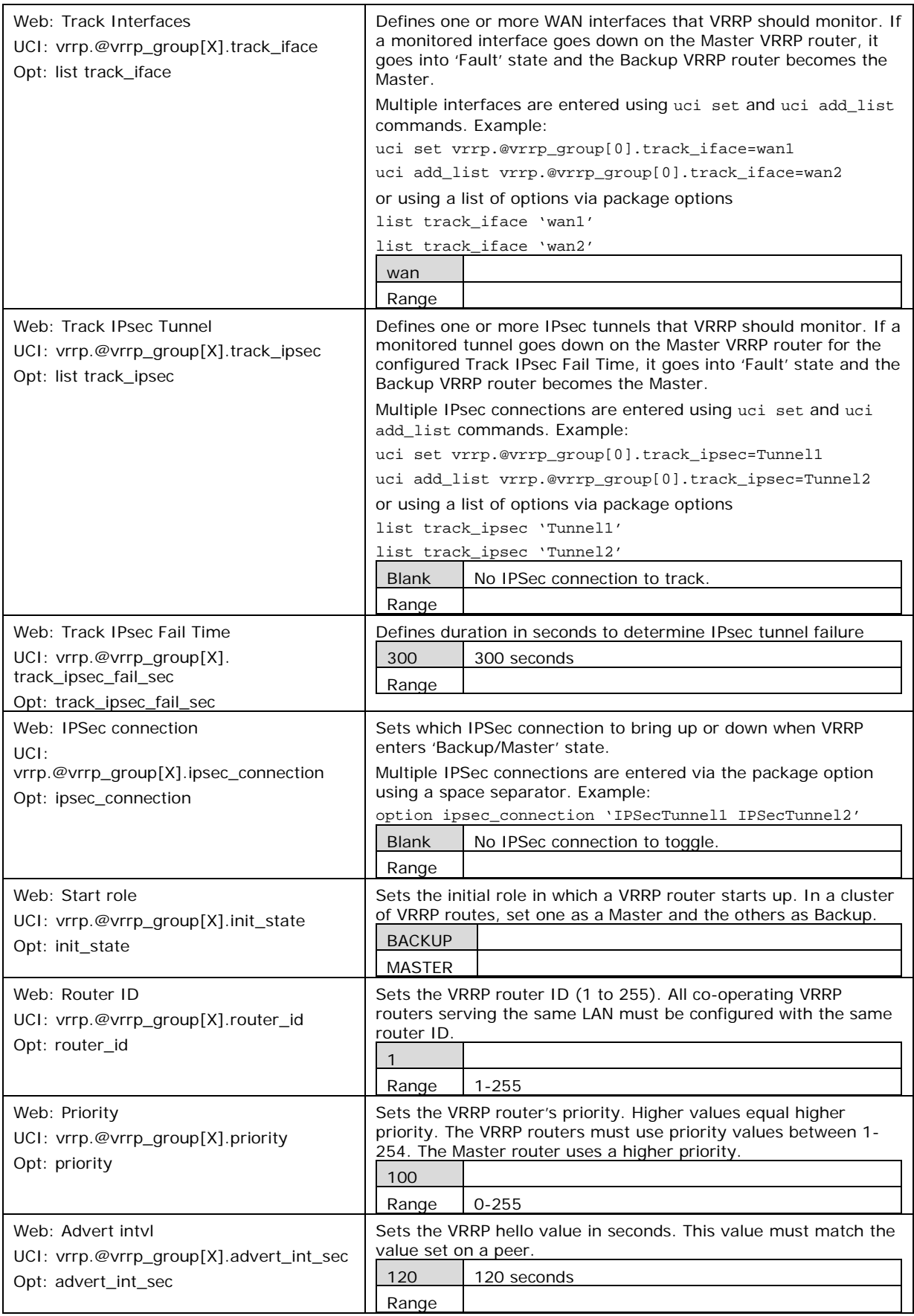

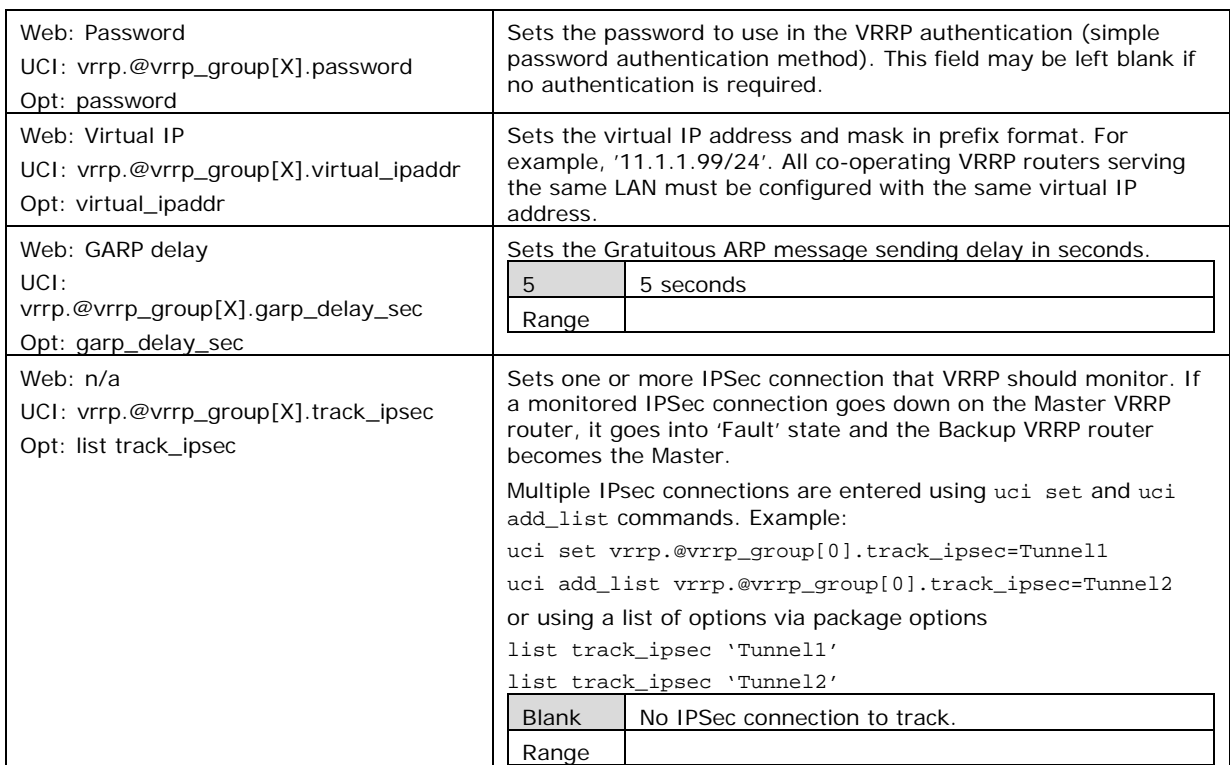

**Table 47: Information table for VRRP group settings**

# **18.4 Configuring VRRP using command line**

The configuration file is stored on **/etc/config/vrrp**.

There are two config sections – **main** and **vrrp\_group**.

Multiple VRRP groups can be configured. By default, all VRRP group instances are named 'vrrp\_group'. It is identified by @vrrp\_group then the vrrp\_group position in the package as a number. For example, for the first vrrp\_group in the package using UCI:

vrrp.@vrrp\_group[0]=vrrp\_group

vrrp.@vrrp\_group[0].enabled=1

Or using package options:

config vrrp\_group option enabled '1'

However, to better identify, it is recommended to give the vrrp\_group instance a name. For example, to define a vrrp\_group instance named 'g1' using UCI, enter:

\_\_\_\_\_\_\_\_\_\_\_\_\_\_\_\_\_\_\_\_\_\_\_\_\_\_\_\_\_\_\_\_\_\_\_\_\_\_\_\_\_\_\_\_\_\_\_\_\_\_\_\_\_\_\_\_\_\_\_\_\_\_\_\_\_\_\_\_\_\_\_\_\_\_\_\_\_\_\_\_\_\_\_\_\_\_\_\_\_\_\_\_\_\_\_\_\_\_\_\_\_\_\_

vrrp.g1.vrrp\_group vrrp.g1.enabled=1

To define a named keepalive instance using package options, enter:

\_\_\_\_\_\_\_\_\_\_\_\_\_\_\_\_\_\_\_\_\_\_\_\_\_\_\_\_\_\_\_\_\_\_\_\_\_\_\_\_\_\_\_\_\_\_\_\_\_\_\_\_\_\_\_\_\_\_\_\_\_\_\_\_\_\_\_\_\_\_\_\_\_\_\_\_\_\_\_\_\_\_\_\_\_\_\_\_\_\_\_\_\_\_\_\_\_\_\_\_\_\_\_

config vrrp\_group 'g1'

option enabled '1'

### **18.4.1 VRRP using UCI**

To view the configuration in UCI format, enter:

```
root@VA_router:~# uci show vrrp
vrrp.main=vrrp
vrrp.main.enabled=yes
vrrp.g1=vrrp_group
vrrp.g1.enabled=yes
vrrp.g1.interface=lan
vrrp.g1.track_iface=WAN MOBILE
vrrp.g1.init_state=BACKUP
vrrp.g1.router_id=1
vrrp.g1.priority=100
vrrp.g1.advert_int_sec=120
vrrp.g1.password=secret
vrrp.g1.virtual_ipaddr=10.1.10.150/16
vrrp.g1.garp_delay_sec=5
vrrp.g1.ipsec_connection=Test
vrrp.g1.track_ipsec=conn1 conn2
```
### **18.4.2 VRRP using package options**

To view the configuration in package option format, enter:

```
root@VA_router:~# uci export vrrp
package vrrp
config vrrp 'main'
         option enabled 'yes'
config vrrp_group 'g1'
         option enabled 'yes'
         option interface 'lan'
         list track_iface 'WAN'
         list track_iface 'MOBILE'
```

```
 option init_state 'BACKUP'
 option router_id '1'
 option priority '100'
 option advert_int_sec '120'
 option password 'secret'
 option virtual_ipaddr '10.1.10.150/16'
 option garp_delay_sec '5'
option ipsec_connection 'Test'
 list track_ipsec 'conn1'
 list track_ipsec 'conn2'
```
# <span id="page-166-0"></span>**19 Configuring Routing Information Protocol (RIP)**

## **19.1 Introduction**

RIP is a dynamic routing algorithm used on IP-based internet networks.

A distance-vector routing algorithm is used by RIP to assist in maintaining network convergence. It uses a metric or 'hop' count as the only routing criteria. Each route is advertised with the number of hops a datagram would take to reach the destination network. The maximum metric for RIP is 15. This limits the size of the network that RIP can support. Smaller metrics are more efficient-based on the cost associated with each metric.

\_\_\_\_\_\_\_\_\_\_\_\_\_\_\_\_\_\_\_\_\_\_\_\_\_\_\_\_\_\_\_\_\_\_\_\_\_\_\_\_\_\_\_\_\_\_\_\_\_\_\_\_\_\_\_\_\_\_\_\_\_\_\_\_\_\_\_\_\_\_\_\_\_\_\_\_\_\_\_\_\_\_\_\_\_\_\_\_\_\_\_\_\_\_\_\_\_\_\_\_\_\_\_

RIP protocol is most useful as an Interior Gateway Protocol (IGP). An IGP refers to the routing protocol used within a single autonomous system. There may be a number of autonomous systems, using different routing protocols, combined together to form a large network.

In most networking environments, RIP is not the preferred choice for routing as its time to converge and scalability are poor compared to EIGRP or OSPF.

### **19.1.1 RIP characteristics**

RIP is a standardised distance vector protocol, designed for use on smaller networks. RIP was one of the first true distance vector routing protocols, and is supported on a wide variety of systems.

RIP adheres to the following distance vector characteristics:

- RIP sends out periodic routing updates, every 30 seconds
- RIP sends out the full routing table every periodic update
- RIP uses a form of distance as its metric, in this case, hopcount
- RIP uses the Bellman-Ford distance vector algorithm to determine the best path to a particular destination

Other characteristics of RIP include:

- RIP supports IP and IPX routing
- RIP utilizes UDP port 520
- RIP routes have an administrative distance of 120
- RIP has a maximum hopcount of 15 hops. Any network that is 16 hops away or more is considered unreachable to RIP, thus the maximum diameter of the network is 15 hops. A metric of 16 hops in RIP is considered a poison route or infinity metric.

If multiple paths exist to a particular destination, RIP will load balance between those paths, by default, up to 4, only if the metric (hopcount) is equal. RIP uses a round-robin system of load-balancing between equal metric routes, which can lead to pinhole congestion.

For example, two paths might exist to a particular destination, one going through a 9600 baud link, the other via a T1. If the metric (hopcount) is equal, RIP will load-balance, sending an equal amount of traffic down the 9600 baud link and the T1. This will cause the slower link to become congested.

\_\_\_\_\_\_\_\_\_\_\_\_\_\_\_\_\_\_\_\_\_\_\_\_\_\_\_\_\_\_\_\_\_\_\_\_\_\_\_\_\_\_\_\_\_\_\_\_\_\_\_\_\_\_\_\_\_\_\_\_\_\_\_\_\_\_\_\_\_\_\_\_\_\_\_\_\_\_\_\_\_\_\_\_\_\_\_\_\_\_\_\_\_\_\_\_\_\_\_\_\_\_\_

#### **19.1.2 RIP versions**

RIP has two versions, Version 1 (RIPv1) and Version2 (RIPv2).

RIPv1 (RFC 1058) is classful, and therefore does not include the subnet mask with its routing table updates. Because of this, RIPv1 does not support Variable Length Subnet Masks (VLSMs). When using RIPv1, networks must be contiguous, and subnets of a major network must be configured with identical subnet masks. Otherwise, route table inconsistencies or worse will occur.

RIPv1 sends updates as broadcasts to address 255.255.255.255.

RIPv2 (RFC 2453) is classless, and therefore does include the subnet mask with its routing table updates. RIPv2 fully supports VLSMs, allowing discontinuous networks and varying subnet masks to exist.

Other enhancements offered by RIPv2 include:

- Routing updates are sent via multicast, using address 224.0.0.9
- Encrypted authentication can be configured between RIPv2 routers
- Route tagging is supported

RIPv2 can interoperate with RIPv1. By default:

- RIPv1 routers will sent only Version 1 packets
- RIPv1 routers will receive both Version 1 and 2 updates
- RIPv2 routers will both send and receive only Version 2 updates

Virtual Access **ripd** package supports RIP version 2 as described in RFC2453 and RIP version 1 as described in RFC1058. It is part of Quagga suite of applications for routing.

### **19.2 Configuration package used**

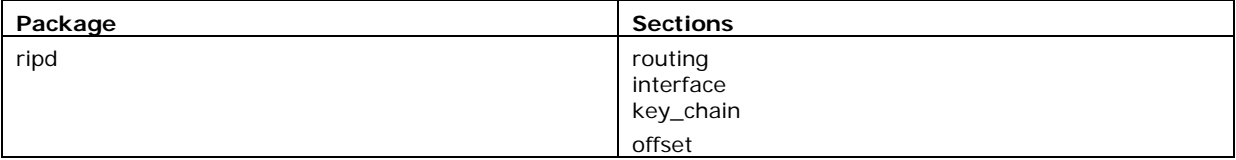

# **19.3 Configuring RIP using the web interface**

To configure RIP using the web interface, select **Network->RIP**. The RIP page appears.

\_\_\_\_\_\_\_\_\_\_\_\_\_\_\_\_\_\_\_\_\_\_\_\_\_\_\_\_\_\_\_\_\_\_\_\_\_\_\_\_\_\_\_\_\_\_\_\_\_\_\_\_\_\_\_\_\_\_\_\_\_\_\_\_\_\_\_\_\_\_\_\_\_\_\_\_\_\_\_\_\_\_\_\_\_\_\_\_\_\_\_\_\_\_\_\_\_\_\_\_\_\_\_

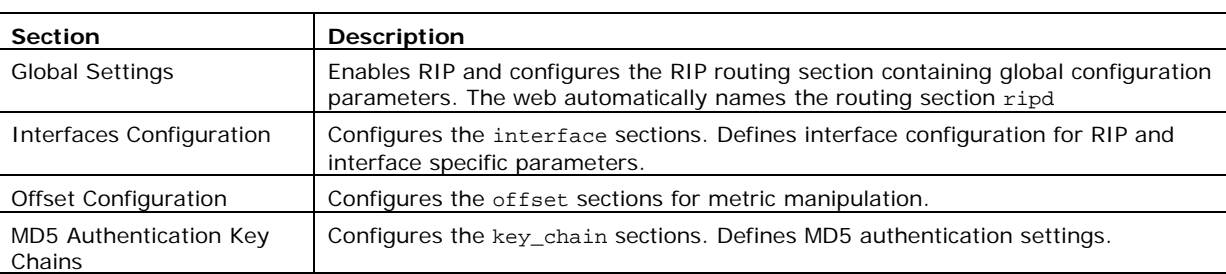

There are four sections in the RIP page.

### **19.3.1 Global settings**

The web browser automatically names the routing section 'ripd'.

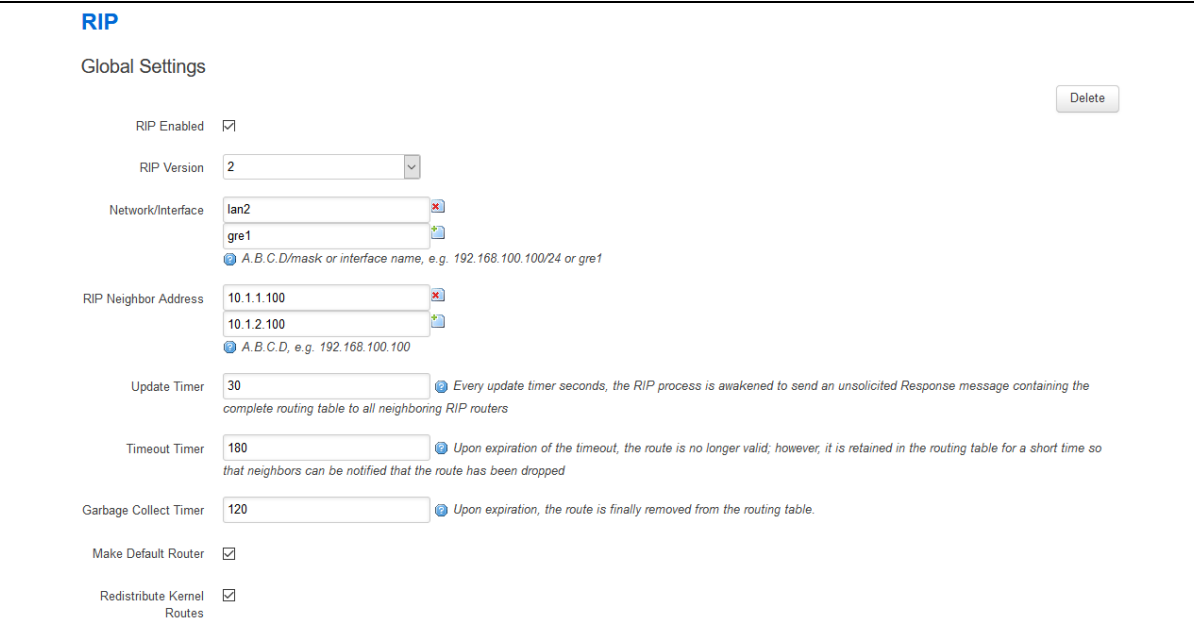

**Figure 88: The RIP global settings configuration page**

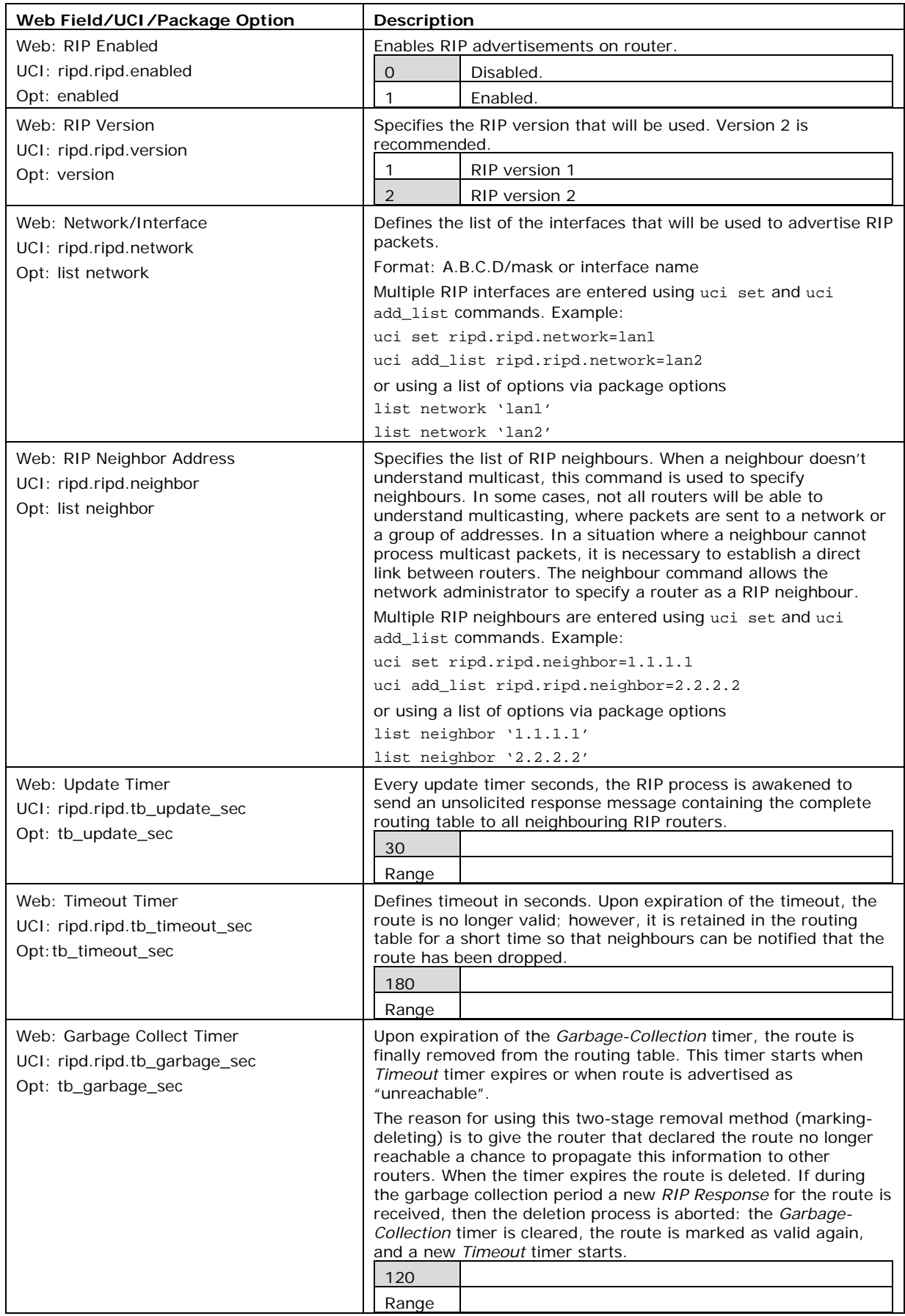

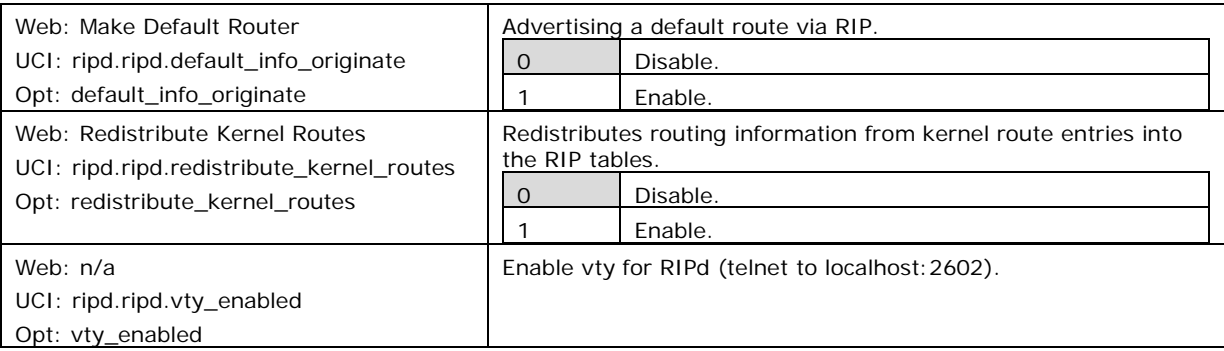

**Table 48: Information table for RIP global settings**

### **19.3.2 Offset configuration**

This section is used for RIP metric manipulation. RIP metric is a value for distance in the network. Usually, ripd package increments the metric when the network information is received. Redistributed routes' metric is set to 1.

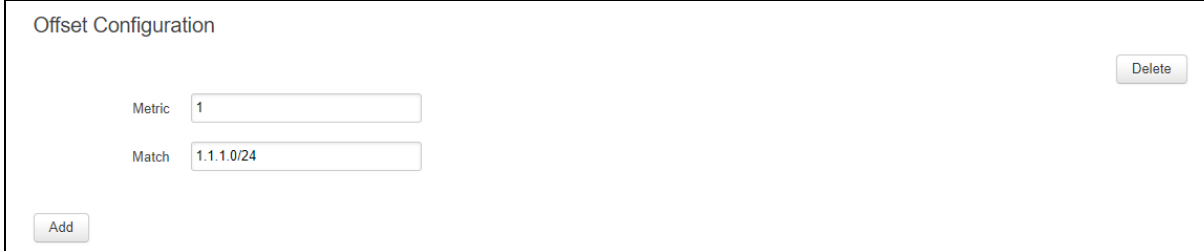

#### **Figure 89: The RIP global settings configuration page**

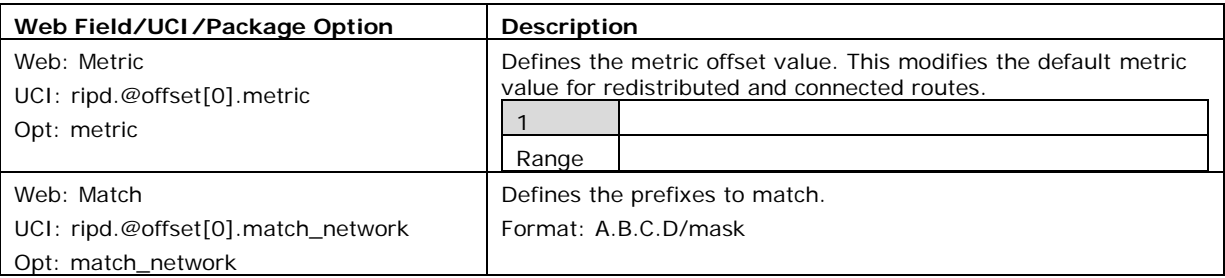

#### **Table 49: Information table for RIP offset commands**

### **19.3.3 Interfaces configuration**

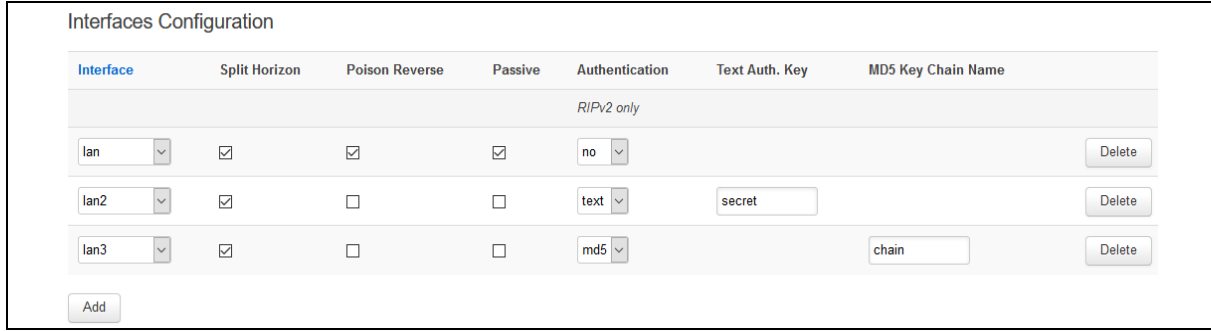

#### **Figure 90: The RIP interfaces configuration page**

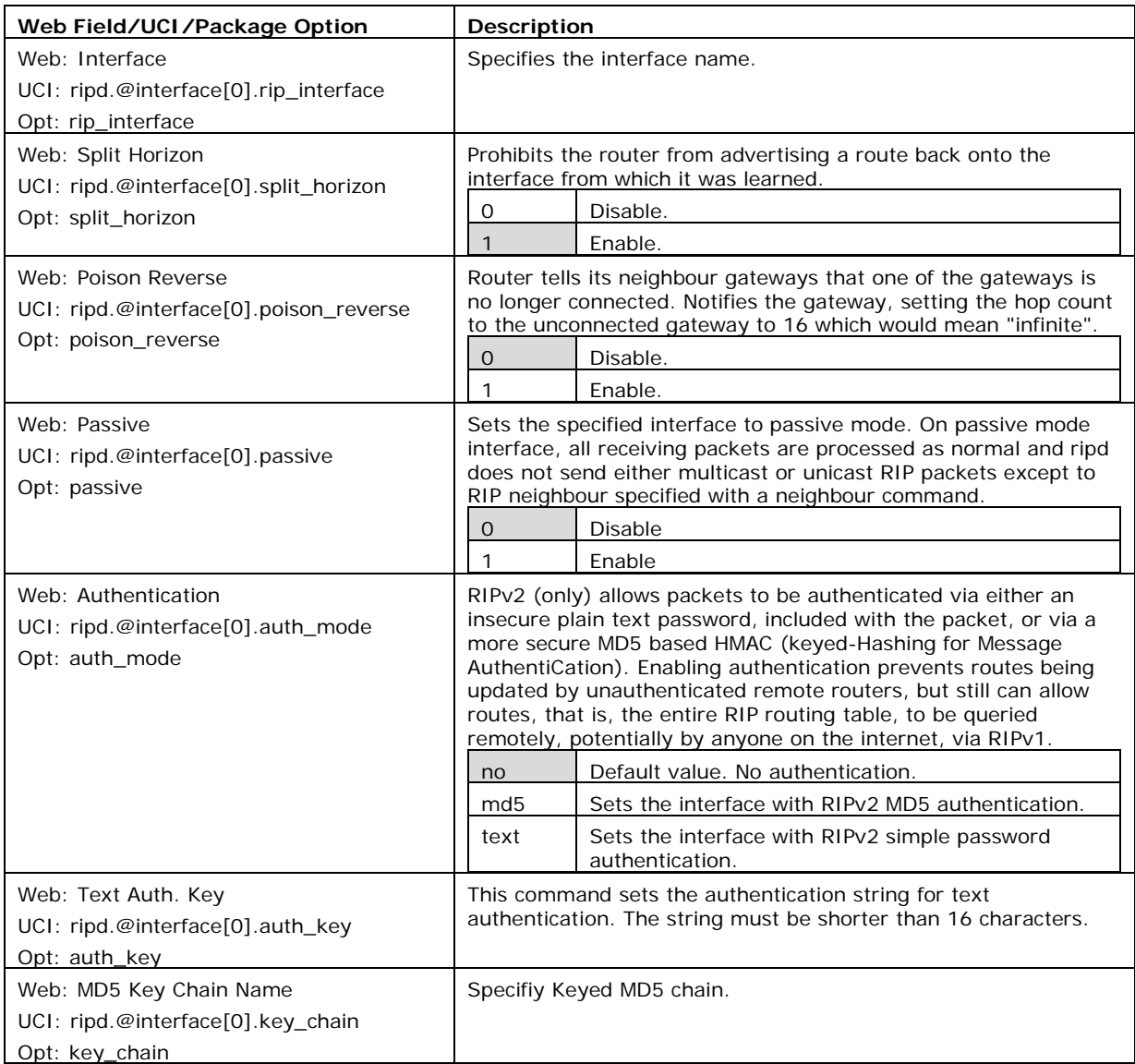

#### **Table 50: Information table for RIP interface configuration**

### **19.3.4 MD5 authentication key chains**

RIPv2 (only) allows packets to be authenticated using either an insecure plain text password, included with the packet, or by a more secure MD5 based HMAC (keyed-Hashing for Message AuthentiCation). Enabling authentication prevents routes being updated by unauthenticated remote routers, but still can allow routes, that is, the entire RIP routing table, to be queried remotely, potentially by anyone on the internet, using RIPv1.

\_\_\_\_\_\_\_\_\_\_\_\_\_\_\_\_\_\_\_\_\_\_\_\_\_\_\_\_\_\_\_\_\_\_\_\_\_\_\_\_\_\_\_\_\_\_\_\_\_\_\_\_\_\_\_\_\_\_\_\_\_\_\_\_\_\_\_\_\_\_\_\_\_\_\_\_\_\_\_\_\_\_\_\_\_\_\_\_\_\_\_\_\_\_\_\_\_\_\_\_\_\_\_

This section defines key\_chains to be used for MD5 authentication.

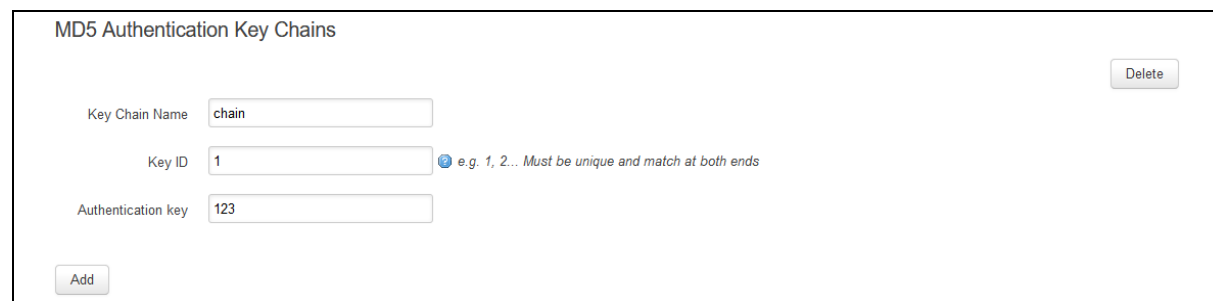

**Figure 91: The MD5 authentication key chains configuration section**

| Web Field/UCI/Package Option           | Description                                              |
|----------------------------------------|----------------------------------------------------------|
| Web: Key Chain Name                    | Specifies chain name                                     |
| UCI: ripd.@key_chain[0].key_chain_name |                                                          |
| Opt: key_chain_name                    |                                                          |
| Web: Key ID                            | Specifies key ID. Must be unique and match at both ends. |
| UCI: ripd.@key_chain[0].key_id         |                                                          |
| Opt: key id                            |                                                          |
| Web: Authentication key                | Specifiy Keyed MD5 chain.                                |
| UCI: ripd.@key_chain[0].auth_key       |                                                          |
| Opt: auth key                          |                                                          |

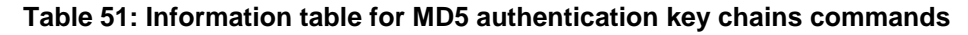

# **19.4 Configuring RIP using command line**

RIP is configured under the ripd package **/etc/config/ripd.**

There are four config sections ripd, interface, key\_chain and offset.

You can configure multiple interface, key\_chain and offset sections.

By default, all RIP interface instances are named interface, it is identified by @interface then the interface position in the package as a number. For example, for the first interface in the package using UCI:

ripd.@interface[0]=interface

```
ripd.@interface[0].rip_interface=lan
```
Or using package options:

```
config interface
      option rip_interface 'lan'
```
By default, all RIP key\_chain instances are named key\_chain, it is identified by @key\_chain then the key\_chain position in the package as a number. For example, for the first key\_chain in the package using UCI:

```
ripd.@key_chain[0]=key_chain
```

```
ripd.@key_chain[0].key_chain_name=Keychain1
```
Or using package options:

config key\_chain

option key\_chain\_name 'Keychain1'

By default, all RIP offset instances are named offset, it is identified by @offset then the offset position in the package as a number. For example, for the first offset in the package using UCI:

\_\_\_\_\_\_\_\_\_\_\_\_\_\_\_\_\_\_\_\_\_\_\_\_\_\_\_\_\_\_\_\_\_\_\_\_\_\_\_\_\_\_\_\_\_\_\_\_\_\_\_\_\_\_\_\_\_\_\_\_\_\_\_\_\_\_\_\_\_\_\_\_\_\_\_\_\_\_\_\_\_\_\_\_\_\_\_\_\_\_\_\_\_\_\_\_\_\_\_\_\_\_\_

\_\_\_\_\_\_\_\_\_\_\_\_\_\_\_\_\_\_\_\_\_\_\_\_\_\_\_\_\_\_\_\_\_\_\_\_\_\_\_\_\_\_\_\_\_\_\_\_\_\_\_\_\_\_\_\_\_\_\_\_\_\_\_\_\_\_\_\_\_\_\_\_\_\_\_\_\_\_\_\_\_\_\_\_\_\_\_\_\_\_\_\_\_\_\_\_\_\_\_\_\_\_\_

ripd.@offset[0]=offset

ripd.@offset[0].metric=1

Or using package options:

config offset

option metric '1'

#### **19.4.1 RIP using UCI**

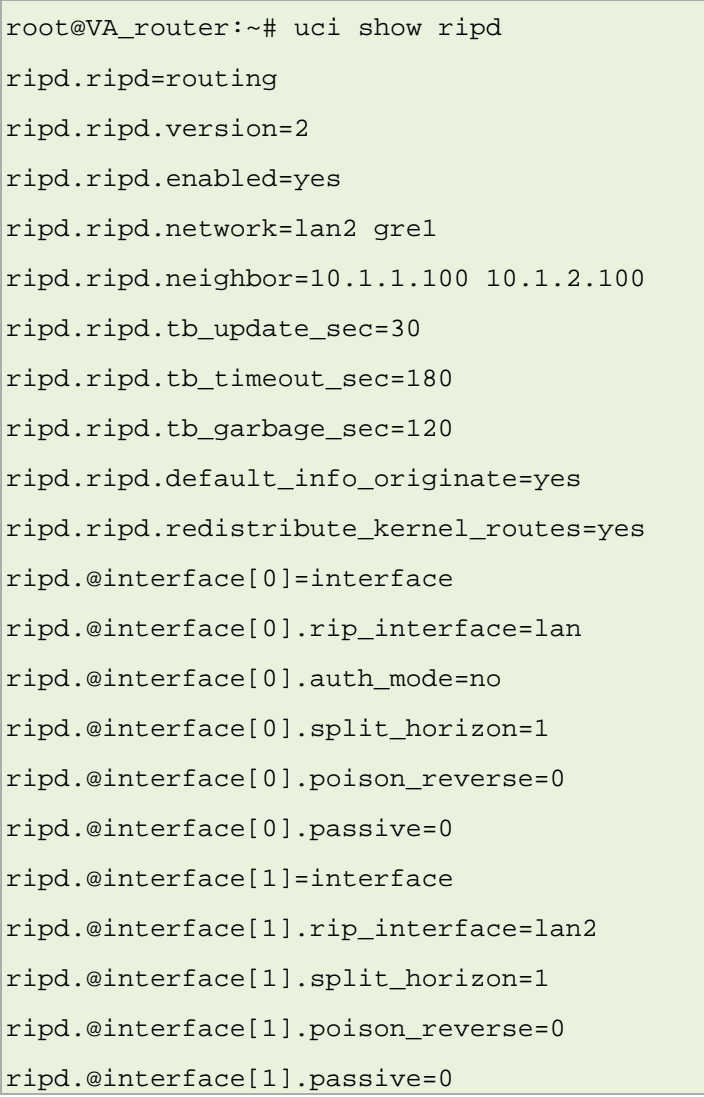

ripd.@interface[1].auth\_mode=text ripd.@interface[1].auth\_key=secret ripd.@interface[2]=interface ripd.@interface[2].rip\_interface=lan3 ripd.@interface[2].split\_horizon=1 ripd.@interface[2].poison\_reverse=0 ripd.@interface[2].passive=0 ripd.@interface[2].auth\_mode=md5 ripd.@interface[2].key\_chain=Keychain1 ripd.@key\_chain[0]=key\_chain ripd.@key\_chain[0].key\_chain\_name=Keychain1 ripd.@key\_chain[0].key\_id=1 ripd.@key\_chain[0].auth\_key=123 ripd.@offset[0]=offset ripd.@offset[0].metric=1 ripd.@offset[0].match\_network=10.1.1.1/24

\_\_\_\_\_\_\_\_\_\_\_\_\_\_\_\_\_\_\_\_\_\_\_\_\_\_\_\_\_\_\_\_\_\_\_\_\_\_\_\_\_\_\_\_\_\_\_\_\_\_\_\_\_\_\_\_\_\_\_\_\_\_\_\_\_\_\_\_\_\_\_\_\_\_\_\_\_\_\_\_\_\_\_\_\_\_\_\_\_\_\_\_\_\_\_\_\_\_\_\_\_\_\_

### **19.4.2 RIP using package options**

```
root@VA_router:~# uci export ripd
package ripd
config routing 'ripd'
         option version '2'
         option enabled 'yes'
         list network 'lan2'
         list network 'gre1'
         list neighbor '10.1.1.100'
         list neighbor '10.1.2.100'
         option tb_update_sec '30'
         option tb_timeout_sec '180'
         option tb_garbage_sec '120'
         option default_info_originate 'yes'
         option redistribute_kernel_routes 'yes'
config interface
         option rip_interface 'lan'
```

```
 option auth_mode 'no'
         option split_horizon '1'
         option poison_reverse '0'
         option passive '0'
config interface
         option rip_interface 'lan2'
         option split_horizon '1'
         option poison_reverse '0'
         option passive '0' 
         option auth_mode 'text'
         option auth_key 'textsecret'
config interface
         option rip_interface 'lan3'
         option split_horizon '1'
         option poison_reverse '0'
         option passive '0'
         option auth_mode 'md5'
         option key_chain 'keychain1'
config key_chain
         option key_chain_name 'Keychain1'
         option key_id '1'
         option auth_key '123'
config offset
      option metric '1'
      option match_network '10.1.1.1/24'
```
## **19.5 RIP diagnostics**

### **19.5.1 Route status**

To show the current routing status, enter route -n:

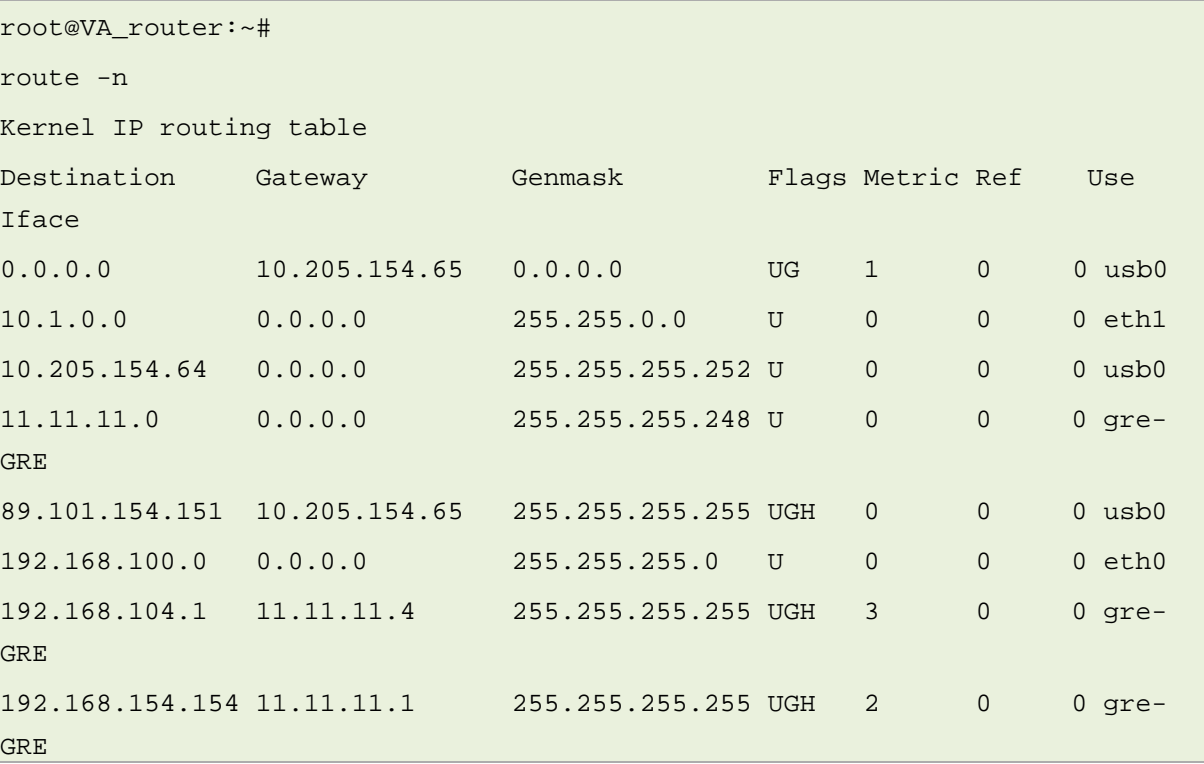

\_\_\_\_\_\_\_\_\_\_\_\_\_\_\_\_\_\_\_\_\_\_\_\_\_\_\_\_\_\_\_\_\_\_\_\_\_\_\_\_\_\_\_\_\_\_\_\_\_\_\_\_\_\_\_\_\_\_\_\_\_\_\_\_\_\_\_\_\_\_\_\_\_\_\_\_\_\_\_\_\_\_\_\_\_\_\_\_\_\_\_\_\_\_\_\_\_\_\_\_\_\_\_

**Note**: a route will only be displayed in the routing table when the interface is up.

#### **19.5.2 Tracing RIP packets**

RIP uses UDP port 520. To trace RIP packets on any interface on the router, enter: tcpdump -i any -n -p port 520 &

root@VA\_router:~# tcpdump -i any -n -p port 520 & tcpdump: verbose output suppressed, use -v or -vv for full protocol decode listening on any, link-type LINUX\_SLL (Linux cooked), capture size 65535 bytes

To stop tracing enter fg to bring tracing task to foregraound, and then **<CTRL-C>** to stop the trace.

```
root@VA_router:~# fg
tcpdump -i any -n -p port 67
\overline{C}33 packets captured
33 packets received by filter
```
0 packets dropped by kernel

#### **19.5.3 Quagga/zebra console**

Quagga is the routing protocol suite embedded in the router firmware. Quagga is split into different daemons for implementation of each routing protocol. Zebra is a core daemon for Quagga, providing the communication layer to the underlying Linux kernel, and routing updates to the client daemons.

\_\_\_\_\_\_\_\_\_\_\_\_\_\_\_\_\_\_\_\_\_\_\_\_\_\_\_\_\_\_\_\_\_\_\_\_\_\_\_\_\_\_\_\_\_\_\_\_\_\_\_\_\_\_\_\_\_\_\_\_\_\_\_\_\_\_\_\_\_\_\_\_\_\_\_\_\_\_\_\_\_\_\_\_\_\_\_\_\_\_\_\_\_\_\_\_\_\_\_\_\_\_\_

Quagga has a console interface to Zebra for advanced debugging of the routing protocols.

To access, enter: telnet localhost zebra (password: zebra)

```
root@VA_router:~# telnet localhost zebra
Entering character mode
Escape character is '^]'.
Hello, this is Quagga (version 0.99.21).
Copyright 1996-2005 Kunihiro Ishiguro, et al.
User Access Verification
Password:
```
To see RIP routing information from Zebra console, enter: sh ip route

```
root@VA_router:~# sh ip route
Codes: K - kernel route, C - connected, S - static, R - RIP,
        O - OSPF, I - IS-IS, B - BGP, P - PIM, H - HSLS, o - OLSR,
        b - BATMAN, A - Babel,
        > - selected route, * - FIB route
K>* 0.0.0.0/0 via 10.205.154.65, usb0
C>* 10.1.0.0/16 is directly connected, eth1
C>* 10.205.154.64/30 is directly connected, usb0
C>* 11.11.11.0/29 is directly connected, gre-GRE
K>* 89.101.154.151/32 via 10.205.154.65, usb0
C>* 127.0.0.0/8 is directly connected, lo
```

```
C>* 192.168.100.0/24 is directly connected, eth0
R>* 192.168.104.1/32 [120/3] via 11.11.11.4, gre-GRE, 15:54:47
C>* 192.168.105.1/32 is directly connected, lo
R>* 192.168.154.154/32 [120/2] via 11.11.11.1, gre-GRE, 16:09:51
```
#### **19.5.4 RIP debug console**

When option **tty\_enabled** (see Global settings section above) is enabled in the RIP configuration, RIP debug console can be accessed for advanced RIP debugging.

To access RIP debug console enter: telnet localhost ripd (password zebra)

```
root@VA_router:~# telnet localhost ripd
Entering character mode
Escape character is '^]'.
Hello, this is Quagga (version 0.99.21).
Copyright 1996-2005 Kunihiro Ishiguro, et al.
User Access Verification
Password:
```
To see RIP status from RIP debug console, enter: sh ip rip

```
root@VA_router:~# show ip rip
Codes: R - RIP, C - connected, S - Static, O - OSPF, B - BGP
Sub-codes:
    (n) - normal, (s) - static, (d) - default, (r) - redistribute,
     (i) - interface
   Network Next Hop Metric From Tag Time
C(i) 11.11.11.0/29 0.0.0.0 1 self 0
R(n) 192.168.104.1/32  11.11.11.4  3 11.11.11.1  0 02:48
C(i) 192.168.105.1/32 0.0.0.0 1 self 0
R(n) 192.168.154.154/32 11.11.11.1 2 11.11.11.1 0 02:48
```
\_\_\_\_\_\_\_\_\_\_\_\_\_\_\_\_\_\_\_\_\_\_\_\_\_\_\_\_\_\_\_\_\_\_\_\_\_\_\_\_\_\_\_\_\_\_\_\_\_\_\_\_\_\_\_\_\_\_\_\_\_\_\_\_\_\_\_\_\_\_\_\_\_\_\_\_\_\_\_\_\_\_\_\_\_\_\_\_\_\_\_\_\_\_\_\_\_\_\_\_\_\_\_

To see RIP status from RIP debug console, enter: sh ip rip status

```
root@VA_router:~# sh ip rip status
Routing Protocol is "rip"
  Sending updates every 30 seconds with +/-50%, next due in 17 seconds
  Timeout after 180 seconds, garbage collect after 120 seconds
  Outgoing update filter list for all interface is not set
  Incoming update filter list for all interface is not set
  Default redistribution metric is 1
  Redistributing:
  Default version control: send version 2, receive version 2
    Interface Send Recv Key-chain
   qre-GRE 2 2
 lo 2 2
  Routing for Networks:
    11.0.0.0/8
    192.168.105.1/32
  Routing Information Sources:
    Gateway BadPackets BadRoutes Distance Last Update
    11.11.11.1 0 0 120 00:00:20
  Distance: (default is 120)
```
# <span id="page-180-0"></span>**20 Configuring Multi-WAN**

Multi-WAN is used for managing WAN interfaces on the router, for example, 3G interfaces to ensure high-availability. You can customise Multi-WAN for various needs, but its main use is to ensure WAN connectivity and provide a failover system in the event of failure or poor coverage.

\_\_\_\_\_\_\_\_\_\_\_\_\_\_\_\_\_\_\_\_\_\_\_\_\_\_\_\_\_\_\_\_\_\_\_\_\_\_\_\_\_\_\_\_\_\_\_\_\_\_\_\_\_\_\_\_\_\_\_\_\_\_\_\_\_\_\_\_\_\_\_\_\_\_\_\_\_\_\_\_\_\_\_\_\_\_\_\_\_\_\_\_\_\_\_\_\_\_\_\_\_\_\_

Multi-WAN periodically does a health check on the interface. A health check comprises of a configurable combination of the following:

- interface state
- pings to an ICMP target
- signal level checks using signal threshold, RSCP threshold and ECIO threshold option values

A fail for any of the above health checks, results in a fail. After a configurable number of health check failures, Multi-WAN will move to the next highest priority interface. Multi-WAN will optionally stop the failed interface and start the new interface, if required.

In some circumstances, particulary in mobile environments, it is desirable for a primary interface to be used whenever possible. In this instance Multi-WAN will perform a health check on the primary interface after a configurable period. If the health checks pass for the configured number of recovery health checks then the primary will be used.

## **20.1 Configuration package used**

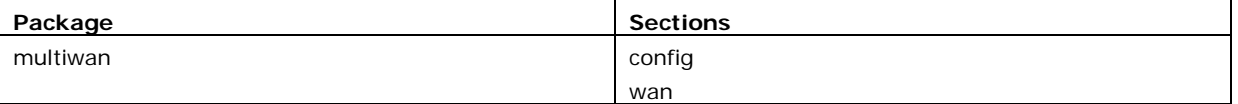

## **20.2 Configuring Multi-WAN using the web interface**

In the top menu, select **Network -> Multi-Wan**. The Multi-WAN page appears.

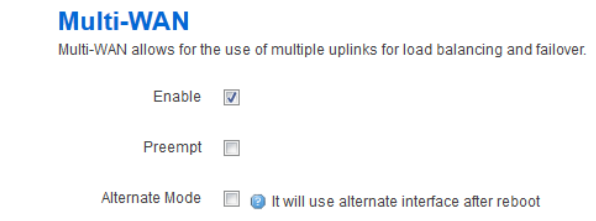

### **Figure 92: The multi-WAN page**

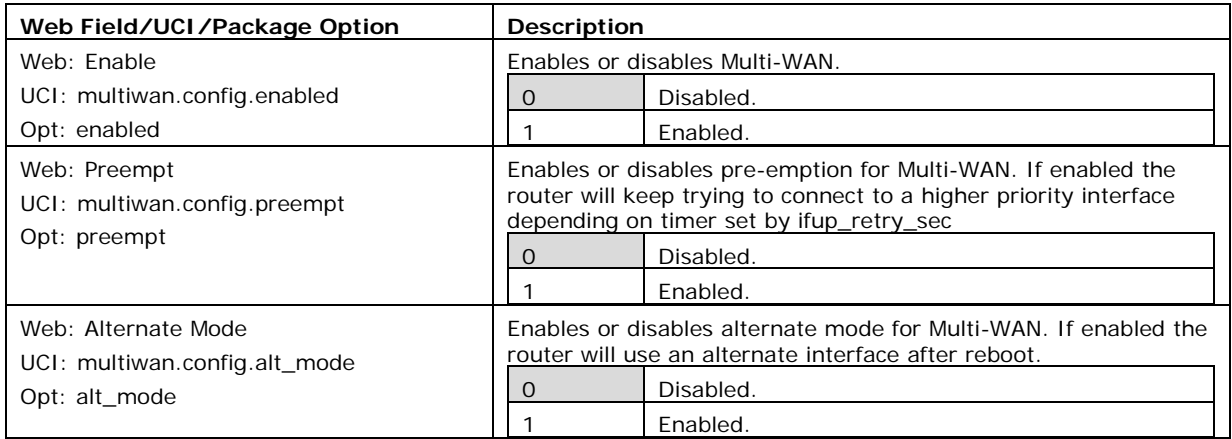

### **Table 52: Information table for multi-WAN page**

When you have enabled Multi-WAN, you can add the interfaces that will be managed by Multi-WAN, for example 3G interfaces.

The name used for Multi-WAN must be identical, including upper and lowercases, to the actual interface name defined in your network configuration. To check the names and settings are correct, select **Network - > Interfaces** and view the Interfaces Overview page.

In the WAN interfaces section, enter the name of the WAN interface to configure, and then click **Add**. The new section for configuring specific parameters appears.

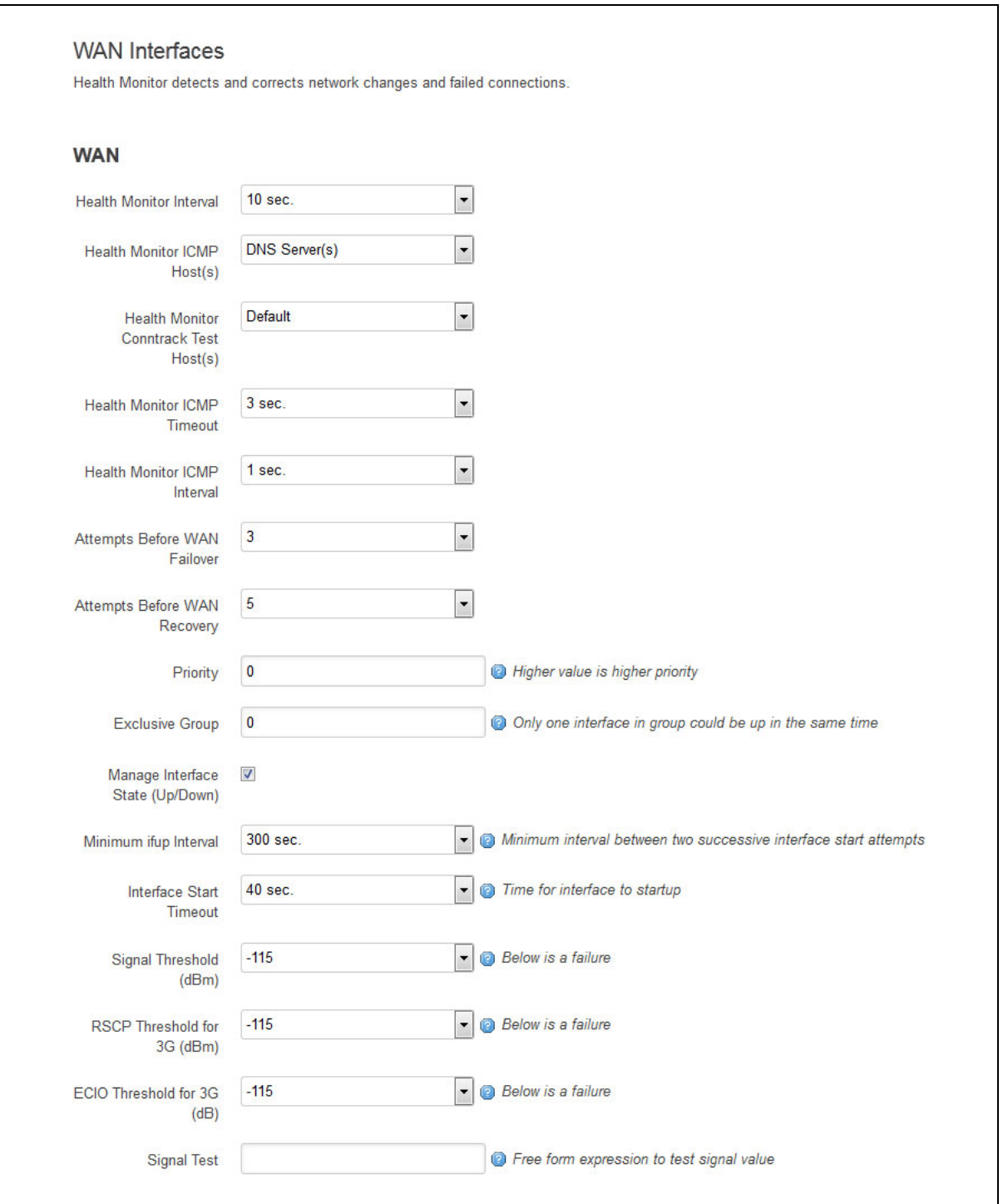

#### **Figure 93: Example interface showing failover traffic destination as the added multi-WAN interface**

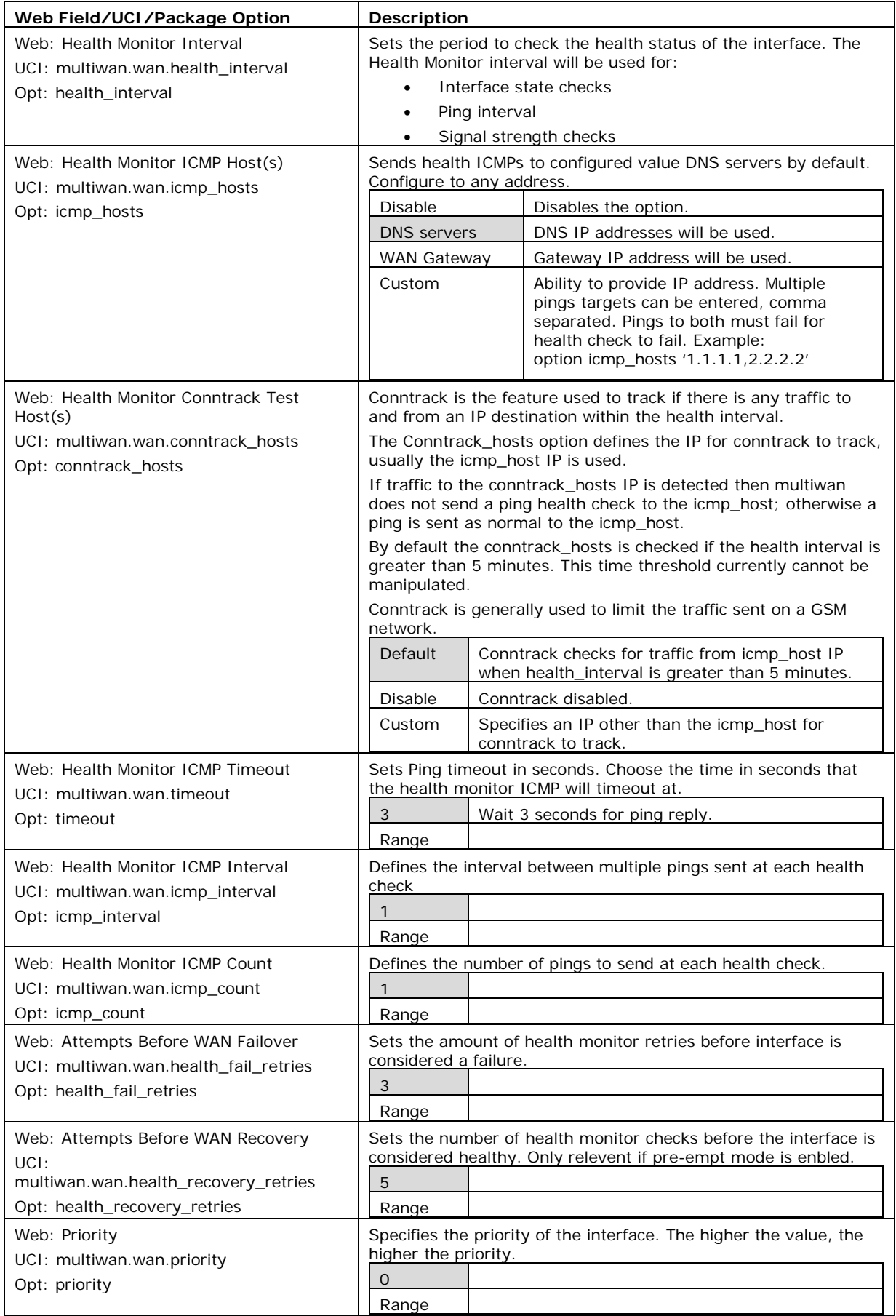

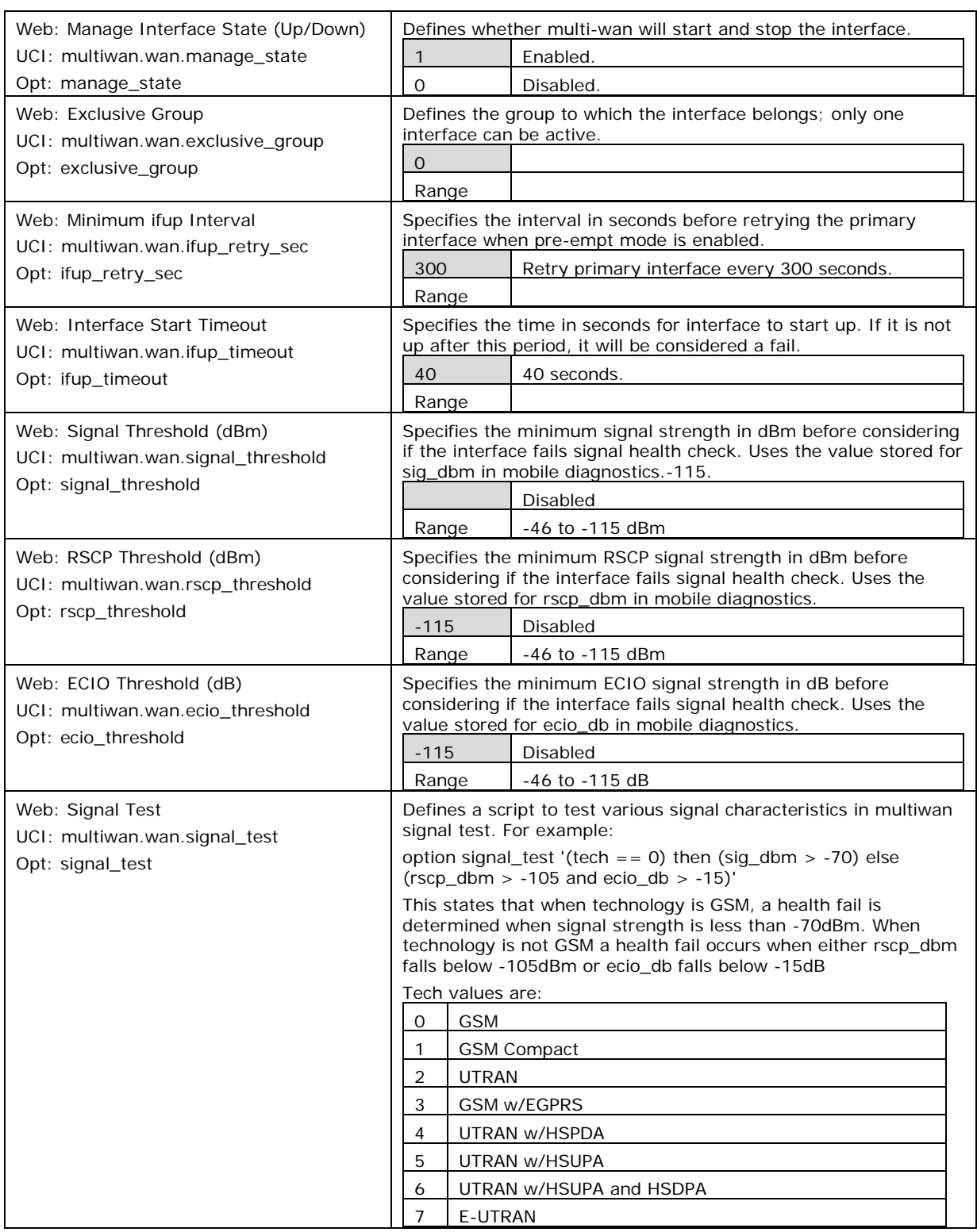

### **Table 53: Information table for multi-WAN interface page**

## **20.3 Configuring Multi-WAN using UCI**

Multi-WAN UCI configuration settings are stored on **/etc/config/multiwan**

Run UCI export or show commands to see multiwan UCI configuration settings. A sample is shown below.

```
root@VA_router:~# uci export multiwan
package multiwan
config multiwan 'config'
         option preempt 'yes'
         option alt_mode 'no'
         option enabled 'yes'
config interface 'wan'
         option disabled '0'
         option health_interval '10' option health_fail_retries '3'
         option health_recovery_retries '5'
         option priority '2'
         option manage_state 'yes'
         option exclusive_group '0'
         option ifup_retry_sec '40'
         option icmp_hosts 'disable'
         option icmp_interval '1'
         option timeout '3'
         option icmp_count '1'
         option conntrack_hosts 'disable' option signal_threshold '-
111'
         option rscp_threshold '-90'
         option ecio_threshold '-15'
         option ifup_timeout_sec '120'
root@VA_router:~# uci show multiwan
multiwan.config=multiwan
multiwan.config.preempt=yes
multiwan.config.alt_mode=no
multiwan.config.enabled=yes
multiwan.wan=interface
multiwan.wan.disabled=0
multiwan.wan.health_interval=10multiwan.wan.health_fail_retries=3
multiwan.wan.health_recovery_retries=5
multiwan.wan.priority=2
multiwan.wan.manage_state=yes
```

```
multiwan.wan.exclusive_group=0
multiwan.wan.ifup_retry_sec=36000
multiwan.wan.icmp_hosts=disable
multiwan.wan.timeout=3
multiwan.wan.icmp_interval '1'
multiwan.wan.timeout '3'
multiwan.wan.icmp_count '1'
multiwan.wan.conntrack_hosts 'disable'
multiwan.wan.signal_threshold=-111
multiwan.wan.rscp_threshold=-90
multiwan.wan.ecio_threshold=-15
```
## **20.4 Multi-WAN diagnostics**

The multi-WAN package is linked to the network interfaces within /etc/config/network.

\_\_\_\_\_\_\_\_\_\_\_\_\_\_\_\_\_\_\_\_\_\_\_\_\_\_\_\_\_\_\_\_\_\_\_\_\_\_\_\_\_\_\_\_\_\_\_\_\_\_\_\_\_\_\_\_\_\_\_\_\_\_\_\_\_\_\_\_\_\_\_\_\_\_\_\_\_\_\_\_\_\_\_\_\_\_\_\_\_\_\_\_\_\_\_\_\_\_\_\_\_\_\_

\_\_\_\_\_\_\_\_\_\_\_\_\_\_\_\_\_\_\_\_\_\_\_\_\_\_\_\_\_\_\_\_\_\_\_\_\_\_\_\_\_\_\_\_\_\_\_\_\_\_\_\_\_\_\_\_\_\_\_\_\_\_\_\_\_\_\_\_\_\_\_\_\_\_\_\_\_\_\_\_\_\_\_\_\_\_\_\_\_\_\_\_\_\_\_\_\_\_\_\_\_\_\_

**Note**: multi-WAN will not work if the WAN connections are on the same subnet and share the same default gateway.

To view the multi-WAN package, enter:

```
root@VA_router:~# uci export multiwan
package multiwan
config multiwan 'config'
         option enabled 'yes'
         option preempt 'yes'
         option alt_mode 'no'
config interface 'ADSL'
         option health_interval '10'
         option icmp_hosts 'dns'
         option timeout '3'
         option health_fail_retries '3'
         option health_recovery_retries '5'
         option priority '1'
         option manage_state 'yes'
         option exclusive_group '0'
         option ifup_retry_sec '300'
         option ifup_timeout_sec '40'
```

```
config interface 'Ethernet'
         option health_interval '10'
         option icmp_hosts 'dns'
         option timeout '3'
         option health_fail_retries '3'
         option health_recovery_retries '5'
         option priority '2'
         option manage_state 'yes'
         option exclusive_group '0'
         option ifup_retry_sec '300'
         option ifup_timeout_sec '40'
```
The following output shows the multi-WAN standard stop/start commands for troubleshooting.

\_\_\_\_\_\_\_\_\_\_\_\_\_\_\_\_\_\_\_\_\_\_\_\_\_\_\_\_\_\_\_\_\_\_\_\_\_\_\_\_\_\_\_\_\_\_\_\_\_\_\_\_\_\_\_\_\_\_\_\_\_\_\_\_\_\_\_\_\_\_\_\_\_\_\_\_\_\_\_\_\_\_\_\_\_\_\_\_\_\_\_\_\_\_\_\_\_\_\_\_\_\_\_

```
root@VA_router:~# /etc/init.d/multiwan
Syntax: /etc/init.d/multiwan [command]
```
Available commands:

```
 start Start the service
 stop Stop the service
 restart Restart the service
 reload Reload configuration files (or restart if that fails)
 enable Enable service autostart
 disable Disable service autostart
```
When troubleshooting, make sure that the routing table is correct using route –n.

Ensure all parameters in the multi-WAN package are correct. The name used for multi-WAN interfaces must be identical, including upper and lowercases, to the interface name defined in the network configuration.

To check the names and settings are correct, browse to **Network - > interfaces** (or alternatively, run: cat/etc/config/network through CLI).

Enter the name of the WAN interface to configure, and then click **Add**. The new section for configuring specific parameters will appear.

# <span id="page-188-0"></span>**21 Automatic operator selection**

This section describes how to configure and operate the Automatic Operator Selection feature of a Virtual Access router.

\_\_\_\_\_\_\_\_\_\_\_\_\_\_\_\_\_\_\_\_\_\_\_\_\_\_\_\_\_\_\_\_\_\_\_\_\_\_\_\_\_\_\_\_\_\_\_\_\_\_\_\_\_\_\_\_\_\_\_\_\_\_\_\_\_\_\_\_\_\_\_\_\_\_\_\_\_\_\_\_\_\_\_\_\_\_\_\_\_\_\_\_\_\_\_\_\_\_\_\_\_\_\_

When the roaming SIM is connected, the radio module has the ability to scan available networks. The router, using mobile and multi-WAN packages, finds available networks to create and sort interfaces according to their signal strength. These interfaces are used for failover purposes.

## **21.1 Configuration package used**

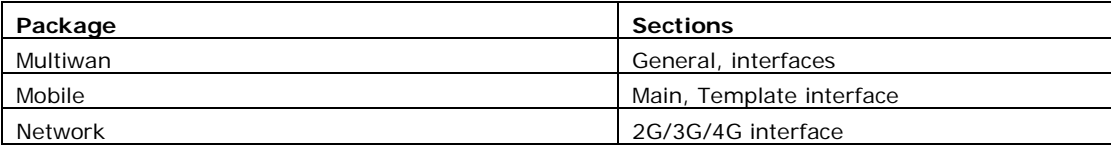

## **21.2 Configuring automatic operator selection via the web interface**

While the router boots up it checks for mobile networks. Based on available networks, the router creates interfaces and the multiwan package is used to run failover between interfaces. Typically these auto-generated interfaces are sorted by signal strength.

Details for these interfaces are provided in the mobile package. When you have created the interfaces, Multi-WAN manages the operation of primary (predefined) and failover (auto created) interfaces.

Multi-WAN periodically does a health check on the active interface. A health check comprises of a configurable combination of the following:

- interface state
- pings to an ICMP target
- signal level checks using signal threshold, RSCP threshold and ECIO threshold option values

A fail for any of the above health checks results in an overall fail. After a configurable number of health check failures, multiwan will move to the next highest priority interface. Multi-WAN will optionally stop the failed interface and start the new interface, if required.

In some circumstances, particulary in mobile environments, it is desirable for a primary interface to be used whenever possible. In this instance, if the active interface is a not the primary interface, multiwan will perform a health check on the primary interface after a configurable period. If the health checks pass for the configured number of recovery health checks then the primary interface will be used.

There are typcailly three scenarios:

- Primary Mobile Provider (PMP) + roaming: pre-empt enabled
- PMP + roaming: pre-empt disabled
- No PMP + roaming

### **21.2.1 Scenario 1: PMP + roaming: pre-empt enabled**

### **21.2.1.1 Overview**

In this scenario, the PMP interface is used whenever possible.

The PMP interface is attempted first. When the health checks fail on the PMP interface, and Multi-WAN moves to an autogenerated interface, a timer is started multiwan option ifup retry sec. On expiration of this timer, multiwan will disconnect the current interface and retry the PMP interface.

\_\_\_\_\_\_\_\_\_\_\_\_\_\_\_\_\_\_\_\_\_\_\_\_\_\_\_\_\_\_\_\_\_\_\_\_\_\_\_\_\_\_\_\_\_\_\_\_\_\_\_\_\_\_\_\_\_\_\_\_\_\_\_\_\_\_\_\_\_\_\_\_\_\_\_\_\_\_\_\_\_\_\_\_\_\_\_\_\_\_\_\_\_\_\_\_\_\_\_\_\_\_\_

The PMP interface will then be used if the configurable number of health checks pass the checks.

#### **21.2.1.2 Software operation**

- 1. Multiwan first attemts to bring up the PMP interface. If the PMP interface connects within the time set by multiwan option ifup\_timeout continue to step 2. Otherwise go to step 4.
- 2. A health check is periodically done on the PMP interface as determined by the multiwan option health\_interval. If the health check fails for the number of retries (multiwan option health fail retries), disconnect the PMP interface.
- 3. Connect the first auto-generated interface.
- 4. If the interface connects within the time set by multiwan option ifup\_timeout continue to step 5, otherwise multiwan moves to the next auto-generated interface.
- 5. Wait until the health check fails on the auto-generated interface, or until the PMP interface is available to connect after it was disconnected in step 2. (multiwan option ifup\_retry\_sec).
- 6. Disconnect auto-generated interface.
- 7. If the interface was disconnected due to health check failure then connect the next auto-generated interface and repeat step 4. If the interface was disconnected because ifup\_retry\_sec of PMP interface timed out, then go back to step 1 and repeat the process.

The PMP predefined interface is defined in the network package. Ensure the interface name matches the interface name defined in the multiwan package.

### **21.2.1.3 Create a primary predefined interface**

In the web interface top menu, go to **Network ->Interfaces**. The Interfaces page appears.

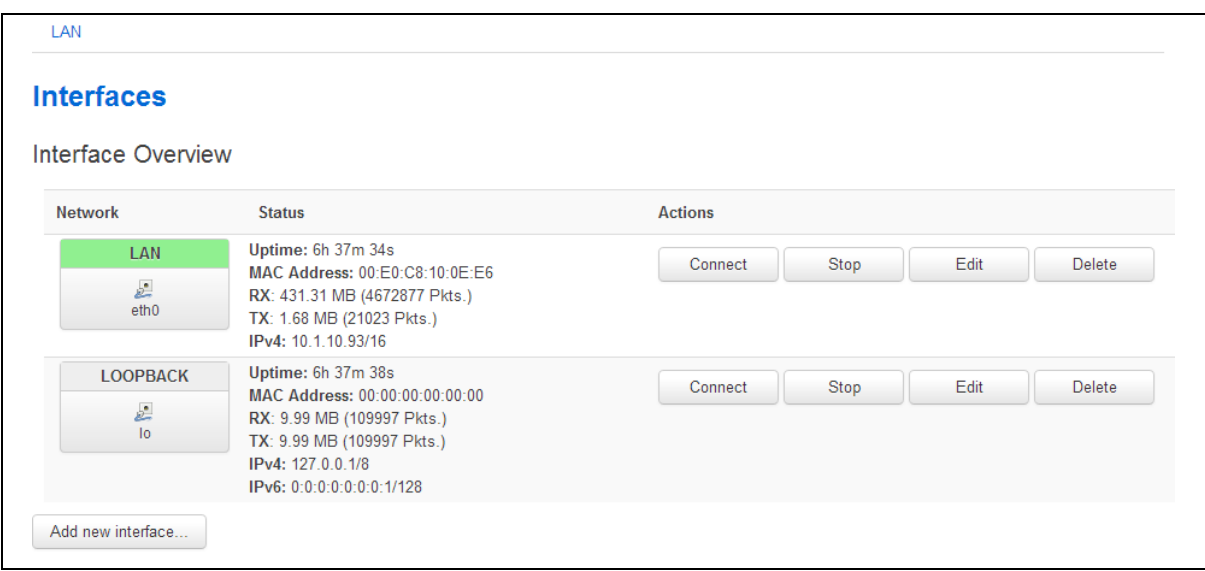

**Figure 94: The interface overview page**

Click **Add new interface…** The Create Interface page appears.

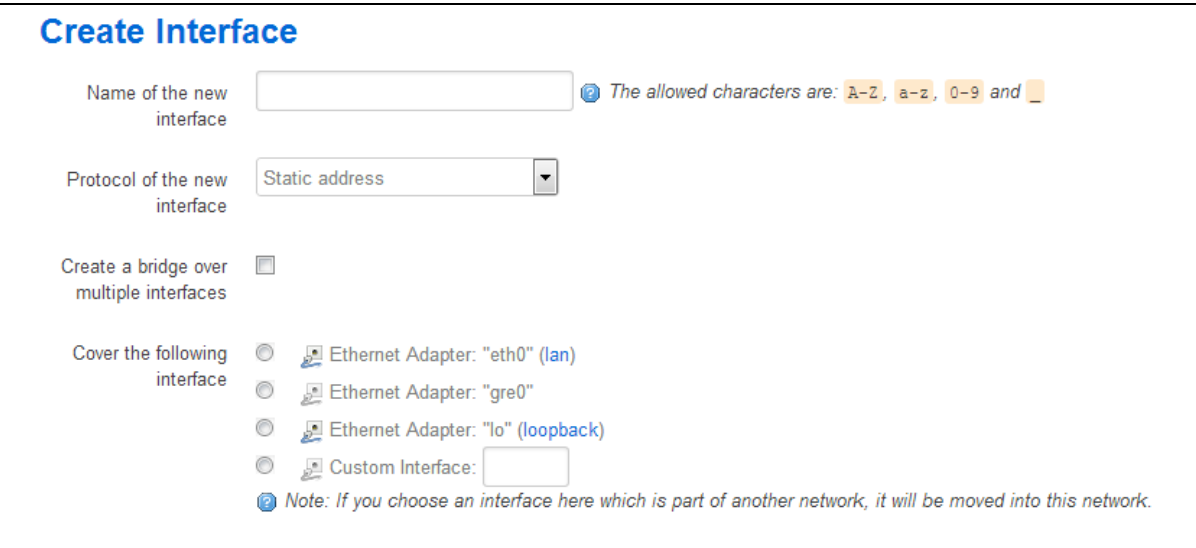

### **Figure 95: The create interface page**

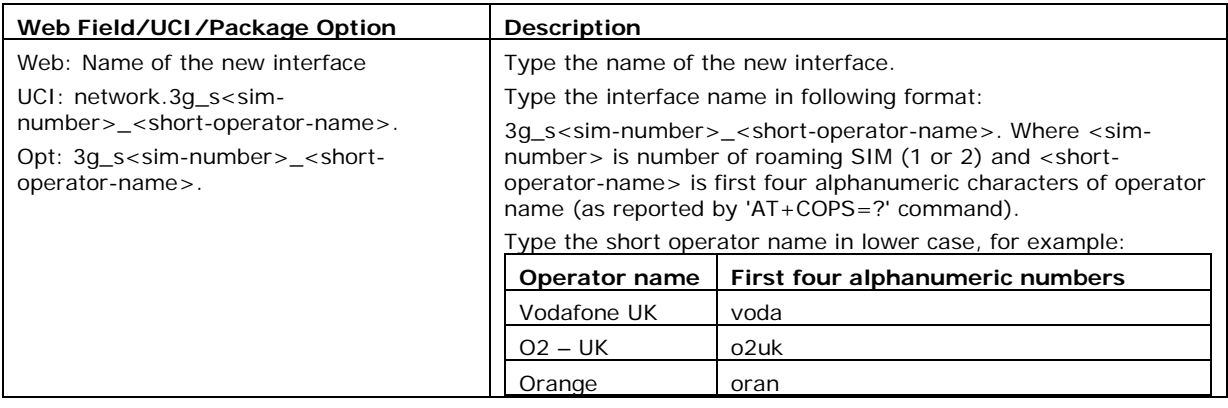

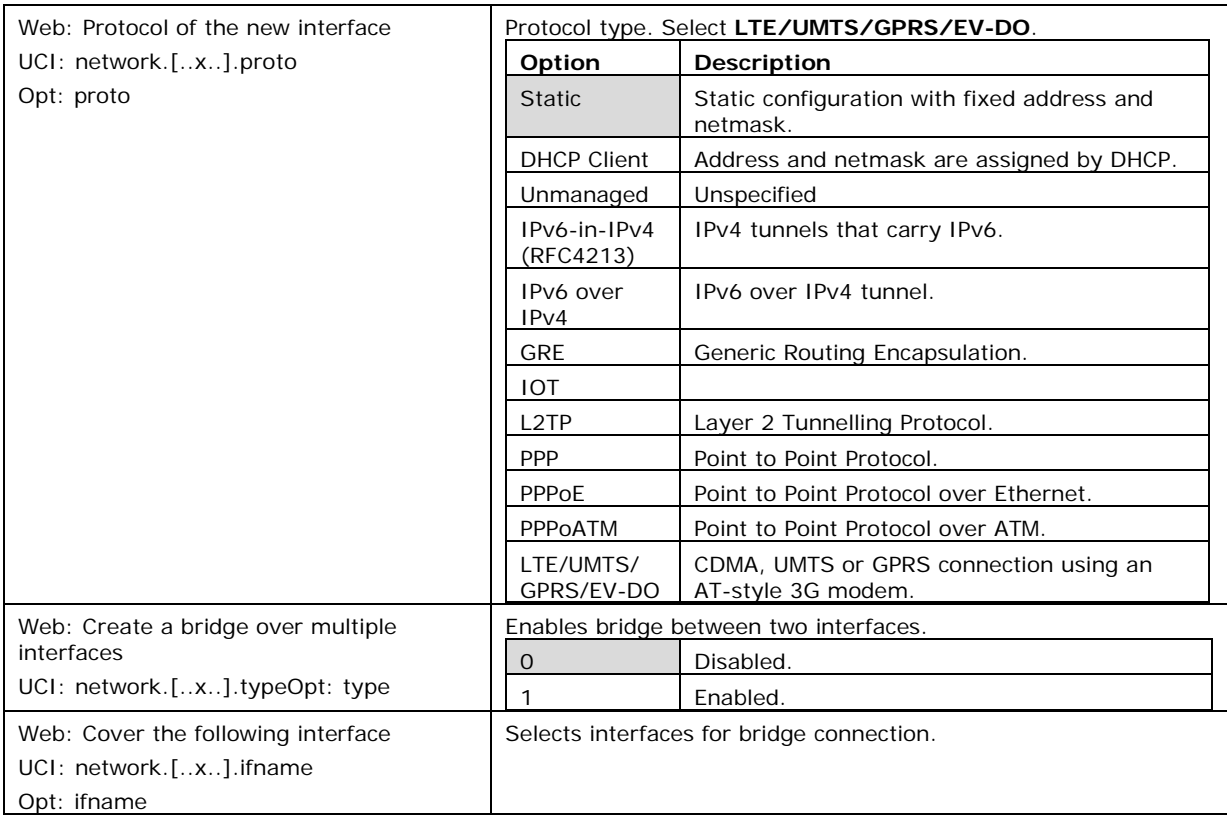

### **Table 54: Information table for the create interface page**

### Click **Submit**. The Common Configuration page appears.

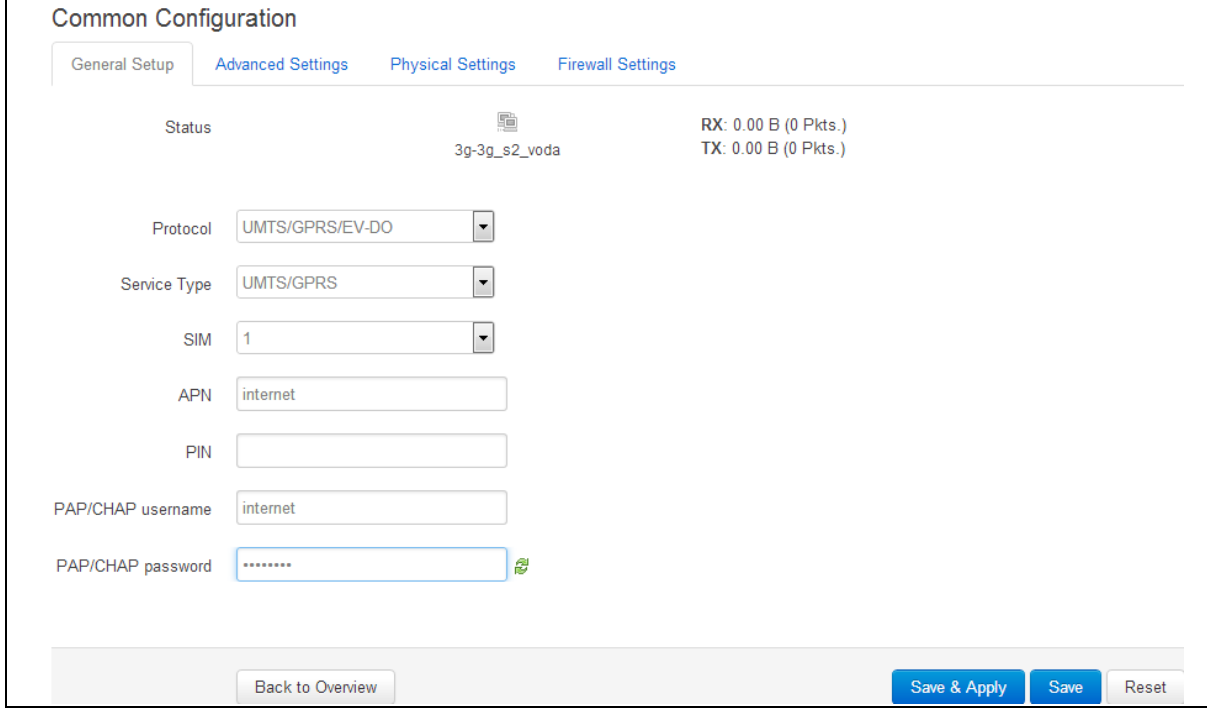

### **Figure 96: The common configuration page**

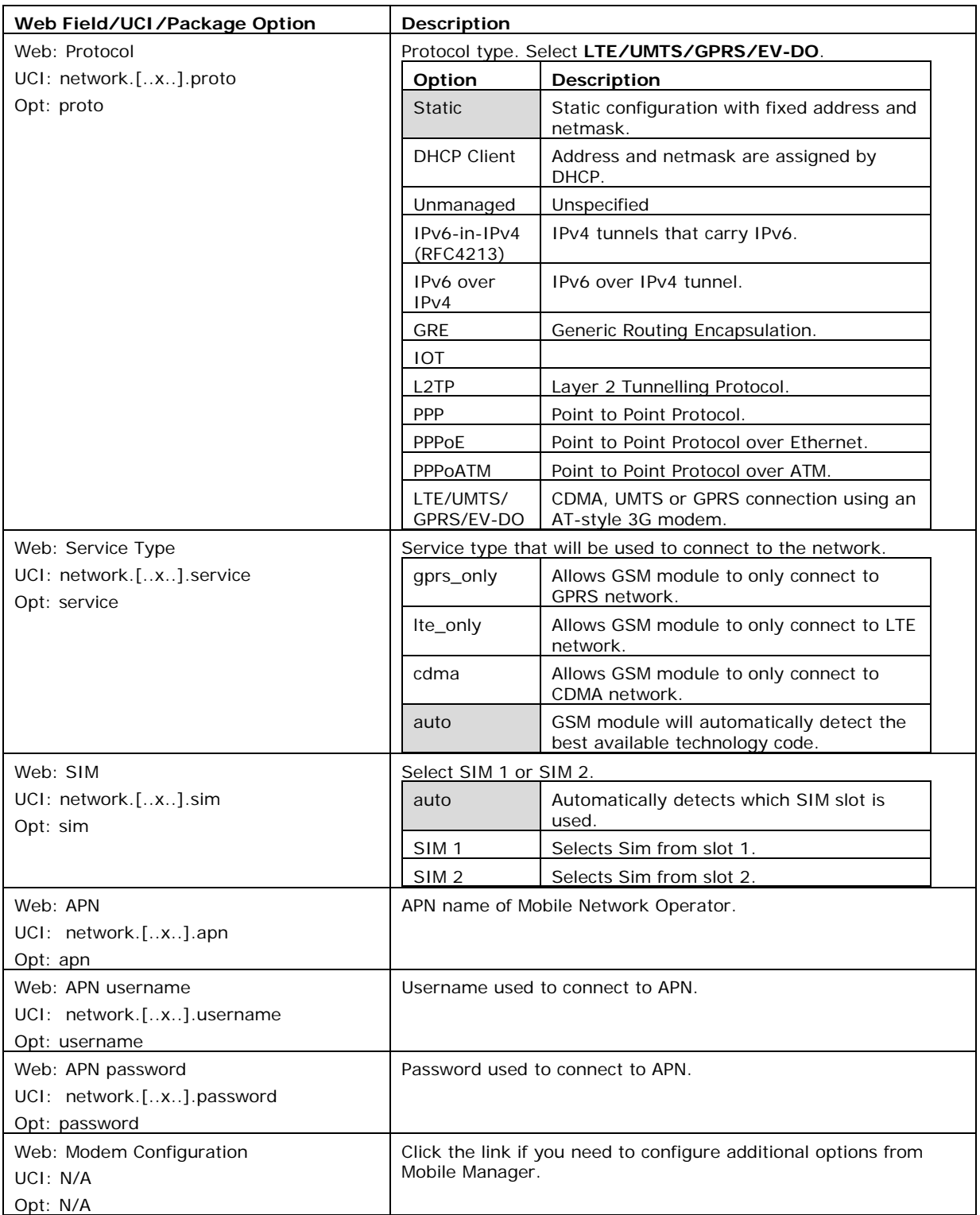

### **Table 55: Information table for the general set up section**

\_\_\_\_\_\_\_\_\_\_\_\_\_\_\_\_\_\_\_\_\_\_\_\_\_\_\_\_\_\_\_\_\_\_\_\_\_\_\_\_\_\_\_\_\_\_\_\_\_\_\_\_\_\_\_\_\_\_\_\_\_\_\_\_\_\_\_\_\_\_\_\_\_\_\_\_\_\_\_\_\_\_\_\_\_\_\_\_\_\_\_\_\_\_\_\_\_\_\_\_\_\_\_

Click **Save & Apply**.

### **21.2.1.4 Set multi-WAN options for primary predefined interface**

On the web interface go to **Network ->Multi-Wan**. The Multi-WAN page appears.

\_\_\_\_\_\_\_\_\_\_\_\_\_\_\_\_\_\_\_\_\_\_\_\_\_\_\_\_\_\_\_\_\_\_\_\_\_\_\_\_\_\_\_\_\_\_\_\_\_\_\_\_\_\_\_\_\_\_\_\_\_\_\_\_\_\_\_\_\_\_\_\_\_\_\_\_\_\_\_\_\_\_\_\_\_\_\_\_\_\_\_\_\_\_\_\_\_\_\_\_\_\_\_

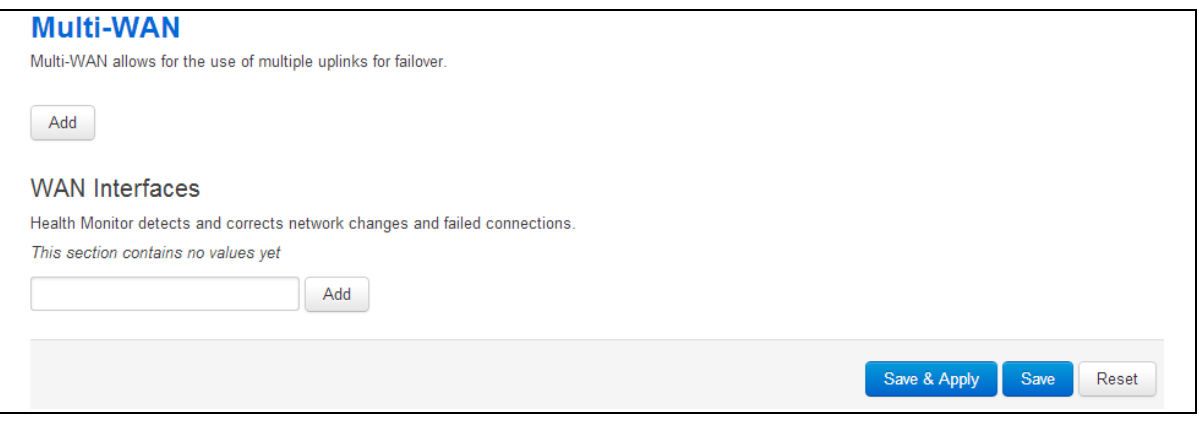

### **Figure 97: The multi-WAN page**

\_\_\_\_\_\_\_\_\_\_\_\_\_\_\_\_\_\_\_\_\_\_\_\_\_\_\_\_\_\_\_\_\_\_\_\_\_\_\_\_\_\_\_\_\_\_\_\_\_\_\_\_\_\_\_\_\_\_\_\_\_\_\_\_\_\_\_\_\_\_\_\_\_\_\_\_\_\_\_\_\_\_\_\_\_\_\_\_\_\_\_\_\_\_\_\_\_\_\_\_\_\_\_

In the WAN Interfaces section, type in the name of the Multi-WAN interface.

Click **Add**. The Multi-WAN page appears.

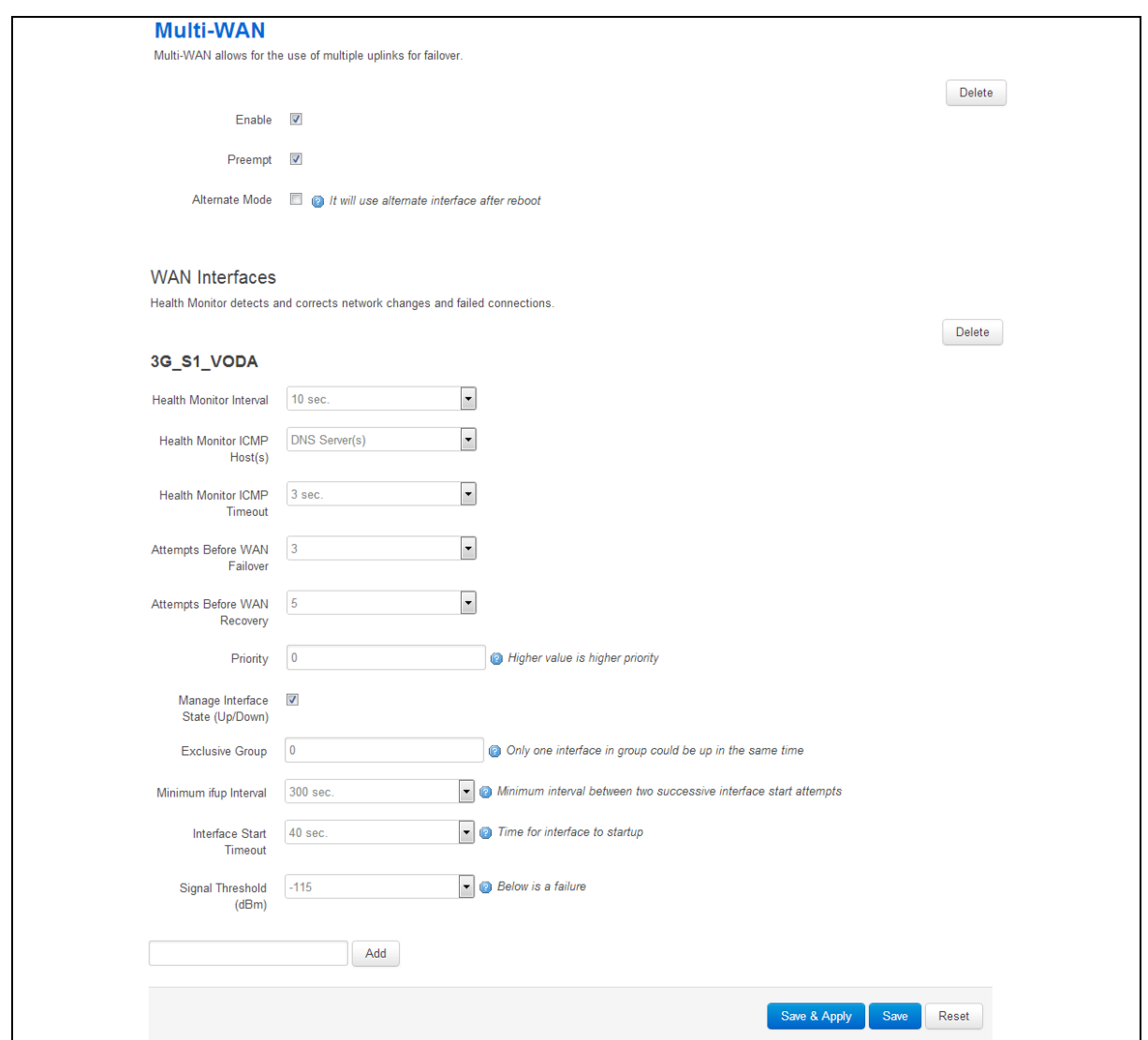

**Figure 98: The multi-WAN page**

| Web Field/UCI/Package Option                                                                                                    | Description                                                                                                    |           |
|----------------------------------------------------------------------------------------------------|----------------------------------------------------------------------------------------------------|-----------|
| Web: Enable                                                                                                    | Enables multiwan.                                                                                                    |           |
| UCI: multiwan.config.enabled                                                                                                    | Ο                                                                                                    | Disabled. |
| Opt: enabled                                                                                                    |                                                                                                    | Enabled.  |
| Web: Preempt<br>UCI: multiwan.config.preempt                                                                                                    | Enables or disables pre-emption for multiwan. If enabled the<br>router will keep trying to connect to a higher priority interface<br>depending on timer set. |           |
| Opt: preempt                                                                                                    | $\Omega$                                                                                                    | Disabled. |
|                                                                                                    |                                                                                                    | Enabled.  |
| Web: Alternate Mode<br>UCI: multiwan.config.alt                                                                                                    | Enables or disables alternate mode for multiwan. If enabled the<br>router will use an alternate interface after reboot.                                      |           |
| Opt: alt                                                                                                    | O                                                                                                    | Disabled. |
|                                                                                                    |                                                                                                    | Enabled.  |
| Web: WAN Interfaces<br>UCI: multiwan.3g_s <sim-<br>number&gt;_<short-operator-name><br/>Opt: 3q_s<sim-number>_<short-<br>operator-name&gt;</short-<br></sim-number></short-operator-name></sim-<br> | Provide the same interface name as chosen in multiwan section<br>below and click <b>Add</b> .                                                                |           |

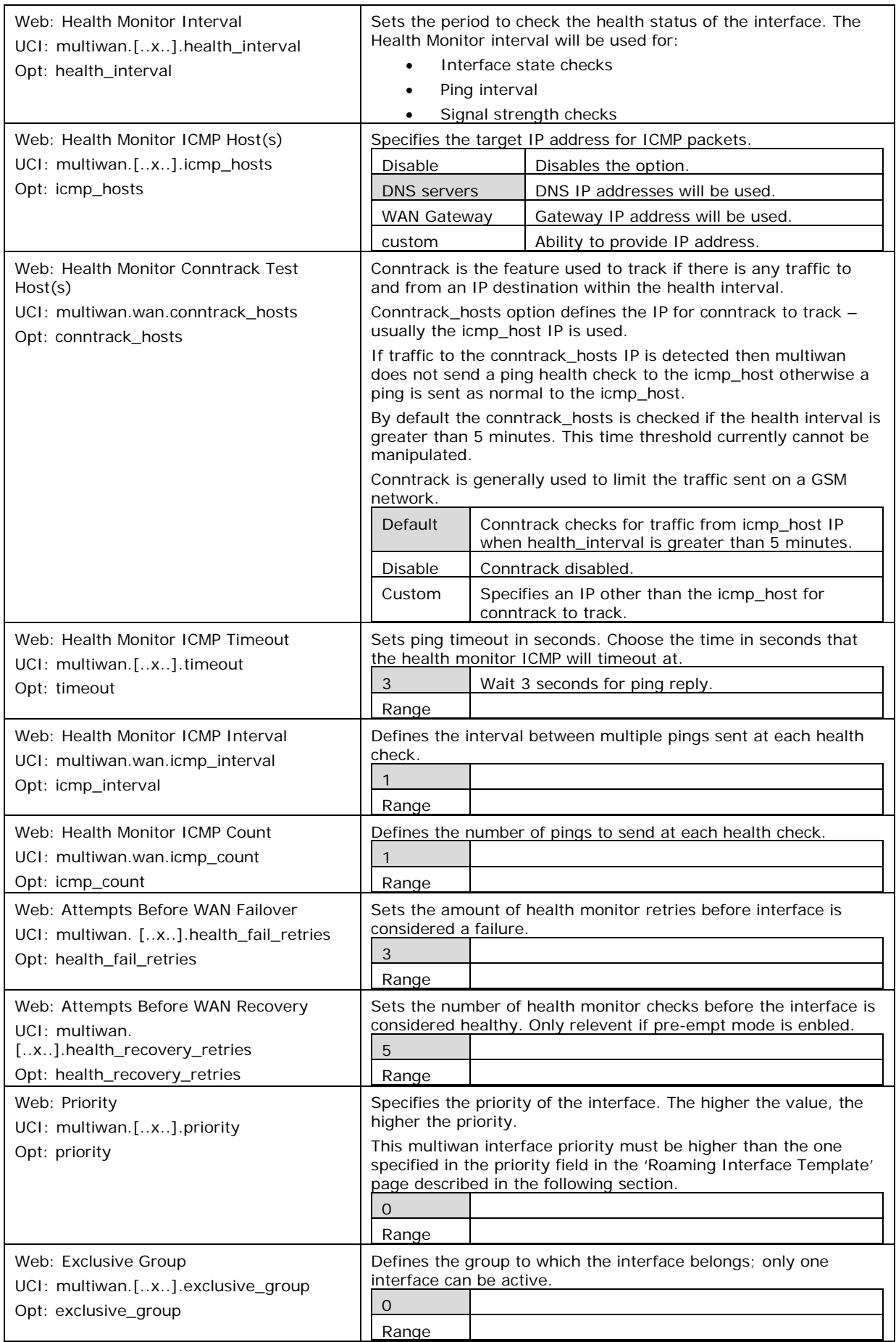

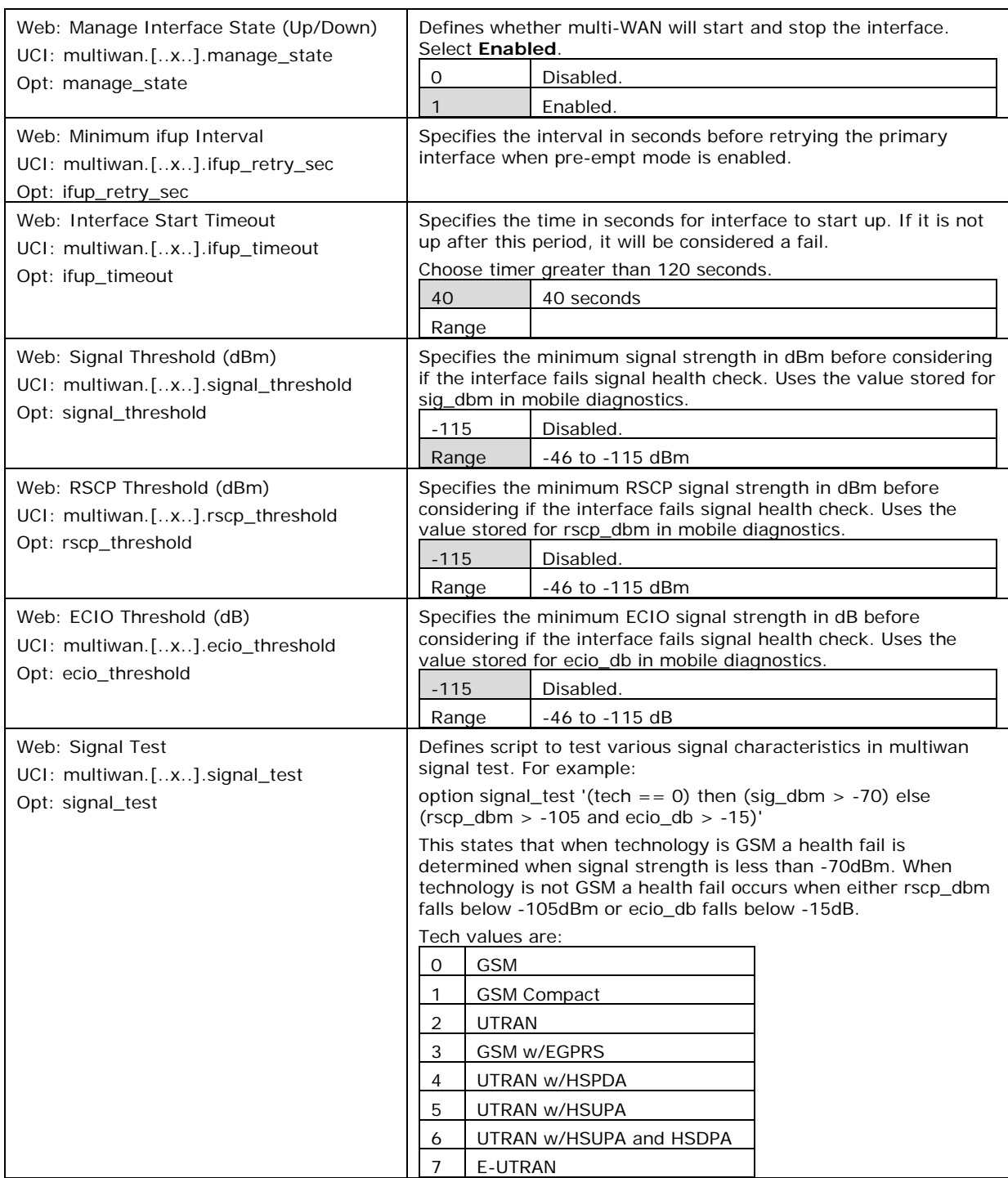

**Table 56: Information table for Multi-WAN page**

Click **Save**.

## **21.2.2 Set options for automatically created interfaces (failover)**

From the top menu on the web interface page, select **Services ->Mobile Manager**. The Mobile Manager page appears.

There are four sections in the mobile manager page:

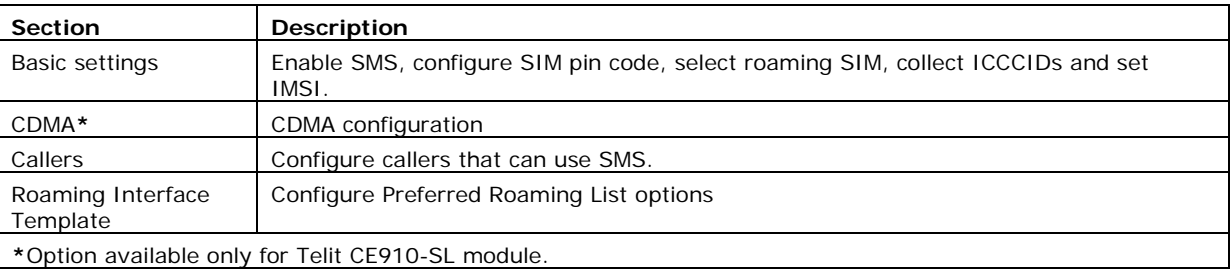

# **21.2.3 Mobile manager: basic settings**

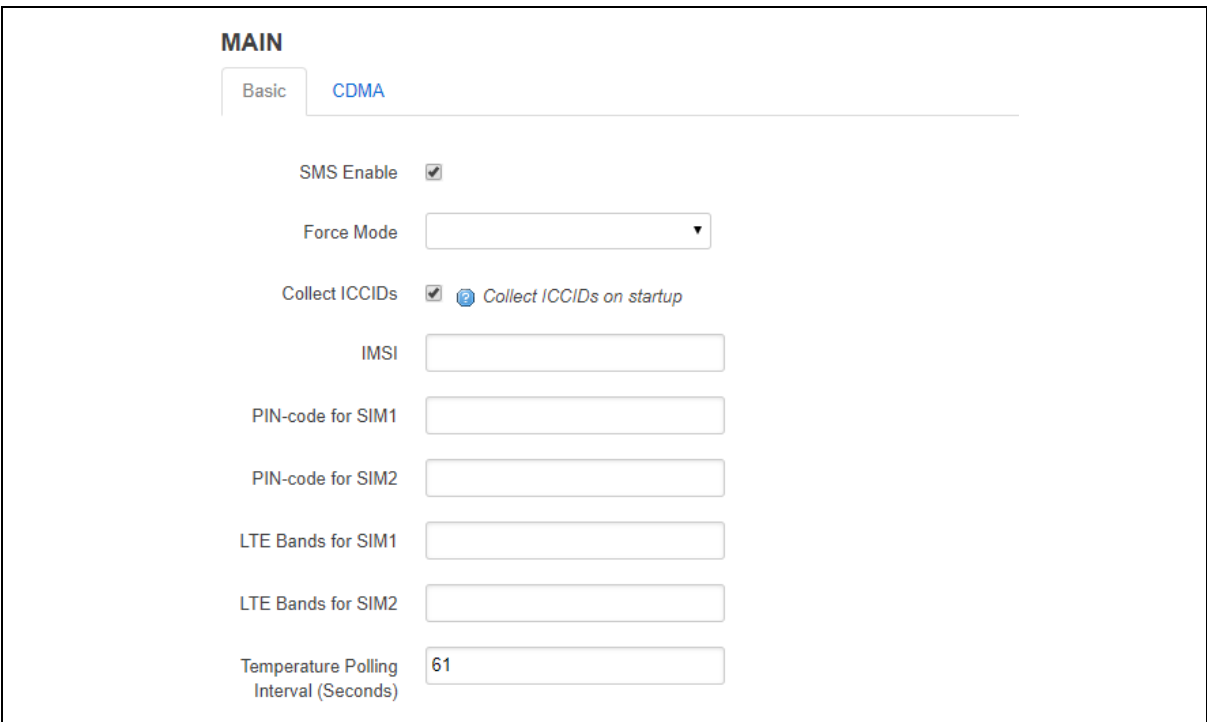

### **Figure 99: The mobile manager basic page**

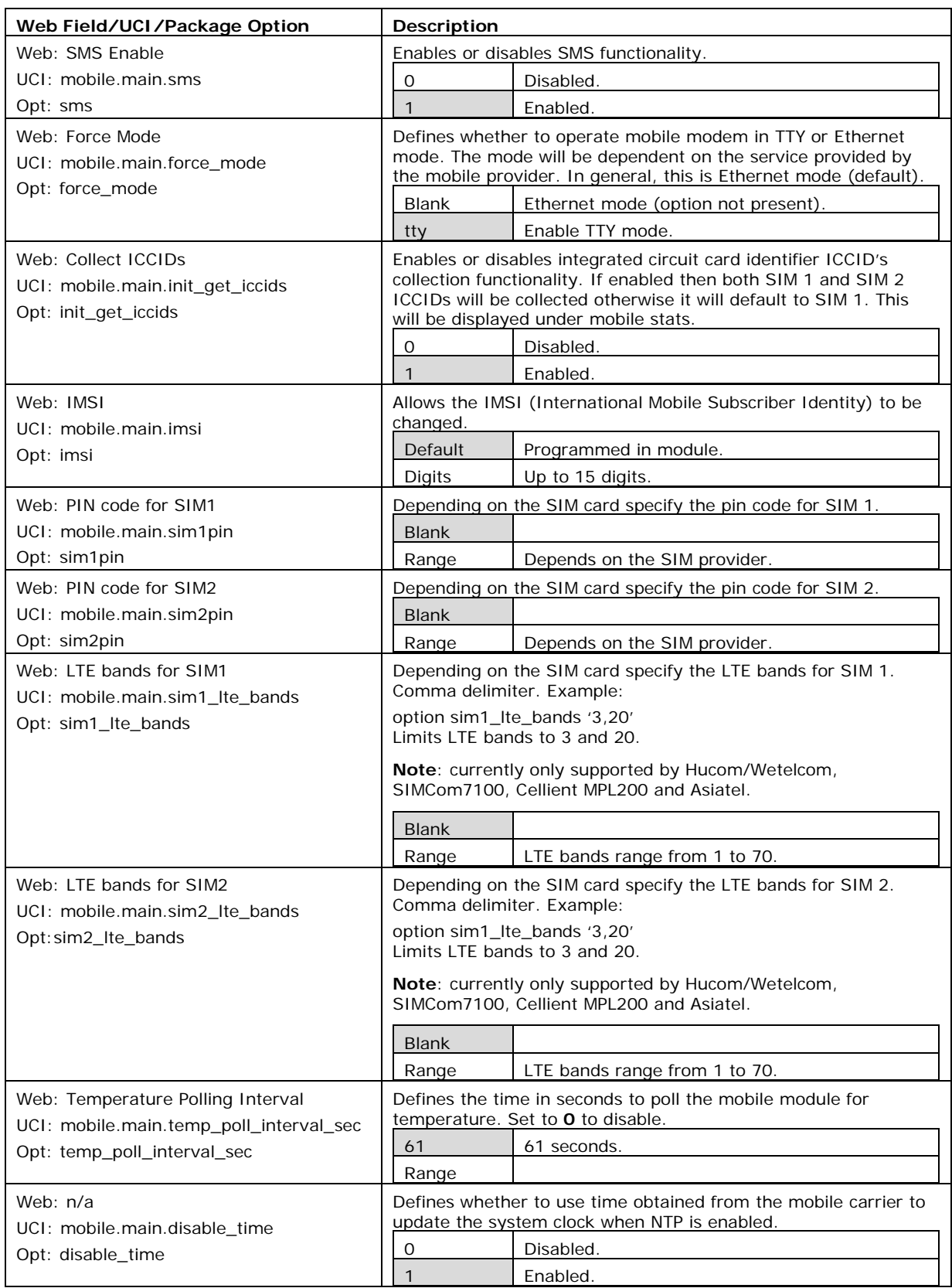

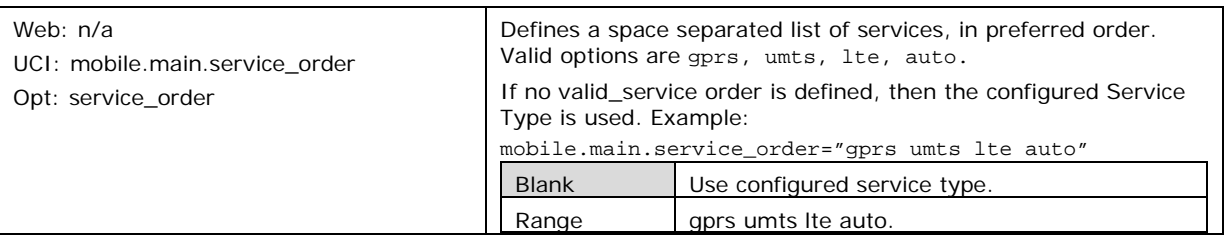

**Table 57: Information table for mobile manager basic settings**

### **21.2.4 Mobile manager: CDMA settings**

This configuration page is only supported for the Telit CE910-SL CDMA module.

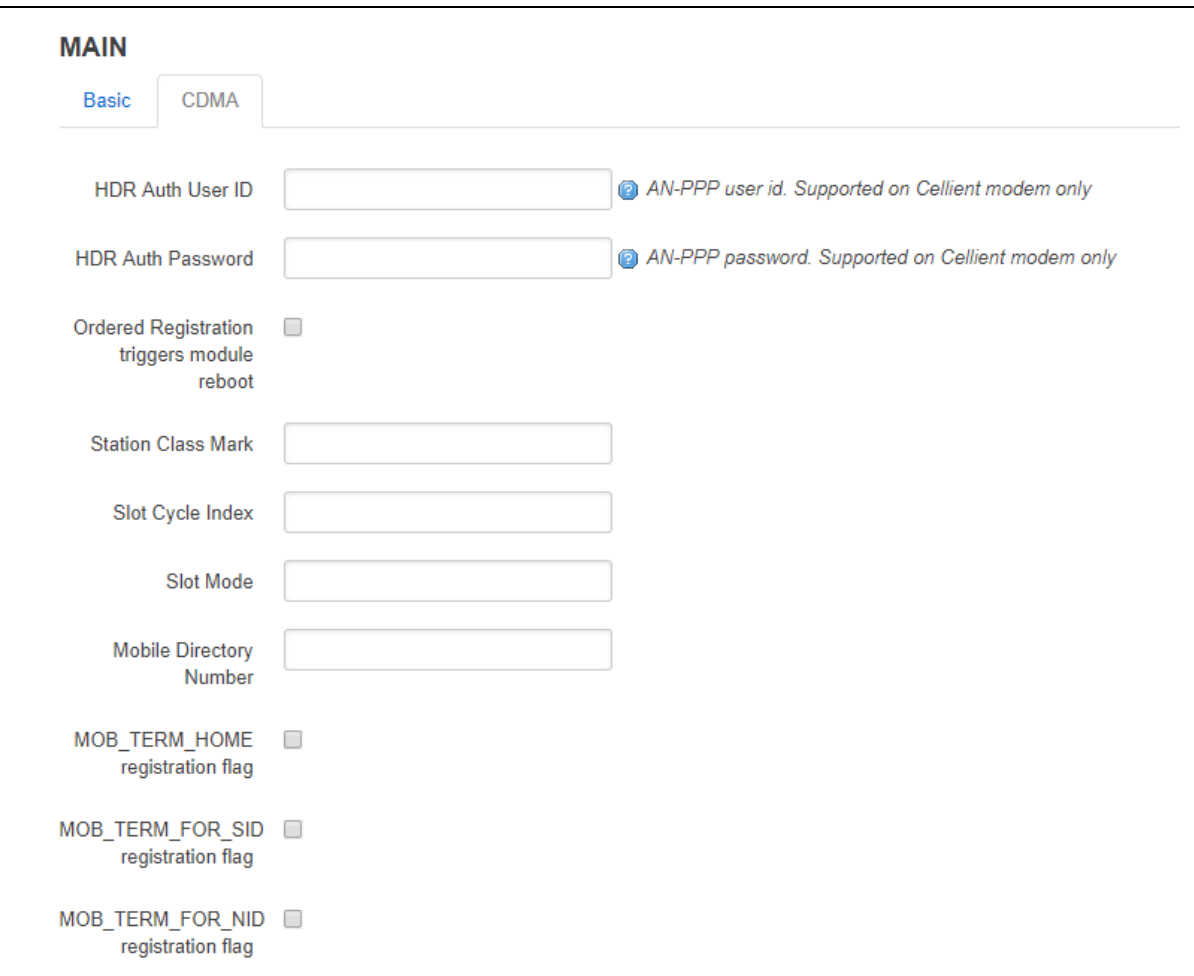

**Figure 100: The mobile manager CDMA page** 

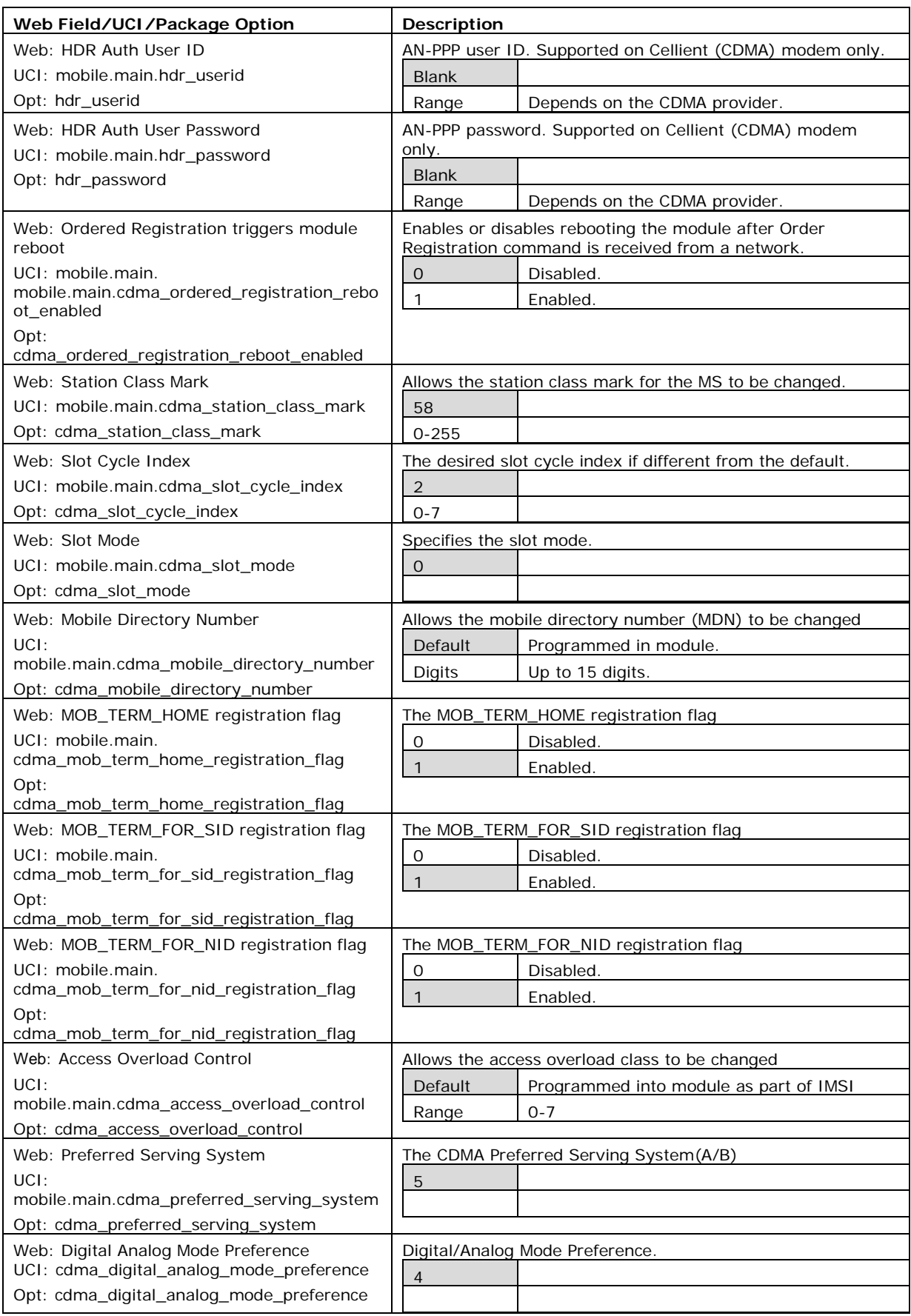

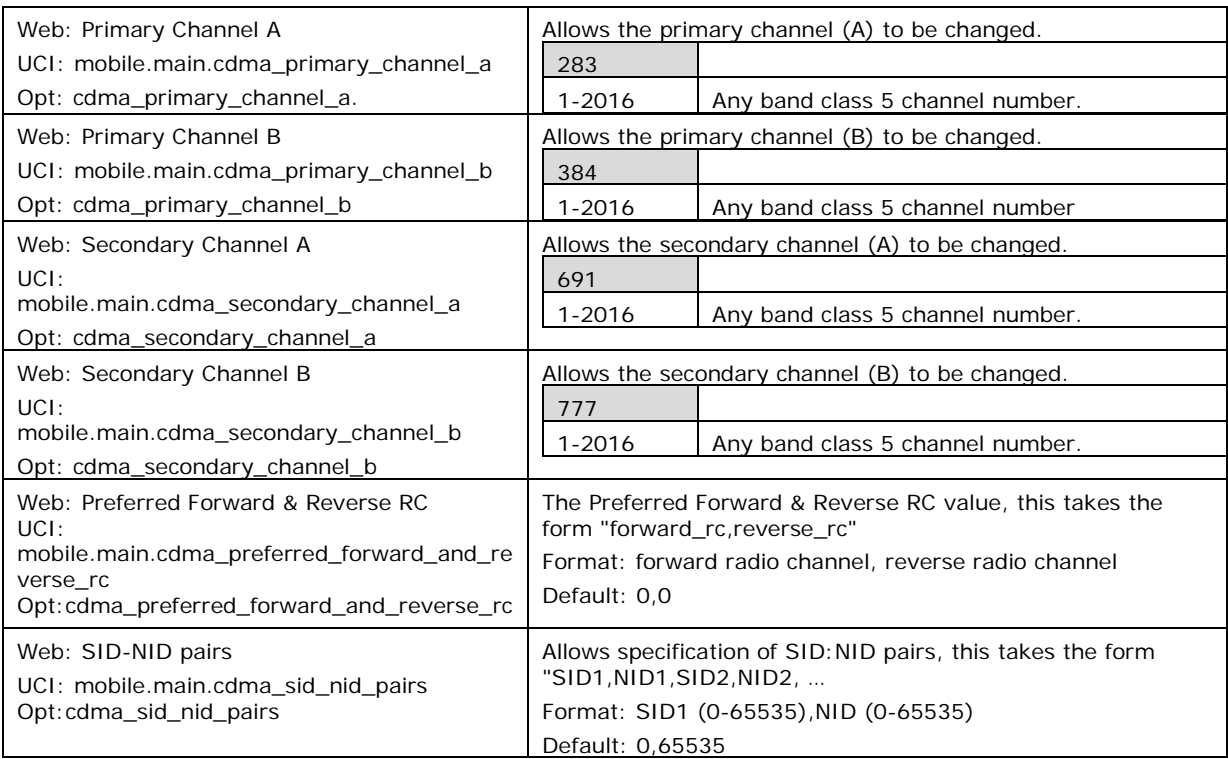

**Table 58: Information table for mobile manager CDMA settings**

### **21.2.5 Mobile manager: callers**

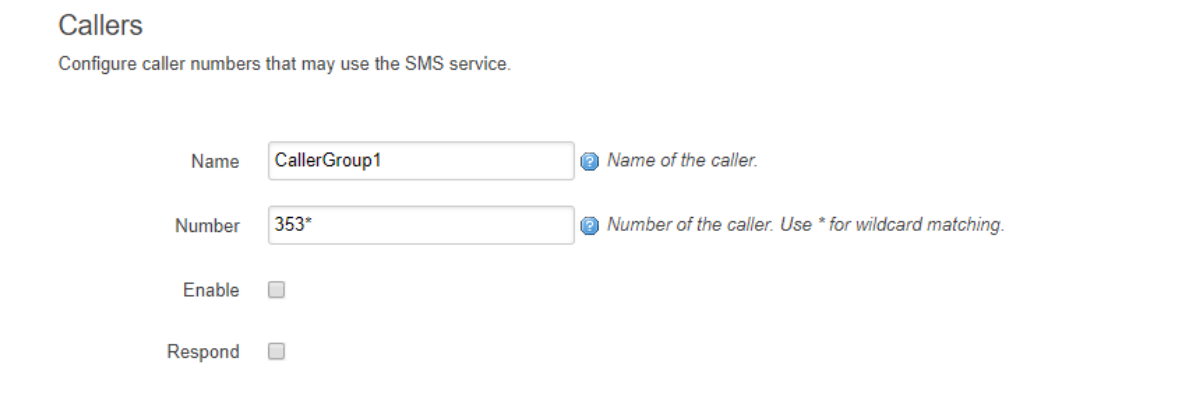

### **Figure 101: The mobile manager CDMA page**

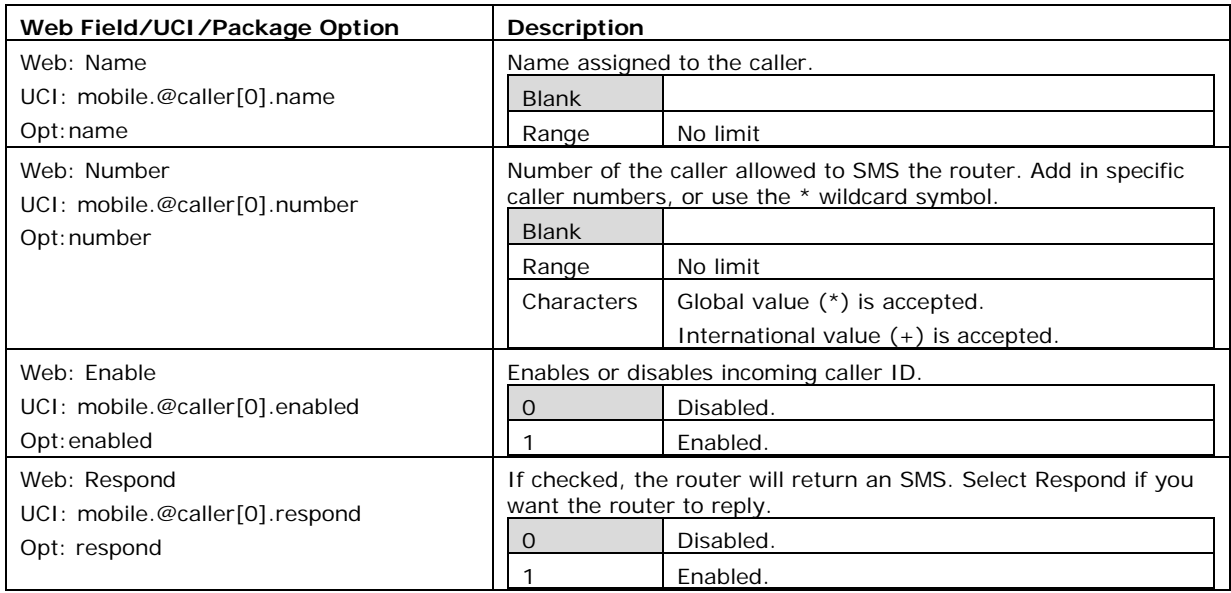

**Table 59: Information table for mobile manager callers settings**

## **21.2.6 Roaming interface template**

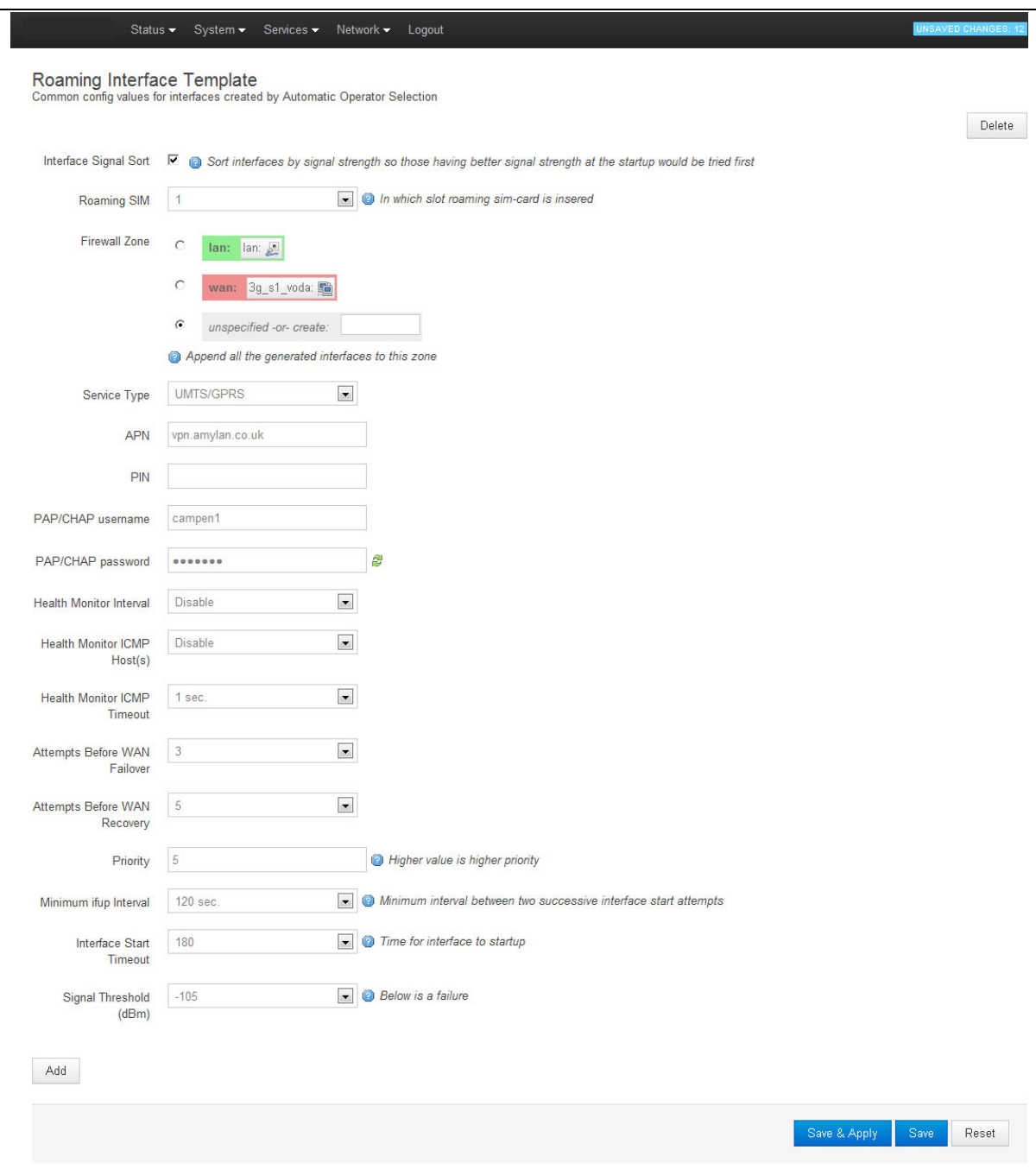

\_\_\_\_\_\_\_\_\_\_\_\_\_\_\_\_\_\_\_\_\_\_\_\_\_\_\_\_\_\_\_\_\_\_\_\_\_\_\_\_\_\_\_\_\_\_\_\_\_\_\_\_\_\_\_\_\_\_\_\_\_\_\_\_\_\_\_\_\_\_\_\_\_\_\_\_\_\_\_\_\_\_\_\_\_\_\_\_\_\_\_\_\_\_\_\_\_\_\_\_\_\_\_

**Figure 102: The roaming interface template page**

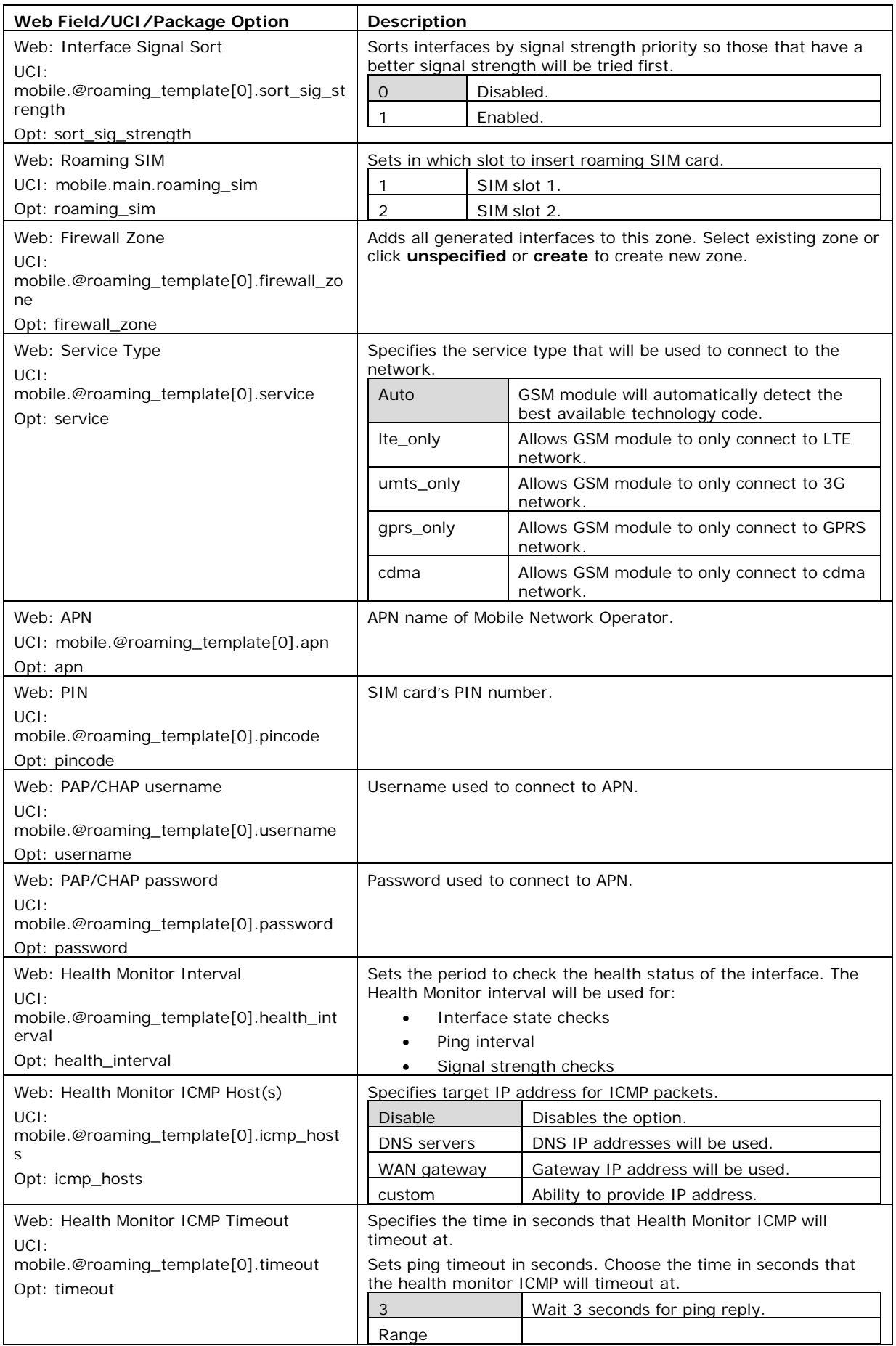

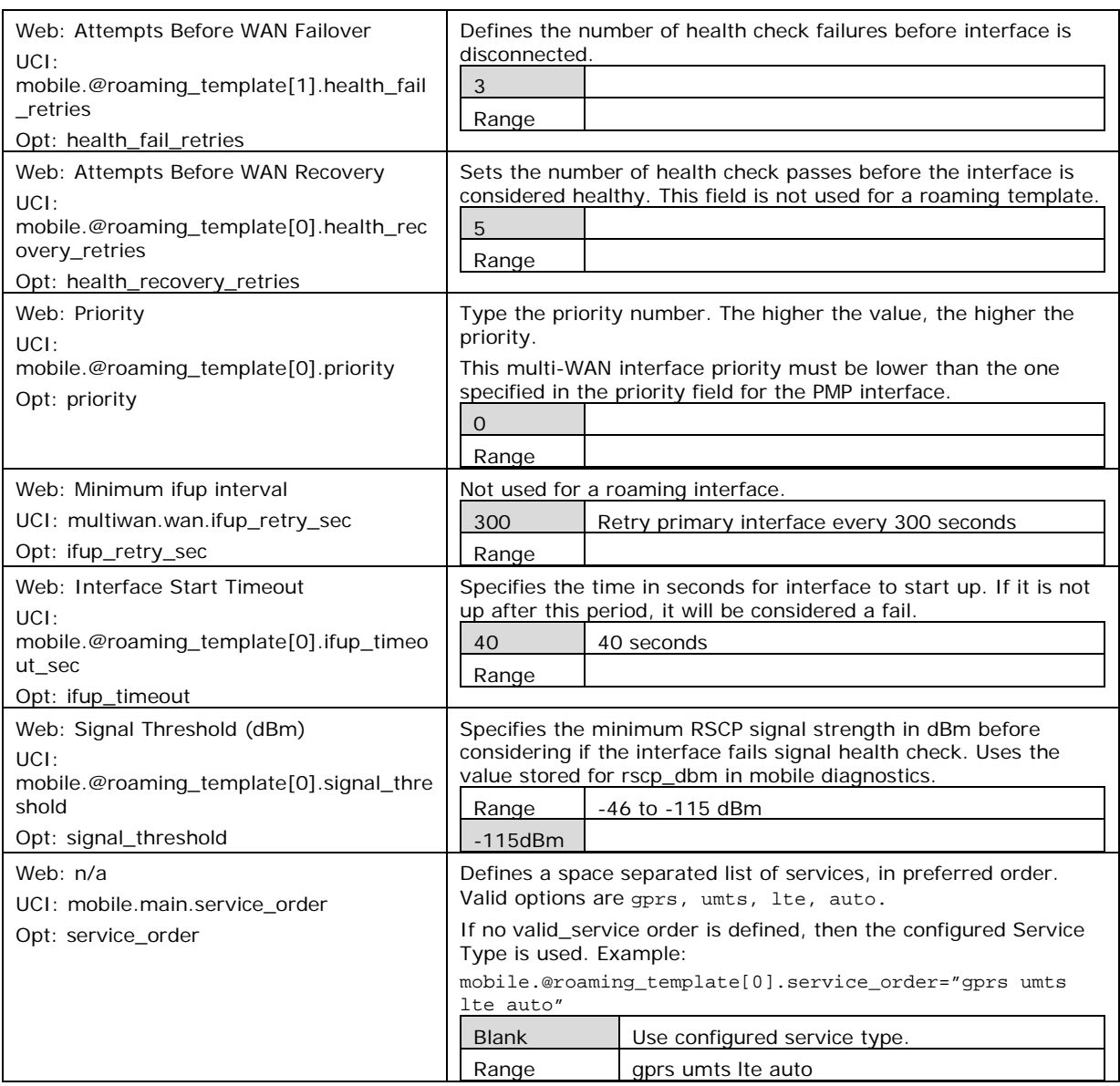

#### **Table 60: Information table for roaming interface template**

When you have configured your settings, click **Save & Apply**.

In the top menu, select **System -> Reboot**. The System page appears.

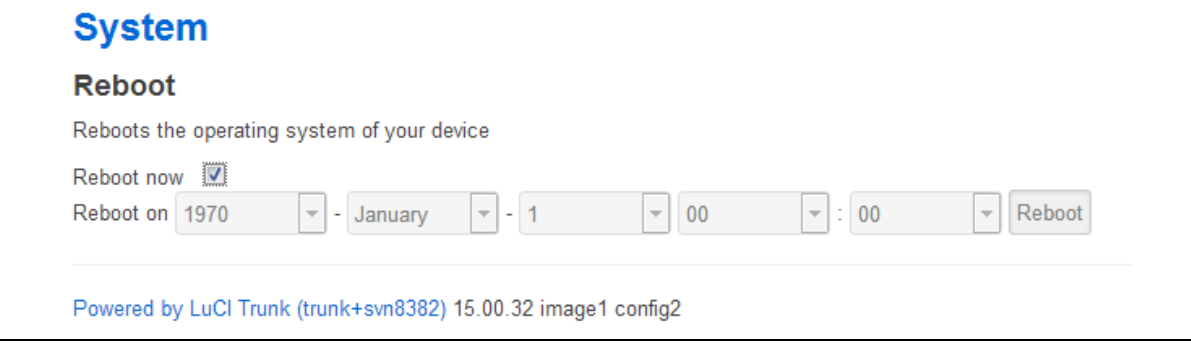

### **Figure 103: The reboot page**

\_\_\_\_\_\_\_\_\_\_\_\_\_\_\_\_\_\_\_\_\_\_\_\_\_\_\_\_\_\_\_\_\_\_\_\_\_\_\_\_\_\_\_\_\_\_\_\_\_\_\_\_\_\_\_\_\_\_\_\_\_\_\_\_\_\_\_\_\_\_\_\_\_\_\_\_\_\_\_\_\_\_\_\_\_\_\_\_\_\_\_\_\_\_\_\_\_\_\_\_\_\_\_

Check the **Reboot now** check box and then click **Reboot**.

### **21.2.7 Scenario 2: PMP + roaming: pre-empt disabled**

As in the previous section, multi-WAN connects the PMP interface and uses auto created interfaces for failover.

\_\_\_\_\_\_\_\_\_\_\_\_\_\_\_\_\_\_\_\_\_\_\_\_\_\_\_\_\_\_\_\_\_\_\_\_\_\_\_\_\_\_\_\_\_\_\_\_\_\_\_\_\_\_\_\_\_\_\_\_\_\_\_\_\_\_\_\_\_\_\_\_\_\_\_\_\_\_\_\_\_\_\_\_\_\_\_\_\_\_\_\_\_\_\_\_\_\_\_\_\_\_\_

However, in this scenario, the auto-created interface will not be disconnected as soon as the ifup\_retry\_sec expires for the PMP interface. The primary interface will be reconnected when the current auto-created interface fails multiwan health checks after expiration of the ifup retry sec timer.

Follow the instructions in the section above for creation of the PMP interface, multi-WAN and Mobile Manager roaming interfaces. The only change in configuration compared to the PMP + roaming: pre-empt enabled scenario is that you must disable the pre-empt option in the multi-WAN package.

### **21.2.7.1 Set multi-WAN options for pre-empt disabled**

To disable PMP + roaming pre-empt, in the top menu, select **Network -> Multi-Wan**.

In the Multi-WAN page, ensure Preempt is not selected.

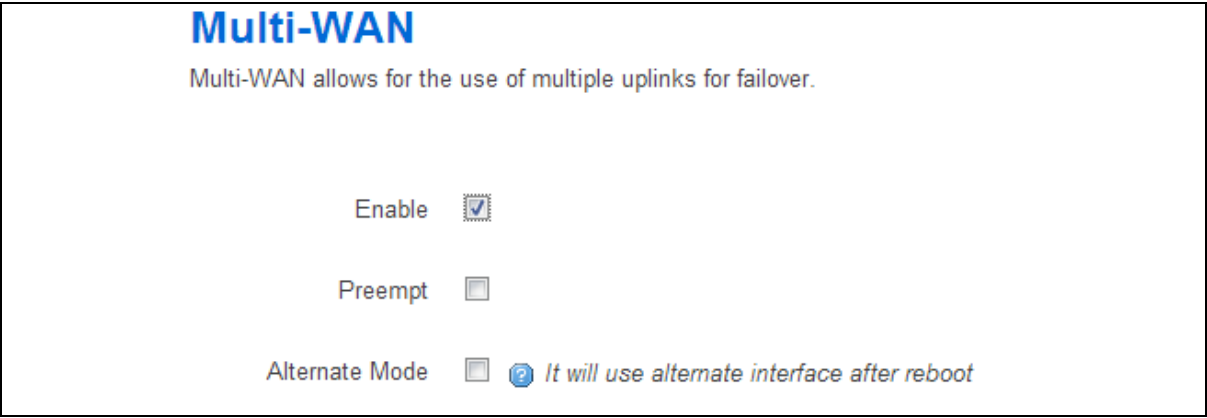

**Figure 104: The multi-wan page, pre-empt not selected**

### Click **Save & Apply**.

In the top menu, select **System -> Reboot**. The System Reboot page appears.

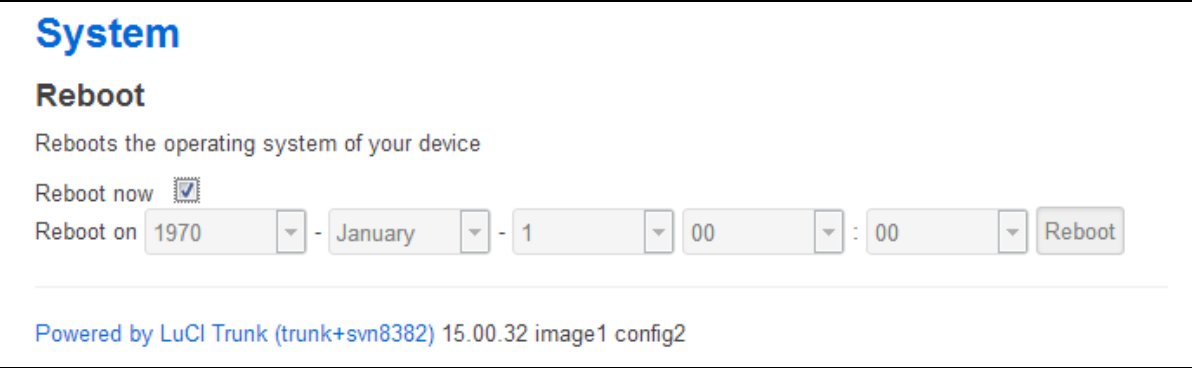

#### **Figure 105: The system reboot page**

\_\_\_\_\_\_\_\_\_\_\_\_\_\_\_\_\_\_\_\_\_\_\_\_\_\_\_\_\_\_\_\_\_\_\_\_\_\_\_\_\_\_\_\_\_\_\_\_\_\_\_\_\_\_\_\_\_\_\_\_\_\_\_\_\_\_\_\_\_\_\_\_\_\_\_\_\_\_\_\_\_\_\_\_\_\_\_\_\_\_\_\_\_\_\_\_\_\_\_\_\_\_\_

Check the **Reboot now** check box and then click **Reboot**.

### **21.2.8 Scenario 3: No PMP + roaming**

In this scenario there is no PMP interface that can be used for a connection. The router scans the available mobile networks at boot and sorts the networks according to signal strength.

\_\_\_\_\_\_\_\_\_\_\_\_\_\_\_\_\_\_\_\_\_\_\_\_\_\_\_\_\_\_\_\_\_\_\_\_\_\_\_\_\_\_\_\_\_\_\_\_\_\_\_\_\_\_\_\_\_\_\_\_\_\_\_\_\_\_\_\_\_\_\_\_\_\_\_\_\_\_\_\_\_\_\_\_\_\_\_\_\_\_\_\_\_\_\_\_\_\_\_\_\_\_\_

The network that offers the best signal strength will be the first to connect. Multi-WAN then controls the failover between the available networks.

Multiwan periodically does a health check on the interface. A health check comprises of a configurable combination of the following:

- Interface state
- Pings to an ICMP target
- Signal level checks using signal threshold, RSCP threshold and ECIO threshold option values

A fail for any of the above health checks results in a fail. After a configurable number of health check failures, Multi-WAN will disconnect the failed interface and attempt to connect to the next best roaming interface.

### **21.2.9 Set options for automatically created interfaces (failover)**

In the top menu on the web interface page, select **Services ->Mobile Manager**. The Mobile Manager page appears.

There are three sections:

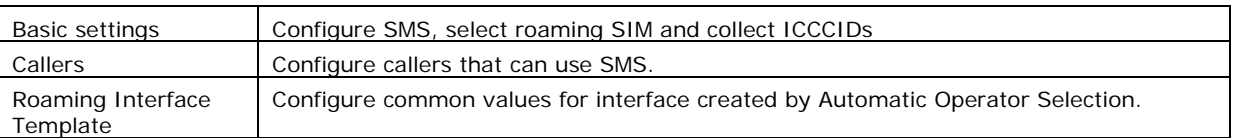

### **21.2.9.1 Basic settings**

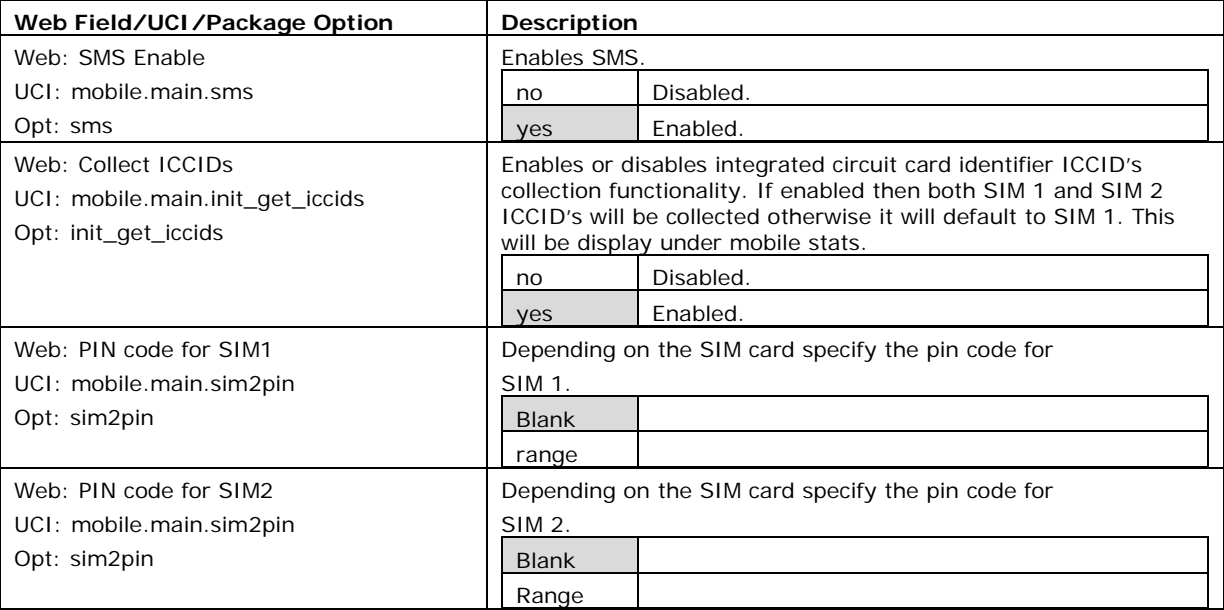

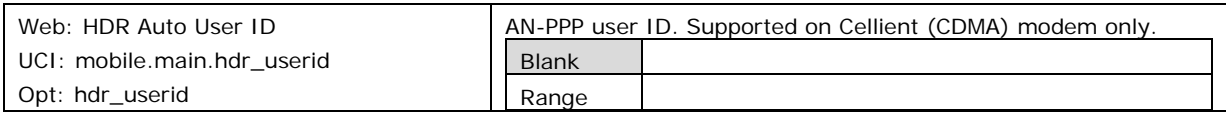

### **Table 61: Information table for mobile manager basic settings**

## **21.2.9.2 Caller settings**

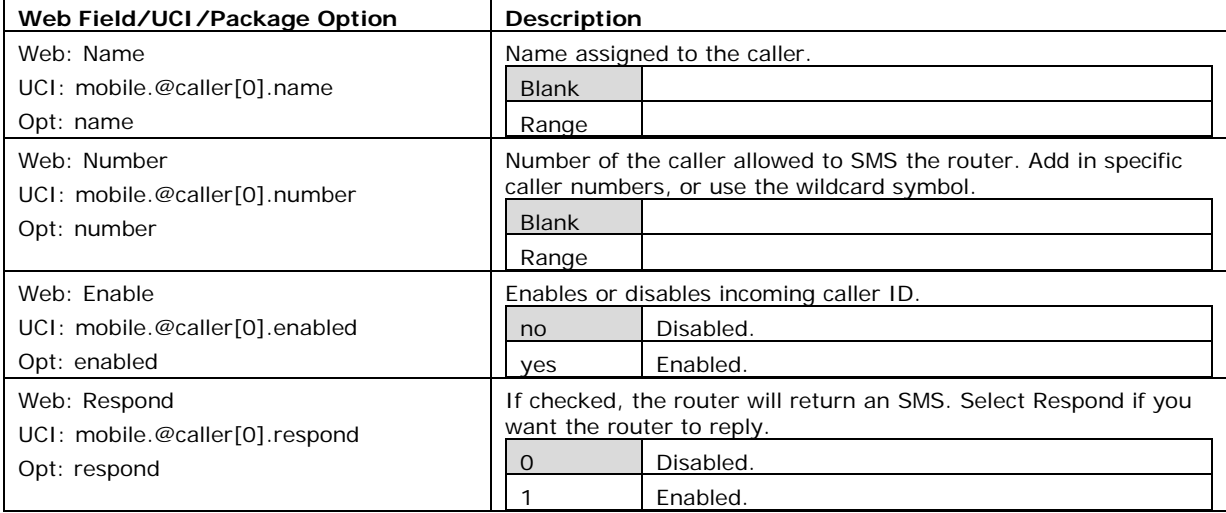

**Table 62: Information table for mobile manager caller settings**

## **21.2.10 Roaming interface template**

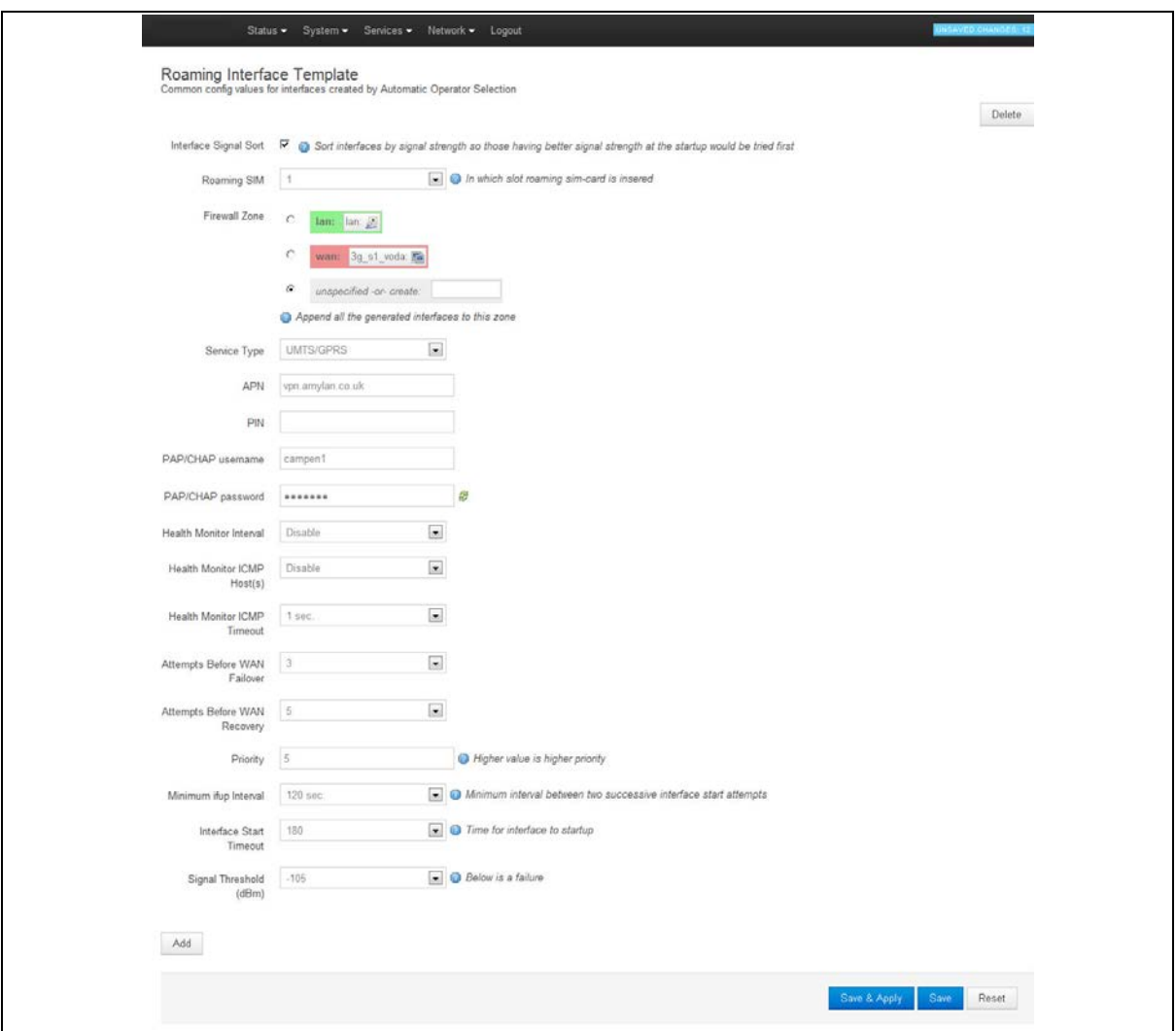

\_\_\_\_\_\_\_\_\_\_\_\_\_\_\_\_\_\_\_\_\_\_\_\_\_\_\_\_\_\_\_\_\_\_\_\_\_\_\_\_\_\_\_\_\_\_\_\_\_\_\_\_\_\_\_\_\_\_\_\_\_\_\_\_\_\_\_\_\_\_\_\_\_\_\_\_\_\_\_\_\_\_\_\_\_\_\_\_\_\_\_\_\_\_\_\_\_\_\_\_\_\_\_

**Figure 106: The roaming interface template page**

| Web Field/UCI/Package Option                              | <b>Description</b>                                                  |             |  |
|-----------------------------------------------------------|---------------------------------------------------------------------|-------------|--|
| Web: Interface Signal Sort                                | Sorts interfaces by signal strength priority so those that have a   |             |  |
| UCI:<br>mobile.@roaming_template[0].sort_sig_st<br>rength | better signal strength will be tried first.                         |             |  |
| Opt: sort_sig_strength                                    |                                                                     |             |  |
| Web: Roaming SIM                                          | Sets which slot to insert roaming SIM card.                         |             |  |
| UCI: mobile.main.roaming sim                              |                                                                     | SIM slot 1. |  |
| Opt: roaming_sim                                          | 2                                                                   | SIM slot 2. |  |
| Web: Firewall Zone                                        | Adds all generated interfaces to this zone.                         |             |  |
| UCI:                                                      | Select existing zone or click unspecified or create to create a new |             |  |
| mobile.@roaming_template[0].firewall_zo                   | zone.                                                               |             |  |
| ne<br>Opt: firewall zone                                  |                                                                     |             |  |

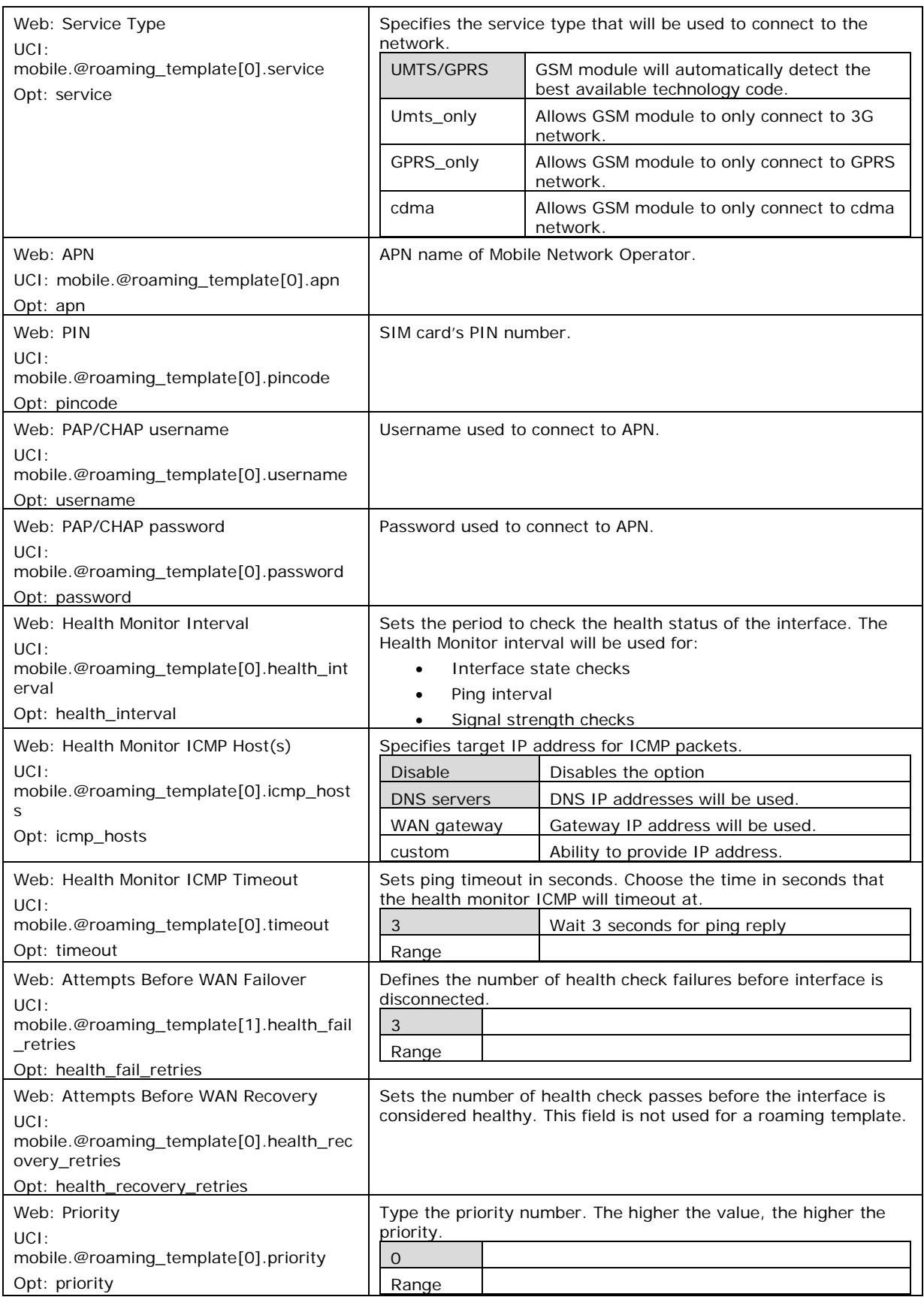

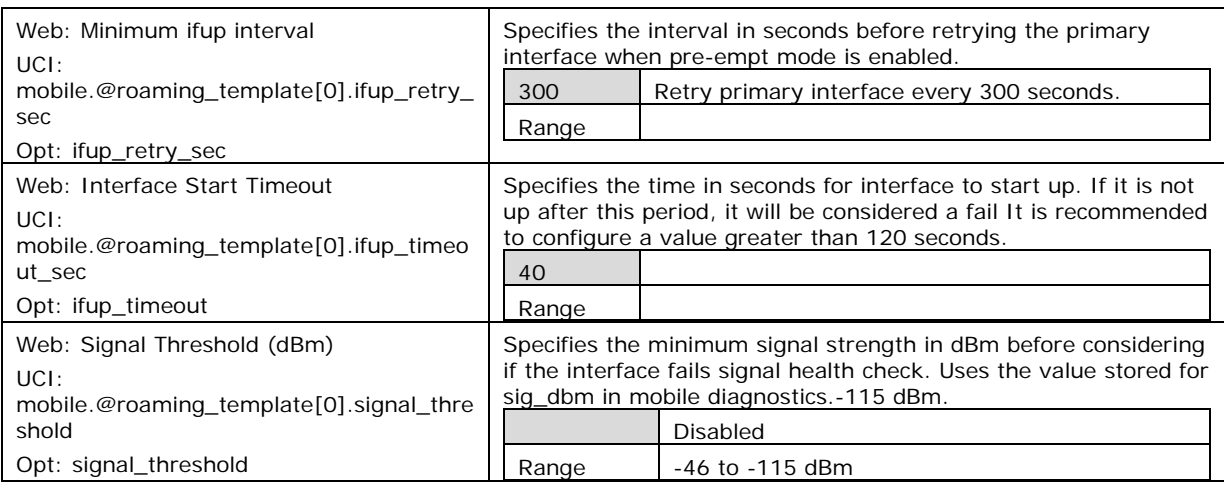

### **Table 63: Information table for roaming interface template**

When you have configured your settings, click **Save & Apply**.

### **21.2.10.1 Set multi-WAN operation**

From the top menu, select **Network -> Multi-Wan**. The Multi-WAN page appears.

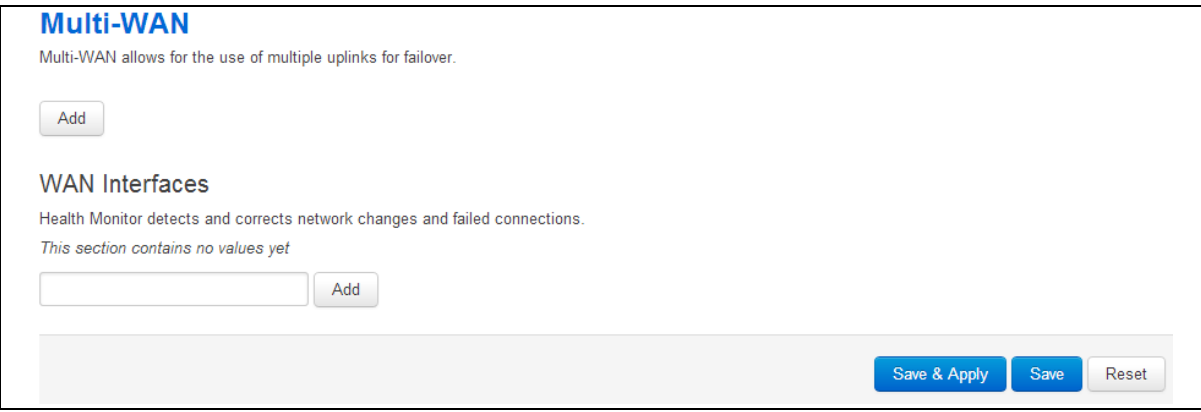

**Figure 107: The multi-WAN page**

#### In the Multi-WAN section click **Add**.

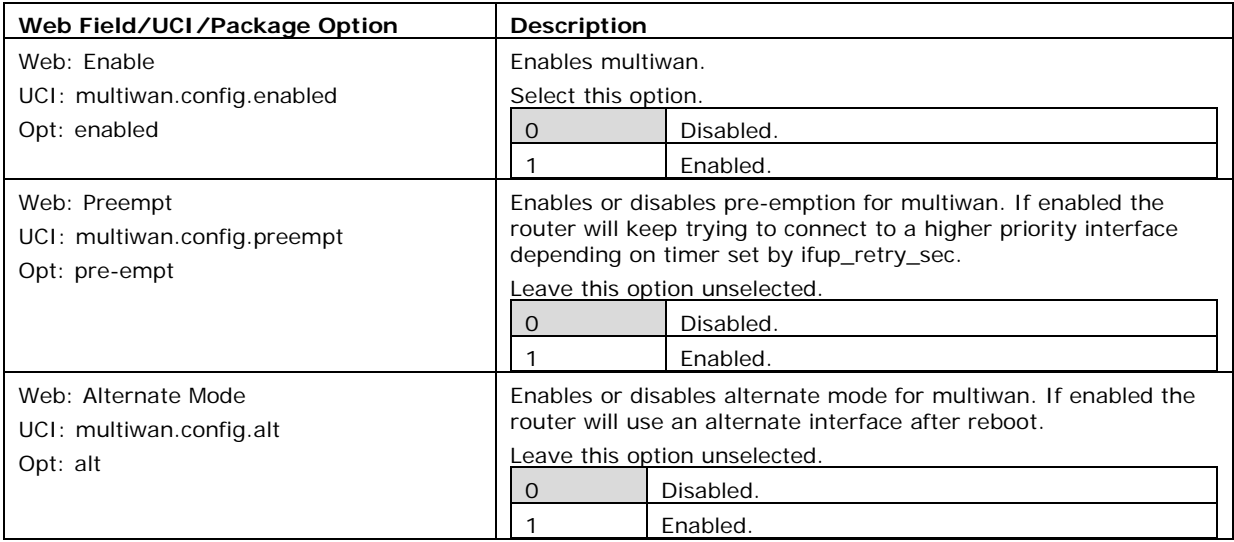

#### \_\_\_\_\_\_\_\_\_\_\_\_\_\_\_\_\_\_\_\_\_\_\_\_\_\_\_\_\_\_\_\_\_\_\_\_\_\_\_\_\_\_\_\_\_\_\_\_\_\_\_\_\_\_\_\_\_\_\_\_\_\_\_\_\_\_\_\_\_\_\_\_\_\_\_\_\_\_\_\_\_\_\_\_\_\_\_\_\_\_\_\_\_\_\_\_\_\_\_\_\_\_\_ **Table 64: Information table for multi-WAN operation**

## **21.3 Configuring via UCI**

### **21.3.1 PMP + roaming: pre-empt enabled & disabled via UCI**

### **21.3.1.1 PMP interface configuration**

The PMP interface is configured in the network package /etc/config/network. To view the network configuration file, enter:

\_\_\_\_\_\_\_\_\_\_\_\_\_\_\_\_\_\_\_\_\_\_\_\_\_\_\_\_\_\_\_\_\_\_\_\_\_\_\_\_\_\_\_\_\_\_\_\_\_\_\_\_\_\_\_\_\_\_\_\_\_\_\_\_\_\_\_\_\_\_\_\_\_\_\_\_\_\_\_\_\_\_\_\_\_\_\_\_\_\_\_\_\_\_\_\_\_\_\_\_\_\_\_

```
root@VA_router:~# uci export network
package network
config interface 'loopback'
         option ifname 'lo'
         option proto 'static'
         option ipaddr '127.0.0.1'
         option netmask '255.0.0.0'
config interface 'lan'
         option ifname 'eth0'
         option proto 'static'
         option ipaddr '192.168.100.1'
         option netmask '255.255.255.0'
config interface '3g_s1_voda'
         option auto '0'
         option proto '3g'
         option service 'umts'
         option apn 'testIE'
         option username 'test'
         option password 'test'
         option sim '1' option operator 'vodafone IE'
```
To view uci commands, enter:

```
root@VA_router:~# uci show network
network.loopback=interface
network.loopback.ifname=lo
network.loopback.proto=static
network.loopback.ipaddr=127.0.0.1
network.loopback.netmask=255.0.0.0
```
network.lan=interface network.lan.ifname=eth0 network.lan.proto=static network.lan.ipaddr=192.168.100.1 network.lan.netmask=255.255.255.0 network.3q s1 voda=interface network. 3g\_s1\_voda.auto=0 network. 3g\_s1\_voda.proto=3g network. 3g\_s1\_voda.service=umts network. 3g\_s1\_voda.apn=test IE network. 3g\_s1\_voda.username=test network. 3g\_s1\_voda.password=test network. 3q s1 voda.sim=1 network. 3g\_s1\_voda.operator=vodafone IE

#### **21.3.1.2 Roaming interface configuration**

The roaming interface configurations are stored in the mobile package /etc/config/mobile.

To view the mobile configuration file, enter: root@VA\_router:~# uci export mobile

\_\_\_\_\_\_\_\_\_\_\_\_\_\_\_\_\_\_\_\_\_\_\_\_\_\_\_\_\_\_\_\_\_\_\_\_\_\_\_\_\_\_\_\_\_\_\_\_\_\_\_\_\_\_\_\_\_\_\_\_\_\_\_\_\_\_\_\_\_\_\_\_\_\_\_\_\_\_\_\_\_\_\_\_\_\_\_\_\_\_\_\_\_\_\_\_\_\_\_\_\_\_\_

```
config mobile 'main'
         option sms 'yes'
         option roaming_sim '1'
         option init_get_iccids 'no'
config caller
         option name 'Test'
         option number '*'
         option enabled 'yes'
         option respond 'yes'
config roaming template
         option roaming_sim '1'
         option firewall_zone 'wan'
         option apn 'test IE'
         option username 'test'
         option password 'test'
         option service 'umts'
         option health_interval '4'
         option icmp_hosts 'disable'
```

```
 option timeout 'disable'
 option health_fail_retries '3'
 option signal_threshold '-95'
 option priority '5'
 option ifup_retry_sec '120'
 option ifup_timeout_sec '180'
 option defaultroute 'yes'
 option sort_sig_strength 'yes'
```
To view the uci command of package mobile, enter:

```
root@VA_router:~#uci show mobile 
mobile.main=mobile
mobile.main.sms=yes
mobile.main.roaming_sim=1
mobile.main.init_get_iccids=no
mobile.@caller[0]=caller
mobile.@caller[0].name=Test
mobile.@caller[0].number=*
mobile.@caller[0].enabled=yes
mobile.@caller[0].respond=yes
mobile.@roaming_template[0]=roaming_template
mobile.@roaming_template[0].roaming_sim=1
mobile.@roaming_template[0].firewall_zone=wan
mobile.@roaming_template[0].apn=test IE
mobile.@roaming_template[0].username=test
mobile.@roaming_template[0].password=test
mobile.@roaming_template[0].service=umts
mobile.@roaming_template[0].health_interval=4
mobile.@roaming_template[0].icmp_hosts=disable
mobile.@roaming_template[0].timeout=disable
mobile.@roaming_template[0].health_fail_retries=3
mobile.@roaming_template[0].signal_threshold=-95
mobile.@roaming_template[0].priority=5
mobile.@roaming_template[0].ifup_retry_sec=120
mobile.@roaming_template[0].ifup_timeout_sec=180
mobile.@roaming_template[0].defaultroute=yes
mobile.@roaming_template[0].sort_sig_strength=yes
```
#### **21.3.1.3 Multi-WAN configuration using UCI**

The configuration file for package multiwan is stored on **/etc/config/multiwan**

\_\_\_\_\_\_\_\_\_\_\_\_\_\_\_\_\_\_\_\_\_\_\_\_\_\_\_\_\_\_\_\_\_\_\_\_\_\_\_\_\_\_\_\_\_\_\_\_\_\_\_\_\_\_\_\_\_\_\_\_\_\_\_\_\_\_\_\_\_\_\_\_\_\_\_\_\_\_\_\_\_\_\_\_\_\_\_\_\_\_\_\_\_\_\_\_\_\_\_\_\_\_\_

To see configuration file of mobile package, enter:

```
root@VA_router:~# cat /etc/config/multiwan
config multiwan 'config'
         option enabled '1'
         option preempt '1'
config interface '3g_s1_voda'
         option health_fail_retries '3'
         option health_interval '3'
         option timeout '1'
         option icmp_hosts 'disable'
         option priority '10'
         option exclusive_group '3g'
         option signal_threshold '-95'
         option ifup_retry_sec '350'
         option ifup_timeout_sec '180'
         option manage_state '1'
```
To view the uci command of package multiwan, enter:

```
root@VA_router:~# uci show multiwan
multiwan.config=multiwan
multiwan.config.enabled=1
multiwan.config.preempt=1
multiwan.main_voda=interface
multiwan.main_voda.health_fail_retries=3
multiwan.main_voda.health_interval=3
multiwan.3g_s1_voda.timeout=1
multiwan.3g_s1_voda.icmp_hosts=disable
multiwan.3g_s1 main _voda.priority=10
multiwan.3g_s1_voda.exclusive_group=3g
multiwan.3g_s1_voda.signal_threshold=-95
multiwan.3g_s1_voda.ifup_retry_sec=350
multiwan.3g_s1_voda.ifup_timeout_sec=180
multiwan.3g_s1_voda.manage_state=1
```
The difference between PMP + roaming: pre-empt enabled and disabled is setting one option parameter. To disable pre-empt, enter:

\_\_\_\_\_\_\_\_\_\_\_\_\_\_\_\_\_\_\_\_\_\_\_\_\_\_\_\_\_\_\_\_\_\_\_\_\_\_\_\_\_\_\_\_\_\_\_\_\_\_\_\_\_\_\_\_\_\_\_\_\_\_\_\_\_\_\_\_\_\_\_\_\_\_\_\_\_\_\_\_\_\_\_\_\_\_\_\_\_\_\_\_\_\_\_\_\_\_\_\_\_\_\_

```
uci set multiwan.config.preempt=0
```
uci commit

**Note**: available values are:

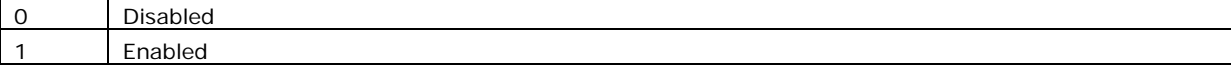

## **21.4 Configuring no PMP + roaming using UCI**

The roaming interface configuration file is stored in the mobile package **/etc/config/mobile**. To view the mobile package, enter:

```
root@VA_router:~# uci export mobile
package mobile
config mobile 'main'
         option sms 'yes'
         option roaming_sim '1'
         option debug '1'
config caller
         option name 'Eval'
         option number '*'
         option enabled 'yes'
         option respond 'yes'
config roaming_template
         option roaming_sim '1'
         option firewall_zone 'wan'
         option apn 'test IE'
         option username 'test'
         option password 'test'
         option service 'umts'
         option health_fail_retries '2'
         option signal_threshold '-100'
         option priority '5'
         option ifup_timeout_sec '180'
         option defaultroute 'yes'
```

```
 option sort_sig_strength 'yes'
 option ifup_retry_sec '200'
 option health_interval '120'
 option icmp_hosts '172.31.4.129'
 option timeout '3'
 option health_recovery_retries '3'
```
To view the mobile package via uci commands, enter:

```
root@VA_router:~# uci show mobile
mobile.main=mobile
mobile.main.sms=yes
mobile.main.roaming_sim=1
mobile.main.debug=1
mobile.@caller[0]=caller
mobile.@caller[0].name=Eval
mobile.@caller[0].number=*
mobile.@caller[0].enabled=yes
mobile.@caller[0].respond=yes
mobile.@roaming_template[0]=roaming_template
mobile.@roaming_template[0].roaming_sim=1
mobile.@roaming_template[0].firewall_zone=wan
mobile.@roaming_template[0].apn=stream.co.uk
mobile.@roaming_template[0].username=default
mobile.@roaming_template[0].password=void
mobile.@roaming_template[0].service=umts
mobile.@roaming_template[0].health_fail_retries=2
mobile.@roaming_template[0].signal_threshold=-100
mobile.@roaming_template[0].priority=5
mobile.@roaming_template[0].ifup_timeout_sec=180
mobile.@roaming_template[0].defaultroute=yes
mobile.@roaming_template[0].sort_sig_strength=yes
mobile.@roaming_template[0].ifup_retry_sec=200
mobile.@roaming_template[0].health_interval=120
mobile.@roaming_template[0].icmp_hosts=172.31.4.129
mobile.@roaming_template[0].timeout=3
mobile.@roaming_template[0].health_recovery_retries=3
```
The multiwan package is stored on **/etc/config/multiwan**. To view the multiwan package, enter:

\_\_\_\_\_\_\_\_\_\_\_\_\_\_\_\_\_\_\_\_\_\_\_\_\_\_\_\_\_\_\_\_\_\_\_\_\_\_\_\_\_\_\_\_\_\_\_\_\_\_\_\_\_\_\_\_\_\_\_\_\_\_\_\_\_\_\_\_\_\_\_\_\_\_\_\_\_\_\_\_\_\_\_\_\_\_\_\_\_\_\_\_\_\_\_\_\_\_\_\_\_\_\_

```
root@VA_router:~# uci export multiwan
package multiwan
config multiwan 'config'
         option enabled 'yes'
         option preempt 'no'
         option alt_mode 'no'
To see multiwan package via uci, enter:
root@VA_router:~# uci show multiwan
multiwan.config=multiwan
multiwan.config.enabled=yes
multiwan.config.preempt=no
multiwan.config.alt_mode=no
```
## **21.5 Automatic operator selection diagnostics via the web interface**

### **21.5.1 Checking the status of the Multi-WAN package**

When interfaces are auto-created they are presented in the network and in the Multi-WAN package.

To check interfaces created in the Multi-WAN package, from the top menu, select **Network -> Multi-WAN**.

To check interfaces that have been created in the network package, from the top menu, select **Network -> Interfaces**.

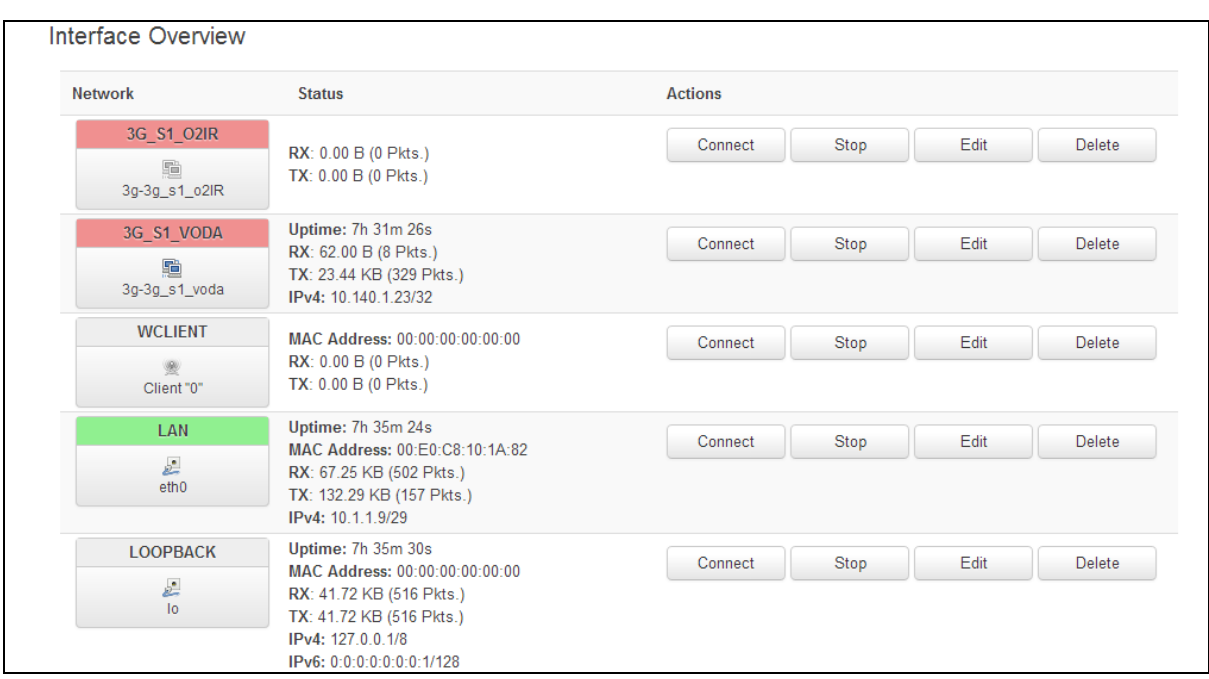

#### **Figure 108: The interface overview page**

To check the status of the interface you are currently using, in the top menu, click **Status**. The Interface Status page appears.

Scroll down to the bottom of the page to view Multi-WAN Stats.

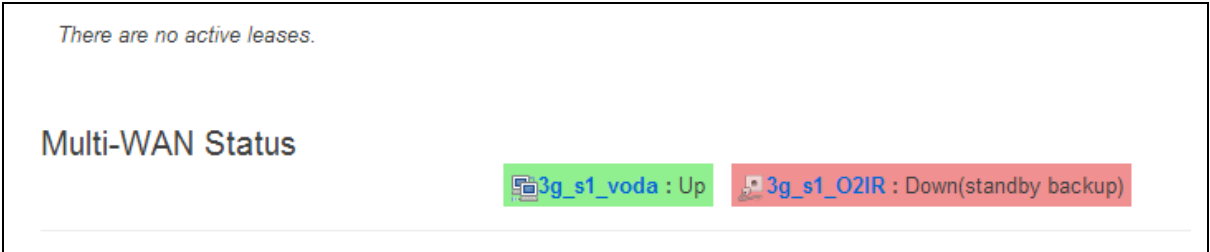

**Figure 109: The status page: multi-WAN status section page**

## **21.6 Automatic operator selection diagnostics via UCI**

To check interfaces created in the multi-WAN package, enter:

```
root@VA_router:~# cat /var/const_state/multiwan
```
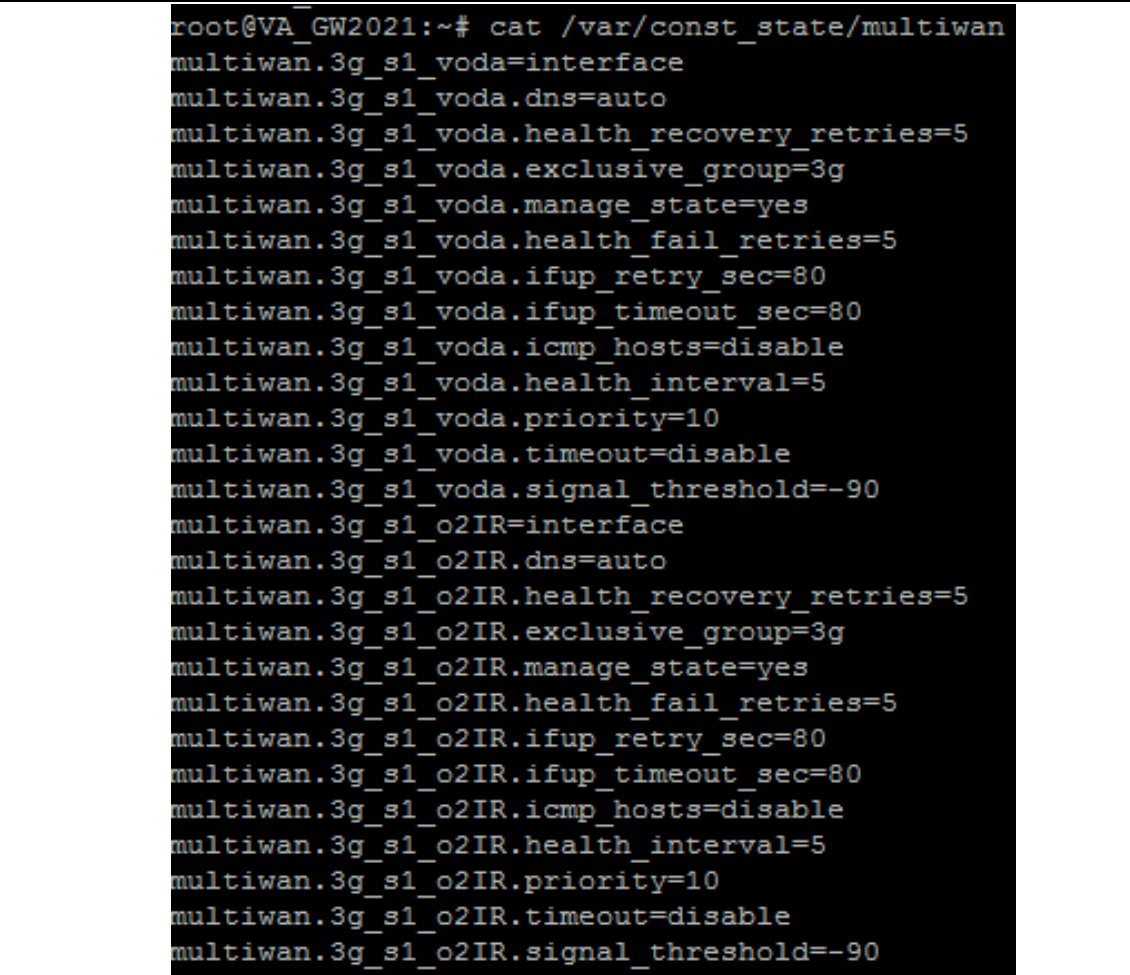

\_\_\_\_\_\_\_\_\_\_\_\_\_\_\_\_\_\_\_\_\_\_\_\_\_\_\_\_\_\_\_\_\_\_\_\_\_\_\_\_\_\_\_\_\_\_\_\_\_\_\_\_\_\_\_\_\_\_\_\_\_\_\_\_\_\_\_\_\_\_\_\_\_\_\_\_\_\_\_\_\_\_\_\_\_\_\_\_\_\_\_\_\_\_\_\_\_\_\_\_\_\_\_

#### **Figure 110: Example of output from the command: cat /var/const\_stat/multiwan**

\_\_\_\_\_\_\_\_\_\_\_\_\_\_\_\_\_\_\_\_\_\_\_\_\_\_\_\_\_\_\_\_\_\_\_\_\_\_\_\_\_\_\_\_\_\_\_\_\_\_\_\_\_\_\_\_\_\_\_\_\_\_\_\_\_\_\_\_\_\_\_\_\_\_\_\_\_\_\_\_\_\_\_\_\_\_\_\_\_\_\_\_\_\_\_\_\_\_\_\_\_\_\_

To check interfaces created in the network package, enter:

root@VA\_router:~# cat /var/const\_state/network

```
root@VA GW2021:~# cat /var/const state/network
network.3g s1 voda=interface
network.3g s1 voda.auto=no
network.3g s1 voda.service=umts
network.3g_s1_voda.roaming_sim=1
network.3g_s1_voda.defaultroute=no
network.3g s1 voda.username=internet
network.3g s1 voda.apn=hs.vodafone.ie
network.3g_s1_voda.operator=vodafone IE
network.3g s1 voda.proto=3g
network.3q s1 voda.sim=1
network.3g s1 voda.password=internet
network.3g_s1_o2IR=interface
network.3g_s1_o2IR.auto=no
network.3g s1 o2IR.service=umts
network.3g s1 o2IR.roaming sim=1
network.3g s1 o2IR.defaultroute=no
network.3g s1 o2IR.username=internet
network.3g s1 o2IR.apn=hs.vodafone.ie
network.3g s1 o2IR.operator=o2 IRL
network.3g_s1_o2IR.proto=3g
network.3g_s1_o2IR.sim=1
network.3g s1 o2IR.password=internet
root@VA GW2021:~#
```
**Figure 111: Example of output from the command cat /var/const\_state/network**

To check the status of the interface you are currently using, enter:

root@VA\_router:~# cat /var/const\_state\_/mobile

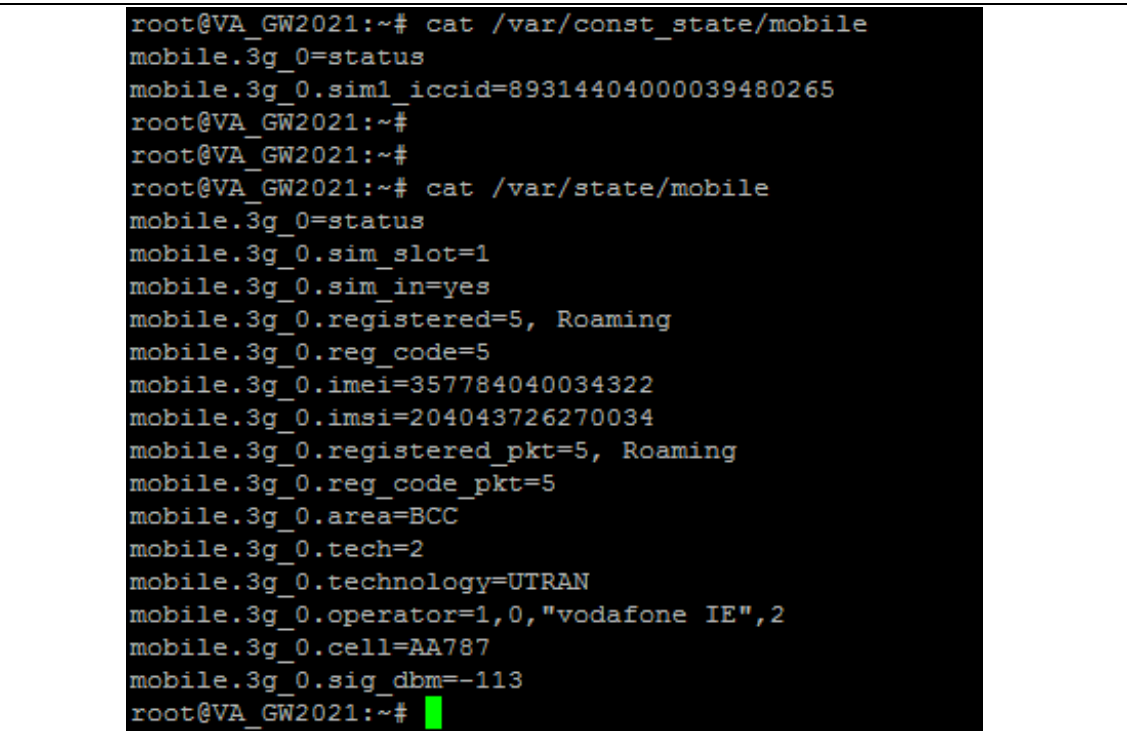

\_\_\_\_\_\_\_\_\_\_\_\_\_\_\_\_\_\_\_\_\_\_\_\_\_\_\_\_\_\_\_\_\_\_\_\_\_\_\_\_\_\_\_\_\_\_\_\_\_\_\_\_\_\_\_\_\_\_\_\_\_\_\_\_\_\_\_\_\_\_\_\_\_\_\_\_\_\_\_\_\_\_\_\_\_\_\_\_\_\_\_\_\_\_\_\_\_\_\_\_\_\_\_

**Figure 112: Example of output from the command cat /vat/const\_state\_/mobile**

# <span id="page-223-0"></span>**22 Configuring Connection Watch (cwatch)**

Connection Watch is a recovery feature to enable dynamic recovery of an interface. You can configure multiple instances of Connection Watch.

\_\_\_\_\_\_\_\_\_\_\_\_\_\_\_\_\_\_\_\_\_\_\_\_\_\_\_\_\_\_\_\_\_\_\_\_\_\_\_\_\_\_\_\_\_\_\_\_\_\_\_\_\_\_\_\_\_\_\_\_\_\_\_\_\_\_\_\_\_\_\_\_\_\_\_\_\_\_\_\_\_\_\_\_\_\_\_\_\_\_\_\_\_\_\_\_\_\_\_\_\_\_\_

Connection Watch consists of the following configurable instances:

- Interface(s) to be monitored
- Failure periods
- Recovery actions

If no data is received over the monitored interface during the configured duration, then the recovery action is performed. If more than one interface is specified under a single Connection Watch, the recovery action will be performed only if no data is received on **both** of the interfaces for the defined period.

Currently three configurable periods and associated recovery actions can be defined.

## **22.1 Configuration package used**

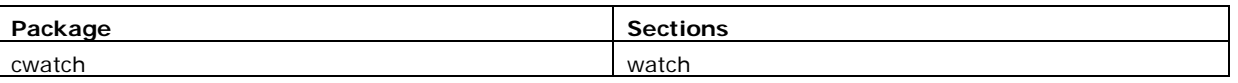

## **22.2 Configuring Connection Watch using the web interface**

To configure Connection Watch using the web interface, select **Services->Connection Watch**. The Connection Watch page appears.

If no Connection Watch configuration exists in the configuration file, first enter a name for the Connection Watch instance and select **Add**.

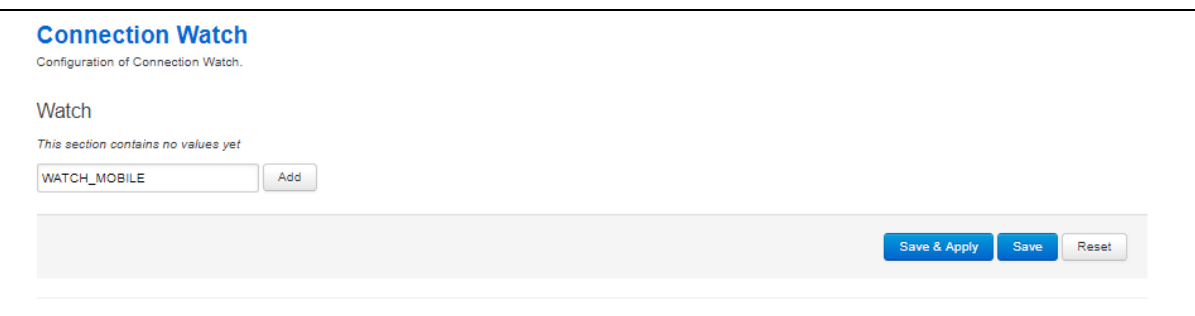

#### **Figure 113: The add connection watch configuration page**

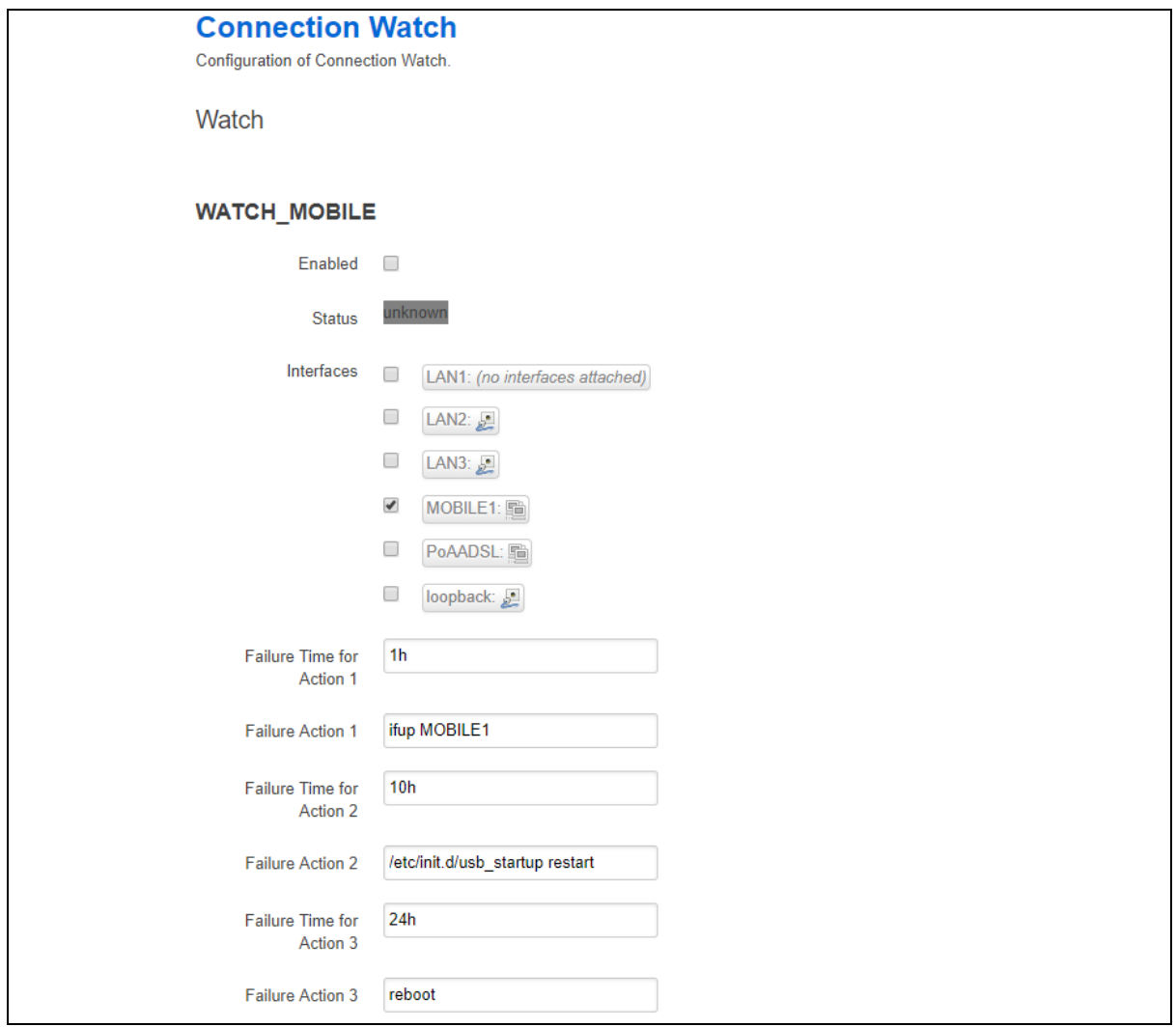

### **Figure 114: The connection watch configuration page**

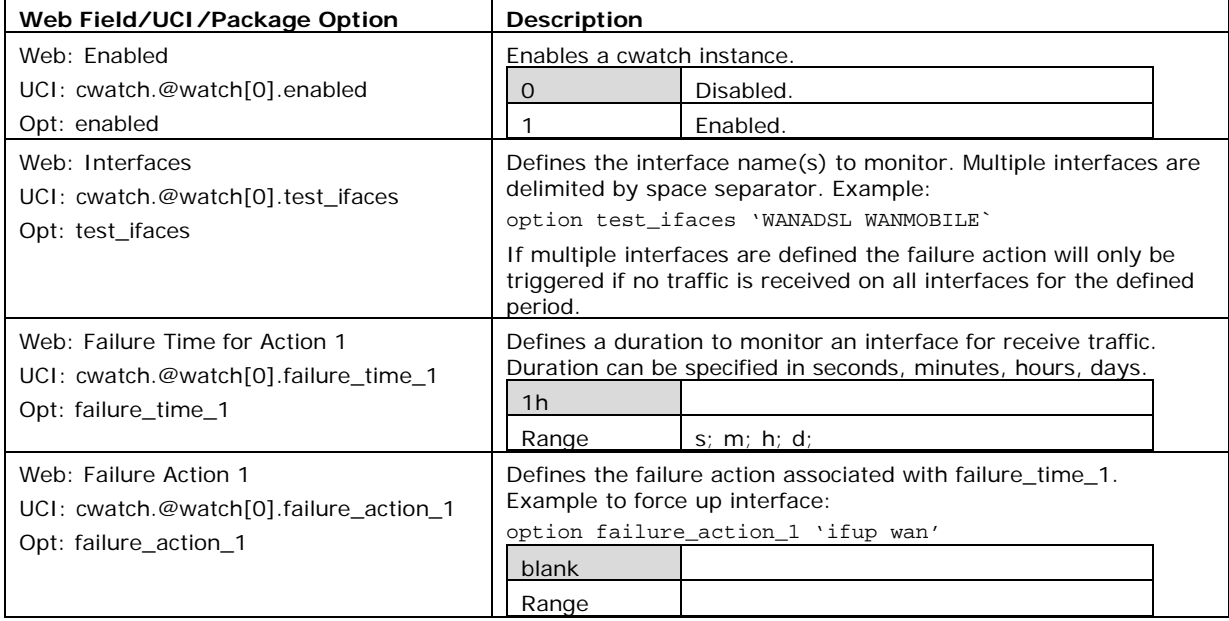

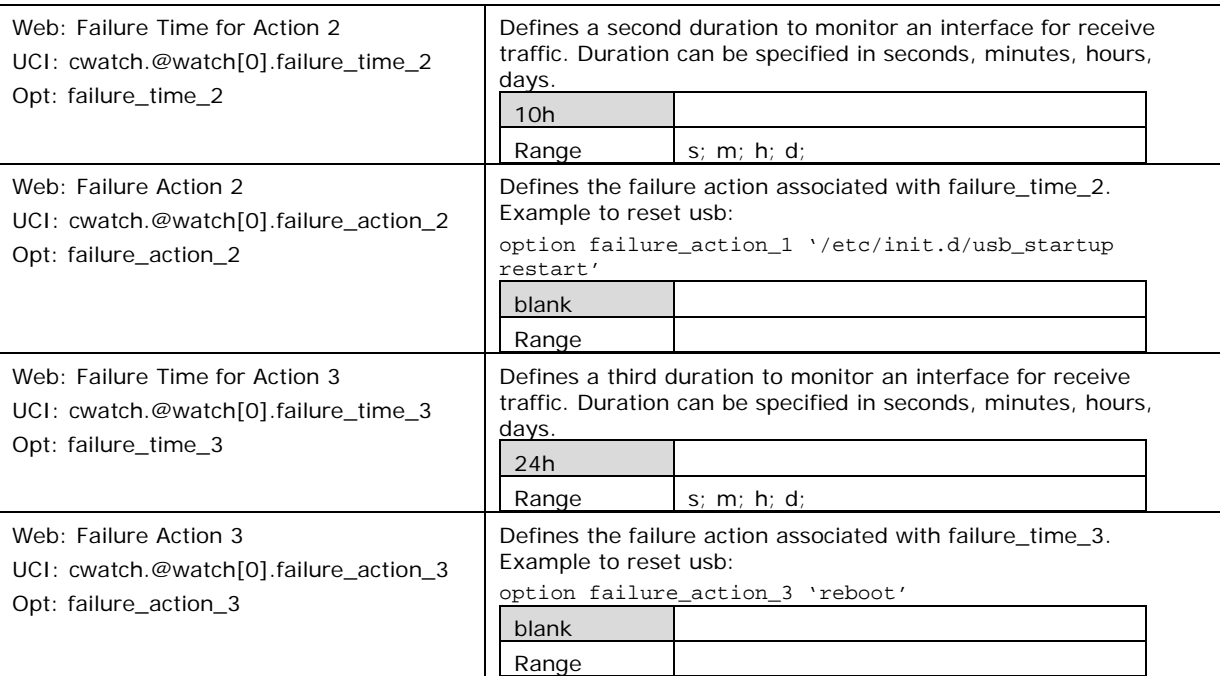

**Table 65: Information table for cwatch section**

## **22.3 Configuring cwatch using command line**

By default, all cwatch instances are named 'watch', the cwatch instance is identified by @watch then the watch position in the package as a number. For example, for the first route in the package using UCI:

```
cwatch.@watch[0]=watch
cwatch.@watch[0].enabled=1
```
Or using package options:

```
config watch
         option enabled '1'
```
However, to better identify it, we recommend giving the cwatch instance a name. For example, a watch named 'WATCH\_MOBILE' will be cwatch. WATCH\_MOBILE.

\_\_\_\_\_\_\_\_\_\_\_\_\_\_\_\_\_\_\_\_\_\_\_\_\_\_\_\_\_\_\_\_\_\_\_\_\_\_\_\_\_\_\_\_\_\_\_\_\_\_\_\_\_\_\_\_\_\_\_\_\_\_\_\_\_\_\_\_\_\_\_\_\_\_\_\_\_\_\_\_\_\_\_\_\_\_\_\_\_\_\_\_\_\_\_\_\_\_\_\_\_\_\_

To define a named cwatch instance using UCI, enter:

cwatch.WATCH\_MOBILE=watch

cwatch.WATCH\_MOBILE.enabled=1

To define a named cwatch instance using package options, enter:

```
config watch 'WATCH_MOBILE'
         option 'enabled' '1'
```
#### **22.3.1 cwatch using UCI**

root@VA\_router:~# uci show cwatch cwatch.WATCH\_MOBILE=watch cwatch.WATCH\_MOBILE.enabled=1 cwatch.WATCH\_MOBILE.test\_ifaces=wan cwatch.WATCH\_MOBILE.failure\_time\_1=1h cwatch.WATCH\_MOBILE.failure\_action\_1=ifup wan cwatch.WATCH\_MOBILE.failure\_time\_2=10h cwatch.WATCH\_MOBILE.failure\_action\_2=/etc/init.d/usb\_startup restart cwatch.WATCH\_MOBILE.failure\_time\_3=24h cwatch.WATCH\_MOBILE.failure\_action\_3=reboot

\_\_\_\_\_\_\_\_\_\_\_\_\_\_\_\_\_\_\_\_\_\_\_\_\_\_\_\_\_\_\_\_\_\_\_\_\_\_\_\_\_\_\_\_\_\_\_\_\_\_\_\_\_\_\_\_\_\_\_\_\_\_\_\_\_\_\_\_\_\_\_\_\_\_\_\_\_\_\_\_\_\_\_\_\_\_\_\_\_\_\_\_\_\_\_\_\_\_\_\_\_\_\_

#### **22.3.2 cwatch using package options**

```
root@VA_router:~# uci export cwatch
package cwatch
config watch 'WATCH_MOBILE'
         option enabled '1'
         option test_ifaces wan
         option failure_time_1 '1h'
         option failure_action_1 'ifup wan
         option failure_time_2 '10h'
         option failure_action_2 '/etc/init.d/usb_startup restart'
         option failure_time_3 '24h'
         option failure_action_3 'reboot'
```
## **22.4 cwatch diagnostics**

#### **22.4.1 Syslog**

A syslog message will be generated when cwatch starts:

cwatch[x]: cwatch configuration OK. Entering main loop...

Syslog messages will be generated when the failure action is triggered:

```
cwatch[x]: Watch WATCH_MOBILE executed action 1
cwatch[x]: Watch WATCH_MOBILE executed action 2
cwatch[x]: Watch WATCH_MOBILE executed action 3
```
# <span id="page-227-0"></span>**23 Configuring DHCP server and DNS (Dnsmasq)**

Dynamic Host Configuration Protocol (DHCP) server is responsible for assigning IP addresses to hosts. IP addresses can be given out on different interfaces and different subnets. You can manually configure lease time as well as setting static IP to host mappings.

\_\_\_\_\_\_\_\_\_\_\_\_\_\_\_\_\_\_\_\_\_\_\_\_\_\_\_\_\_\_\_\_\_\_\_\_\_\_\_\_\_\_\_\_\_\_\_\_\_\_\_\_\_\_\_\_\_\_\_\_\_\_\_\_\_\_\_\_\_\_\_\_\_\_\_\_\_\_\_\_\_\_\_\_\_\_\_\_\_\_\_\_\_\_\_\_\_\_\_\_\_\_\_

Domain Name Server (DNS) is responsible for resolution of IP addresses to domain names on the internet.

Dnsmasq is the application which controls DHCP and DNS services. Dnsmasq has two sections; one to specify general DHCP and DNS settings and one or more DHCP pools to define DHCP operation on the desired network interface.

## **23.1 Configuration package used**

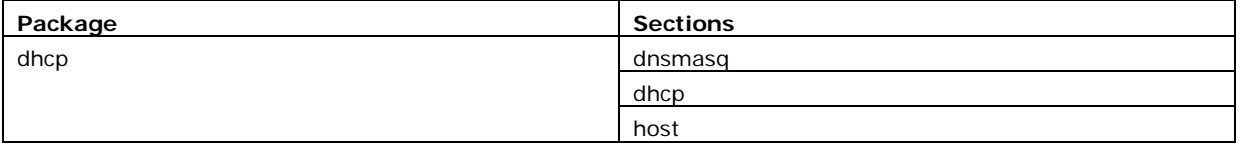

## **23.2 Configuring DHCP and DNS using the web interface**

In the top menu, select **Network -> DHCP and DNS**. The DHCP and DNS page appears. There are three sections: Server Settings, Active Leases, and Static Leases.

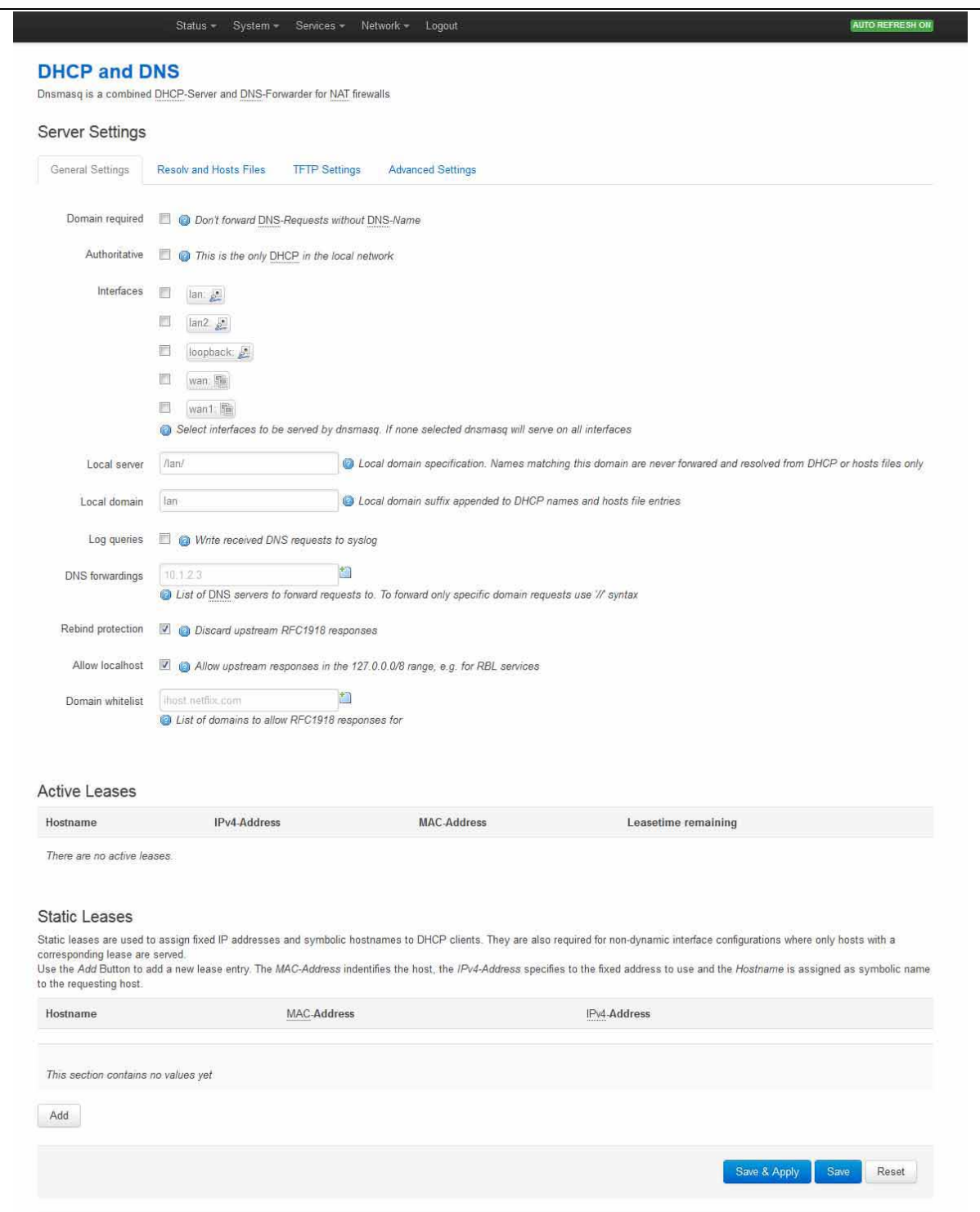

### **Figure 115: The DHCP and DNS page**

## **23.2.1 Dnsmasq: general settings**

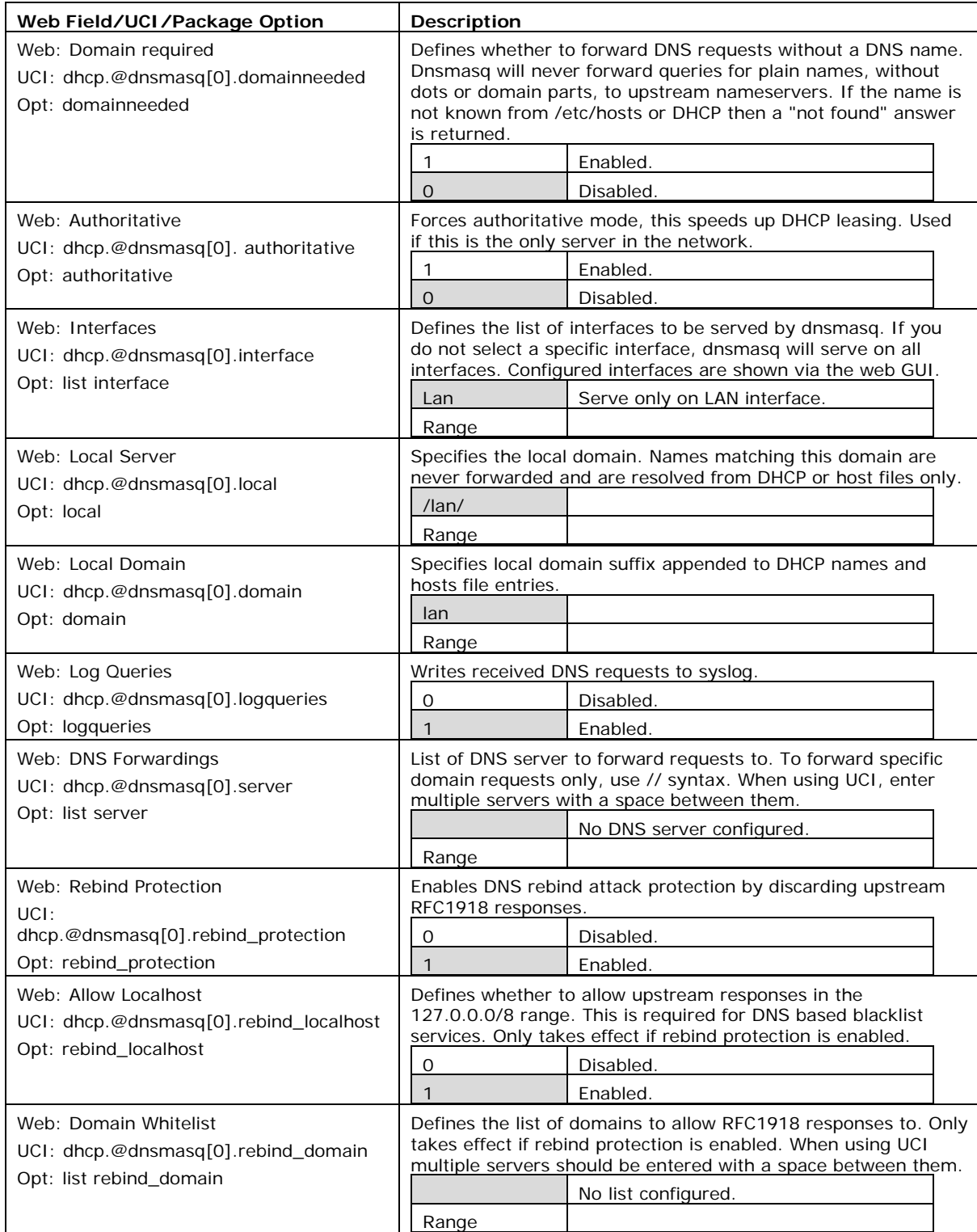

\_\_\_\_\_\_\_\_\_\_\_\_\_\_\_\_\_\_\_\_\_\_\_\_\_\_\_\_\_\_\_\_\_\_\_\_\_\_\_\_\_\_\_\_\_\_\_\_\_\_\_\_\_\_\_\_\_\_\_\_\_\_\_\_\_\_\_\_\_\_\_\_\_\_\_\_\_\_\_\_\_\_\_\_\_\_\_\_\_\_\_\_\_\_\_\_\_\_\_\_\_\_\_

#### **Table 66: Information table for general server settings**

### **23.2.2 Dnsmasq: resolv and host files**

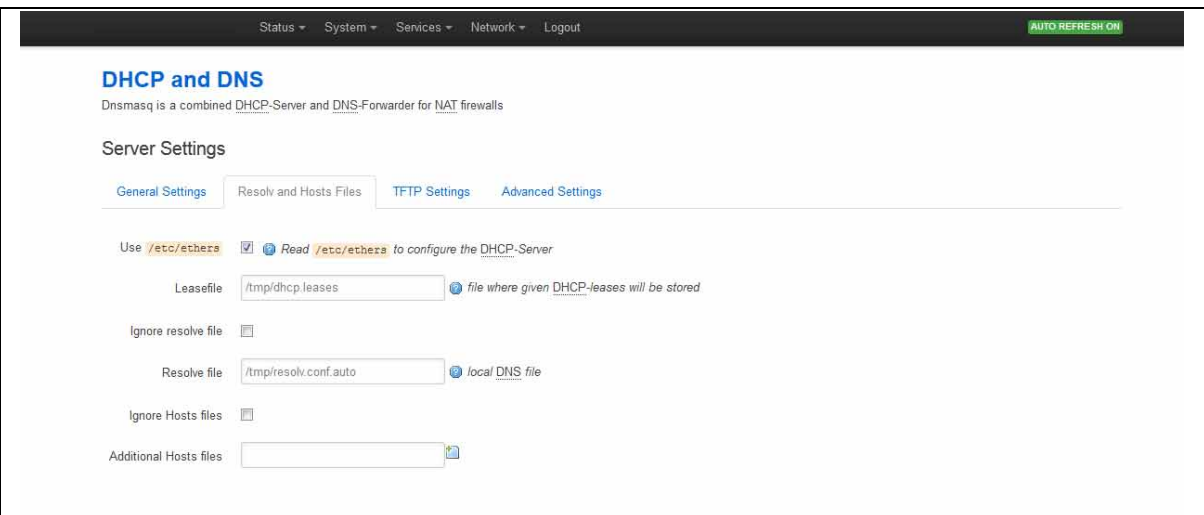

\_\_\_\_\_\_\_\_\_\_\_\_\_\_\_\_\_\_\_\_\_\_\_\_\_\_\_\_\_\_\_\_\_\_\_\_\_\_\_\_\_\_\_\_\_\_\_\_\_\_\_\_\_\_\_\_\_\_\_\_\_\_\_\_\_\_\_\_\_\_\_\_\_\_\_\_\_\_\_\_\_\_\_\_\_\_\_\_\_\_\_\_\_\_\_\_\_\_\_\_\_\_\_

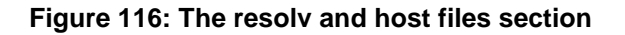

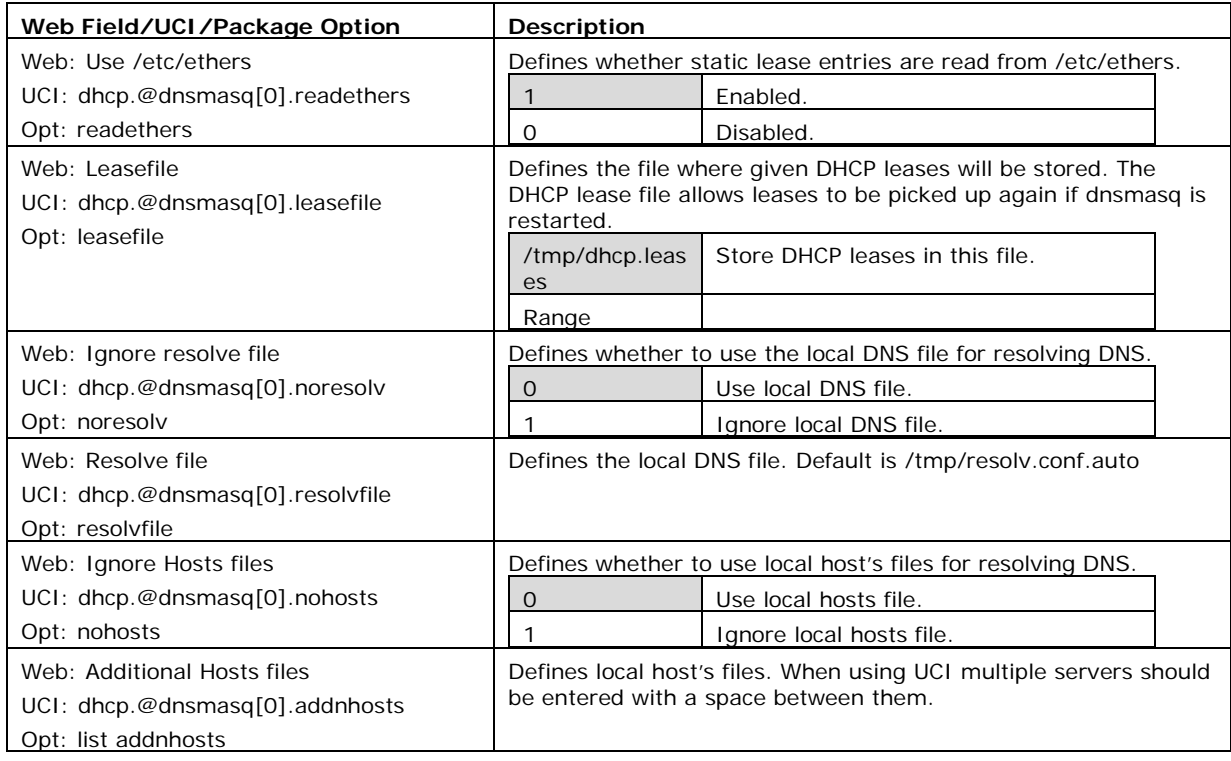

#### **Table 67: Information table for resolv and host files section**

### **23.2.3 Dnsmasq: TFTP settings**

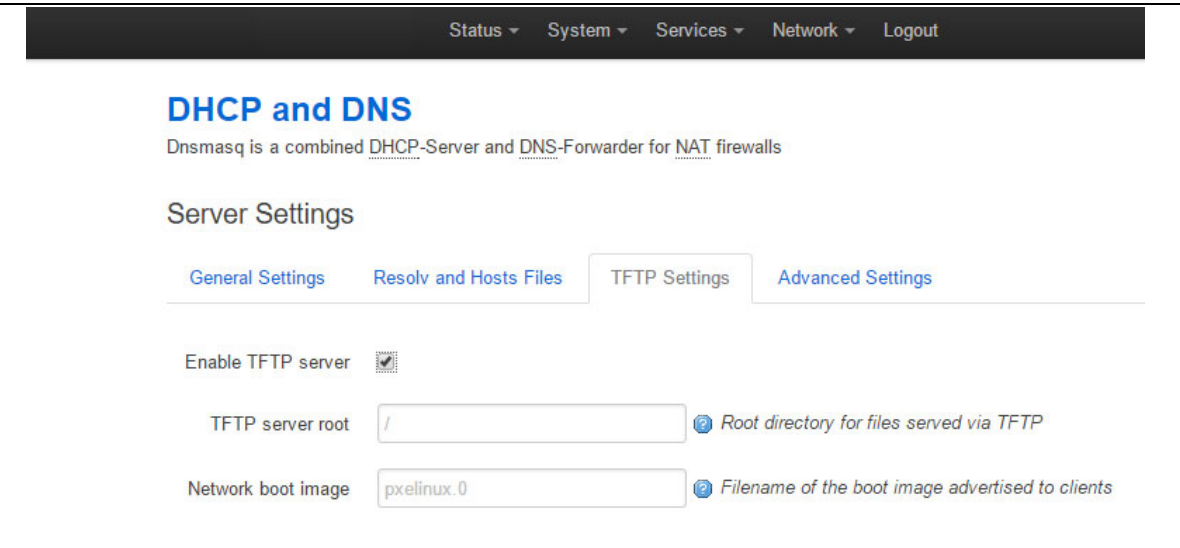

\_\_\_\_\_\_\_\_\_\_\_\_\_\_\_\_\_\_\_\_\_\_\_\_\_\_\_\_\_\_\_\_\_\_\_\_\_\_\_\_\_\_\_\_\_\_\_\_\_\_\_\_\_\_\_\_\_\_\_\_\_\_\_\_\_\_\_\_\_\_\_\_\_\_\_\_\_\_\_\_\_\_\_\_\_\_\_\_\_\_\_\_\_\_\_\_\_\_\_\_\_\_\_

#### **Figure 117: The TFTP settings section**

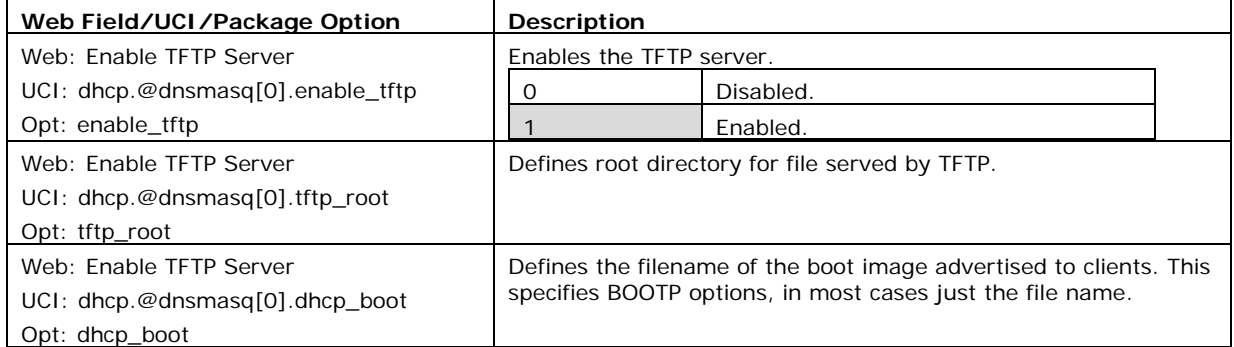

#### **Table 68: Information table for TFTP settings**

### **23.2.4 Dnsmasq: advanced settings**

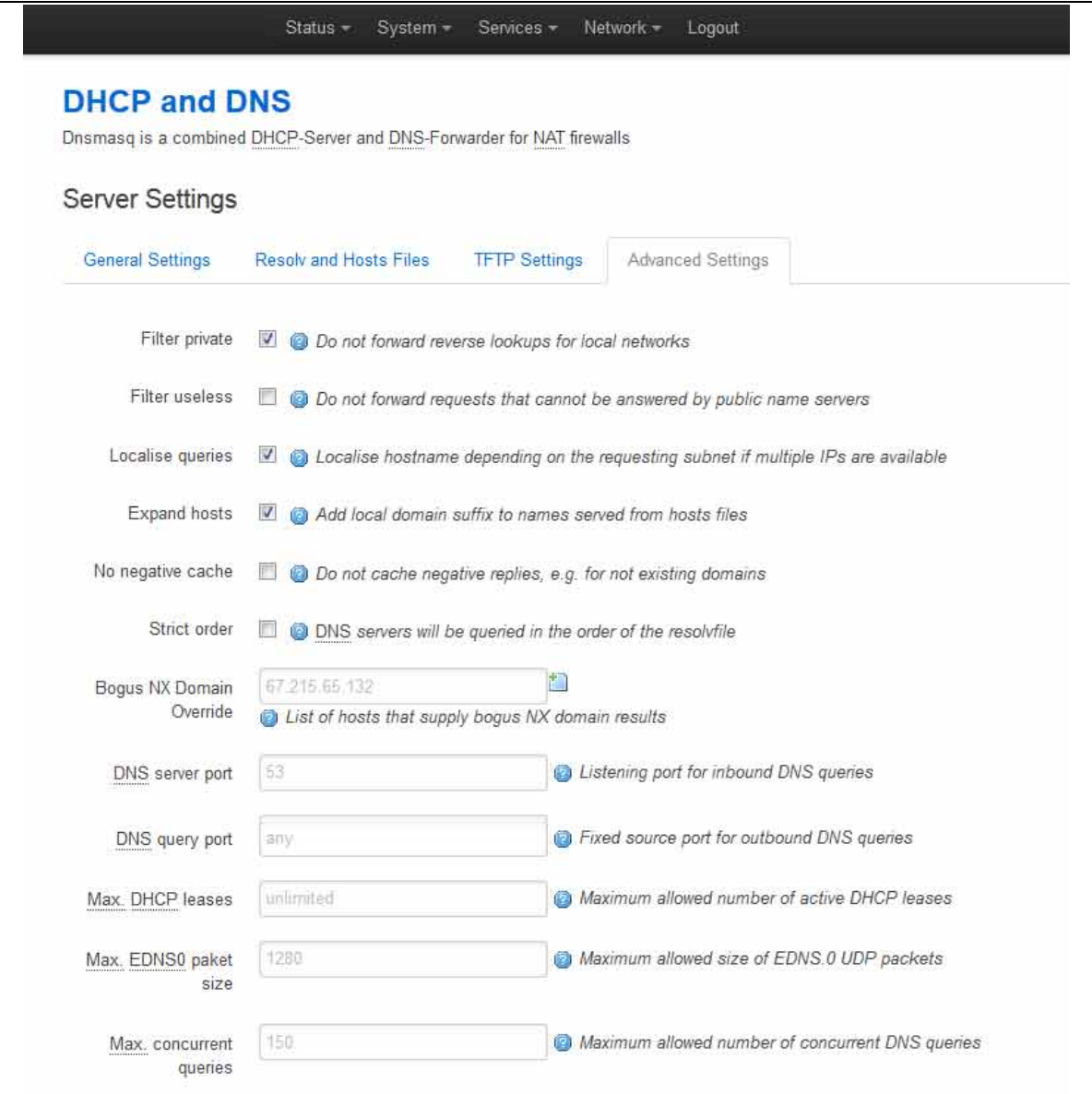

\_\_\_\_\_\_\_\_\_\_\_\_\_\_\_\_\_\_\_\_\_\_\_\_\_\_\_\_\_\_\_\_\_\_\_\_\_\_\_\_\_\_\_\_\_\_\_\_\_\_\_\_\_\_\_\_\_\_\_\_\_\_\_\_\_\_\_\_\_\_\_\_\_\_\_\_\_\_\_\_\_\_\_\_\_\_\_\_\_\_\_\_\_\_\_\_\_\_\_\_\_\_\_

### **Figure 118: The advanced settings page**

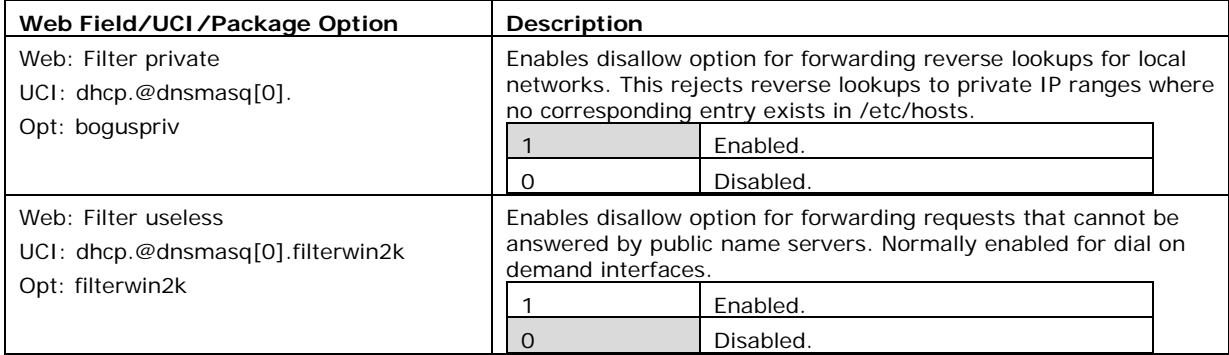

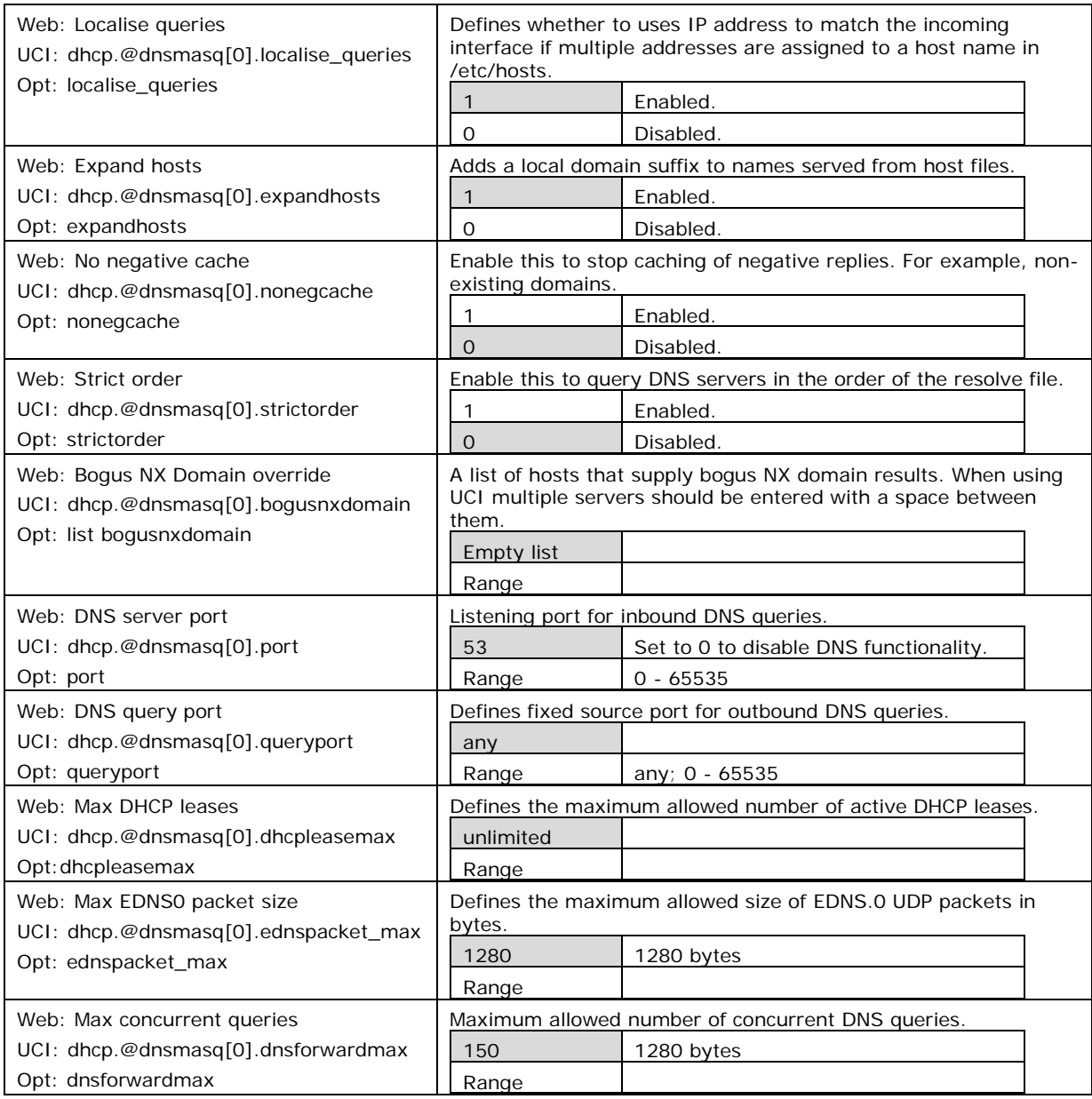

#### **Table 69: Information table for advanced settings**

### **23.2.5 Active leases**

This section displays all currently active leases.

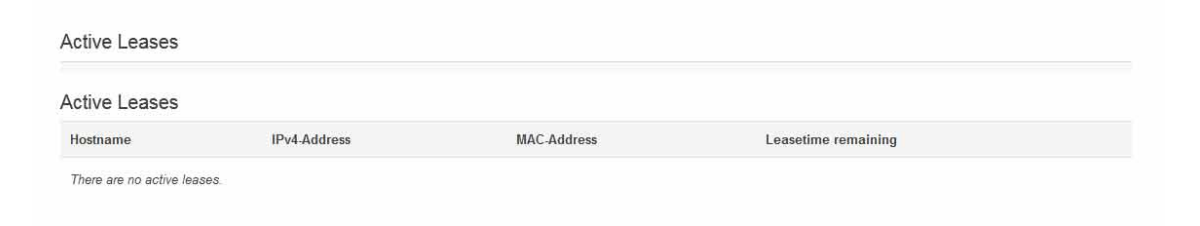

#### **Figure 119: The active leases section**

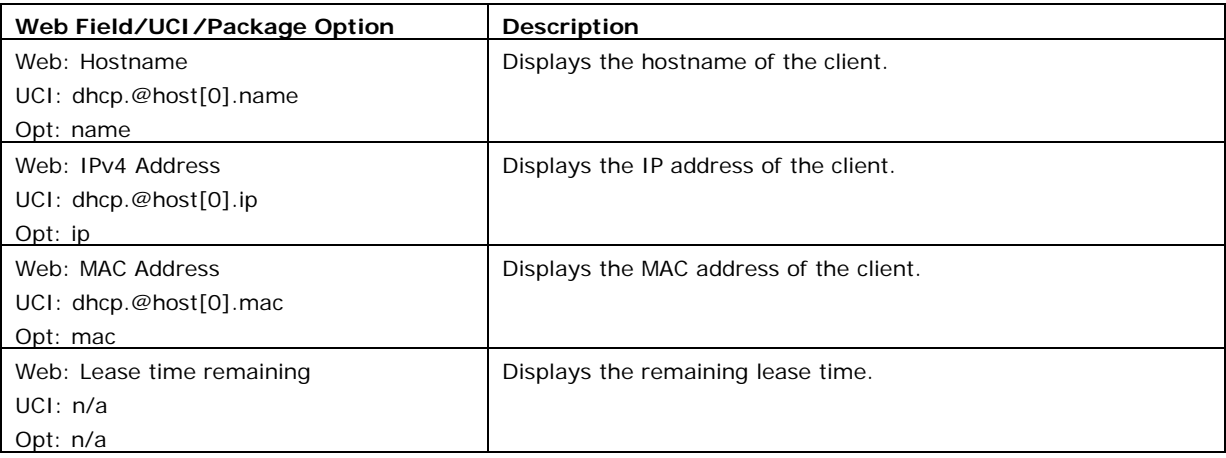

#### **Table 70: Information table for active leases section**

### **23.2.6 Static leases**

Use static leases to assign fixed IP addresses and symbolic hostnames to DHCP clients. Static leases are also required for non-dynamic interface configurations where only hosts with a corresponding lease are served. Click **Add** to add a new lease entry.

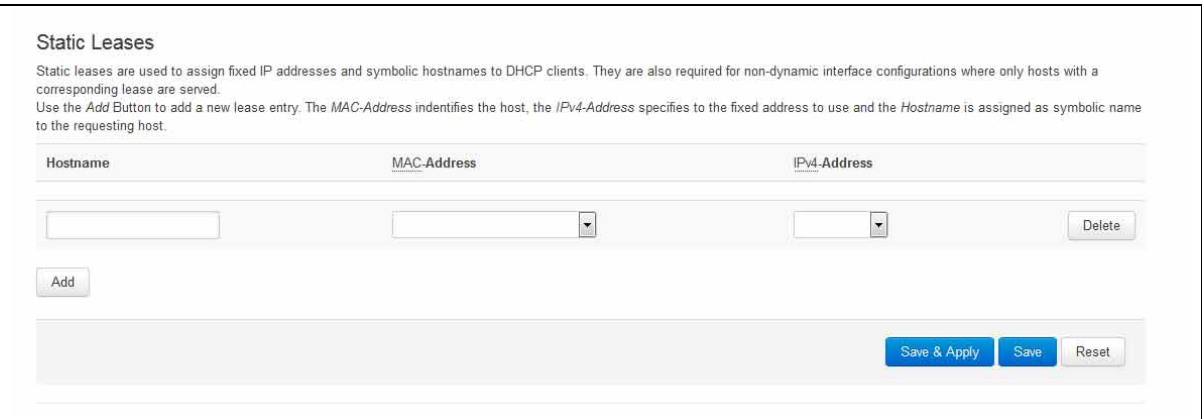

**Figure 120: The static leases section**

| Web Field/UCI/Package Option             | <b>Description</b>                                                         |           |
|------------------------------------------|----------------------------------------------------------------------------|-----------|
| Web: Hostname<br>UCI: dhcp.@host[0].name | Defines the optional symbolic name to assign to this static DHCP<br>entry. |           |
| Opt: name                                |                                                                            | Enabled.  |
|                                          |                                                                            | Disabled. |
| Web: MAC Address                         | Defines the hardware address that identifies the host.                     |           |
| UCI: dhcp.@host[0].mac                   |                                                                            |           |
| Opt: mac                                 |                                                                            |           |
| Web: IPv4 Address                        | The IPv4 address specifies the fixed address to use for this host.         |           |
| UCI: dhcp.@host[0].ip                    |                                                                            |           |
| Opt: ip                                  |                                                                            |           |

#### **Table 71: Information table for static leases**

## **23.3 Configuring DHCP and DNS using UCI**

### **23.3.1 Common options section**

Possible section types of the DHCP configuration file are defined below. Not all types may appear in the file and most of them are only needed for special configurations. Common configurations are Common Options, DHCP Pools and Static Leases.

\_\_\_\_\_\_\_\_\_\_\_\_\_\_\_\_\_\_\_\_\_\_\_\_\_\_\_\_\_\_\_\_\_\_\_\_\_\_\_\_\_\_\_\_\_\_\_\_\_\_\_\_\_\_\_\_\_\_\_\_\_\_\_\_\_\_\_\_\_\_\_\_\_\_\_\_\_\_\_\_\_\_\_\_\_\_\_\_\_\_\_\_\_\_\_\_\_\_\_\_\_\_\_

The configuration section type dnsmasq determines values and options relevant to the overall operation of dnsmasq and the DHCP options on all interfaces served. The following table lists all available options, their default value, as well as the corresponding dnsmasq command line option.

These are the default settings for the common options:

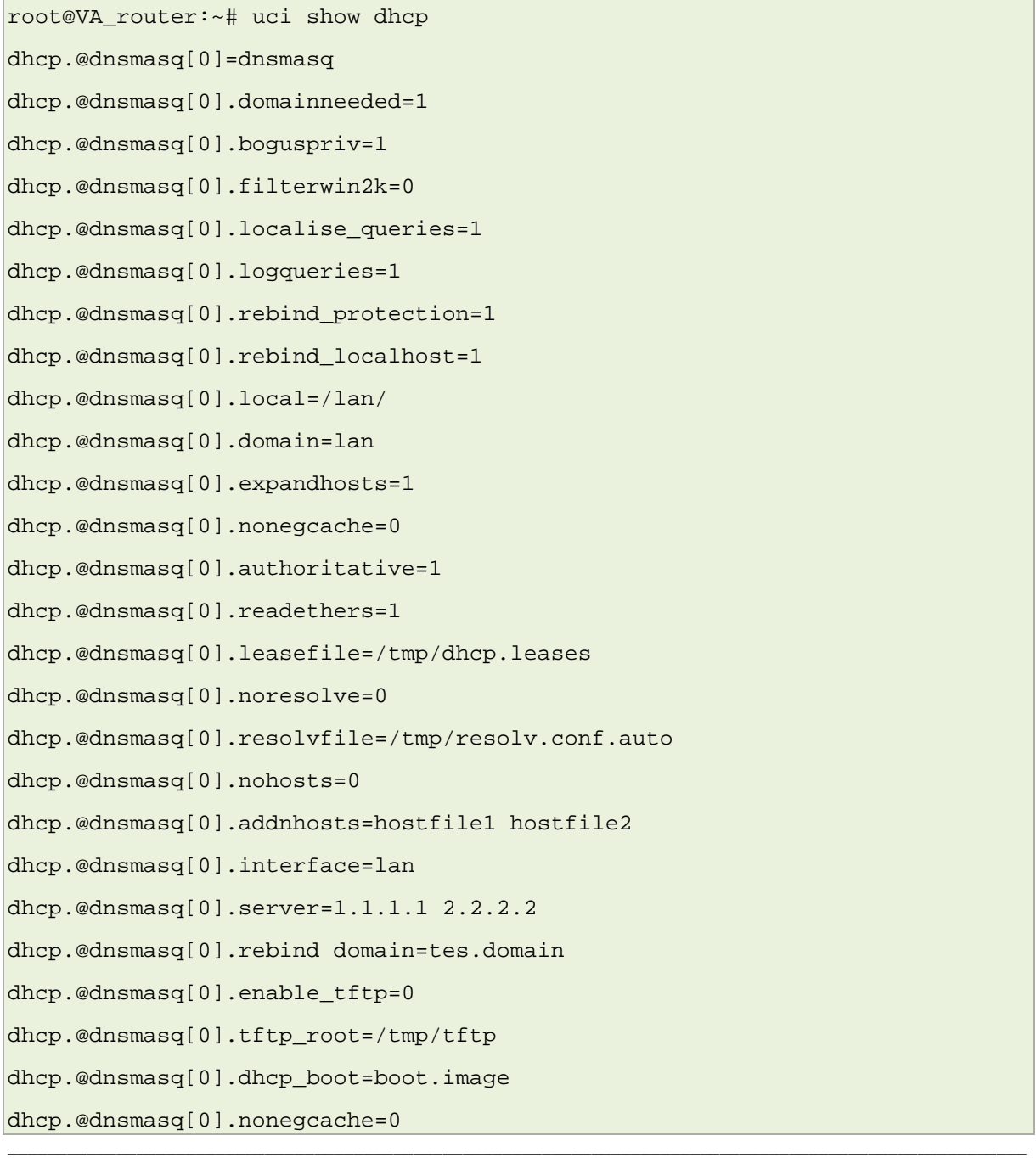

```
dhcp.@dnsmasq[0].strictorder=0
dhcp.@dnsmasq[0].bogusnxdomain=1.1.1.1 2.2.2.2
dhcp.@dnsmasq[0].port=53
dhcp.@dnsmasq[0].dhcpleasemax=150
dhcp.@dnsmasq[0].ednspacket max=1280
dhcp.@dnsmasq[0].dnsforwardmax=150
root@VA_router:~# uci show dhcp
config 'dnsmasq'
      option domainneeded '1'
         option rebind_protection '1'
         option rebind_localhost '1'
         option local '/lan/'
         option domain 'lan'
         option authoritative '1'
         option readethers '1'
         option leasefile '/tmp/dhcp.leases'
         list interface 'lan'
         list server '1.2.3.4'
         list server '4.5.6.7'
         list rebind_domain 'test1.domain'
         list rebind_domain 'tes2.domain'
         option logqueries '1'
         option resolvfile '/tmp/resolv1.conf.auto'
         list addnhosts 'hosts1'
         list addnhosts 'hosts2'
         option enable_tftp '1'
         option tftp_root '/tmp/tftp'
         option dhcp_boot 'boot.image'
         option filterwin2k '1'
         option nonegcache '1'
         option strictorder '1'
         list bogusnxdomain '1.1.1.1 '
         list bogusnxdomain '2.2.2.2'
         option port '53'
         option dhcpleasemax '150'
         option ednspacket_max '1280'
         option dnsforwardmax '150'
```
Options local and domain enable dnsmasq to serve entries in /etc/hosts as well as the DHCP client's names as if they were entered into the LAN DNS domain.

\_\_\_\_\_\_\_\_\_\_\_\_\_\_\_\_\_\_\_\_\_\_\_\_\_\_\_\_\_\_\_\_\_\_\_\_\_\_\_\_\_\_\_\_\_\_\_\_\_\_\_\_\_\_\_\_\_\_\_\_\_\_\_\_\_\_\_\_\_\_\_\_\_\_\_\_\_\_\_\_\_\_\_\_\_\_\_\_\_\_\_\_\_\_\_\_\_\_\_\_\_\_\_

For options domainneeded, boguspriv, localise\_queries, and expandhosts make sure that requests for these local host names (and the reverse lookup) never get forwarded to the upstream DNS servers.

## **23.4 Configuring DHCP pools using UCI**

Sections of the type dhcp specify per interface lease pools and settings. Typically there is at least one section of this type present in the /etc/config/dhcp file to cover the LAN interface.

You can disable a lease pool for a specific interface by specifying the ignore option in the corresponding section.

A minimal example of a dhcp section is shown below.

```
root@VA_router:~# uci show dhcp.lan
dhcp.lan=dhcp
dhcp.lan.interface=lan
dhcp.lan.start=100
dhcp.lan.limit=150
dhcp.lan.leasetime=12h
dhcp.lan.ignore=0
root@VA_router:~# uci export dhcp
config 'dhcp' 'lan'
     option 'interface' 'lan'
     option 'start' '100'
     option 'limit' '150'
     option 'leasetime' '12h'
     option ignore 0
```
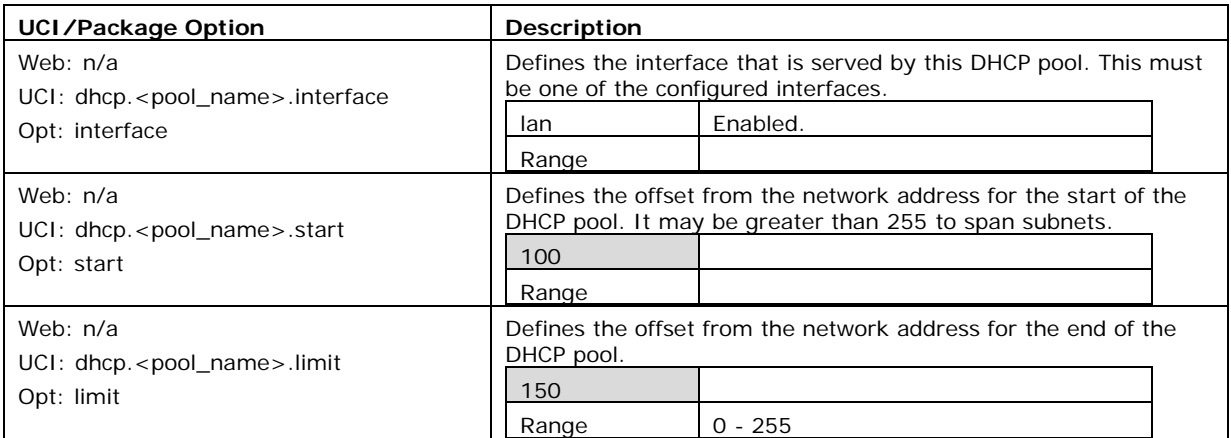

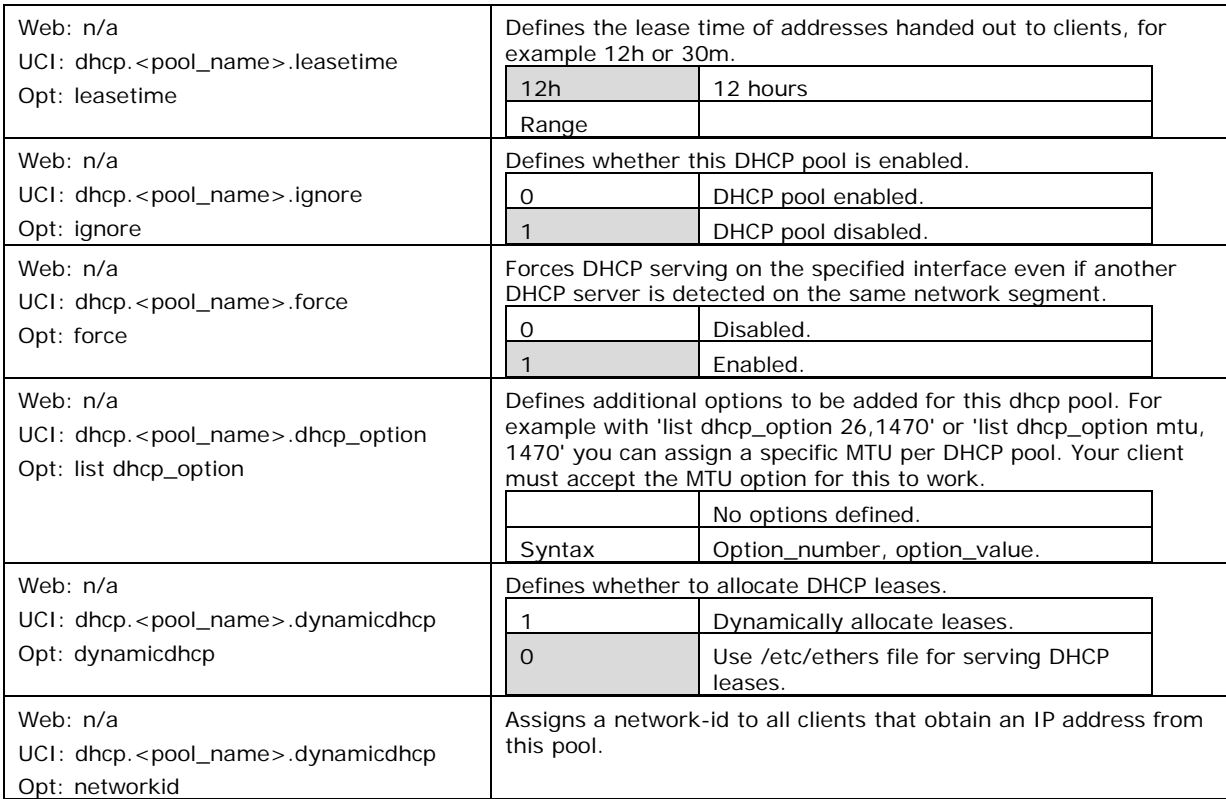

**Table 72: Information table for DHCP pool UCI and package options**

## **23.5 Configuring static leases using UCI**

You can assign fixed IP addresses to hosts on your network, based on their MAC (hardware) address.

```
root@VA_router:~# uci show dhcp.mypc
dhcp.mypc=host
root@VA_router:~# uci show dhcp.mypc
dhcp.mypc.ip=192.168.1.2
dhcp.mypc.mac=00:11:22:33:44:55
dhcp.mypc.name=mypc
root@VA_router:~# uci export dhcp
config host 'mypc'
        option ip '192.168.1.2'
        option mac '00:11:22:33:44:55'
        option name 'mypc'
```
This adds the fixed IP address 192.168.1.2 and the name "mypc" for a machine with the (Ethernet) hardware address 00:11:22:33:44:55.

# <span id="page-239-0"></span>**24 Configuring DHCP client**

This section describes how to configure an interface as a DHCP client. This section will only detail the configuration for DHCP client. For information on how to configure other interface options such as firewall zone, mapping of switch ports, etc, refer to standard interface configuration document.

\_\_\_\_\_\_\_\_\_\_\_\_\_\_\_\_\_\_\_\_\_\_\_\_\_\_\_\_\_\_\_\_\_\_\_\_\_\_\_\_\_\_\_\_\_\_\_\_\_\_\_\_\_\_\_\_\_\_\_\_\_\_\_\_\_\_\_\_\_\_\_\_\_\_\_\_\_\_\_\_\_\_\_\_\_\_\_\_\_\_\_\_\_\_\_\_\_\_\_\_\_\_\_

## **24.1 Configuration packages used**

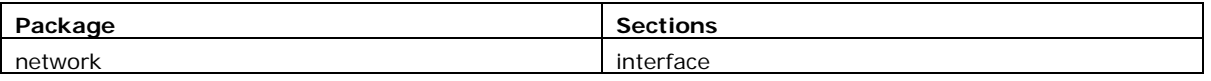

## **24.2 Configuring DHCP client using the web interface**

DHCP client is configured under the interface configuration by setting the interface protocol to DHCP Client. To create and edit interfaces via the web interface, in the top menu, click **Network -> Interfaces**. The Interfaces overview page appears.

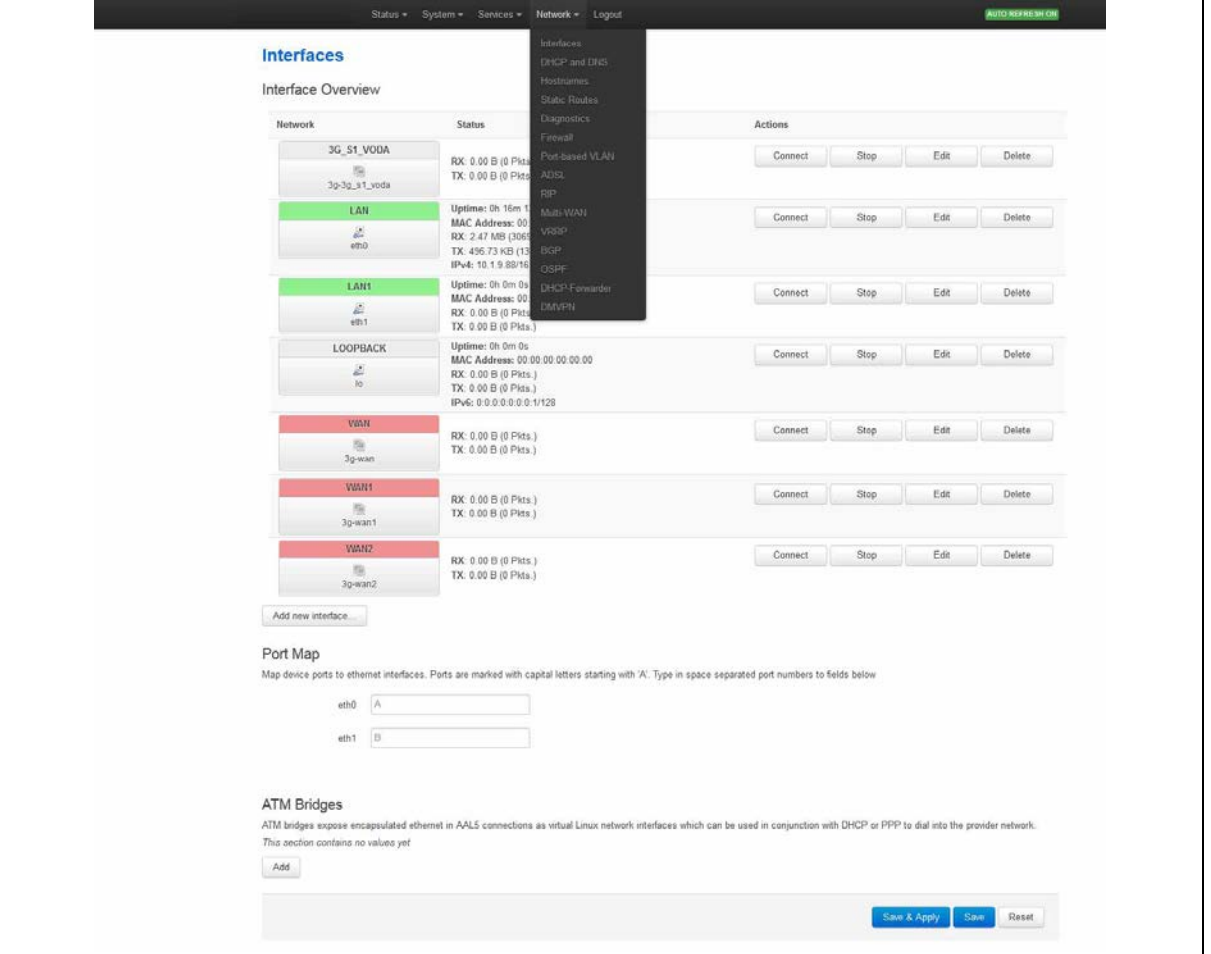

**Figure 121: The interfaces overview page**

There are three sections in the Interfaces page.

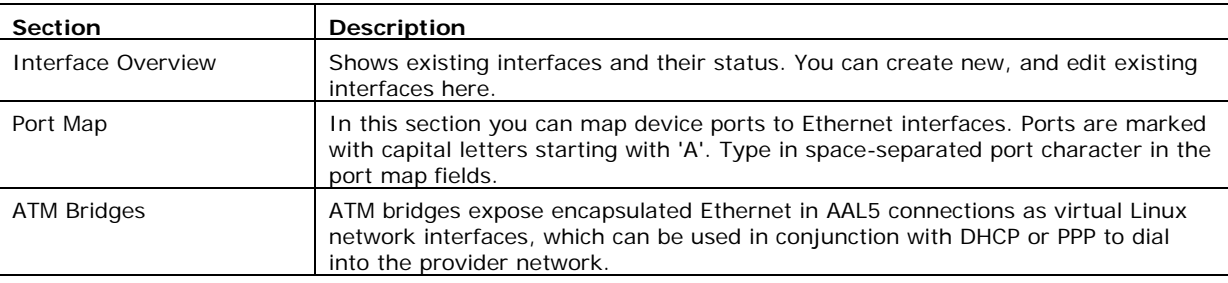

\_\_\_\_\_\_\_\_\_\_\_\_\_\_\_\_\_\_\_\_\_\_\_\_\_\_\_\_\_\_\_\_\_\_\_\_\_\_\_\_\_\_\_\_\_\_\_\_\_\_\_\_\_\_\_\_\_\_\_\_\_\_\_\_\_\_\_\_\_\_\_\_\_\_\_\_\_\_\_\_\_\_\_\_\_\_\_\_\_\_\_\_\_\_\_\_\_\_\_\_\_\_\_

### **24.2.1 Editing an existing interface for DHCP client**

To edit an existing interface, from the interface tabs at the top of the page, select the interface you wish to configure. Alternatively, click **Edit** in the interface's row.

#### **24.2.2 Creating a new interface for DHCP client**

To create a new interface, in the Interface Overview section, click **Add new interface**. The Create Interface page appears.

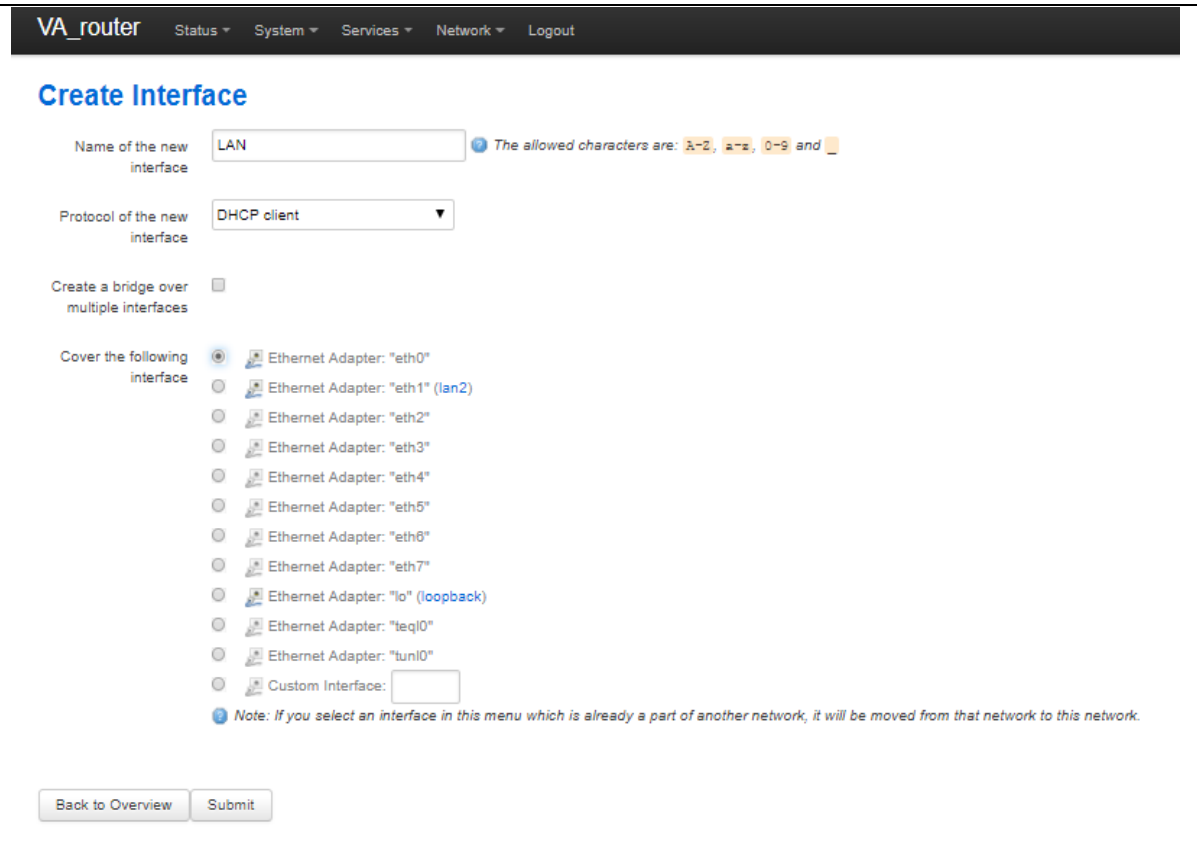

#### **Figure 122: The create interface page**

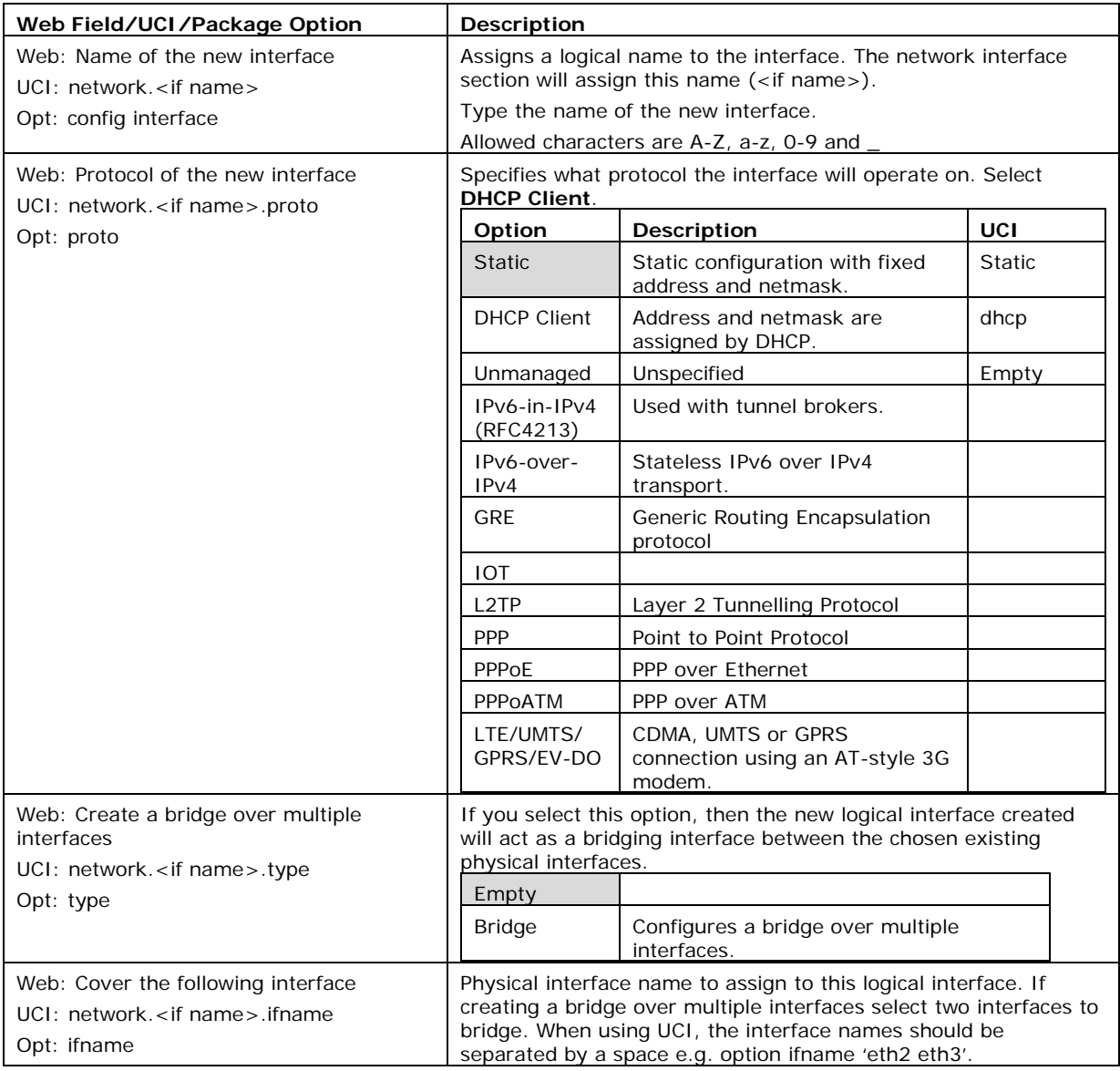

#### **Table 73: Information table for the create new interface page**

Click **Submit**. The Interface configuration page appears. There are three sections:

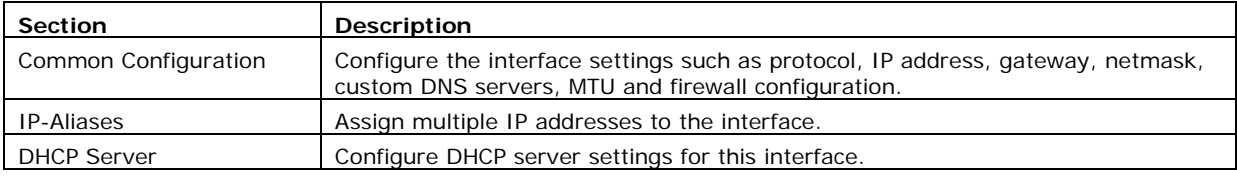

### **24.2.3 Common configuration**

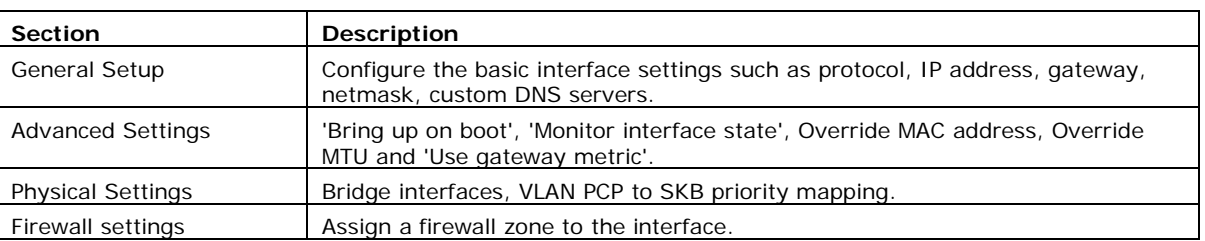

\_\_\_\_\_\_\_\_\_\_\_\_\_\_\_\_\_\_\_\_\_\_\_\_\_\_\_\_\_\_\_\_\_\_\_\_\_\_\_\_\_\_\_\_\_\_\_\_\_\_\_\_\_\_\_\_\_\_\_\_\_\_\_\_\_\_\_\_\_\_\_\_\_\_\_\_\_\_\_\_\_\_\_\_\_\_\_\_\_\_\_\_\_\_\_\_\_\_\_\_\_\_\_

The common configuration section has four sub sections.

Only **General setup** and **Advanced Settings** have DHCP client option configuration options

### **24.2.3.1 Common configuration – general setup**

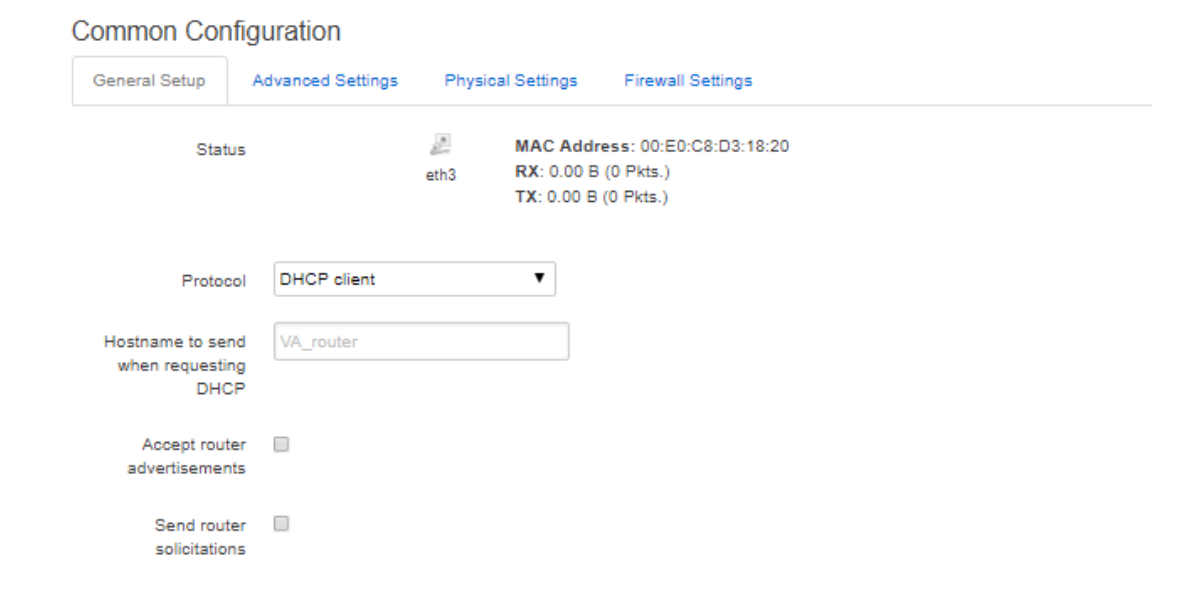

**Figure 123: The interface general setup configuration page for DHCP client protocol**

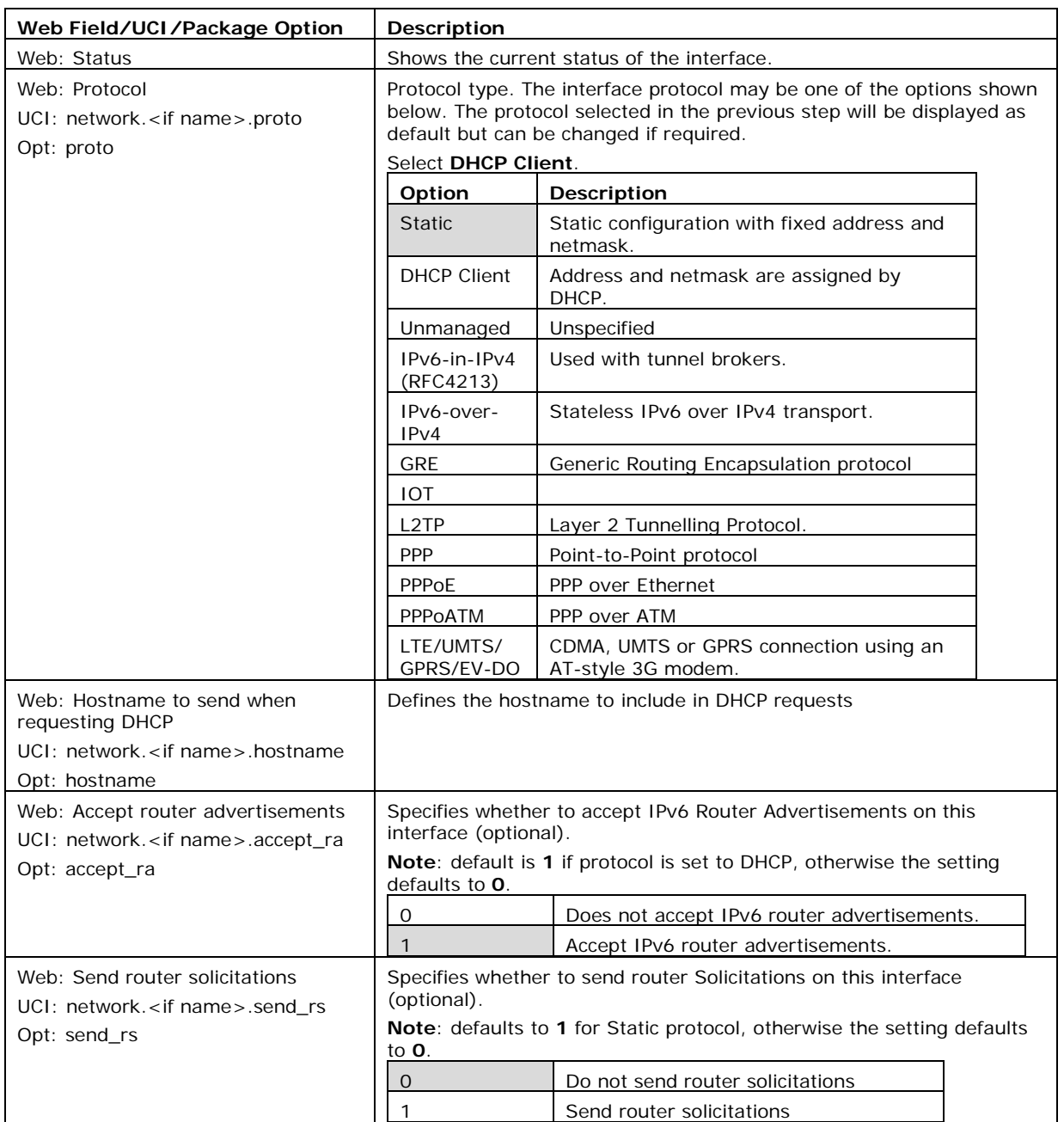

#### **Table 74: Information table for general setup configuration settings for DHCP client protocol**

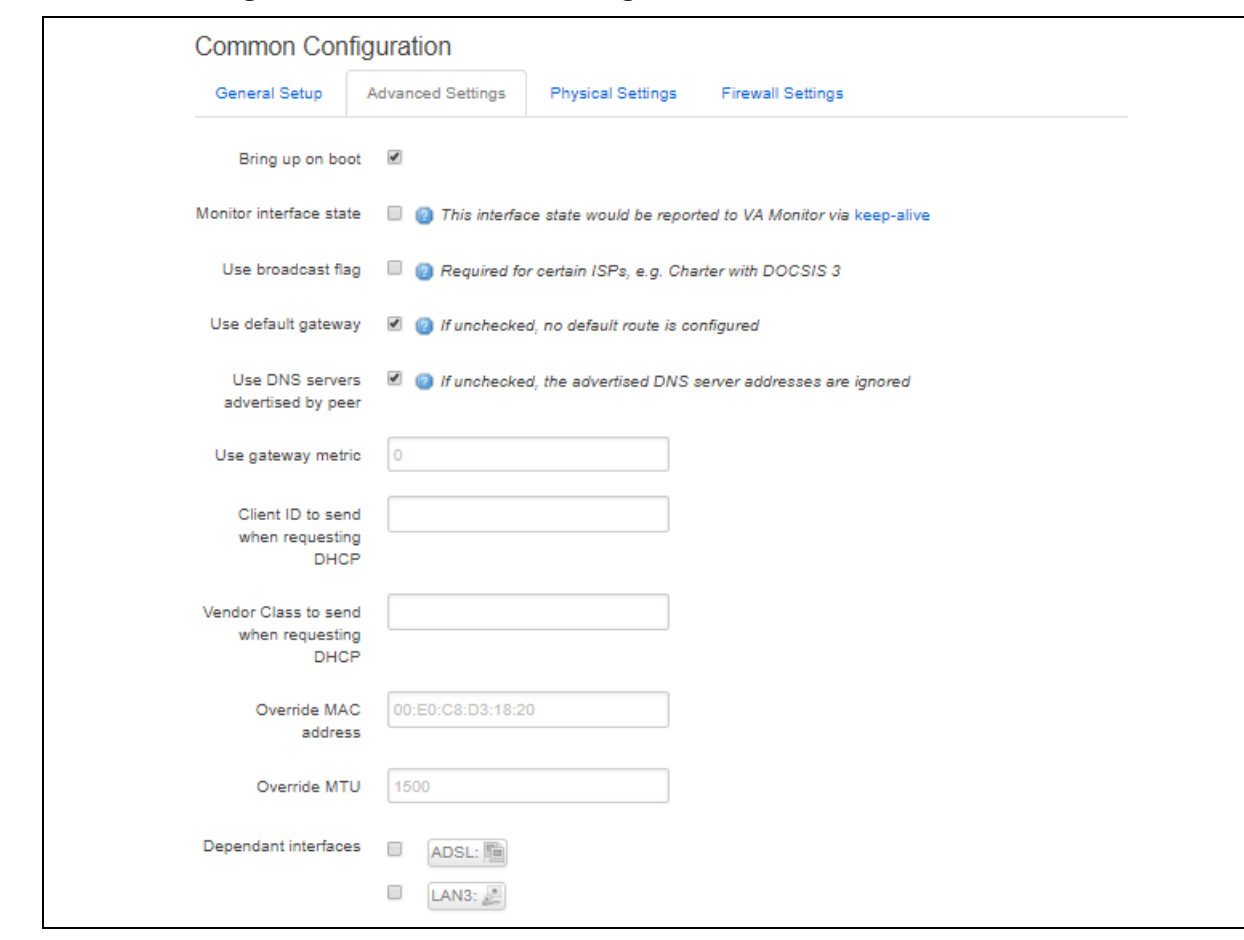

### **24.2.3.2 Common configuration: advanced settings**

### **Figure 124: The interface advanced settings page for DHCP client protocol**

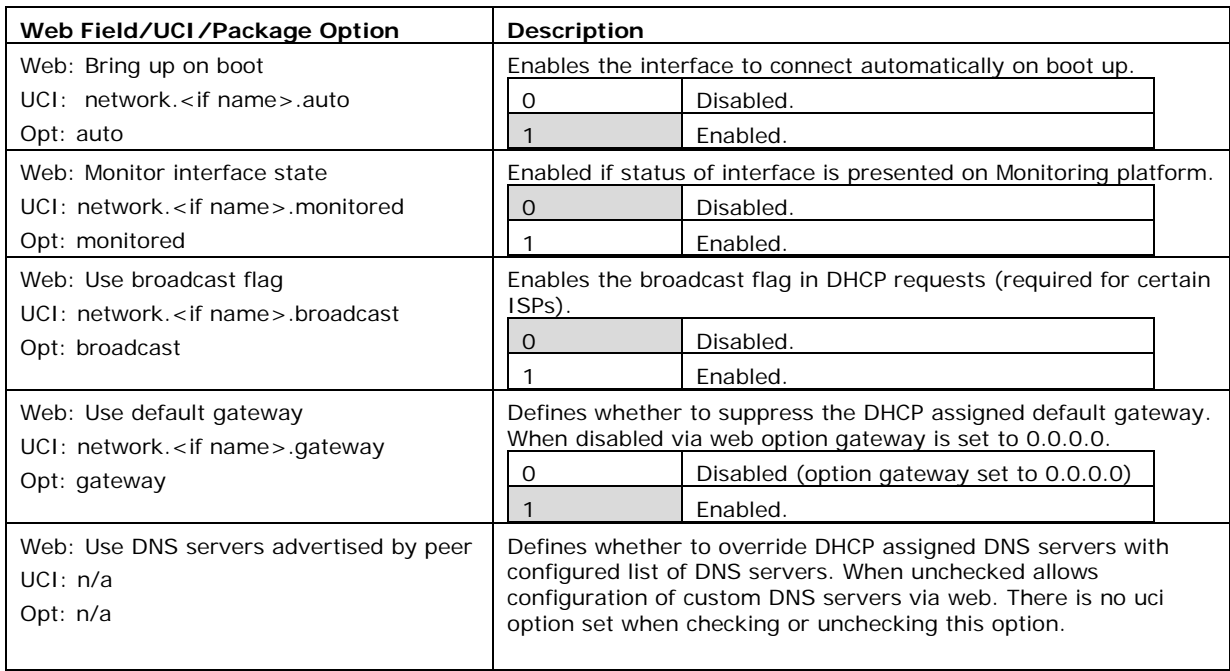

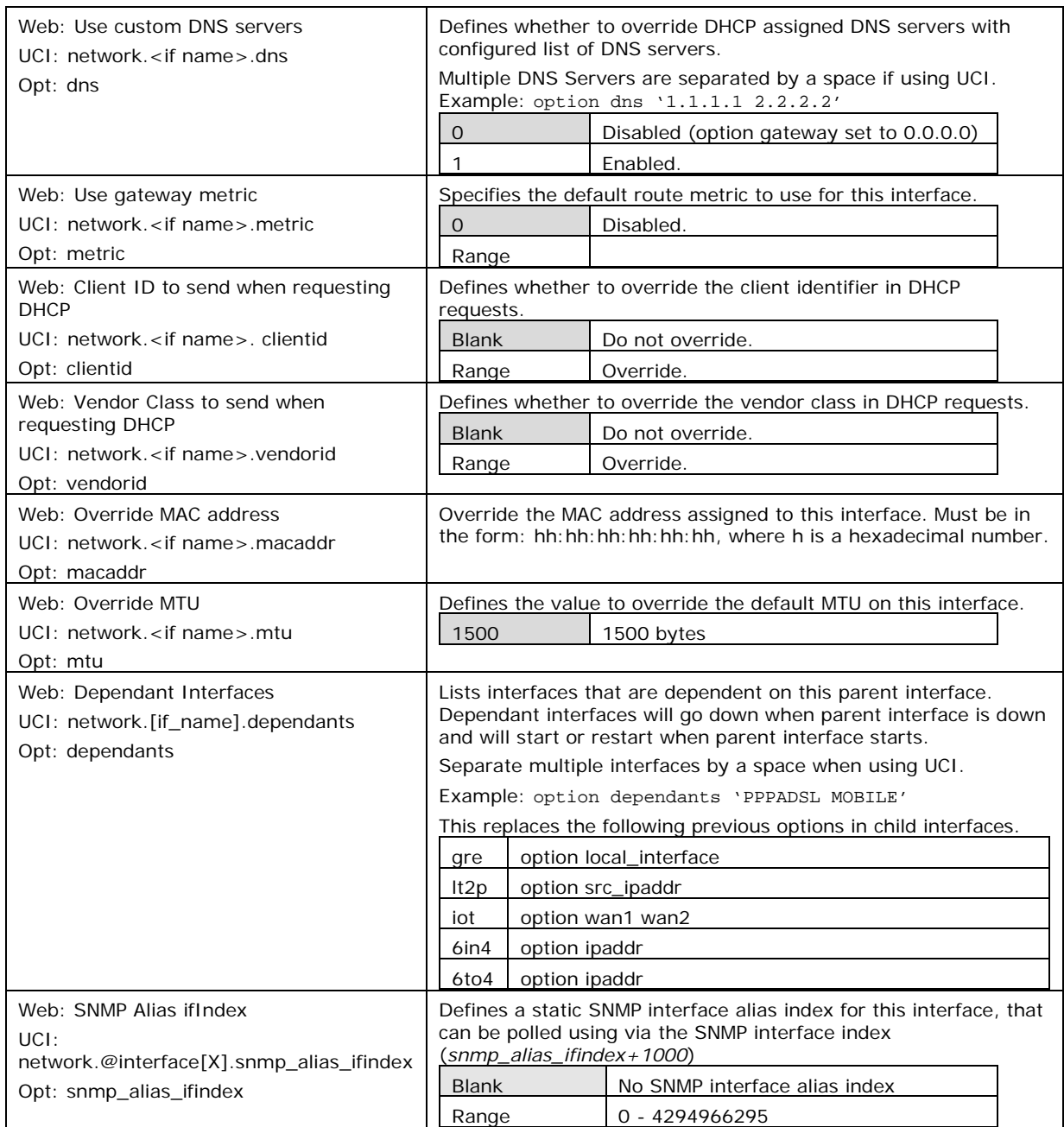

**Table 75: Information table for advanced settings for DHCP client protocol**

\_\_\_\_\_\_\_\_\_\_\_\_\_\_\_\_\_\_\_\_\_\_\_\_\_\_\_\_\_\_\_\_\_\_\_\_\_\_\_\_\_\_\_\_\_\_\_\_\_\_\_\_\_\_\_\_\_\_\_\_\_\_\_\_\_\_\_\_\_\_\_\_\_\_\_\_\_\_\_\_\_\_\_\_\_\_\_\_\_\_\_\_\_\_\_\_\_\_\_\_\_\_\_

## **24.3 Configuring DHCP client using command line**

The configuration files for DHCP client are stored on **/etc/config/network**

## **24.3.1 DHCP client using UCI**

root@VA\_router:~# uci show network ….

network.DHCPCLIENTLAN=interface

network.DHCPCLIENTLAN.proto=dhcp

```
network.DHCPCLIENTLAN.ifname=eth3
network.DHCPCLIENTLAN.monitored=0
network.DHCPCLIENTLAN.broadcast=0
network.DHCPCLIENTLAN.accept_ra=1
network.DHCPCLIENTLAN.send_rs=0
network.DHCPCLIENTLAN.metric=1
```
#### **24.3.2 DHCP client using package options**

```
root@VA_router:~# uci export network
package network
      ……
config interface 'DHCPCLIENTLAN'
         option proto 'dhcp'
         option ifname 'eth3'
         option monitored '0'
         option broadcast '0'
         option accept_ra '1'
         option send_rs '0'
         option metric '1'
```
## **24.4 DHCP client diagnostics**

#### **24.4.1 Interface status**

To see IP address of DHCP client interface, enter **ifconfig**:

```
root@VA_router:~# ifconfig
3g-CDMA Link encap:Point-to-Point Protocol
          inet addr:10.33.152.100 P-t-P:178.72.0.237 Mask:255.255.255.255
          UP POINTOPOINT RUNNING NOARP MULTICAST MTU:1400 Metric:1
          RX packets:6 errors:0 dropped:0 overruns:0 frame:0
          TX packets:23 errors:0 dropped:0 overruns:0 carrier:0
          collisions:0 txqueuelen:3
          RX bytes:428 (428.0 B) TX bytes:2986 (2.9 KiB)
eth0 Link encap:Ethernet HWaddr 00:E0:C8:12:12:15
           inet addr:192.168.100.1 Bcast:192.168.100.255 
Mask:255.255.255.0
           inet6 addr: fe80::2e0:c8ff:fe12:1215/64 Scope:Link
```

```
 UP BROADCAST RUNNING MULTICAST MTU:1500 Metric:1
           RX packets:6645 errors:0 dropped:0 overruns:0 frame:0
           TX packets:523 errors:0 dropped:0 overruns:0 carrier:0
           collisions:0 txqueuelen:1000
           RX bytes:569453 (556.1 KiB) TX bytes:77306 (75.4 KiB)
lo Link encap:Local Loopback
           inet addr:127.0.0.1 Mask:255.0.0.0
           inet6 addr: ::1/128 Scope:Host
           UP LOOPBACK RUNNING MTU:16436 Metric:1
           RX packets:385585 errors:0 dropped:0 overruns:0 frame:0
           TX packets:385585 errors:0 dropped:0 overruns:0 carrier:0
           collisions:0 txqueuelen:0
           RX bytes:43205140 (41.2 MiB) TX bytes:43205140 (41.2 MiB)
```
To display a specific interface, enter:

```
root@VA_router:~# ifconfig eth0
eth0 Link encap:Ethernet HWaddr 00:E0:C8:12:12:15
           inet addr:192.168.100.1 Bcast:192.168.100.255 
Mask:255.255.255.0
           inet6 addr: fe80::2e0:c8ff:fe12:1215/64 Scope:Link
           UP BROADCAST RUNNING MULTICAST MTU:1500 Metric:1
          RX packets:7710 errors:0 dropped:0 overruns:0 frame:0
           TX packets:535 errors:0 dropped:0 overruns:0 carrier:0
           collisions:0 txqueuelen:1000
           RX bytes:647933 (632.7 KiB) TX bytes:80978 (79.0 KiB)
```
\_\_\_\_\_\_\_\_\_\_\_\_\_\_\_\_\_\_\_\_\_\_\_\_\_\_\_\_\_\_\_\_\_\_\_\_\_\_\_\_\_\_\_\_\_\_\_\_\_\_\_\_\_\_\_\_\_\_\_\_\_\_\_\_\_\_\_\_\_\_\_\_\_\_\_\_\_\_\_\_\_\_\_\_\_\_\_\_\_\_\_\_\_\_\_\_\_\_\_\_\_\_\_

#### **24.4.2 ARP table status**

To show the current ARP table of the router, enter:

```
root@GW7314:~# arp
? (10.67.253.141) at 30:30:41:30:43:36 [ether] on eth8
? (10.47.48.1) at 0a:44:b2:06 [ether] on gre-gre1
```
#### **24.4.3 Route status**

To show the current routing status, enter:

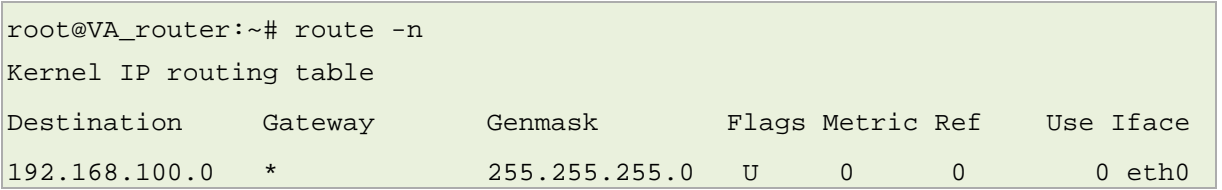

\_\_\_\_\_\_\_\_\_\_\_\_\_\_\_\_\_\_\_\_\_\_\_\_\_\_\_\_\_\_\_\_\_\_\_\_\_\_\_\_\_\_\_\_\_\_\_\_\_\_\_\_\_\_\_\_\_\_\_\_\_\_\_\_\_\_\_\_\_\_\_\_\_\_\_\_\_\_\_\_\_\_\_\_\_\_\_\_\_\_\_\_\_\_\_\_\_\_\_\_\_\_\_

\_\_\_\_\_\_\_\_\_\_\_\_\_\_\_\_\_\_\_\_\_\_\_\_\_\_\_\_\_\_\_\_\_\_\_\_\_\_\_\_\_\_\_\_\_\_\_\_\_\_\_\_\_\_\_\_\_\_\_\_\_\_\_\_\_\_\_\_\_\_\_\_\_\_\_\_\_\_\_\_\_\_\_\_\_\_\_\_\_\_\_\_\_\_\_\_\_\_\_\_\_\_\_

**Note**: a route will only be displayed in the routing table when the interface is up.

# <span id="page-249-0"></span>**25 Configuring DHCP forwarding**

This section describes how to configure the router to forward DHCP requests from an interface to a network DHCP server.

\_\_\_\_\_\_\_\_\_\_\_\_\_\_\_\_\_\_\_\_\_\_\_\_\_\_\_\_\_\_\_\_\_\_\_\_\_\_\_\_\_\_\_\_\_\_\_\_\_\_\_\_\_\_\_\_\_\_\_\_\_\_\_\_\_\_\_\_\_\_\_\_\_\_\_\_\_\_\_\_\_\_\_\_\_\_\_\_\_\_\_\_\_\_\_\_\_\_\_\_\_\_\_

## **25.1 Configuration packages used**

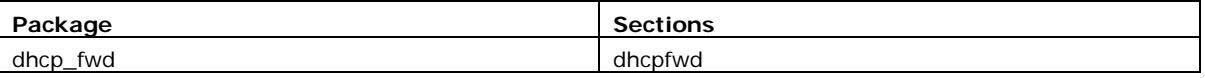

## **25.2 Configuring DHCP forwarding using the web interface**

To configure DHCP forwarding using the web interface, in the top menu, click **Network - > DHCP-Forwarder**.

The DHCP forwarder page appears. The web GUI creates a dhcpfwd section called main so this will be used in the uci examples below.

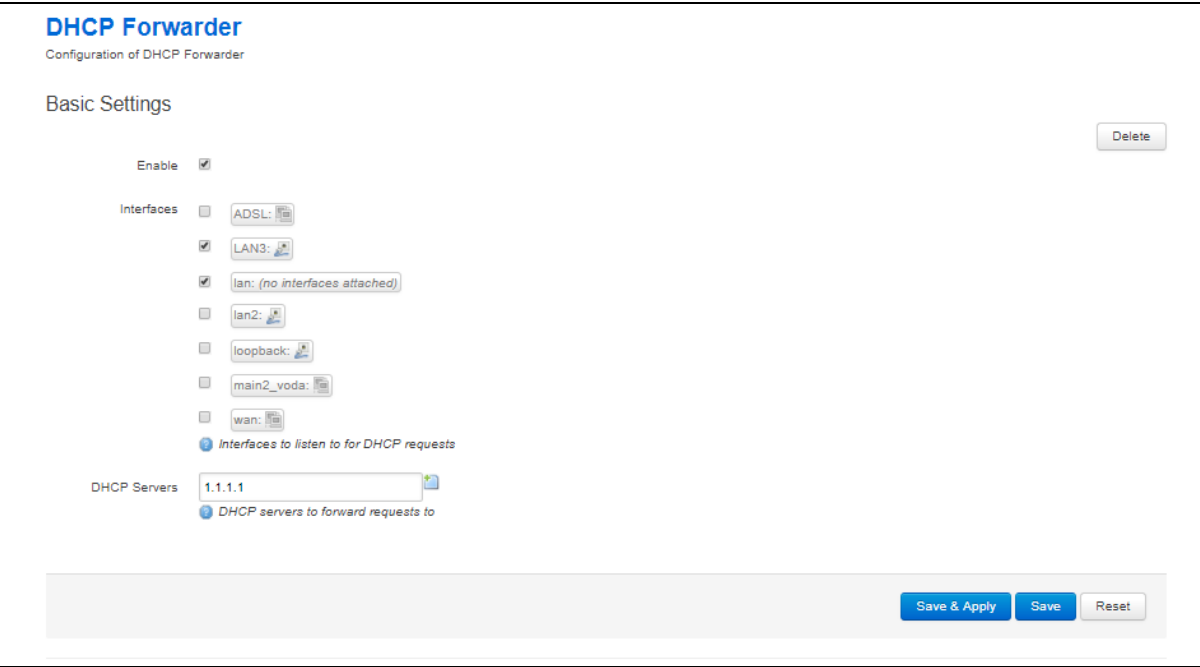

**Figure 125: The DHCP forwarder configuration page**

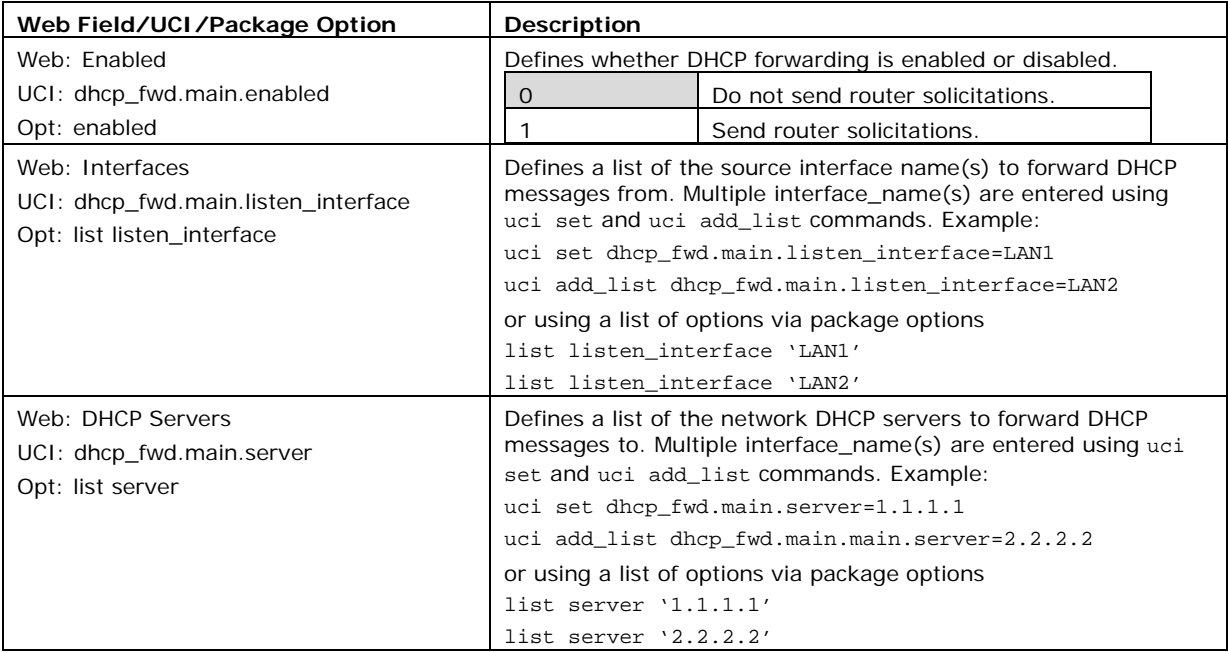

**Table 76: Information table for the DHCP forwarder section**

\_\_\_\_\_\_\_\_\_\_\_\_\_\_\_\_\_\_\_\_\_\_\_\_\_\_\_\_\_\_\_\_\_\_\_\_\_\_\_\_\_\_\_\_\_\_\_\_\_\_\_\_\_\_\_\_\_\_\_\_\_\_\_\_\_\_\_\_\_\_\_\_\_\_\_\_\_\_\_\_\_\_\_\_\_\_\_\_\_\_\_\_\_\_\_\_\_\_\_\_\_\_\_

## **25.3 Configuring DHCP forwarding using command line**

The configuration files for DHCP client are stored in **/etc/config/dhcp\_fwd**

### **25.3.1 DHCP forwarding using UCI**

root@VA\_router:~# uci show dhcp\_fwd dhcp\_fwd.main=dhcpfwd dhcp\_fwd.main.enabled=1 dhcp\_fwd.main.listen\_interface=LAN3 lan2 dhcp\_fwd.main.server=1.1.1.1

### **25.3.2 DHCP forwarding using package options**

```
root@VA_router:~# uci export dhcp_fwd
package dhcp_fwd
config dhcpfwd 'main'
         option enabled '1'
         list listen_interface 'LAN3'
         list listen_interface 'lan2'
         list server '1.1.1.1'
```
## **25.4 DHCP forwarding over IPSec**

DHCP messages are forwarded over the WAN interface using the IP address of the WAN interface as the source IP for the transmitted packet. This means that when forwarding over an IPSec tunnel a source NAT firewall rule is required to change the source IP to match an IPSec connection rule.

\_\_\_\_\_\_\_\_\_\_\_\_\_\_\_\_\_\_\_\_\_\_\_\_\_\_\_\_\_\_\_\_\_\_\_\_\_\_\_\_\_\_\_\_\_\_\_\_\_\_\_\_\_\_\_\_\_\_\_\_\_\_\_\_\_\_\_\_\_\_\_\_\_\_\_\_\_\_\_\_\_\_\_\_\_\_\_\_\_\_\_\_\_\_\_\_\_\_\_\_\_\_\_

#### **25.4.1 Configuration packages used**

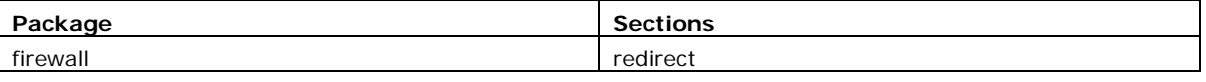

#### **25.4.2 Configuring source NAT for DHCP forwarding over IPsec**

To enter a source NAT rule, browse to **Network -> Firewall.** Select **Traffic Rules** tab. The Firewall - Traffic Rules page appears. Configure a source NAT rule that changes the source IP for UDP destination port 67 from the required LAN.

For more information on configuring a source NAT rule, read the 'Configuring Firewall' section of the User Manual.

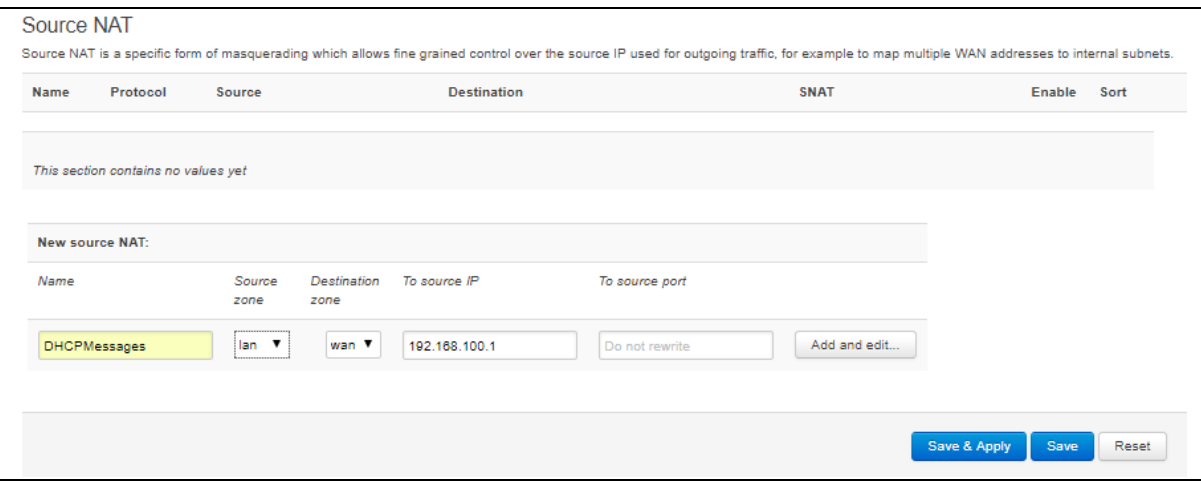

**Figure 126: The firewall – traffic rules configuration page**
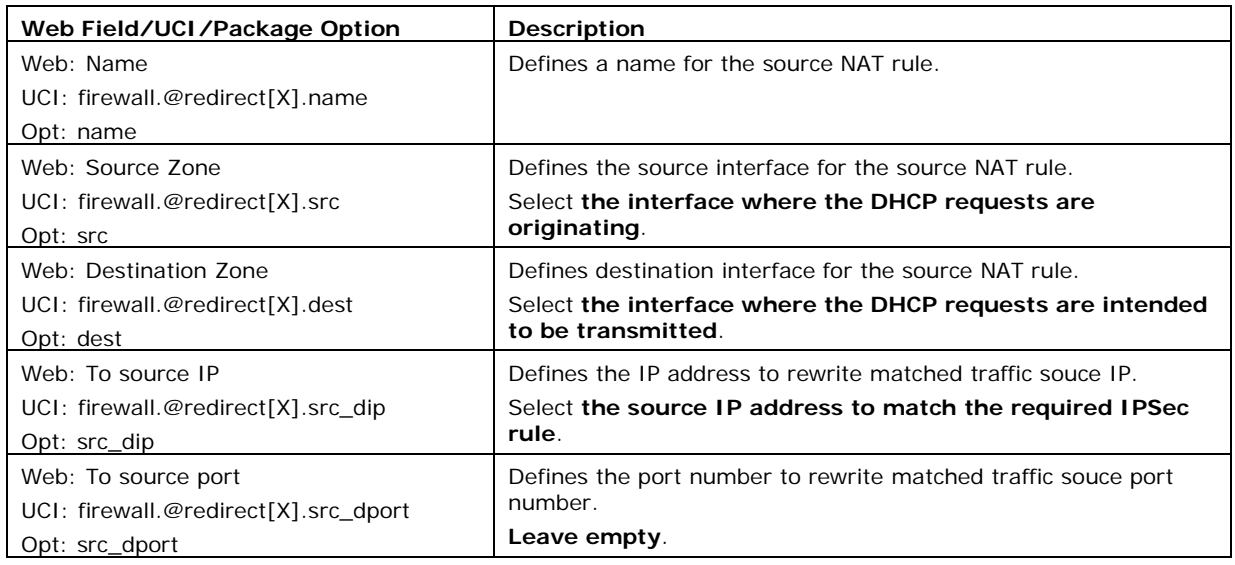

#### **Table 77: Information table for the souce NAT configuration**

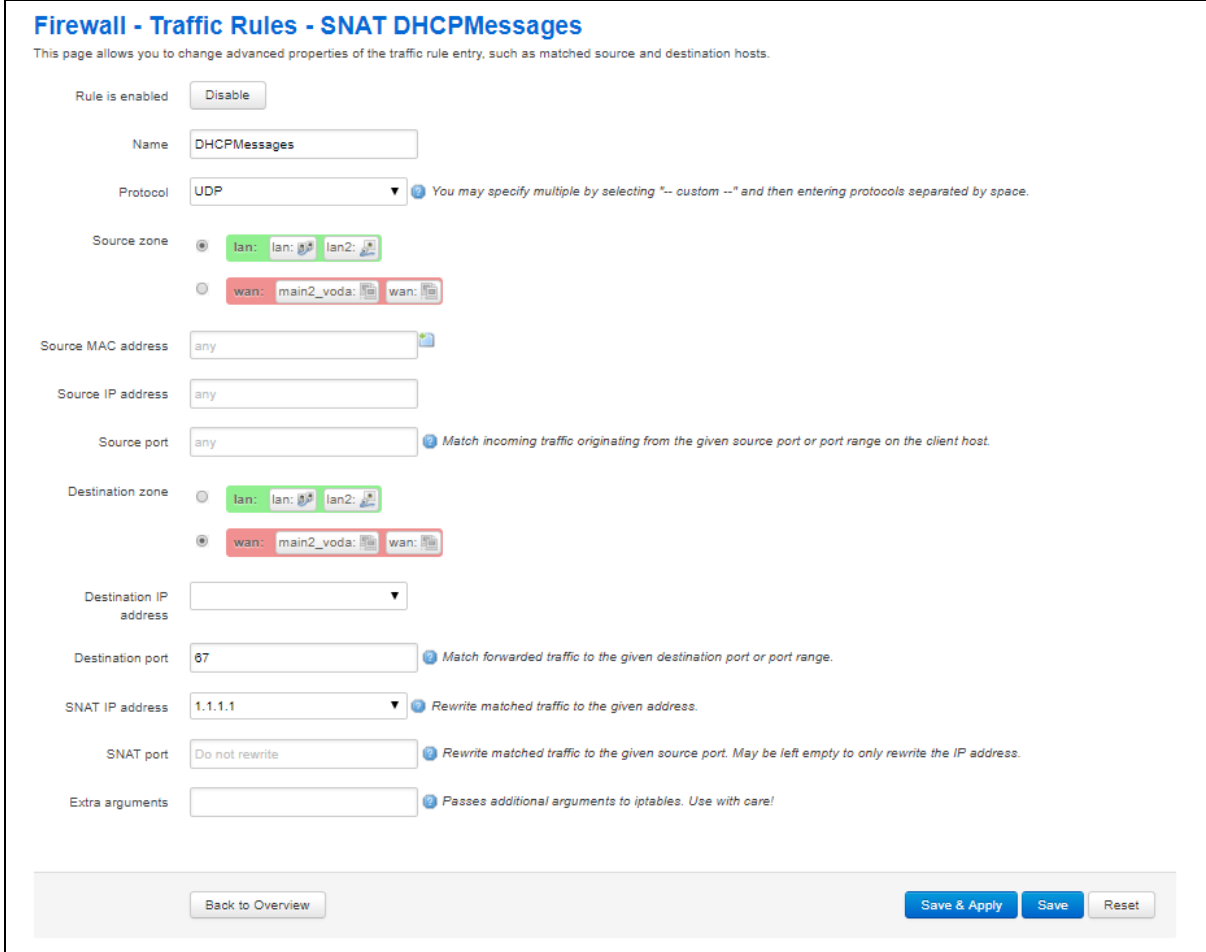

# **Figure 127: The firewall – traffic rules – SNAT configuration page**

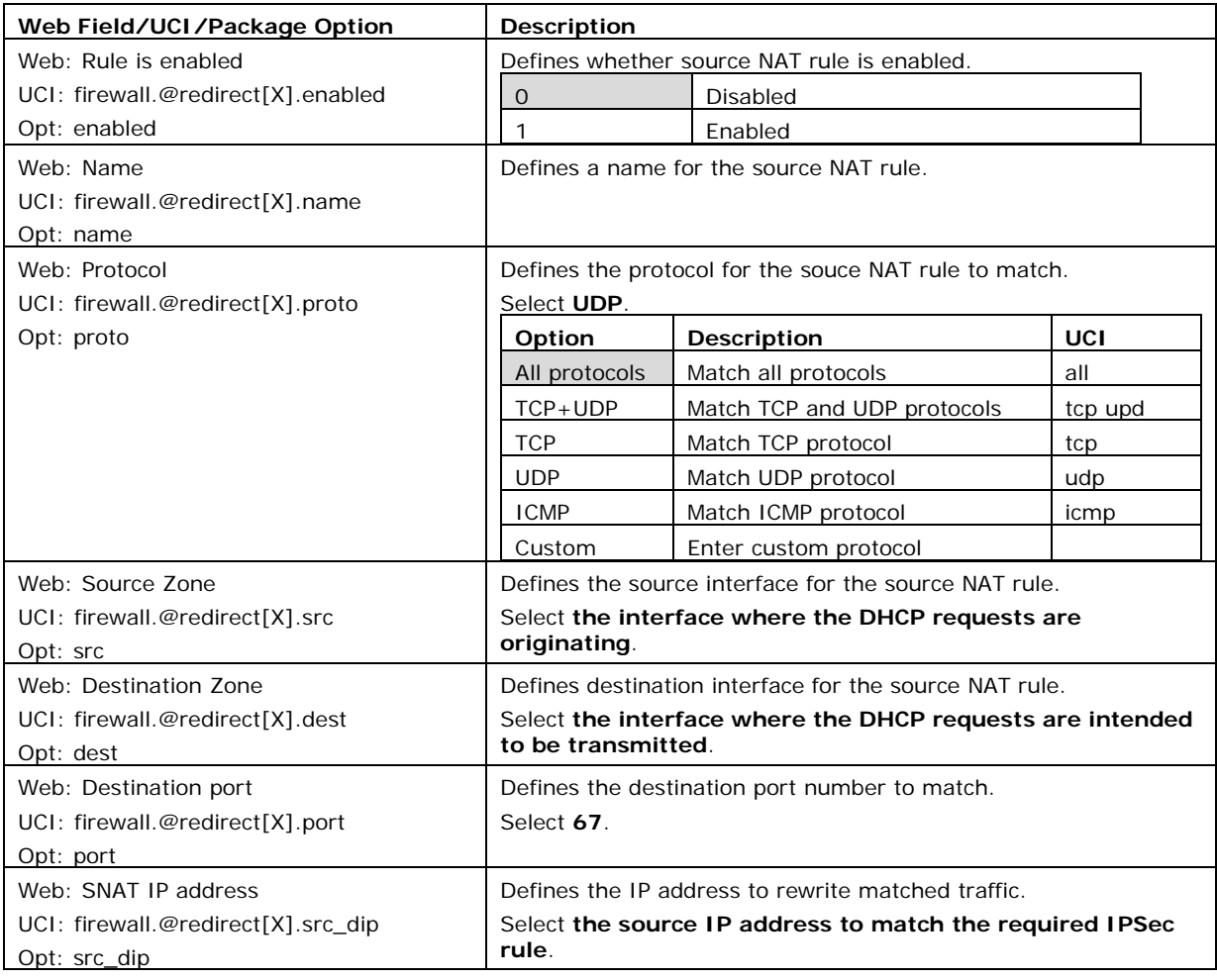

**Table 78: Information table for the advanced source NAT configuration**

# **25.4.3 Configuring source NAT for DHCP forwarding over IPSec using command line**

```
25.4.3.1 Source NAT for DHCP forwarding over IPSec using UCI
```

```
root@VA_router:~# uci show firewall
……
firewall.@redirect[0]=redirect
firewall.@redirect[0].target=SNAT
firewall.@redirect[0].src=lan
firewall.@redirect[0].dest=wan
firewall.@redirect[0].src_dip=192.168.100.1
firewall.@redirect[0].name=DHCPMessages
firewall.@redirect[0].proto=udp
firewall.@redirect[0].dest_port=67
```

```
25.4.3.2 Source NAT for DHCP forwarding over IPSec using package options
```

```
root@VA_router:~# uci export firewall
package firewall
……
config redirect
         option target 'SNAT'
         option src 'lan'
         option dest 'wan'
         option src_dip '192.168.100.1'
         option name 'DHCPMessages'
         option proto 'udp'
         option dest_port '67'
```
# **25.5 DHCP forwarding diagnostics**

#### **25.5.1 Tracing DHCP packets**

To trace DHCP packets on any interface on the router, enter **tcpdump -i any -n -p port 67 &**

\_\_\_\_\_\_\_\_\_\_\_\_\_\_\_\_\_\_\_\_\_\_\_\_\_\_\_\_\_\_\_\_\_\_\_\_\_\_\_\_\_\_\_\_\_\_\_\_\_\_\_\_\_\_\_\_\_\_\_\_\_\_\_\_\_\_\_\_\_\_\_\_\_\_\_\_\_\_\_\_\_\_\_\_\_\_\_\_\_\_\_\_\_\_\_\_\_\_\_\_\_\_\_

```
root@VA_router:~# tcpdump -i any -n -p port 67 &
root@VA_router:~# tcpdump: verbose output suppressed, use -v or -vv for 
full protocol decode
listening on any, link-type LINUX_SLL (Linux cooked), capture size 65535 
bytes
16:39:20.666070 IP 0.0.0.0.68 > 255.255.255.255.67: BOOTP/DHCP, Request 
from 00:e0:c8:13:02:3d, length 360
16:39:20.666166 IP 0.0.0.0.68 > 255.255.255.255.67: BOOTP/DHCP, Request 
from 00:e0:c8:13:02:3d, length 360
```
To trace stop tracing enter **fg** (to bring tracing task to foregraound), and then **<CTRL-C>** to stop the trace.

```
root@VA_router:~# fg
tcpdump -i any -n -p port 67
\overline{C}33 packets captured
33 packets received by filter
0 packets dropped by kernel
```
 $16:39:20.666166$  IP  $0.0.0.0.68$  > 255.255.255.255.67: BOOTP/DHCP, Request from 00:e0:c8:13:02:3d, length 360

\_\_\_\_\_\_\_\_\_\_\_\_\_\_\_\_\_\_\_\_\_\_\_\_\_\_\_\_\_\_\_\_\_\_\_\_\_\_\_\_\_\_\_\_\_\_\_\_\_\_\_\_\_\_\_\_\_\_\_\_\_\_\_\_\_\_\_\_\_\_\_\_\_\_\_\_\_\_\_\_\_\_\_\_\_\_\_\_\_\_\_\_\_\_\_\_\_\_\_\_\_\_\_

\_\_\_\_\_\_\_\_\_\_\_\_\_\_\_\_\_\_\_\_\_\_\_\_\_\_\_\_\_\_\_\_\_\_\_\_\_\_\_\_\_\_\_\_\_\_\_\_\_\_\_\_\_\_\_\_\_\_\_\_\_\_\_\_\_\_\_\_\_\_\_\_\_\_\_\_\_\_\_\_\_\_\_\_\_\_\_\_\_\_\_\_\_\_\_\_\_\_\_\_\_\_\_

### **25.5.2 ARP table status**

To show the current ARP table of the router, enter **arp**

root@VA\_router:~# arp ? (10.67.253.141) at 30:30:41:30:43:36 [ether] on eth8 ? (10.47.48.1) at 0a:44:b2:06 [ether] on gre-gre1

# <span id="page-256-0"></span>**26 Configuring Dynamic DNS**

# **26.1 Overview**

Dynamic DNS (DDNS) functionality on a Virtual Access router will dynamically perform DDNS updates to a server so it can associate an IP address with a correctly associated DNS name. Users can then contact a machine, router, device and so on with a DNS name rather than a dynamic IP address.

\_\_\_\_\_\_\_\_\_\_\_\_\_\_\_\_\_\_\_\_\_\_\_\_\_\_\_\_\_\_\_\_\_\_\_\_\_\_\_\_\_\_\_\_\_\_\_\_\_\_\_\_\_\_\_\_\_\_\_\_\_\_\_\_\_\_\_\_\_\_\_\_\_\_\_\_\_\_\_\_\_\_\_\_\_\_\_\_\_\_\_\_\_\_\_\_\_\_\_\_\_\_\_

An account is required with the provider, and one or more domain names are associated with that account. A dynamic DNS client on the router monitors the public IP address associated with an interface and whenever the IP address changes, the client notifies the DNS provider to update the corresponding domain name.

When the DNS provider responds to queries for the domain name, it sets a low lifetime, typically a minute or two at most, on the response so that it is not cached. Updates to the domain name are thus visible throughout the whole Internet with little delay.

**Note**: most providers impose restrictions on how updates are handled: updating when no change of address occurred is considered abusive and may result in an account being blocked. Sometimes, addresses must be refreshed periodically, for example, once a month, to show that they are still in active use.

# **26.2 Configuration packages used**

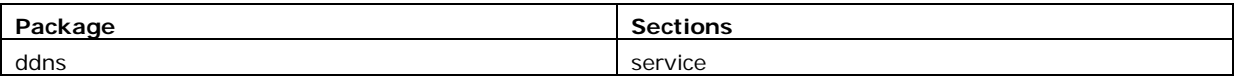

# **26.3 Configuring Dynamic DNS using the web interface**

In the top menu, select **Services -> Dynamic DNS**. The Dynamic DNS Configuration page appears.

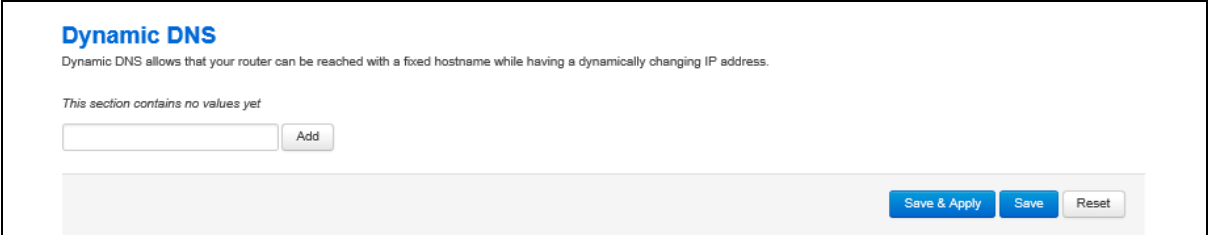

#### **Figure 128: The Dynamic DNS configuration page**

\_\_\_\_\_\_\_\_\_\_\_\_\_\_\_\_\_\_\_\_\_\_\_\_\_\_\_\_\_\_\_\_\_\_\_\_\_\_\_\_\_\_\_\_\_\_\_\_\_\_\_\_\_\_\_\_\_\_\_\_\_\_\_\_\_\_\_\_\_\_\_\_\_\_\_\_\_\_\_\_\_\_\_\_\_\_\_\_\_\_\_\_\_\_\_\_\_\_\_\_\_\_\_

Enter a text name that will be used for the dynamic DNS section in the configuration. Select **Add**. The Dynamic DNS configuration options appear.

# **26.3.1 Dynamic DNS settings**

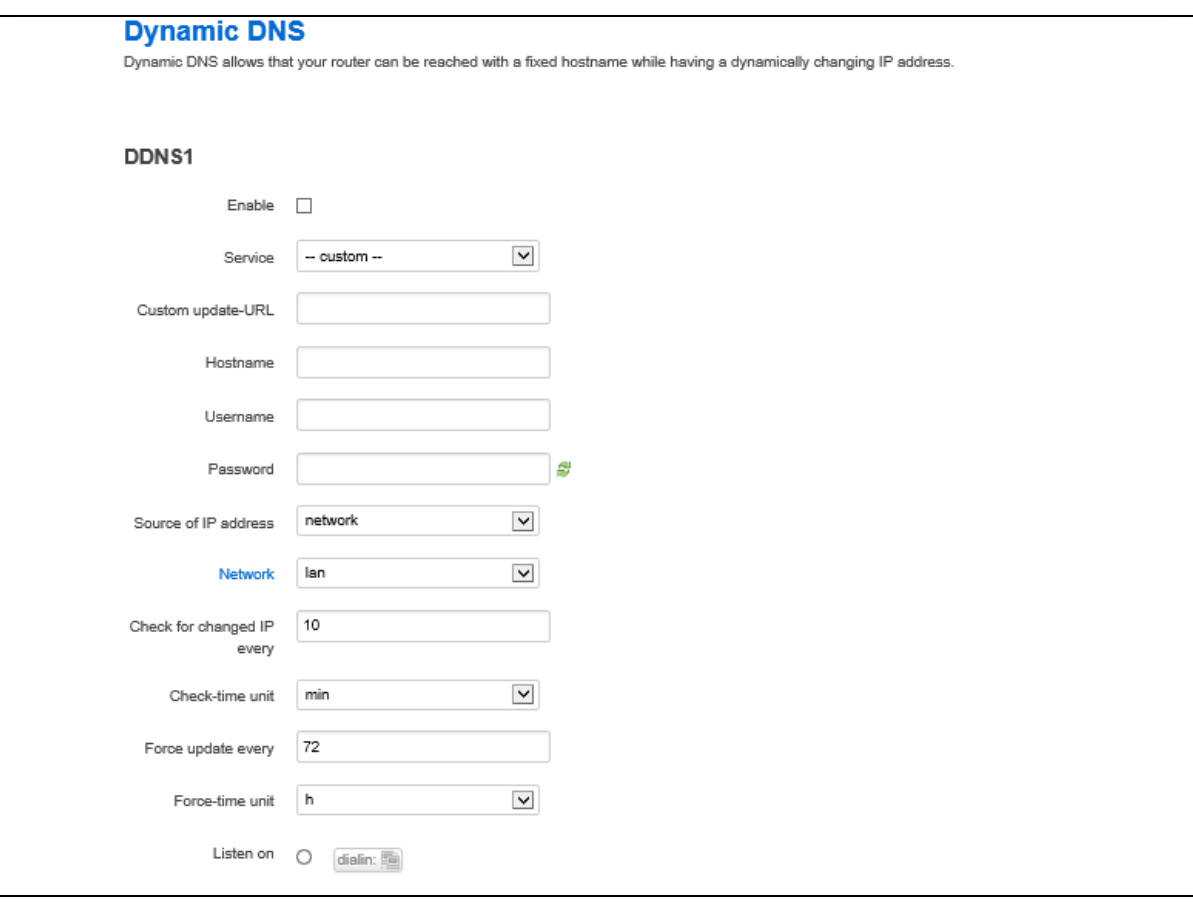

\_\_\_\_\_\_\_\_\_\_\_\_\_\_\_\_\_\_\_\_\_\_\_\_\_\_\_\_\_\_\_\_\_\_\_\_\_\_\_\_\_\_\_\_\_\_\_\_\_\_\_\_\_\_\_\_\_\_\_\_\_\_\_\_\_\_\_\_\_\_\_\_\_\_\_\_\_\_\_\_\_\_\_\_\_\_\_\_\_\_\_\_\_\_\_\_\_\_\_\_\_\_\_

# **Figure 129: The dynamic DNS main settings page**

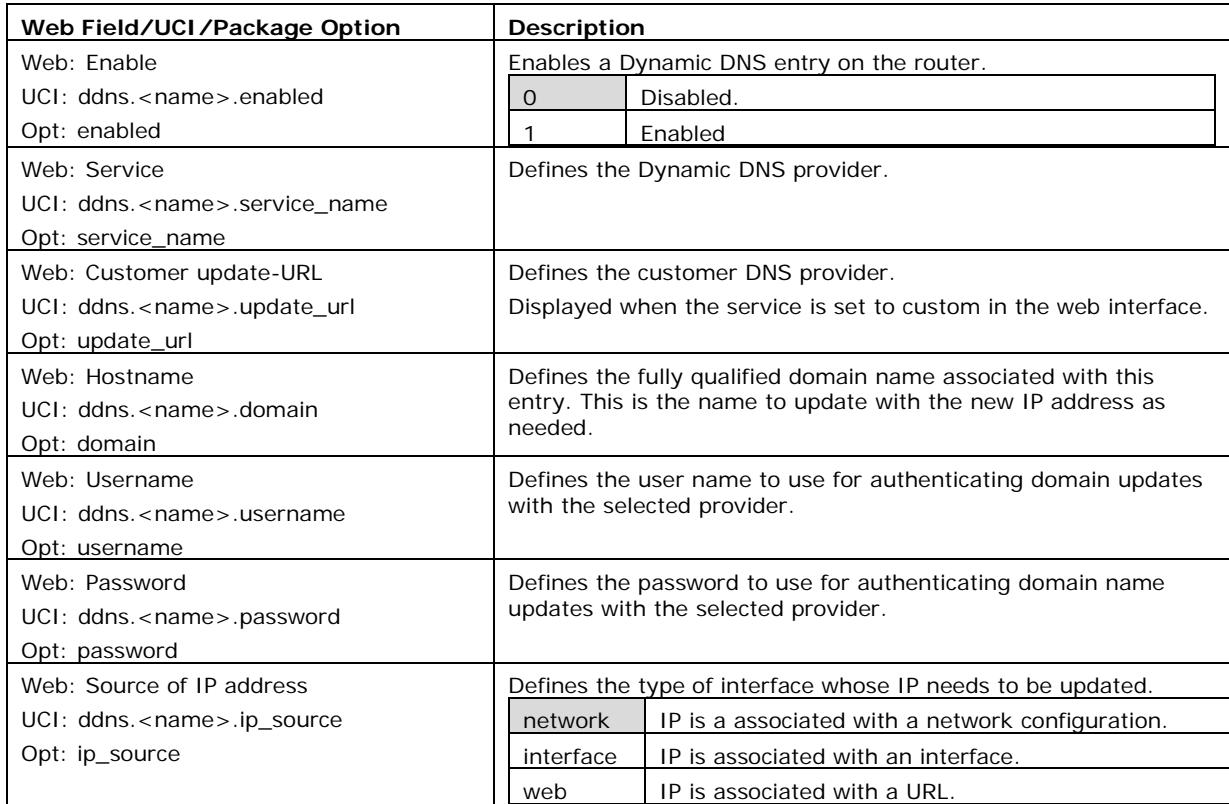

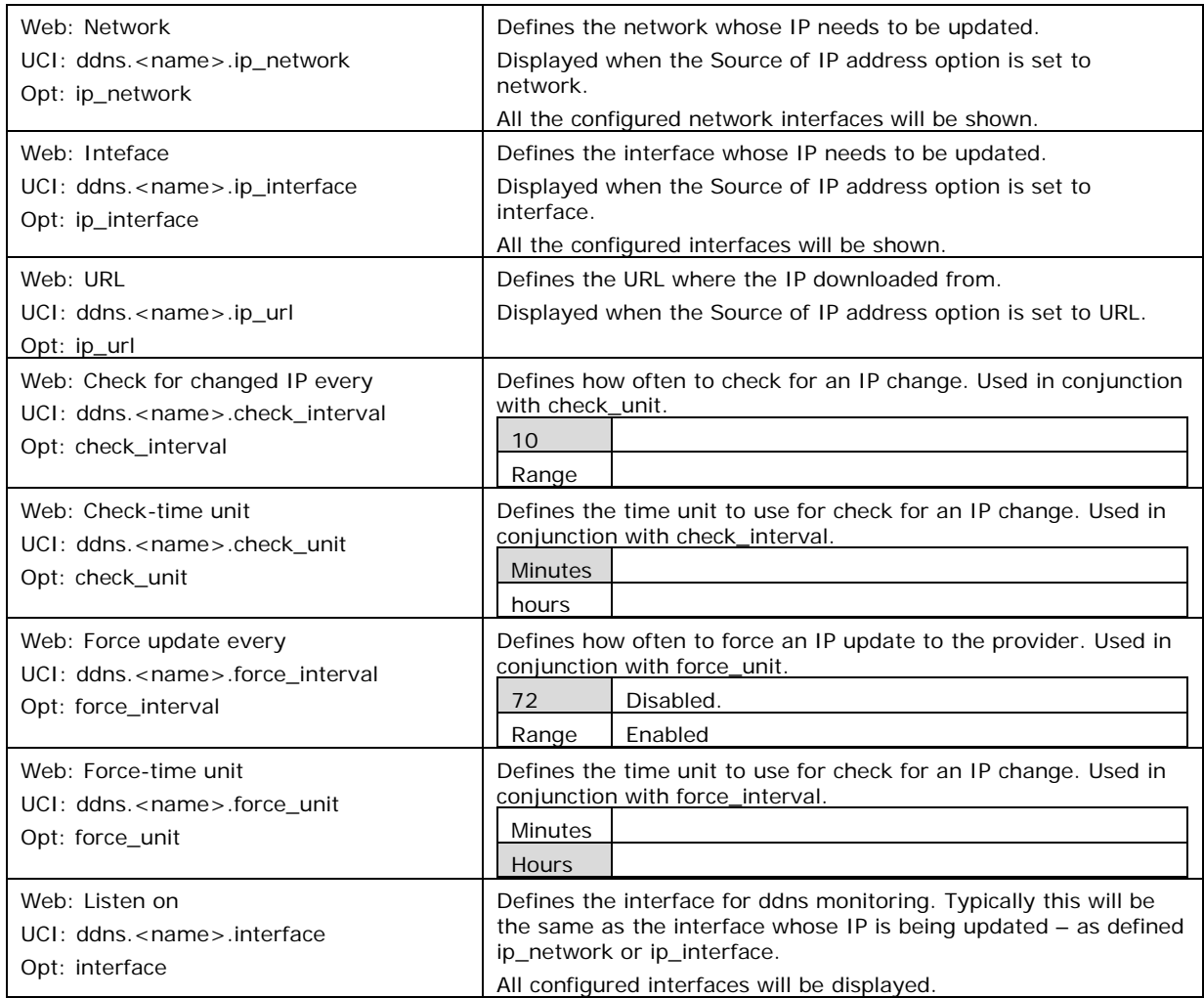

**Table 79: Information table for dynamic DNS settings**

# **26.4 Dynamic DNS using UCI**

Dynamic DNS uses the ddns package **/etc/config/ddns**

# **26.4.1 UCI commands for DDNS**

```
root@VA_router:~# uci show ddns
ddns.ddns1=service
ddns.ddns1.enabled=1
ddns.ddns1.service_name=dyndns.org
ddns.ddns1.domain=fqdn_of_interface
ddns.ddns1.username=testusername
ddns.ddns1.password=testpassword
ddns.ddns1.ip_source=network
ddns.ddns1.ip_network=dsl0
ddns.ddns1.check interval=10
```

```
ddns.ddns1.check_unit=minutes
ddns.ddns1.force_interval=72
ddns.ddns1.force_unit=hours
ddns.ddns1.interface=dsl0
Package options for DDNS
root@VA_router:~# uci export ddns
package ddns
config service 'ddns1'
         option enabled '1'
         option service_name 'dyndns.org'
         option domain 'fqdn_of_interface'
         option username 'test'
         option password 'test'
         option ip_source 'network'
         option ip_network 'dsl0'
         option check_interval '10'
         option check_unit 'minutes'
         option force_interval '72'
         option force_unit 'hours'
         option interface 'dsl0'
```
# <span id="page-260-0"></span>**27 Configuring hostnames**

# **27.1 Overview**

Hostnames are human-readable names that identify a device connected to a network. There are several different ways in which hostnames can be configured and used on the router.

\_\_\_\_\_\_\_\_\_\_\_\_\_\_\_\_\_\_\_\_\_\_\_\_\_\_\_\_\_\_\_\_\_\_\_\_\_\_\_\_\_\_\_\_\_\_\_\_\_\_\_\_\_\_\_\_\_\_\_\_\_\_\_\_\_\_\_\_\_\_\_\_\_\_\_\_\_\_\_\_\_\_\_\_\_\_\_\_\_\_\_\_\_\_\_\_\_\_\_\_\_\_\_

- Local host file records
- PTR records
- Static DHCP leases

# **27.2 Local host file records**

The hosts file is an operating system file that maps hostnames to IP addresses. It is used preferentially to other name resolution methods such as DNS.

The hosts file contains lines of text consisting of an IP address in the first text field followed by one or more host names. Each field is separated by white space – tabs are often preferred for historical reasons, but spaces are also used. Comment lines may be included; they are indicated by an octothorpe  $(\#)$  in the first position of such lines. Entirely blank lines in the file are ignored.

By default, the routers local host file contains:

127.0.0.1 localhost

::1 ip6-localhost ip6-loopback

The local host file is stored at **/etc/hosts**

#### **27.2.1 Configuration packages used**

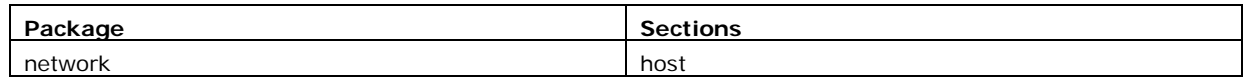

### **27.2.2 Configuring local host files entries using the web interface**

In the top menu, select **Network -> Interfaces**. The Interfaces configuration page appears.

\_\_\_\_\_\_\_\_\_\_\_\_\_\_\_\_\_\_\_\_\_\_\_\_\_\_\_\_\_\_\_\_\_\_\_\_\_\_\_\_\_\_\_\_\_\_\_\_\_\_\_\_\_\_\_\_\_\_\_\_\_\_\_\_\_\_\_\_\_\_\_\_\_\_\_\_\_\_\_\_\_\_\_\_\_\_\_\_\_\_\_\_\_\_\_\_\_\_\_\_\_\_\_

Browse to **Host Records** section at the bottom of the page.

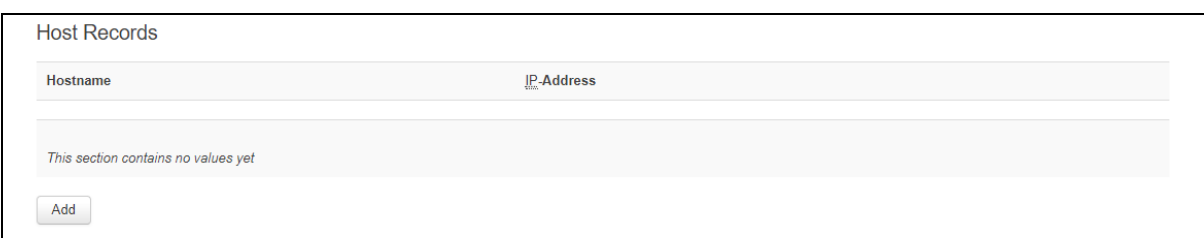

**Figure 130: The host records add page**

Select **Add**. Enter a hostname and IP address and select **Save & Apply**.

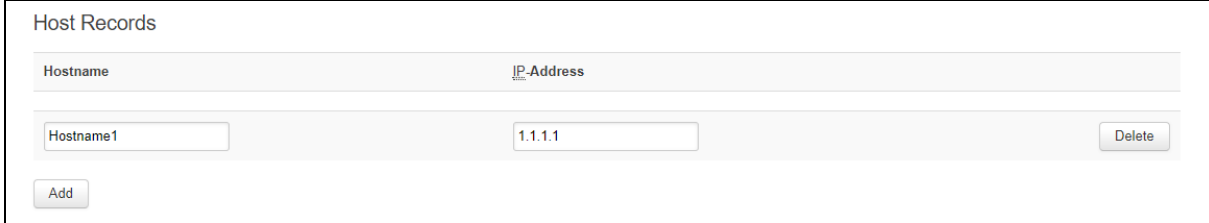

**Figure 131: The host records configuration page**

| Web Field/UCI/Package Option | Description                                          |
|------------------------------|------------------------------------------------------|
| Web: Hostname                | Defines the hostname.                                |
| UCI: network.host.hostname   |                                                      |
| Opt: hostname                |                                                      |
| Web: IP-Address              | Defines the IP address associated with the hostname. |
| UCI: network.host.addr       |                                                      |
| Opt: addr                    |                                                      |

#### **Table 80: Information table for host records settings**

### **27.2.3 Local host records using command line**

Local host records are configured in the host section of the network package **/etc/config/network.**

Multiple hosts can be configured.

By default, all host instances are named host and are identified by @host then the host position in the package as a number. For example, for the first host in the package using UCI:

\_\_\_\_\_\_\_\_\_\_\_\_\_\_\_\_\_\_\_\_\_\_\_\_\_\_\_\_\_\_\_\_\_\_\_\_\_\_\_\_\_\_\_\_\_\_\_\_\_\_\_\_\_\_\_\_\_\_\_\_\_\_\_\_\_\_\_\_\_\_\_\_\_\_\_\_\_\_\_\_\_\_\_\_\_\_\_\_\_\_\_\_\_\_\_\_\_\_\_\_\_\_\_

network.@host[0]=host

network.@host[0].hostname=Device1

Or using package options:

config host

option hostname 'Device1'

#### **27.2.3.1 Local host records using uci**

```
root@VA_router:~# uci show network
……
network.@host[0]=host
network.@host[0].hostname=Device1
network.@host[0].addr=1.1.1.1
```
#### **27.2.3.2 Local host records using package option**

```
root@VA_router:~# uci export network
package network
……
config host
         option hostname 'Device1'
         option addr '1.1.1.1'
```
# **27.2.4 Local host records diagnostics**

#### **27.2.4.1 Hosts file**

Local host records are written to the local hosts file stored at **/etc/hosts**. To view the local hosts file, enter:

\_\_\_\_\_\_\_\_\_\_\_\_\_\_\_\_\_\_\_\_\_\_\_\_\_\_\_\_\_\_\_\_\_\_\_\_\_\_\_\_\_\_\_\_\_\_\_\_\_\_\_\_\_\_\_\_\_\_\_\_\_\_\_\_\_\_\_\_\_\_\_\_\_\_\_\_\_\_\_\_\_\_\_\_\_\_\_\_\_\_\_\_\_\_\_\_\_\_\_\_\_\_\_

```
root@VA_router:~# cat /etc/hosts
127.0.0.1 localhost
::1 ip6-localhost ip6-loopback
1.1.1.1 Device1
```
# **27.3 PTR records**

PTR records are used for reverse DNS.

The primary purpose for DNS is to map domains to IP addresses. A pointer record works in the opposite way; it associates an IP address with a domain name.

# **27.3.1 Configuration packages used**

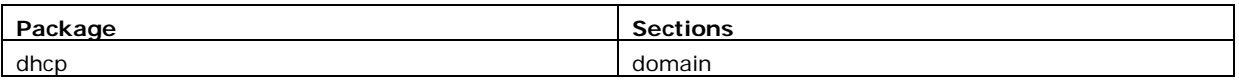

### **27.3.2 Configuring PTR records using the web interface**

In the top menu, select **Network -> Hostnames**. The Hostnames configuration page appears.

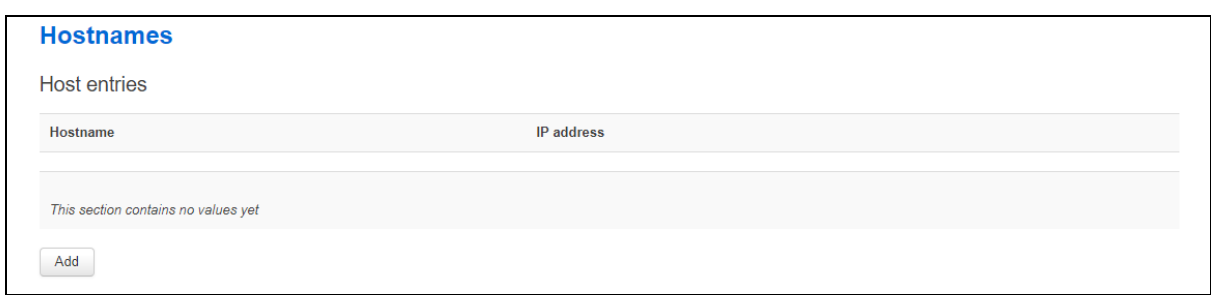

**Figure 132: The hostnames add page**

Select **Add**. Enter a hostname and IP address for the PTR record and select **Save & Apply**.

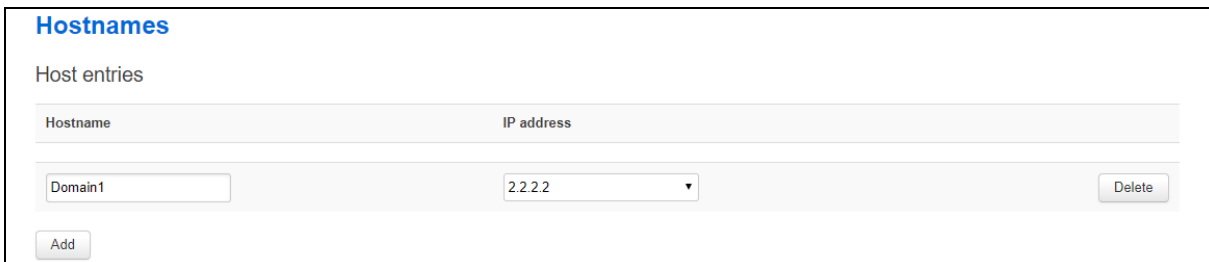

#### **Figure 133: The hostnames configuration page**

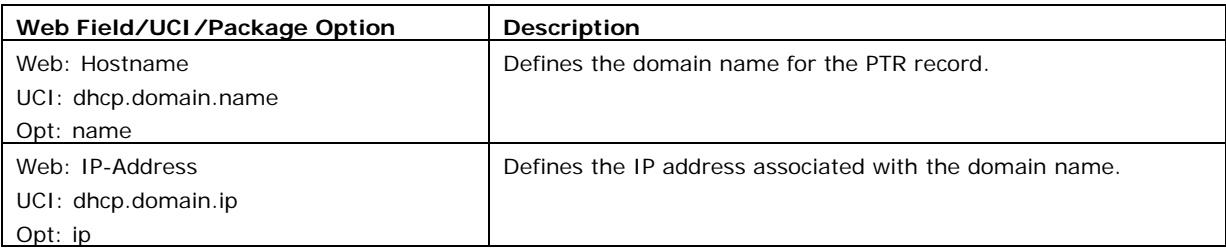

#### **Table 81: Information table for hostnames settings**

### **27.3.3 PTR records using command line**

PTR records are configured in the **domain** section of the dhcp package. **/etc/config/dhcp.**

Multiple **domains** can be configured.

By default, all domain instances are named domain and are identified by @domain then the domain position in the package as a number. For example, for the first domain in the package using UCI:

dhcp.@domain[0]=domain

dhcp.@domain[0].name=Domain1

#### Or using package options:

config domain

```
 option name 'Domain1'
```
#### **27.3.3.1 PTR records using uci**

```
root@VA_router:~# uci show dhcp
……
dhcp.@domain[0]=domain
dhcp.@domain[0].name=Domain1
dhcp.@domain[0].ip=2.2.2.2
```
#### **27.3.3.2 PTR records using package option**

```
root@VA_router:~# uci export dhcp
package dhcp
……
config domain
         option name 'Domain1'
         option ip '2.2.2.2'
```
### **27.3.4 PTR records diagnostics**

#### **27.3.4.1 PTR records table**

To view PTR records, enter:

```
root@VA_router:~# pgrep -fl dnsmasq
4724 /usr/sbin/dnsmasq -K -D -y -Z -b -E -s lan -S /lan/ -l 
/tmp/dhcp.leases -r /tmp/resolv.conf.auto --stop-dns-rebind --rebind-
localhost-ok -A /Device1.lan/1.1.1.1 --ptr-record=1.1.1.1.in-
addr.arpa,Device1.lan -A /Device2.lan/2.2.2.2 --ptr-record=2.2.2.2.in-
addr.arpa,Device2.lan
```
\_\_\_\_\_\_\_\_\_\_\_\_\_\_\_\_\_\_\_\_\_\_\_\_\_\_\_\_\_\_\_\_\_\_\_\_\_\_\_\_\_\_\_\_\_\_\_\_\_\_\_\_\_\_\_\_\_\_\_\_\_\_\_\_\_\_\_\_\_\_\_\_\_\_\_\_\_\_\_\_\_\_\_\_\_\_\_\_\_\_\_\_\_\_\_\_\_\_\_\_\_\_\_

# **27.4 Static leases**

Static leases are used to assign fixed IP addresses and symbolic hostnames to DHCP clients based on their MAC (hardware) address.

They are also required for non-dynamic interface configurations where only hosts with a corresponding lease are served.

### **27.4.1 Configuration packages used**

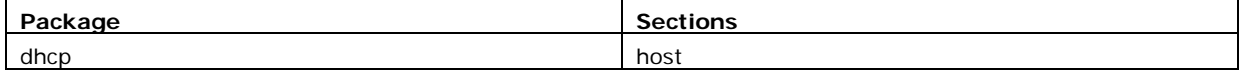

### **27.4.2 Configuring static leases using the web interface**

In the top menu, select **Network -> DHCP and DNS**. The DHCP and DNS configuration page appears.

#### Browse to **Static leases** section.

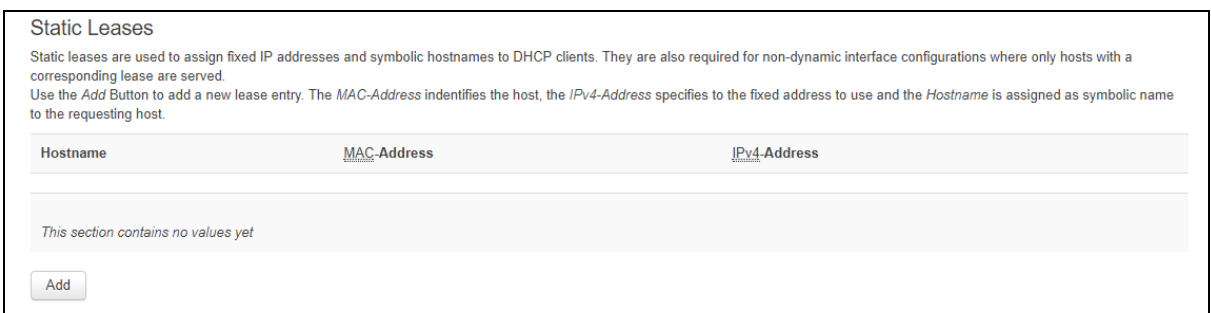

\_\_\_\_\_\_\_\_\_\_\_\_\_\_\_\_\_\_\_\_\_\_\_\_\_\_\_\_\_\_\_\_\_\_\_\_\_\_\_\_\_\_\_\_\_\_\_\_\_\_\_\_\_\_\_\_\_\_\_\_\_\_\_\_\_\_\_\_\_\_\_\_\_\_\_\_\_\_\_\_\_\_\_\_\_\_\_\_\_\_\_\_\_\_\_\_\_\_\_\_\_\_\_

#### **Figure 134: The static leases add page**

Select **Add**. Enter a hostname, MAC address and IP address for the static lease. Select **Save & Apply**.

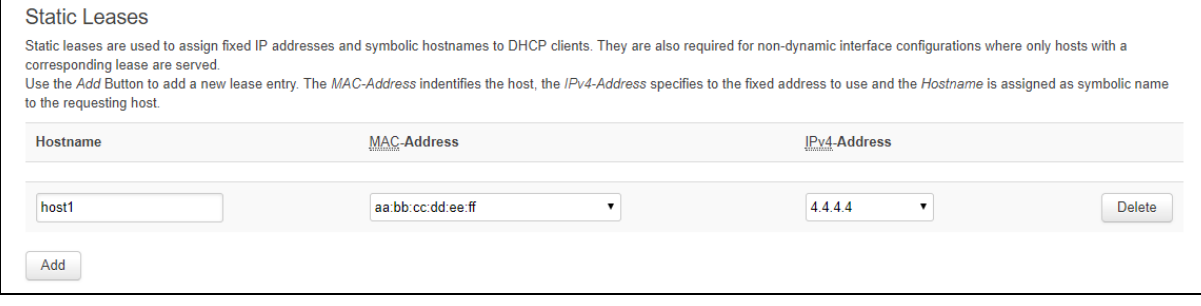

**Figure 135: The static leases configuration page**

| Web Field/UCI/Package Option | Description                                                                                                    |
|------------------------------|----------------------------------------------------------------------------------------------------|
| Web: Hostname                | Defines the symbolic hostname to assign.                                                                              |
| UCI: dhcp.host.name          |                                                                                                    |
| Opt: name                    |                                                                                                    |
| Web: MAC-Address             | Defines the MAC address for this host. MAC addresses should be<br>entered in the format $aa : bb : cc : dd : ee : ff$ |
| UCI: dhcp.host.mac           |                                                                                                    |
| Opt: mac                     |                                                                                                    |
| Web: IPv4-Address            | Defines the IP address to be used for this host.                                                                      |
| UCI: dhcp.host.ip            |                                                                                                    |
| Opt: ip                      |                                                                                                    |

#### **Table 82: Information table for static leases settings**

#### **27.4.3 Static leases using command line**

Static leases are configured in the **host** section of the dhcp package **/etc/config/dhcp.**

Multiple **hosts** can be configured.

By default, all dhcp host instances are named host. It is identified by @host then the host position in the package as a number. For example, for the first host in the package using UCI:

```
dhcp.@host[0]=host
dhcp.@host[0].name=Host1
```
Or using package options:

config host

option name 'Host1'

\_\_\_\_\_\_\_\_\_\_\_\_\_\_\_\_\_\_\_\_\_\_\_\_\_\_\_\_\_\_\_\_\_\_\_\_\_\_\_\_\_\_\_\_\_\_\_\_\_\_\_\_\_\_\_\_\_\_\_\_\_\_\_\_\_\_\_\_\_\_\_\_\_\_\_\_\_\_\_\_\_\_\_\_\_\_\_\_\_\_\_\_\_\_\_\_\_\_\_\_\_\_\_

\_\_\_\_\_\_\_\_\_\_\_\_\_\_\_\_\_\_\_\_\_\_\_\_\_\_\_\_\_\_\_\_\_\_\_\_\_\_\_\_\_\_\_\_\_\_\_\_\_\_\_\_\_\_\_\_\_\_\_\_\_\_\_\_\_\_\_\_\_\_\_\_\_\_\_\_\_\_\_\_\_\_\_\_\_\_\_\_\_\_\_\_\_\_\_\_\_\_\_\_\_\_\_

#### **27.4.3.1 Static leases using uci**

……

root@VA\_router:~# uci show dhcp

dhcp.@host[0]=host

dhcp.@host[0].name=Host1

dhcp.@host[0].mac=aa:bb:cc:dd:ee:ff

dhcp.@host[0].ip=4.4.4.4

#### **27.4.3.2 Static leases using package option**

```
root@VA_router:~# uci export dhcp
package dhcp
……
config host
         option name 'Host1'
         option mac 'aa:bb:cc:dd:ee:ff'
         option ip '4.4.4.4'
```
# <span id="page-267-0"></span>**28 Configuring firewall**

The firewall itself is not required. It is a set of scripts which configure Netfilter. If preferred, you can use Netfilter directly to achieve the desired firewall behaviour.

**Note**: the UCI firewall exists to simplify the configuration of Netfilter for many scenarios, without requiring the knowledge to deal with the complexity of Netfilter.

\_\_\_\_\_\_\_\_\_\_\_\_\_\_\_\_\_\_\_\_\_\_\_\_\_\_\_\_\_\_\_\_\_\_\_\_\_\_\_\_\_\_\_\_\_\_\_\_\_\_\_\_\_\_\_\_\_\_\_\_\_\_\_\_\_\_\_\_\_\_\_\_\_\_\_\_\_\_\_\_\_\_\_\_\_\_\_\_\_\_\_\_\_\_\_\_\_\_\_\_\_\_\_

The firewall configuration consists of several zones covering one or more interfaces. Permitted traffic flow between the zones is controlled by forwardings. Each zone can include multiple rules and redirects (port forwarding rules).

The Netfilter system is a chained processing filter where packets pass through various rules. The first rule that matches is executed often leading to another rule-chain until a packet hits either ACCEPT or DROP/REJECT.

Accepted packets pass through the firewall. Dropped packets are prohibited from passing. Rejected packets are also prohibited but an ICMP message is returned to the source host.

A minimal firewall configuration for a router usually consists of one 'defaults' section, at least two 'zones' (LAN and WAN) and one forwarding to allow traffic from LAN to WAN. Other sections that exist are 'redirects', 'rules' and 'includes'.

# **28.1 Configuration package used**

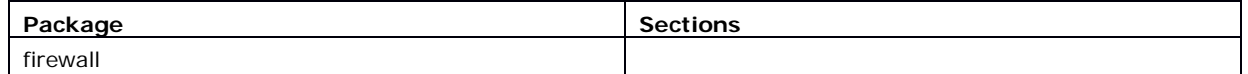

# **28.2 Configuring firewall using the web interface**

In the top menu, select **Network -> Firewall**. The Firewall page appears. It is divided into four sections:

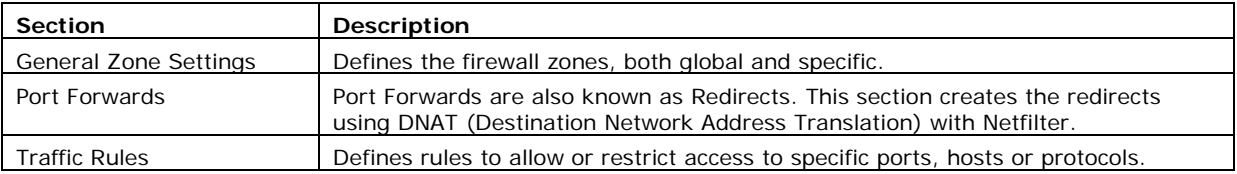

### **28.2.1 Firewall: zone settings**

The Zone settings section is divided into two:

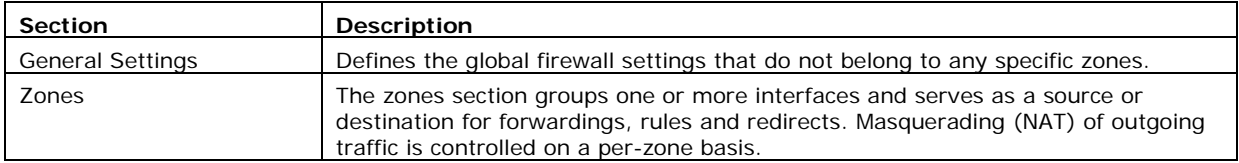

#### **28.2.1.1 Firewall general settings**

The General Settings page, or defaults section declares global firewall settings that do not belong to any specific zones. These default rules take effect last and more specific rules take effect first.

\_\_\_\_\_\_\_\_\_\_\_\_\_\_\_\_\_\_\_\_\_\_\_\_\_\_\_\_\_\_\_\_\_\_\_\_\_\_\_\_\_\_\_\_\_\_\_\_\_\_\_\_\_\_\_\_\_\_\_\_\_\_\_\_\_\_\_\_\_\_\_\_\_\_\_\_\_\_\_\_\_\_\_\_\_\_\_\_\_\_\_\_\_\_\_\_\_\_\_\_\_\_\_

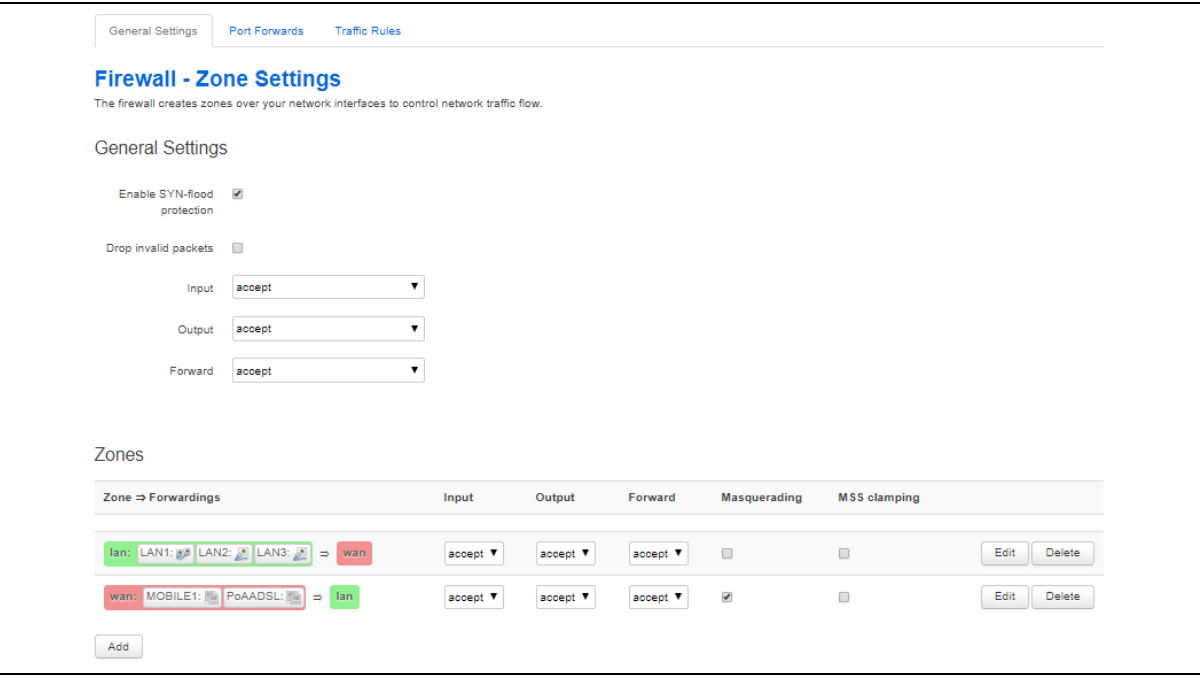

**Figure 136: The firewall zone general settings page**

| Web Field/UCI/Package Option        | <b>Description</b>                                |                                                                                                  |  |
|-------------------------------------|---------------------------------------------------|--------------------------------------------------------------------------------------------------|--|
| Web: Enable SYN-flood protection    | Enables SYN flood protection.                     |                                                                                                  |  |
| UCI: firewall.defaults.syn_flood    | $\Omega$                                          | Disabled.                                                                                        |  |
| Opt: syn_flood                      | $\mathbf{1}$                                      | Enabled.                                                                                         |  |
| Web: Drop invalid packets           | Drops packets not matching any active connection. |                                                                                                  |  |
| UCI: firewall.defaults.drop invalid | $\Omega$                                          | Disabled.                                                                                        |  |
| Opt: drop_invalid                   | 1                                                 | Enabled.                                                                                         |  |
| Web: Input                          | Default policy for the Input chain.               |                                                                                                  |  |
| UCI: firewall.defaults.input        | Accept                                            | Accepted packets pass through the firewall.                                                      |  |
| Opt: input                          | Reject                                            | Rejected packets are blocked by the firewall and<br>ICMP message is returned to the source host. |  |
|                                     | Drop                                              | Dropped packets are blocked by the firewall.                                                     |  |
| Web: Output                         | Default policy for the Output chain.              |                                                                                                  |  |
| UCI: firewall.defaults.output       | Accept                                            | Accepted packets pass through the firewall.                                                      |  |
| Opt: output                         | Reject                                            | Rejected packets are blocked by the firewall and<br>ICMP message is returned to the source host. |  |
|                                     | Drop                                              | Dropped packets are blocked by the firewall.                                                     |  |
| Web: Forward                        | Default policy for the Forward chain.             |                                                                                                  |  |
| UCI: firewall.defaults.forward      | Accept                                            | Accepted packets pass through the firewall.                                                      |  |
| Opt: forward                        | Reject                                            | Rejected packets are blocked by the firewall and<br>ICMP message is returned to the source host. |  |
|                                     | Drop                                              | Dropped packets are blocked by the firewall.                                                     |  |

#### **Table 83: Information table for general zone general settings page**

#### **28.2.1.2 Firewall zones**

The Zones section groups one or more interfaces and serves as a source or destination for forwardings, rules and redirects. Masquerading (NAT) of outgoing traffic is controlled on a per-zone basis. To view a zone's settings, click **Edit**.

\_\_\_\_\_\_\_\_\_\_\_\_\_\_\_\_\_\_\_\_\_\_\_\_\_\_\_\_\_\_\_\_\_\_\_\_\_\_\_\_\_\_\_\_\_\_\_\_\_\_\_\_\_\_\_\_\_\_\_\_\_\_\_\_\_\_\_\_\_\_\_\_\_\_\_\_\_\_\_\_\_\_\_\_\_\_\_\_\_\_\_\_\_\_\_\_\_\_\_\_\_\_\_

The number of concurrent dynamic/static NAT entries of any kind (NAT/PAT/DNAT/SNAT) is not limited in any way by software; the only hardware limitation is the amount of RAM installed on the device.

#### **28.2.1.3 Firewall zone: general settings**

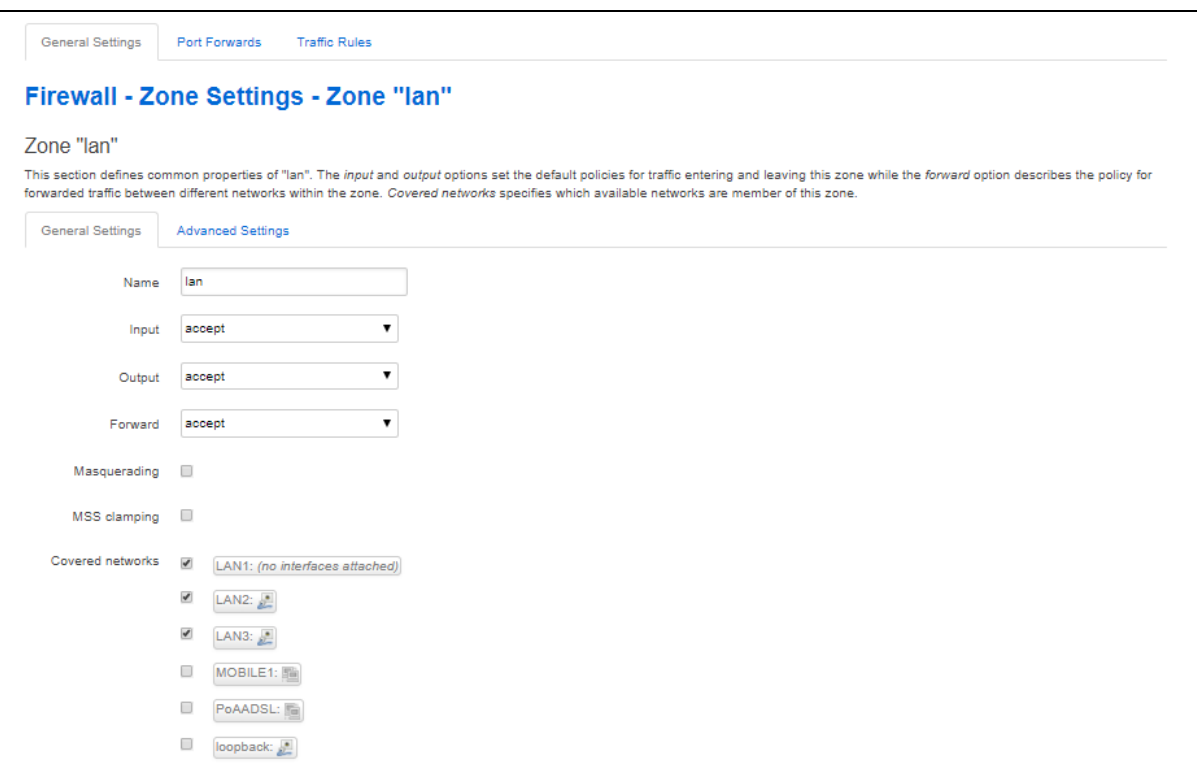

#### **Figure 137: The firewall zone general settings**

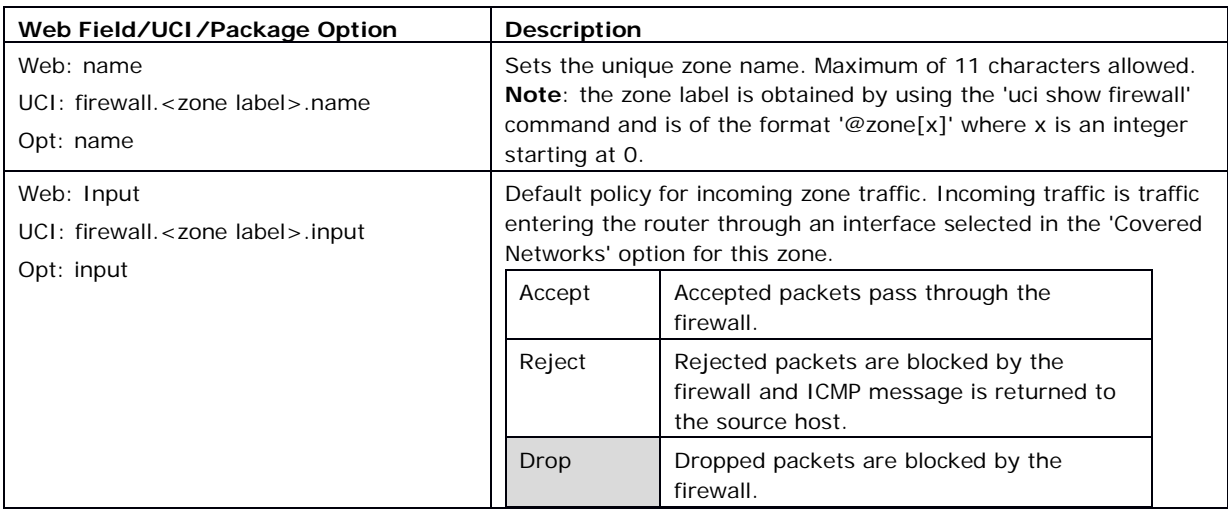

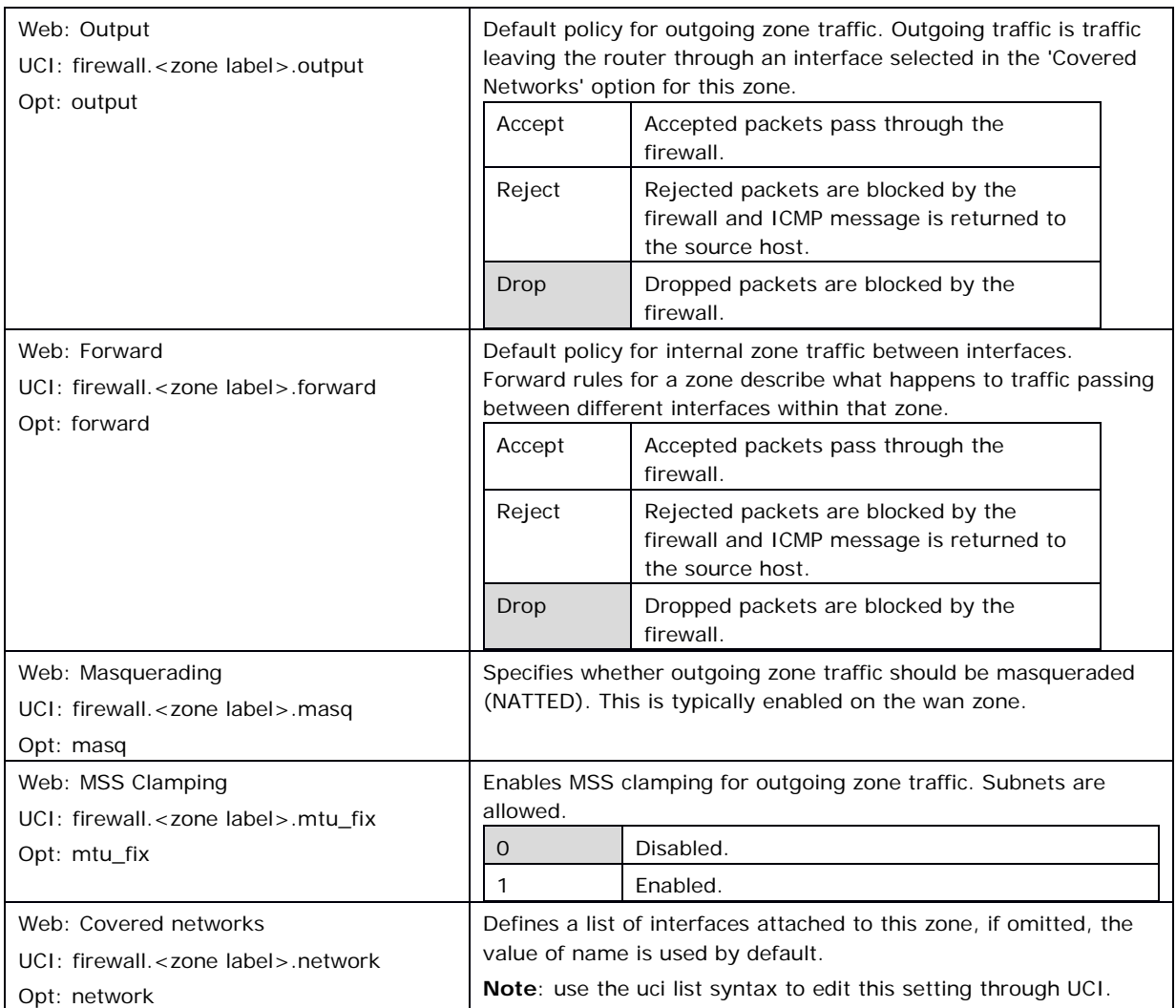

**Table 84: Information table for firewall zone general settings**

**28.2.1.4 Firewall zone: advanced settings**

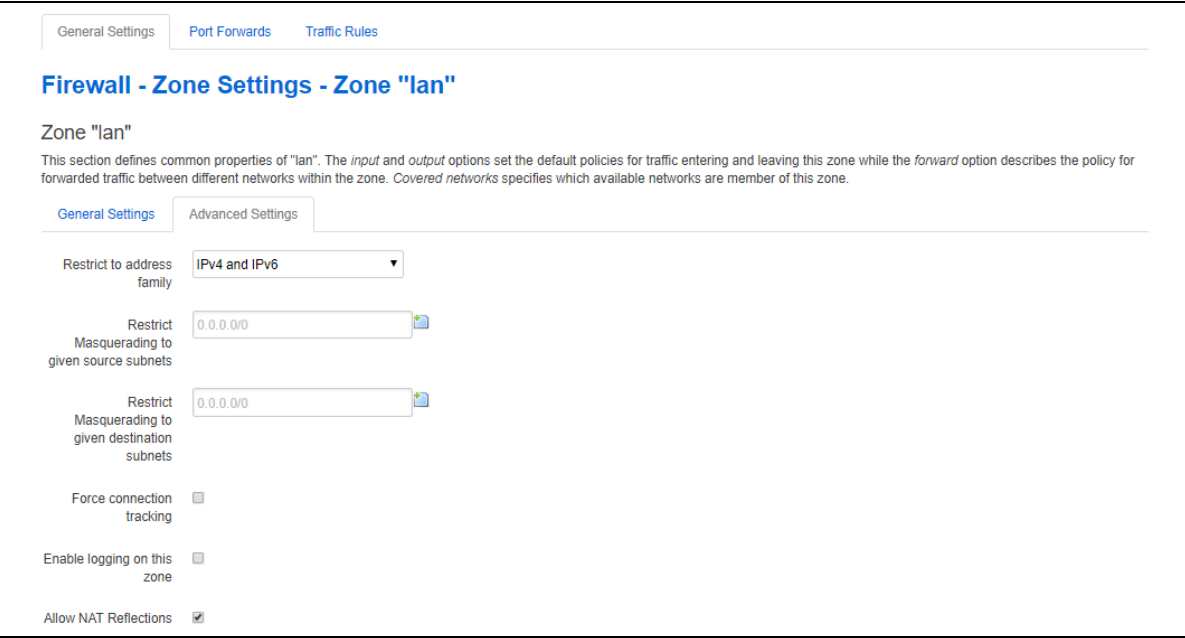

# **Figure 138: Firewall zone advanced settings**

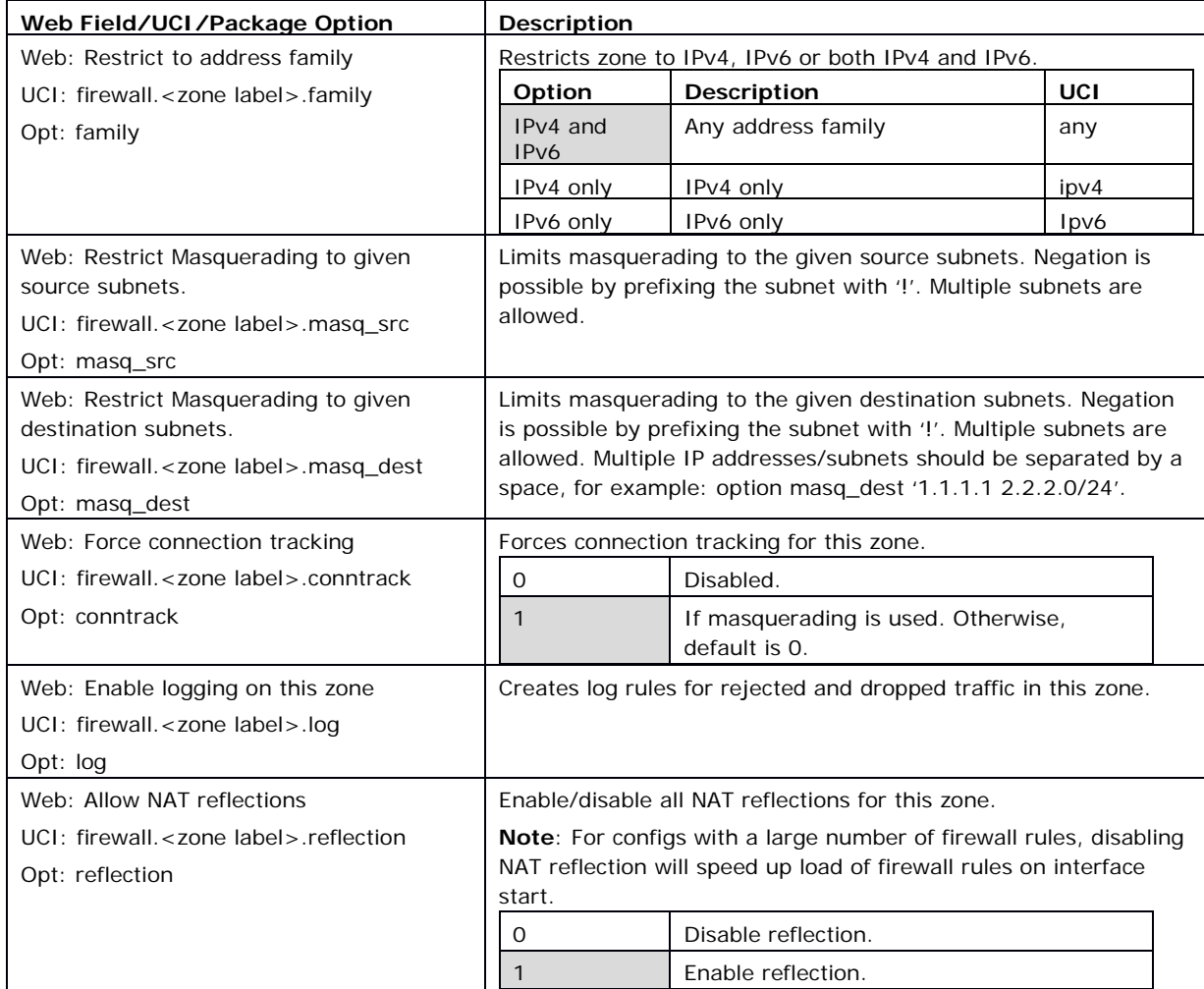

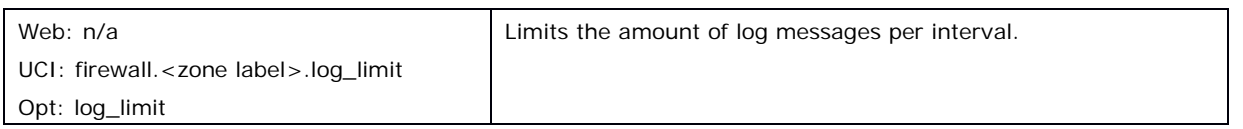

#### **Table 85: Information table for firewall zone advanced settings**

#### **28.2.1.5 Inter-zone forwarding**

This section controls the traffic flow between zones. Selecting a source or destination zone generates a Forwarding rule. Only one direction is covered by any forwarding rule. Hence for bidirectional traffic flow between two zones then two rules are required, with source and destination alternated.

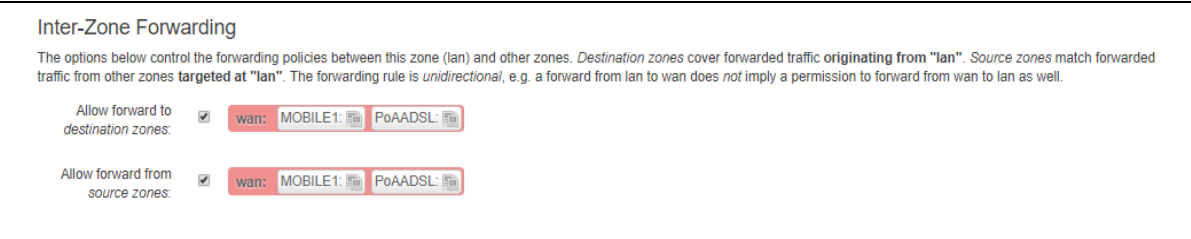

**Figure 139: The inter-zone forwarding section**

| Web Field/UCI/Package Option                           | Description                                                                                                    |
|--------------------------------------------------------|----------------------------------------------------------------------------------------------------|
| Web: Allow forward to destination zones                | Allows forward to other zones. Enter the current<br>zone as the source.<br>Enabling this option puts two entries into the<br>firewall file: destination and source.        |
| UCI: firewall. <forwarding label="">.dest</forwarding> |                                                                                                    |
| Opt: dest                                              |                                                                                                    |
| UCI firewall. <forwarding label="">.src</forwarding>   |                                                                                                    |
| Opt: src                                               |                                                                                                    |
| Web: Allow forward from source zones                   | Allows forward from other zones. Enter the current<br>zone as the destination.<br>Enabling this option puts two entries into the<br>firewall file: destination and source. |
| UCI: firewall. <forwarding label="">.dest</forwarding> |                                                                                                    |
| Opt: dest                                              |                                                                                                    |
| UCI: firewall. <forwarding label="">.src</forwarding>  |                                                                                                    |
| Opt: src                                               |                                                                                                    |

#### **Table 86: Information table for inter-zone forwarding settings**

**Note**: the rules generated for forwarding traffic between zones relay connection tracking to be enabled on at least one of the source or destination zones. This can be enabled through the conntrack option or through masq.

#### **28.2.2 Firewall port forwards**

Port Forwards are also known as Redirects. This section creates the redirects using DNAT (Destination Network Address Translation) with Netfilter. The redirects are from the firewall zone labelled as wan to the firewall zone labelled as lan. These zones can refer to multiple external and internal interfaces as defined in the Firewall Zone settings.

\_\_\_\_\_\_\_\_\_\_\_\_\_\_\_\_\_\_\_\_\_\_\_\_\_\_\_\_\_\_\_\_\_\_\_\_\_\_\_\_\_\_\_\_\_\_\_\_\_\_\_\_\_\_\_\_\_\_\_\_\_\_\_\_\_\_\_\_\_\_\_\_\_\_\_\_\_\_\_\_\_\_\_\_\_\_\_\_\_\_\_\_\_\_\_\_\_\_\_\_\_\_\_

To edit an existing port forward select **edit**.

To add a new port forward select **add**.

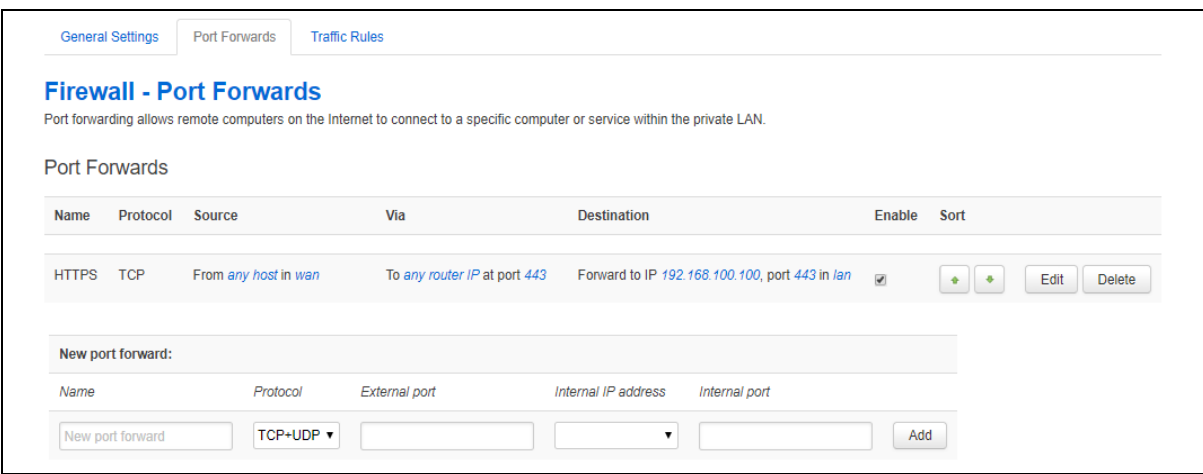

#### **Figure 140: The firewall port forward page**

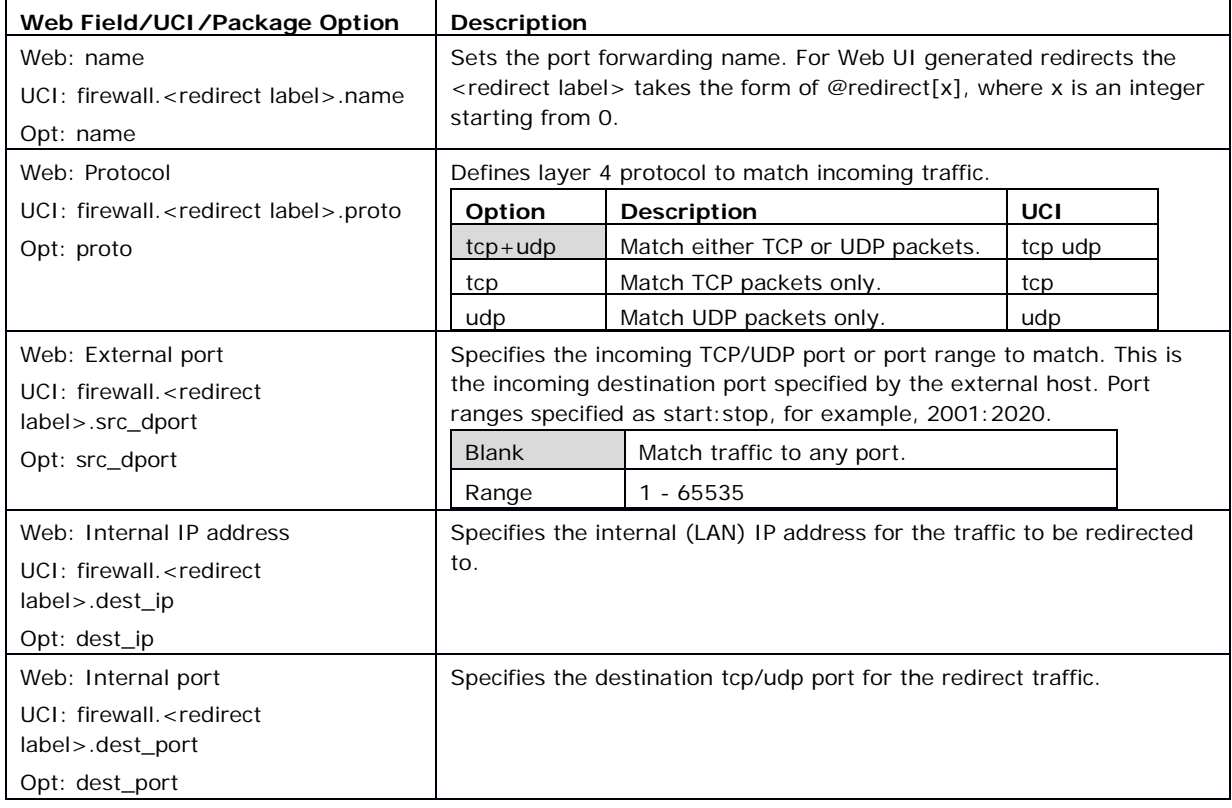

#### **Table 87: Information table for firewall port forward settings**

The defined redirects can be sorted into a specific order to be applied. More specific rules should be placed first.

After the redirect is created and saved, to make changes, click **Edit**. This will provide further options to change the source/destination zones; specify source mac addresses and enable NAT loopback (reflection).

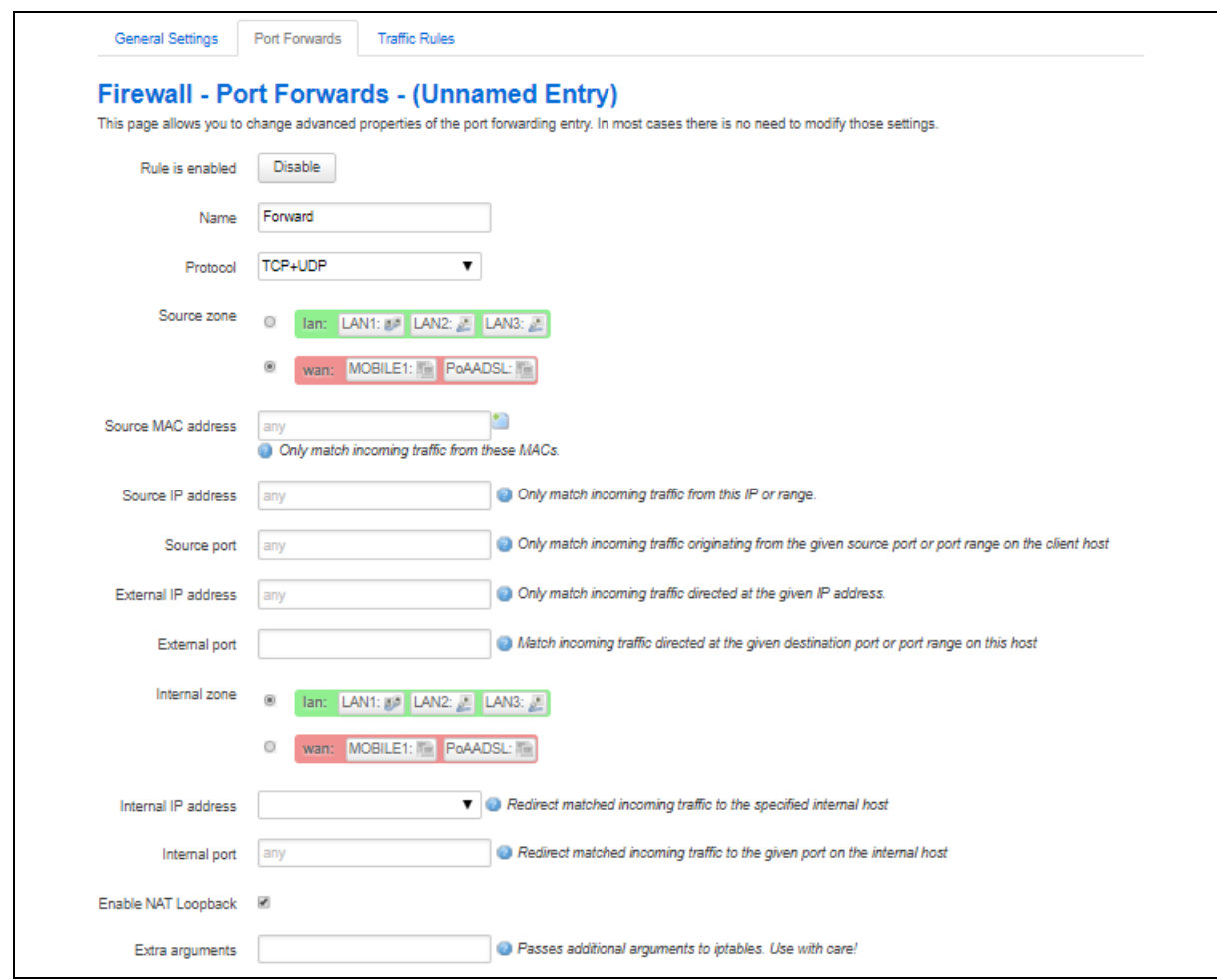

# **Figure 141: The firewall port forwards edits page**

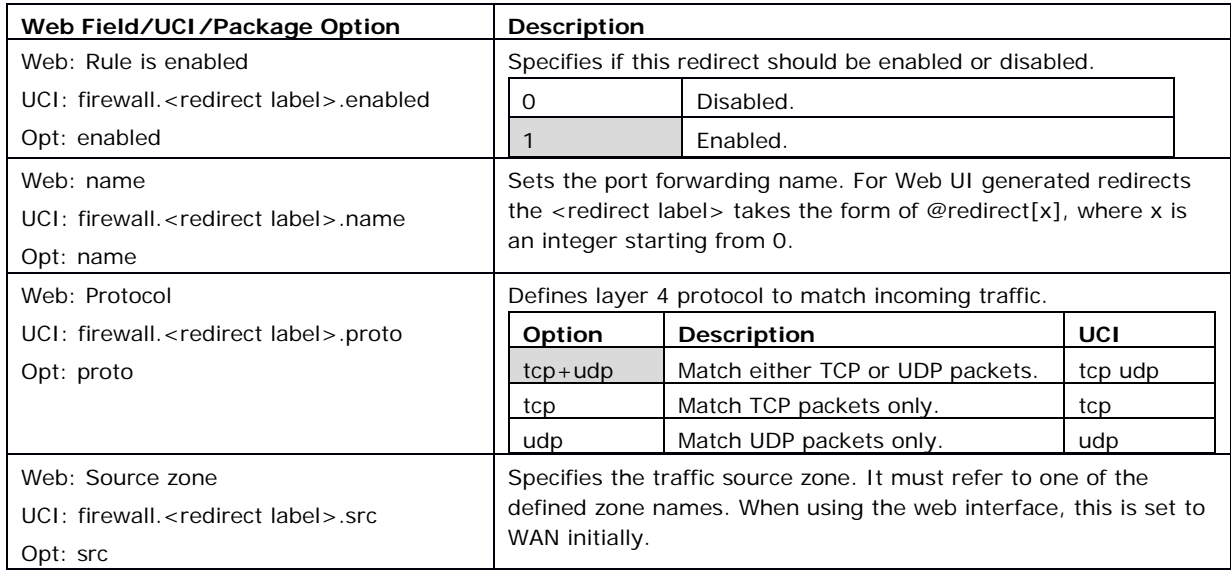

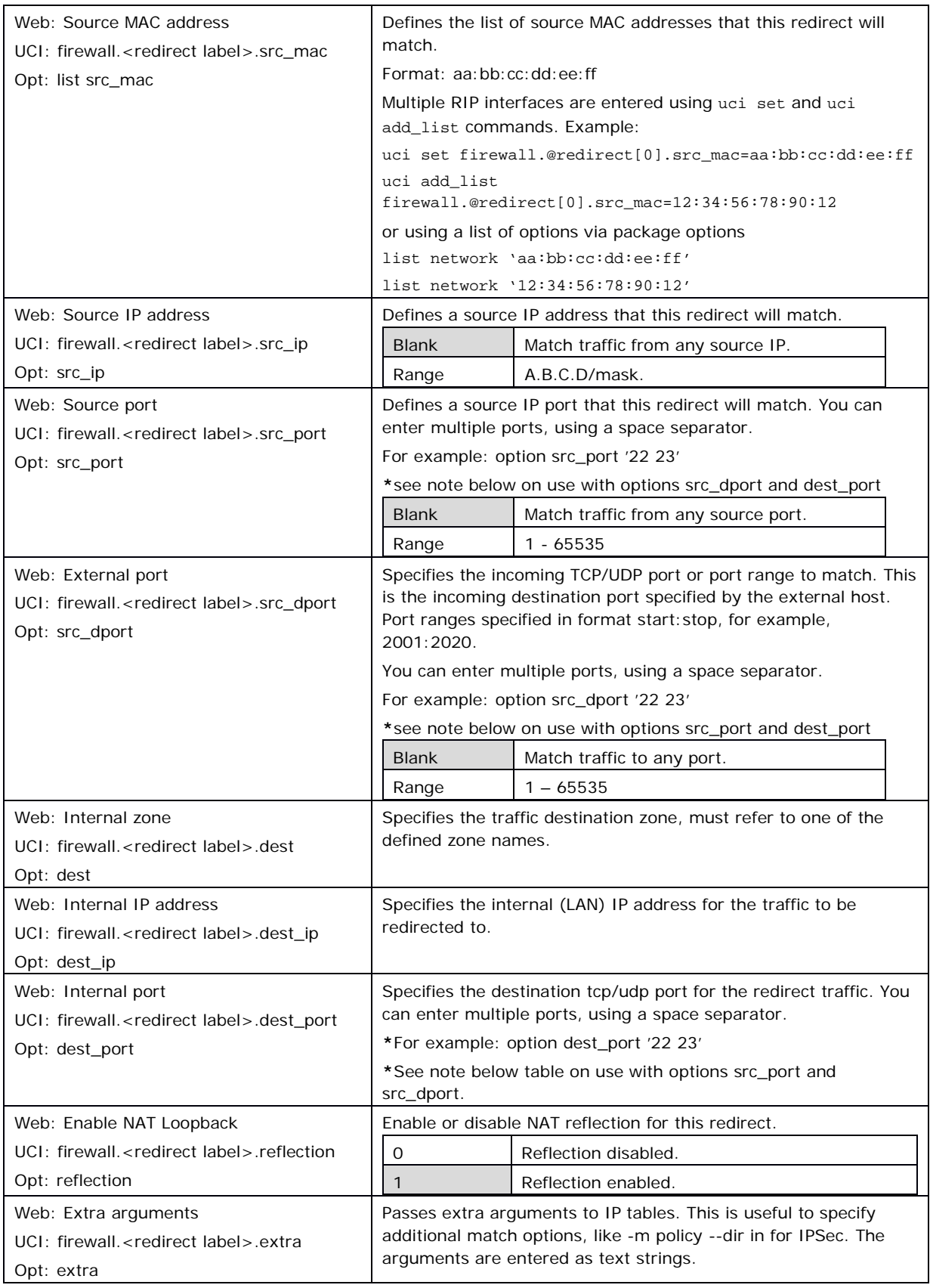

#### **Table 88: Information table for port forward edits fields**

**\*Note**: redirect rule options src\_port and src\_dport/dest\_port accept space-separated lists of ports. If src\_port is a list, then src\_dport/dst\_port cannot be, to avoid ambiguity.

If src\_dport/dest\_port are lists of different lengths, then the missing values of the shorter list default to the corresponding port in the other list. For example, if configuration file is:

\_\_\_\_\_\_\_\_\_\_\_\_\_\_\_\_\_\_\_\_\_\_\_\_\_\_\_\_\_\_\_\_\_\_\_\_\_\_\_\_\_\_\_\_\_\_\_\_\_\_\_\_\_\_\_\_\_\_\_\_\_\_\_\_\_\_\_\_\_\_\_\_\_\_\_\_\_\_\_\_\_\_\_\_\_\_\_\_\_\_\_\_\_\_\_\_\_\_\_\_\_\_\_

option src\_dport '21 22 23'

option dest\_port '21 22 23 24'

then the firmware will interpret the values as:

```
option src_dport '21 22 23 24'
option dest_port '21 22 23 24'
```
### **28.2.3 Firewall traffic rules**

Rules can be defined to allow or restrict access to specific ports, hosts or protocols.

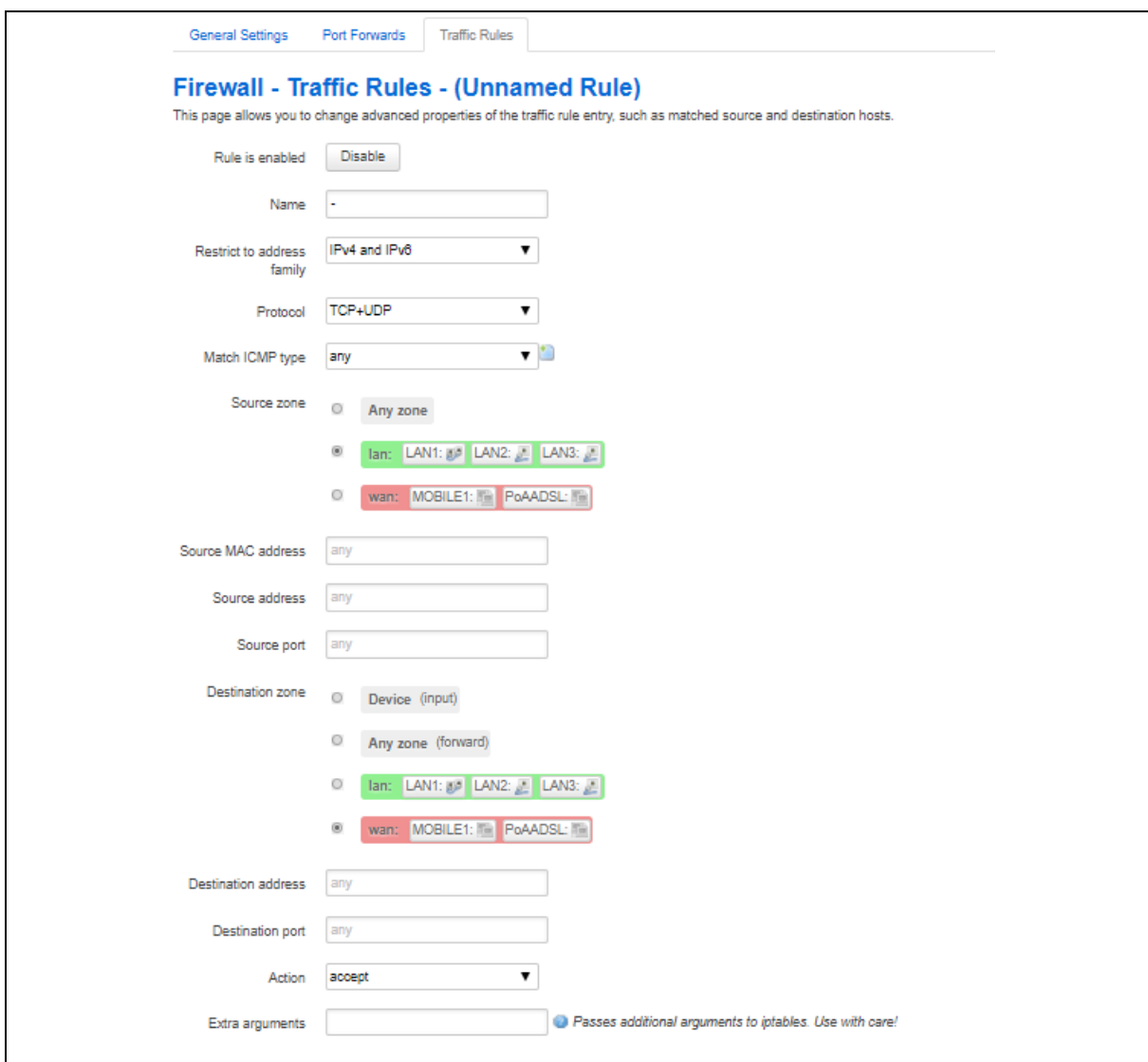

**Figure 142: The firewall traffic rules page**

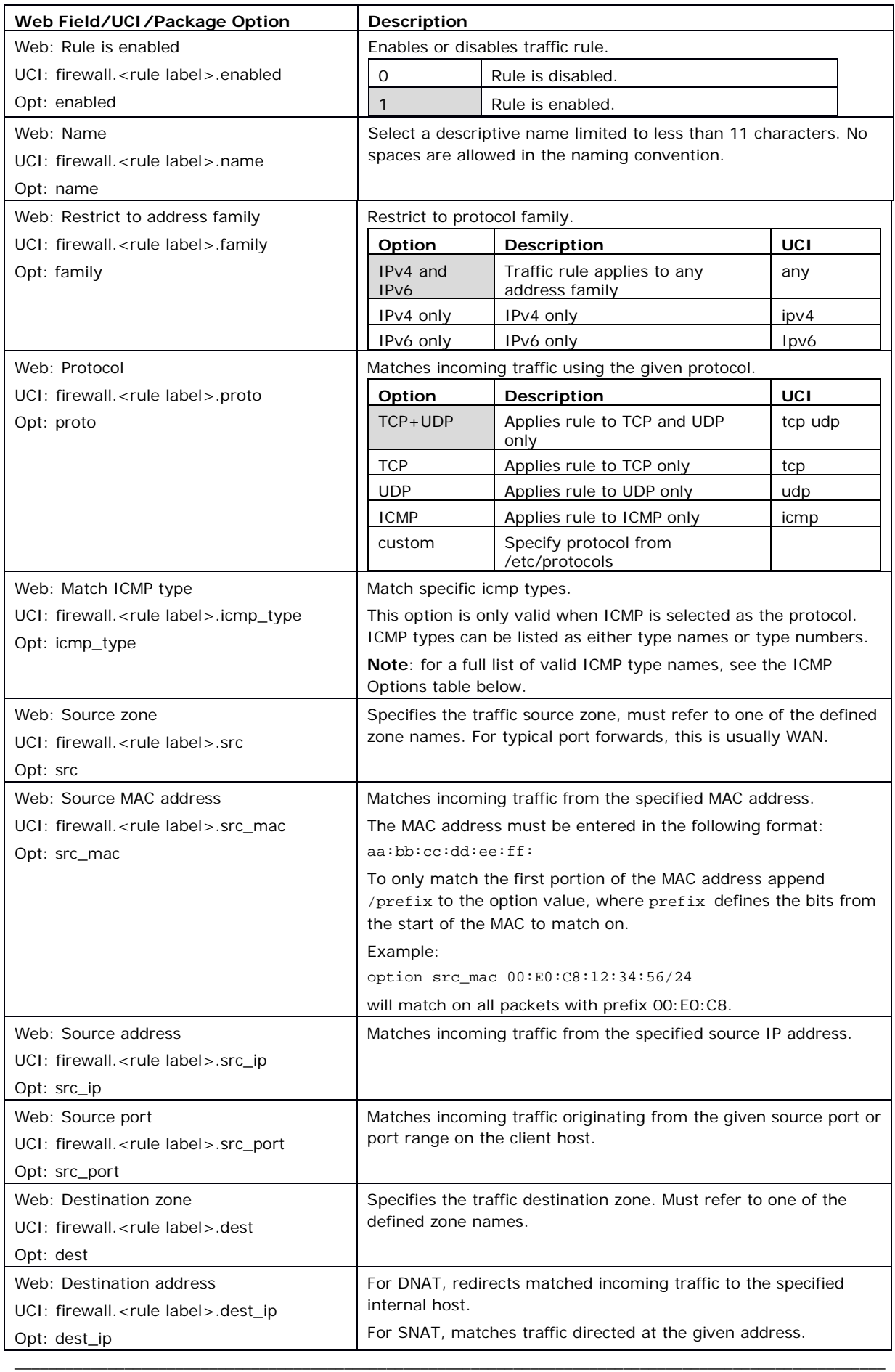

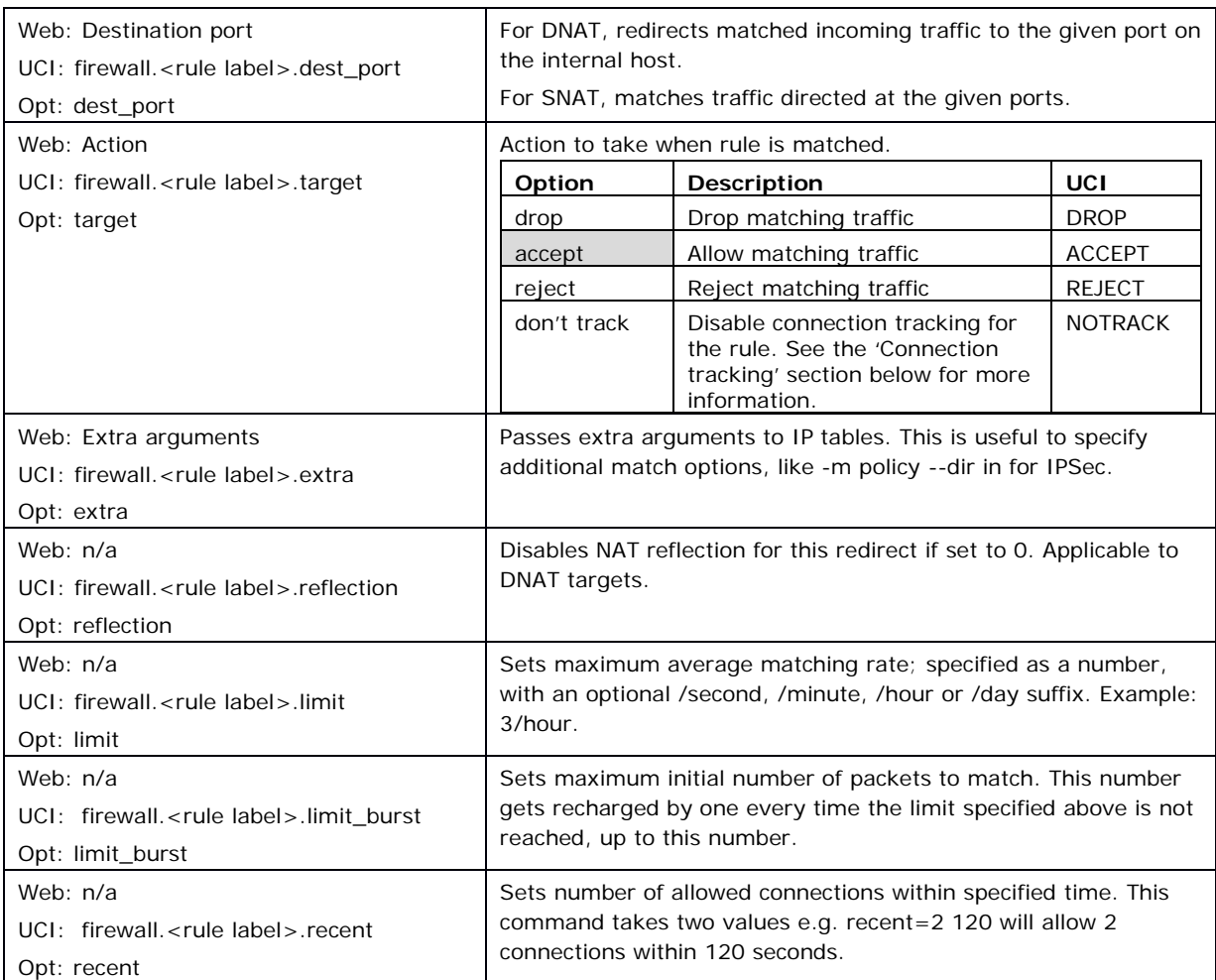

#### **Table 89: Information table for firewall traffic rules**

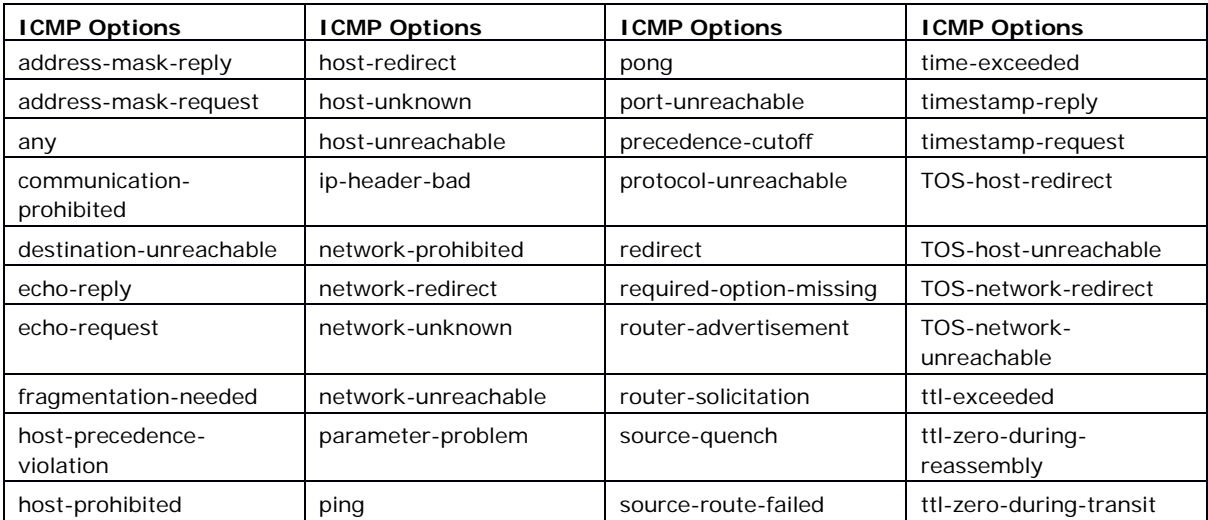

# **Table 90: Information table for match ICMP type drop-down menu**

# **28.3 Configuring firewall using UCI**

Firewall is configured under the firewall package /etc/config/firewall.

There are three config sections: defaults, zone, forwarding, redirect, rule and include. You can configure multiple zone, forwarding and redirect sections.

\_\_\_\_\_\_\_\_\_\_\_\_\_\_\_\_\_\_\_\_\_\_\_\_\_\_\_\_\_\_\_\_\_\_\_\_\_\_\_\_\_\_\_\_\_\_\_\_\_\_\_\_\_\_\_\_\_\_\_\_\_\_\_\_\_\_\_\_\_\_\_\_\_\_\_\_\_\_\_\_\_\_\_\_\_\_\_\_\_\_\_\_\_\_\_\_\_\_\_\_\_\_\_

### **28.3.1 Firewall general settings**

To set general (default) settings, enter:

```
uci add firewall defaults 
uci set firewall.@defaults[0].syn_flood=1
uci set firewall.@defaults[0].drop_invalid=1
uci set firewall.@defaults[0].input=ACCEPT
uci set firewall.@defaults[0].output=ACCEPT
uci set firewall.@defaults[0].forward=ACCEPT
```
**Note**: this command is only required if there is no defaults section.

### **28.3.2 Firewall zone settings**

By default, all firewall zone instances are named zone, instances are identified by @zone then the zone position in the package as a number. For example, for the first zone in the package using UCI:

\_\_\_\_\_\_\_\_\_\_\_\_\_\_\_\_\_\_\_\_\_\_\_\_\_\_\_\_\_\_\_\_\_\_\_\_\_\_\_\_\_\_\_\_\_\_\_\_\_\_\_\_\_\_\_\_\_\_\_\_\_\_\_\_\_\_\_\_\_\_\_\_\_\_\_\_\_\_\_\_\_\_\_\_\_\_\_\_\_\_\_\_\_\_\_\_\_\_\_\_\_\_\_

```
firewall.@zone[0]=zone
firewall.@zone[0].name=lan
```
Or using package options:

```
config zone
      option name 'lan'
```
To set up a firewall zone, enter:

```
uci add firewall zone
uci set firewall.@zone[1].name=lan
uci set firewall.@zone[1].input=ACCEPT
uci set firewall.@zone[1].output=ACCEPT
uci set firewall.@zone[1].forward=ACCEPT
uci set firewall.@zone[1].network=lan1 wifi_client
uci set firewall.@zone[1].family=any
uci set firewall.@zone[1].masq_src=10.0.0.0/24
uci set firewall.@zone[1].masq dest=20.0.0.0/24
uci set firewall.@zone[1].conntrack=1
```

```
uci set firewall.@zone[1].masq=1
uci set firewall.@zone[1].mtu fix=1
uci set firewall.@zone[1].log=1
uci set firewall.@zone[1].log_limit=5
```
#### **28.3.3 Inter-zone forwarding**

By default, all inter-zone instances are named 'forwarding'; instances are identified by @forwarding then the forwarding position in the package as a number. For example, for the first forwarding in the package using UCI:

\_\_\_\_\_\_\_\_\_\_\_\_\_\_\_\_\_\_\_\_\_\_\_\_\_\_\_\_\_\_\_\_\_\_\_\_\_\_\_\_\_\_\_\_\_\_\_\_\_\_\_\_\_\_\_\_\_\_\_\_\_\_\_\_\_\_\_\_\_\_\_\_\_\_\_\_\_\_\_\_\_\_\_\_\_\_\_\_\_\_\_\_\_\_\_\_\_\_\_\_\_\_\_

```
firewall.@forwarding[0]=forwarding
```
firewall.@forwarding[0].src=lan

Or using package options:

```
config forwarding
      option src 'lan'
```
To enable forwarding of traffic from WAN to LAN, enter:

```
uci add firewall forwarding
uci set firewall.@forwarding[1].dest=wan
uci set firewall.@forwarding[1].src=lan
```
#### **28.3.4 Firewall port forwards**

By default, all port forward instances are named 'redirect'; instances are identified by @redirect then the redirect position in the package as a number. For example, for the first redirect in the package using UCI:

\_\_\_\_\_\_\_\_\_\_\_\_\_\_\_\_\_\_\_\_\_\_\_\_\_\_\_\_\_\_\_\_\_\_\_\_\_\_\_\_\_\_\_\_\_\_\_\_\_\_\_\_\_\_\_\_\_\_\_\_\_\_\_\_\_\_\_\_\_\_\_\_\_\_\_\_\_\_\_\_\_\_\_\_\_\_\_\_\_\_\_\_\_\_\_\_\_\_\_\_\_\_\_

```
firewall.@redirect[0]=redirect
firewall.@redirect[0].name=Forward
```
Or using package options:

config redirect

option name 'Forward'

To set port forwarding rules, enter:

```
uci add firewall redirect
uci set firewall.@redirect[1].name=Forward
uci set firewall.@redirect[1].proto=tcp
uci set firewall.@redirect[1].src=wan # <- zone names
```

```
uci set firewall.@redirect[1].dest=lan # <- zone names
uci set firewall.@redirect[1].src_dport=2001
uci set firewall.@redirect[1].dest_ip=192.168.0.100
uci set firewall.@redirect[1].dest port=2005
uci set firewall.@redirect[1].enabled=1
```
#### **28.3.5 Firewall traffic rules**

By default, all traffic rule instances are named rule, instances are identified by @rule then the rule position in the package as a number. For example, for the first rule in the package using UCI:

\_\_\_\_\_\_\_\_\_\_\_\_\_\_\_\_\_\_\_\_\_\_\_\_\_\_\_\_\_\_\_\_\_\_\_\_\_\_\_\_\_\_\_\_\_\_\_\_\_\_\_\_\_\_\_\_\_\_\_\_\_\_\_\_\_\_\_\_\_\_\_\_\_\_\_\_\_\_\_\_\_\_\_\_\_\_\_\_\_\_\_\_\_\_\_\_\_\_\_\_\_\_\_

```
firewall.@rule[0]=rule
```

```
firewall.@rule[0].enabled=1
```
Or using package options:

```
config rule
```
option enabled '1'

To set traffic rules, enter:

```
uci add firewall rule
uci set firewall.@rule[1].enabled=1
uci set firewall.@rule[1].name=Allow_ICMP
uci set firewall.@rule[1].family=any
uci set firewall.@rule[1].proto=ICMP
uci set firewall.@rule[1].icmp type=any
uci set firewall.@rule[1].src=wan
uci set firewall.@rule[1].src_mac=ff:ff:ff:ff:ff:ff
uci set firewall.@rule[1].src_port=
uci set firewall.@rule[1].dest=lan
uci set firewall.@rule[1].dest port=
uci set firewall.@rule[1].dest_ip=192.168.100.1
uci set firewall.@rule[1].target=ACCEPT
uci set firewall.@rule[1].extra=
uci set firewall.@rule[1].src ip=8.8.8.8
uci set firewall.@rule[1].src dip=9.9.9.9
uci set firewall.@rule[1].src dport=68
uci set firewall.@rule[1].reflection=1
uci set firewall.@rule[1].limit=3/second
uci set firewall.@rule[1].limit burst=30
```
#### **28.3.5.1 Custom firewall scripts: includes**

It is possible to include custom firewall scripts by specifying one or more include sections in the firewall configuration.

\_\_\_\_\_\_\_\_\_\_\_\_\_\_\_\_\_\_\_\_\_\_\_\_\_\_\_\_\_\_\_\_\_\_\_\_\_\_\_\_\_\_\_\_\_\_\_\_\_\_\_\_\_\_\_\_\_\_\_\_\_\_\_\_\_\_\_\_\_\_\_\_\_\_\_\_\_\_\_\_\_\_\_\_\_\_\_\_\_\_\_\_\_\_\_\_\_\_\_\_\_\_\_

There is only one possible parameter for includes:

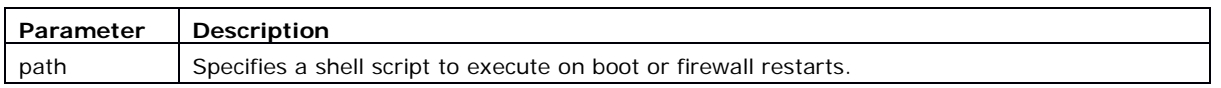

Custom scripts are executed as shell scripts and are expected to contain iptables commands.

# **28.4 IPv6 notes**

As described above, the option family is used for distinguishing between IPv4, IPv6 and both protocols. However, the family is inferred automatically if a specific IP address family is used. For example; if IPv6 addresses are used then the rule is automatically treated as IPv6 only rule.

```
config rule
         option src wan
         option src_ip fdca:f00:ba3::/64
         option target ACCEPT
```
Similarly, the following rule is automatically treated as IPv4 only.

```
config rule
         option src wan
         option dest_ip 88.77.66.55
         option target REJECT
```
Rules without IP addresses are automatically added to iptables and ip6tables, unless overridden by the family option. Redirect rules (port forwards) are always IPv4 since there is no IPv6 DNAT support at present.

# **28.5 Implications of DROP vs. REJECT**

The decision whether to drop or to reject traffic should be done on a case-by-case basis. Many people see dropping traffic as a security advantage over rejecting it because it exposes less information to a hypothetical attacker. While dropping slightly increases security, it can also complicate the debugging of network issues or cause unwanted sideeffects on client programs.

If traffic is rejected, the router will respond with an icmp error message ("destination port unreachable") causing the connection attempt to fail immediately. This also means that for each connection attempt a certain amount of response traffic is generated. This can actually harm if the firewall is attacked with many simultaneous connection attempts, the resulting backfire of icmp responses can clog up all available upload and make the connection unusable (DoS).

When connection attempts are dropped the client is not aware of the blocking and will continue to re-transmit its packets until the connection eventually times out. Depending on the way the client software is implemented, this could result in frozen or hanging programs that need to wait until a timeout occurs before they're able to continue.

\_\_\_\_\_\_\_\_\_\_\_\_\_\_\_\_\_\_\_\_\_\_\_\_\_\_\_\_\_\_\_\_\_\_\_\_\_\_\_\_\_\_\_\_\_\_\_\_\_\_\_\_\_\_\_\_\_\_\_\_\_\_\_\_\_\_\_\_\_\_\_\_\_\_\_\_\_\_\_\_\_\_\_\_\_\_\_\_\_\_\_\_\_\_\_\_\_\_\_\_\_\_\_

#### **DROP**

- less information is exposed
- less attack surface
- client software may not cope well with it (hangs until connection times out)
- may complicate network debugging (where was traffic dropped and why)

#### **REJECT**

- may expose information (like the IP at which traffic was actually blocked)
- client software can recover faster from rejected connection attempts
- network debugging easier (routing and firewall issues clearly distinguishable)

# **28.6 Connection tracking**

By default, the firewall will disable connection tracking for a zone if no masquerading is enabled. This is achieved by generating NOTRACK firewall rules matching all traffic passing via interfaces referenced by the firewall zone. The purpose of NOTRACK is to speed up routing and save memory by circumventing resource intensive connection tracking in cases where it is not needed. You can check if connection tracking is disabled by issuing iptables -t raw -S, it will list all rules, check for NOTRACK target.

NOTRACK will render certain iptables extensions unusable, for example the MASQUERADE target or the state match will not work.

If connection tracking is required, for example by custom rules in /etc/firewall.user, the conntrack option must be enabled in the corresponding zone to disable NOTRACK. It should appear as option 'conntrack' '1' in the right zone in /etc/config/firewall.

# **28.7 Firewall examples**

#### **28.7.1 Opening ports**

The default configuration accepts all LAN traffic, but blocks all incoming WAN traffic on ports not currently used for connections or NAT. To open a port for a service, add a rule section:

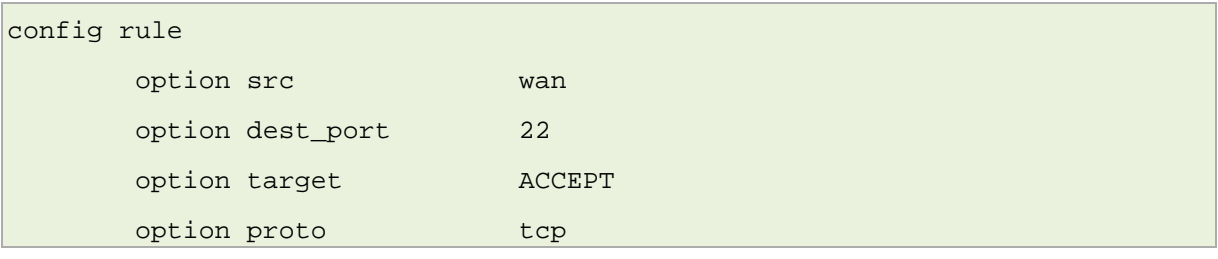

\_\_\_\_\_\_\_\_\_\_\_\_\_\_\_\_\_\_\_\_\_\_\_\_\_\_\_\_\_\_\_\_\_\_\_\_\_\_\_\_\_\_\_\_\_\_\_\_\_\_\_\_\_\_\_\_\_\_\_\_\_\_\_\_\_\_\_\_\_\_\_\_\_\_\_\_\_\_\_\_\_\_\_\_\_\_\_\_\_\_\_\_\_\_\_\_\_\_\_\_\_\_\_

This example enables machines on the internet to use SSH to access your router.

### **28.7.2 Forwarding ports (destination NAT/DNAT)**

This example forwards http, but not HTTPS, traffic to the web server running on 192.168.1.10:

```
config redirect
        option src wan
        option src_dport 80
        option proto tcp
        option dest_ip 192.168.1.10
```
\_\_\_\_\_\_\_\_\_\_\_\_\_\_\_\_\_\_\_\_\_\_\_\_\_\_\_\_\_\_\_\_\_\_\_\_\_\_\_\_\_\_\_\_\_\_\_\_\_\_\_\_\_\_\_\_\_\_\_\_\_\_\_\_\_\_\_\_\_\_\_\_\_\_\_\_\_\_\_\_\_\_\_\_\_\_\_\_\_\_\_\_\_\_\_\_\_\_\_\_\_\_\_

The next example forwards one arbitrary port that you define to a box running SSH behind the firewall in a more secure manner because it is not using default port 22.

```
config 'redirect'
         option 'name' 'ssh'
         option 'src' 'wan'
         option 'proto' 'tcpudp'
         option 'src_dport' '5555'
         option 'dest_ip' '192.168.1.100'
         option 'dest_port' '22'
         option 'target' 'DNAT'
         option 'dest' 'lan'
```
#### **28.7.3 Source NAT (SNAT)**

Source NAT changes an outgoing packet destined for the system so that is looks as though the system is the source of the packet.

Define source NAT for UDP and TCP traffic directed to port 123 originating from the host with the IP address 10.55.34.85. The source address is rewritten to 63.240.161.99.

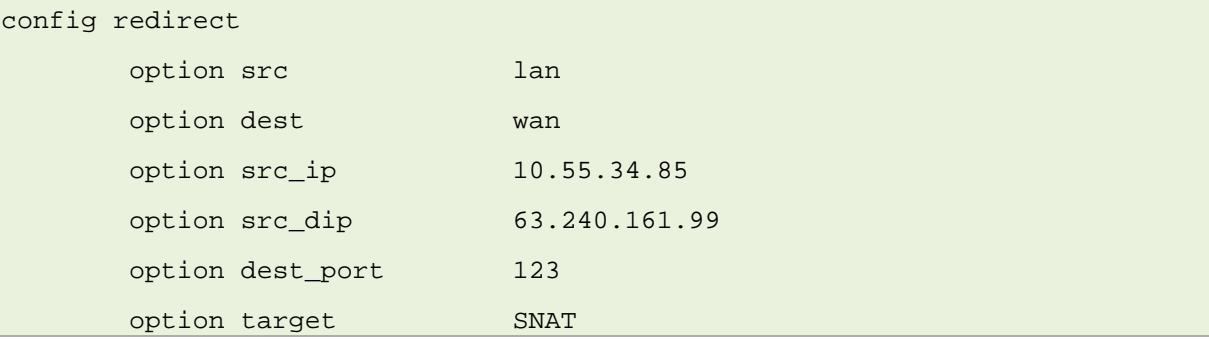

When used alone, Source NAT is used to restrict a computer's access to the internet, but allows it to access a few services by manually forwarding what appear to be a few local

services; for example, NTP to the Internet. While DNAT hides the local network from the Internet, SNAT hides the Internet from the local network.

\_\_\_\_\_\_\_\_\_\_\_\_\_\_\_\_\_\_\_\_\_\_\_\_\_\_\_\_\_\_\_\_\_\_\_\_\_\_\_\_\_\_\_\_\_\_\_\_\_\_\_\_\_\_\_\_\_\_\_\_\_\_\_\_\_\_\_\_\_\_\_\_\_\_\_\_\_\_\_\_\_\_\_\_\_\_\_\_\_\_\_\_\_\_\_\_\_\_\_\_\_\_\_

Source NAT and destination NAT are combined and used dynamically in IP masquerading to make computers with private (192.168.x.x, etc.) IP addresses appear on the internet with the system's public WAN IP address.

### **28.7.4 True destination port forwarding**

This usage is similar to SNAT, but as the destination IP address is not changed, machines on the destination network need to be aware that they'll receive and answer requests from a public IP address that is not necessarily theirs. Port forwarding in this fashion is typically used for load balancing.

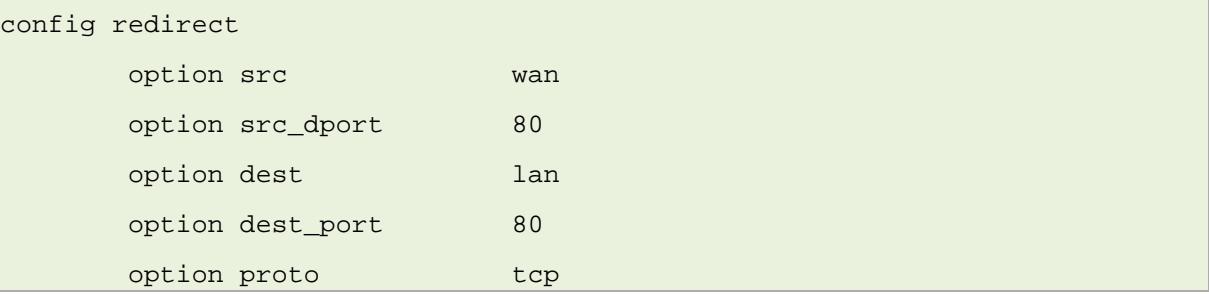

#### **28.7.5 Block access to a specific host**

The following rule blocks all connection attempts to the specified host address.

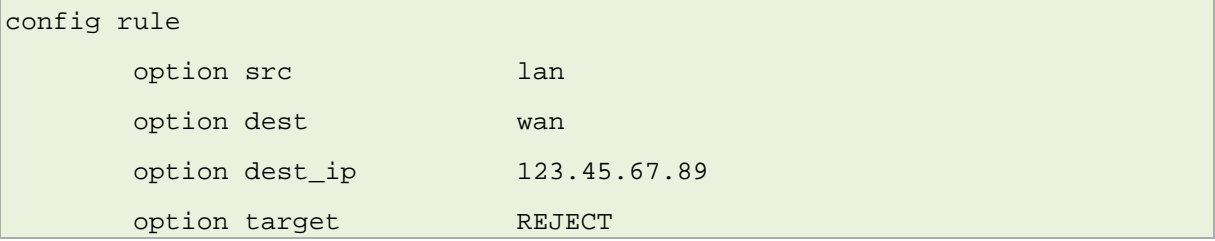

#### **28.7.6 Block access to the internet using MAC**

The following rule blocks all connection attempts from the client to the internet.

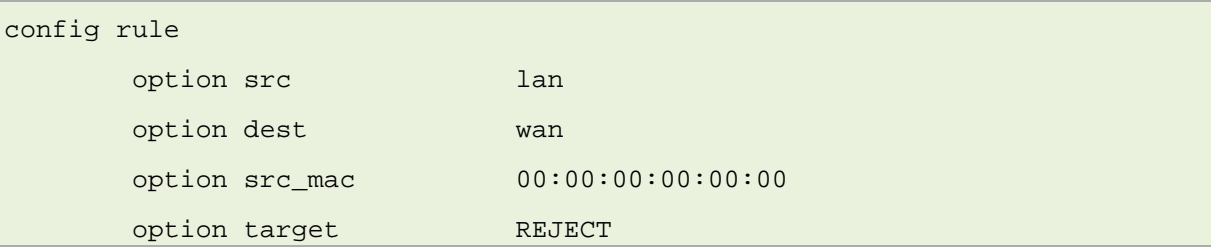

### **28.7.7 Block access to the internet for specific IP on certain times**

The following rule blocks all connection attempts to the internet from 192.168.1.27 on weekdays between 21:00pm and 09:00am.

\_\_\_\_\_\_\_\_\_\_\_\_\_\_\_\_\_\_\_\_\_\_\_\_\_\_\_\_\_\_\_\_\_\_\_\_\_\_\_\_\_\_\_\_\_\_\_\_\_\_\_\_\_\_\_\_\_\_\_\_\_\_\_\_\_\_\_\_\_\_\_\_\_\_\_\_\_\_\_\_\_\_\_\_\_\_\_\_\_\_\_\_\_\_\_\_\_\_\_\_\_\_\_

```
config rule
       option src lan
       option dest wan
       option src_ip 192.168.1.27
       option extra '-m time --weekdays Mon,Tue,Wed,Thu,Fri --
timestart 21:00 --timestop 09:00'
       option target REJECT
```
### **28.7.8 Restricted forwarding rule**

The example below creates a forward rule rejecting traffic from LAN to WAN on the ports 1000-1100.

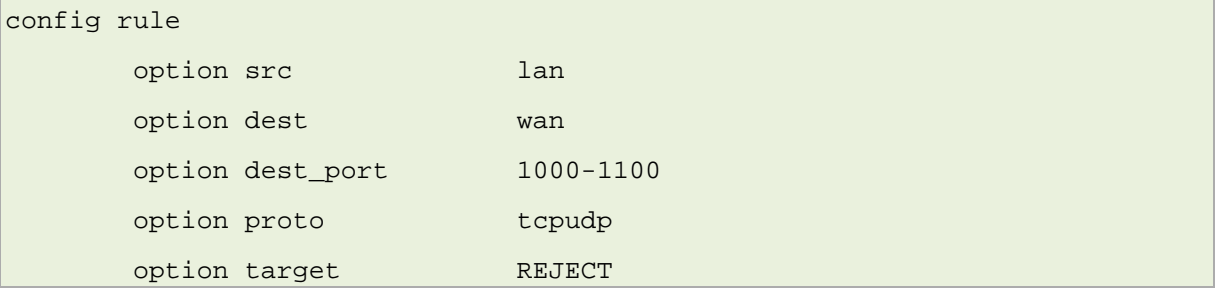

#### **28.7.9 Denial of service protection rule**

The example below shows a sample configuration of SSH DoS attack where if more than two SSH connections are attempted within 120 seconds, every further connection will be dropped. You can configure this for any port number.

```
config rule 'sshattack'
         option src 'lan'
         option dest_port '22'
         option proto 'tcp'
         option recent '2 120'
         option target 'DROP'
```
#### **28.7.10 IP spoofing prevention mechnism**

Configure IP spoofing protection on a per interface basis in the /etc/config/network configuration file. The example below shows the ipv4\_rp\_filter option enabled on the Vlan12 interface in the network file. When reverse path filtering mechanism is enabled, the router will check whether a receiving packet source address is routable.

If it is routable through the interface from which it came, then the machine will accept the packet

\_\_\_\_\_\_\_\_\_\_\_\_\_\_\_\_\_\_\_\_\_\_\_\_\_\_\_\_\_\_\_\_\_\_\_\_\_\_\_\_\_\_\_\_\_\_\_\_\_\_\_\_\_\_\_\_\_\_\_\_\_\_\_\_\_\_\_\_\_\_\_\_\_\_\_\_\_\_\_\_\_\_\_\_\_\_\_\_\_\_\_\_\_\_\_\_\_\_\_\_\_\_\_

If it is not routable through the interface from which it came, then the machine will drop that packet.

```
config interface 'Vlan12'
         option type 'bridge'
         option proto 'static'
         option monitored '0'
         option ipaddr '10.1.28.122'
         option netmask '255.255.0.0'
         option ifname 'eth1 eth3.12'
         option ipv4_rp_filter '1'
```
#### **28.7.11 Simple DMZ rule**

The following rule redirects all WAN ports for all protocols to the internal host 192.168.1.2.

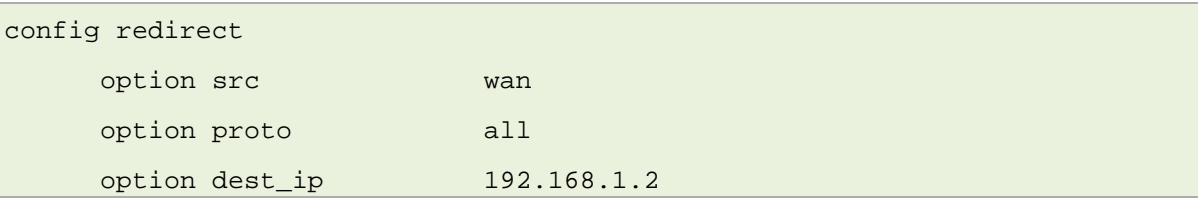

#### **28.7.12 Transparent proxy rule (external)**

The following rule redirects all outgoing HTTP traffic from LAN through an external proxy at 192.168.1.100 listening on port 3128. It assumes the router LAN address to be 192.168.1.1 - this is needed to masquerade redirected traffic towards the proxy.

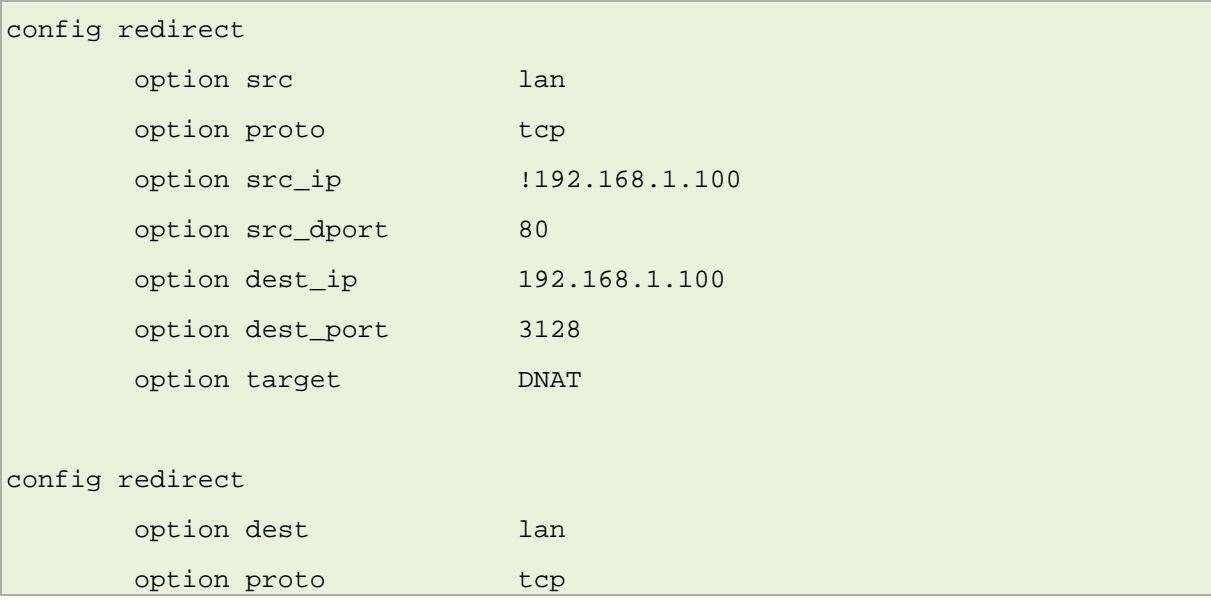
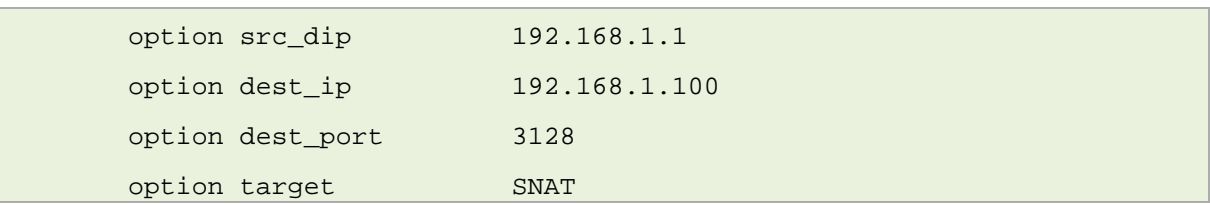

## **28.7.13 Transparent proxy rule (same host)**

The rule below redirects all outgoing HTTP traffic from LAN through a proxy server listening at port 3128 on the router itself.

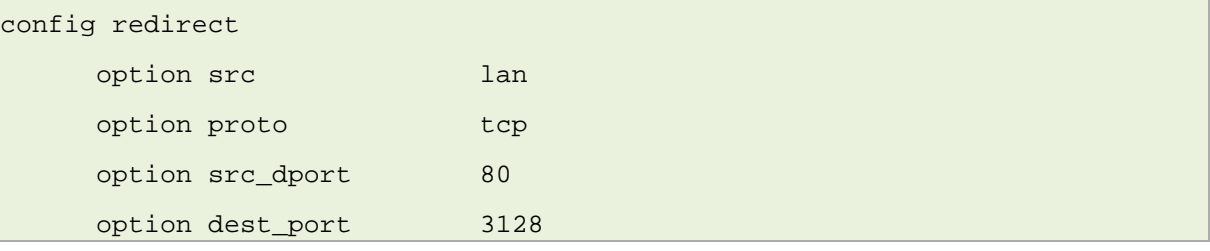

## **28.7.14 IPSec passthrough**

This example enables proper forwarding of IPSec traffic through the WAN.

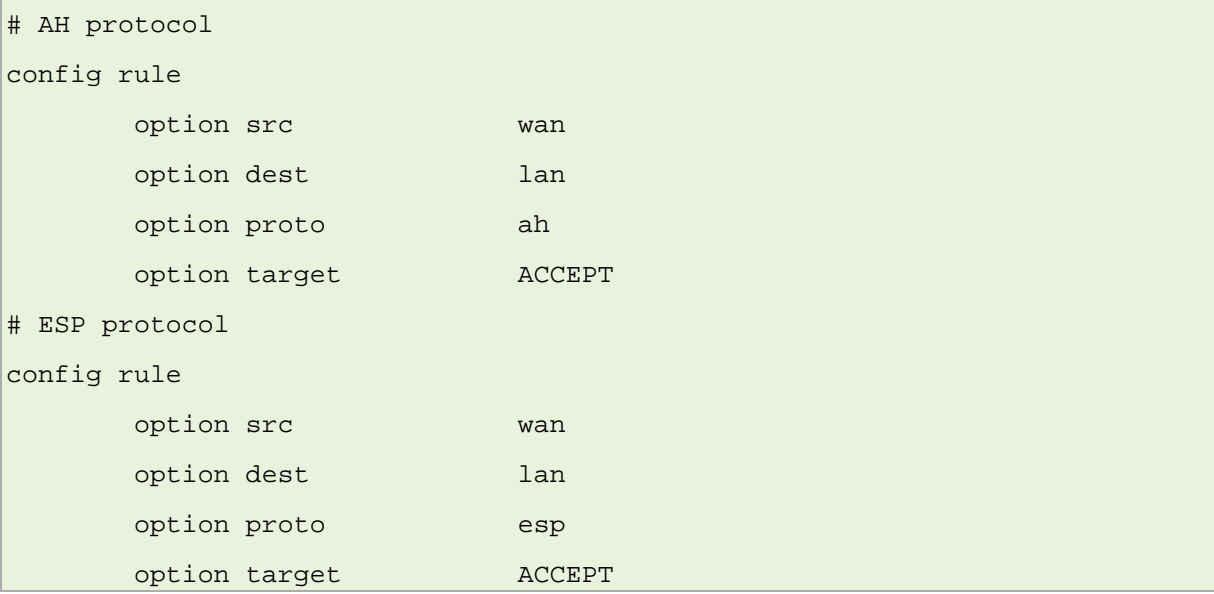

For some configurations you also have to open port 500/UDP.

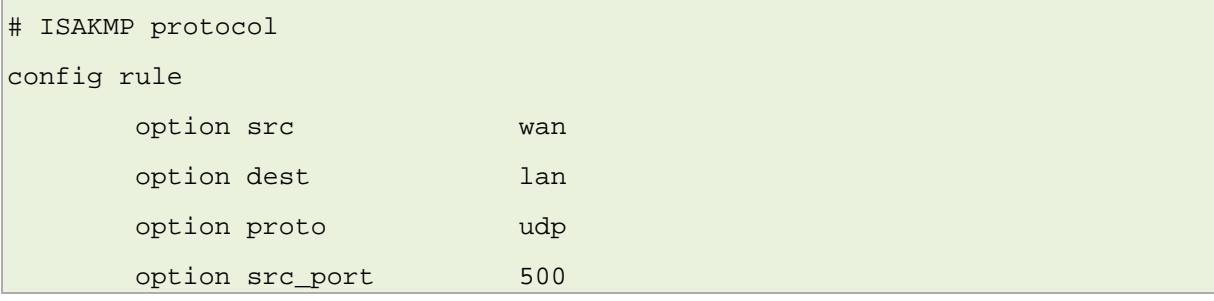

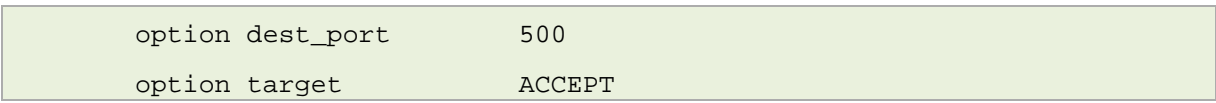

#### **28.7.15 Manual iptables rules**

You can specify traditional iptables rules, in the standard iptables UNIX command form, in an external file and included in the firewall config file. It is possible to use this process to include multiple files.

```
config include
        option path /etc/firewall.user
config include
        option path /etc/firewall.vpn
```
The syntax for the includes is Linux standard and therefore different from UCIs.

#### **28.7.16 Firewall management**

After a configuration change, to rebuild firewall rules, enter:

root@VA\_router:/# /etc/init.d/firewall restart

Executing the following command will flush all rules and set the policies to ACCEPT on all standard chains:

root@VA\_router:/# /etc/init.d/firewall stop

To manually start the firewall, enter:

root@VA\_router:/# /etc/init.d/firewall start

To permanently disable the firewall, enter:

root@VA\_router:/# /etc/init.d/firewall disable

**Note**: disable does not flush the rules, so you might be required to issue a stop before.

To enable the firewall again, enter:

root@VA\_router:/# /etc/init.d/firewall enable

### **28.7.17 Debug generated rule set**

It is possible to observe the iptables commands generated by the firewall programme. This is useful to track down iptables errors during firewall restarts or to verify the outcome of certain UCI rules.

To see the rules as they are executed, run the fw command with the FW\_TRACE environment variable set to **1**:

\_\_\_\_\_\_\_\_\_\_\_\_\_\_\_\_\_\_\_\_\_\_\_\_\_\_\_\_\_\_\_\_\_\_\_\_\_\_\_\_\_\_\_\_\_\_\_\_\_\_\_\_\_\_\_\_\_\_\_\_\_\_\_\_\_\_\_\_\_\_\_\_\_\_\_\_\_\_\_\_\_\_\_\_\_\_\_\_\_\_\_\_\_\_\_\_\_\_\_\_\_\_\_

\_\_\_\_\_\_\_\_\_\_\_\_\_\_\_\_\_\_\_\_\_\_\_\_\_\_\_\_\_\_\_\_\_\_\_\_\_\_\_\_\_\_\_\_\_\_\_\_\_\_\_\_\_\_\_\_\_\_\_\_\_\_\_\_\_\_\_\_\_\_\_\_\_\_\_\_\_\_\_\_\_\_\_\_\_\_\_\_\_\_\_\_\_\_\_\_\_\_\_\_\_\_\_

root@VA\_router:/# FW\_TRACE=1 fw reload

To direct the output to a file for later inspection, enter:

root@VA\_router:/# FW\_TRACE=1 fw reload 2>/tmp/iptables.lo

# <span id="page-291-0"></span>**29 Configuring IPSec**

Internet Protocol Security (IPSec) is a protocol suite used to secure communications at IP level. Use IPSec to secure communications between two hosts or between two networks. Virtual Access routers implement IPSec using strongSwan software.

\_\_\_\_\_\_\_\_\_\_\_\_\_\_\_\_\_\_\_\_\_\_\_\_\_\_\_\_\_\_\_\_\_\_\_\_\_\_\_\_\_\_\_\_\_\_\_\_\_\_\_\_\_\_\_\_\_\_\_\_\_\_\_\_\_\_\_\_\_\_\_\_\_\_\_\_\_\_\_\_\_\_\_\_\_\_\_\_\_\_\_\_\_\_\_\_\_\_\_\_\_\_\_

If you need to create an IPSec template for DMVPN, read the chapter 'Dynamic Multipoint Virtual Private Network (DMVPN)'.

The number of IPSec tunnels supported by Virtual Access' routers is not limited in any way by software; the only hardware limitation is the amount of RAM installed on the device.

# **29.1 Configuration package used**

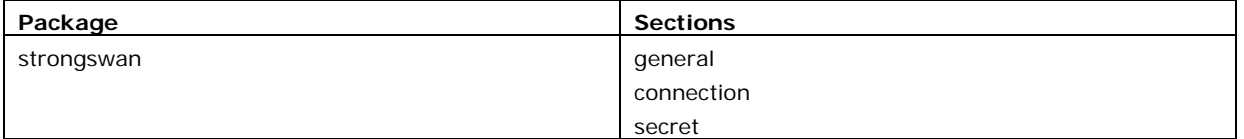

# **29.2 Configuring IPSec using the web interface**

To configure IPSec using the web interface, in the top menu, select **Services -> IPSec**. The strongSwan IPSec VPN page appears. There are three sections:

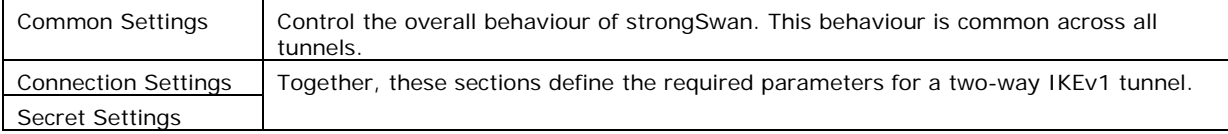

## **29.2.1 Configure common settings**

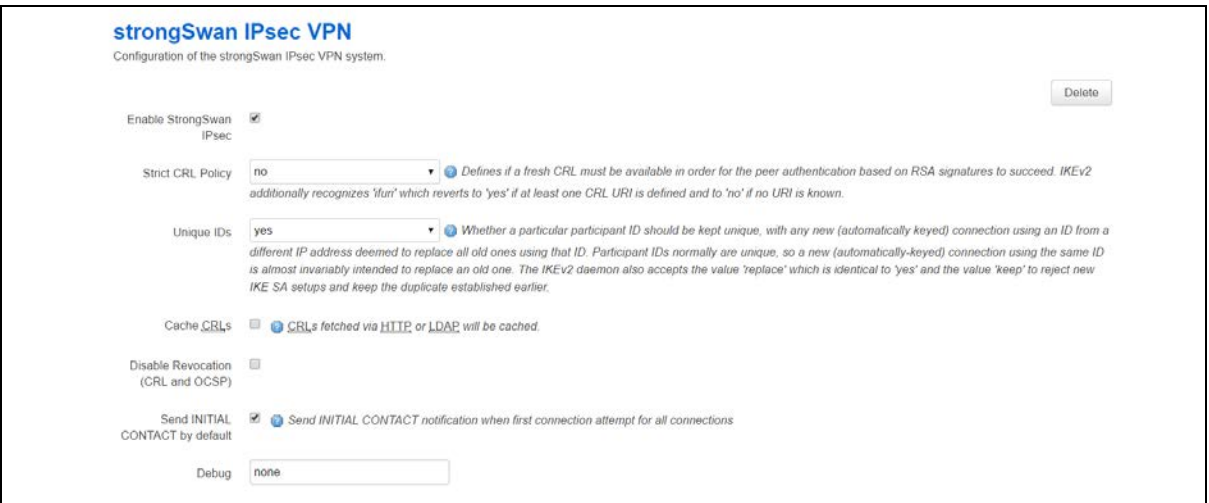

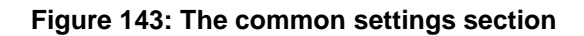

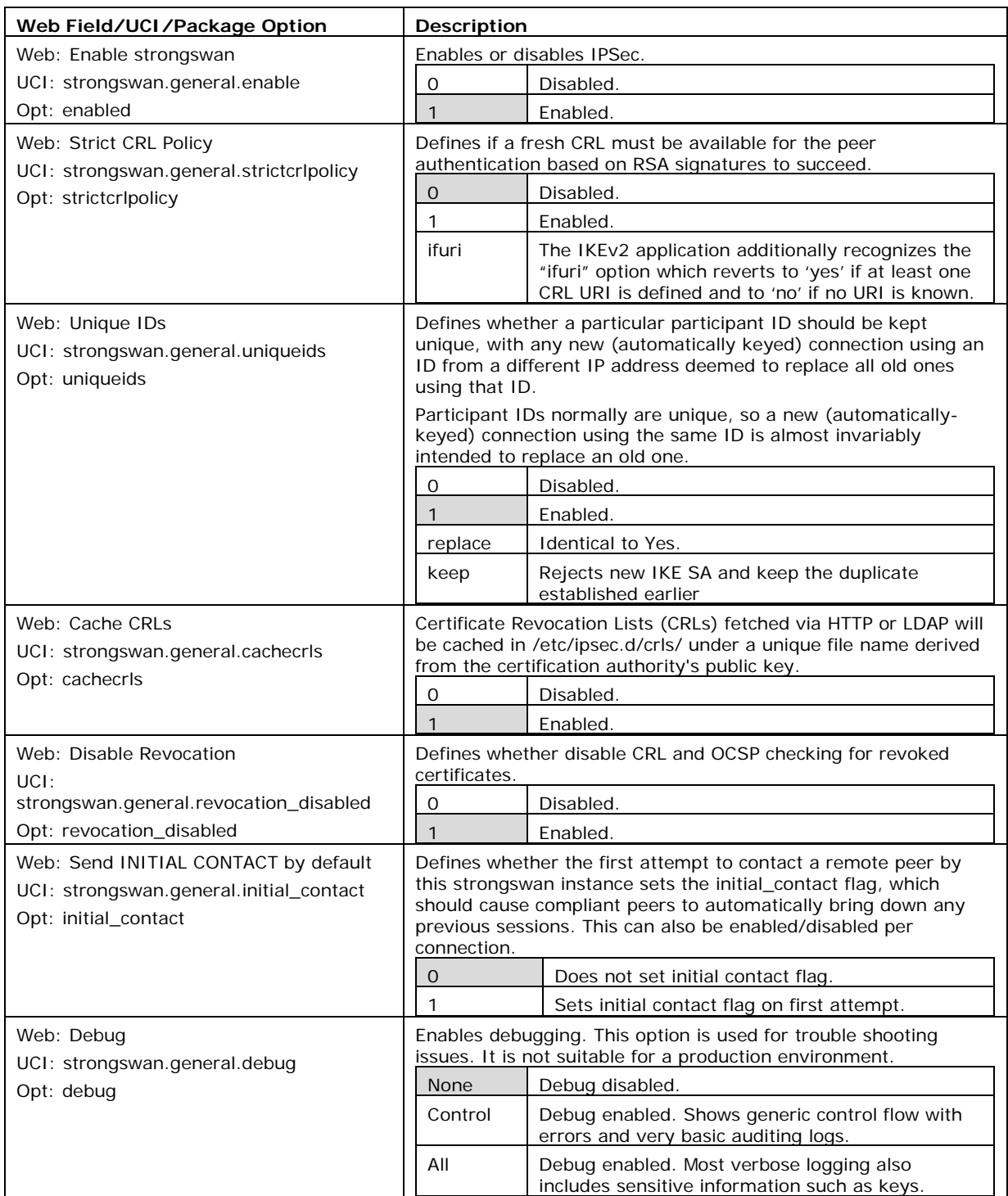

**Table 91: Information table for IPSec common settings**

# **29.2.2 Common settings: configure connection**

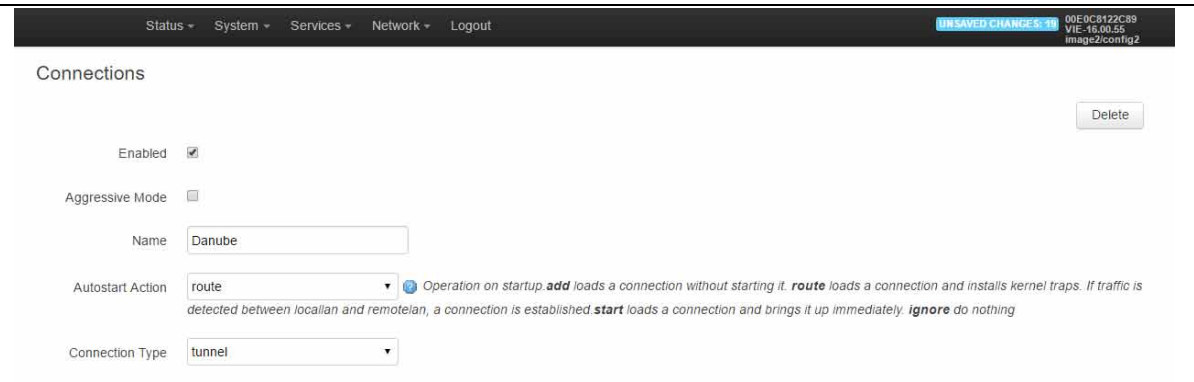

\_\_\_\_\_\_\_\_\_\_\_\_\_\_\_\_\_\_\_\_\_\_\_\_\_\_\_\_\_\_\_\_\_\_\_\_\_\_\_\_\_\_\_\_\_\_\_\_\_\_\_\_\_\_\_\_\_\_\_\_\_\_\_\_\_\_\_\_\_\_\_\_\_\_\_\_\_\_\_\_\_\_\_\_\_\_\_\_\_\_\_\_\_\_\_\_\_\_\_\_\_\_\_

#### **Figure 144: The configuring IPSec settings**

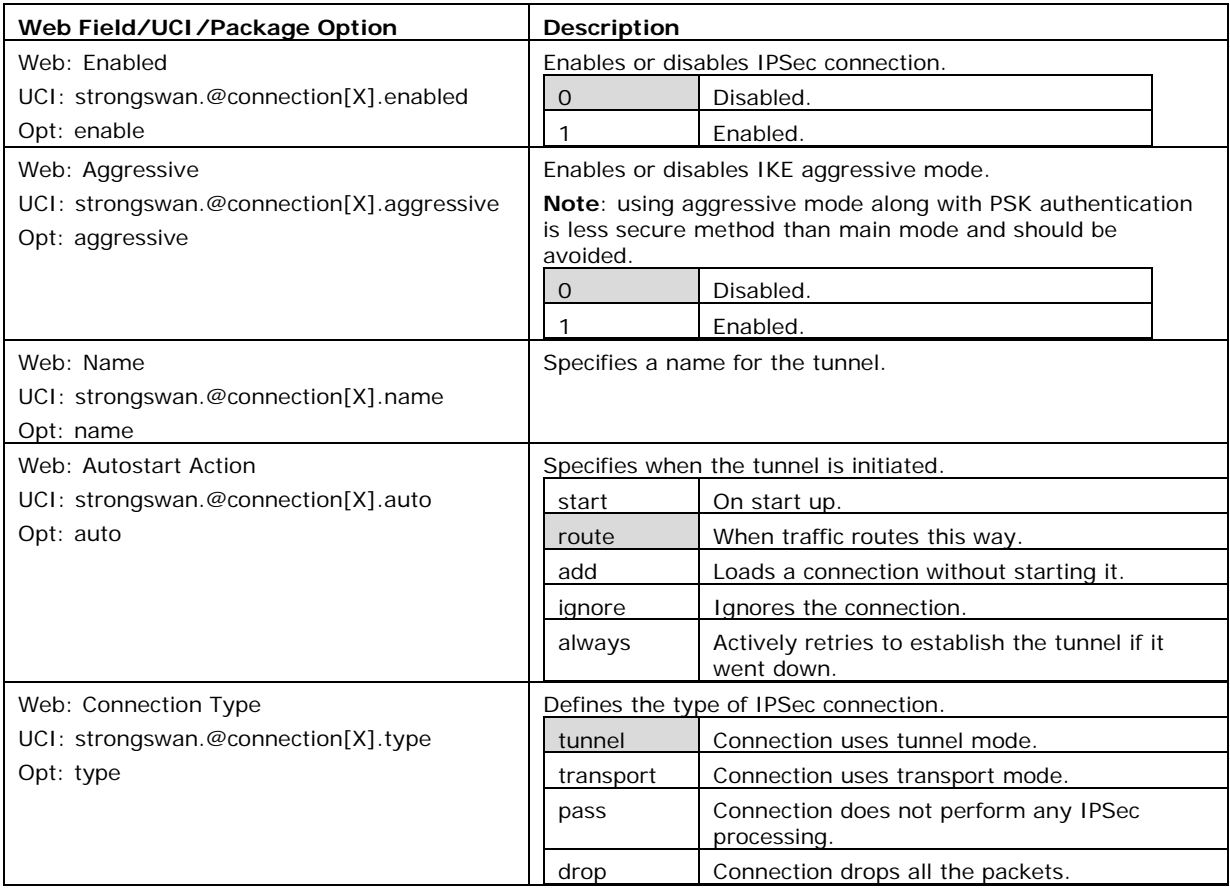

**Table 92: Information table for connection settings**

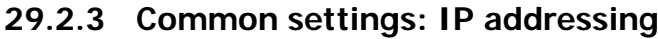

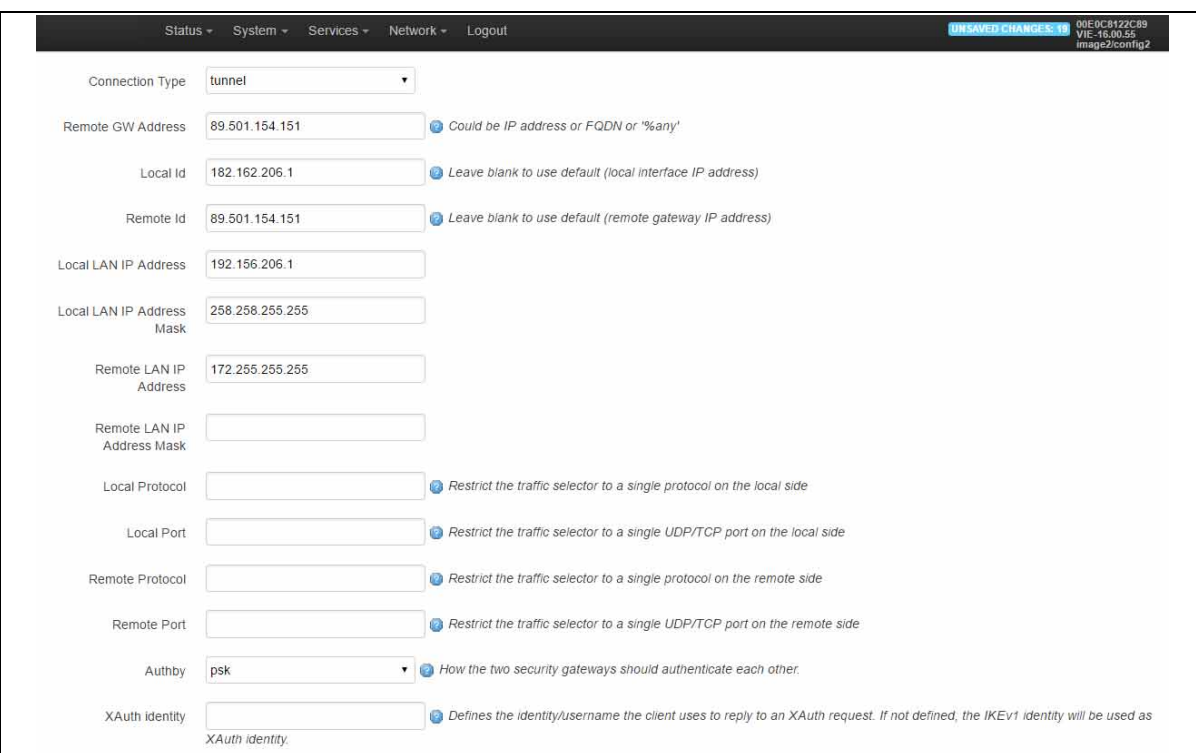

## **Figure 145: The IP addressing settings**

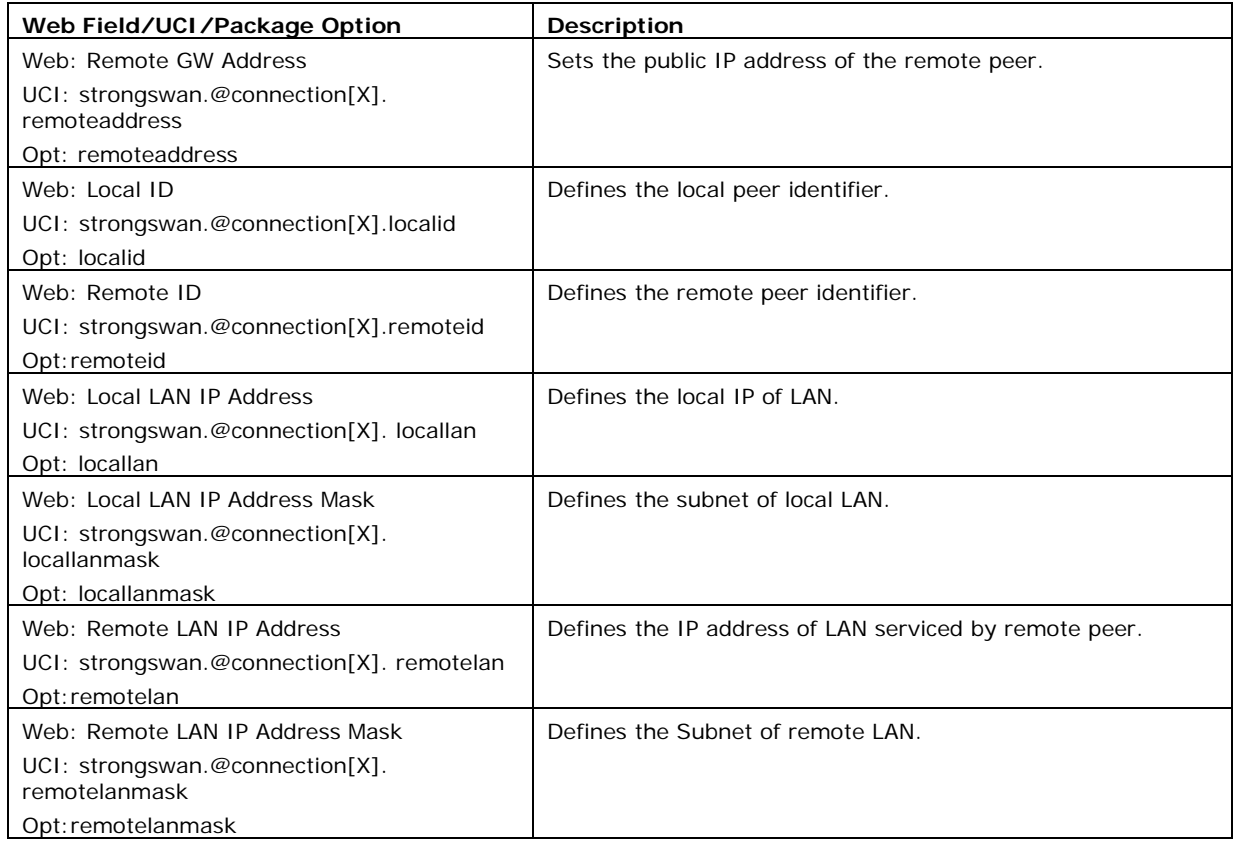

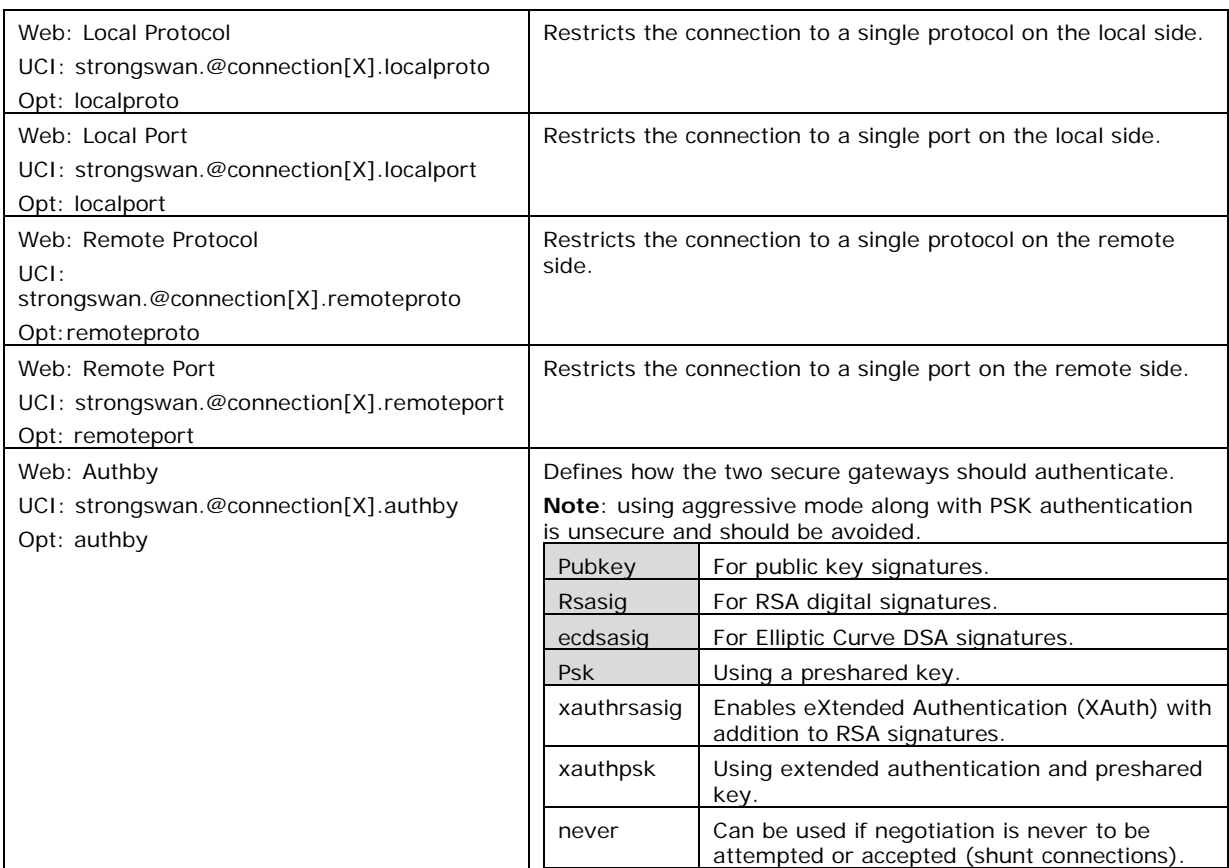

**Table 93: Information table for IP addressing settings**

# **29.2.4 Common settings: IPSec settings**

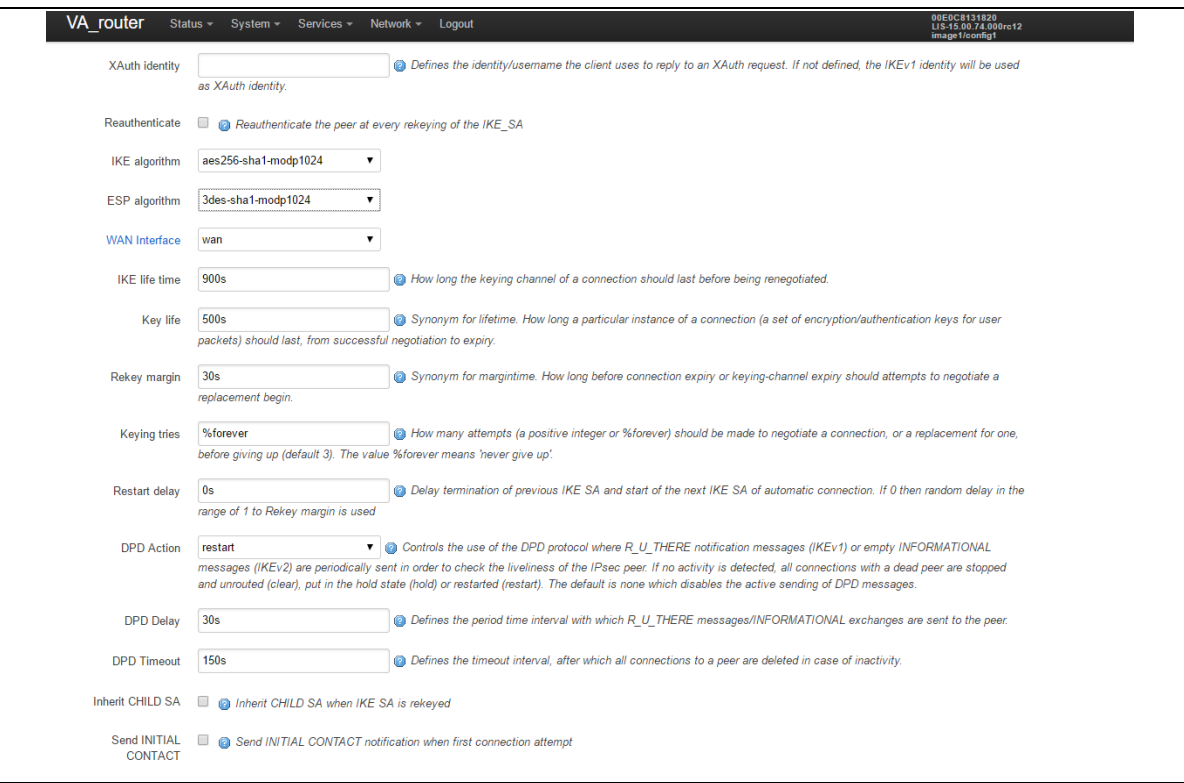

\_\_\_\_\_\_\_\_\_\_\_\_\_\_\_\_\_\_\_\_\_\_\_\_\_\_\_\_\_\_\_\_\_\_\_\_\_\_\_\_\_\_\_\_\_\_\_\_\_\_\_\_\_\_\_\_\_\_\_\_\_\_\_\_\_\_\_\_\_\_\_\_\_\_\_\_\_\_\_\_\_\_\_\_\_\_\_\_\_\_\_\_\_\_\_\_\_\_\_\_\_\_\_

#### **Figure 146: The IPSec connections settings**

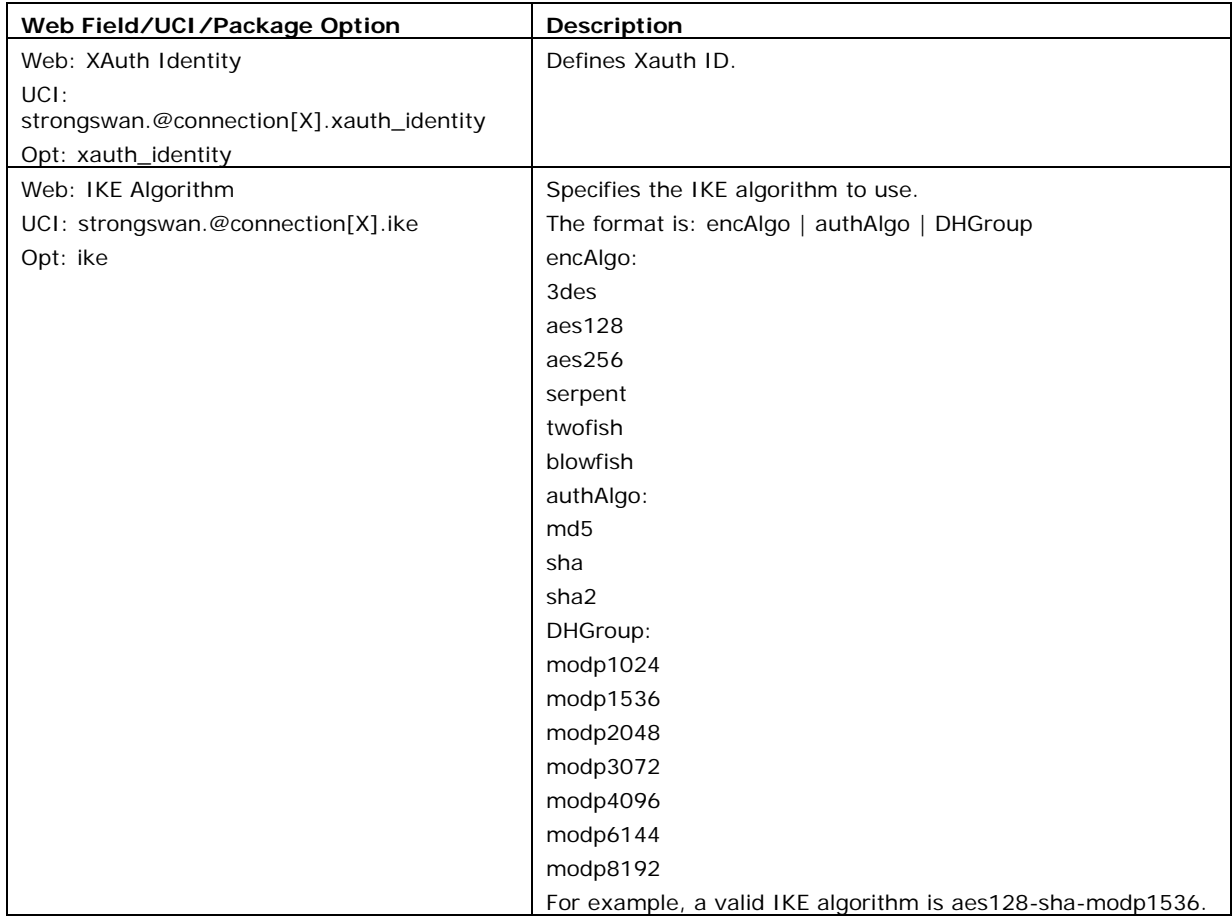

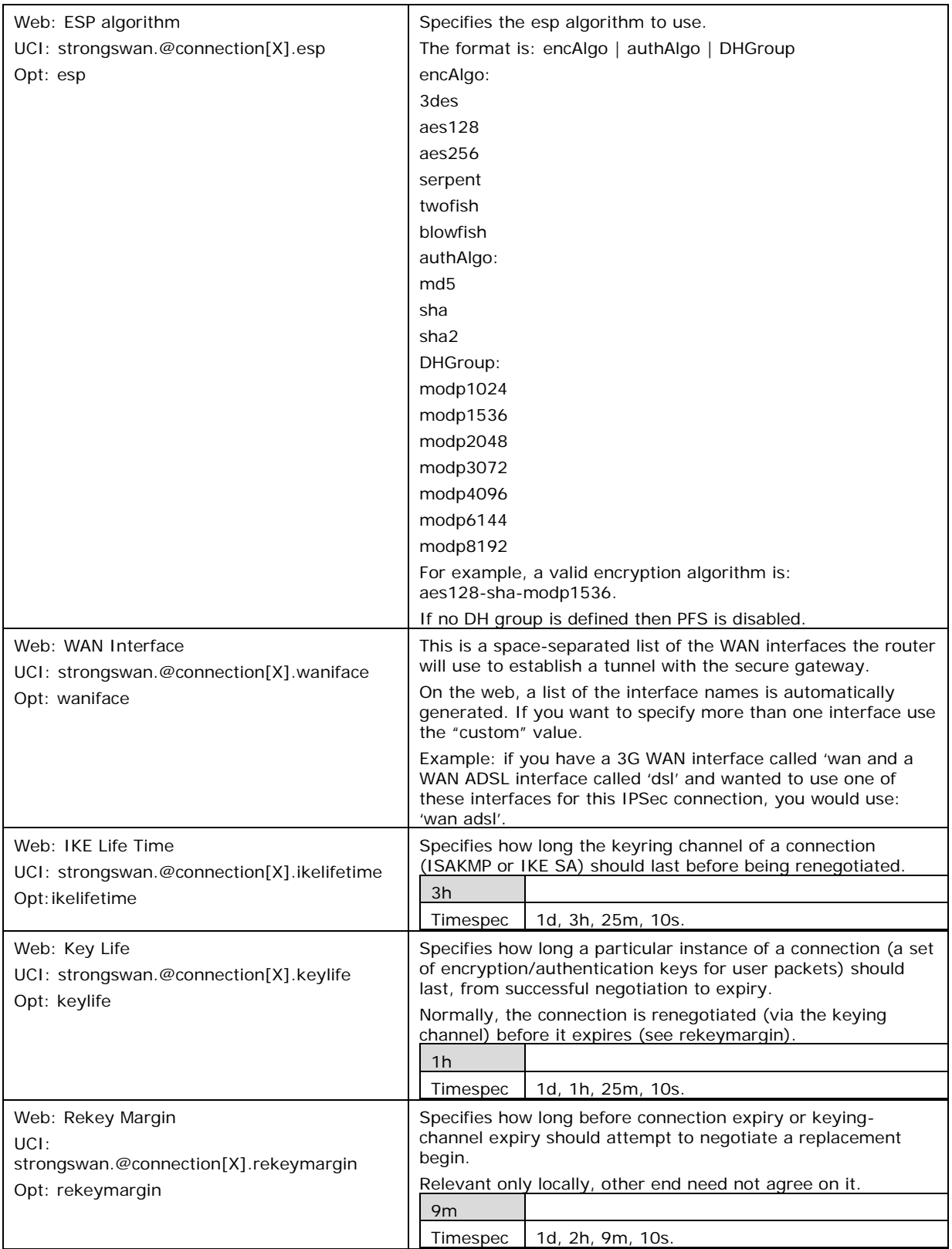

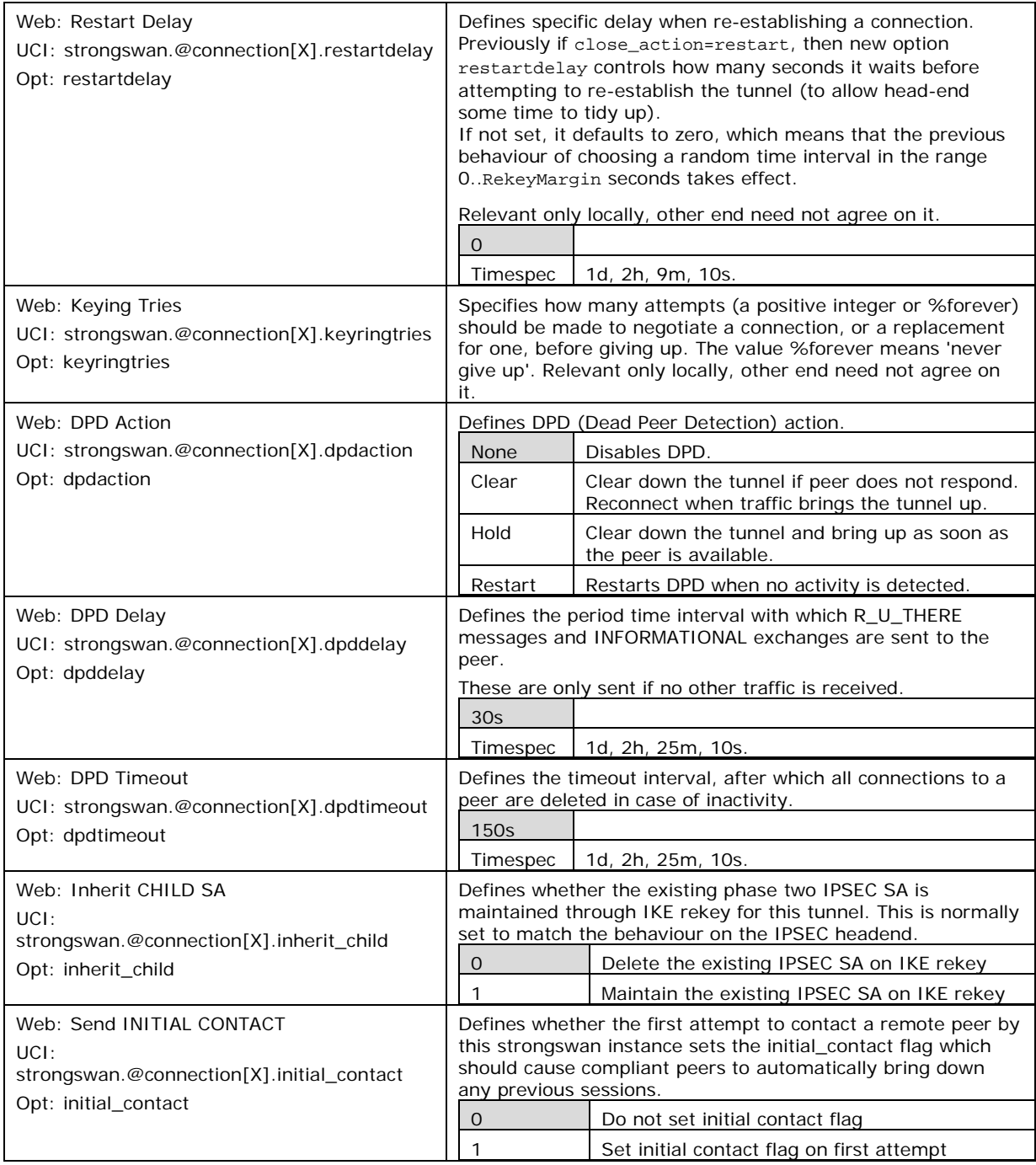

**Table 94: Information table for IPSec connections settings**

# **29.2.5 Configure secret settings**

Each tunnel requires settings to configure how the local end point of the tunnel proves its identity to the remote end point.

\_\_\_\_\_\_\_\_\_\_\_\_\_\_\_\_\_\_\_\_\_\_\_\_\_\_\_\_\_\_\_\_\_\_\_\_\_\_\_\_\_\_\_\_\_\_\_\_\_\_\_\_\_\_\_\_\_\_\_\_\_\_\_\_\_\_\_\_\_\_\_\_\_\_\_\_\_\_\_\_\_\_\_\_\_\_\_\_\_\_\_\_\_\_\_\_\_\_\_\_\_\_\_

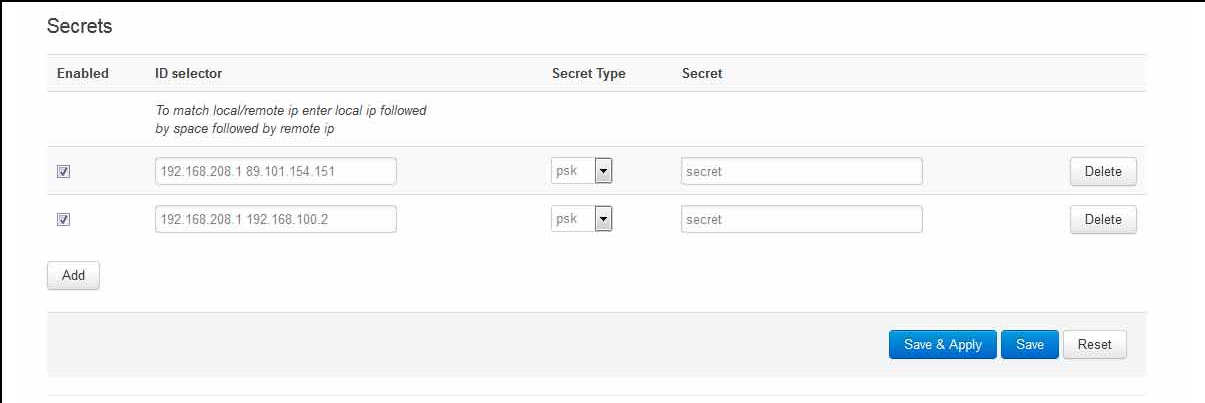

**Figure 147: IPSec secrets settings**

| Web Field/UCI/Package Option                                                           | Description                                                                                                    |  |
|----------------------------------------------------------------------------------------|----------------------------------------------------------------------------------------------------|--|
| Web: Enabled<br>UCI: strongswan.@secret[X].enabled<br>Opt: enabled<br>Web: ID selector | Defines whether this set of credentials is to be used or not.<br>Disabled.<br>$\overline{O}$<br>1<br>Enabled.<br>Defines whether IP address or userfgdn is used.                                                                                                 |  |
| UCI: strongswan.@secret[X].idtype<br>Opt: idtype                                       |                                                                                                    |  |
| Web: ID selector<br>UCI: strongswan.@secret[X].localaddress<br>Opt: localaddress       | Defines the local address this secret applies to.                                                                                                    |  |
| Web: ID selector<br>UCI: strongswan.@secret[X].<br>remoteaddress<br>Opt: remoteaddress | Defines the remote address this secret applies to.                                                                                                    |  |
| Web: N/A<br>UCI: strongswan.@secret[X].userfqnd<br>Opt: userfgnd                       | FQDN or Xauth name used of Extended Authentication. This must<br>match xauth_identity from the configuration connection section.                                                                                                    |  |
| Web: Secret Type<br>UCI: strongswan.@secret[X].secrettype<br>Opt: secrettype           | Specifies the authentication mechanism to be used by the two<br>peers.<br>Preshared secret<br>Psk<br>Pubkey<br>Public key signatures<br>Rsasig<br>RSA digital signatures<br>Ecdsasig<br>Elliptic Curve DSA signatures<br>Xauth<br><b>Extended authentication</b> |  |
| Web: Secret<br>UCI: strongswan.@secret[X].secret<br>Opt: secret                        | Defines the secret.                                                                                                    |  |

#### **Table 95: Information table for IPSec secrets settings**

# **29.3 Configuring IPSec using UCI**

### **29.3.1 Common settings**

#### # Commands

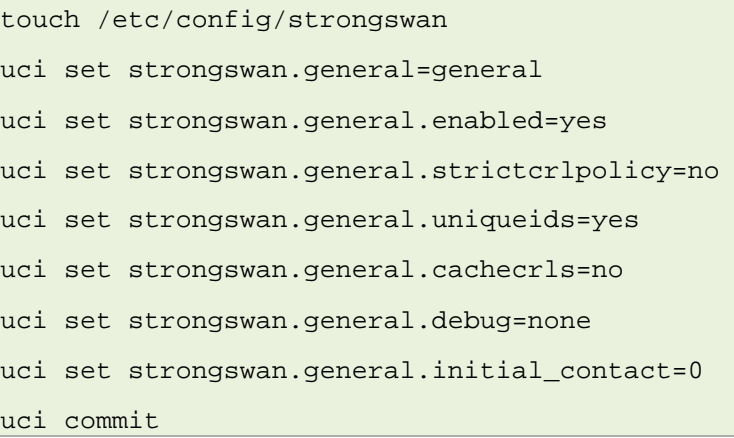

\_\_\_\_\_\_\_\_\_\_\_\_\_\_\_\_\_\_\_\_\_\_\_\_\_\_\_\_\_\_\_\_\_\_\_\_\_\_\_\_\_\_\_\_\_\_\_\_\_\_\_\_\_\_\_\_\_\_\_\_\_\_\_\_\_\_\_\_\_\_\_\_\_\_\_\_\_\_\_\_\_\_\_\_\_\_\_\_\_\_\_\_\_\_\_\_\_\_\_\_\_\_\_

This will create the following output:

```
config general 'general'
         option enabled 'yes'
         option strictcrlpolicy 'no'
         option uniqueids 'yes'
         option cachecrls 'no'
         option debug 'none'
         option initial_contact '0'
```
#### **29.3.2 Connection settings**

```
touch /etc/config/strongswan
uci add strongswan connection
uci set strongswan.@connection[0].ikelifetime=3h
uci set strongswan.@connection[0].keylife=1h
```
uci set strongswan.@connection[0].rekeymargin=9m

uci set strongswan.@connection[0].keyingtries=3

uci set strongswan.@connection[0].restartdelay=0

uci set strongswan.@connection[0].dpdaction=none

```
uci set strongswan.@connection[0].dpddelay=30s
```
uci set strongswan.@connection[0].dpdtimeout=150s

uci set strongswan.@connection[0].enabled=yes

uci set strongswan.@connection[0].name=3G\_Backup

```
uci set strongswan.@connection[0].auto=start
uci set strongswan.@connection[0].type=tunnel
uci set strongswan.@connection[0].remoteaddress=100.100.100.100
uci set strongswan.@connection[0].localid=192.168.209.1
uci set strongswan.@connection[0].remoteid=100.100.100.100
uci set strongswan.@connection[0].locallan=192.168.209.1
uci set strongswan.@connection[0].locallanmask=255.255.255.255
uci set strongswan.@connection[0].remotelan=172.19.101.3
uci set strongswan.@connection[0].remotelanmask=255.255.255.255
uci set strongswan.@connection[0].authby=xauthpsk
uci set strongswan.@connection[0].xauth identity=testxauth
uci set strongswan.@connection[0].ike=3des-md5-modp1024
uci set strongswan.@connection[0].esp=3des-md5
uci set strongswan.@connection[0].waniface=wan
uci set strongswan.@connection[0].inherit child=0
uci set strongswan.@connection[0].initial contact=0
uci commit
```
This will create the following output:

```
config connection
         option ikelifetime '3h'
         option keylife '1h'
         option rekeymargin '9m'
         option keyingtries '3'
         option restartdelay '0'
         option dpdaction 'none'
         option dpddelay '30s'
         option dpdtimeout '150s'
         option enabled 'yes'
         option name '3G_Backup'
         option auto 'start'
         option type 'tunnel'
         option remoteaddress '100.100.100.100 '
         option localid '192.168.209.1'
         option remoteid '100.100.100.100 '
         option locallan '192.168.209.1'
         option locallanmask '255.255.255.255'
```

```
 option remotelan '172.19.101.3'
 option remotelanmask '255.255.255.255'
 option authby 'xauthpsk'
 option xauth_identity 'testxauth'
 option ike '3des-md5-modp1024'
 option esp '3des-md5'
 option waniface 'wan'
 option inherit_child '0'
 option initial_contact '0'
```
#### **29.3.3 Shunt connection**

If the remote LAN network is 0.0.0.0/0 then all traffic generated on the local LAN will be sent via the IPSec tunnel. This includes the traffic destined to the router's IP address. To avoid this situation you must include an additional config connection section.

\_\_\_\_\_\_\_\_\_\_\_\_\_\_\_\_\_\_\_\_\_\_\_\_\_\_\_\_\_\_\_\_\_\_\_\_\_\_\_\_\_\_\_\_\_\_\_\_\_\_\_\_\_\_\_\_\_\_\_\_\_\_\_\_\_\_\_\_\_\_\_\_\_\_\_\_\_\_\_\_\_\_\_\_\_\_\_\_\_\_\_\_\_\_\_\_\_\_\_\_\_\_\_

\_\_\_\_\_\_\_\_\_\_\_\_\_\_\_\_\_\_\_\_\_\_\_\_\_\_\_\_\_\_\_\_\_\_\_\_\_\_\_\_\_\_\_\_\_\_\_\_\_\_\_\_\_\_\_\_\_\_\_\_\_\_\_\_\_\_\_\_\_\_\_\_\_\_\_\_\_\_\_\_\_\_\_\_\_\_\_\_\_\_\_\_\_\_\_\_\_\_\_\_\_\_\_

```
# Commands
touch /etc/config/strongswan
uci add strongswan connection
uci set strongswan.@connection[1].name=local
uci set strongswan.@connection[1].enabled=yes
uci set strongswan.@connection[1].locallan=10.1.1.1
uci set strongswan.@connection[1].locallanmask=255.255.255.255
uci set strongswan.@connection[1].remotelan=10.1.1.0
uci set strongswan.@connection[1].remotelanmask=255.255.255.0
uci set strongswan.@connection[1].type=pass
uci set strongswan.@connection[1].auto=route
uci commit
```
This will create the following output:

```
config connection
         option name 'local'
         option enabled 'yes'
         option locallan '10.1.1.1'
         option locallanmask '255.255.255.255'
         option remotelan '10.1.1.0'
         option remotelanmask '255.255.255.0'
         option type 'pass'
         option auto 'route'
```
Traffic originated on remotelan and destined to locallan address is excluded from VPN IPSec policy.

\_\_\_\_\_\_\_\_\_\_\_\_\_\_\_\_\_\_\_\_\_\_\_\_\_\_\_\_\_\_\_\_\_\_\_\_\_\_\_\_\_\_\_\_\_\_\_\_\_\_\_\_\_\_\_\_\_\_\_\_\_\_\_\_\_\_\_\_\_\_\_\_\_\_\_\_\_\_\_\_\_\_\_\_\_\_\_\_\_\_\_\_\_\_\_\_\_\_\_\_\_\_\_

#### **29.3.4 Secret settings**

Each tunnel also requires settings for how the local end point of the tunnel proves its identity to the remote end point.

A sample secret section, which could be used with the connection section in 'Connection Settings', is shown below.

```
# Commands to add a secret for psk auth
touch /etc/config/strongswan
uci add strongswan secret
uci set strongswan.@secret[0].enabled=yes
uci set strongswan.@secret[0].localaddress=192.168.209.1
uci set strongswan.@secret[0].remoteaddress= 100.100.100.100 
uci set strongswan.@secret[0].secrettype=psk
uci set strongswan.@secret[0].secret=secret
uci commit
```
This will create the following output:

```
config secret
         option enabled 'yes'
         option localaddress '192.168.209.1'
         option remoteaddress '100.100.100.100 '
         option secrettype 'psk'
         option secret 'secret'
```
If xauth is defined as the authentication method then you must include an additional config secret section, as shown in the example below.

```
# Commands to add a secret for xauth auth
touch /etc/config/strongswan
uci add strongswan secret
uci set strongswan.@secret[1].enabled=yes
uci set strongswan.@secret[1].idtype=userfqdn
uci set strongswan.@secret[1].userfqdn=testxauth
uci set strongswan.@secret[1].remoteaddress=100.100.100.100 
uci set strongswan.@secret[1].secret=xauth
```

```
uci set strongswan.@secret[1].secrettype=XAUTH
uci commit
```
This will create the following output:

```
config secret
         option enabled 'yes'
         option idtype 'userfqdn'
         option userfqdn 'testxauth'
         option remoteaddress '100.100.100.100'
         option secret 'xauth'
         option secrettype 'XAUTH'
```
# **29.4 Configuring an IPSec template for DMVPN via the web interface**

To configure IPSec using the web interface, in the top menu, select **Services -> IPSec**. The strongSwan IPSec VPN page appears. There are three sections:

\_\_\_\_\_\_\_\_\_\_\_\_\_\_\_\_\_\_\_\_\_\_\_\_\_\_\_\_\_\_\_\_\_\_\_\_\_\_\_\_\_\_\_\_\_\_\_\_\_\_\_\_\_\_\_\_\_\_\_\_\_\_\_\_\_\_\_\_\_\_\_\_\_\_\_\_\_\_\_\_\_\_\_\_\_\_\_\_\_\_\_\_\_\_\_\_\_\_\_\_\_\_\_

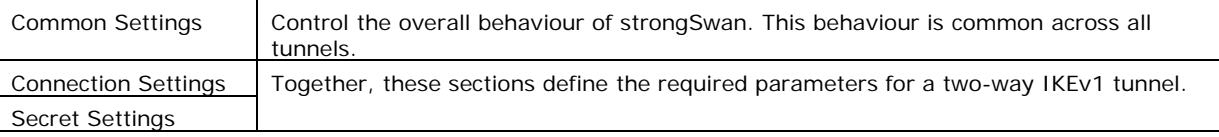

## **29.4.1 Configure common settings**

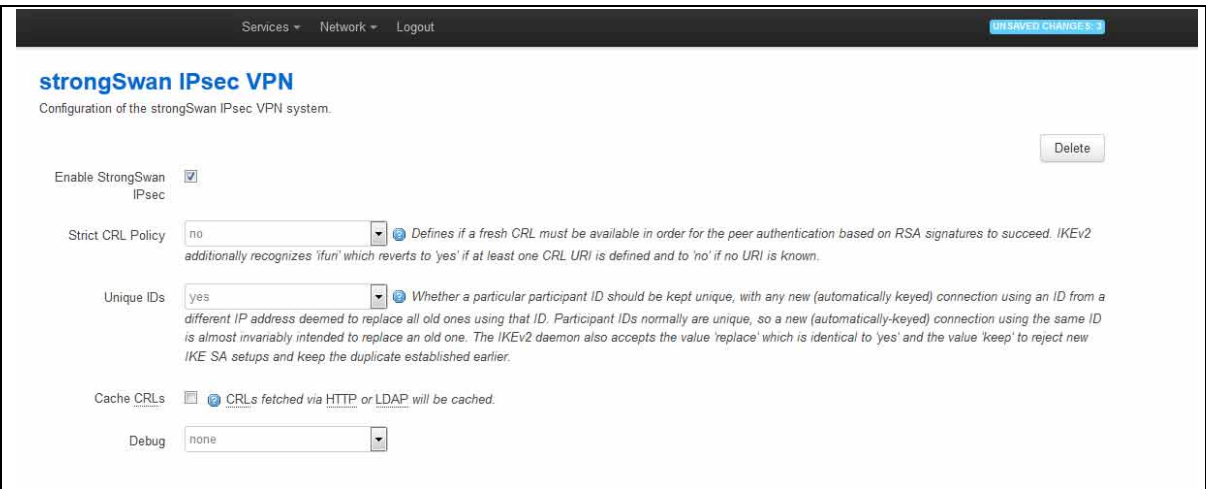

#### **Figure 148: The common settings section**

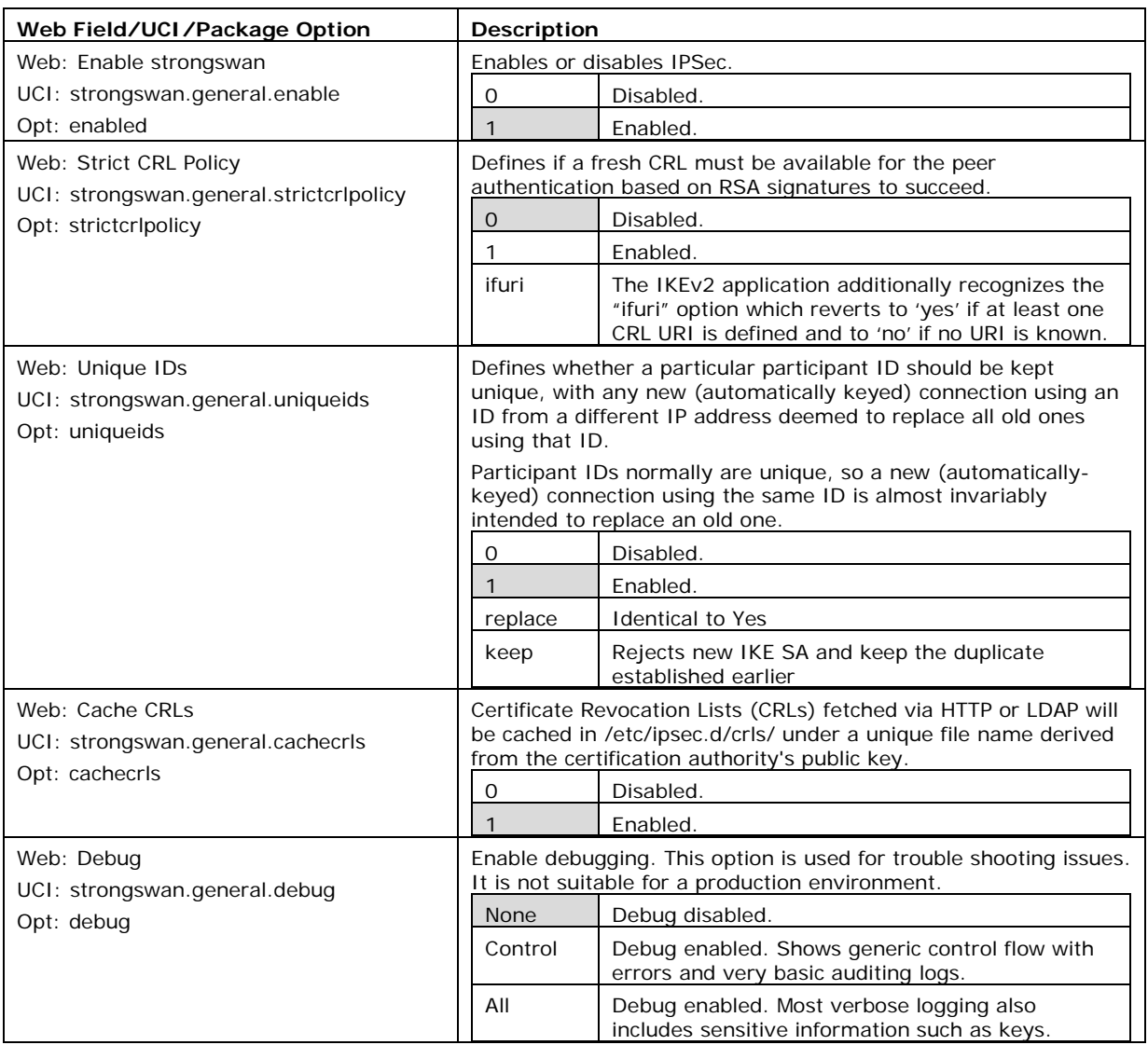

#### **Table 96: Information table for IPSec common settings**

# **29.4.2 Configure connection settings**

Scroll down to view the connection settings section.

If you want to create a DMVPN, you do not need to configure all settings as the DMVPN will automatically create them using the template. Leave the following sections blank:

- Remote GW Address
- Local ID
- Remote Id
- Local LAN IP Address
- Local LAN IP Address Mask
- Remote LAN IP Address
- Remote LAN IP Address Mask

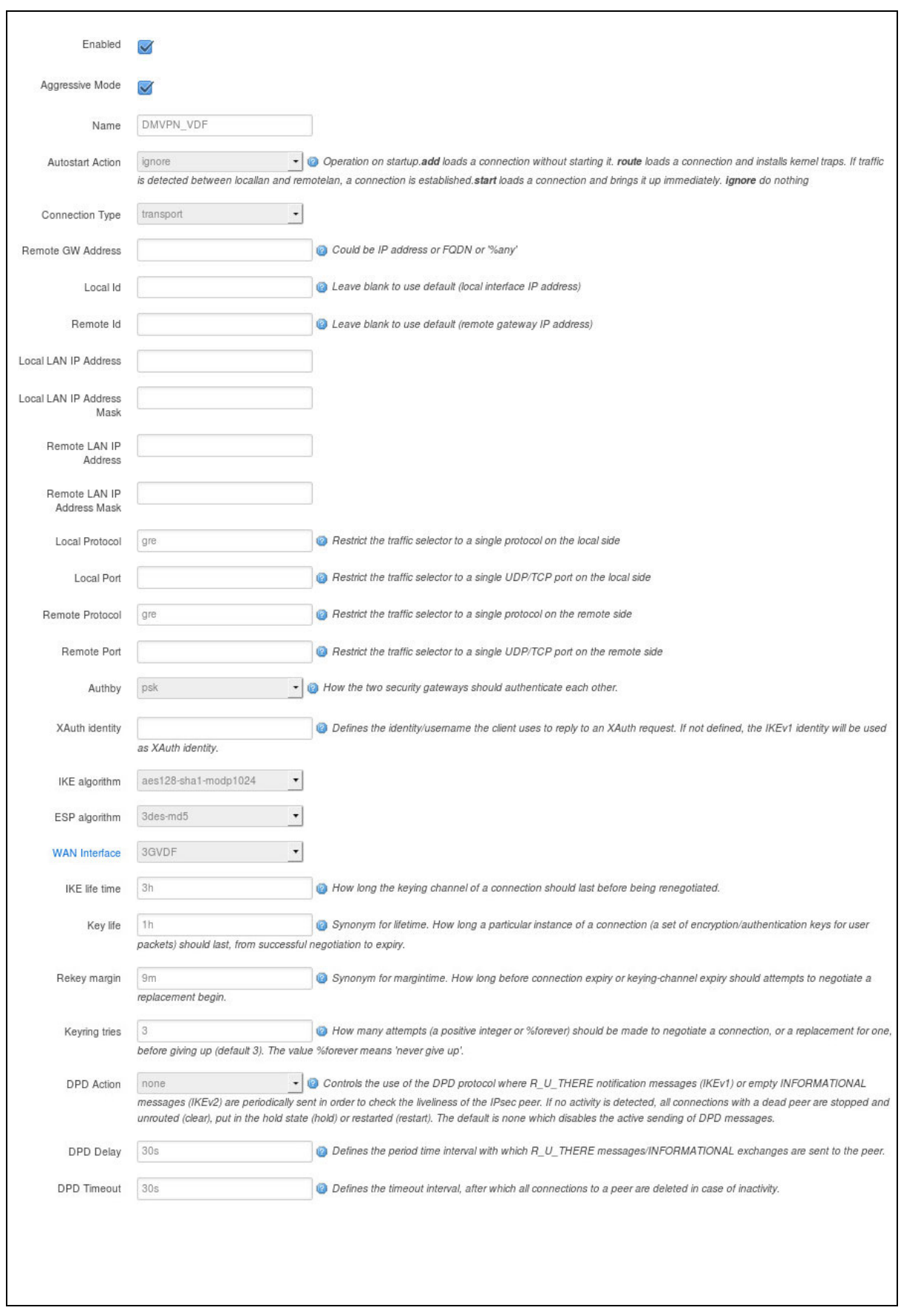

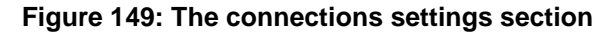

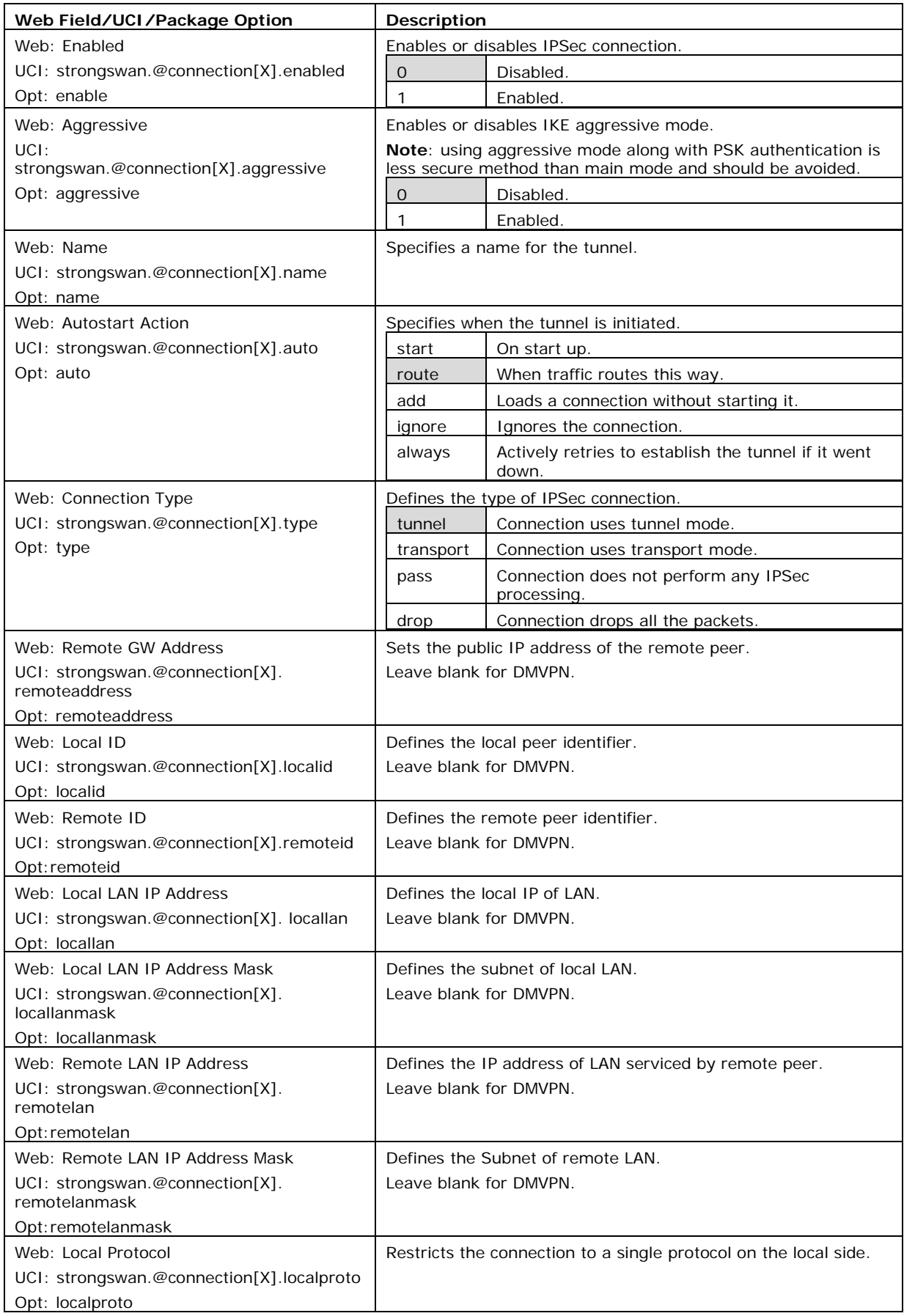

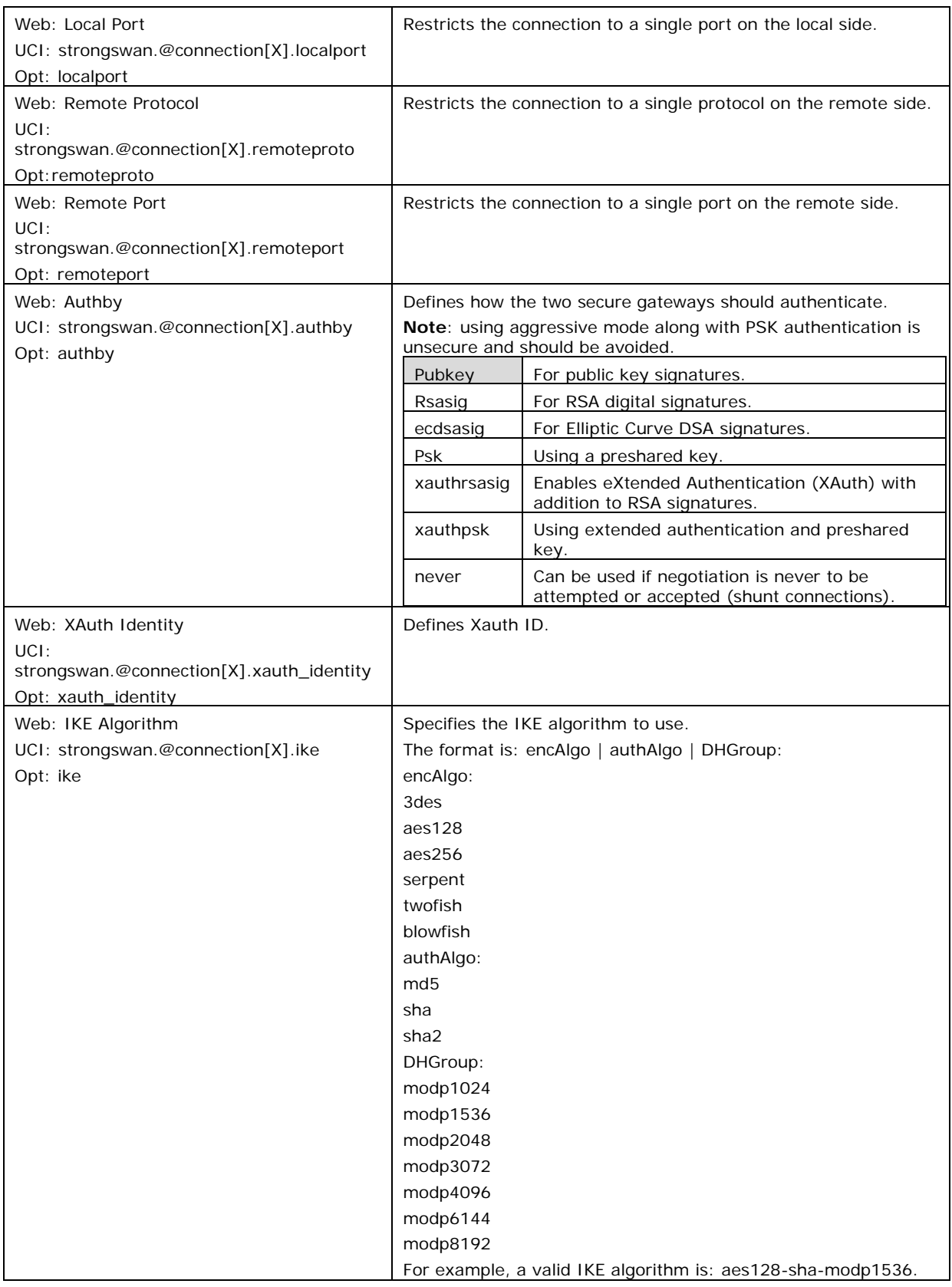

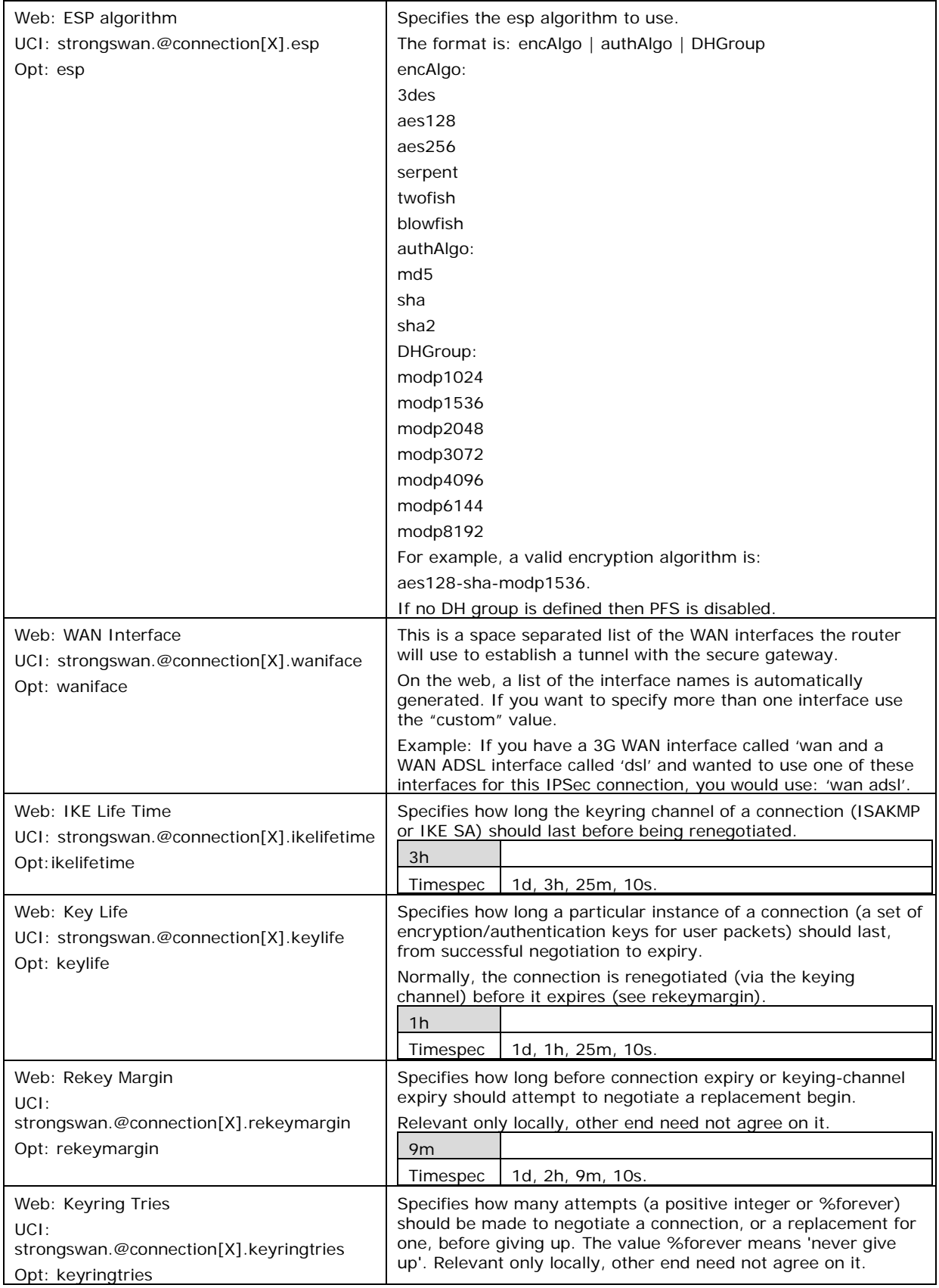

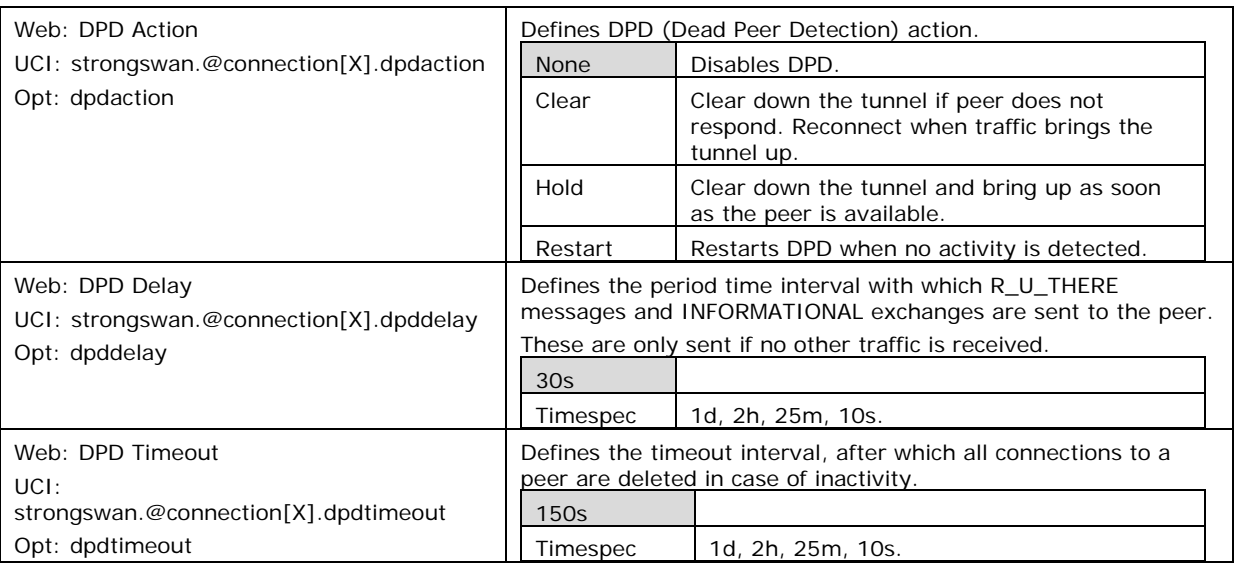

**Table 97: Information table for IPSec connections settings**

# **29.4.3 Configure secrect settings**

Each tunnel requires settings to configure how the local end point of the tunnel proves its identity to the remote end point.

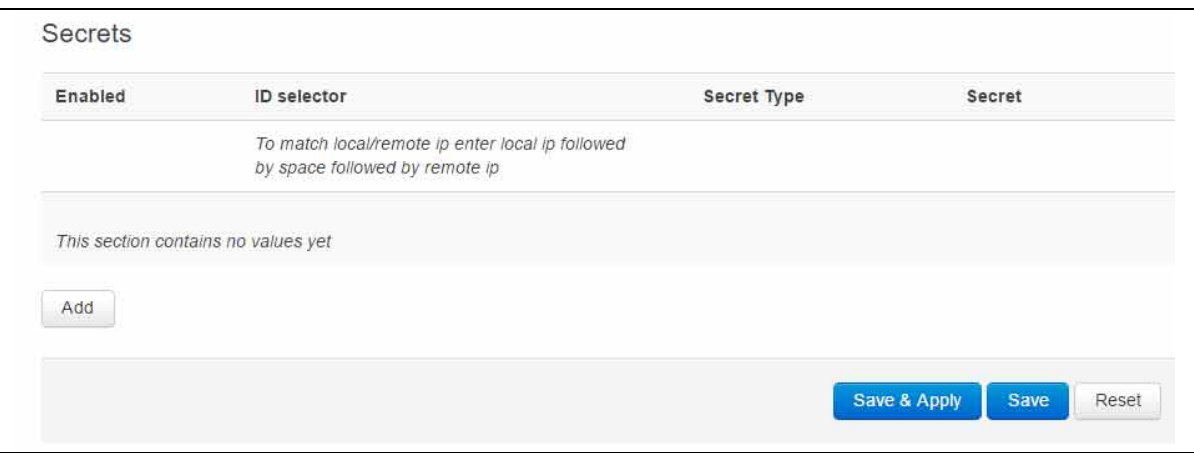

#### **Figure 150: IPSec secrets settings**

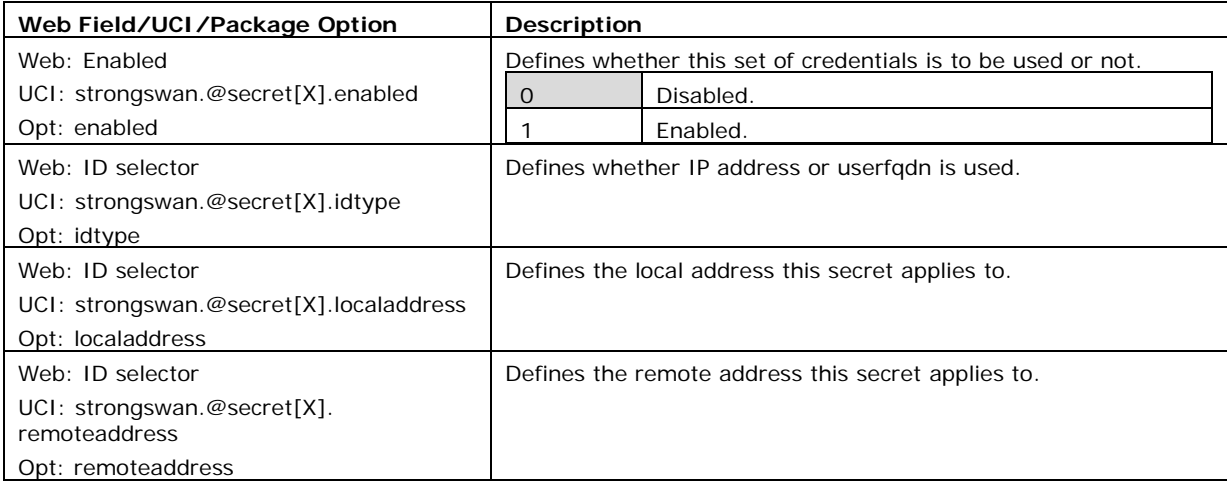

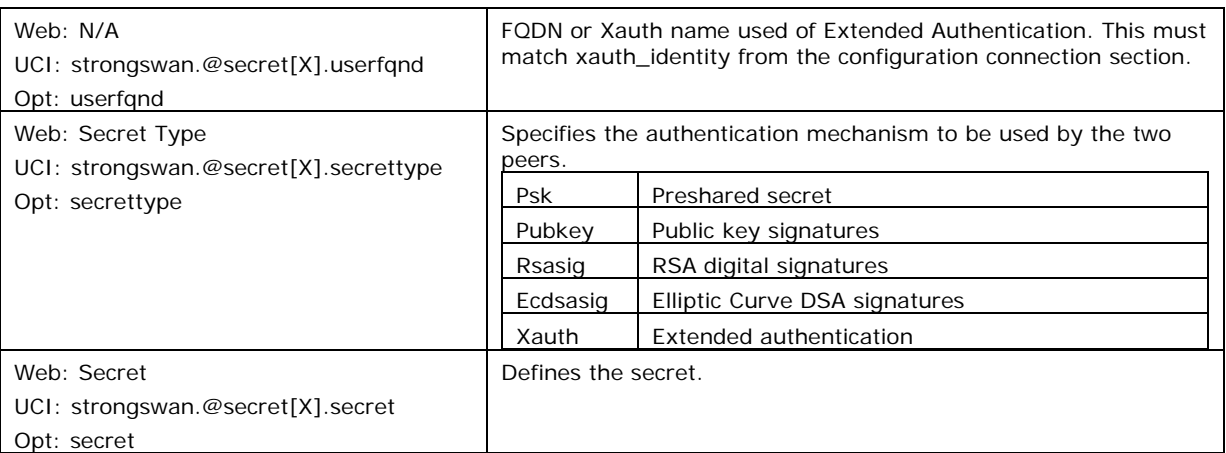

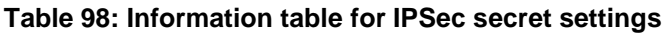

# **29.5 Configuring an IPSec template to use with DMVPN**

The following example shows how to configure an IPSec connection template to use with DMVPN.

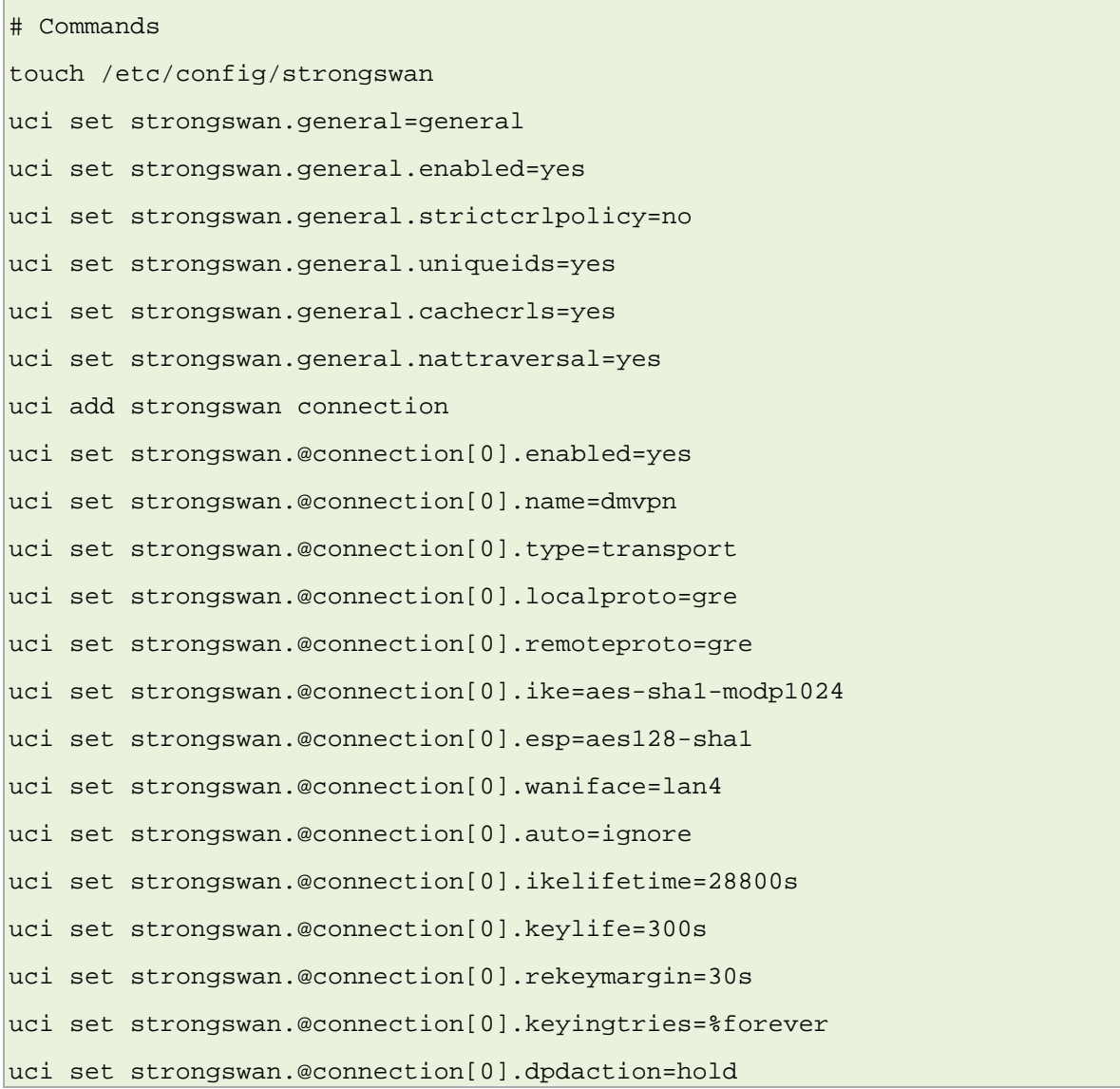

```
uci set strongswan.@connection[0].dpddelay=30s 
uci set strongswan.@connection[0].dpdtimeout=150s 
uci add strongswan secret 
uci set strongswan.@secret[0].enabled=yes 
uci set strongswan.@secret[0].secrettype=psk 
uci set strongswan.@secret[0].secret=secret
```
This will create package strongswan.

```
config general 'general' 
option enabled 'yes' 
option strictcrlpolicy 'no' 
option uniqueids 'yes' 
option cachecrls 'yes' 
option nattraversal 'yes' 
config connection 
option enabled 'yes' 
option name 'dmvpn' 
option type 'transport' 
option localproto 'gre' 
option remoteproto 'gre' 
option ike 'aes-sha1-modp1024' 
option esp 'aes128-sha1' 
option waniface 'lan4' 
option auto 'ignore' 
option ikelifetime '28800s' 
option keylife '300s' 
option rekeymargin '30s' 
option keyingtries '%forever' 
option dpdaction 'hold' 
option dpddelay '30s' 
option dpdtimeout '150s' 
config secret 
option enabled 'yes' 
option secrettype 'psk'
```

```
option secret 'secret'
```
# **29.6 IPSec diagnostics using the web interface**

## **29.6.1 IPSec status**

In the top menu, click **Status -> IPSec**. The IPSec Connections page appears.

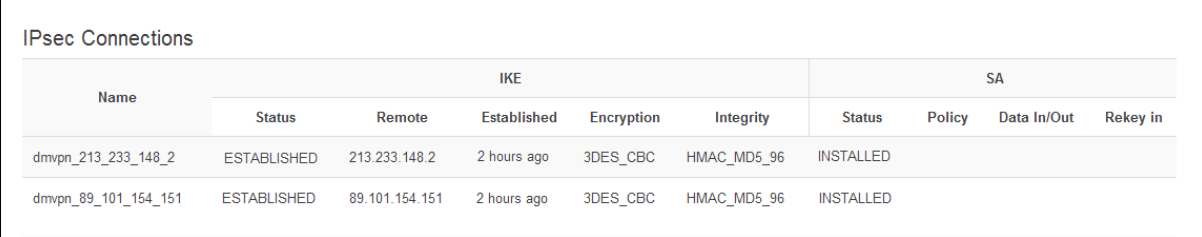

\_\_\_\_\_\_\_\_\_\_\_\_\_\_\_\_\_\_\_\_\_\_\_\_\_\_\_\_\_\_\_\_\_\_\_\_\_\_\_\_\_\_\_\_\_\_\_\_\_\_\_\_\_\_\_\_\_\_\_\_\_\_\_\_\_\_\_\_\_\_\_\_\_\_\_\_\_\_\_\_\_\_\_\_\_\_\_\_\_\_\_\_\_\_\_\_\_\_\_\_\_\_\_

**Figure 151: The IPSec connections page**

In the Name column, the syntax contains the IPSec Name defined in package dmvpn and the remote IP address of the hub, or the spoke separated by an underscore; for example, dmvpn\_213.233.148.2.

# **29.7 IPSec diagnostics using UCI**

### **29.7.1 IPSec configuration**

To view IPSec configuration via UCI, enter:

root@VA\_router:~# uci export strongswan

To restart strongSwan, enter:

root@VA\_router:~# etc/init.d/strongswan restart

## **29.7.2 IPSec status**

#### **29.7.3 To view IPSec status, enter:**

```
root@VA_router:~# ipsec statusall
Security Associations (1 up, 0 connecting):
dmvpn_89_101_154_151[1]: ESTABLISHED 2 hours ago, 
10.68.234.133[10.68.234.133]...89.101.154.151[89.101.154.151]
dmvpn_89_101_154_151{1}: REKEYING, TRANSPORT, expires in 55 seconds
dmvpn_89_101_154_151{1}: 10.68.234.133/32[gre] === 192.168./32[gre]
dmvpn_89_101_154_151{1}: INSTALLED, TRANSPORT, ESP in UDP SPIs: cca7b970_i 
d874dc90_o
dmvpn_89_101_154_151{1}: 10.68.234.133/32[gre] === 89.101.154.151/32[gre]
To view a list of IPSec commands, enter:
```

```
root@VA_router:~# ipsec –help
```
# <span id="page-314-0"></span>**30 Dynamic Multipoint Virtual Private Network (DMVPN)**

Dynamic Multipoint Virtual Private Network (DMVPN) is a scalable method of creating VPN IPSec Networks. DMVPN is a suite of three protocols: NHRP, GRE and IPSec, used to dynamically create VPN tunnels between different endpoints in the network without having to pre-configure each device with VPN details of the rest of endpoints in the network.

\_\_\_\_\_\_\_\_\_\_\_\_\_\_\_\_\_\_\_\_\_\_\_\_\_\_\_\_\_\_\_\_\_\_\_\_\_\_\_\_\_\_\_\_\_\_\_\_\_\_\_\_\_\_\_\_\_\_\_\_\_\_\_\_\_\_\_\_\_\_\_\_\_\_\_\_\_\_\_\_\_\_\_\_\_\_\_\_\_\_\_\_\_\_\_\_\_\_\_\_\_\_\_

# **30.1 Prerequisites for configuring DMVPN**

Before configuring DMVPN, you must first configure:

- A GRE interface; the previous chapter,' Configuring GRE interfaces'
- An IPSec connection to use as a template; read the chapter, 'Configuring IPSec'.

# **30.2 Advantages of using DMVPN**

Using DMVPN eliminates the need of IPSec configuration to the physical interface. This reduces the number of lines of configuration required for a VPN development. For example, for a 1000-site deployment, DMVPN reduces the configuration effort at the hub from 3900 lines to 13.

- Adding new peers (spokes) to the VPN requires no changes at the hub.
- Better scalability of the network.
- Dynamic IP addresses can be used at the peers' site.
- Spokes can be connected in private or public network.
- NHRP NAT extension allows spoke-to-spoke tunnels to be built, even if one or more spokes is behind a Network Address Translation (NAT) device.
- New hubs can be added to the network to improve the performances and reliability.
- Ability to carry multicast and main routing protocols traffic (RIP, OSPF, BGP).
- DMVPN can be deployed using Activator, the Virtual Access automated provisioning system.
- Simplifies branch communications by enabling direct branch to branch connectivity.
- Simplifies configuration on the spoke routers. The same IPSec template configuration is used to create spoke-to-hub and spoke-to-spoke VPN IPSec tunnel.
- Improves business resiliency by preventing disruption of business-critical applications and services by incorporating routing with standards-based IPsec technology.

# **30.3 DMVPN scenarios**

### **30.3.1 Scenario 1**

Spoke1, spoke2 and a hub are in the same public or private network.

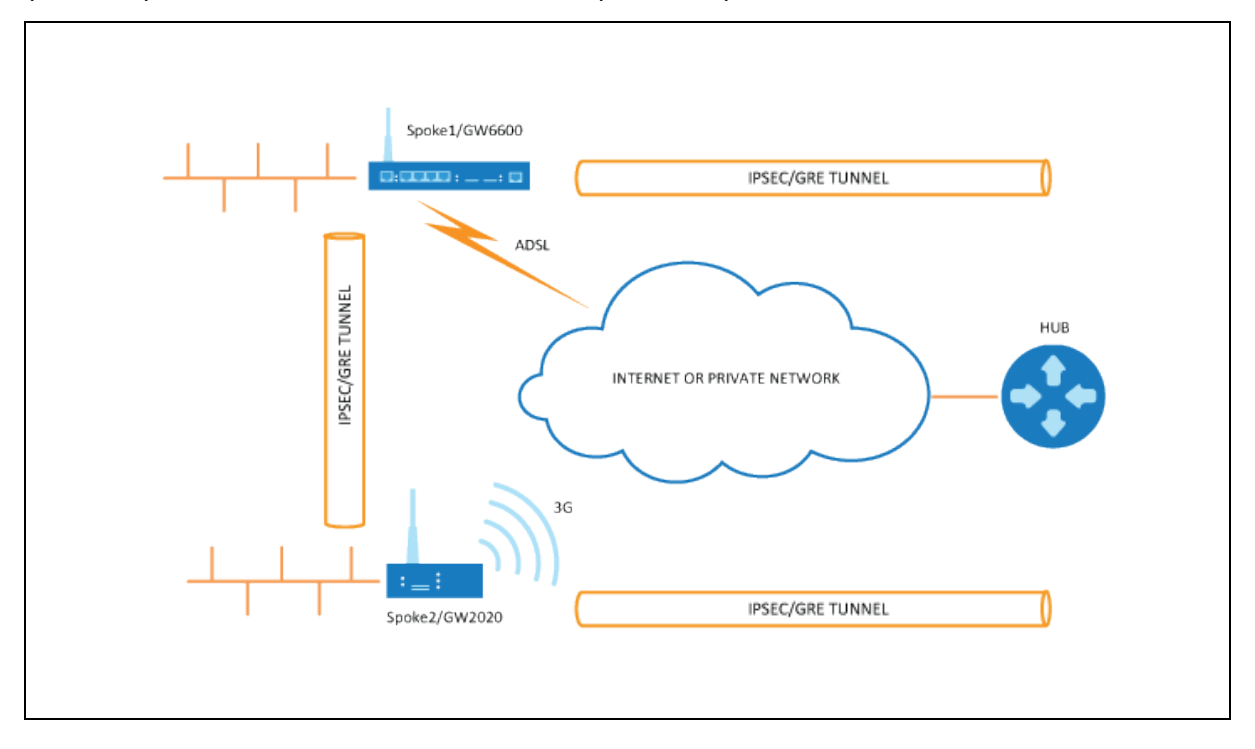

\_\_\_\_\_\_\_\_\_\_\_\_\_\_\_\_\_\_\_\_\_\_\_\_\_\_\_\_\_\_\_\_\_\_\_\_\_\_\_\_\_\_\_\_\_\_\_\_\_\_\_\_\_\_\_\_\_\_\_\_\_\_\_\_\_\_\_\_\_\_\_\_\_\_\_\_\_\_\_\_\_\_\_\_\_\_\_\_\_\_\_\_\_\_\_\_\_\_\_\_\_\_\_

**Figure 152: Network diagram for DMVPN spoke to spoke**

- Spoke1 and spoke2 connect on their WAN interface: ADSL, 3G and initiate main mode IPSec in transport mode to the hub.
- After an IPSec tunnel is established, spokes register their NHRP membership with the hub.
- GRE tunnels come up.
- Hub caches the GRE tunnel and real IP addresses of each spoke.
- When spoke1 wants to talk to spoke2, it sends an NHRP resolution request to the hub.
- The hub checks its cache table and forwards that request to spoke2.
- Spoke2 caches spoke1's GRE and real IP address and sends an NHRP resolution reply via the hub.
- Spoke1 receives an NHRP resolution reply and updates its NHRP table with spoke2 information. Then it initiates VPN IPSec connection to spoke2.
- When an IPSec tunnel is established, spoke1 and spoke2 can send traffic directly to each other.

## **30.3.2 Scenario 2**

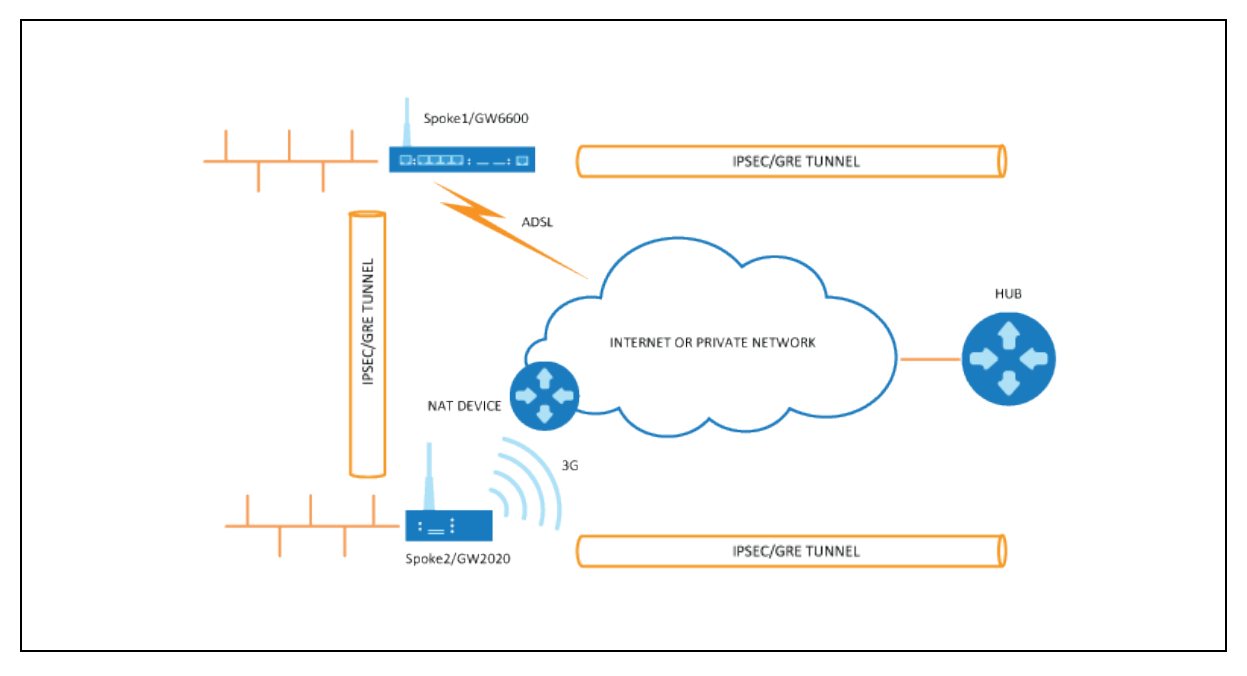

Spoke1 is in a private (NAT-ed) network, spoke2 and hub are in public network.

\_\_\_\_\_\_\_\_\_\_\_\_\_\_\_\_\_\_\_\_\_\_\_\_\_\_\_\_\_\_\_\_\_\_\_\_\_\_\_\_\_\_\_\_\_\_\_\_\_\_\_\_\_\_\_\_\_\_\_\_\_\_\_\_\_\_\_\_\_\_\_\_\_\_\_\_\_\_\_\_\_\_\_\_\_\_\_\_\_\_\_\_\_\_\_\_\_\_\_\_\_\_\_

#### **Figure 153: Network diagram for DMVPN spoke behind NAT**

- Spoke1 sends an NHRP registration request to the hub.
- Hub receives this request and compares the source tunnel address of the spoke with the source of the packet.
- Hub sends an NHRP registration reply with a NAT extension to spoke1.
- The NAT extension informs spoke1 that it is behind the NAT-ed device.
- Spoke1 registers its pre- and post-NAT address.
- When spoke1 wants to talk to spoke2, it sends an NHRP resolution request to the hub.
- Hub checks its cache table and forwards that request to spoke2.
- Spoke2 caches spoke1's GRE pre- and post-NAT IP address and sends an NHRP resolution reply via the hub.
- Spoke1 receives the NHRP resolution reply and updates its NHRP table with spoke2 information. It initiates a VPN IPSec connection to spoke2.
- When the IPSec tunnel is established, spoke1 and spoke2 can send traffic directly to each other.

\_\_\_\_\_\_\_\_\_\_\_\_\_\_\_\_\_\_\_\_\_\_\_\_\_\_\_\_\_\_\_\_\_\_\_\_\_\_\_\_\_\_\_\_\_\_\_\_\_\_\_\_\_\_\_\_\_\_\_\_\_\_\_\_\_\_\_\_\_\_\_\_\_\_\_\_\_\_\_\_\_\_\_\_\_\_\_\_\_\_\_\_\_\_\_\_\_\_\_\_\_\_\_

**Note**: if an IPSec tunnel fails to be established between the spokes then packets between the spokes are sent via the hub.

# **30.4 Configuration packages used**

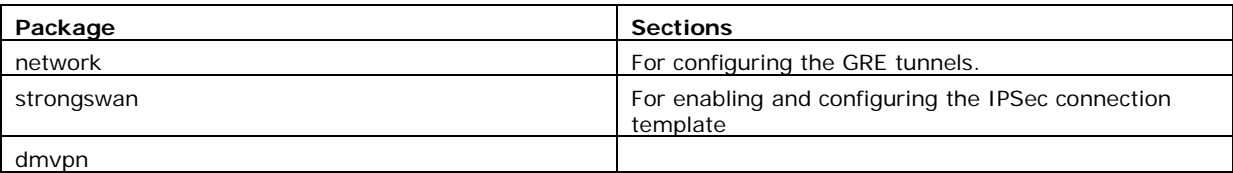

\_\_\_\_\_\_\_\_\_\_\_\_\_\_\_\_\_\_\_\_\_\_\_\_\_\_\_\_\_\_\_\_\_\_\_\_\_\_\_\_\_\_\_\_\_\_\_\_\_\_\_\_\_\_\_\_\_\_\_\_\_\_\_\_\_\_\_\_\_\_\_\_\_\_\_\_\_\_\_\_\_\_\_\_\_\_\_\_\_\_\_\_\_\_\_\_\_\_\_\_\_\_\_

# **30.5 Configuring DMVPN using the web interface**

The DMVPN section contains fields required to configure the parameters relative to the DMVPN Hub. These are used for DMVPN tunnels, such as GRE tunnels, GRE tunnel remote IP, DMVPN Hub IP and password.

## **30.5.1 DMVPN general settings**

In the top menu, select **Network -> DMVPN**. The DMVPN page appears. There are two sections: General and DMVPN Hub Settings.

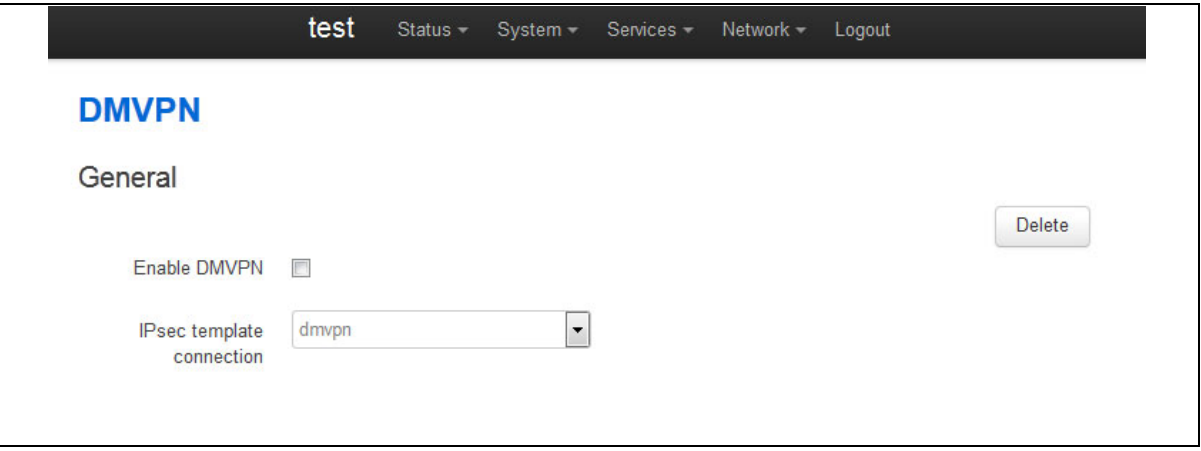

**Figure 154: The DMVPN general section**

| Web Field/UCI/Package Option     | <b>Description</b>                                                                |           |  |
|----------------------------------|-----------------------------------------------------------------------------------|-----------|--|
| Web: Enable DMVPN                | Enables DMVPN.                                                                    |           |  |
| UCI: dmvpn.common.enabled        |                                                                                   | Disabled. |  |
| Opt: enable                      |                                                                                   | Enabled.  |  |
| Web: IPSec template connection   | Selects the IPSec connection, defined in strongSwan, to be used<br>as a template. |           |  |
| UCI:                             |                                                                                   |           |  |
| dmvpn.common.ipsec_template_name |                                                                                   |           |  |
| Opt: ipsec_template_name         |                                                                                   |           |  |

#### **Table 99: Information table for DMVPN general settings**

## **30.5.2 DMVPN hub settings**

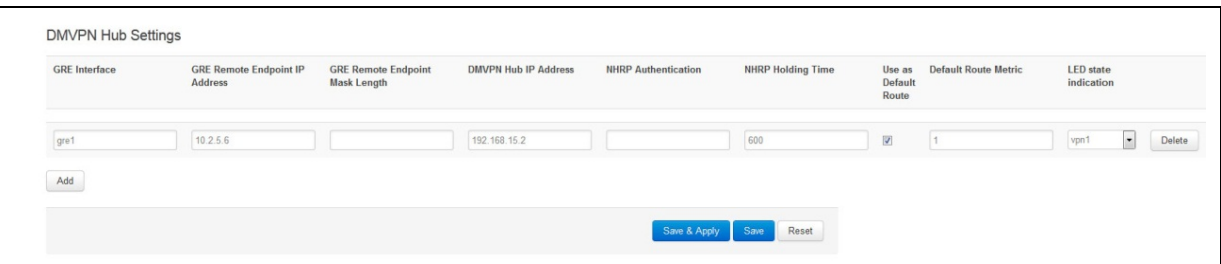

\_\_\_\_\_\_\_\_\_\_\_\_\_\_\_\_\_\_\_\_\_\_\_\_\_\_\_\_\_\_\_\_\_\_\_\_\_\_\_\_\_\_\_\_\_\_\_\_\_\_\_\_\_\_\_\_\_\_\_\_\_\_\_\_\_\_\_\_\_\_\_\_\_\_\_\_\_\_\_\_\_\_\_\_\_\_\_\_\_\_\_\_\_\_\_\_\_\_\_\_\_\_\_

| Web Field/UCI/Package Option                       | <b>Description</b>                                                                                                    |  |
|----------------------------------------------------|----------------------------------------------------------------------------------------------------|--|
| Web: GRE Interface                                 | Specifies which GRE interface will be used with this DMVPN                                                                     |  |
| UCI: dmvpn.@interface[X].gre_interface             | configuration.                                                                                                    |  |
| Opt: gre interface                                 |                                                                                                    |  |
| Web: GRE Remote Endpoint IP Address                | Configures the GRE IP address of the hub.                                                                                      |  |
| UCI:                                               |                                                                                                    |  |
| dmvpn.@interface[X].gre_endpoint_ip                |                                                                                                    |  |
| Opt: gre_endpoint_ip                               |                                                                                                    |  |
| Web: GRE Remote Endpoint Mask Length               | Configures the length of the mask of the GRE interface on the                                                                  |  |
| UCI:                                               | hub. For example if the mask is 255.255.0.0 the length will be<br>16.                                                          |  |
| dmvpn.@interface[X].gre_endpoint_mask<br>$_length$ |                                                                                                    |  |
| Opt: gre_endpoint_mask_length                      |                                                                                                    |  |
| Web: DMVPN Hub IP Address                          | Configures the physical IP address for the DMVPN hub.                                                                          |  |
| UCI: dmvpn.@interface[X].nhs_ip                    |                                                                                                    |  |
| Opt: nhs_ip                                        |                                                                                                    |  |
| Web: NHRP Authentication                           | Enables authentication on NHRP. The password will be applied in<br>plaintext to the outgoing NHRP packets. Maximum length is 8 |  |
| UCI: dmvpn.@interface[X].cisco_auth                |                                                                                                    |  |
| Opt: cisco_auth                                    | characters.                                                                                                    |  |
| Web: NHRP Holding Time                             | Timeout for cached NHRP requests.                                                                                              |  |
| UCI: dmvpn.@interface[X].holding_time              |                                                                                                    |  |
| Opt: holding_time                                  |                                                                                                    |  |
| Web: Use As Default Route                          | Adds a default route into tunnel interface.                                                                                    |  |
| UCI: dmvpn.@interface[X].defaultroute              | $\Omega$<br>Disabled.                                                                                                    |  |
| Opt: defaultroute                                  | $\mathbf{1}$<br>Enabled.                                                                                                    |  |
| Web: Default Route Metric                          | Metric to use for the default route.                                                                                           |  |
| UCI:                                               |                                                                                                    |  |
| dmvpn.@interface[X].defaultroutemetric             |                                                                                                    |  |
| Opt: defaultroutemetric                            |                                                                                                    |  |
| Web: LED state indication                          | LED to use for indicating if the VPN is up.                                                                                    |  |
| UCI: dmvpn.@interface[X].led                       |                                                                                                    |  |
| Opt: led                                           |                                                                                                    |  |

**Figure 155: The DMVPN hub settings**

#### **Table 100: Information table for DMVPN hub settings**

\_\_\_\_\_\_\_\_\_\_\_\_\_\_\_\_\_\_\_\_\_\_\_\_\_\_\_\_\_\_\_\_\_\_\_\_\_\_\_\_\_\_\_\_\_\_\_\_\_\_\_\_\_\_\_\_\_\_\_\_\_\_\_\_\_\_\_\_\_\_\_\_\_\_\_\_\_\_\_\_\_\_\_\_\_\_\_\_\_\_\_\_\_\_\_\_\_\_\_\_\_\_\_

## **30.5.3 Configuring an IPSec template for DMVPN using the web interface**

Configuring an IPSec template is covered in the chapter 'Configuring IPSec'.

# **30.6 DMVPN diagnostics**

In the top menu, click **Status -> IPSec**. The IPSec Connections page appears.

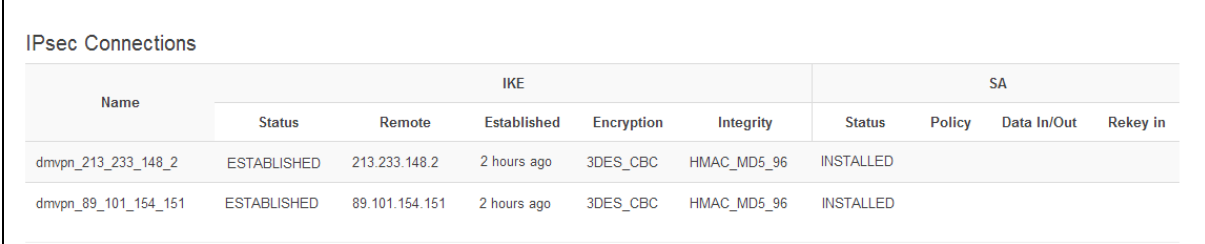

\_\_\_\_\_\_\_\_\_\_\_\_\_\_\_\_\_\_\_\_\_\_\_\_\_\_\_\_\_\_\_\_\_\_\_\_\_\_\_\_\_\_\_\_\_\_\_\_\_\_\_\_\_\_\_\_\_\_\_\_\_\_\_\_\_\_\_\_\_\_\_\_\_\_\_\_\_\_\_\_\_\_\_\_\_\_\_\_\_\_\_\_\_\_\_\_\_\_\_\_\_\_\_

#### **Figure 156: The IPSec connections page**

In the Name column, the syntax contains the IPSec name defined in package dmvpn and the remote IP address of the hub, or the spoke separated by an underscore; for example, dmvpn\_213.233.148.2.

To check the status of DMVPN, in the top menu, click **Status -> DMVPN**.

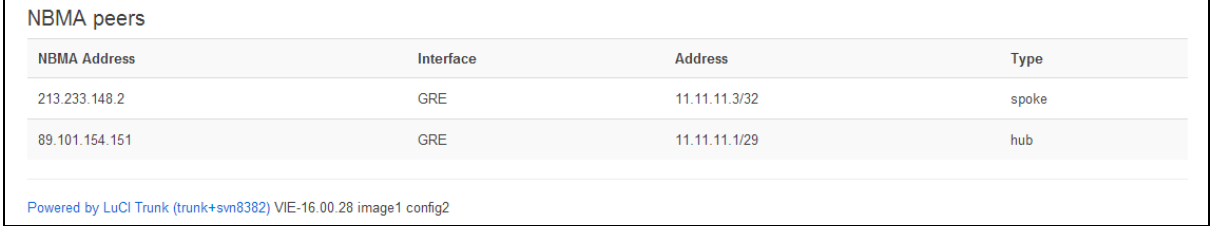

#### **Figure 157: The NBMA peers page**

To check DMVPN status, enter:

```
:~# opennhrpctl show
Status: ok
Interface: gre-GRE
Type: local
Protocol-Address: 11.11.11.7/32
Alias-Address: 11.11.11.3
Flags: up
Interface: gre-GRE
Type: local
Protocol-Address: 11.11.11.3/32
Flags: up
Interface: gre-GRE
Type: cached
Protocol-Address: 11.11.11.2/32
NBMA-Address: 178.237.115.129
NBMA-NAT-OA-Address: 172.20.38.129
```
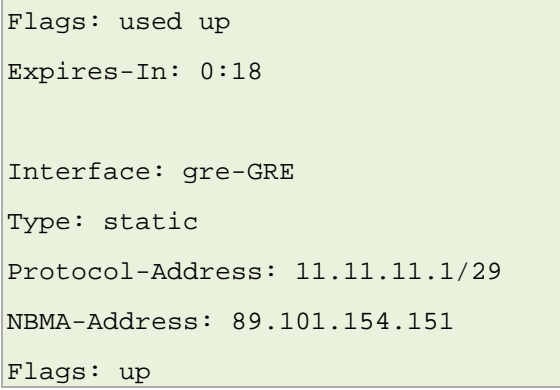

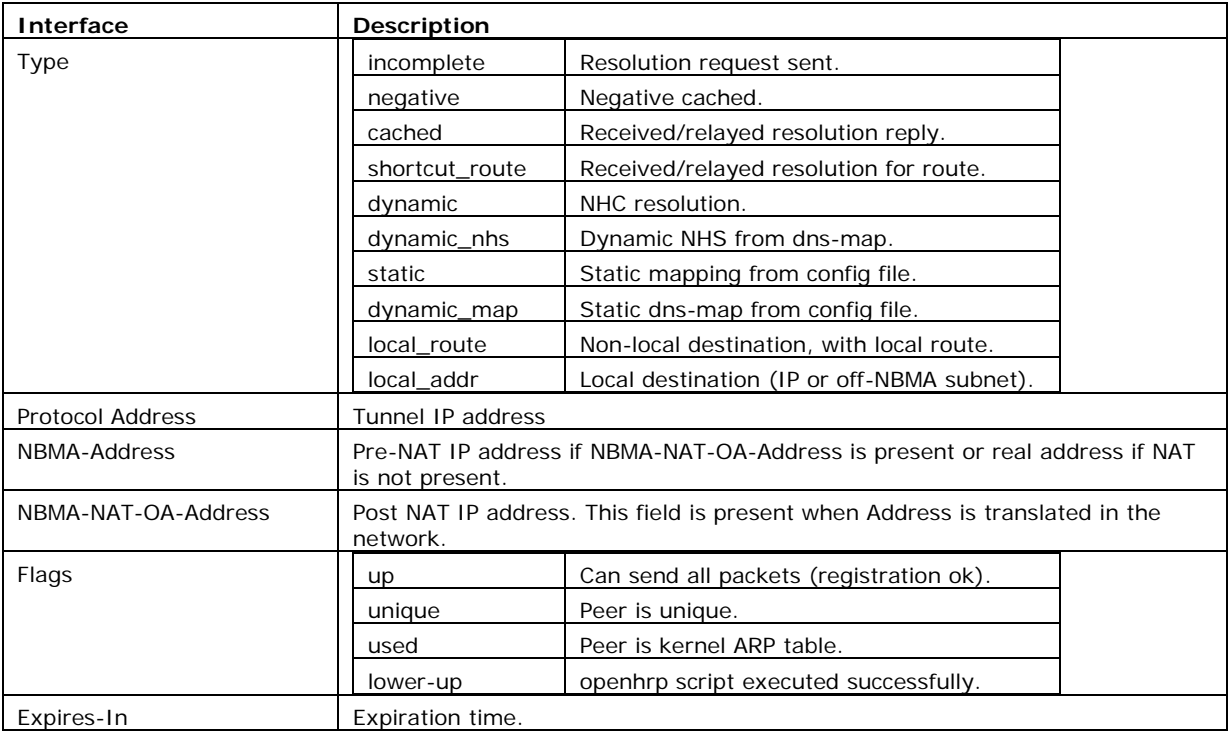

#### **Table 101: Information table for DMVPN status**

You can check IPSec status using UCI commands.

```
root@VA-router:~# ipsec status
Security Associations (1 up, 0 connecting):
dmvpn 89 101 154 151[1]: ESTABLISHED 2 hours ago,
10.68.234.133[10.68.234.133]...89.101.154.151[89.101.154.151]
dmvpn_89_101_154_151{1}: REKEYING, TRANSPORT, expires in 55 seconds
dmvpn_89_101_154_151{1}: 10.68.234.133/32[gre] === 192.168./32[gre]
dmvpn_89_101_154_151{1}: INSTALLED, TRANSPORT, ESP in UDP SPIs: cca7b970_i 
d874dc90_o
\frac{1}{\text{dimvpn\_89\_101\_154\_151}{1}: 10.68.234.133/32[gre] === 89.101.154.151/32[gre]
```
You can check DMVPN status using UCI commands.

\_\_\_\_\_\_\_\_\_\_\_\_\_\_\_\_\_\_\_\_\_\_\_\_\_\_\_\_\_\_\_\_\_\_\_\_\_\_\_\_\_\_\_\_\_\_\_\_\_\_\_\_\_\_\_\_\_\_\_\_\_\_\_\_\_\_\_\_\_\_\_\_\_\_\_\_\_\_\_\_\_\_\_\_\_\_\_\_\_\_\_\_\_\_\_\_\_\_\_\_\_\_\_

```
:~# opennhrpctl show
Status: ok
Interface: gre-GRE
Type: local
Protocol-Address: 11.11.11.7/32
Alias-Address: 11.11.11.3
Flags: up
Interface: gre-GRE
Type: local
Protocol-Address: 11.11.11.3/32
Flags: up
Interface: gre-GRE
Type: cached
Protocol-Address: 11.11.11.2/32
NBMA-Address: 178.237.115.129
NBMA-NAT-OA-Address: 172.20.38.129
Flags: used up
Expires-In: 0:18
Interface: gre-GRE
Type: static
Protocol-Address: 11.11.11.1/29
NBMA-Address: 89.101.154.151
Flags: up
```
# <span id="page-322-0"></span>**31 Configuring multicasting using PIM and IGMP interfaces**

# **31.1 Overview**

IP multicast is a bandwidth-conserving technology that reduces traffic by simultaneously delivering a single stream of information to potentially thousands of corporate recipients. Applications that take advantage of multicast include video conferencing and corporate communications.

\_\_\_\_\_\_\_\_\_\_\_\_\_\_\_\_\_\_\_\_\_\_\_\_\_\_\_\_\_\_\_\_\_\_\_\_\_\_\_\_\_\_\_\_\_\_\_\_\_\_\_\_\_\_\_\_\_\_\_\_\_\_\_\_\_\_\_\_\_\_\_\_\_\_\_\_\_\_\_\_\_\_\_\_\_\_\_\_\_\_\_\_\_\_\_\_\_\_\_\_\_\_\_

IP multicast delivers application source traffic to multiple receivers without burdening the source or the receivers while using a minimum of network bandwidth.

PIM (Protocol Independent Multicast) and IGMP (Internet Group Management Protocol) are protocols used to create multicasting networks within a regular IP network.

A multicast group is an arbitrary group of receivers that expresses an interest in receiving a particular data stream. The receivers (the designated multicast group) are interested in receiving a data stream from the source. They indicate this by sending an Internet Group Management Protocol (IGMP) host report to their closest router in the network. The routers are then responsible for delivering the data from the source to the receivers. The routers use Protocol Independent Multicast (PIM) between themselves to dynamically create a multicast distribution tree. The data stream will then be delivered only to the network segments that are in the path between the source and the receivers.

To summarize: PIM is used between routers while IGMP is used between a receiver and its router only. As a result, PIM must be enabled on all the interfaces on the route from the multicast source to the multicast client while IGMP must be enabled on the interface to the multicast client only.

# **31.2 Configuration package used**

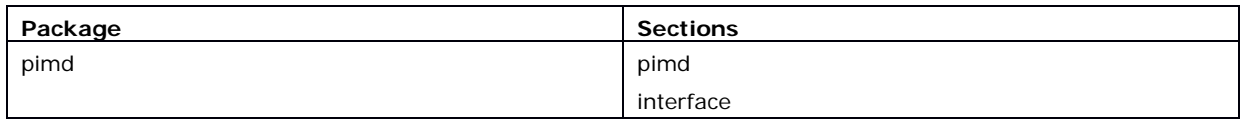

# **31.3 Configuring PIM and IGMP using the web interface**

To configure PIM through the web interface, in the top menu, select **Network -> PIM**. The PIM page appears. To access the Global settings, click **Add**.

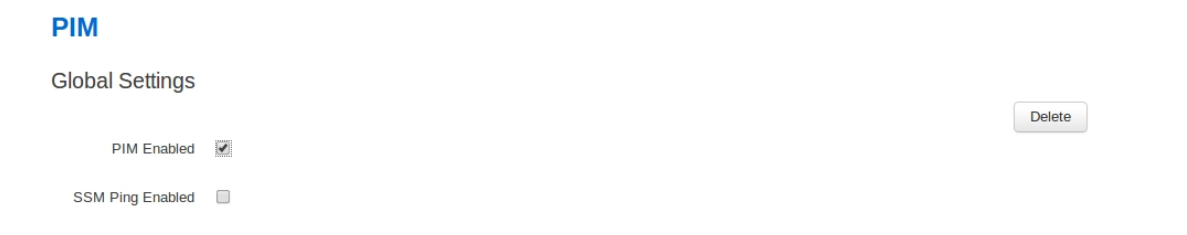

#### **Figure 158: The global settings interface**

## **31.3.1 Global settings**

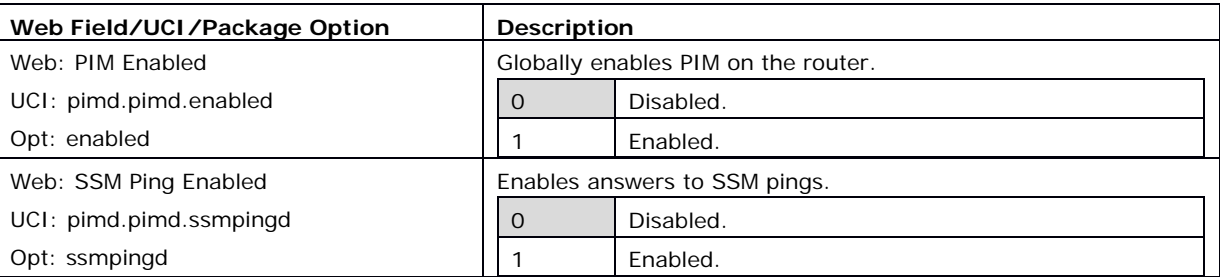

\_\_\_\_\_\_\_\_\_\_\_\_\_\_\_\_\_\_\_\_\_\_\_\_\_\_\_\_\_\_\_\_\_\_\_\_\_\_\_\_\_\_\_\_\_\_\_\_\_\_\_\_\_\_\_\_\_\_\_\_\_\_\_\_\_\_\_\_\_\_\_\_\_\_\_\_\_\_\_\_\_\_\_\_\_\_\_\_\_\_\_\_\_\_\_\_\_\_\_\_\_\_\_

#### **Table 102: Information table for PIM global settings**

## **31.3.2 Interfaces configuration**

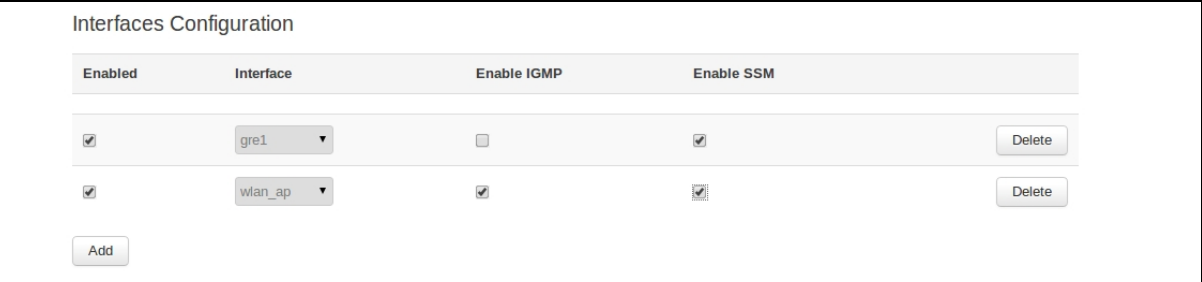

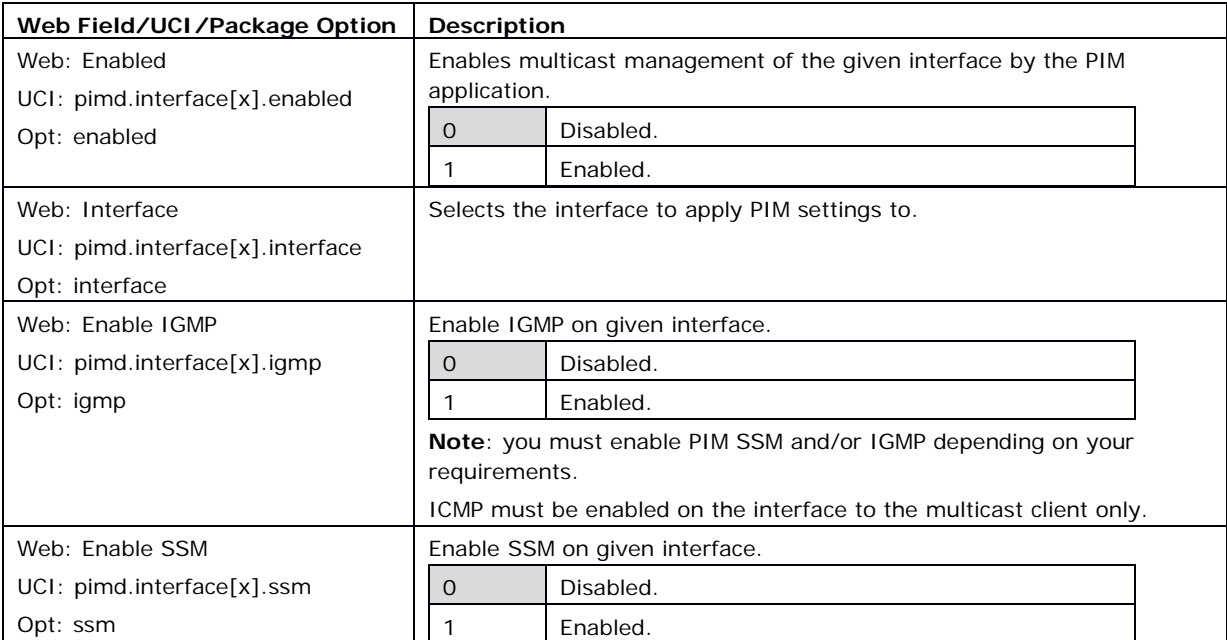

#### **Figure 159: The interfaces configuration section**

#### **Table 103: Information table for interface settings**

\_\_\_\_\_\_\_\_\_\_\_\_\_\_\_\_\_\_\_\_\_\_\_\_\_\_\_\_\_\_\_\_\_\_\_\_\_\_\_\_\_\_\_\_\_\_\_\_\_\_\_\_\_\_\_\_\_\_\_\_\_\_\_\_\_\_\_\_\_\_\_\_\_\_\_\_\_\_\_\_\_\_\_\_\_\_\_\_\_\_\_\_\_\_\_\_\_\_\_\_\_\_\_

To save your configuration updates, click **Save & Apply**.
## **31.4 Configuring PIM and IGMP using UCI**

You can configure PIM and IGMP through CLI using UCI.

\_\_\_\_\_\_\_\_\_\_\_\_\_\_\_\_\_\_\_\_\_\_\_\_\_\_\_\_\_\_\_\_\_\_\_\_\_\_\_\_\_\_\_\_\_\_\_\_\_\_\_\_\_\_\_\_\_\_\_\_\_\_\_\_\_\_\_\_\_\_\_\_\_\_\_\_\_\_\_\_\_\_\_\_\_\_\_\_\_\_\_\_\_\_\_\_\_\_\_\_\_\_\_

```
The configuration file is stored on /etc/config/pimd
```

```
To view the configuration file, enter:
```

```
uci export pimd 
root@VA_router:/etc/config1# uci export pimd
package pimd
config routing 'pimd'
         option enabled 'yes'
config interface
         option enabled 'yes'
         option interface 'lan'
         option ssm 'yes'
         option igmp 'yes'
config interface
         option enabled 'yes'
         option interface 'wan'
         option ssm 'yes'
         option igmp 'no'
Alternatively, enter:
uci show pimd 
root@VA_router:/etc/config1# uci show pimd
pimd.pimd=routing
pimd.pimd.enabled=yes
pimd.@interface[0]=interface
pimd.@interface[0].enabled=yes
pimd.@interface[0].interface=lan
pimd.@interface[0].ssm=yes
pimd.@interface[0].igmp=yes
pimd.@interface[1]=interface
pimd.@interface[1].enabled=yes
pimd.@interface[1].interface=wan
```
pimd.@interface[1].ssm=yes

pimd.@interface[1].igmp=no

To change any of the above values use uci set command.

\_\_\_\_\_\_\_\_\_\_\_\_\_\_\_\_\_\_\_\_\_\_\_\_\_\_\_\_\_\_\_\_\_\_\_\_\_\_\_\_\_\_\_\_\_\_\_\_\_\_\_\_\_\_\_\_\_\_\_\_\_\_\_\_\_\_\_\_\_\_\_\_\_\_\_\_\_\_\_\_\_\_\_\_\_\_\_\_\_\_\_\_\_\_\_\_\_\_\_\_\_\_\_

# <span id="page-326-0"></span>**32 QoS: VLAN 802.1Q PCP tagging**

# **32.1 Configuring VLAN PCP tagging**

Virtual Access routers have the capability to respect and set PCP priority values inside 802.1Q VLAN tagged frames. The following partial export of network configuration shows how to configure VLAN priorities for specific interfaces (VLANs).

```
root@VA_router:~# uci export network package network 
config va_switch
         option eth0 'A E'
         option eth1 'B F'
         option eth2 'C G'
         option eth3 'D'
         option eth4 'H'
config interface 'VLAN_1'
         option type 'bridge'
         option proto 'static'
         option ipaddr '10.1.28.99'
         option netmask '255.255.0.0'
         option ifname 'eth0 eth4'
config interface 'VLAN_2'
         option type 'bridge'
         option proto 'static'
         option ipaddr '192.168.2.1'
         option netmask '255.255.255.0'
         option ifname 'eth1 eth4.2'
         option vlan_qos_map_ingress '1:1'
         option vlan_qos_map_egress '0:1'
config interface 'VLAN_3'
         option ifname 'eth2 eth4.3'
         option type 'bridge'
         option proto 'static'
         option ipaddr '192.168.3.1'
         option netmask '255.255.255.0'
```

```
 option vlan_qos_map_ingress '3:3'
         option vlan_qos_map_egress '0:3'
config interface 'VLAN_4'
         option ifname 'eth3 eth4.4'
         option type 'bridge'
         option proto 'static'
         option ipaddr '192.168.3.1'
         option netmask '255.255.255.0'
         option vlan_qos_map_ingress '5:5'
         option vlan_qos_map_egress '0:5'
```
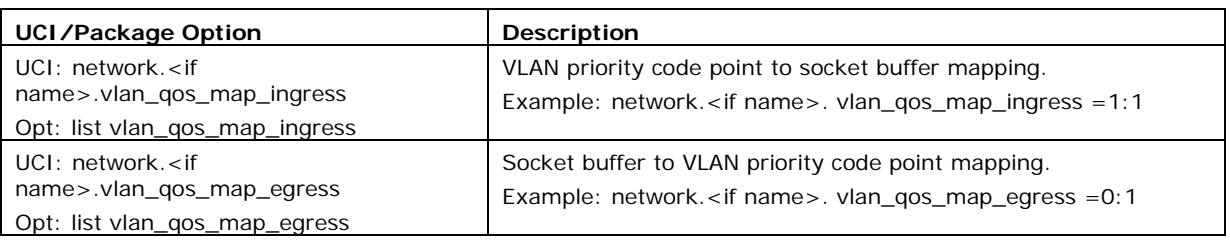

The above sample configuration specifies that any frames on VLAN2, VLAN3 and VLAN4 will be processed or have their PCP value adjusted according to QoS values set.

#### VI AN1

• VLAN1 is an untagged VLAN so there are no 802.1Q tags on the frames.

#### VLAN2

- Any frames received on VLAN2 destined to VLAN2 with PCP priority of 1 will be forwarded without altering the priority; it will be still set to 1.
- Any frames received on VLAN2 destined to VLAN2 with a PCP priority set to 0 will have a priority of 1 set as they leave the router on VLAN2.

#### VLAN3

- Any frames received on VLAN3 destined to VLAN3 with a PCP priority of 3 will be forwarded without altering the priority; it will be still set to 3.
- Any frames received on VLAN3 destined to VLAN2 with PCP priority set to 0 will have a priority of 3 set as they leave the router on VLAN3.

#### VI AN4

- Any frames received on VLAN4 destined to VLAN2 with PCP priority of 5 will be forwarded without altering the priority; it will be still set to 5.
- Any frames received on VLAN4 destined to VLAN2 with PCP priority set to 0 will have a priority of 5 set as they leave the router on VLAN4.

Four queues are supported and are structured as follows:

- Queue 1: PCP values 0 and 1 Default
- Queue 2: PCP values 2 and 3 Normal
- Queue 3: PCP values 4 and 5 High
- Queue 4: PCP values 6 and 7 Express

Value 7 is the highest priority and 0 is the lowest. These queues prioritise 802.1Q tagged frames as they are received on the port, these are hardware defined.

\_\_\_\_\_\_\_\_\_\_\_\_\_\_\_\_\_\_\_\_\_\_\_\_\_\_\_\_\_\_\_\_\_\_\_\_\_\_\_\_\_\_\_\_\_\_\_\_\_\_\_\_\_\_\_\_\_\_\_\_\_\_\_\_\_\_\_\_\_\_\_\_\_\_\_\_\_\_\_\_\_\_\_\_\_\_\_\_\_\_\_\_\_\_\_\_\_\_\_\_\_\_\_

When 802.1Q frames are received on the port they are processed according to the above queues on arrival (even if not defined in the configuration). Then if value 'vlan\_qos\_map\_ingress' is configured you can modify the PCP priority for egress if the frame was to be forwarded on another tagged interface.

When frames are received on an untagged VLAN interface configured with 'vlan\_qos\_map\_egress' and are destined to tagged interface, 802.1Q tag will be created with a default priority of 0 and then the priority will be set according to the PCP value specified as the frames leave port.

# <span id="page-329-0"></span>**33 QoS: type of service**

Virtual Access routers are capable of implementing quality of service configurations on a per interface basis, which allows traffic prioritisation based on type of service criteria parameters.

\_\_\_\_\_\_\_\_\_\_\_\_\_\_\_\_\_\_\_\_\_\_\_\_\_\_\_\_\_\_\_\_\_\_\_\_\_\_\_\_\_\_\_\_\_\_\_\_\_\_\_\_\_\_\_\_\_\_\_\_\_\_\_\_\_\_\_\_\_\_\_\_\_\_\_\_\_\_\_\_\_\_\_\_\_\_\_\_\_\_\_\_\_\_\_\_\_\_\_\_\_\_\_

## **33.1 QoS configuration overview**

A minimal QoS configuration usually consists of:

- One interface section
- Some rules allocating packets to at least two buckets
- Configuration of the buckets

## **33.2 Configuration packages used**

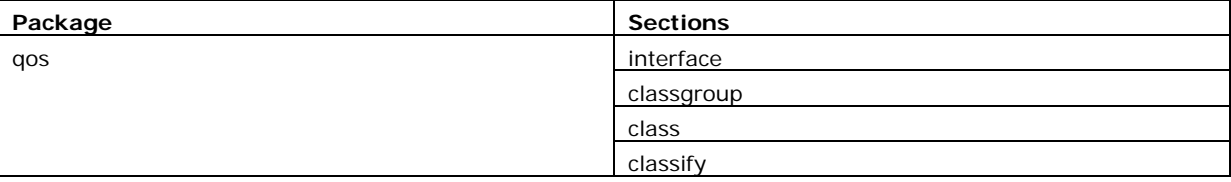

## **33.3 Configuring QoS using the web interface**

Browse to the router's IP address and login.

Select **Network tab -> QoS**. The QoS page appears. From this page you can configure interfaces that QoS is applied to as well as classification rules.

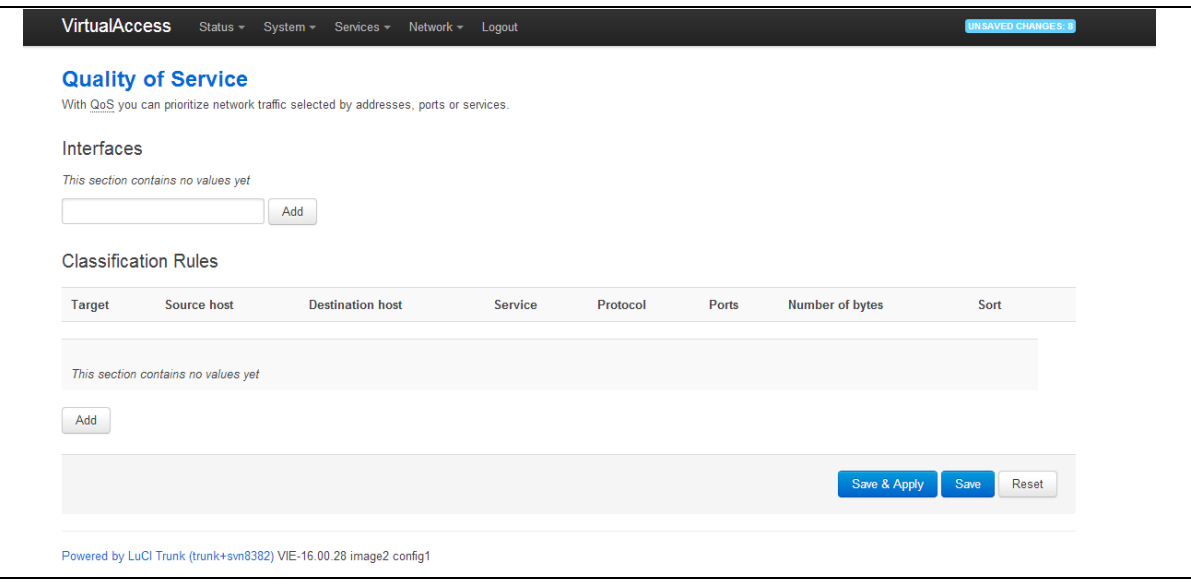

**Figure 160: The quality of service page**

To configure an interface, enter a relevant interface name and click **Add**. The Quality of Service page for that interface appears.

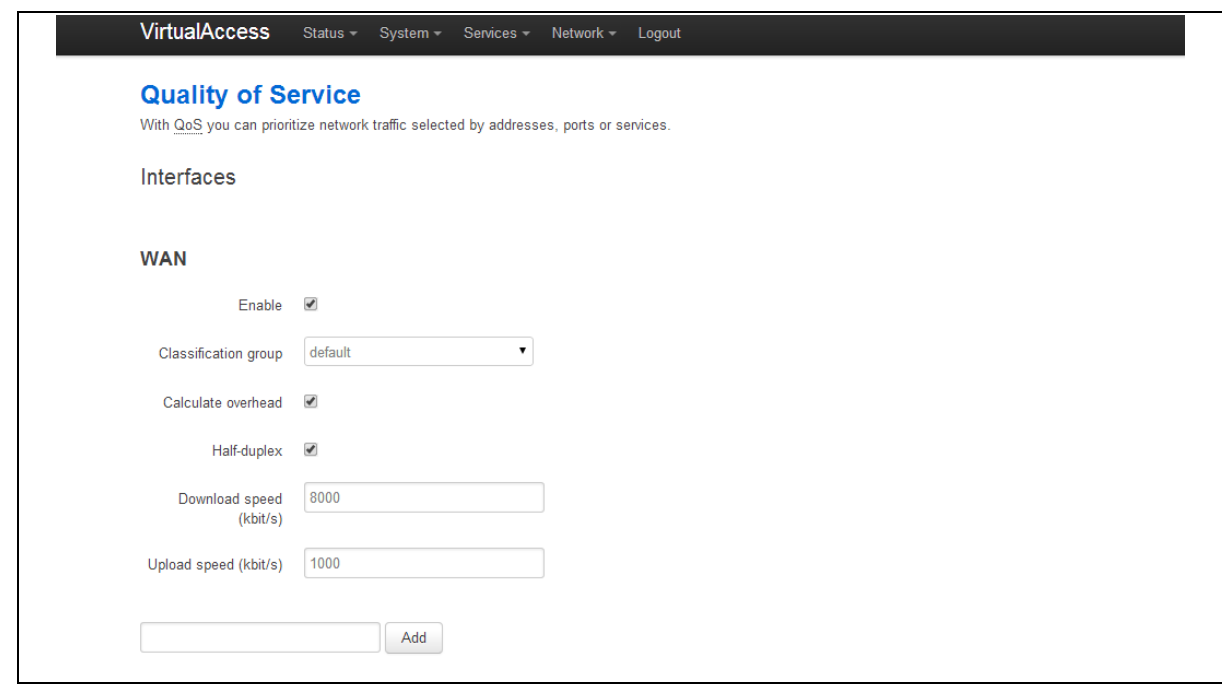

#### **Figure 161: The quality of service page for WAN interface**

The following parameters can be configured for theinterface you have chosen. The name of the interfaces should match with the logical name given to the interface in the network configuration.

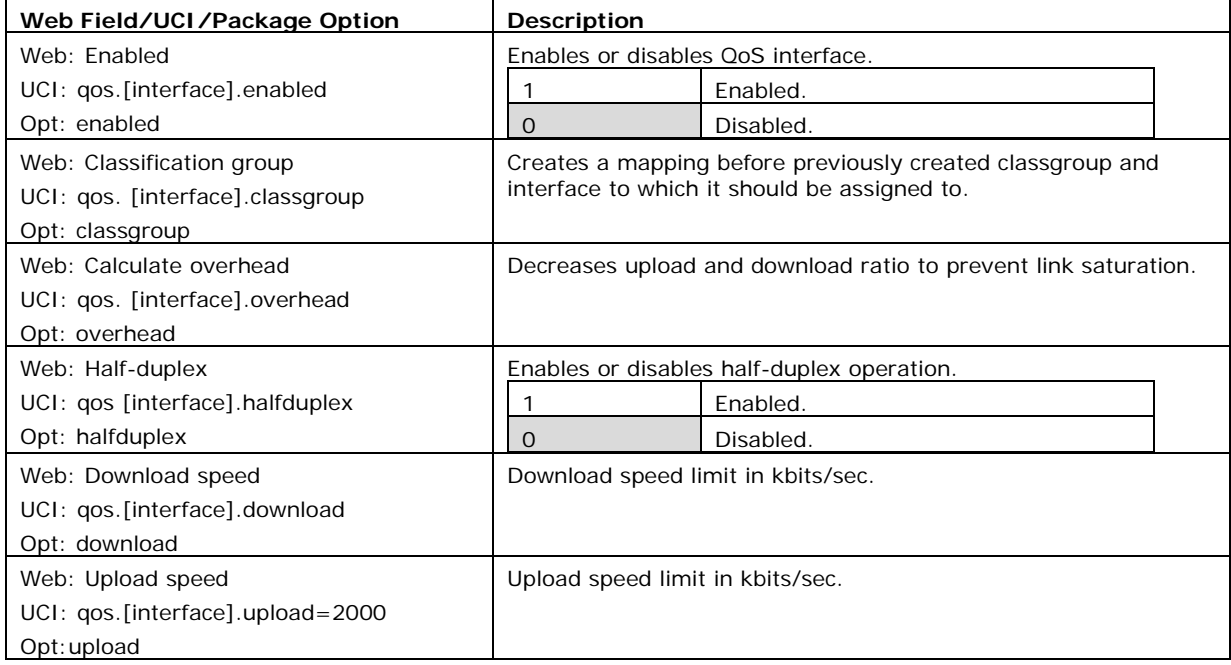

#### **Table 104: Information table for QoS page**

\_\_\_\_\_\_\_\_\_\_\_\_\_\_\_\_\_\_\_\_\_\_\_\_\_\_\_\_\_\_\_\_\_\_\_\_\_\_\_\_\_\_\_\_\_\_\_\_\_\_\_\_\_\_\_\_\_\_\_\_\_\_\_\_\_\_\_\_\_\_\_\_\_\_\_\_\_\_\_\_\_\_\_\_\_\_\_\_\_\_\_\_\_\_\_\_\_\_\_\_\_\_\_

To add classification rules, click **Add**. TheClassification Rules section appears.

Configure each classification rule with the following parameters.

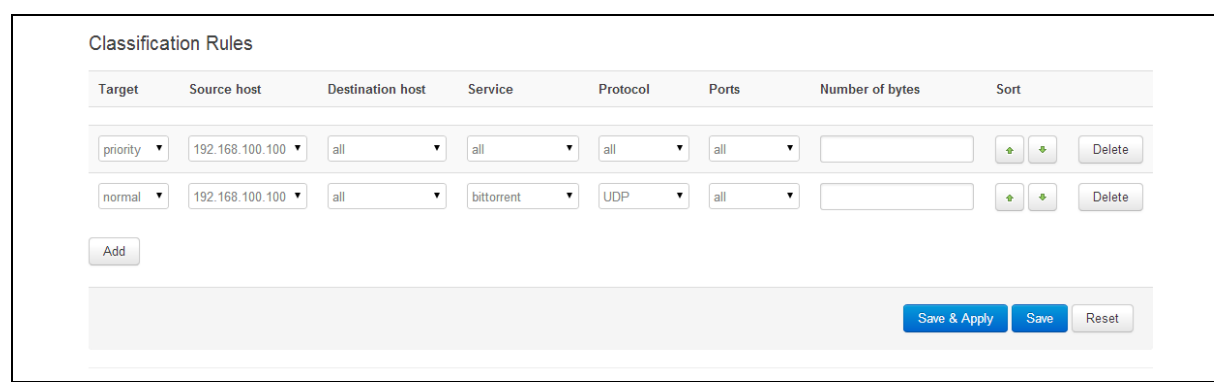

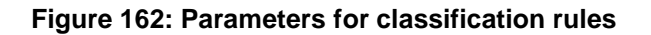

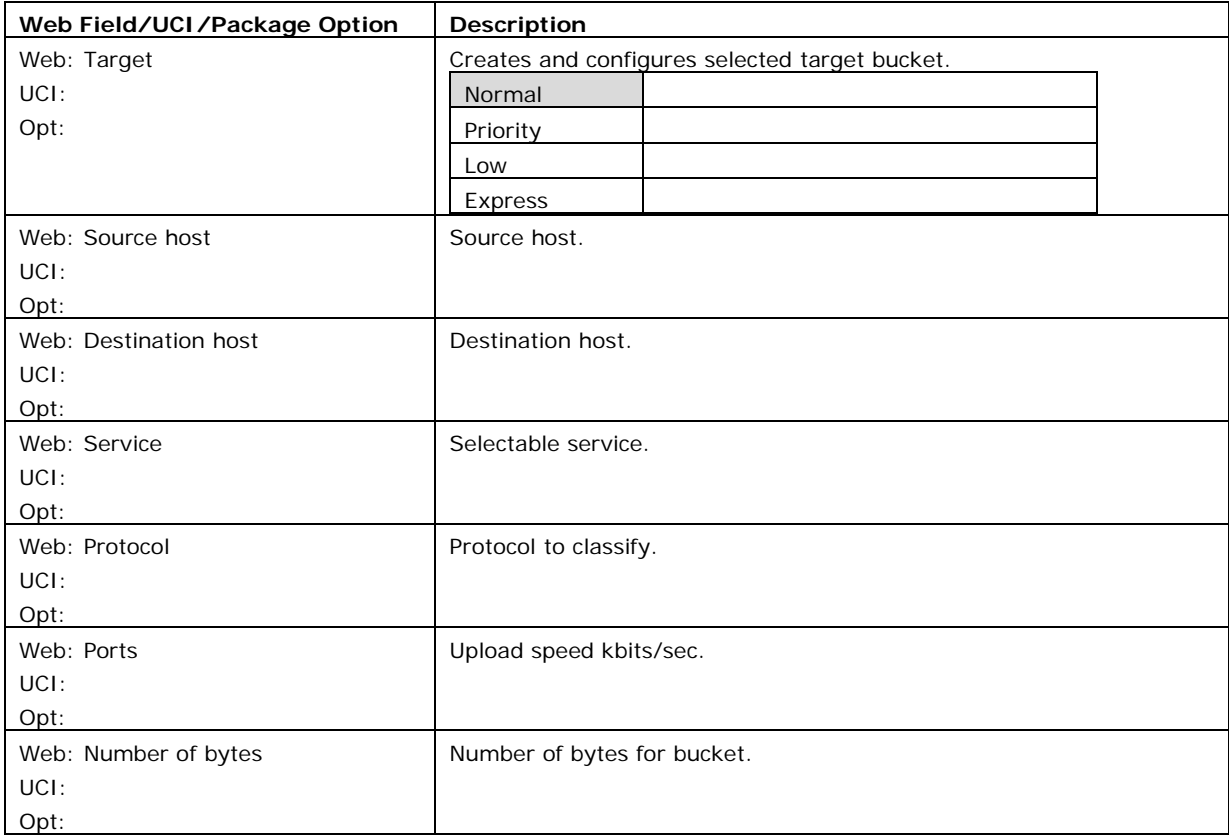

#### **Table 105: Information table for classification rules**

## **33.4 Configuring QoS using UCI**

You can also configure QoS using UCI. The configuration file is stored on:

**/etc/config/qos**

## **33.4.1 Interface**

Defines the interface on which configured QoS settings will take place.

Each interface can have its own buffer. The interface section declares global characteristics of the connection on which the specified interface is communicating. The following options are defined within this section:

```
config interface 'ADSL'
         option classgroup 'Default'
         option enabled '1'
         option overhead '1'
         option halfduplex '0'
         option download '900'
         option upload '245'
```
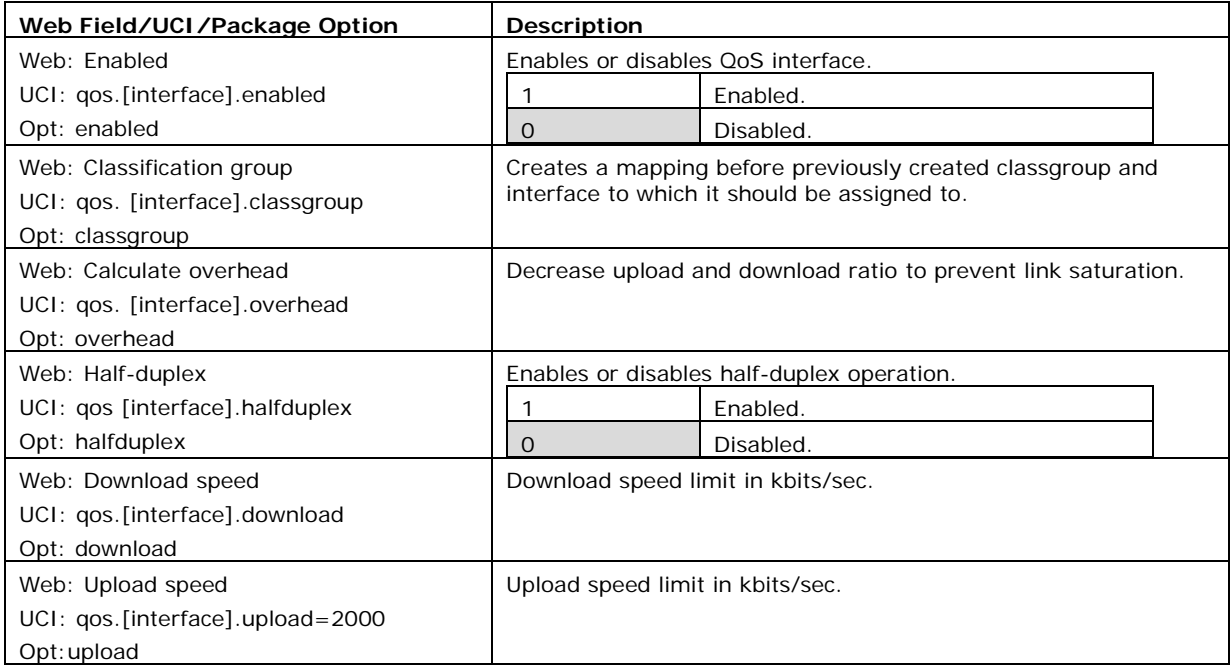

## **33.4.2 Classgroup**

As there is more than one interface you can have more than one classgroup.

```
config classgroup 'Default'
      option classes 'Express Normal'
      option default 'Normal'
```
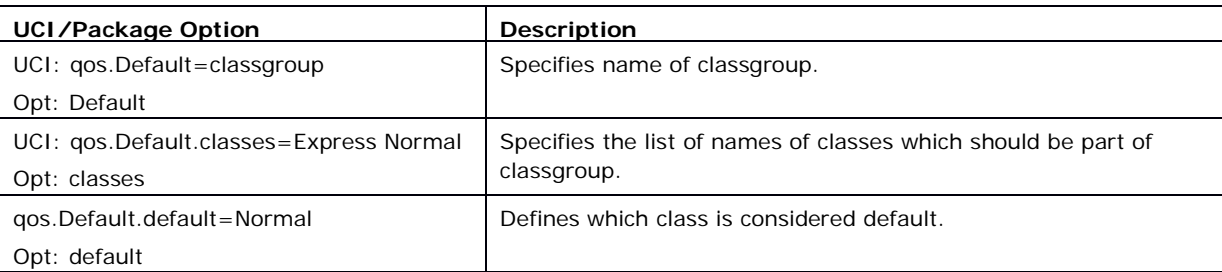

### **33.4.3 Classes**

Each bucket has its own configuration.

```
config class 'Normal'
      option packetsize '1500'
      option avgrate '30'
      option priority '5'
config class 'Express'
      option packetsize '1000'
      option maxsize '800'
      option avgrate '50'
      option priority '10'
      option limitrate '10'
```
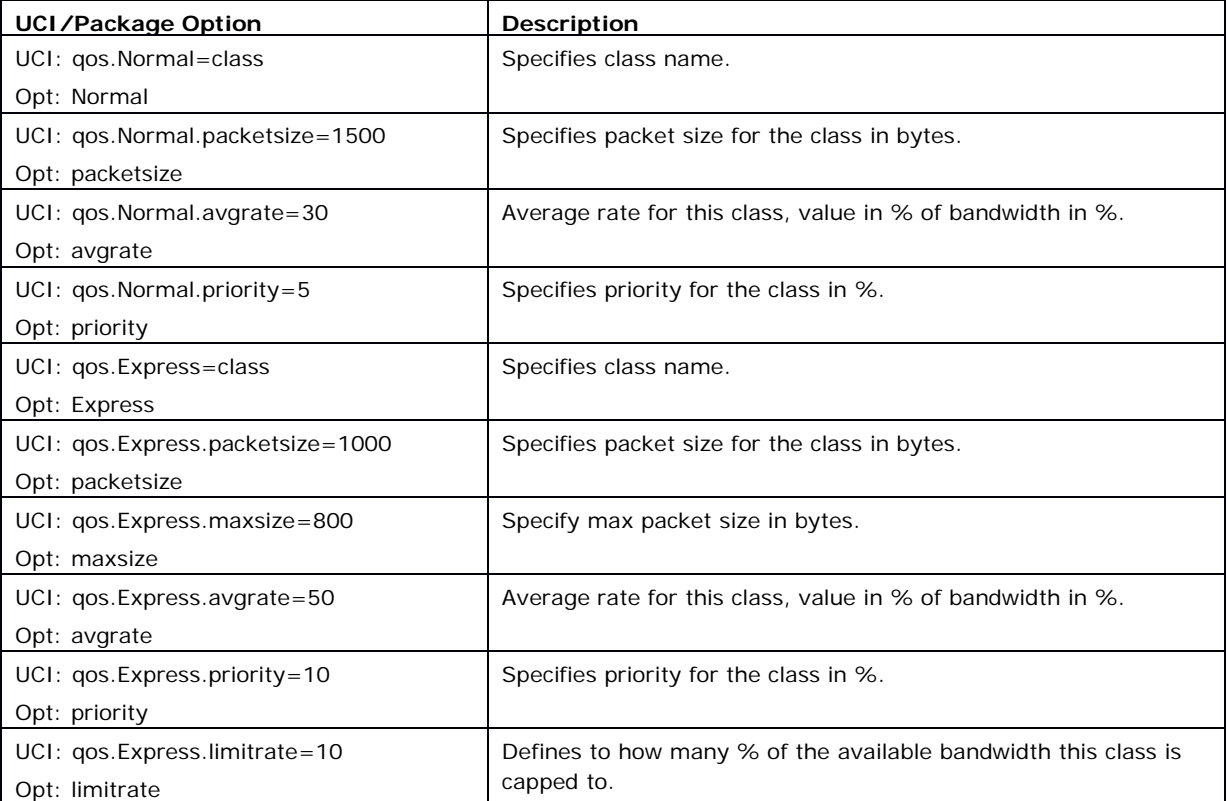

\_\_\_\_\_\_\_\_\_\_\_\_\_\_\_\_\_\_\_\_\_\_\_\_\_\_\_\_\_\_\_\_\_\_\_\_\_\_\_\_\_\_\_\_\_\_\_\_\_\_\_\_\_\_\_\_\_\_\_\_\_\_\_\_\_\_\_\_\_\_\_\_\_\_\_\_\_\_\_\_\_\_\_\_\_\_\_\_\_\_\_\_\_\_\_\_\_\_\_\_\_\_\_

\_\_\_\_\_\_\_\_\_\_\_\_\_\_\_\_\_\_\_\_\_\_\_\_\_\_\_\_\_\_\_\_\_\_\_\_\_\_\_\_\_\_\_\_\_\_\_\_\_\_\_\_\_\_\_\_\_\_\_\_\_\_\_\_\_\_\_\_\_\_\_\_\_\_\_\_\_\_\_\_\_\_\_\_\_\_\_\_\_\_\_\_\_\_\_\_\_\_\_\_\_\_\_

## **33.4.4 Classify**

Classifiers match the traffic for desired class.

```
config classify
         option target 'Express'
         option proto 'udp'
```
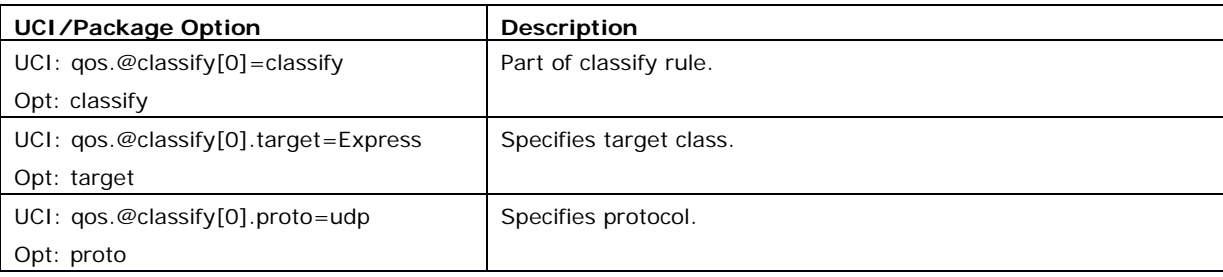

\_\_\_\_\_\_\_\_\_\_\_\_\_\_\_\_\_\_\_\_\_\_\_\_\_\_\_\_\_\_\_\_\_\_\_\_\_\_\_\_\_\_\_\_\_\_\_\_\_\_\_\_\_\_\_\_\_\_\_\_\_\_\_\_\_\_\_\_\_\_\_\_\_\_\_\_\_\_\_\_\_\_\_\_\_\_\_\_\_\_\_\_\_\_\_\_\_\_\_\_\_\_\_

## **33.5 Example QoS configurations**

```
config interface 'ADSL'
       option classgroup 'Default'
       option enabled '1'
       option overhead '1'
       option download '900'
       option upload '245'
config classgroup 'Default'
      option classes 'Express Normal'
      option default 'Normal'
config class 'Normal'
      option packetsize '1500'
      option avgrate '30'
      option priority '5'
config class 'Express'
      option packetsize '1000'
      option maxsize '800'
      option avgrate '50'
      option priority '10'
      option limitrate '10'
config classify
      option target 'Express'
      option proto 'udp'
```
# <span id="page-335-0"></span>**34 Management configuration settings**

This chapter contains the configuration sections and parameters required to manage and monitor your device using Activator and Monitor.

\_\_\_\_\_\_\_\_\_\_\_\_\_\_\_\_\_\_\_\_\_\_\_\_\_\_\_\_\_\_\_\_\_\_\_\_\_\_\_\_\_\_\_\_\_\_\_\_\_\_\_\_\_\_\_\_\_\_\_\_\_\_\_\_\_\_\_\_\_\_\_\_\_\_\_\_\_\_\_\_\_\_\_\_\_\_\_\_\_\_\_\_\_\_\_\_\_\_\_\_\_\_\_

## **34.1 Activator**

Activator is a Virtual Access proprietary provisioning system, where specific router configurations and firmware can be stored to allow central management and provisioning. Activator has two distinct roles in provisioning firmware and configuration files to a router.

- Autoload activation of firmware and configuration files on router boot up:
	- o Autoload is generally used for router installation. In this scenario the router will initiate the request for firmware and configuration files when it boots up. The router is installed with a factory config that will allow it to contact Activator. The autoload feature controls the behaviour of the router in requesting firmware and configuration files; this includes when to start the Activation process and the specific files requested. The HTTP Client (uhttpd) contains information about the Activator server and the protocol used for activation.
- Deployment of firmware to routers after installation:
	- In this scenario, Activator initiates the process. This process, known as Active Updates, allows for central automatic deployment of firmware and configuration files. It is used when configuration or firmware changes need to be pushed to live routers.

## **34.2 Monitor**

Monitor is a Virtual Access proprietary tool, based on SNMP protocol, to monitor wide networks of deployed routers. The router will be configured to send information to Monitor, which is then stored and viewed centrally via the Monitor application. This includes features such as traffic light availability status, syslog and SLA monitoring.

# **34.3 Configuration packages used**

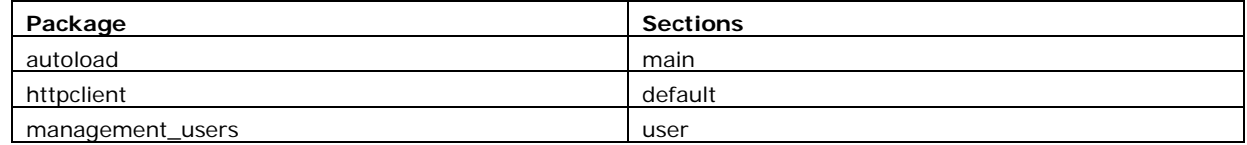

## **34.4 Autoload: boot up activation**

Autoload configurations specify how the device should behave with respect to activation when it boots up. Autoload entries contain information about the specific files to be downloaded and the destination for the downloaded file. Standard autoload entry configurations to download are:

\_\_\_\_\_\_\_\_\_\_\_\_\_\_\_\_\_\_\_\_\_\_\_\_\_\_\_\_\_\_\_\_\_\_\_\_\_\_\_\_\_\_\_\_\_\_\_\_\_\_\_\_\_\_\_\_\_\_\_\_\_\_\_\_\_\_\_\_\_\_\_\_\_\_\_\_\_\_\_\_\_\_\_\_\_\_\_\_\_\_\_\_\_\_\_\_\_\_\_\_\_\_\_

- A firmware file (\$\$.img)
- A configuration file (\$\$.ini)
- A .vas file (\$\$.vas). This file signals the end of the autolaod sequence to Activator

Activator identifies the device using the serial number of the router. \$\$ syntax is used to denote the serial number of the router when requesting a file. The requested files are written to the alternate image or config segment.

You can change the settings either directly in the configuration file or via appropriate UCI set commands. It is normal procedure for autoload to be enabled in the router's factory settings and disabled in running configurations (config 1 and 2).

Autoload may already have been set at factory config level. If you wish to enable autoload services, proceed through the following steps.

## **34.5 Autoload packages**

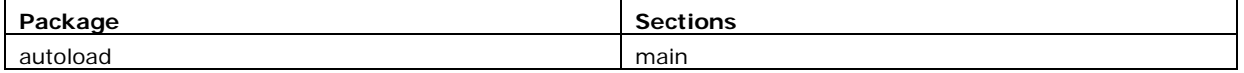

## **34.5.1 Create a configuration file**

In the top menu, select **Services ->Autoload**. The Autoload page has two sections: Basic Settings and Entries. Click **Add** to access configuration settings for each section.

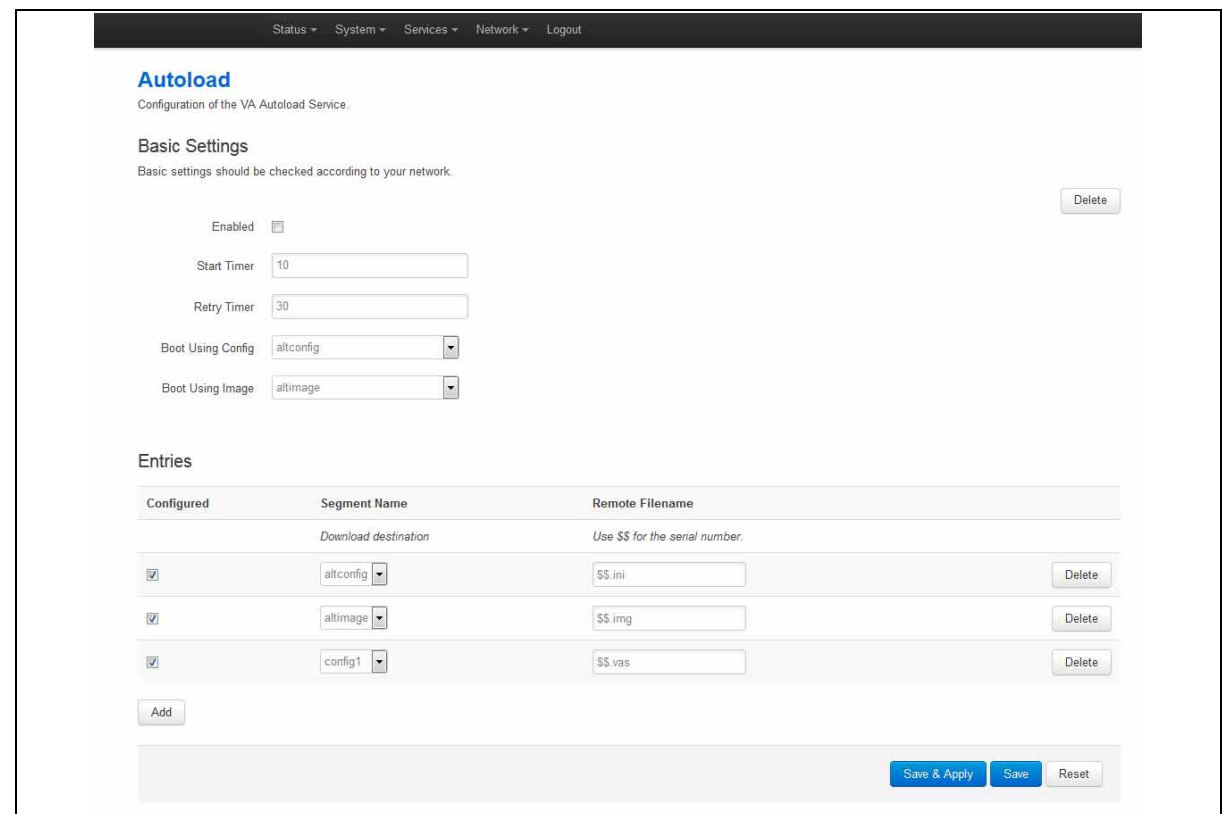

**Figure 163: The autoload settings page**

| Web Field/UCI/Package Option                                           | <b>Description</b>                                                                                                    |
|------------------------------------------------------------------------|----------------------------------------------------------------------------------------------------|
| <b>Basic settings</b>                                                  |                                                                                                    |
| Web: Enabled<br>UCI: autoload.main.enabled<br>Opt: Enabled             | Enables activation at system boot.<br>Enabled.<br>$\Omega$<br>Disabled.                                                                                                    |
| Web: Start Timer<br>UCI: autoload.main.StartTimer<br>Opt: StartTimer   | Defines how long to wait after the boot up completes before<br>starting activation.<br>10<br>$0-300$ secs<br>Range                                                         |
| Web: Retry Timer<br>UCI: autoload.main.RetryTimer<br>Opt: RetryTimer   | Defines how many seconds to wait between retries if a download<br>of a particular autoload entry fails.<br>30<br>$0-300$ secs<br>Range                                     |
| Web: N/A<br>UCI: autoload.main.NumberOfRetries<br>Opt: Numberofretries | Defines how many retries to attempt before failing the overall<br>activation sequence, backing off and trying the whole activation<br>sequence again.<br>5<br>Range        |
| Web: N/A<br>UCI: autoload.main.BackoffTimer<br>Opt: Backofftimer       | Defines how many minutes to back off for if a download and all<br>retires fail. After the backoff period, the entire autoload sequence<br>will start again.<br>15<br>Range |

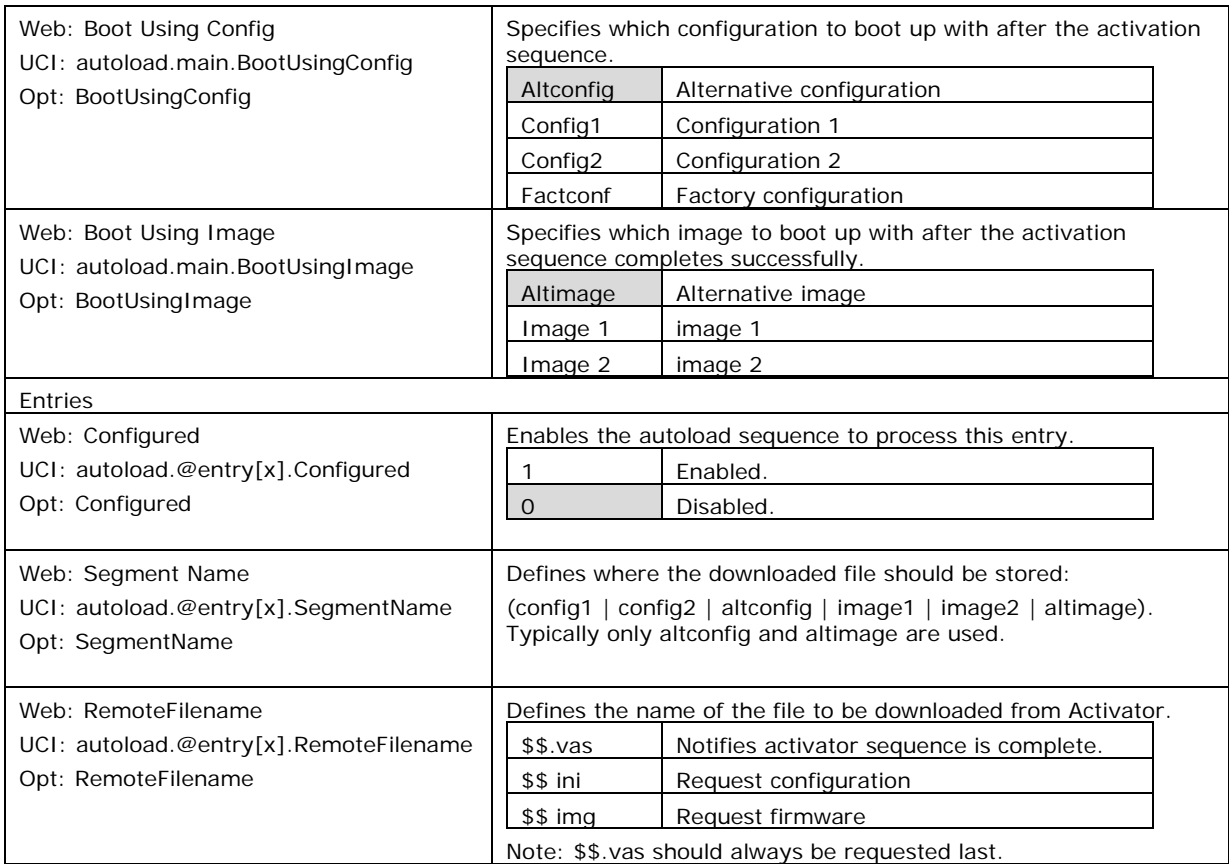

**Table 106: Information table for autoload**

## **34.6 Autoload using UCI**

root@VA\_router:/# uci show autoload autoload.main=core autoload.main.Enabled=yes autoload.main.StartTimer=10 autoload.main.RetryTimer=30 autoload.main.NumberOfRetries=5 autoload.main.BackoffTimer=15 autoload.main.BootUsingConfig=altconfig autoload.main.BootUsingImage=altimage autoload.@entry[0]=entry autoload.@entry[0].Configured=yes autoload.@entry[0].SegmentName=altconfig autoload.@entry[0].RemoteFilename=\$\$.ini autoload.@entry[1]=entry autoload.@entry[1].Configured=yes autoload.@entry[1].SegmentName=altimage autoload.@entry[1].RemoteFilename=\$\$.img autoload.@entry[2]=entry autoload.@entry[2].Configured=yes autoload.@entry[2].SegmentName=config1 autoload.@entry[2].RemoteFilename=\$\$.vas Autoload using package options root@VA\_router:/# uci export autoload package 'autoload'

```
config 'core' 'main'
      option 'Enabled' "yes"
      option 'StartTimer' "10"
      option 'RetryTimer' "30"
      option 'NumberOfRetries' "5"
      option 'BackoffTimer' "15"
      option 'BootUsingConfig' "altconfig"
      option 'BootUsingImage' "altimage"
config 'entry'
```

```
option 'Configured' "yes"
      option 'SegmentName' "altconfig"
      option 'RemoteFilename' "\$\$.ini"
config 'entry'
      option 'Configured' "yes"
      option 'SegmentName' "altimage"
      option 'RemoteFilename' "\$\$.img"
config 'entry'
      option 'Configured' "yes"
      option 'SegmentName' "config1"
      option 'RemoteFilename' "\$\$.vas"
```
## **34.7 HTTP Client: configuring activation using the web interface**

This section contains the settings for the HTTP Client used during activation and active updates of the device.

\_\_\_\_\_\_\_\_\_\_\_\_\_\_\_\_\_\_\_\_\_\_\_\_\_\_\_\_\_\_\_\_\_\_\_\_\_\_\_\_\_\_\_\_\_\_\_\_\_\_\_\_\_\_\_\_\_\_\_\_\_\_\_\_\_\_\_\_\_\_\_\_\_\_\_\_\_\_\_\_\_\_\_\_\_\_\_\_\_\_\_\_\_\_\_\_\_\_\_\_\_\_\_

The httpclient core section configures the basic functionality of the module used for retrieving files from Activator during the activation process.

## **34.7.1 HTTP Client configuraton packages**

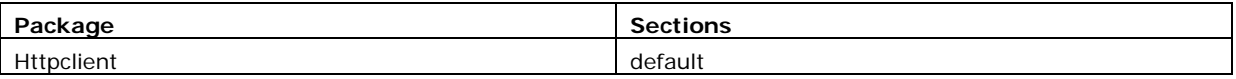

### **34.7.2 Web configuration**

To configure HTTP Client for Activator, in the top menu, click **Services -> HTTP Client**. The HTTP Client page has two sections: Basic Settings and Advanced Settings.

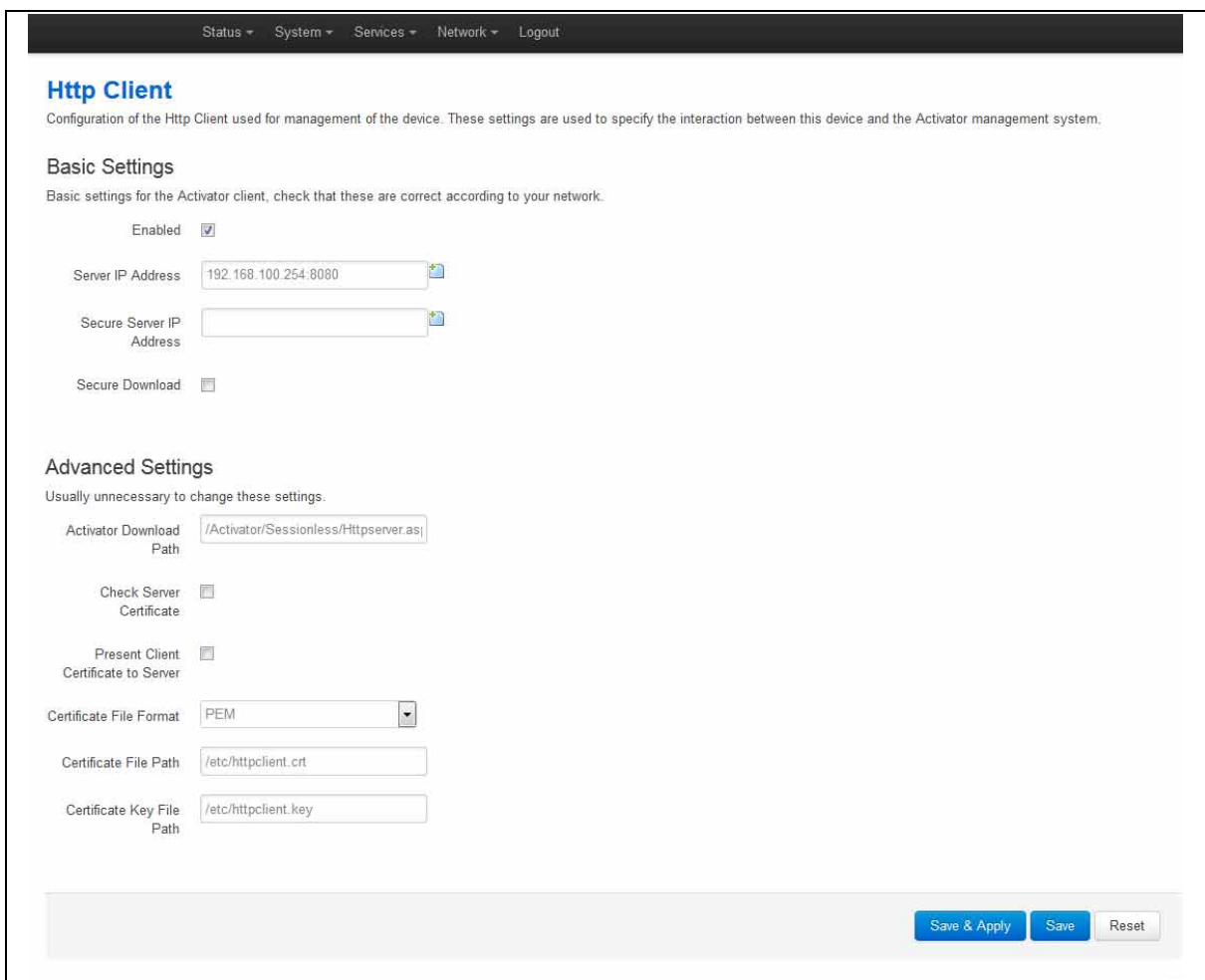

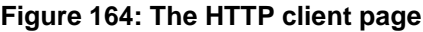

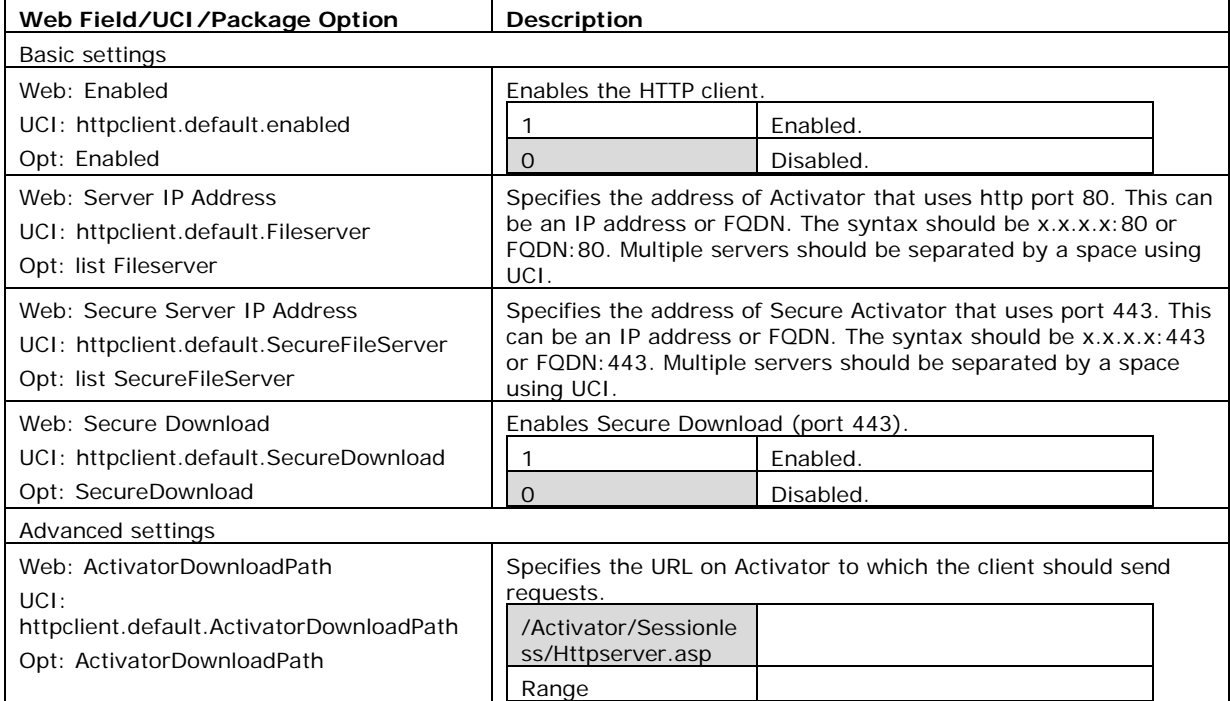

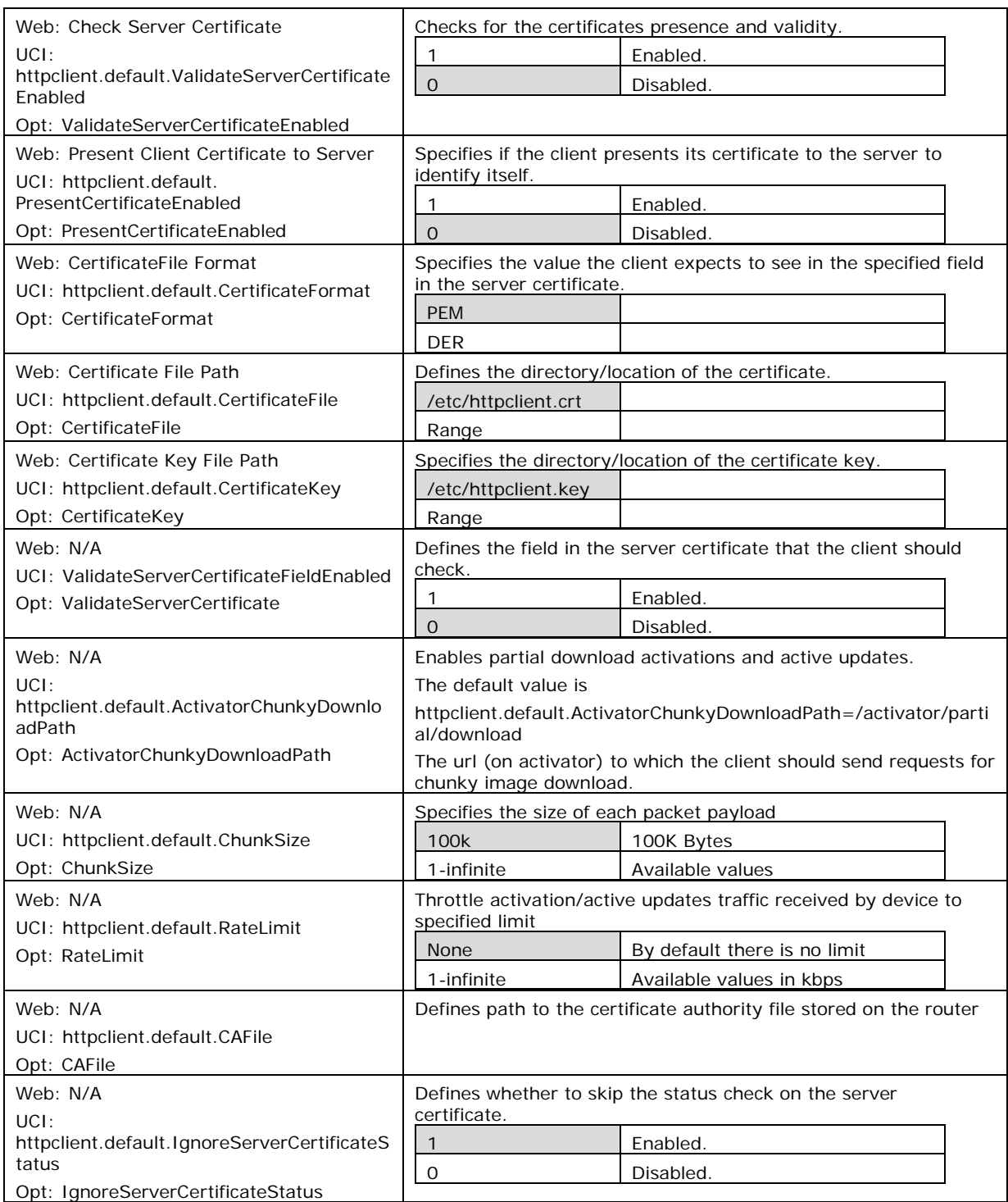

**Table 107: Information table for HTTP client**

# **34.8 Httpclient: Activator configuration using UCI**

```
root@VA_router:~# uci show httpclient
httpclient.default=core
httpclient.default.Enabled=yes
httpclient.default.FileServer=10.1.83.36:80 10.1.83.37:80
httpclient.default.SecureFileServer=10.1.83.36:443 10.1.83.37:443
httpclient.default.ActivatorDownloadPath=/Activator/Sessionless/Httpserver.
asp
httpclient.default.SecureDownload=no
httpclient.default.PresentCertificateEnabled=no
httpclient.default.ValidateServerCertificateEnabled=no
httpclient.default.CertificateFile=/etc/httpclient.crt
httpclient.default.CertificateFormat=PEM
httpclient.default.CertificateKey=/etc/httpclient.key
httpclient.default.ActivatorChunkyDownloadPath=/activator/partial/download
httpclient.default.ChunkSize=100k
httpclient.default.RateLimit=2
httpclient.default.CAFile='/'
httpclient.default.IgnoreServerCertificateStatus=0
```
\_\_\_\_\_\_\_\_\_\_\_\_\_\_\_\_\_\_\_\_\_\_\_\_\_\_\_\_\_\_\_\_\_\_\_\_\_\_\_\_\_\_\_\_\_\_\_\_\_\_\_\_\_\_\_\_\_\_\_\_\_\_\_\_\_\_\_\_\_\_\_\_\_\_\_\_\_\_\_\_\_\_\_\_\_\_\_\_\_\_\_\_\_\_\_\_\_\_\_\_\_\_\_

# **34.9 Httpclient: Activator configuration using package options**

```
root@VA_router:~# uci export httpclient
package httpclient
config core 'default'
      option Enabled 'yes'
      list FileServer '1.1.1.1:80'
      list FileServer '1.1.1.2:80'
      listSecureFileServer '1.1.1.1:443'
      list SecureFileServer '1.1.1.2:443'
      option ActivatorDownloadPath '/Activator/Sessionless/Httpserver.asp'
      option SecureDownload 'no'
      option PresentCertificateEnabled 'no'
      option ValidateServerCertificateEnabled 'no'
      option CertificateFile '/etc/httpclient.crt'
      option CertificateFormat 'PEM'
```

```
option CertificateKey '/etc/httpclient.key'
 option ActivatorChunkyDownloadPath '/activator/partial/download'
 option ChunkSize '100k'
 option RateLimit '2'
 option CAFile '\'
 option IgnoreServerCertificateStatus '0'
```
## **34.10 User management using UCI**

User management is not currently available using the web interface. You can configure the feature using UCI or Activator.

### **34.10.1 User management packages**

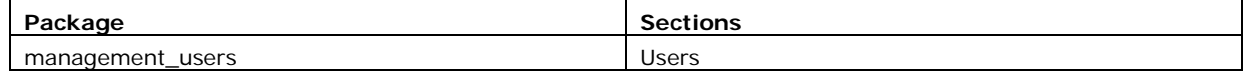

### **34.10.2 Configuring user management**

You can create different users on the system by defining them in the user management configuration file. This gives users access to different services.

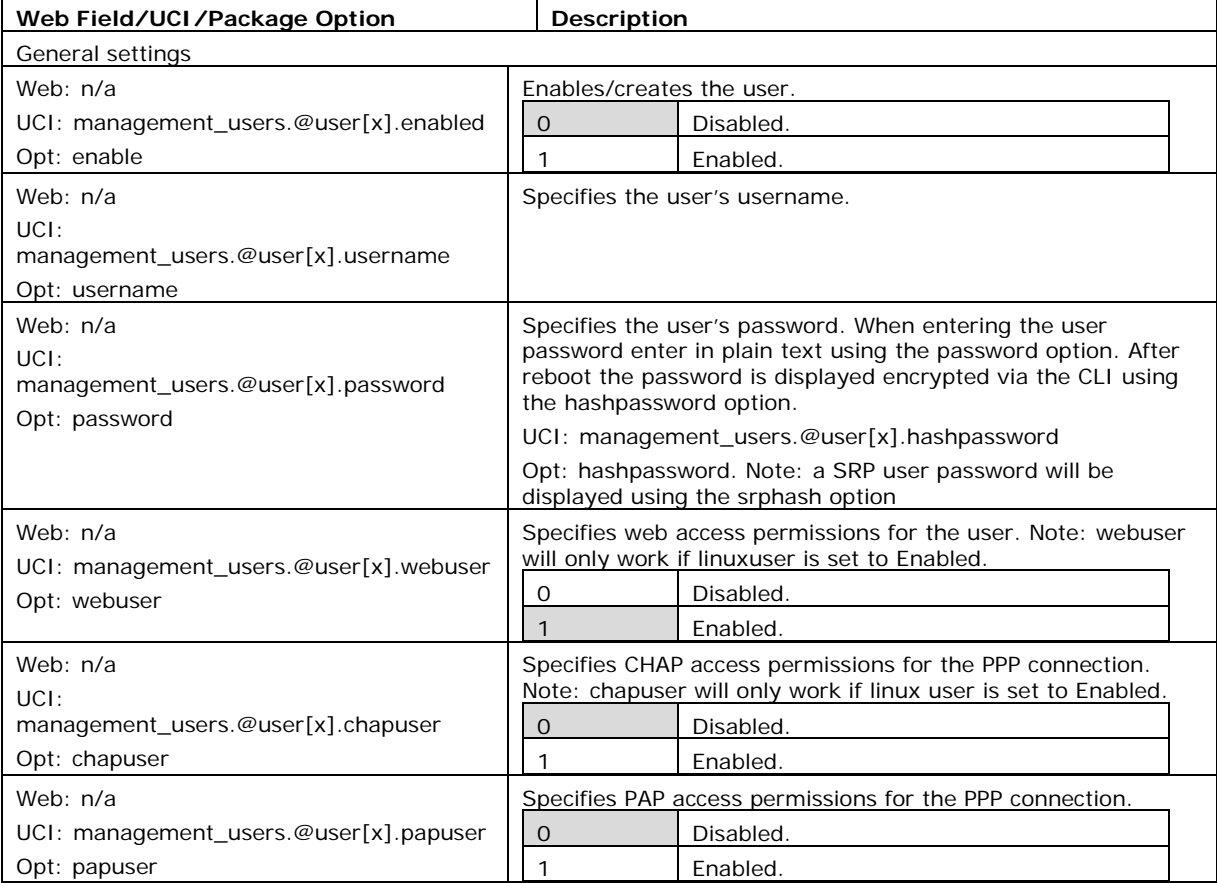

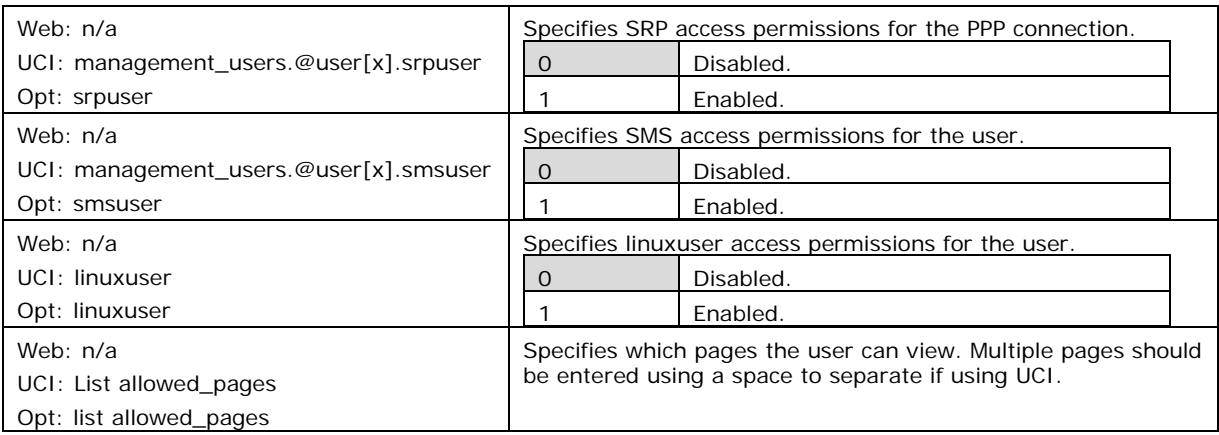

#### **Table 108: Information table for config user commands**

### **Note**:

- webuser will only work if linuxuser is set to **yes**
- chapuser will only work if linuxuser is set to **no**

When a new user is created on the system and given web access, you will no longer be able to login to the router web interface with the default root user details. The user must use their new user login details.

## **34.11 Configuring the management user password using UCI**

The user password is displayed encrypted via the CLI using the hashpassword option.

root@VA\_router:~# uci show management\_users management\_users.@user[0].username=test management\_users.@user[0].hashpassword=\$1\$XVzDHHPQ\$SKK4geFonctihuffMjS4U0

If you are changing the password via the UCI, enter the new password in plain text using the password option.

root@VA\_router:~# uci set management\_users.@user[0].username=newpassword root@VA\_router:~# uci commit

The new password will take effect after reboot and will now be displayed in encrypted format through the hashpassword option.

## **34.12 Configuring management user password using package options**

The root password is displayed encrypted via CLI using the hashpassword option.

\_\_\_\_\_\_\_\_\_\_\_\_\_\_\_\_\_\_\_\_\_\_\_\_\_\_\_\_\_\_\_\_\_\_\_\_\_\_\_\_\_\_\_\_\_\_\_\_\_\_\_\_\_\_\_\_\_\_\_\_\_\_\_\_\_\_\_\_\_\_\_\_\_\_\_\_\_\_\_\_\_\_\_\_\_\_\_\_\_\_\_\_\_\_\_\_\_\_\_\_\_\_\_

```
root@VA_router:~# uci export management_users
package management_users
config user
      option hashpassword '$1$wRYYiJOz$EeHN.GQcxXhRgNPVbqxVw
```
If you are changing the password using UCI, enter the new password in plain text using the password option.

```
package management_users
config user
      option hashpassword '$1$wRYYiJOz$EeHN.GQcxXhRgNPVbqxVw
      option password 'newpassword'
```
The new password will take effect after reboot and will now be displayed in encrypted format via the hashpassword option.

## **34.13 User management using UCI**

```
root@VA_router:~# uci show management_users
management_users.@user[0]=user
management_users.@user[0].enabled=1
management_users.@user[0].username=test
management_users.@user[0].hashpassword=$1$XVzDHHPQ$SKK4geFonctihuffMjS4U0
management_users.@user[0].webuser=1
management_users.@user[0].linuxuser=1
management_users.@user[0].papuser=0
management_users.@user[0].chapuser=0
management_users.@user[0].srpuser=0
management_users.@user[0].smsuser=0
```
\_\_\_\_\_\_\_\_\_\_\_\_\_\_\_\_\_\_\_\_\_\_\_\_\_\_\_\_\_\_\_\_\_\_\_\_\_\_\_\_\_\_\_\_\_\_\_\_\_\_\_\_\_\_\_\_\_\_\_\_\_\_\_\_\_\_\_\_\_\_\_\_\_\_\_\_\_\_\_\_\_\_\_\_\_\_\_\_\_\_\_\_\_\_\_\_\_\_\_\_\_\_\_

## **34.14 User management using package options**

root@VA\_router:~# uci export management\_users package management\_users config user

```
option enabled '1'
      option username 'test'
      option hashpassword '$1$XVzDHHPQ$SKK4geFonctihuffMjS4U0'
option webuser '1'
      option linuxuser '1'
      option papuser '0'
      option chapuser '0'
      option srpuser '0'
      options smsuser '0'
```
## **34.15 Configuring user access to specific web pages**

To specify particular pages a user can view, add the list allowed\_pages. Examples are:

\_\_\_\_\_\_\_\_\_\_\_\_\_\_\_\_\_\_\_\_\_\_\_\_\_\_\_\_\_\_\_\_\_\_\_\_\_\_\_\_\_\_\_\_\_\_\_\_\_\_\_\_\_\_\_\_\_\_\_\_\_\_\_\_\_\_\_\_\_\_\_\_\_\_\_\_\_\_\_\_\_\_\_\_\_\_\_\_\_\_\_\_\_\_\_\_\_\_\_\_\_\_\_

listallowed\_pages '/admin/status'

The user can view admin status page only.

listallowed\_pages 'admin/system/flashops'

The user can view flash operation page only.

To specify monitor widgets only, enter:

listallowed\_pages 'monitor/<widgetname>'

Example widget names are: dhcp, arp, 3gstats, interfaces, memory, multiwan, network, openvpn, routes, system, ipsec, dmvpn, tservd.

# <span id="page-348-0"></span>**35 Configuring Monitor**

## **35.1 Introduction**

Virtual Access monitoring system (Monitor) is a secure portal that provides:

\_\_\_\_\_\_\_\_\_\_\_\_\_\_\_\_\_\_\_\_\_\_\_\_\_\_\_\_\_\_\_\_\_\_\_\_\_\_\_\_\_\_\_\_\_\_\_\_\_\_\_\_\_\_\_\_\_\_\_\_\_\_\_\_\_\_\_\_\_\_\_\_\_\_\_\_\_\_\_\_\_\_\_\_\_\_\_\_\_\_\_\_\_\_\_\_\_\_\_\_\_\_\_

- Centralised monitoring of devices
- Device status
- GPS location
- Syslog reporting
- Real time diagnostics
- Email notification
- Advanced statistics
- Dashboard graph reporting

You must configure each router in the network to send the required information to Monitor. This chapter explains how to configure the different information that can be sent to Monitor, including the required router configuration for:

- Reporting device status to Monitor
- Reporting GPS location to Monitor
- Reporting syslog to Monitor
- Configuration of interface statistics collection (ISAD)

For detailed information on operating Monitor, read the Monitor User Manual.

## **35.2 Reporting device status to Monitor**

To allow Monitor to track the IP address and ongoing presence of a device, a keepalive heartbeat SNMP trap is sent from the router. The router is capable of sending SNMP in version 1, 2c and 3.

The SNMP keepalive heartbeat sends basic information on interface status but can also be configured to contain more detailed information such as GPS location.

The basic heartbeat configuration consists of two parts:

- enabling the heartbeat keepalive
- enabling the interface(s) to be monitored

## **35.2.1 Configuration package used**

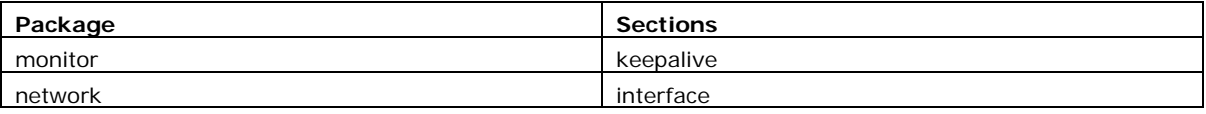

## **35.2.2 Configuring keepalive heartbeat using the web interface**

Select **Services -> Monitor**. The Monitor Keepalive & ISAD page appears.

The keepalive heartbeat is configured under the **Basic Settings** section.

A single instance keepalive can be configured to multiple monitor address using the same reference, heartbeat interval and other options. Or alternatively multiple keepalive instances can be configured with unique options.

\_\_\_\_\_\_\_\_\_\_\_\_\_\_\_\_\_\_\_\_\_\_\_\_\_\_\_\_\_\_\_\_\_\_\_\_\_\_\_\_\_\_\_\_\_\_\_\_\_\_\_\_\_\_\_\_\_\_\_\_\_\_\_\_\_\_\_\_\_\_\_\_\_\_\_\_\_\_\_\_\_\_\_\_\_\_\_\_\_\_\_\_\_\_\_\_\_\_\_\_\_\_\_

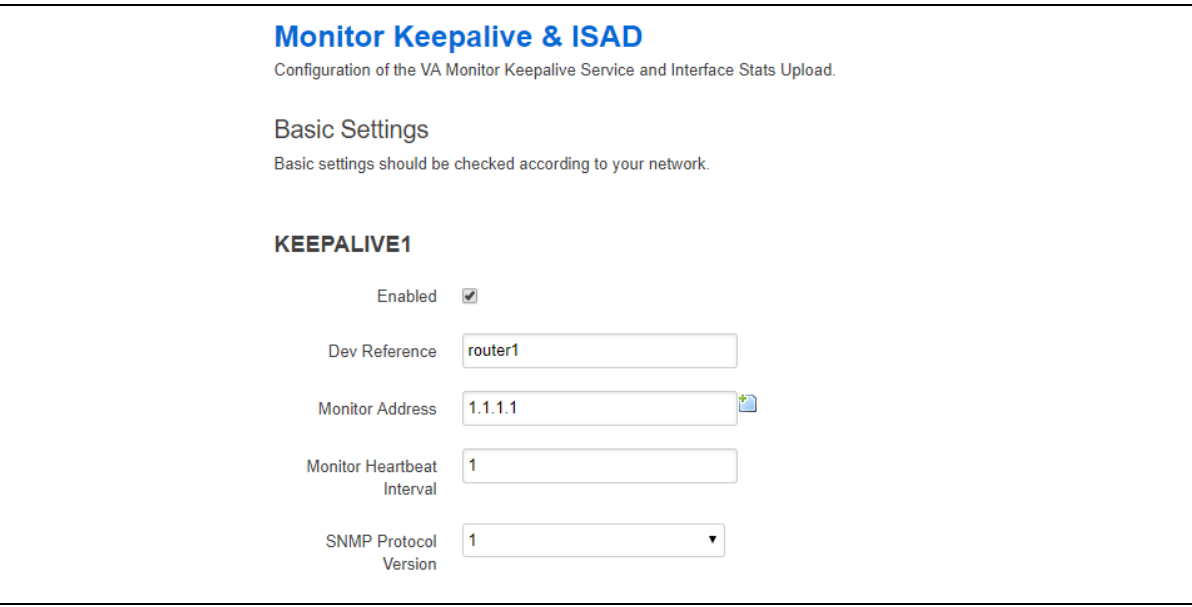

**Figure 165: The Monitor & ISAD keepalive page** 

#### **35.2.2.1 Basic settings**

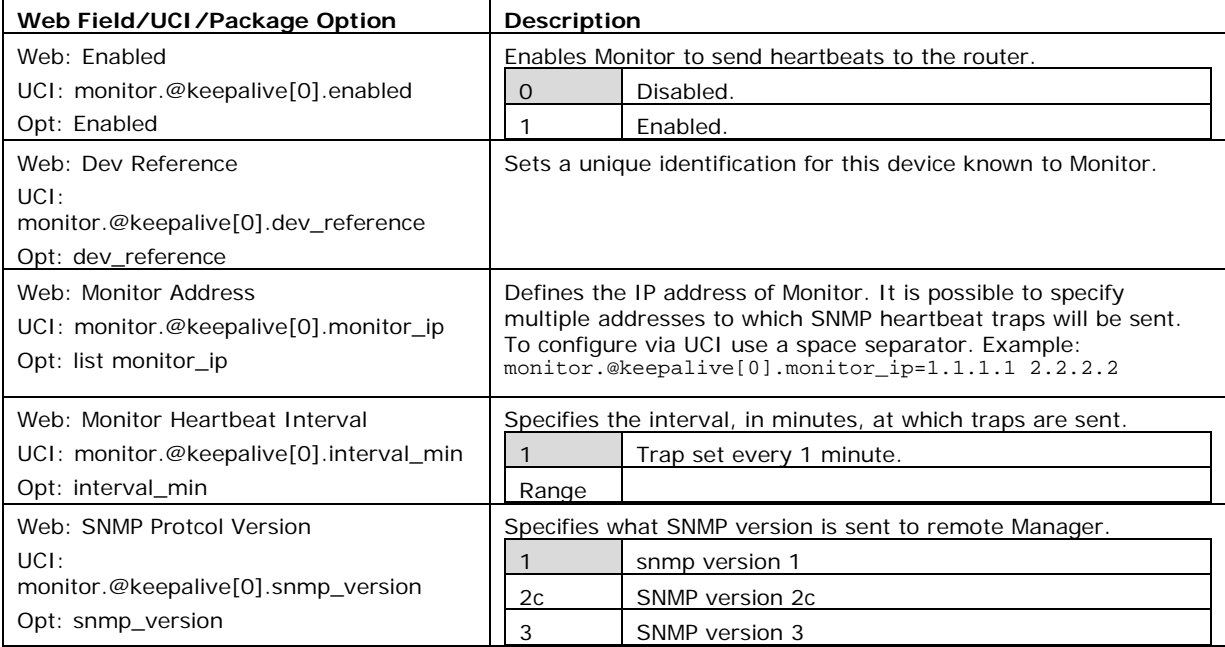

#### **Table 109: Information table for Monitor & ISAD basic configuration**

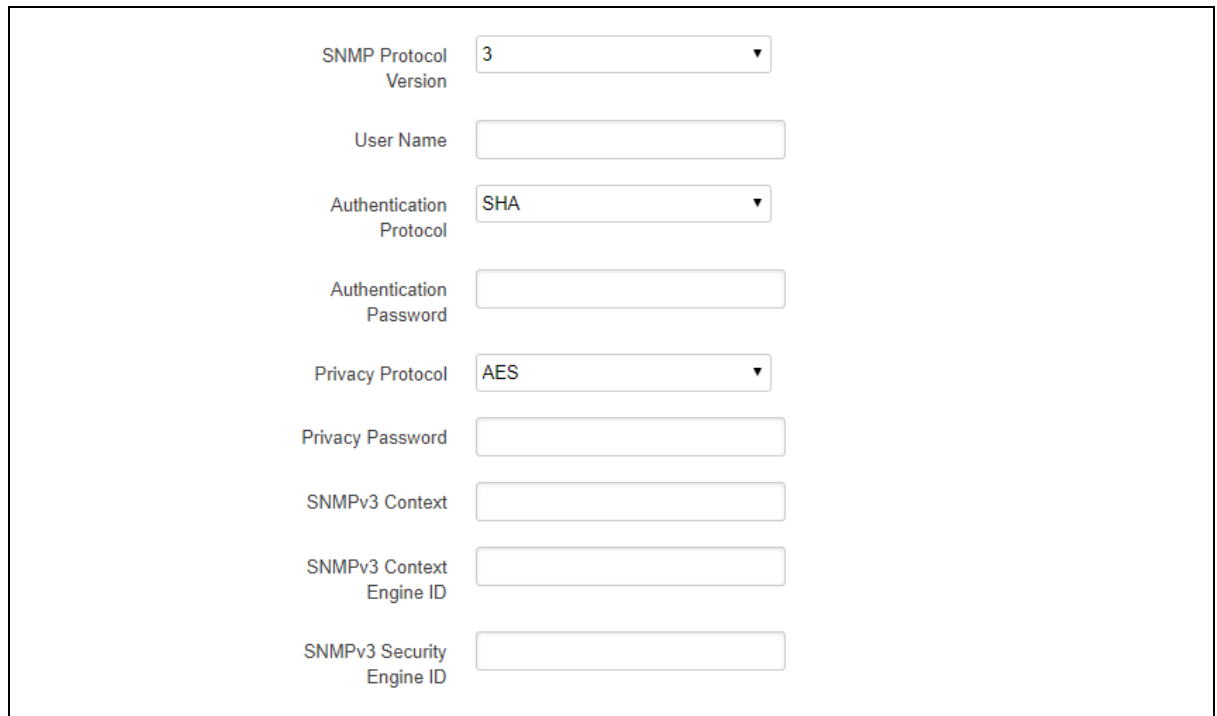

The figure below shows options that are relevant only if you have selected SNMP version 3.

\_\_\_\_\_\_\_\_\_\_\_\_\_\_\_\_\_\_\_\_\_\_\_\_\_\_\_\_\_\_\_\_\_\_\_\_\_\_\_\_\_\_\_\_\_\_\_\_\_\_\_\_\_\_\_\_\_\_\_\_\_\_\_\_\_\_\_\_\_\_\_\_\_\_\_\_\_\_\_\_\_\_\_\_\_\_\_\_\_\_\_\_\_\_\_\_\_\_\_\_\_\_\_

## **Figure 166: The Monitor & ISAD keepalive page for SNMP v3**

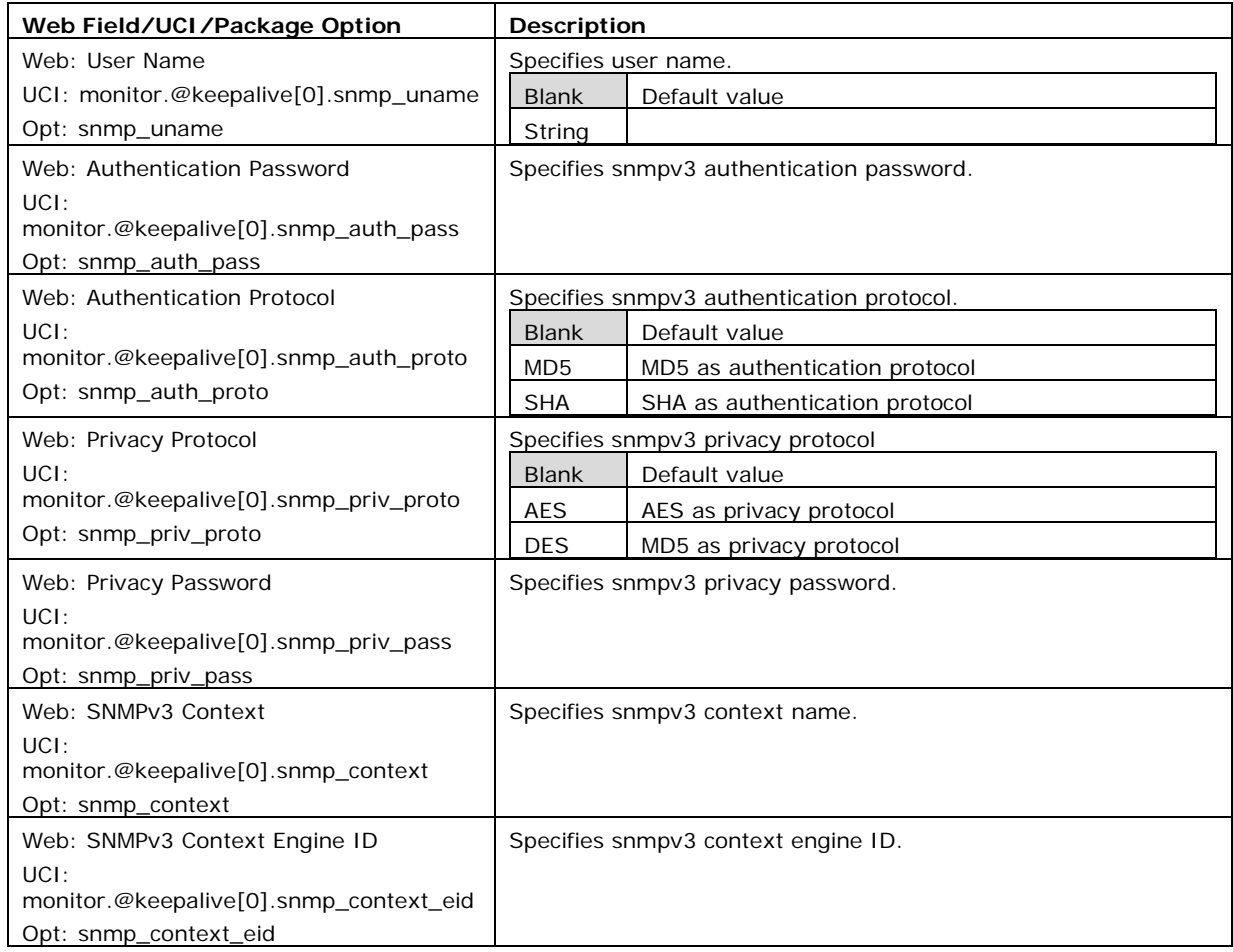

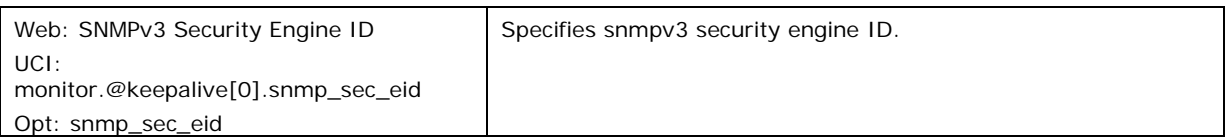

#### **Table 110: Information table for SNMP v3 reporting device commands**

### **35.2.3 Configuring keepalive heartbeat using command line**

Keepalive is configured under the monitor package.

By default, all keepalive instances are named 'keepalive', it is identified by @keepalive then the keepalive position in the package as a number. For example, for the first keepalive in the package using UCI:

```
monitor.@keepalive[0]=keepalive
monitor.@ keepalive[0].enabled=1
```
Or using package options:

config keepalive option enabled '1'

However, to better identify, it is recommended to give the keepalive instance a name. For example, to create a keepalive instance named keepalivev1.

\_\_\_\_\_\_\_\_\_\_\_\_\_\_\_\_\_\_\_\_\_\_\_\_\_\_\_\_\_\_\_\_\_\_\_\_\_\_\_\_\_\_\_\_\_\_\_\_\_\_\_\_\_\_\_\_\_\_\_\_\_\_\_\_\_\_\_\_\_\_\_\_\_\_\_\_\_\_\_\_\_\_\_\_\_\_\_\_\_\_\_\_\_\_\_\_\_\_\_\_\_\_\_

To define a named keepalive instance using UCI, enter:

```
monitor.keepalivev1=keepalive
monitor.keepalivev1.enable=1
```
To define a named keepalive instance using package options, enter:

config keepalive 'keepalivev1' option enabled '1'

### **35.2.4 Keepalive using UCI**

```
root@VA_router:~# uci show monitor
monitor.keepalivev1=keepalive
monitor.keepalivev1enabled=1
monitor.keepalivev1.interval_min=1
monitor.keepalivev1.dev_reference=router1
monitor.keepalivev1.monitor_ip=10.1.83.36
monitor.keepalivev1.snmp_version=1
monitor.keepalivev2=keepalive
```
monitor.keepalivev2.enable=1 monitor.keepalivev2.interval\_min=1 monitor.keepalivev2.monitor\_ip=172.16.250.100 monitor.keepalivev2.dev\_reference=TEST monitor.keepalivev2.snmp\_version=2c monitor.keepalivev3=keepalive monitor.keepalivev3.enable=1 monitor.keepalivev3.interval\_min=1 monitor.keepalivev3.monitor ip=172.16.250.101 monitor.keepalivev3.dev\_reference=TEST monitor.keepalivev3.snmp\_version=3 monitor.keepalivev3.snmp\_uname=TEST monitor.keepalivev3.snmp\_auth\_pass=vasecret monitor.keepalivev3.snmp\_auth\_proto=MD5 monitor.keepalivev3.snmp\_priv\_pass=vasecret monitor.keepalivev3.snmp\_priv\_proto=DES

\_\_\_\_\_\_\_\_\_\_\_\_\_\_\_\_\_\_\_\_\_\_\_\_\_\_\_\_\_\_\_\_\_\_\_\_\_\_\_\_\_\_\_\_\_\_\_\_\_\_\_\_\_\_\_\_\_\_\_\_\_\_\_\_\_\_\_\_\_\_\_\_\_\_\_\_\_\_\_\_\_\_\_\_\_\_\_\_\_\_\_\_\_\_\_\_\_\_\_\_\_\_\_

### **35.2.5 Keepalive using package options**

```
root@VA_router:~# uci export monitor
package 'monitor'
config keepalive 'keepalivev1'
         option enabled '1'
         option interval_min '1'
         option dev_reference 'router1'
         option enabled 'yes'
         list monitor_ip '10.1.83.36'
config keepalive 'keepalivev2'
         option enable '1'
         option interval_min '1'
         list monitor_ip '172.16.250.100'
         option dev_reference 'TEST'
         option snmp_version '2c'
config keepalive 'keepalivev3'
```

```
 option enable '1'
 option interval_min '1'
list monitor ip '172.16.250.101'
 option dev_reference 'TEST'
 option snmp_version '3'
 option snmp_uname 'TEST'
 option snmp_auth_pass 'vasecret'
 option snmp_auth_proto 'MD5'
 option snmp_priv_pass 'vasecret'
 option snmp_priv_proto 'DES'
```
### **35.2.6 Enabling interface status in keepalive heartbeat via web interface**

The keepalive heartbeat can send information on multiple interfaces. In order to send an interface status to Monitor, select **Network -**> **Interfaces**, then under the required interface select **Edit**. Under **Advanced Settings** enable the Monitor interface state option.

\_\_\_\_\_\_\_\_\_\_\_\_\_\_\_\_\_\_\_\_\_\_\_\_\_\_\_\_\_\_\_\_\_\_\_\_\_\_\_\_\_\_\_\_\_\_\_\_\_\_\_\_\_\_\_\_\_\_\_\_\_\_\_\_\_\_\_\_\_\_\_\_\_\_\_\_\_\_\_\_\_\_\_\_\_\_\_\_\_\_\_\_\_\_\_\_\_\_\_\_\_\_\_

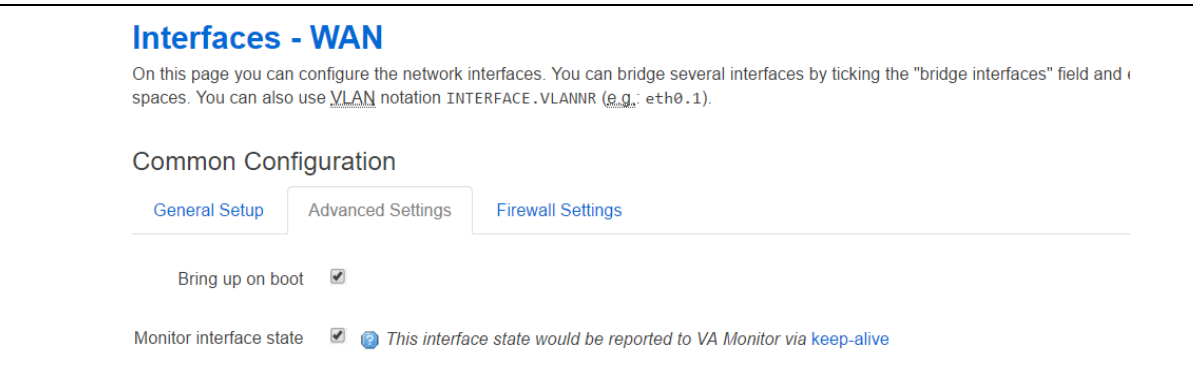

#### **Figure 167: The interface common configuration page**

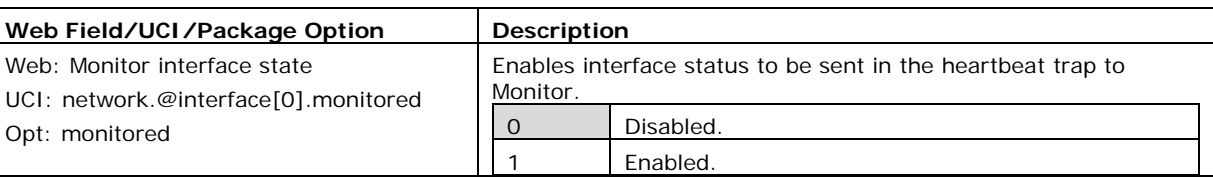

#### **Table 111: Information table for enabling interface status command**

\_\_\_\_\_\_\_\_\_\_\_\_\_\_\_\_\_\_\_\_\_\_\_\_\_\_\_\_\_\_\_\_\_\_\_\_\_\_\_\_\_\_\_\_\_\_\_\_\_\_\_\_\_\_\_\_\_\_\_\_\_\_\_\_\_\_\_\_\_\_\_\_\_\_\_\_\_\_\_\_\_\_\_\_\_\_\_\_\_\_\_\_\_\_\_\_\_\_\_\_\_\_\_

#### **35.2.7 Enabling interface status using command line**

Interface status is configured under the network package.

#### **35.2.7.1 Enable interface status using UCI**

root@VA\_router:~# uci show network network.@interface[0]=interface ……

```
network.@interface[0].monitored=1
```
……

**35.2.7.2 Enable interface status using package option**

```
root@VA_router:~# uci export network
package network
config interface 'WAN'
      ……
      option monitored '1'
      ……
```
## **35.3 Reporting GPS location to Monitor**

To allow Monitor to display a router GPS location, the GPS coordinates can be configured to be sent in the heartbeat keepalive from the router.

\_\_\_\_\_\_\_\_\_\_\_\_\_\_\_\_\_\_\_\_\_\_\_\_\_\_\_\_\_\_\_\_\_\_\_\_\_\_\_\_\_\_\_\_\_\_\_\_\_\_\_\_\_\_\_\_\_\_\_\_\_\_\_\_\_\_\_\_\_\_\_\_\_\_\_\_\_\_\_\_\_\_\_\_\_\_\_\_\_\_\_\_\_\_\_\_\_\_\_\_\_\_\_

GPS location is only available in supported hardware models.

Ensure monitor keepalive heartbeat is correctly configured as in section 35.2 above.

### **35.3.1 Configuration package used**

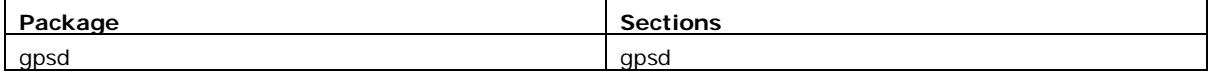

### **35.3.2 Configuring GPS location via the web interface**

Select **Services -> GPS**. The GPS configuration page appears.

The web interface configures a gpsd section named core.

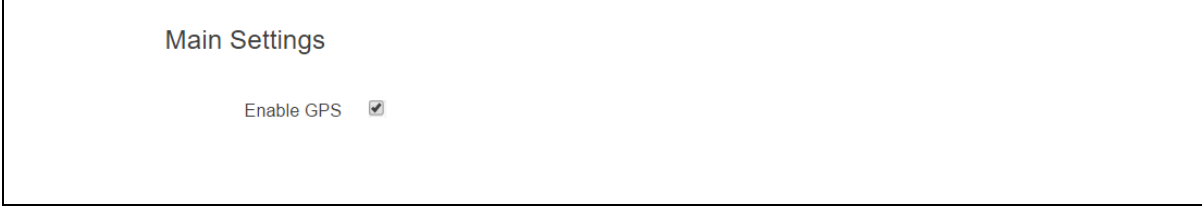

#### **Figure 168: The GPS configuration page**

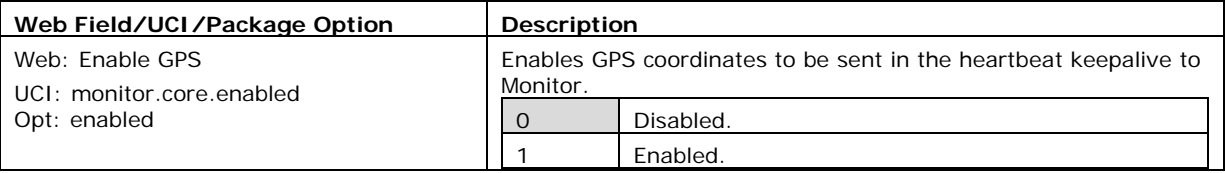

#### **Table 112: Information table for reporting GPS commands**

## **35.3.3 Configuring GPS using command line**

GPS location is configured under the gpsd package.

#### **35.3.3.1 GPS using UCI**

```
root@VA_router:~# uci show gpsd
gpsd.core=gpsd
gpsd.core.enabled=1
```
### **35.3.3.2 GPS using package options**

root@VA\_router:~# uci export gpsd package gpsd config gpsd 'core' option enabled '1'

### **35.3.4 GPS diagnostics**

To view information on GPS coordinates via the web interface, select **Status -> GPS Information**.

\_\_\_\_\_\_\_\_\_\_\_\_\_\_\_\_\_\_\_\_\_\_\_\_\_\_\_\_\_\_\_\_\_\_\_\_\_\_\_\_\_\_\_\_\_\_\_\_\_\_\_\_\_\_\_\_\_\_\_\_\_\_\_\_\_\_\_\_\_\_\_\_\_\_\_\_\_\_\_\_\_\_\_\_\_\_\_\_\_\_\_\_\_\_\_\_\_\_\_\_\_\_\_

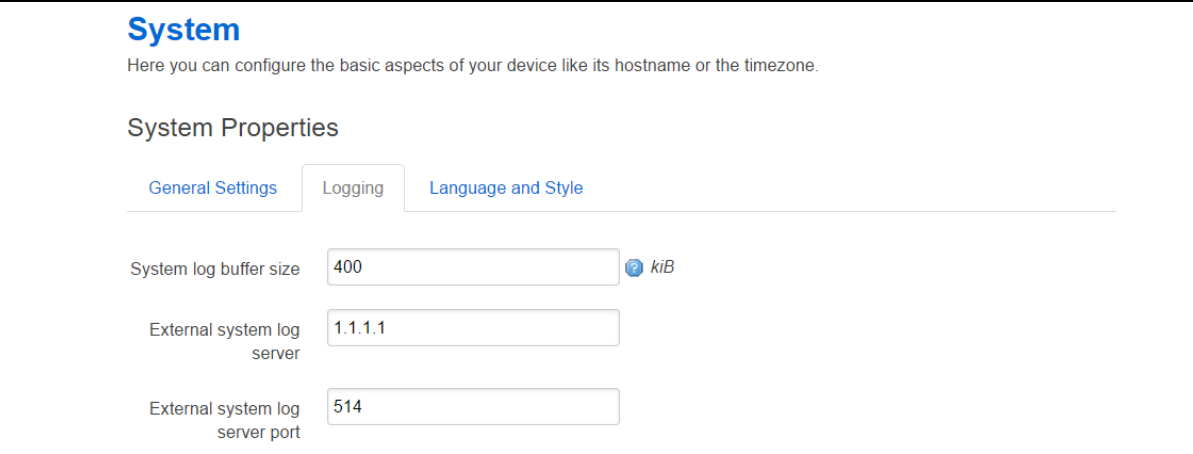

#### **Figure 169: The GPS status page**

To view GPS coordinates via command line, enter gpspeek:

```
root@VA_router:~# gpspeek
Fix: 3D,1495467700,53.342529,-
6.241236,27.700000,202.600000,0.000000,0.000000
```
## **35.4 Reporting syslog to Monitor**

### **35.4.1 Configuration package used**

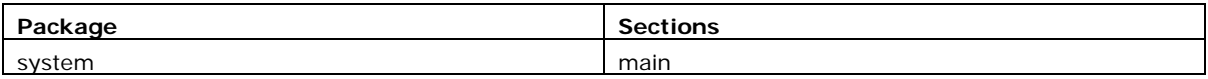

### **35.4.2 Configuring syslog to Monitor via the web interface**

Monitor can display syslog events sent from the router. To configure the router to send syslog events, select **System -> System** -> **Logging** and set **External system log server** to the Monitor IP. You can also configure the syslog server port if required.

\_\_\_\_\_\_\_\_\_\_\_\_\_\_\_\_\_\_\_\_\_\_\_\_\_\_\_\_\_\_\_\_\_\_\_\_\_\_\_\_\_\_\_\_\_\_\_\_\_\_\_\_\_\_\_\_\_\_\_\_\_\_\_\_\_\_\_\_\_\_\_\_\_\_\_\_\_\_\_\_\_\_\_\_\_\_\_\_\_\_\_\_\_\_\_\_\_\_\_\_\_\_\_

All syslog events are sent to the syslog server.

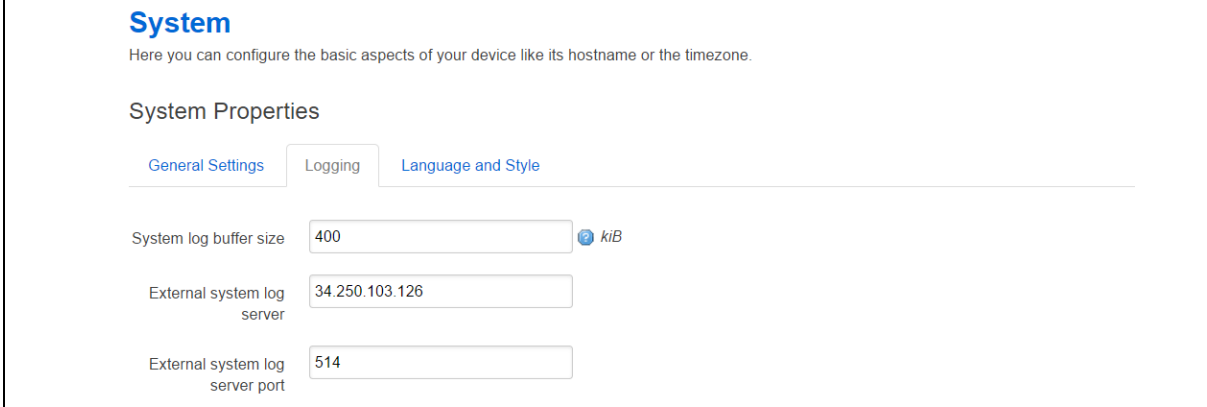

#### **Figure 170: The system properties page**

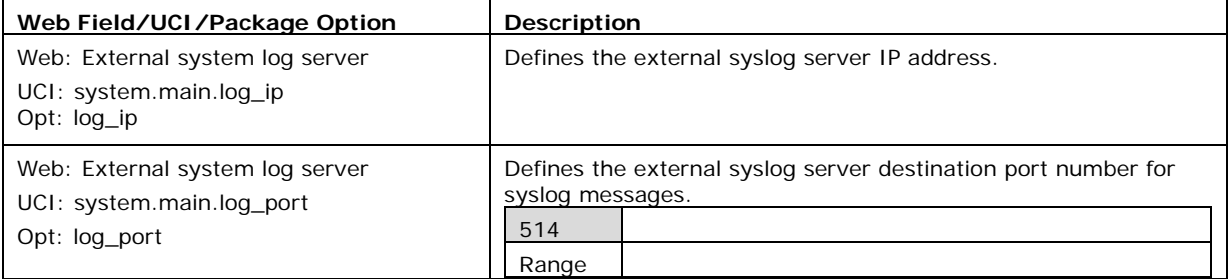

#### **Table 113: Information table for syslog properties commands**

\_\_\_\_\_\_\_\_\_\_\_\_\_\_\_\_\_\_\_\_\_\_\_\_\_\_\_\_\_\_\_\_\_\_\_\_\_\_\_\_\_\_\_\_\_\_\_\_\_\_\_\_\_\_\_\_\_\_\_\_\_\_\_\_\_\_\_\_\_\_\_\_\_\_\_\_\_\_\_\_\_\_\_\_\_\_\_\_\_\_\_\_\_\_\_\_\_\_\_\_\_\_\_

### **35.4.3 Configuring syslog events to Monitor using command line**

Syslog is configured under the system package.

#### **35.4.3.1 Syslog events to Monitor using UCI**

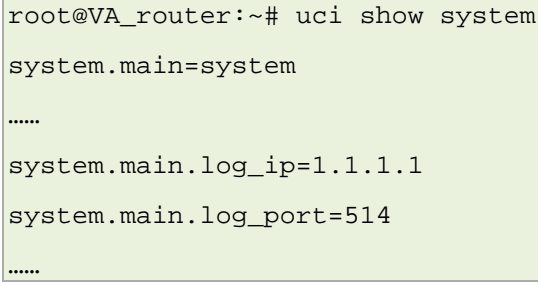

#### **35.4.3.2 Syslog events to Monitor using package options**

root@VA\_router:~# uci export system

package system

```
config system 'main'
……
      option log_ip '1.1.1.1'
      option log_port '514'
```
## **35.5 Configuring ISAD**

……

ISAD is a system for collecting interface stats to be displayed on Monitor.

The following section explains how to configure interface statistics collection (iSAD). Statistical data is collected in bins with each bin containing interface transmit and receive packets/bytes/errors for a period. Signal strength and also temperature parameters are also stored in the bins. Bins are uploaded to Monitor periodically.

**Note**: Ensure monitor keepalive heartbeat and interface status is correctly configured as in section 30.2 above. Interfaces should have option monitored enabled as part of the collection.

\_\_\_\_\_\_\_\_\_\_\_\_\_\_\_\_\_\_\_\_\_\_\_\_\_\_\_\_\_\_\_\_\_\_\_\_\_\_\_\_\_\_\_\_\_\_\_\_\_\_\_\_\_\_\_\_\_\_\_\_\_\_\_\_\_\_\_\_\_\_\_\_\_\_\_\_\_\_\_\_\_\_\_\_\_\_\_\_\_\_\_\_\_\_\_\_\_\_\_\_\_\_\_

ISAD replaces the deprecated SLA feature.

### **35.5.1 Configuration package used**

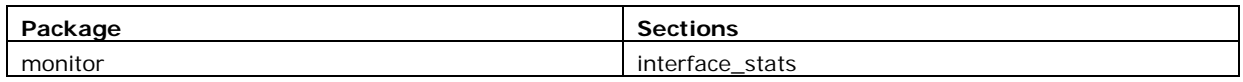

### **35.5.2 Configuring ISAD using the web interface**

Select **Services -> Monitor**. The Monitor Keepalive & ISAD page appears. ISAD is configured under the **Interface Stats** section.

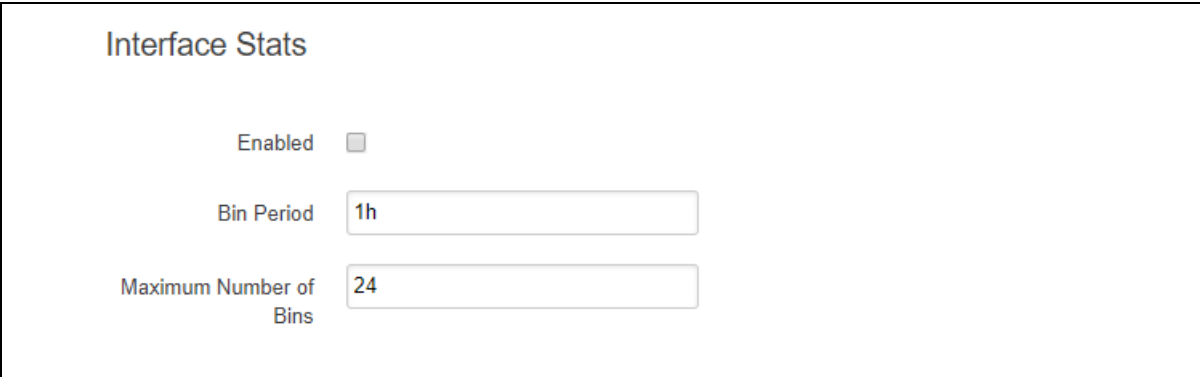

#### **Figure 171: The Monitor Keepalive & ISAD Interface Stats page**

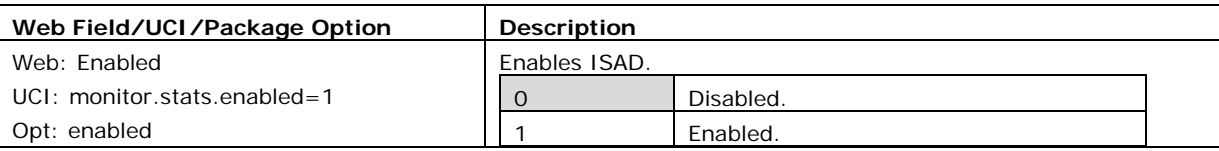

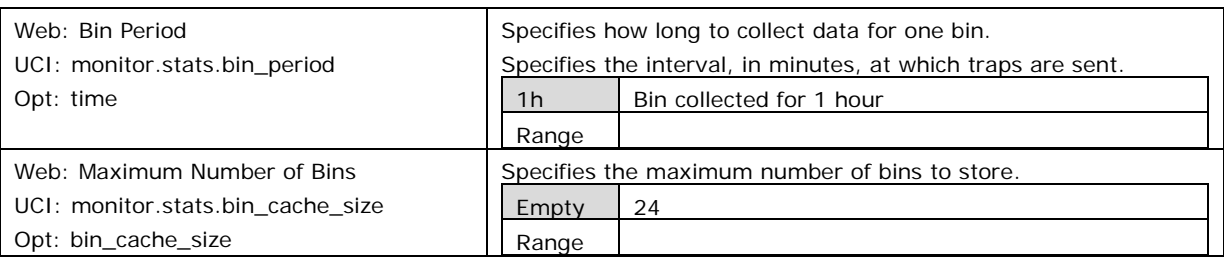

**Table 114: Information table for ISAD Monitor Keepalive & ISAD Interface Stats section**

\_\_\_\_\_\_\_\_\_\_\_\_\_\_\_\_\_\_\_\_\_\_\_\_\_\_\_\_\_\_\_\_\_\_\_\_\_\_\_\_\_\_\_\_\_\_\_\_\_\_\_\_\_\_\_\_\_\_\_\_\_\_\_\_\_\_\_\_\_\_\_\_\_\_\_\_\_\_\_\_\_\_\_\_\_\_\_\_\_\_\_\_\_\_\_\_\_\_\_\_\_\_\_

## **35.5.3 Configuring ISAD using the command line**

ISAD is configured under the Monitor package.

### **35.5.3.1 ISAD using UCI**

```
root@VA_router:~# uci show monitor
monitor.keepalivev1=keepalive
monitor.keepalivev1enabled=1
monitor.keepalivev1.interval_min=1
monitor.keepalivev1.dev_reference=router1
monitor.keepalivev1.monitor_ip=10.1.83.36
monitor.keepalivev1.snmp_version=1
monitor.stats=interface_stats
monitor.stats.enabled=1
monitor.stats.bin_period=1h
monitor.stats.bin_cache_size=24
```
### **35.5.3.2 ISAD using package options**

```
root@VA_router:~# uci export monitor
package monitor
config keepalive 'keepalivev1'
         option interval_min '1'
         option enabled '1'
         list monitor_ip '10.1.83.36
         option dev_reference 'router1'
config interface_stats 'stats'
         option enabled '1'
         option bin_period '1h'
         option bin_cache_size '24'
```
### **35.5.4 ISAD diagnostics**

#### **35.5.4.1 Checking process**

To check to see if ISAD is running, enter pgrep –fl isad:

```
root@VA_router:~# pgrep -fl isad
```
5303 /usr/sbin/isad -b 60 -s 10 -c 200 -u /var/state /var/const\_state

\_\_\_\_\_\_\_\_\_\_\_\_\_\_\_\_\_\_\_\_\_\_\_\_\_\_\_\_\_\_\_\_\_\_\_\_\_\_\_\_\_\_\_\_\_\_\_\_\_\_\_\_\_\_\_\_\_\_\_\_\_\_\_\_\_\_\_\_\_\_\_\_\_\_\_\_\_\_\_\_\_\_\_\_\_\_\_\_\_\_\_\_\_\_\_\_\_\_\_\_\_\_\_

#### **35.5.4.2 Checking bin statistics**

To check if stats are being collected, enter cat /var/state/monitor:

```
root@VA_router:~# cat /var/state/monitor
monitor.bin_0=isad
monitor.bin 0.end ts=85020
monitor.bin_0.start_ts=84960
monitor.bin_1=isad
monitor.bin 1.end ts=85080
monitor.bin_1.start_ts=85020
monitor.bin_2=isad
monitor.bin_2.end_ts=85140
monitor.bin_2.start_ts=85080
```
### **35.5.5 ISAD operation**

The bin statistics stored on the router must be periodically pushed statistics to Monitor.

This is normally done centrally when statistics are enabled on Monitor. Monitor contacts each router and auto-generates a script that will automatically schedule the upload of the bin statistics.

However, if Monitor cannot access the router WAN IP, you must do this manually on each router using a UDS script. An example is shown below where the bins are uploaded every hour to a Monitor server IP 89.101.154.154 using TFTP.

```
package uds
config script 'isb_upload_scr'
         option enabled '1'
         option exec_type 'periodic'
         option period '1h'
        list text '/usr/sbin/isb upload.lua 89.101.154.154:69'
```
# <span id="page-360-0"></span>**36 Configuring SNMP**

SNMP (Simple Network Management Protocol) is an internet-standard protocol for managing devices on IP networks. SNMP exposes management data in the form of a hierarchy of variables in a MIB (Management Information Base). These variables can be queried individually, or in groups using their OIDs (Object Identifiers) defined in MIBs. In addition, information from the router can be pushed to a network management station in the form of SNMP traps.

\_\_\_\_\_\_\_\_\_\_\_\_\_\_\_\_\_\_\_\_\_\_\_\_\_\_\_\_\_\_\_\_\_\_\_\_\_\_\_\_\_\_\_\_\_\_\_\_\_\_\_\_\_\_\_\_\_\_\_\_\_\_\_\_\_\_\_\_\_\_\_\_\_\_\_\_\_\_\_\_\_\_\_\_\_\_\_\_\_\_\_\_\_\_\_\_\_\_\_\_\_\_\_

# **36.1 Configuration package used**

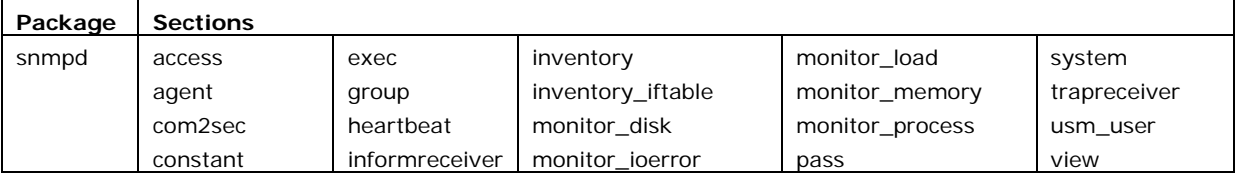

The SNMP application has several configuration sections:

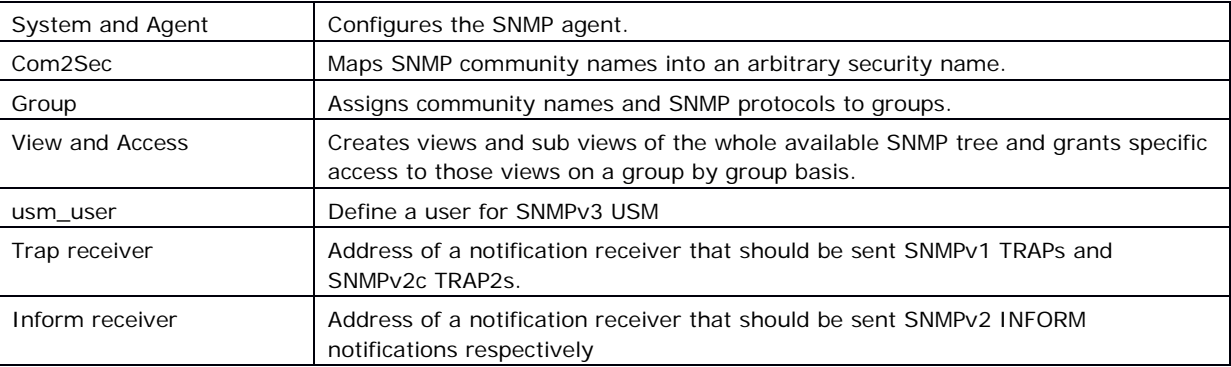

# **36.2 Configuring SMNP using the web interface**

In the top menu, select **Services -> SNMP**. The SNMP Service page appears.

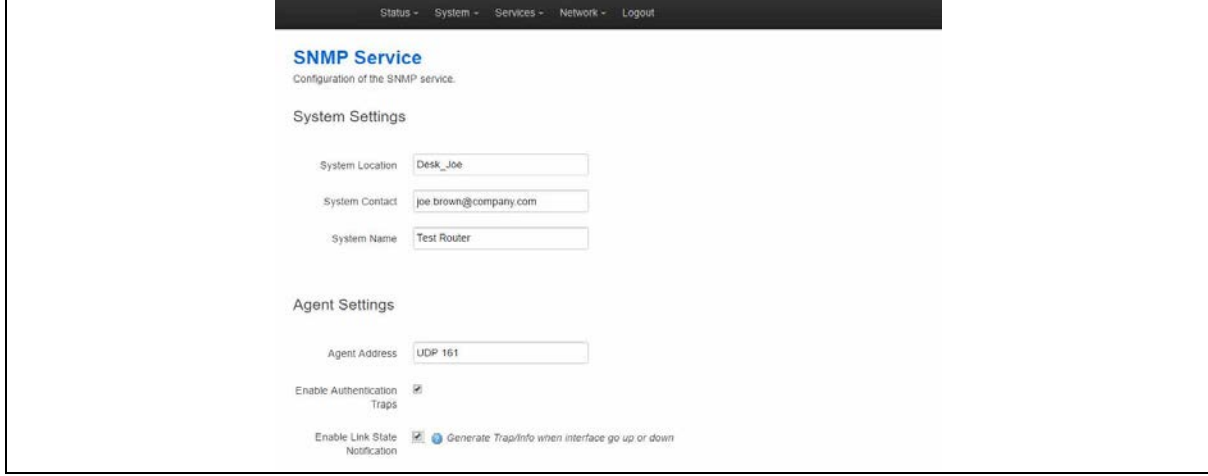

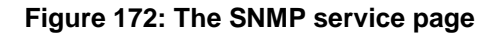

## **36.2.1 System and agent settings**

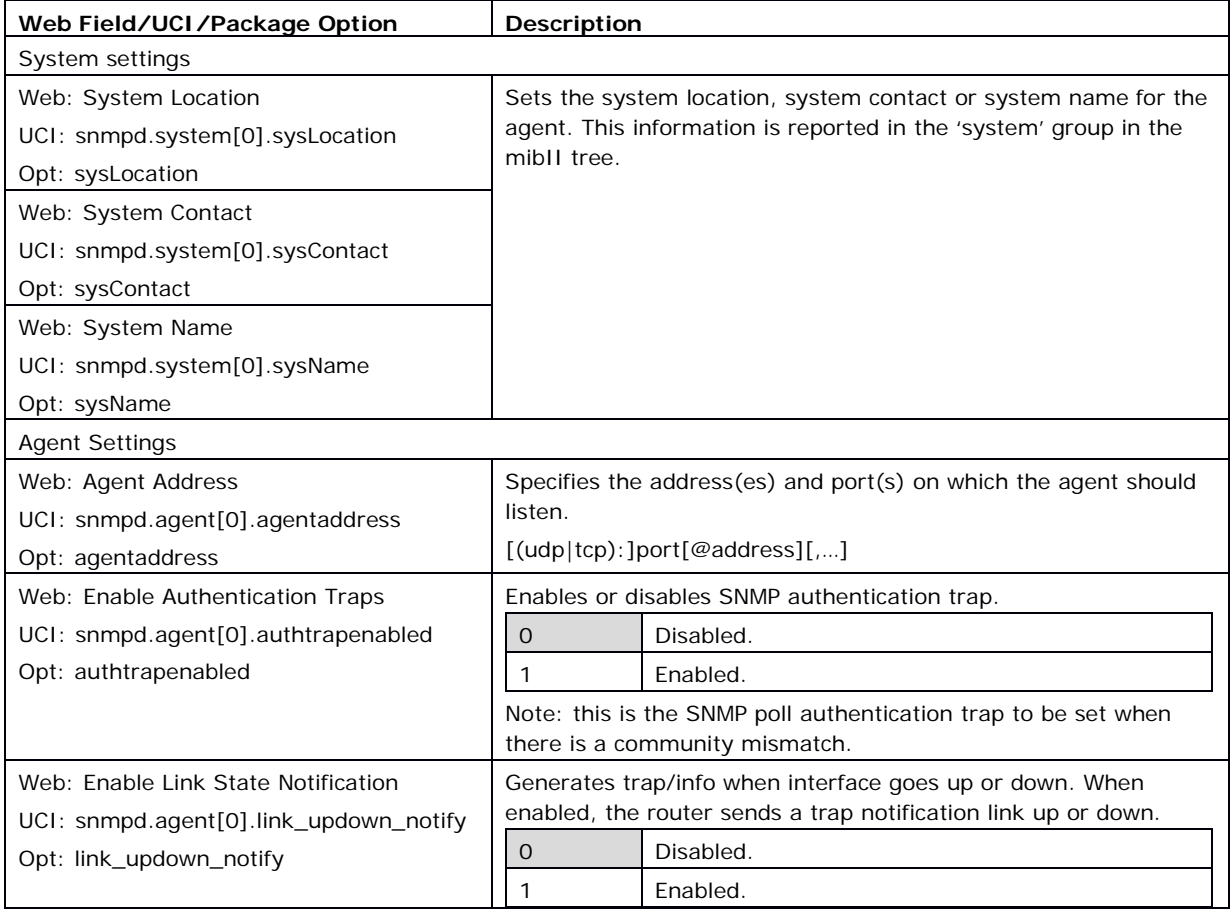

\_\_\_\_\_\_\_\_\_\_\_\_\_\_\_\_\_\_\_\_\_\_\_\_\_\_\_\_\_\_\_\_\_\_\_\_\_\_\_\_\_\_\_\_\_\_\_\_\_\_\_\_\_\_\_\_\_\_\_\_\_\_\_\_\_\_\_\_\_\_\_\_\_\_\_\_\_\_\_\_\_\_\_\_\_\_\_\_\_\_\_\_\_\_\_\_\_\_\_\_\_\_\_

**Table 115: Information table for system and agent settings**

## **36.2.2 Com2Sec settings**

To access Com2Sec settings, scroll down the SNMP Services page.

Use the COM2Sec section to map SNMP community names into an arbitrary security name. Map community names into security names based on the community name and the source subnet. Use the first source/community combination that matches the incoming packet.

A community string is a password that is applied to a device to restrict both read-only and read-write access to the SNMP data on the device. These community strings should be chosen carefully to ensure they are not trivial. They should also be changed at regular intervals and in accordance with network security policies.

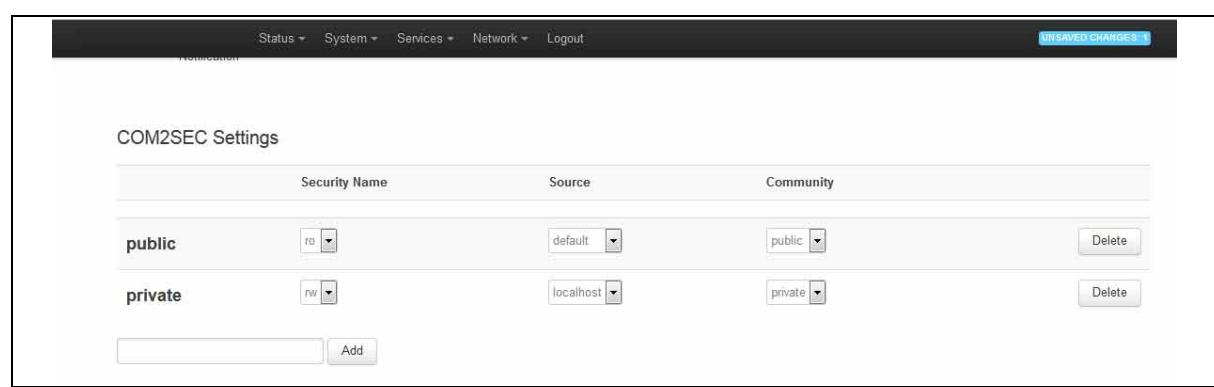

## **Figure 173: The COM2Sec settings section**

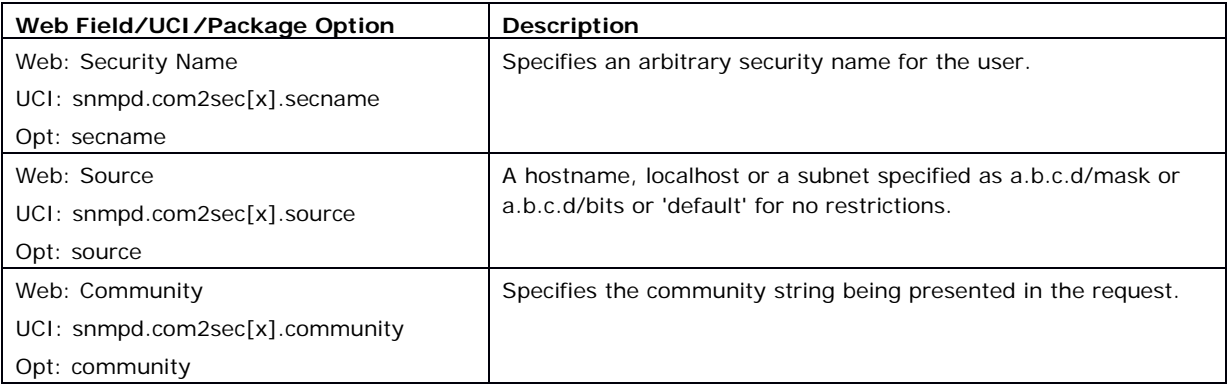

#### **Table 116: Information table for Com2Sec settings**

## **36.2.3 Group settings**

Group settings assign community names and SNMP protocols to groups.

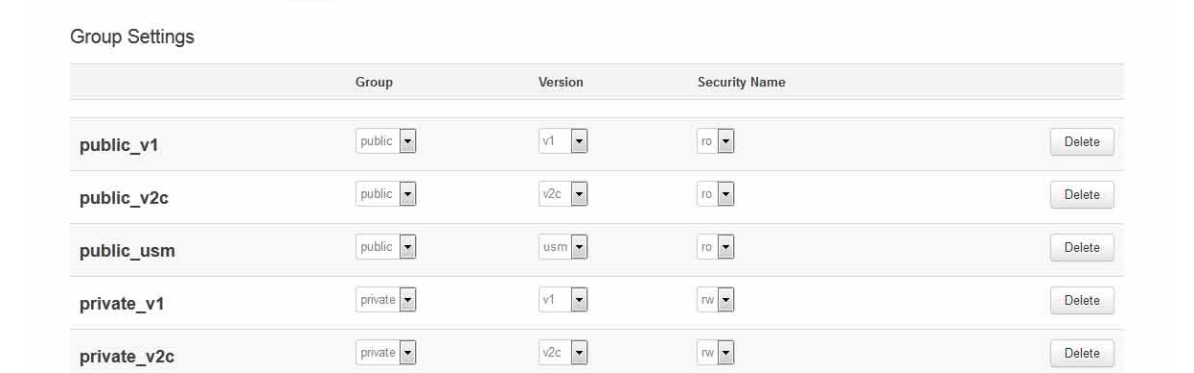

#### **Figure 174: The group settings section**

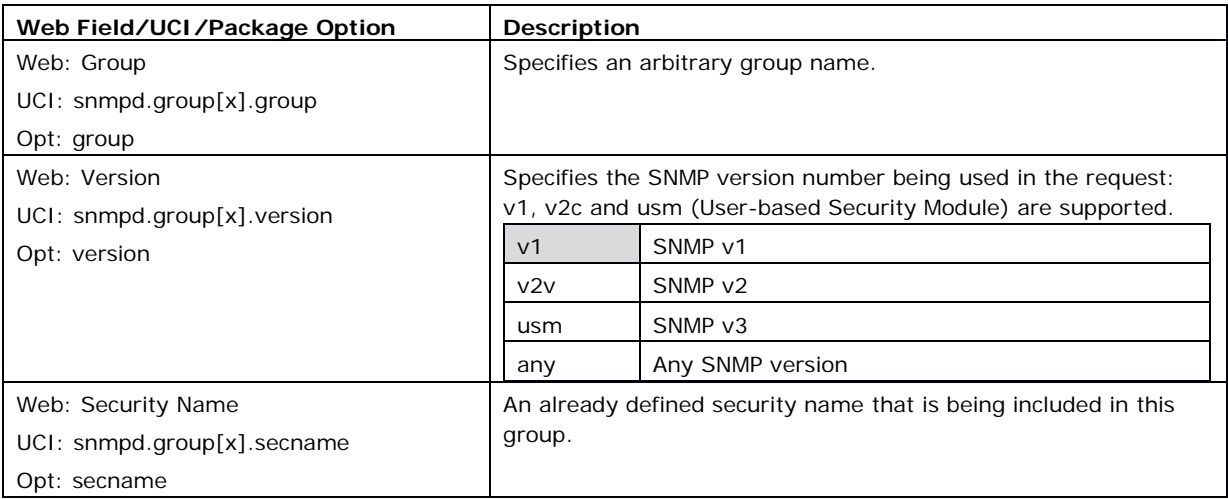

**Table 117: Information table for group settings**

## **36.2.4 View settings**

View settings define a named "view", which is a subset of the overall OID tree. This is most commonly a single subtree, but several view directives can be given with the same view name, to build up a more complex collection of OIDs.

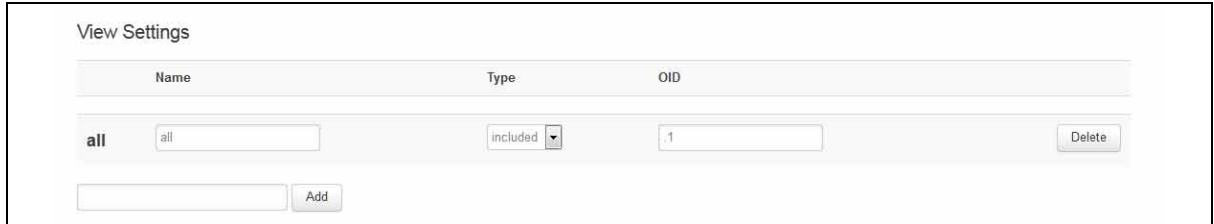

**Figure 175: The view settings section**

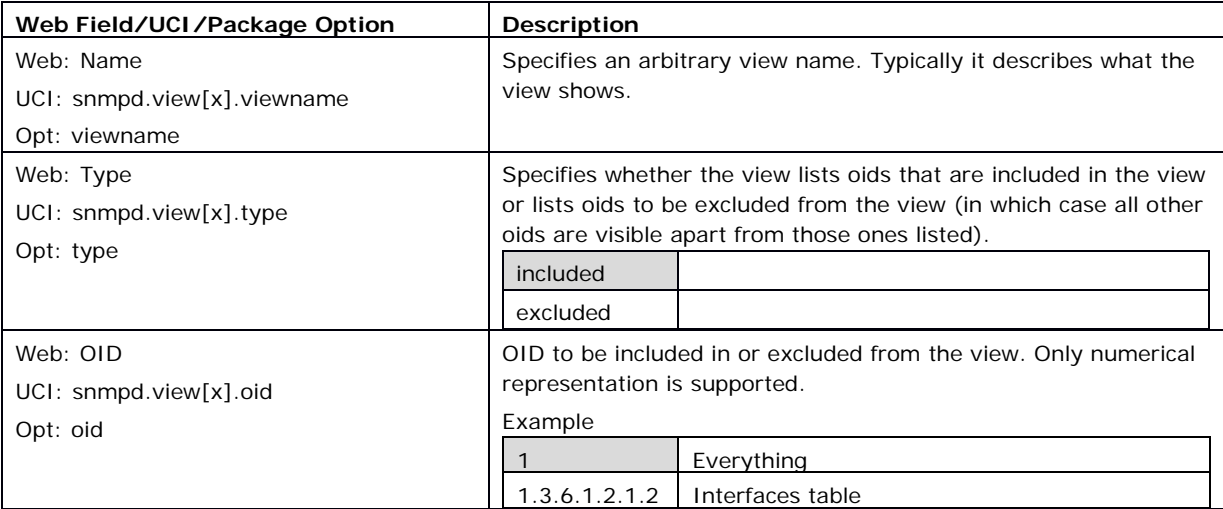

**Table 118: Information table for view settings**

## **36.2.5 Access settings**

Access settings map from a group of users/communities, in a specific context and with a particular SNMP version and minimum security level, to one of three views, depending on the request being processed.

\_\_\_\_\_\_\_\_\_\_\_\_\_\_\_\_\_\_\_\_\_\_\_\_\_\_\_\_\_\_\_\_\_\_\_\_\_\_\_\_\_\_\_\_\_\_\_\_\_\_\_\_\_\_\_\_\_\_\_\_\_\_\_\_\_\_\_\_\_\_\_\_\_\_\_\_\_\_\_\_\_\_\_\_\_\_\_\_\_\_\_\_\_\_\_\_\_\_\_\_\_\_\_

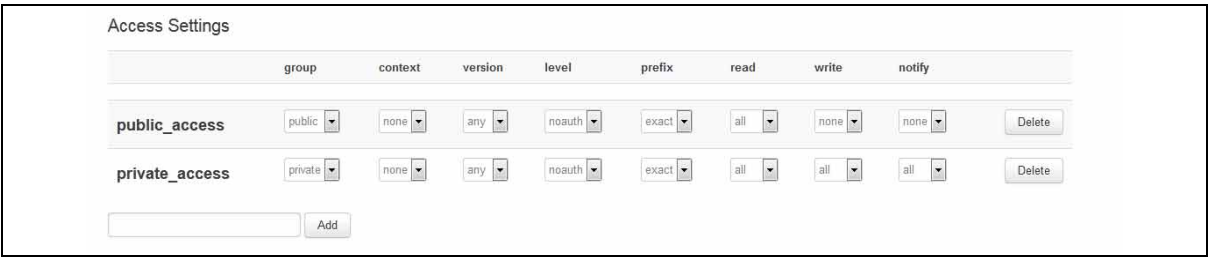

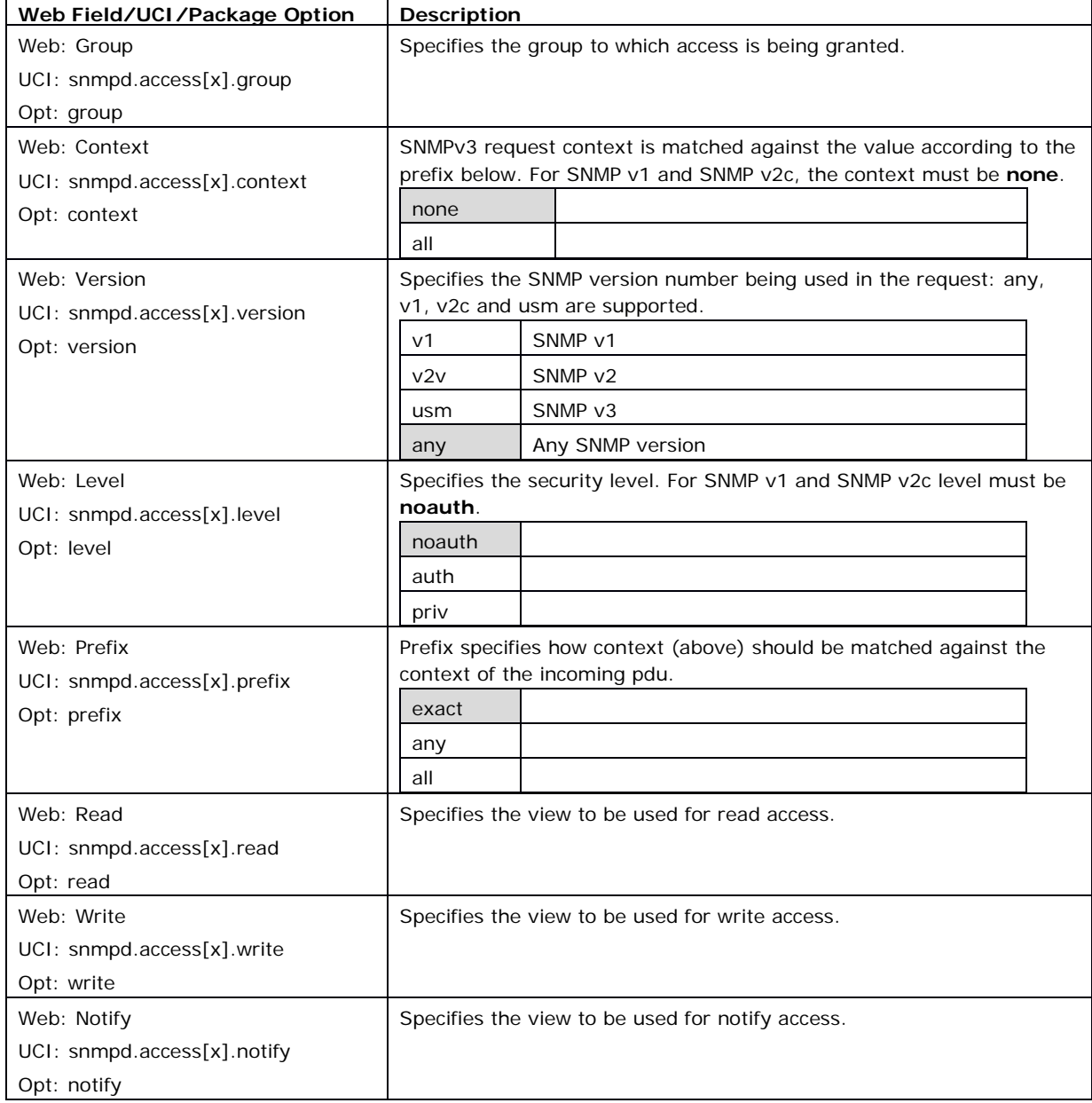

#### **Figure 176: The access settings section**

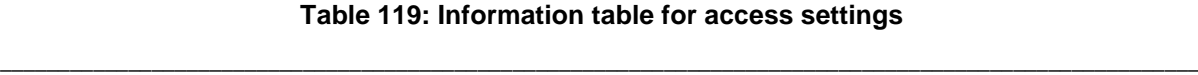

## **36.2.6 Trap receiver**

Trap receiver settings define a notification receiver that should be sent SNMPv1 TRAPs and SNMPv2c TRAP2.

\_\_\_\_\_\_\_\_\_\_\_\_\_\_\_\_\_\_\_\_\_\_\_\_\_\_\_\_\_\_\_\_\_\_\_\_\_\_\_\_\_\_\_\_\_\_\_\_\_\_\_\_\_\_\_\_\_\_\_\_\_\_\_\_\_\_\_\_\_\_\_\_\_\_\_\_\_\_\_\_\_\_\_\_\_\_\_\_\_\_\_\_\_\_\_\_\_\_\_\_\_\_\_

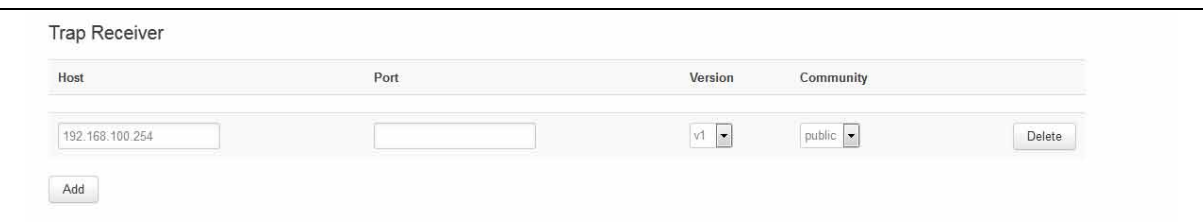

**Figure 177: The trap receiver settings page**

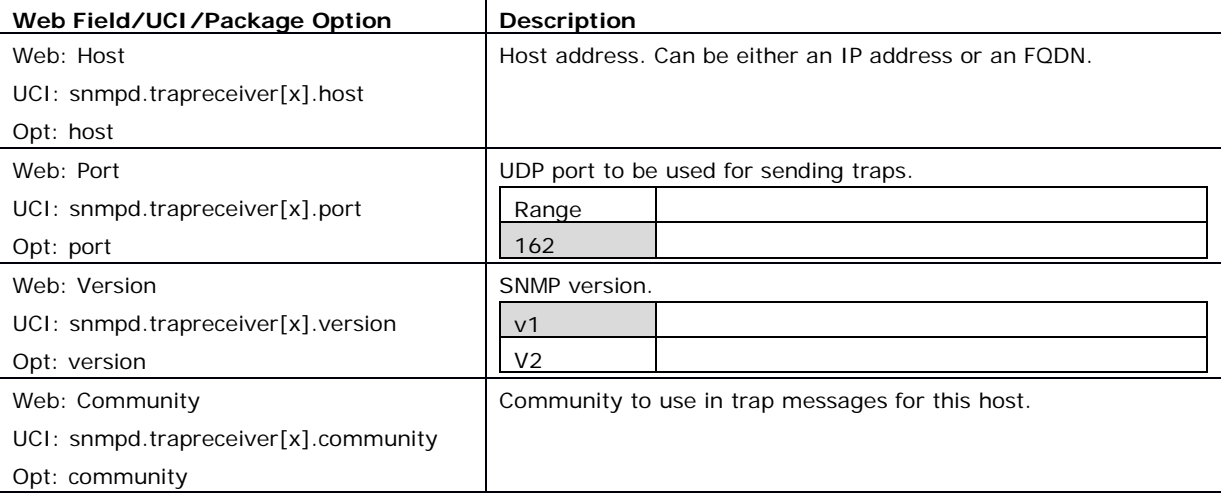

#### **Table 120: Information table for trap receiver settings**

## **36.2.7 Inform receiver**

Inform receiver settings define a notification receiver that should be sent SNMPv2c INFORM notifications.

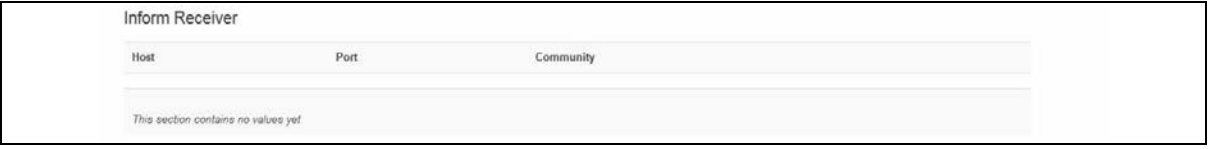

#### **Figure 178: The inform receiver settings page**

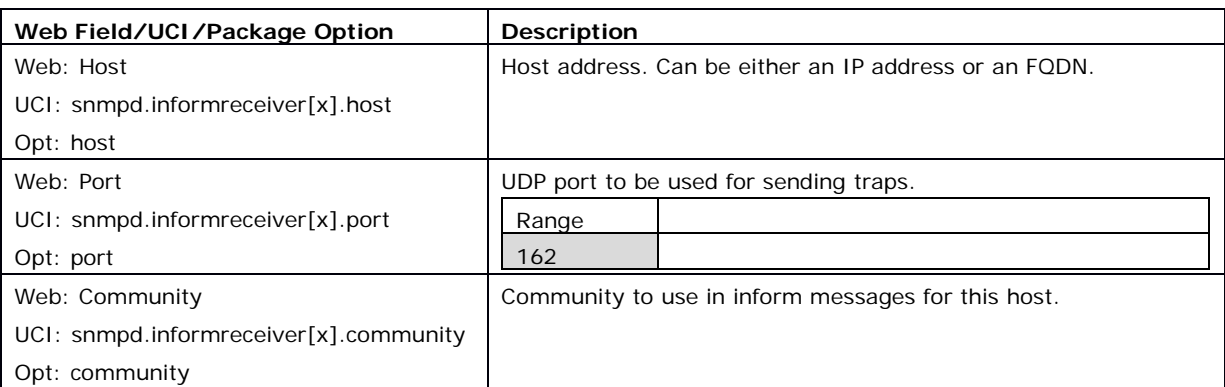

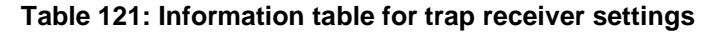

\_\_\_\_\_\_\_\_\_\_\_\_\_\_\_\_\_\_\_\_\_\_\_\_\_\_\_\_\_\_\_\_\_\_\_\_\_\_\_\_\_\_\_\_\_\_\_\_\_\_\_\_\_\_\_\_\_\_\_\_\_\_\_\_\_\_\_\_\_\_\_\_\_\_\_\_\_\_\_\_\_\_\_\_\_\_\_\_\_\_\_\_\_\_\_\_\_\_\_\_\_\_\_

# **36.3 Configuring SNMP using command line**

The configuration files are stored on **/etc/config/snmpd**.

## **36.3.1 System settings using UCI**

```
root@VA_router:~# uci show snmpd
snmpd.system=system
snmpd.system.sysLocation=Office 123
snmpd.system.sysContact=Mr White
snmpd.system.sysName=Backup Access 4
snmpd.agent=agent
snmpd.agent.agentaddress=UDP:161
snmpd.agent.authtrapenabled=yes
snmpd.agent.link_updown_notify=yes
```
## **36.3.2 System settings using package options**

```
root@VA_router:~# uci export snmpd
package snmpd
config 'system'
      option sysLocation 'Office 123'
      option sysContact 'Mr White'
      option sysName 'Backup Access 4'
config 'agent'
      option agentaddress 'UDP:161'
      option authtrapenabled '1'
        option link_updown_notify '1'
```
Another sample agent configuration shown below causes the agent to listen on UDP port 161, TCP port 161 and UDP port 9161 on only the interface associated with the localhost address.

\_\_\_\_\_\_\_\_\_\_\_\_\_\_\_\_\_\_\_\_\_\_\_\_\_\_\_\_\_\_\_\_\_\_\_\_\_\_\_\_\_\_\_\_\_\_\_\_\_\_\_\_\_\_\_\_\_\_\_\_\_\_\_\_\_\_\_\_\_\_\_\_\_\_\_\_\_\_\_\_\_\_\_\_\_\_\_\_\_\_\_\_\_\_\_\_\_\_\_\_\_\_\_

```
config 'agent'
      option agentaddress 'UDP:161,tcp:161,9161@localhost'
```
## **36.3.3 com2sec settings**

The following sample specifies that a request from any source using "public" as the community string will be dealt with using the security name "ro". However, any request from the localhost itself using "private" as the community string will be dealt with using the security name "rw".

**Note**: the security names of "ro" and "rw" here are simply names – the fact of a security name having read only or read-write permissions is handled in the access section and dealt with at a group granularity.

#### **36.3.3.1 Com2sec using UCI**

```
snmpd.c2s_1=com2sec
snmpd.c2s 1.source=default
snmpd.c2s_1.community=public
snmpd.c2s_1.secname=rw
snmpd.c2s_2=com2sec
snmpd.c2s_2.source=localhost
snmpd.c2s_2.community=private
snmpd.c2s_2.secname=ro
```
#### **36.3.3.2 Com2sec using package options**

```
config 'com2sec' 'public'
      option secname 'ro'
      option source 'default'
      option community 'public'
config 'com2sec' 'private'
      option secname 'rw'
      option source 'localhost'
      option community 'private'
```
#### **36.3.4 Group settings**

The following example specifies that a request from the security name "ro" using snmp v1, v2c or USM (User Based Security Model for SNM P v3) are all mapped to the "public"

group. Similarly, requests from the security name "rw" in all protocols are mapped to the "private" group.

\_\_\_\_\_\_\_\_\_\_\_\_\_\_\_\_\_\_\_\_\_\_\_\_\_\_\_\_\_\_\_\_\_\_\_\_\_\_\_\_\_\_\_\_\_\_\_\_\_\_\_\_\_\_\_\_\_\_\_\_\_\_\_\_\_\_\_\_\_\_\_\_\_\_\_\_\_\_\_\_\_\_\_\_\_\_\_\_\_\_\_\_\_\_\_\_\_\_\_\_\_\_\_

\_\_\_\_\_\_\_\_\_\_\_\_\_\_\_\_\_\_\_\_\_\_\_\_\_\_\_\_\_\_\_\_\_\_\_\_\_\_\_\_\_\_\_\_\_\_\_\_\_\_\_\_\_\_\_\_\_\_\_\_\_\_\_\_\_\_\_\_\_\_\_\_\_\_\_\_\_\_\_\_\_\_\_\_\_\_\_\_\_\_\_\_\_\_\_\_\_\_\_\_\_\_\_

#### **36.3.4.1 Group settings using UCI**

snmpd.grp 1 v1=group snmpd.grp 1 v1.version=v1 snmpd.grp 1 v1.group=public snmpd.grp\_1\_v1.secname=ro snmpd.grp 1 v2c=group snmpd.grp 1 v2c.version=v2c snmpd.grp 1 v2c.group=public snmpd.grp 1 v2c.secname=ro snmpd.grp 1 usm=group snmpd.grp 1 usm.version=usm snmpd.grp 1 usm.group=public snmpd.grp 1 usm.secname=ro snmpd.grp 1 access=access snmpd.grp 1 access.context=none snmpd.grp 1 access.version=any snmpd.grp\_1\_access.level=noauth snmpd.grp\_1\_access.prefix=exact snmpd.grp 1 access.read=all snmpd.grp 1 access.write=none snmpd.grp\_1\_access.notify=none snmpd.grp\_1\_access.group=public snmpd.grp 2 v1=group snmpd.grp\_2\_v1.version=v1 snmpd.grp\_2\_v1.group=public snmpd.grp 2 v1.secname=ro snmpd.grp\_2\_v2c=group snmpd.grp\_2\_v2c.version=v2c snmpd.grp\_2\_v2c.group=public snmpd.grp\_2\_v2c.secname=ro snmpd.grp\_2\_usm=group snmpd.grp\_2\_usm.version=usm snmpd.grp\_2\_usm.group=public snmpd.grp\_2\_usm.secname=ro snmpd.grp\_2\_access=access

```
snmpd.grp 2 access.context=none
snmpd.grp 2 access.version=any
snmpd.grp 2 access.level=noauth
snmpd.grp 2 access.prefix=exact
snmpd.grp 2 access.read=all
snmpd.grp 2 access.write=all
snmpd.grp_2_access.notify=all
snmpd.grp 2 access.group=public
```
\_\_\_\_\_\_\_\_\_\_\_\_\_\_\_\_\_\_\_\_\_\_\_\_\_\_\_\_\_\_\_\_\_\_\_\_\_\_\_\_\_\_\_\_\_\_\_\_\_\_\_\_\_\_\_\_\_\_\_\_\_\_\_\_\_\_\_\_\_\_\_\_\_\_\_\_\_\_\_\_\_\_\_\_\_\_\_\_\_\_\_\_\_\_\_\_\_\_\_\_\_\_\_

#### **36.3.4.2 Group settings using package options**

```
config 'group' 'public_v1'
      option group 'public'
      option version 'v1'
      option secname 'ro'
config 'group' 'public_v2c'
      option group 'public'
      option version 'v2c'
      option secname 'ro'
config 'group' 'public_usm'
      option group 'public'
      option version 'usm'
      option secname 'ro'
config 'group' 'private_v1'
      option group 'private'
      option version 'v1'
      option secname 'rw'
```

```
config 'group' 'private_v2c'
      option group 'private'
```
option version 'v2c' option secname 'rw'

```
config 'group' 'private_usm'
     option group 'private'
```
option version 'usm' option secname 'rw'

#### **36.3.5 View settings**

The following example defines two views, one for the entire system and another for only mih<sub>2</sub>

\_\_\_\_\_\_\_\_\_\_\_\_\_\_\_\_\_\_\_\_\_\_\_\_\_\_\_\_\_\_\_\_\_\_\_\_\_\_\_\_\_\_\_\_\_\_\_\_\_\_\_\_\_\_\_\_\_\_\_\_\_\_\_\_\_\_\_\_\_\_\_\_\_\_\_\_\_\_\_\_\_\_\_\_\_\_\_\_\_\_\_\_\_\_\_\_\_\_\_\_\_\_\_

#### **36.3.5.1 View settings using UCI**

```
snmpd.all=view
snmpd.all.viewname=all
snmpd.all.oid=.1
snmpd.mib2=view
snmpd.mib2.viewname=mib2
snmpd.mib2.type=included
snmpd.mib2.oid=.iso.org.dod.Internet.mgmt.mib-2
```
#### **36.3.5.2 View settings using package options**

```
config 'view' 'all'
     option viewname 'all'
      option type 'included'
      option oid '.1'
config 'view' 'mib2'
      option viewname 'mib2'
      option type 'included'
      option oid '.iso.org.dod.Internet.mgmt.mib-2'
```
#### **36.3.6 Access settings**

The following example shows the "public" group being granted read access on the "all" view and the "private" group being granted read and write access on the "all" view. Although it is possible to write some settings using SNMP write permission, it is not recommended, as any changes to the configuration made through an snmpset command may conflict with the UCI configuration. In this instance the changes will be overwritten by other processes and will not persist after a reboot.

\_\_\_\_\_\_\_\_\_\_\_\_\_\_\_\_\_\_\_\_\_\_\_\_\_\_\_\_\_\_\_\_\_\_\_\_\_\_\_\_\_\_\_\_\_\_\_\_\_\_\_\_\_\_\_\_\_\_\_\_\_\_\_\_\_\_\_\_\_\_\_\_\_\_\_\_\_\_\_\_\_\_\_\_\_\_\_\_\_\_\_\_\_\_\_\_\_\_\_\_\_\_\_

#### **36.3.6.1 Access using package options**

```
config 'access' 'public_access'
      option group 'public'
      option context 'none'
     option version 'any'
```

```
option level 'noauth'
      option prefix 'exact'
      option read 'all'
      option write 'none'
      option notify 'none'
config 'access' 'private_access'
      option group 'private'
      option context 'none'
      option version 'any'
      option level 'noauth'
      option prefix 'exact'
      option read 'all'
      option write 'all'
      option notify 'all'
```
#### **36.3.7 SNMP traps settings**

#### **36.3.7.1 SNMP trap using UCI**

```
snmpd.@trapreceiver[0]=trapreceiver
snmpd.@trapreceiver[0].host=1.1.1.1:161
snmpd.@trapreceiver[0].version=v1
snmpd.@trapreceiver[0].community=public
```
#### **36.3.7.2 SNMP trap using package options**

```
# for SNMPv1 or v2c trap receivers
config trapreceiver
    option host 'IPADDR[:PORT]'
    option version 'v1|v2c'
    option community 'COMMUNITY STRING'
# for SNMPv2c inform request receiver
config informreceiver
    option host 'IPADDR[:PORT]'
```

```
 option community 'COMMUNITY STRING'
```
# **36.4 Configuring SNMP interface alias with static SNMP index**

A Linux interface index changes dynamically. This is not ideal for SNMP managers that require static interface indexes to be defined.

\_\_\_\_\_\_\_\_\_\_\_\_\_\_\_\_\_\_\_\_\_\_\_\_\_\_\_\_\_\_\_\_\_\_\_\_\_\_\_\_\_\_\_\_\_\_\_\_\_\_\_\_\_\_\_\_\_\_\_\_\_\_\_\_\_\_\_\_\_\_\_\_\_\_\_\_\_\_\_\_\_\_\_\_\_\_\_\_\_\_\_\_\_\_\_\_\_\_\_\_\_\_\_

The network package interface section allows defining a static SNMP interface alias index for this interface.

An alias entry is created in the SNMP ifEntry table at index (**snmp\_alias\_ifindex + 1000**). This entry is a shadow of the real underlying Linux interface corresponding to the UCI definition. You may use any numbering scheme you wish; the alias values do not need to be consecutive.

## **36.4.1 Configuration package used**

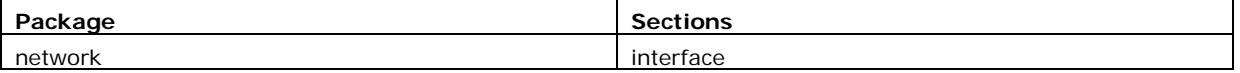

## **36.4.2 Configuring SNMP interface alias**

To enter and SNMP alias for an interface, select **Network->Interfaces->Edit- >Common Configuration->Advanced Settings.**

Enter a small index value for **SNMP Alias ifindex** that is unique to this interface. To retrieve SNMP statistics for this interface, the SNMP manager should be configured to poll (**snmp\_alias\_ifindex + 1000**). For example, if an interface is configured with an **snmp\_alias\_ifindex** of 11, then the SNMP manager should poll **ifIndex=1011**. The ifIndex will remain fixed regardless of how many times the underlying interface is added or removed.

If the Linux interface associated with the UCI entry is active when the alias index is polled, the normal ifEntry information for that interface is reported. Otherwise, a dummy entry is created with the same ifDescr, and its ifOper field set to **DOWN**.

**Note**: if you are using SIM roaming, where mobile interfaces are created dynamically, you need to specify a fixed **snmp\_alias\_ifindex** value and a fixed **ifName** value in the roaming template. All roaming entries will then map to the same Linux interface name and underlying device.

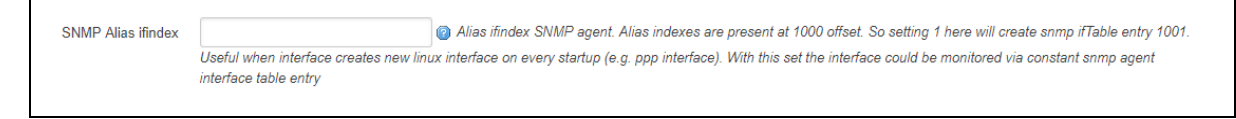

#### **Figure 179: The interface SNMP Alias ifindex field advanced settings page**

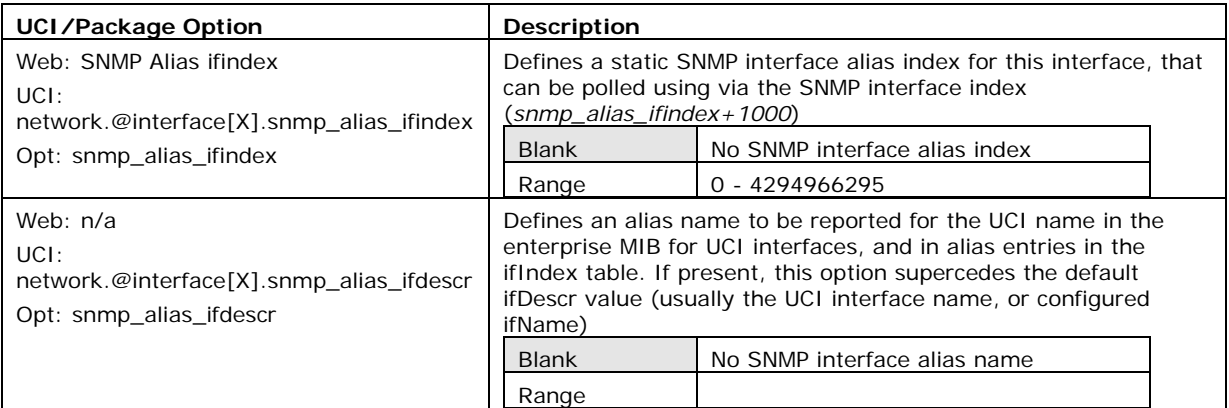

**Table 122: Information table for static SNMP alias interface** 

## **36.4.3 Configuring SNMP interface alias using the command line**

SNMP interface alias is configured under the network package **/etc/config/network**

The following examples use an interface section named MOBILE.

#### **36.4.3.1 SNMP interface alias using UCI**

```
root@VA_router:~# uci show network
network.MOBILE=interface
……
network.MOBILE.snmp_alias_ifindex=11
network.MOBILE.snmp_alias_ifdescr=primary_mobile
……
```
#### **36.4.3.2 SNMP interface alias using package options**

```
root@VA_router:~# uci show network
config interface 'MOBILE'
……
      option snmp_alias_ifindex '11'
       option snmp_alias_ifdescr 'primary_mobile'
……
```
## **36.4.4 SNMP interface alias MIBS**

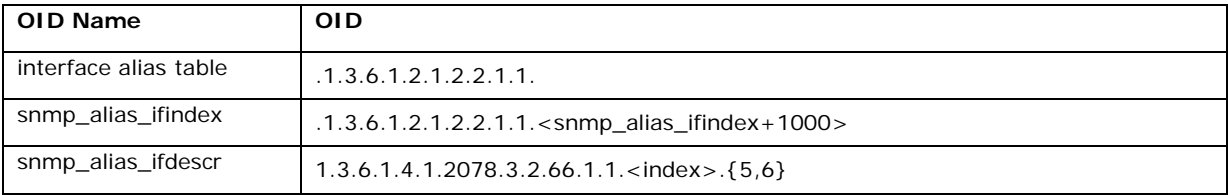

## **36.5 SNMP diagnostics**

#### **36.5.1 SNMP process**

To check the SNMP process is running correctly, enter **pgrep -fl snmpd**.

```
root@VA_router:~# pgrep -fl snmpd
6970 /usr/sbin/snmpd -Lsd0-6 -p /var/run/snmpd.pid -m -c 
/var/conf/snmpd.conf
```
## **36.5.2 SNMP port**

To check that SNMP service is listening on the configured port, enter **netstat -pantu | grep snmp**

\_\_\_\_\_\_\_\_\_\_\_\_\_\_\_\_\_\_\_\_\_\_\_\_\_\_\_\_\_\_\_\_\_\_\_\_\_\_\_\_\_\_\_\_\_\_\_\_\_\_\_\_\_\_\_\_\_\_\_\_\_\_\_\_\_\_\_\_\_\_\_\_\_\_\_\_\_\_\_\_\_\_\_\_\_\_\_\_\_\_\_\_\_\_\_\_\_\_\_\_\_\_\_

```
root@VA_router:~# netstat -pantu | grep snmp
udp 0 0 0.0.0.0:161  0.0.0.0:*  6970/snmpd
```
#### **36.5.3 Retrieving SNMP values**

SNMP values can be queried by an snmpwalk or snmpget either locally or remotely.

#### **36.5.3.1 snmpwalk**

To do an snmpwalk locally, use **snmpwalk**. An example snmpwalk is shown below:

```
root@VA_router:~# snmpwalk -c public -v 1 localhost .1.3.6.1.2.1.1
iso.3.6.1.2.1.1.1.0 = STRING: "Virtual Access GWXXXX, SN# 00E0C812D1A0, 
EDG-21.00.07.008"
iso.3.6.1.2.1.1.2.0 = OID: iso.3.6.1.4.1.2078
iso.3.6.1.2.1.1.3.0 = Timeticks: (71816) 0:11:58.16
iso.3.6.1.2.1.1.4.0 = STRING: "info@virtualaccess.com"
iso.3.6.1.2.1.1.5.0 = STRING: "GWXXXX"
iso.3.6.1.2.1.1.6.0 = STRING: "UK"iso.3.6.1.2.1.1.7.0 = INTEGER: 79
iso.3.6.1.2.1.1.8.0 = Timeticks: (60) 0:00:00.60
iso.3.6.1.2.1.1.9.1.2.1 = OID: iso.3.6.1.2.1.4iso.3.6.1.2.1.1.9.1.2.2 = OID: iso.3.6.1.6.3.1
iso.3.6.1.2.1.1.9.1.2.3 = OID: iso.3.6.1.2.1.49
iso.3.6.1.2.1.1.9.1.2.4 = OID: iso.3.6.1.2.1.50
iso.3.6.1.2.1.1.9.1.2.5 = OID: iso.3.6.1.6.3.16.2.2.1iso.3.6.1.2.1.1.9.1.2.6 = OID: iso.3.6.1.6.3.10.3.1.1
iso.3.6.1.2.1.1.9.1.2.7 = OID: iso.3.6.1.6.3.11.3.1.1
iso.3.6.1.2.1.1.9.1.2.8 = OID: iso.3.6.1.6.3.15.2.1.1
```

```
iso.3.6.1.2.1.1.9.1.2.9 = OID: iso.3.6.1.2.1.10.131iso.3.6.1.2.1.1.9.1.4.4 = Timeticks: (35) 0:00:00.35
iso.3.6.1.2.1.1.9.1.4.5 = Timeticks: (38) 0:00:00.38
iso.3.6.1.2.1.1.9.1.4.6 = Timeticks: (38) 0:00:00.38
iso.3.6.1.2.1.1.9.1.4.7 = Timeticks: (38) 0:00:00.38
iso.3.6.1.2.1.1.9.1.4.8 = Timeticks: (38) 0:00:00.38
iso.3.6.1.2.1.1.9.1.4.9 = Timeticks: (60) 0:00:00.60
```
#### **36.5.3.2 snmpget**

……

To do an snmpget locally, use **snmpget.** An example snmpget is shown below.

root@VA\_router:~# snmpget -c public -v 1 localhost .1.3.6.1.4.1.2078.3.14.2 iso.3.6.1.4.1.2078.3.14.2 = STRING: "EDG-21.00.07.008"

\_\_\_\_\_\_\_\_\_\_\_\_\_\_\_\_\_\_\_\_\_\_\_\_\_\_\_\_\_\_\_\_\_\_\_\_\_\_\_\_\_\_\_\_\_\_\_\_\_\_\_\_\_\_\_\_\_\_\_\_\_\_\_\_\_\_\_\_\_\_\_\_\_\_\_\_\_\_\_\_\_\_\_\_\_\_\_\_\_\_\_\_\_\_\_\_\_\_\_\_\_\_\_

#### **36.5.4 SNMP status**

To view an overview including tx/rx packets and uptime of the SNMP process, enter **snmpstatus**.

```
root@VA_router:~# snmpstatus -c public -v 2c localhost
[UDP: [0.0.0.0] ->[127.0.0.1]:161] =>[Virtual Access GWXXXX, SN#
00E0C812D1A0, EDG-21.00.07.008] Up: 0:17:05.87
Interfaces: 21, Recv/Trans packets: 47632/9130 | IP: 15045/8256
15 interfaces are down!
```
# <span id="page-376-0"></span>**37 Event system**

Virtual Access routers feature an event system. It allows you to forward Virtual Access specific router events to predefined targets for efficient control and management of devices.

\_\_\_\_\_\_\_\_\_\_\_\_\_\_\_\_\_\_\_\_\_\_\_\_\_\_\_\_\_\_\_\_\_\_\_\_\_\_\_\_\_\_\_\_\_\_\_\_\_\_\_\_\_\_\_\_\_\_\_\_\_\_\_\_\_\_\_\_\_\_\_\_\_\_\_\_\_\_\_\_\_\_\_\_\_\_\_\_\_\_\_\_\_\_\_\_\_\_\_\_\_\_\_

This chapter explains how the event system works and how to configure it using UCI commands.

# **37.1 Configuration package used**

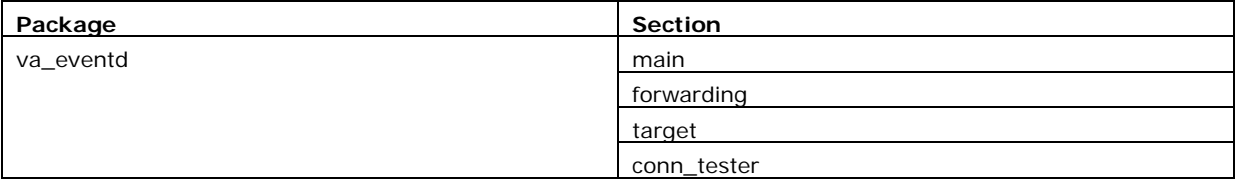

## **37.2 Event system overview**

## **37.2.1 Implementation of the event system**

The event system is implemented by the **va\_eventd** application.

The va\_eventd application defines three types of object:

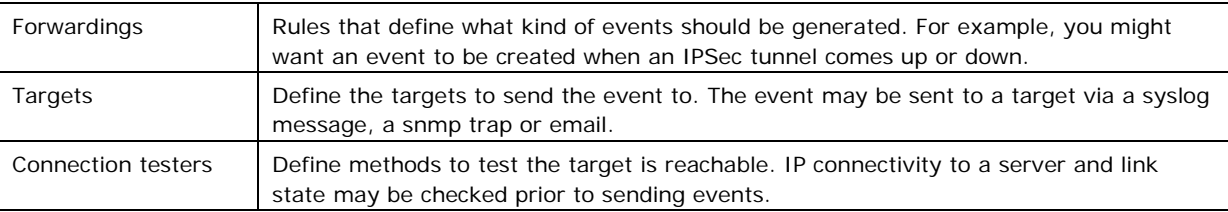

For example, if you want to configure an SNMP trap to be sent when an IPSec tunnel comes up, you will need to:

- Define a forwarding rule for IPSec tunnel up events.
- Set an SNMP manager as the target.
- Optionally use a connection tester to ensure the SNMP manager is reachable.

#### **37.2.2 Supported events**

Events have a class, ID, name and a severity. These properties are used to fine tune which events to report.

**Note**: only VA events can be forwarded using the event system. A comprehensive table of events is available from the CLI by entering '**vae\_cli -d**'.

## **37.2.3 Supported targets**

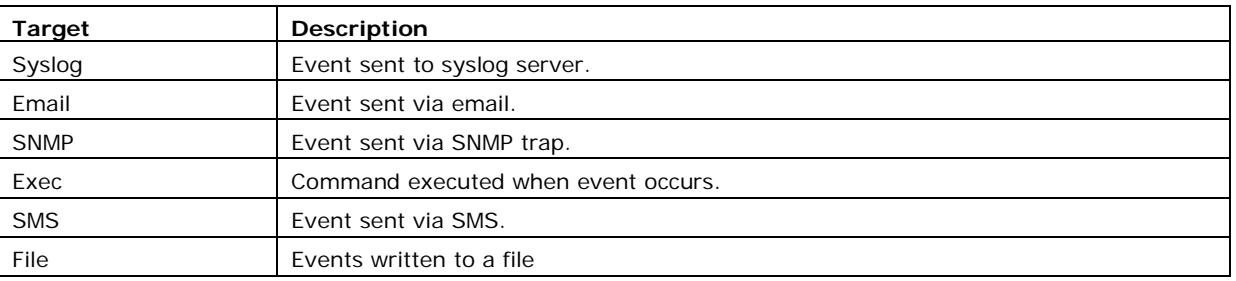

\_\_\_\_\_\_\_\_\_\_\_\_\_\_\_\_\_\_\_\_\_\_\_\_\_\_\_\_\_\_\_\_\_\_\_\_\_\_\_\_\_\_\_\_\_\_\_\_\_\_\_\_\_\_\_\_\_\_\_\_\_\_\_\_\_\_\_\_\_\_\_\_\_\_\_\_\_\_\_\_\_\_\_\_\_\_\_\_\_\_\_\_\_\_\_\_\_\_\_\_\_\_\_

The table below describes the targets currently supported.

#### **Table 123: Targets currently supported**

The attributes of a target vary significantly depending on its type.

#### **37.2.4 Supported connection testers**

The table below describes the methods to test a connection that are currently supported.

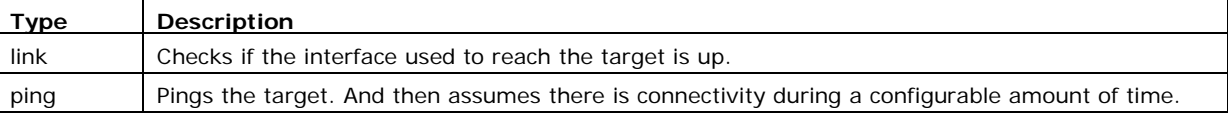

**Table 124: Event system - supported connection tester methods**

## **37.3 Configuring the event system using the web interface**

To configure the event system, select **Services->VA Event System**. The VA Event System page appears.

There are four sections in the VA Event System page.

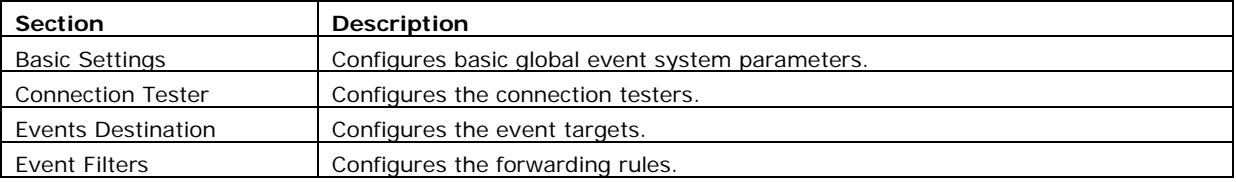

#### **37.3.1 Basic settings**

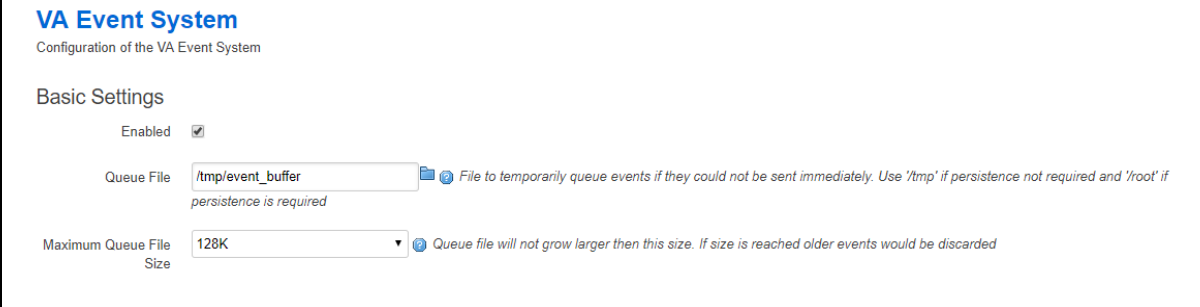

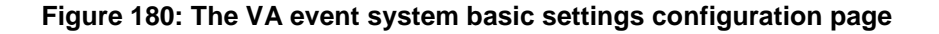

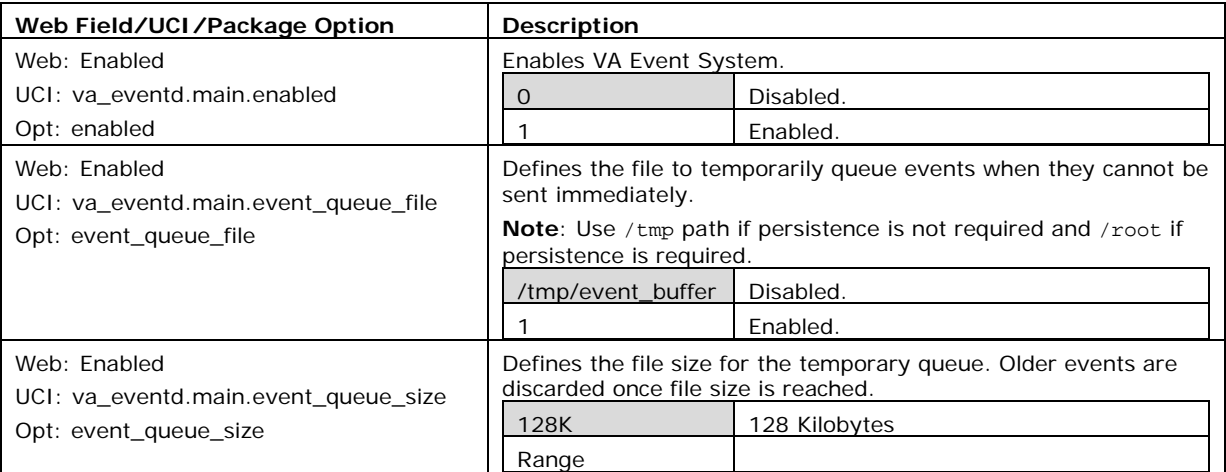

#### **Table 125: Information table for event system basic settings**

## **37.3.2 Connection tester**

A connection tester is used to verify the event destination before forwarding the event. Connection testers configure the uci conn\_tester section rules. Multiple connection testers can be configured. There are two types of connection tester:

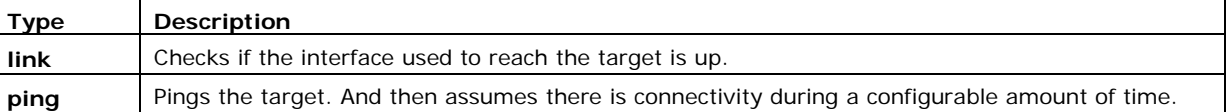

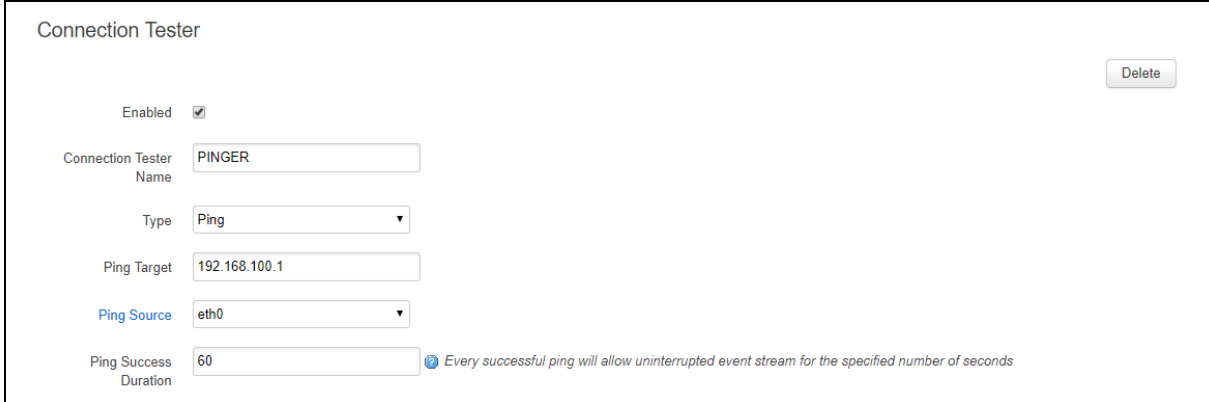

#### **Figure 181: The VA event system connection tester configuration page**

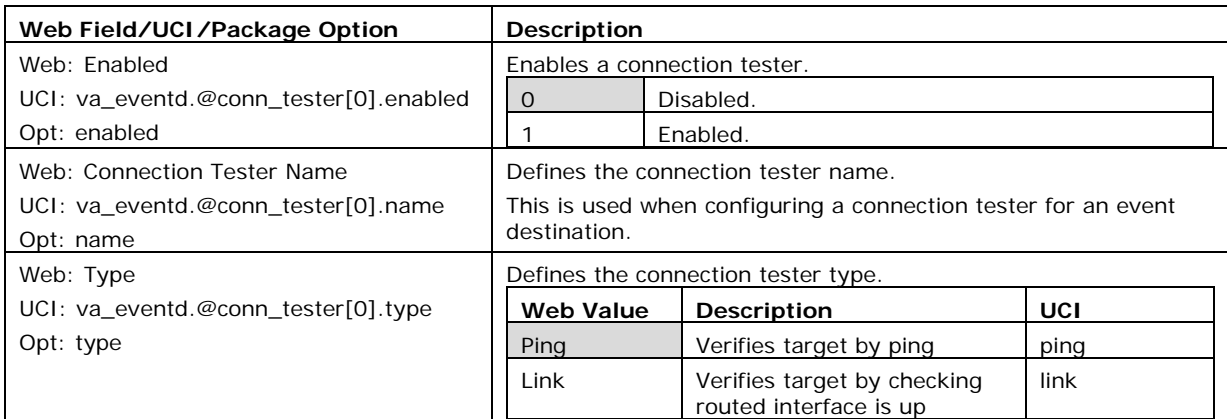

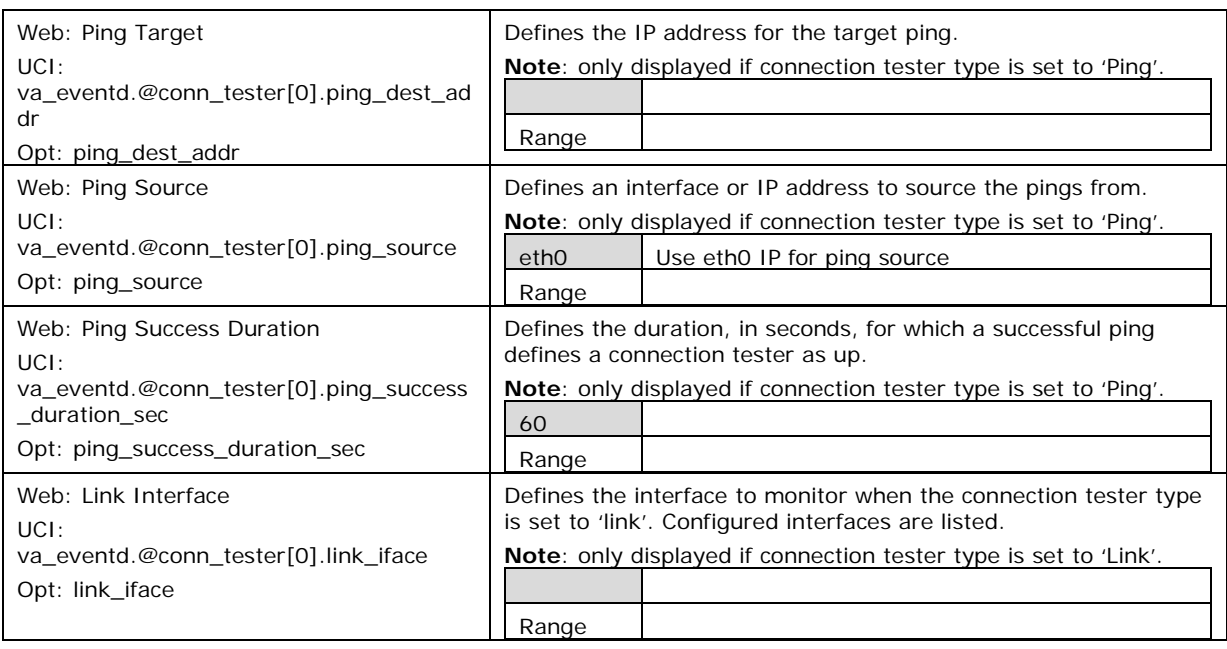

**Table 126: Information table for event system connection tester settings**

## **37.3.3 Event Destination**

An event destination is the target for the event. Event destinations configure the uci target section rules. Multiple event destinations can be configured. There are currently six configurable event destinations

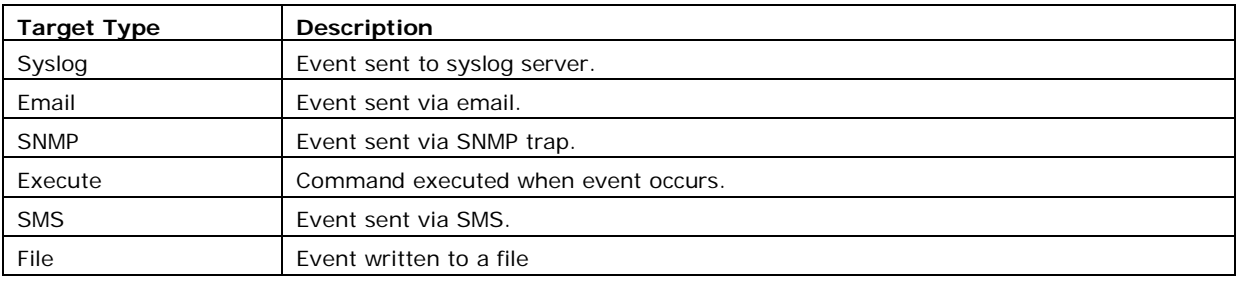

The available configuration options differ depending on the event destination type.

## **37.3.3.1 Syslog target**

When a syslog target receives an event, it sends it to the configured syslog server.

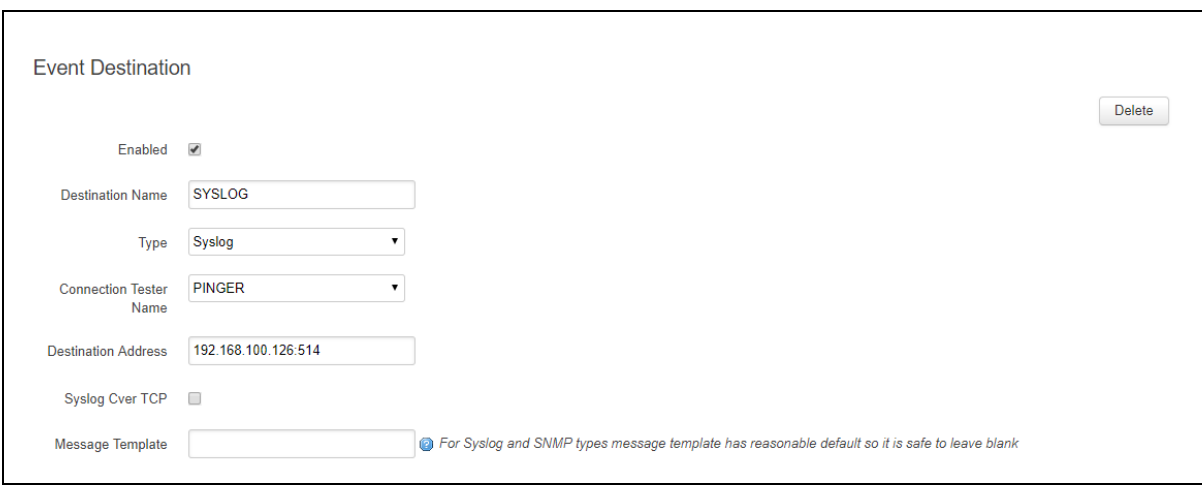

#### **Figure 182: The VA event system syslog event destination configuration page**

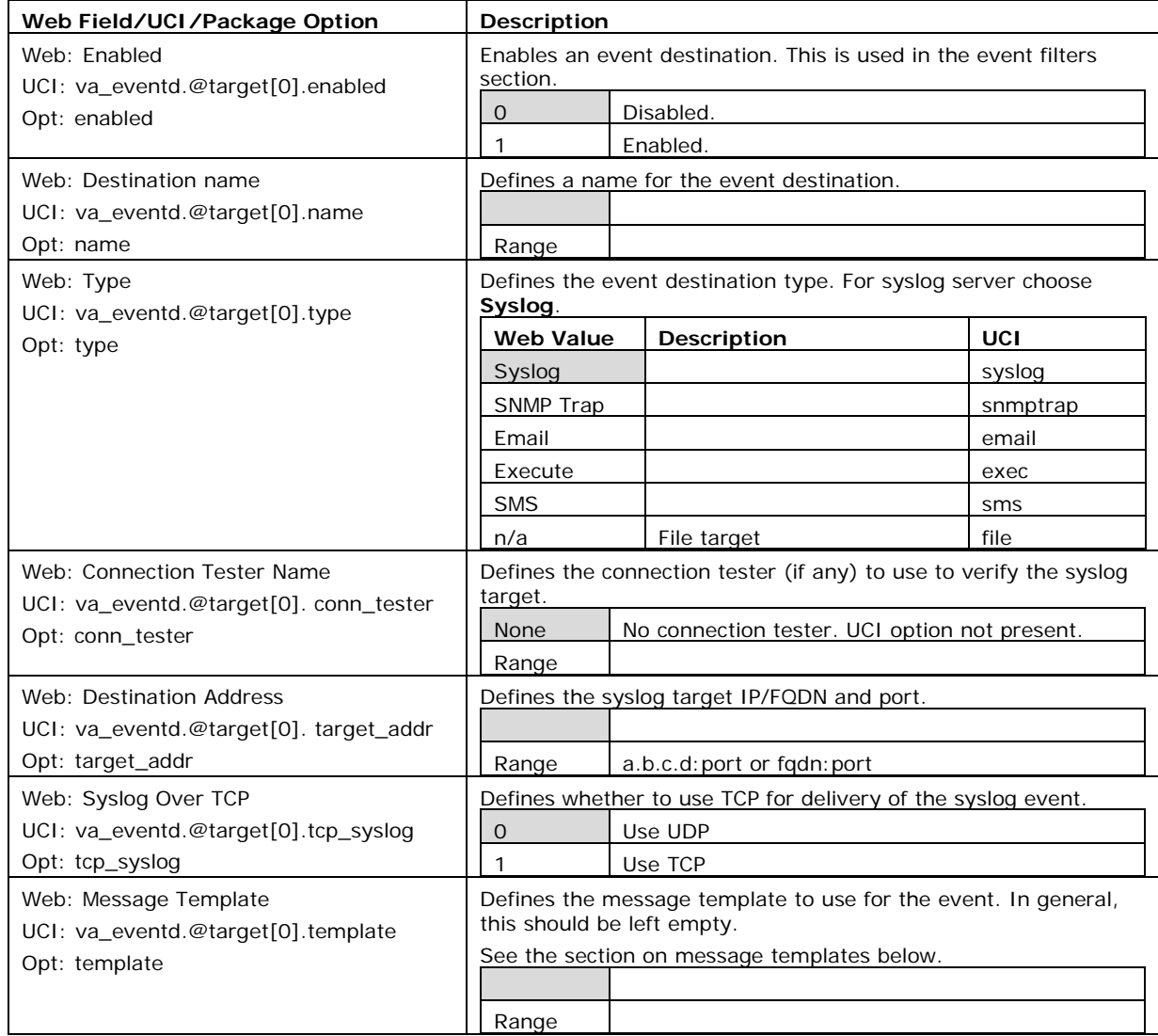

## **Table 127: Information table for event system syslog event destination settings**

## **37.3.3.2 Email target**

When an email target receives an event, it sends it to the configured email address.

\_\_\_\_\_\_\_\_\_\_\_\_\_\_\_\_\_\_\_\_\_\_\_\_\_\_\_\_\_\_\_\_\_\_\_\_\_\_\_\_\_\_\_\_\_\_\_\_\_\_\_\_\_\_\_\_\_\_\_\_\_\_\_\_\_\_\_\_\_\_\_\_\_\_\_\_\_\_\_\_\_\_\_\_\_\_\_\_\_\_\_\_\_\_\_\_\_\_\_\_\_\_\_

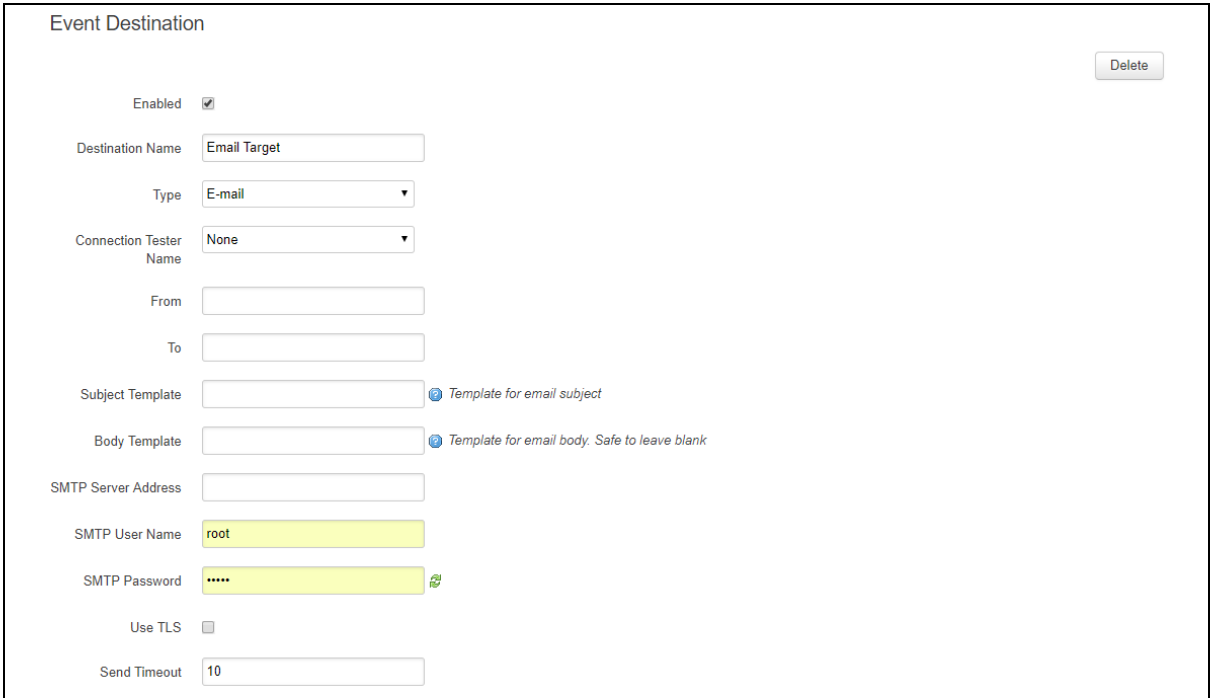

#### **Figure 183: The VA event system email event destination configuration page**

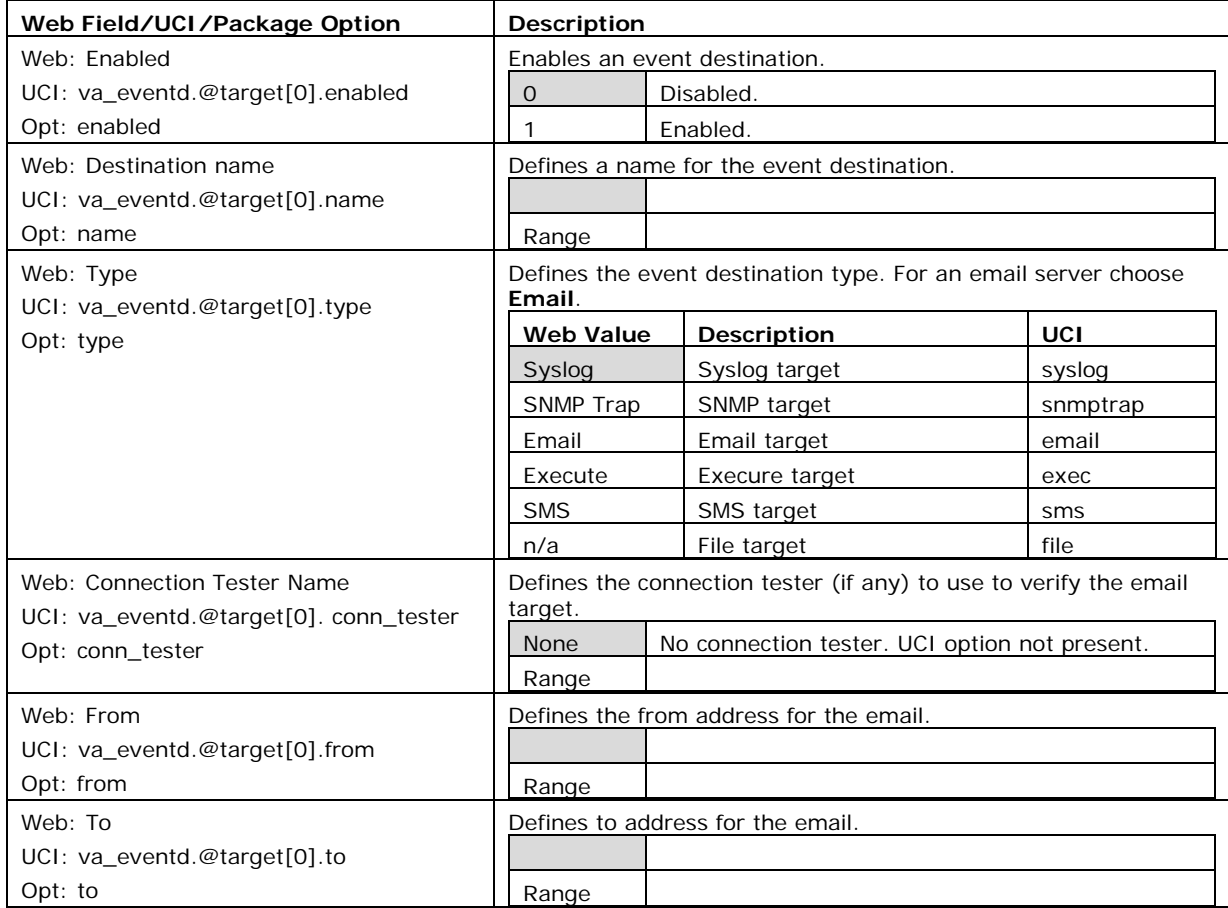

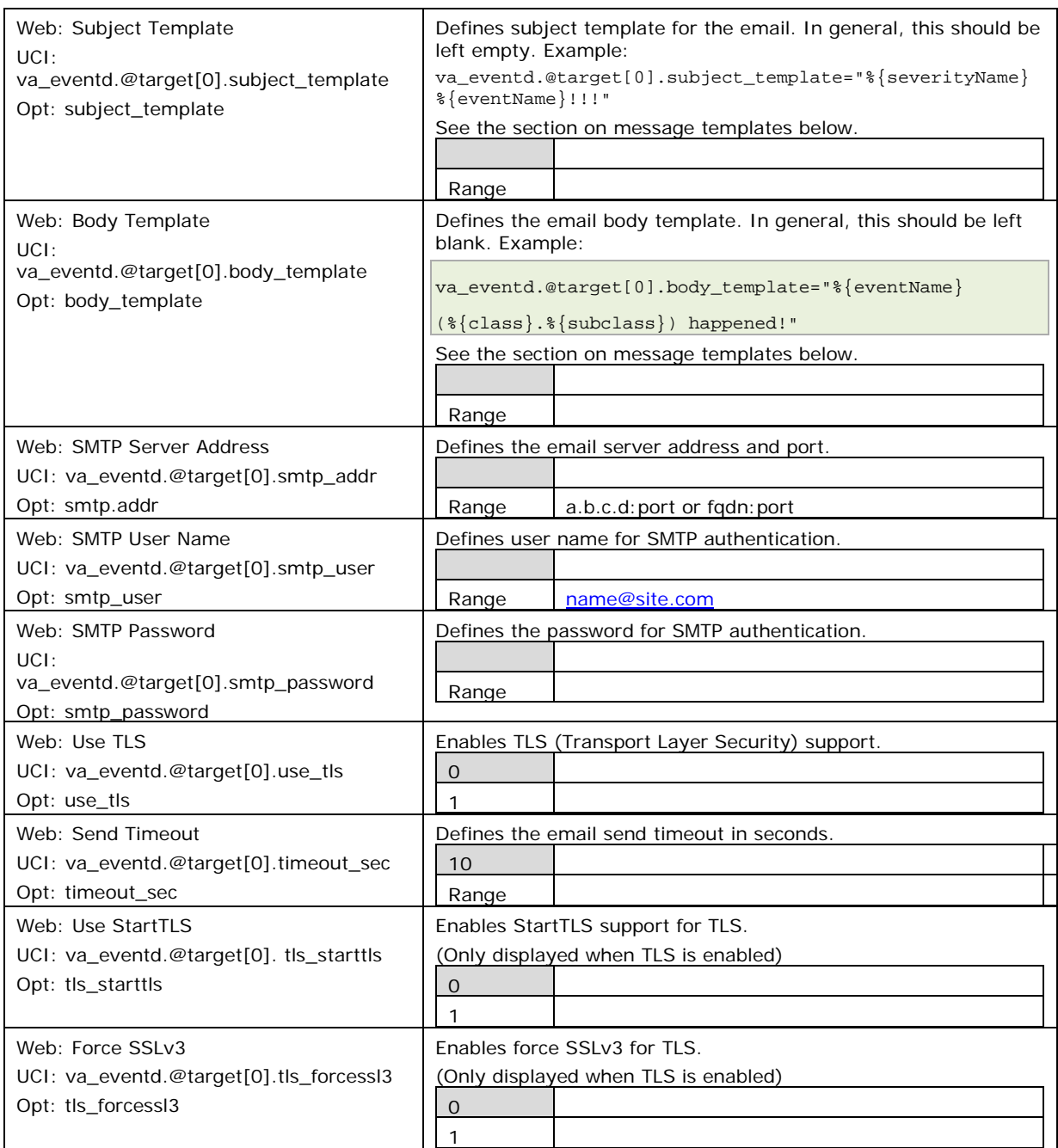

#### **Table 128: Information table for event system email event destination settings**

\_\_\_\_\_\_\_\_\_\_\_\_\_\_\_\_\_\_\_\_\_\_\_\_\_\_\_\_\_\_\_\_\_\_\_\_\_\_\_\_\_\_\_\_\_\_\_\_\_\_\_\_\_\_\_\_\_\_\_\_\_\_\_\_\_\_\_\_\_\_\_\_\_\_\_\_\_\_\_\_\_\_\_\_\_\_\_\_\_\_\_\_\_\_\_\_\_\_\_\_\_\_\_

## **37.3.3.3 SNMP target**

When a SNMP target receives an event, it sends it in a trap to the configured SNMP manager.

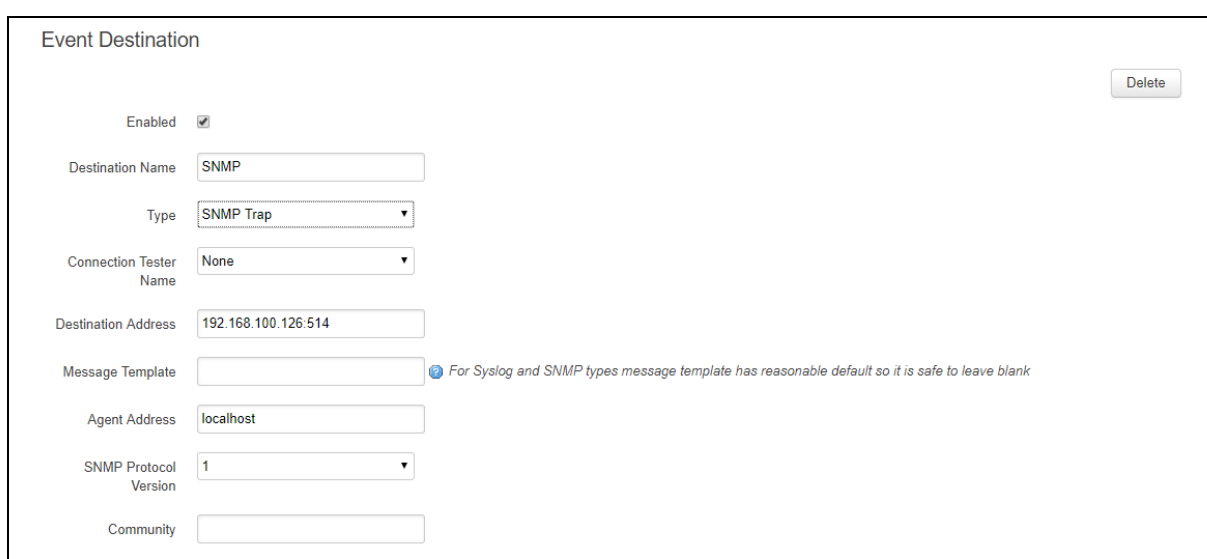

## **Figure 184: The VA event system SNMP event destination configuration page**

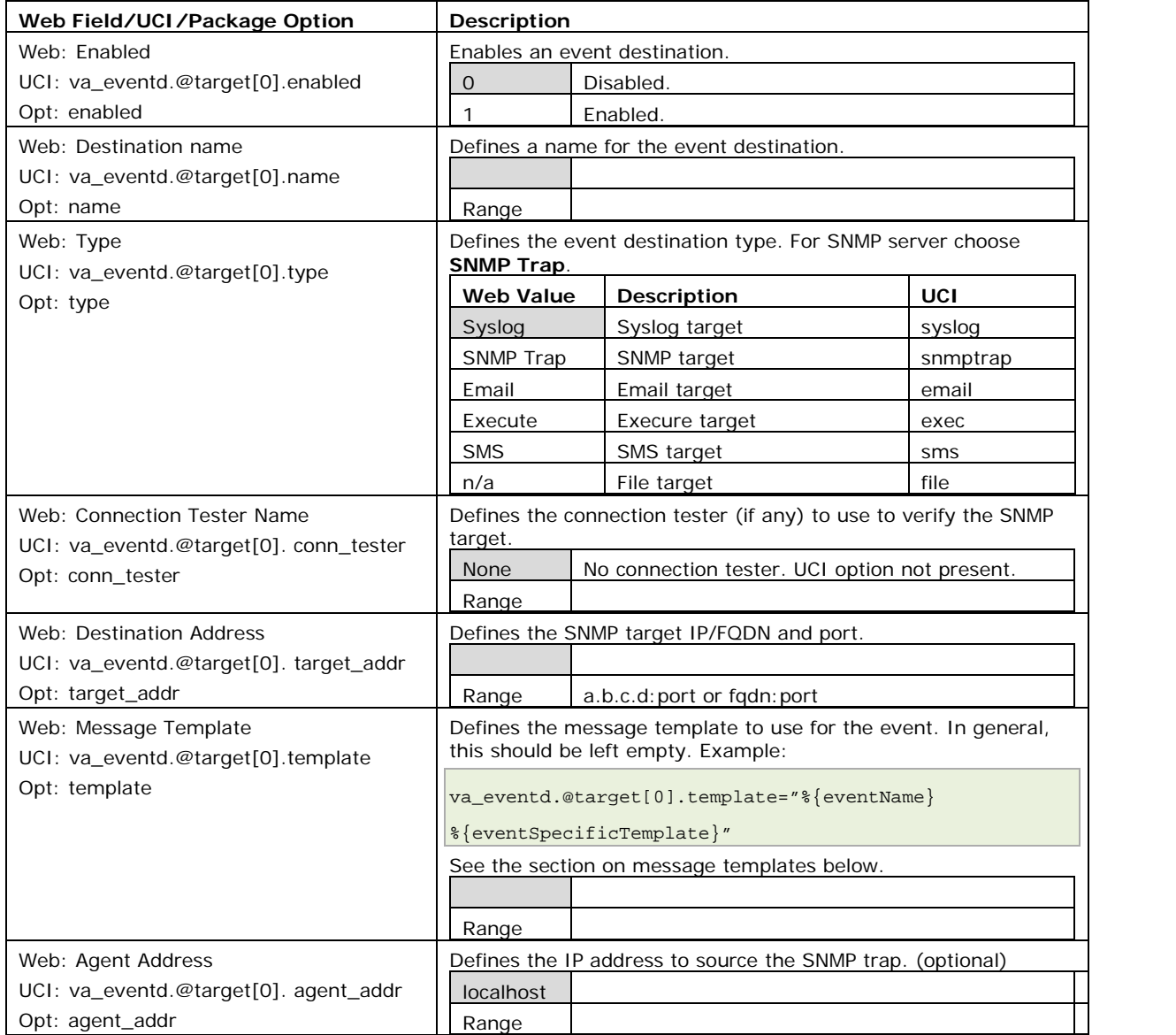

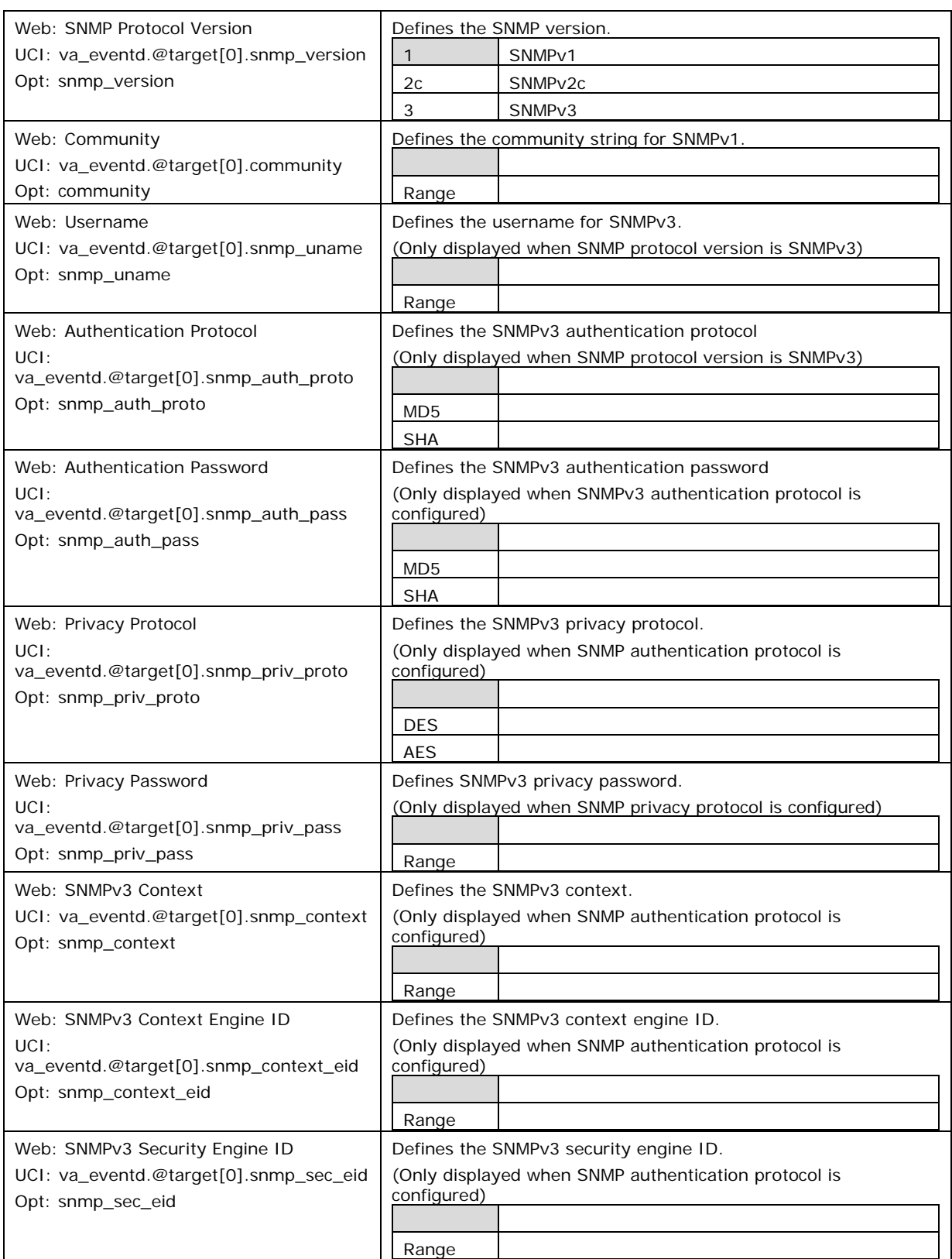

## **Table 129: Information table for event system SNMP event destination settings**

## **37.3.3.4 Exec target**

When an Execute target receives an event, it executes a shell command.

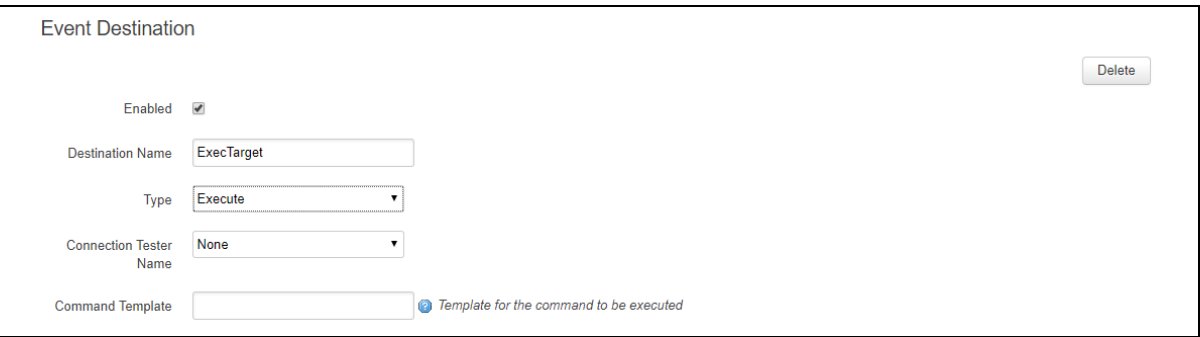

\_\_\_\_\_\_\_\_\_\_\_\_\_\_\_\_\_\_\_\_\_\_\_\_\_\_\_\_\_\_\_\_\_\_\_\_\_\_\_\_\_\_\_\_\_\_\_\_\_\_\_\_\_\_\_\_\_\_\_\_\_\_\_\_\_\_\_\_\_\_\_\_\_\_\_\_\_\_\_\_\_\_\_\_\_\_\_\_\_\_\_\_\_\_\_\_\_\_\_\_\_\_\_

#### **Figure 185: The VA event system Exec event destination configuration page**

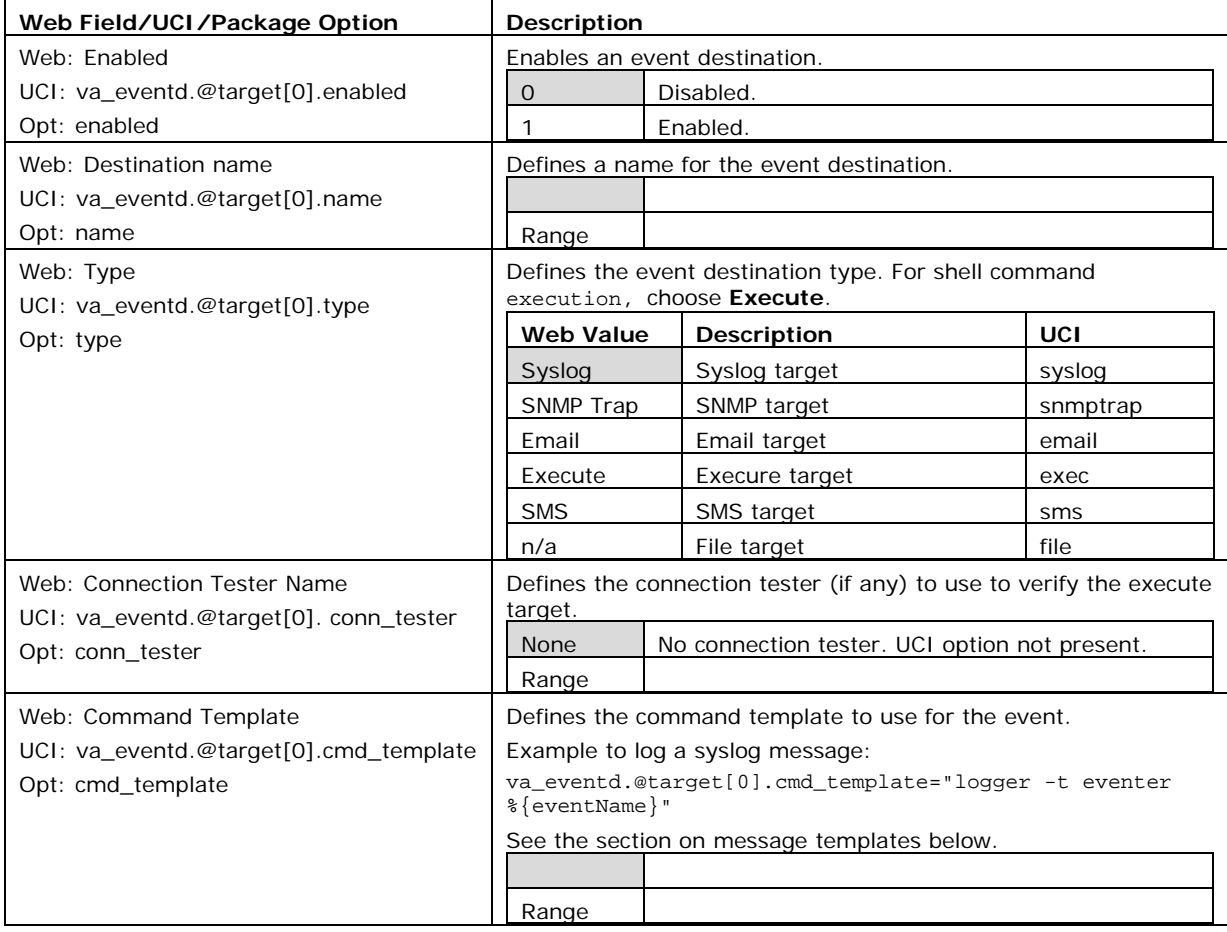

**Table 130: Information table for event system Execute event destination settings**

### **37.3.3.5 SMS target**

When an SMS target receives an event, it sends an SMS message.

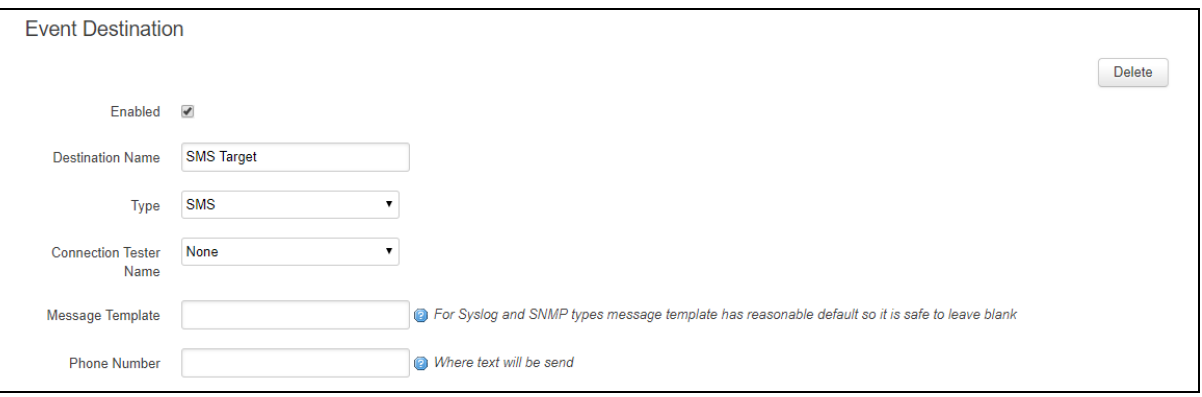

\_\_\_\_\_\_\_\_\_\_\_\_\_\_\_\_\_\_\_\_\_\_\_\_\_\_\_\_\_\_\_\_\_\_\_\_\_\_\_\_\_\_\_\_\_\_\_\_\_\_\_\_\_\_\_\_\_\_\_\_\_\_\_\_\_\_\_\_\_\_\_\_\_\_\_\_\_\_\_\_\_\_\_\_\_\_\_\_\_\_\_\_\_\_\_\_\_\_\_\_\_\_\_

#### **Figure 186: The VA event system SMS event destination configuration page**

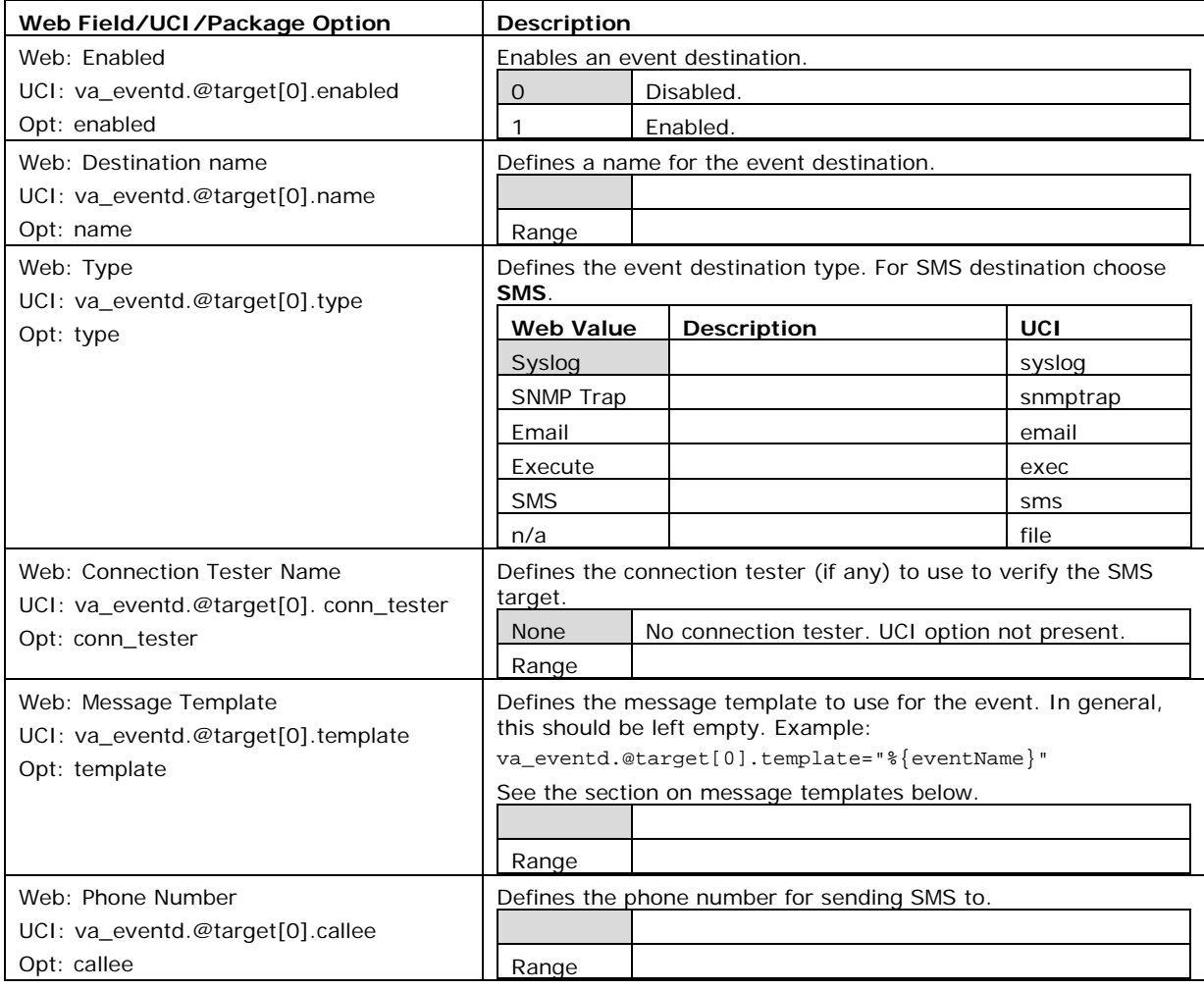

#### **Table 131: Information table for event system SMS event destination settings**

\_\_\_\_\_\_\_\_\_\_\_\_\_\_\_\_\_\_\_\_\_\_\_\_\_\_\_\_\_\_\_\_\_\_\_\_\_\_\_\_\_\_\_\_\_\_\_\_\_\_\_\_\_\_\_\_\_\_\_\_\_\_\_\_\_\_\_\_\_\_\_\_\_\_\_\_\_\_\_\_\_\_\_\_\_\_\_\_\_\_\_\_\_\_\_\_\_\_\_\_\_\_\_

#### **37.3.3.6 File target**

When file target receives an event, it logs to a file.

There is currently no web support for a file target.

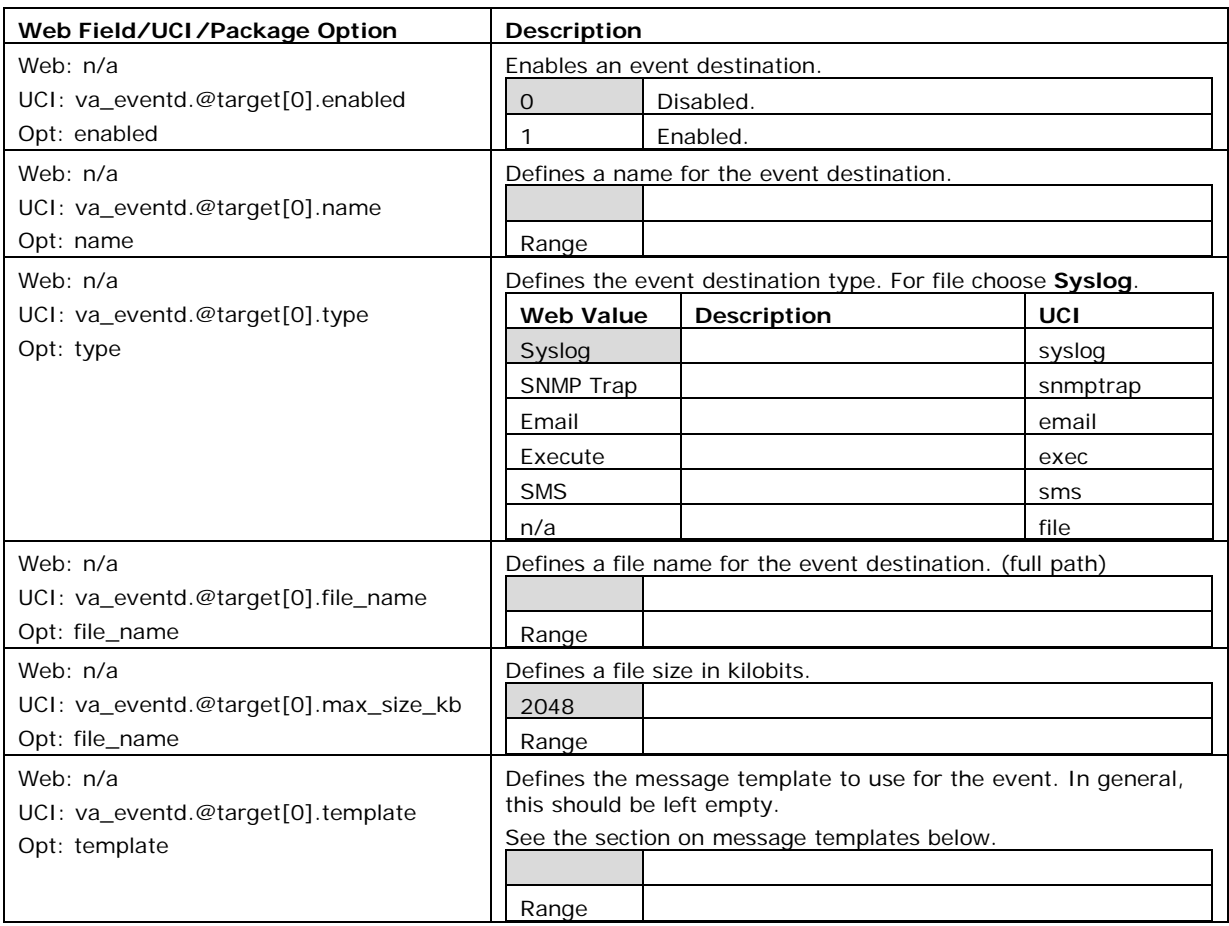

**Table 132: Information table for event system file event destination settings**

## **37.3.4 Event filters**

Event filters are use to classify the events to be sent to the event destination. Multiple event filters can be defined. Event filters configure the uci forwarding section rules.

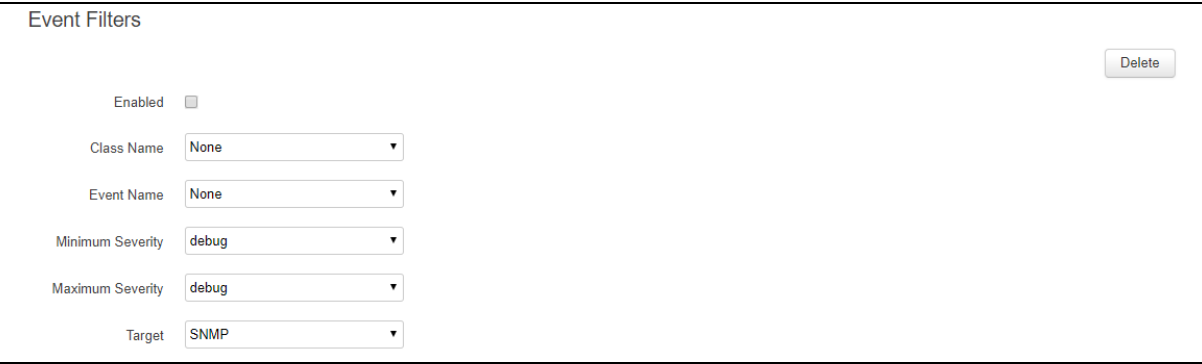

#### **Figure 187: The VA event system event filters configuration page**

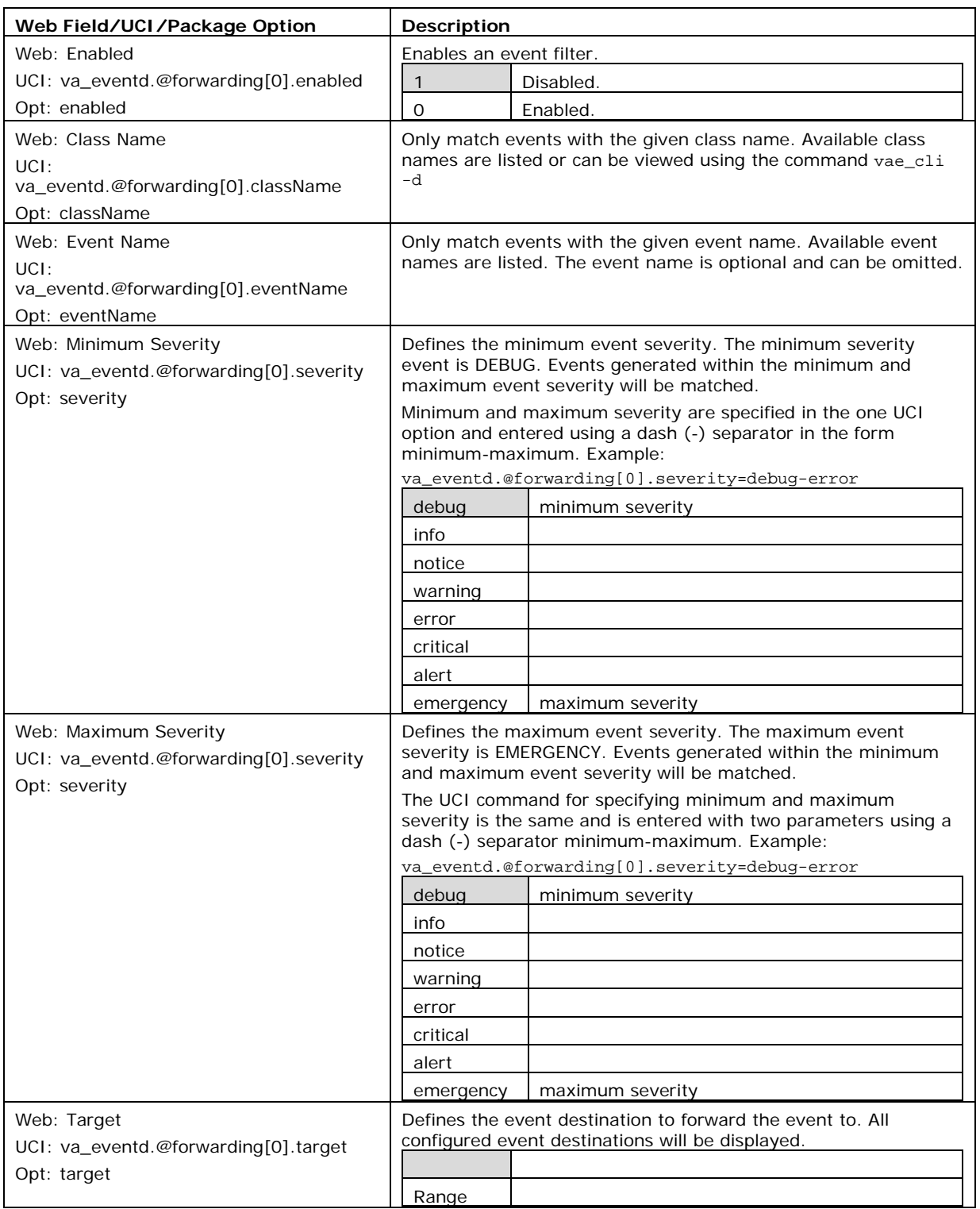

**Table 133: Information table for event system event filters settings**

\_\_\_\_\_\_\_\_\_\_\_\_\_\_\_\_\_\_\_\_\_\_\_\_\_\_\_\_\_\_\_\_\_\_\_\_\_\_\_\_\_\_\_\_\_\_\_\_\_\_\_\_\_\_\_\_\_\_\_\_\_\_\_\_\_\_\_\_\_\_\_\_\_\_\_\_\_\_\_\_\_\_\_\_\_\_\_\_\_\_\_\_\_\_\_\_\_\_\_\_\_\_\_

# **37.4 Configuring the event system using command line**

The event system configuration files are stored at **/etc/config/va\_eventd**

There are four config sections main, conn\_tester, target and forwarding.

You can configure multiple conn\_tester, target and forwarding sections.

By default, all conn\_tester instances are named conn\_tester, it is identified by @conn\_tester then the conn\_tester position in the package as a number. For example, for the first conn\_tester in the package using UCI:

\_\_\_\_\_\_\_\_\_\_\_\_\_\_\_\_\_\_\_\_\_\_\_\_\_\_\_\_\_\_\_\_\_\_\_\_\_\_\_\_\_\_\_\_\_\_\_\_\_\_\_\_\_\_\_\_\_\_\_\_\_\_\_\_\_\_\_\_\_\_\_\_\_\_\_\_\_\_\_\_\_\_\_\_\_\_\_\_\_\_\_\_\_\_\_\_\_\_\_\_\_\_\_

va eventd.@conn tester[0]=conn tester

```
va eventd.@conn tester[0].enabled=1
```
Or using package options:

```
config conn_tester
      option enabled '1'
```
By default, all target instances are named target. The target instance is identified by @target then the target position in the package as a number. For example, for the first target in the package using UCI:

```
va_eventd.@target[0]=target
va eventd.@target[0].enabled=1
```
Or using package options:

```
config target
      option enabled '1'
```
By default, all forwarding instances are named forwarding. The forwarding instance is identified by @forwarding then the forwarding position in the package as a number. For example, for the first forwarding rule in the package using UCI:

\_\_\_\_\_\_\_\_\_\_\_\_\_\_\_\_\_\_\_\_\_\_\_\_\_\_\_\_\_\_\_\_\_\_\_\_\_\_\_\_\_\_\_\_\_\_\_\_\_\_\_\_\_\_\_\_\_\_\_\_\_\_\_\_\_\_\_\_\_\_\_\_\_\_\_\_\_\_\_\_\_\_\_\_\_\_\_\_\_\_\_\_\_\_\_\_\_\_\_\_\_\_\_

```
va_eventd.@lforwarding[0]=forwarding
```
va\_eventd.@forwarding[0].enabled=1

Or using package options:

config forwarding

option enabled '1'

## **37.4.1 Event system using UCI**

```
root@VA_router:~# uci show va_eventd
#Sample basic settings
va_eventd.main=va_eventd
va_eventd.main.event_queue_file=/tmp/event_buffer
va_eventd.main.event_queue_size=128K
#Sample SNMP 
va_eventd.@conn_tester[0]=conn_tester
```
va eventd.@conn tester[0].type=ping va\_eventd.@conn\_tester[0].ping\_dest\_addr=192.168.100.1 va eventd.@conn tester[0].ping success duration sec=60 va\_eventd.@conn\_tester[0].name=SNMPTest va eventd.@conn tester[0].ping source=LAN1 va\_eventd.@target[0]=target va\_eventd.@target[0].suppress\_duplicate\_forwardings=no va eventd.@target[0].type=snmp va\_eventd.@target[0].agent\_addr=localhost va\_eventd.@target[0].name=SNMPTarget va\_eventd.@target[0].conn\_tester=SNMPTest va\_eventd.@target[0].target\_addr=192.168.100.126:68 va eventd.@target[0].snmp version=3 va\_eventd.@target[0].snmp\_uname=v3username va eventd.@target[0].snmp auth proto=MD5 va eventd.@target[0].snmp auth pass=md5password va eventd.@target[0].snmp\_priv\_proto=AES va\_eventd.@target[0].snmp\_priv\_pass=aespassword va\_eventd.@target[0].snmp\_context=v3context va\_eventd.@target[0].snmp\_context\_eid=v3contextID va eventd.@target[0].snmp\_sec\_eid=v3SecurityID va eventd.@forwarding[0]=forwarding va\_eventd.@forwarding[0].enabled=yes va\_eventd.@forwarding[0].className=mobile va\_eventd.@forwarding[0].target=SNMPTarget va\_eventd.@forwarding[0].eventName=LinkUp va\_eventd.@forwarding[0].severity=notice-notice #Sample Syslog va\_eventd.@conn\_tester[1]=conn\_tester va\_eventd.@conn\_tester[1].name=SyslogTest va\_eventd.@conn\_tester[1].type=ping va\_eventd.@conn\_tester[1].ping\_dest\_addr=192.168.100.2 va\_eventd.@conn\_tester[1].ping\_source=LAN1 va\_eventd.@conn\_tester[1].ping\_success\_duration\_sec=60 va\_eventd.@target[1]=target va\_eventd.@target[1].name=SyslogTarget

\_\_\_\_\_\_\_\_\_\_\_\_\_\_\_\_\_\_\_\_\_\_\_\_\_\_\_\_\_\_\_\_\_\_\_\_\_\_\_\_\_\_\_\_\_\_\_\_\_\_\_\_\_\_\_\_\_\_\_\_\_\_\_\_\_\_\_\_\_\_\_\_\_\_\_\_\_\_\_\_\_\_\_\_\_\_\_\_\_\_\_\_\_\_\_\_\_\_\_\_\_\_\_

va\_eventd.@target[1].type=syslog va\_eventd.@target[1].conn\_tester=SyslogTest va\_eventd.@target[1].target\_addr=192.168.100.2:514 va eventd.@target[1].tcp syslog=0 va\_eventd.@forwarding[1]=forwarding va\_eventd.@forwarding[1].enabled=yes va\_eventd.@forwarding[1].severity=debug-error va\_eventd.@forwarding[1].target=SyslogTarget #Sample Email va\_eventd.@conn\_tester[2]=conn\_tester va\_eventd.@conn\_tester[2].name=EmailTest va eventd.@conn tester[2].type=link va\_eventd.@conn\_tester[2].link\_iface=PoAADSL va\_eventd.@target[2]=target va eventd.@target[2].timeout sec=10 va\_eventd.@target[2].name=EmailTarget va\_eventd.@target[2].type=email va\_eventd.@target[2].conn\_tester=EmailTest va\_eventd.@target[2].from=from@example.com va\_eventd.@target[2].to=to@example.com va\_eventd.@target[2].subject\_template=%{serial} %{severityName} %{eventName }!!! va\_eventd.@target[2].body\_template=%{eventName} (%{class}.%{subclass}) happened! va\_eventd.@target[2].smtp\_addr=192.168.100.3:25 va\_eventd.@target[2].smtp\_user=root va\_eventd.@target[2].smtp\_password=admin va\_eventd.@target[2].use\_tls=0 va\_eventd.@target[2].tls\_starttls=0 va\_eventd.@target[2].tls\_forcessl3=0 va\_eventd.@forwarding[2]=forwarding va\_eventd.@forwarding[2].enabled=yes va\_eventd.@forwarding[2].className=power va\_eventd.@forwarding[2].eventName=IgnitionOff va\_eventd.@forwarding[2].severity=notice-notice va\_eventd.@forwarding[2].target=EmailTarget

\_\_\_\_\_\_\_\_\_\_\_\_\_\_\_\_\_\_\_\_\_\_\_\_\_\_\_\_\_\_\_\_\_\_\_\_\_\_\_\_\_\_\_\_\_\_\_\_\_\_\_\_\_\_\_\_\_\_\_\_\_\_\_\_\_\_\_\_\_\_\_\_\_\_\_\_\_\_\_\_\_\_\_\_\_\_\_\_\_\_\_\_\_\_\_\_\_\_\_\_\_\_\_

```
#Sample SMS
va_eventd.@target[3]=target
va_eventd.@target[3].name=SMStarget
va_eventd.@forwarding[3].target=SMStarget
va_eventd.@target[3].type=sms
va_eventd.@target[3].template=%{serial} %{severityName} %{eventName}!!!
va_eventd.@target[3].callee=0123456789
va_eventd.@forwarding[3]=forwarding
va eventd.@forwarding[3].enabled=yes
va_eventd.@forwarding[3].target=SMStarget
va_eventd.@forwarding[3].className=auth
va_eventd.@forwarding[3].eventName=LoginSSH
va_eventd.@forwarding[3].severity=notice-notice
#Sample Execute
va_eventd.@target[4]=target
va_eventd.@target[4].name=ExecTarget
va_eventd.@target[4].type=exec
va_eventd.@target[4].cmd_template=logger -t eventer %{eventName}
va eventd.@forwarding[4]=forwarding
va_eventd.@forwarding[4].enabled=yes
va_eventd.@forwarding[4].target=ExecTarget
va_eventd.@forwarding[4].className=ppp
va_eventd.@forwarding[4].severity=debug-error
#Sample File
va_eventd.@target[5]=target
va_eventd.@target[5].name=FileTarget
va_eventd.@target[5].type=file
va eventd.@target[5].file name=\tmp\eventfile
va_eventd.@target[5].max_size_kb=1028
va_eventd.@forwarding[5]=forwarding
va_eventd.@forwarding[5].enabled=yes
va_eventd.@forwarding[5].target=FileTarget
va_eventd.@forwarding[5].severity=debug-error
```

```
37.4.1.1 Event system using package options
```

```
root@VA_router:~# uci export va_eventd
package va_eventd
config va_eventd 'main'
         option event_queue_file '/tmp/event_buffer'
         option event_queue_size '128K'
# Sample SNMP
config conn_tester
         option type 'ping'
         option ping_dest_addr '192.168.100.1'
         option ping_success_duration_sec '60'
         option name 'SNMPTest'
         option ping_source 'LAN1'
config target
         option suppress_duplicate_forwardings 'no'
         option type 'snmp'
         option agent_addr 'localhost'
         option name 'SNMPTarget'
         option conn_tester 'SNMPTest'
         option target_addr '192.168.100.126:68'
         option snmp_version '3'
         option snmp_uname 'v3username'
         option snmp_auth_proto 'MD5'
         option snmp_auth_pass 'md5password'
         option snmp_priv_proto 'AES'
         option snmp_priv_pass 'aespassword'
         option snmp_context 'v3context'
         option snmp_context_eid 'v3contextID'
         option snmp_sec_eid 'v3SecurityID'
config forwarding
         option enabled 'yes'
         option className 'mobile'
         option severity 'notice-notice'
```

```
 option target 'SNMPTarget'
         option eventname 'LinkUp'
# Sample Syslog
config conn_tester
         option name 'SyslogTest'
         option type 'ping'
         option ping_dest_addr '192.168.100.2'
         option ping_source 'LAN1'
         option ping_success_duration_sec '60'
config target
         option name 'SyslogTarget'
         option type 'syslog'
         option conn_tester 'SyslogTest'
         option target_addr '192.168.100.2:514'
         option tcp_syslog '0'
config forwarding
         option enabled 'yes'
         option severity 'debug-error'
         option target 'SyslogTarget'
# Sample Email
config conn_tester
         option name 'EmailTest'
         option type 'link'
         option link_iface 'PoAADSL'
config target
         option timeout_sec '10'
         option name 'EmailTarget'
         option type 'email'
         option conn_tester 'EmailTest'
         option from 'from@example.com'
         option to 'to@example.com'
         option subject_template '%{serial} %{severityName} %{eventName}!!!'
```

```
 option body_template '%{eventName} (%{class}.%{subclass}) 
happened!'
         option smtp_addr '192.168.100.3:25'
         option smtp_user 'root'
         option smtp_password 'admin'
         option use_tls 'no'
         option tls_starttls 'no'
         option tls_forcessl3 'no'
config forwarding
         option enabled 'yes'
         option target 'EmailTarget'
         option className 'power'
         option eventName 'IgnitionOff'
         option severity 'notice-notice'
# Sample SMS
config target
         option name 'SMStarget'
         option type 'sms'
         option template '%{serial} %{severityName} %{eventName}!!!'
         option callee '0123456789'
config forwarding
         option enabled 'yes'
         option target 'SMSTarget'
         option className 'auth'
         option eventName 'LoginSSH'
         option severity 'notice-notice'
# Sample Execute
config target
         option name 'ExecTarget'
         option type 'exec'
         option cmd_template 'logger -t eventer %{eventName}'
```

```
config forwarding
```
```
 option enabled 'yes'
         option target 'ExecTarget'
         option className 'ppp'
         option severity 'debug-error'
# Sample File
config target
         option name 'FileTarget'
         option type 'file'
         option file_name '\tmp\eventfile'
         option max_size_kb '1028'
config forwarding
         option enabled 'yes'
         option target 'FileTarget'
         option severity 'debug-error'
```
## **37.5 Event system diagnostics**

#### **37.5.1 Displaying VA events**

To view a list of all available class names, events and severity levels, enter:

```
root@VA_router:~# vae_cli -d
```
The following is an example of the output from this command:

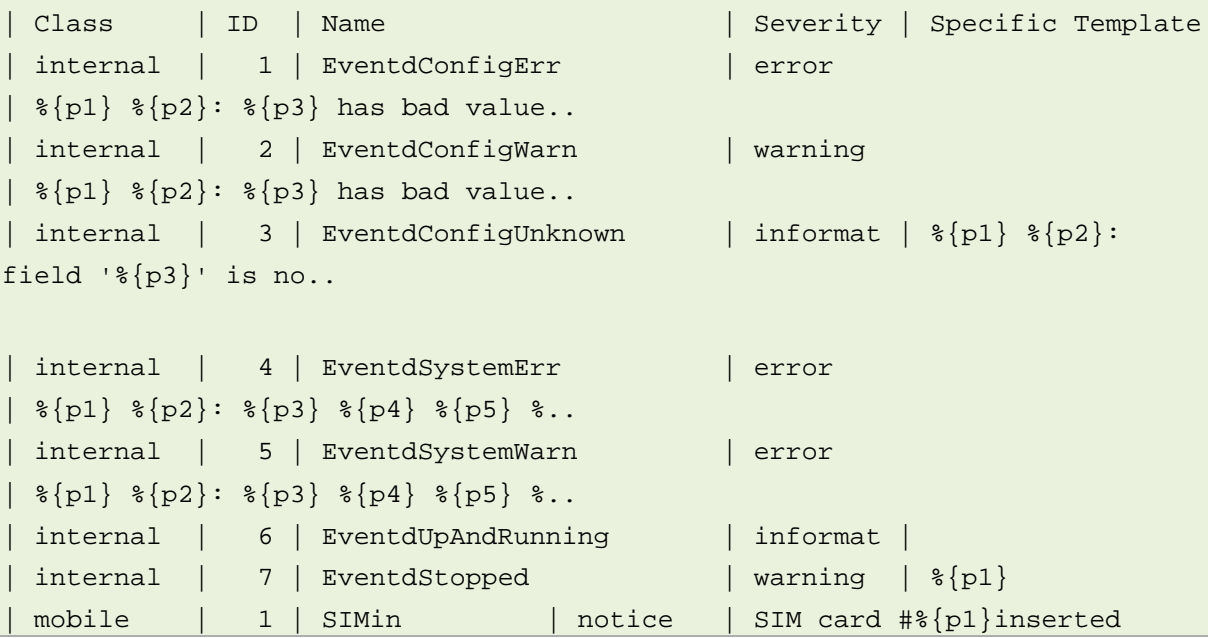

\_\_\_\_\_\_\_\_\_\_\_\_\_\_\_\_\_\_\_\_\_\_\_\_\_\_\_\_\_\_\_\_\_\_\_\_\_\_\_\_\_\_\_\_\_\_\_\_\_\_\_\_\_\_\_\_\_\_\_\_\_\_\_\_\_\_\_\_\_\_\_\_\_\_\_\_\_\_\_\_\_\_\_\_\_\_\_\_\_\_\_\_\_\_\_\_\_\_\_\_\_\_\_

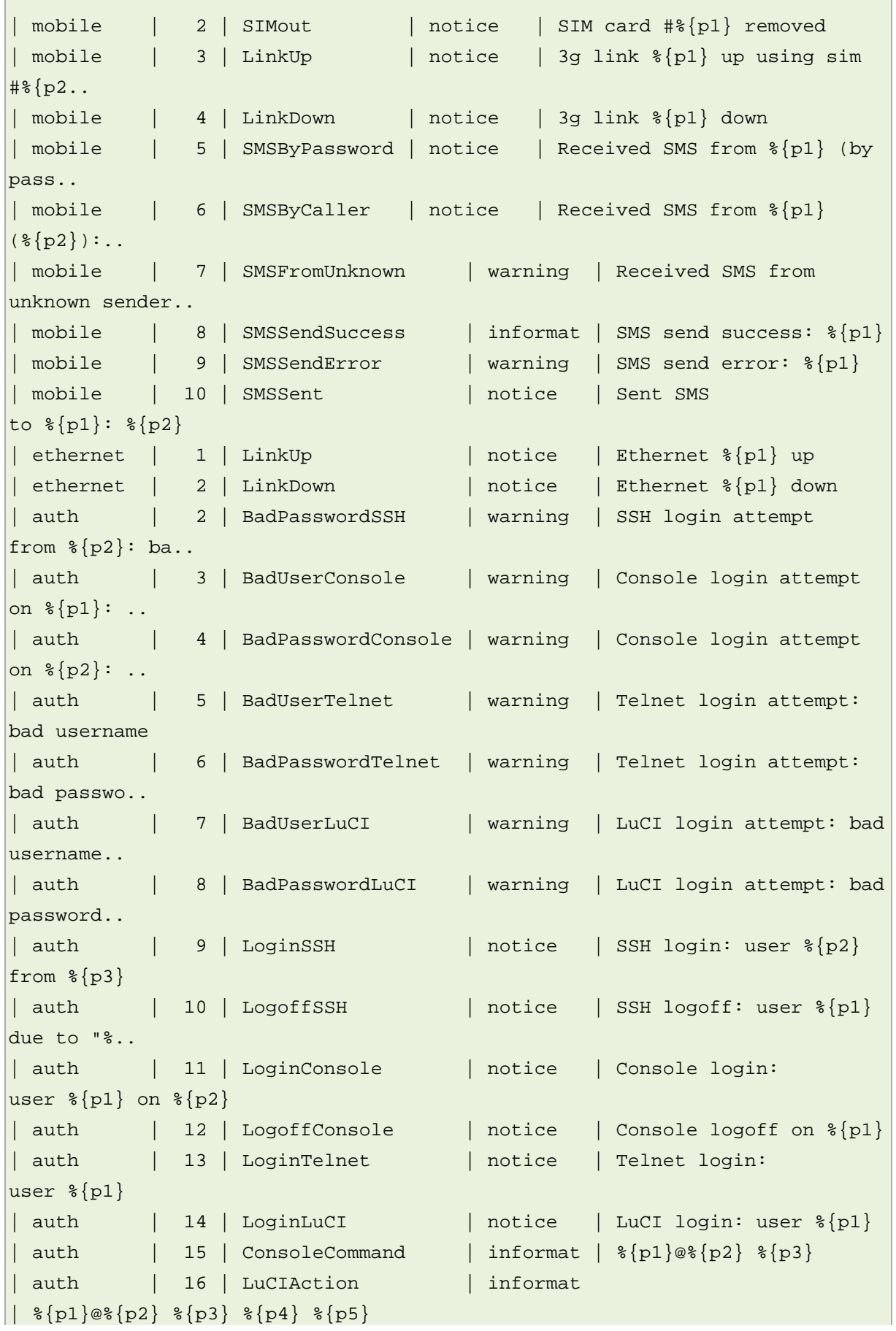

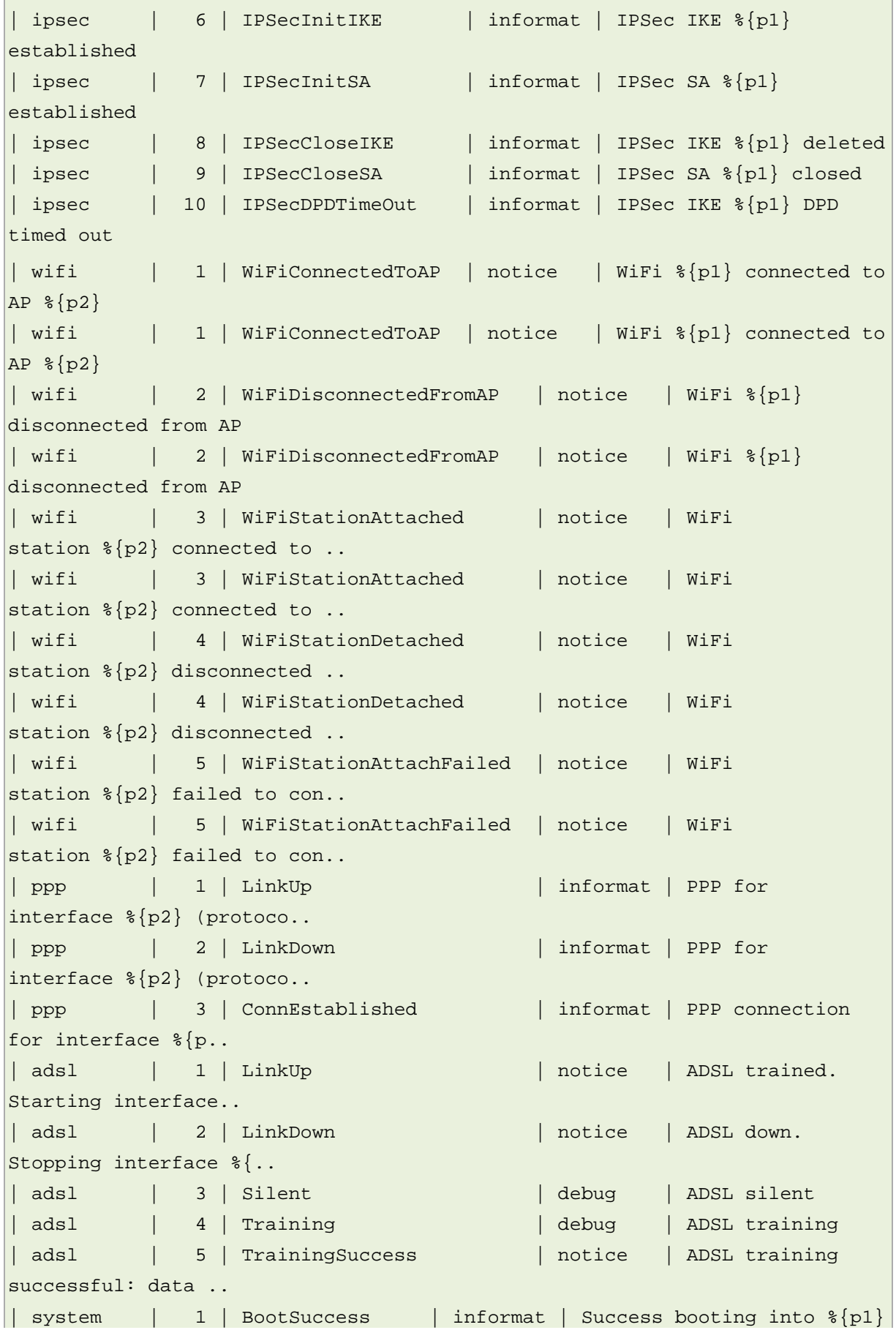

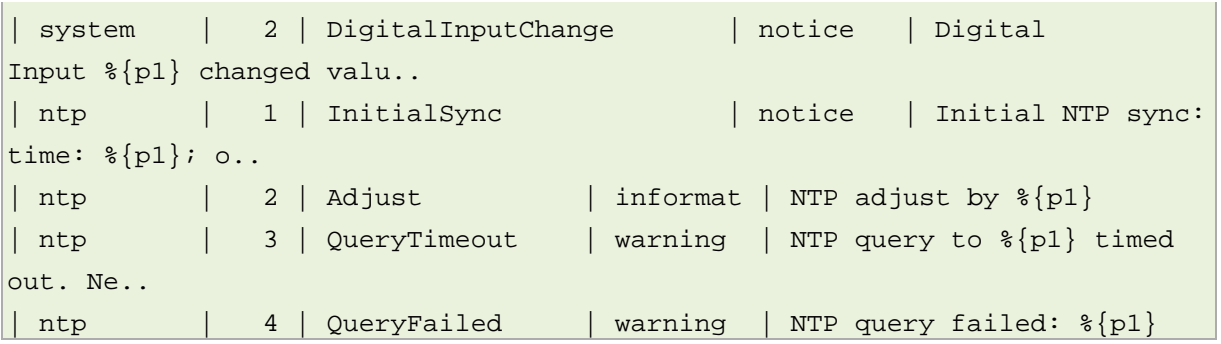

# <span id="page-400-0"></span>**38 Configuring data usage monitor**

## **38.1 Introduction**

Virtual Access software provides support for monitoring of data usage on mobile interfaces and to disable if the monthly limit is exceeded. This allows an element of control over data usage for SIMs with a limited data plan.

\_\_\_\_\_\_\_\_\_\_\_\_\_\_\_\_\_\_\_\_\_\_\_\_\_\_\_\_\_\_\_\_\_\_\_\_\_\_\_\_\_\_\_\_\_\_\_\_\_\_\_\_\_\_\_\_\_\_\_\_\_\_\_\_\_\_\_\_\_\_\_\_\_\_\_\_\_\_\_\_\_\_\_\_\_\_\_\_\_\_\_\_\_\_\_\_\_\_\_\_\_\_\_

**DISCLAIMER**: data usage statistics calculated by Virtual Access data usage feature are best estimates and may vary from the mobile carrier statistics that are used for billing. Virtual Access cannot be held liable for any fees charged by the carrier to the customer for their data usage. We recommend that the configured data usage is lower than the allowance and that traffic percentage alerts are used.

## **38.2 Configuration package used**

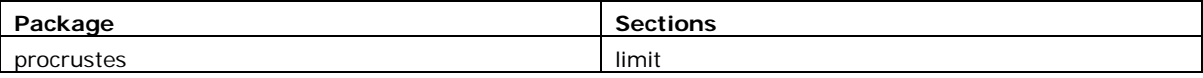

## **38.3 Configuring data usage using the web interface**

Select **Services -> Data Usage**. The Data Usage page appears.

You can monitor interfaces as a collective group, so enter a name for the group and select **Add**. The examples below show a group name configured as 'wan'.

You can configure multiple groups.

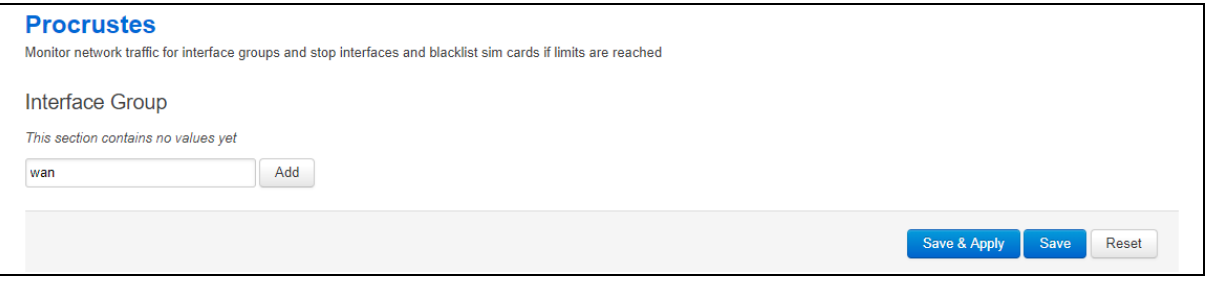

#### **Figure 188: The data usage page**

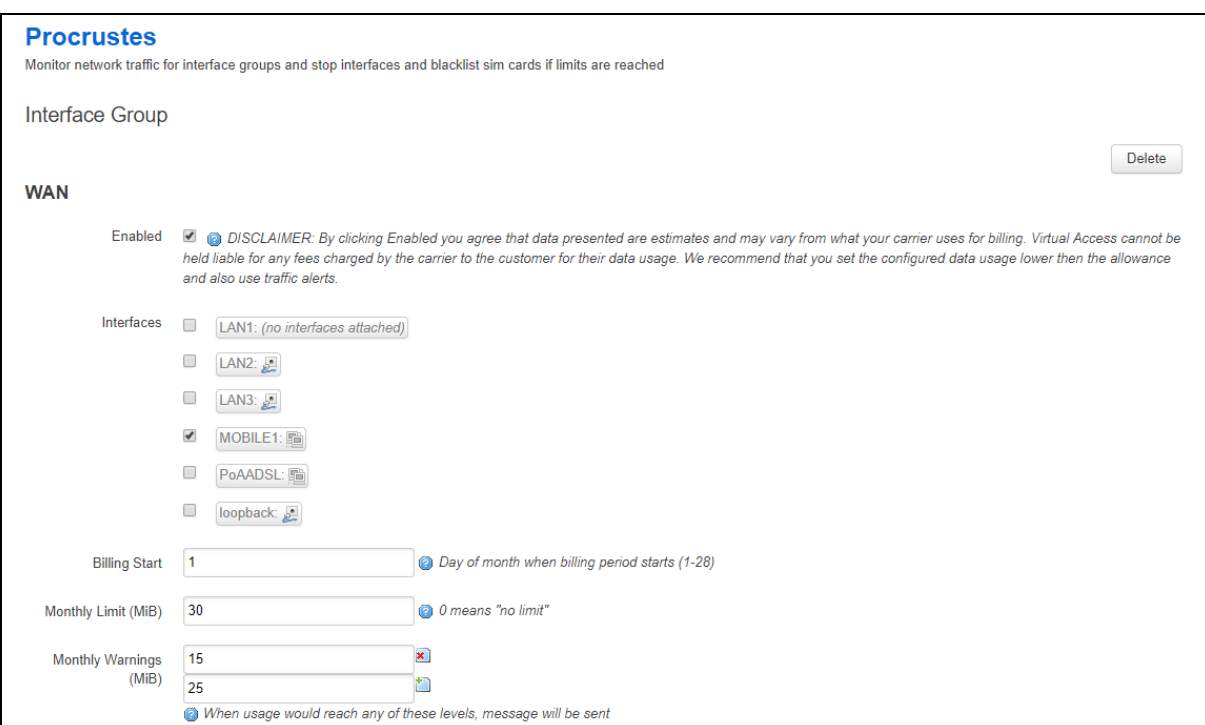

### **Figure 189: The data usage configuration page**

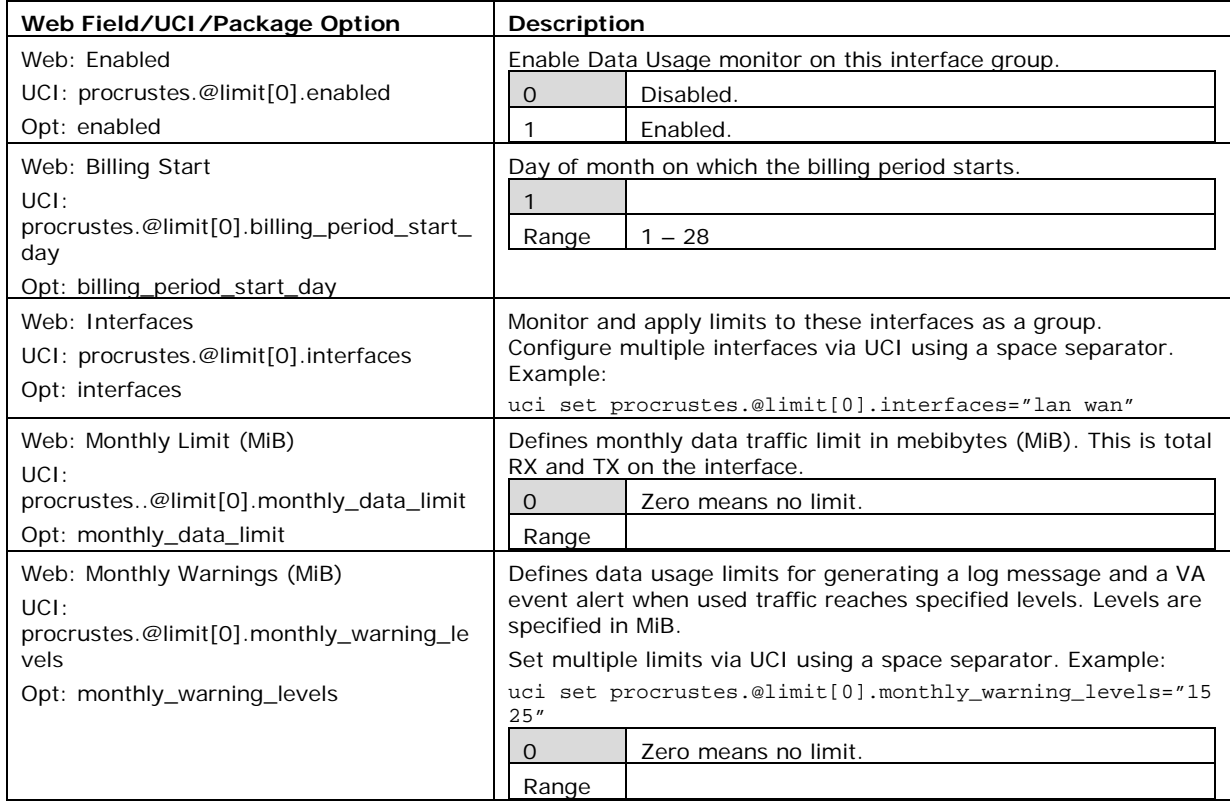

#### **Table 134: Information table for data usage commands**

#### **38.3.1 Configuring data usage using command line**

Data Usage is configured under the **procrustes** package **/etc/config/procrustes**.

By default, all limit instances are named 'limit', it is identified by @limit followed by the limit position in the package as a number. For example, for the first limit in the package using UCI:

\_\_\_\_\_\_\_\_\_\_\_\_\_\_\_\_\_\_\_\_\_\_\_\_\_\_\_\_\_\_\_\_\_\_\_\_\_\_\_\_\_\_\_\_\_\_\_\_\_\_\_\_\_\_\_\_\_\_\_\_\_\_\_\_\_\_\_\_\_\_\_\_\_\_\_\_\_\_\_\_\_\_\_\_\_\_\_\_\_\_\_\_\_\_\_\_\_\_\_\_\_\_\_

```
procrustes.@limit[0]=limit
```

```
procrustes.@limit[0].enabled=1
```
Or using package options:

```
config limit
      option enabled '1'
```
However, to better identify, it is recommended to give the limit instance a name. For example, create a limit instance named MOBILE1.

To define a named limit instance using UCI, enter:

```
procrustes.@limit[0]=wan
```
procrustes.wan.enabled=1

To define a named limit instance using package options, enter:

```
config limit 'wan'
```
option enabled '1'

The following examples show two limit groups wan and lan.

#### **38.3.2 Procrustes using UCI**

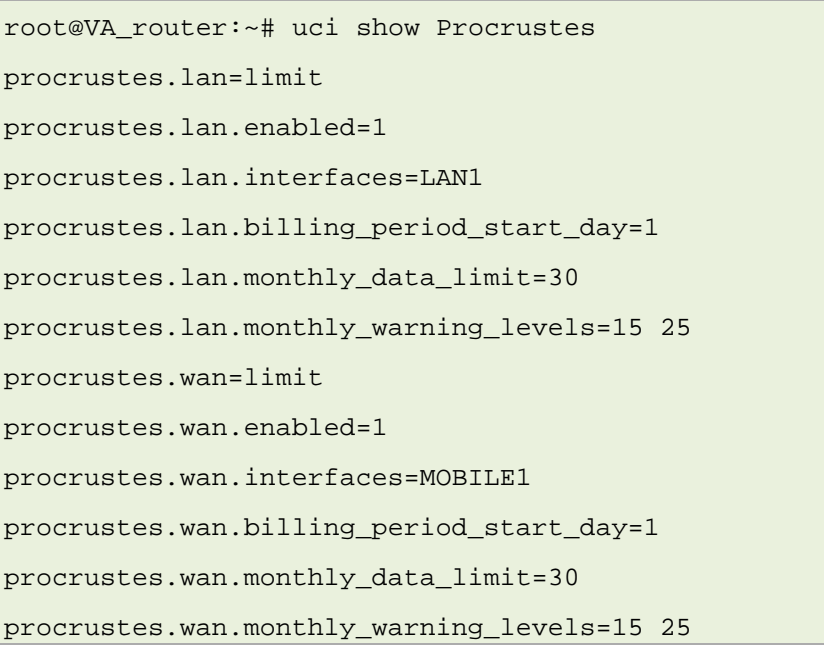

#### **38.3.3 Procrustes using package options**

```
root@VA_router:~# uci export procrustes
package procrustes
config limit 'lan'
         option enabled '1'
         option interfaces 'LAN1'
         option billing_period_start_day '1'
         option monthly_data_limit '30'
         option monthly_warning_levels '15 25'
config limit 'wan'
         option enabled '1'
         option interfaces 'MOBILE1'
         option billing_period_start_day '1'
         option monthly_data_limit '30'
         option monthly_warning_levels '15 25'
```
### **38.4 Data usage status**

Select **System -> Overview**. The Status page appears.

To check current data usage, scroll to **Network -> Data Usage (MiB)** row.

Data usage is presented as progress bar.

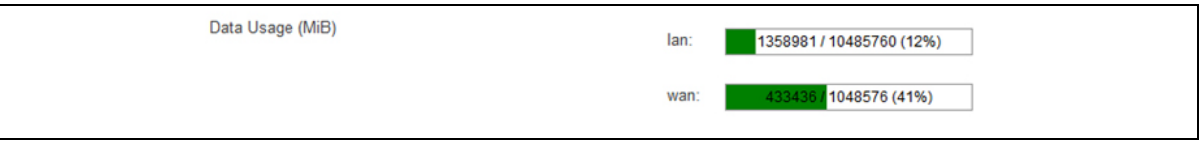

\_\_\_\_\_\_\_\_\_\_\_\_\_\_\_\_\_\_\_\_\_\_\_\_\_\_\_\_\_\_\_\_\_\_\_\_\_\_\_\_\_\_\_\_\_\_\_\_\_\_\_\_\_\_\_\_\_\_\_\_\_\_\_\_\_\_\_\_\_\_\_\_\_\_\_\_\_\_\_\_\_\_\_\_\_\_\_\_\_\_\_\_\_\_\_\_\_\_\_\_\_\_\_

**Figure 190: The data usage status progress bar**

## **38.5 Data usage diagnostics**

### **38.5.1 Syslog events**

The following events can be generated in logs by the data usage feature:

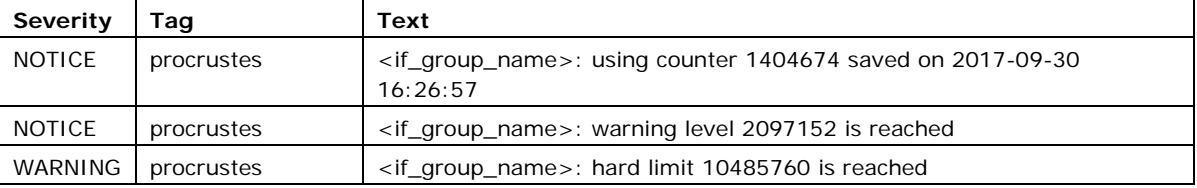

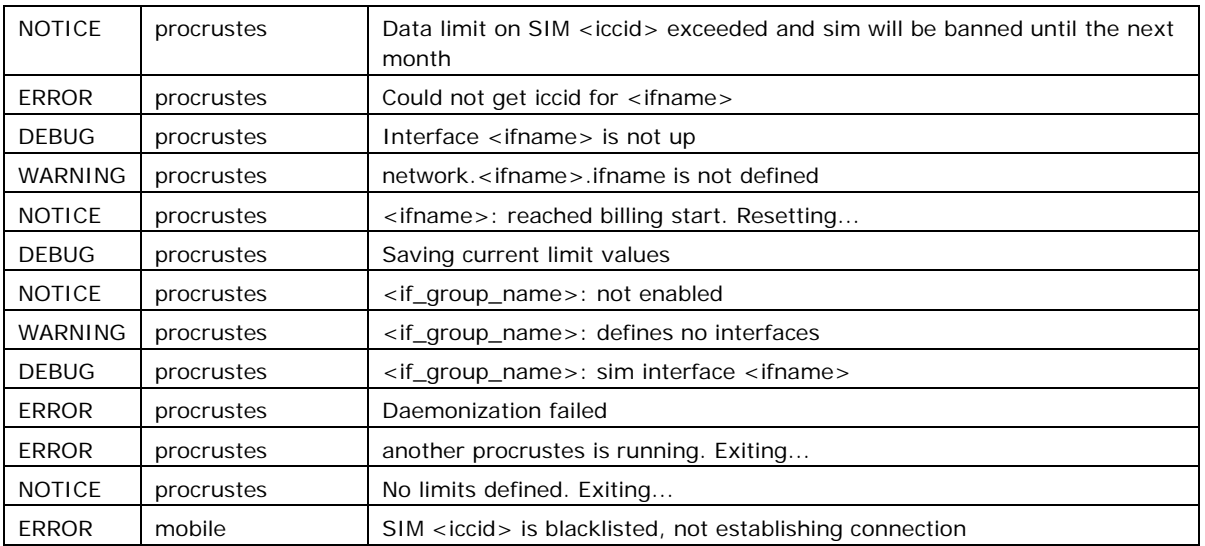

#### **38.5.2 Viewing data usage**

The router has monitoring application named **procrustatus.lua** that can be used for viewing data usage.

This application displays data statistics used for different interface groups, percentage of time left to next billing period start and percentage of data left for use before the interface will be shut down.

To view the application, enter the command procrustes.lua

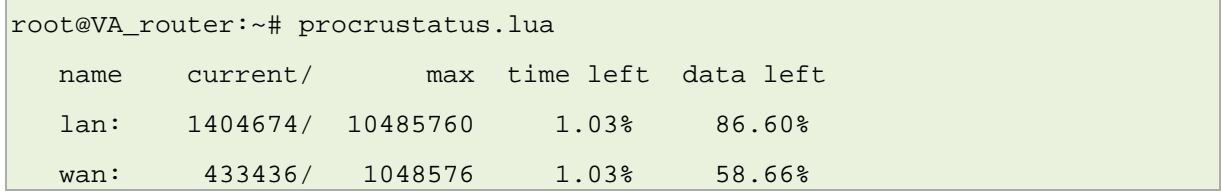

Alternatively, total data usage can be checked via the command cat /var/state/procrustes

```
root@VA_router:~# cat /var/state/procrustes
procrustes.lan.total_bytes=215780
procrustes.wan.total_bytes=433436
```
#### **38.5.3 Addditional debugging commands**

Additional useful debug commands via the command line are described in the table below.

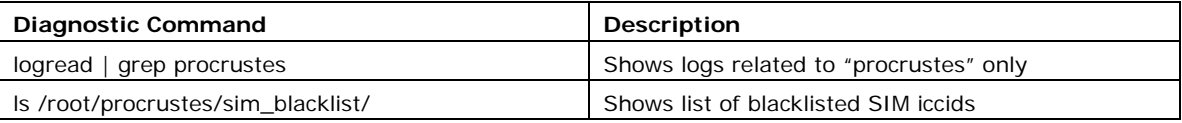

# <span id="page-405-0"></span>**39 Configuring Terminal Server**

### **39.1 Overview**

Terminal Server is a background application whose main task is to forward data between TCP connections or UDP streams and asynchronous or synchronous serial ports.

\_\_\_\_\_\_\_\_\_\_\_\_\_\_\_\_\_\_\_\_\_\_\_\_\_\_\_\_\_\_\_\_\_\_\_\_\_\_\_\_\_\_\_\_\_\_\_\_\_\_\_\_\_\_\_\_\_\_\_\_\_\_\_\_\_\_\_\_\_\_\_\_\_\_\_\_\_\_\_\_\_\_\_\_\_\_\_\_\_\_\_\_\_\_\_\_\_\_\_\_\_\_\_

The Terminal Server application serves up to four sessions simultaneously, one for each serial port, depending on the device. Each Terminal Server session has an IP endpoint and an associated specific serial port.

You can configure the IP endpoint of each Terminal Server session to be a:

- TCP server: each session is listening on a unique port.
- TCP client: Terminal Server makes a TCP connection to external TCP server.
- UDP endpoint: Terminal Server forwards data between a UDP stream and a serial port.

### **39.2 Configuration packages used**

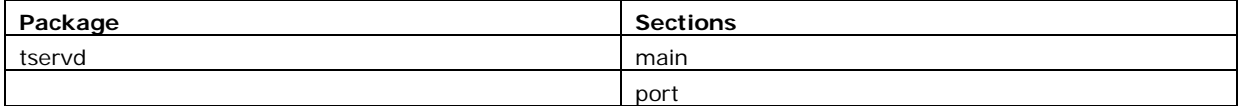

### **39.3 Configuring Terminal Server using the web interface**

In the top menu, select **Services -> Terminal Server**. The Terminal Server Configuration page appears. You must configure two main sections:

Main Settings to enable Terminal Server, syslog settings, and to enable log setting.

Port Settings section is for general port settings, serial settings such as port mode, port speed, parity stip bit and so on; and finally, network settings to configure the network side of the Terminal Server.

### **39.3.1 Configure main settings**

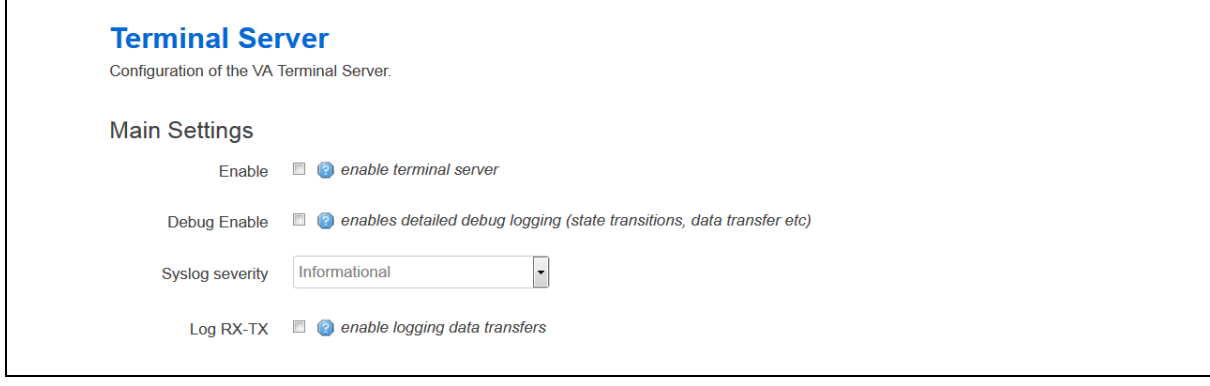

#### **Figure 191: The terminal server main settings page**

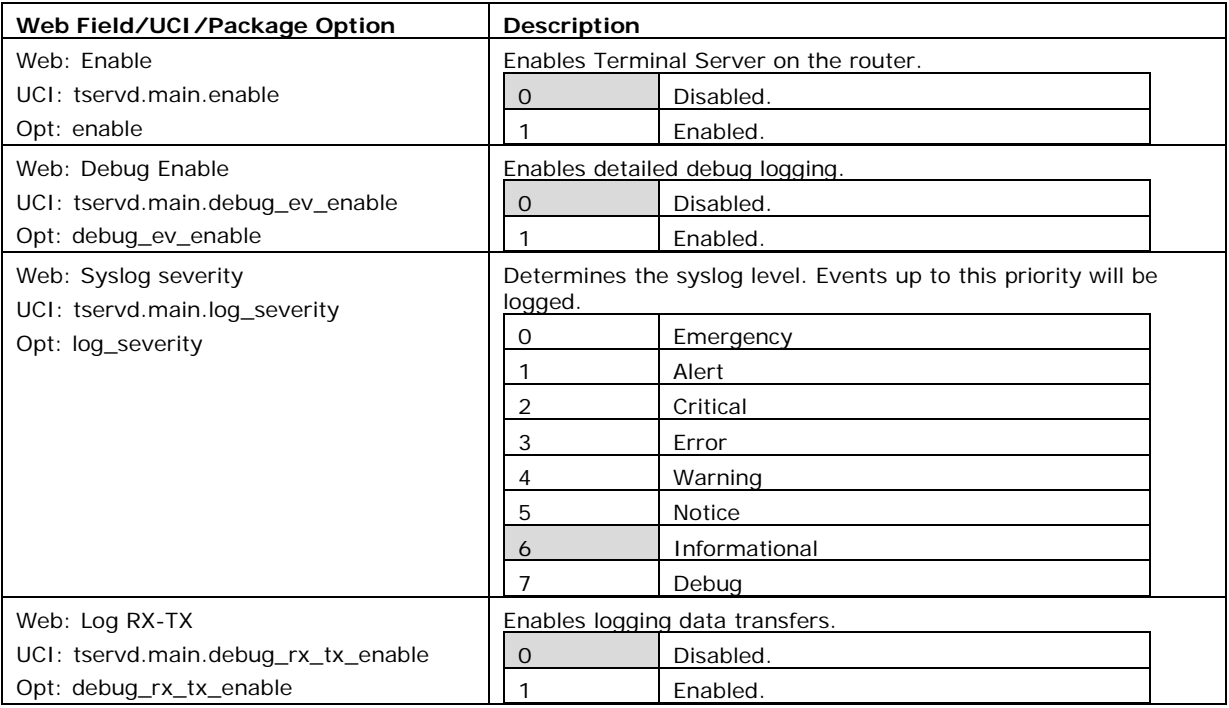

#### **Table 135: Information table for main settings**

### **39.3.2 Configure port settings**

The Port Settings section is divided into 3 sub-sections:

- General
- Serial
- Network

#### **39.3.2.1 Port settings: general section**

In this section you can configure general port settings. The settings are usually the same for the central and the remote site.

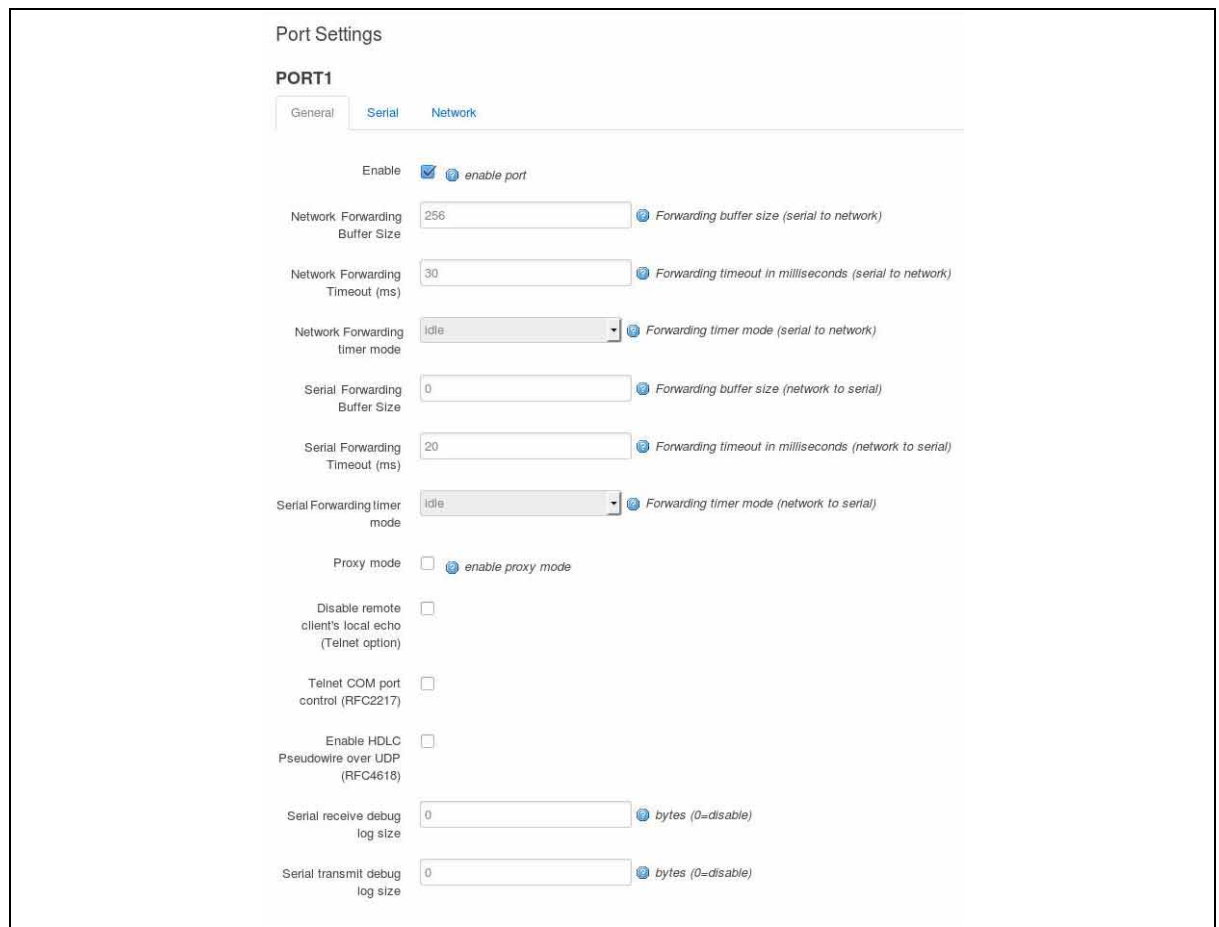

**Figure 192: The general tab fields** 

| Web Field/UCI/Package Option          | <b>Description</b>                                        |  |  |  |
|---------------------------------------|-----------------------------------------------------------|--|--|--|
| Web: Enable                           | Enables Terminal Server port.                             |  |  |  |
| UCI: tservd.@port[0].enable           | Disabled.<br>O                                            |  |  |  |
| Opt: enable                           | 1<br>Enabled.                                             |  |  |  |
| Web: Network Forwarding Buffer Size   | Forwarding buffer size in bytes (serial to network).      |  |  |  |
| UCI: tservd.@port[0].fwd_buffer_size  | 256<br>256 bytes                                          |  |  |  |
| Opt: fwd_buffer_size                  | $0 - 2048$<br>Range                                       |  |  |  |
| Web: Network Forwarding Timeout(ms)   | Forwarding timeout in milliseconds (serial to network).   |  |  |  |
| UCI: tservd.@port[0].fwd_timeout      | 30<br>30 ms                                               |  |  |  |
| Opt: fwd_timeout                      | 0-10000<br>Range                                          |  |  |  |
| Web: Network Forwarding Timer Mode    | Forwarding timer mode (serial to network).                |  |  |  |
| UCI: tservd.@port[0].fwd_timer_mode   | <b>Idle</b><br>Timer is re-started on each received data. |  |  |  |
| Opt: fwd_timer_mode                   | Timer started on the first Rx.<br>Aging                   |  |  |  |
| Web: Serial Forwarding Buffer Size    | Forwarding buffer size in bytes (network to serial).      |  |  |  |
| UCI: tservd.@port[0].sfwd_buffer_size | Set to 0 to use maximum possible network Rx buffer size.  |  |  |  |
| Opt: sfwd_buffer_size                 | 2048 bytes<br>0                                           |  |  |  |
|                                       | $0 - 2048$<br>Range                                       |  |  |  |
| Web: Serial Forwarding Timeout (ms)   | Forwarding timeout in milliseconds (network to serial).   |  |  |  |
| UCI: tservd.@port[0].sfwd_timeout     | Set to 0 to forward to serial immediately.                |  |  |  |
| Opt: sfwd_timeout                     | 20 ms<br>20                                               |  |  |  |
|                                       | Range<br>0-10000                                          |  |  |  |

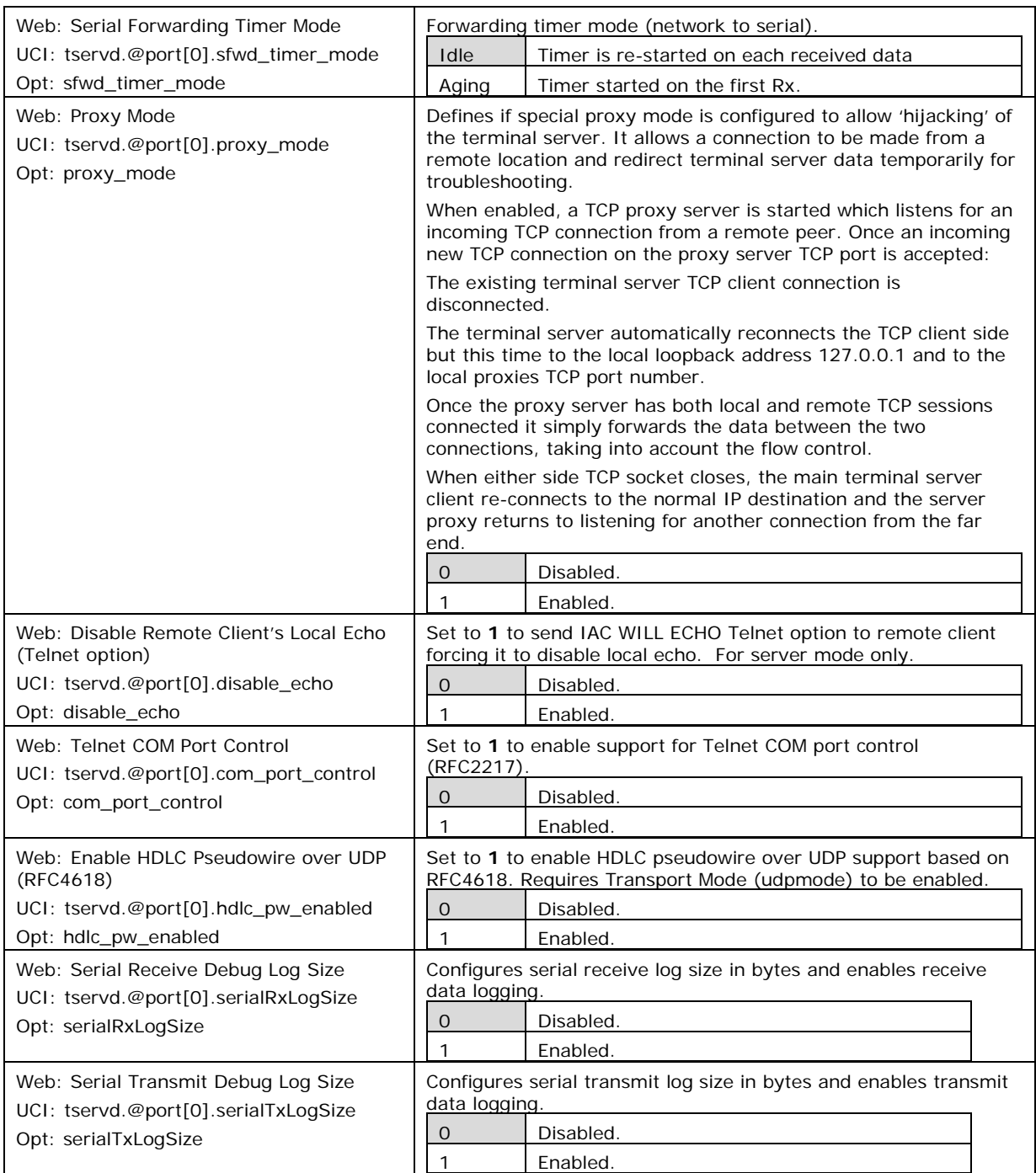

#### **Table 136: Information table for port settings section**

#### **39.3.2.2 Port settings: serial section**

In this section you can configure serial interface settings, such as port mode, port speed, parity stip bit and so on.

\_\_\_\_\_\_\_\_\_\_\_\_\_\_\_\_\_\_\_\_\_\_\_\_\_\_\_\_\_\_\_\_\_\_\_\_\_\_\_\_\_\_\_\_\_\_\_\_\_\_\_\_\_\_\_\_\_\_\_\_\_\_\_\_\_\_\_\_\_\_\_\_\_\_\_\_\_\_\_\_\_\_\_\_\_\_\_\_\_\_\_\_\_\_\_\_\_\_\_\_\_\_\_

**Note:** 

- The displayed settings vary depending on options selected.
- DTR <--> DSR signalling is not available on GW2028 router models.

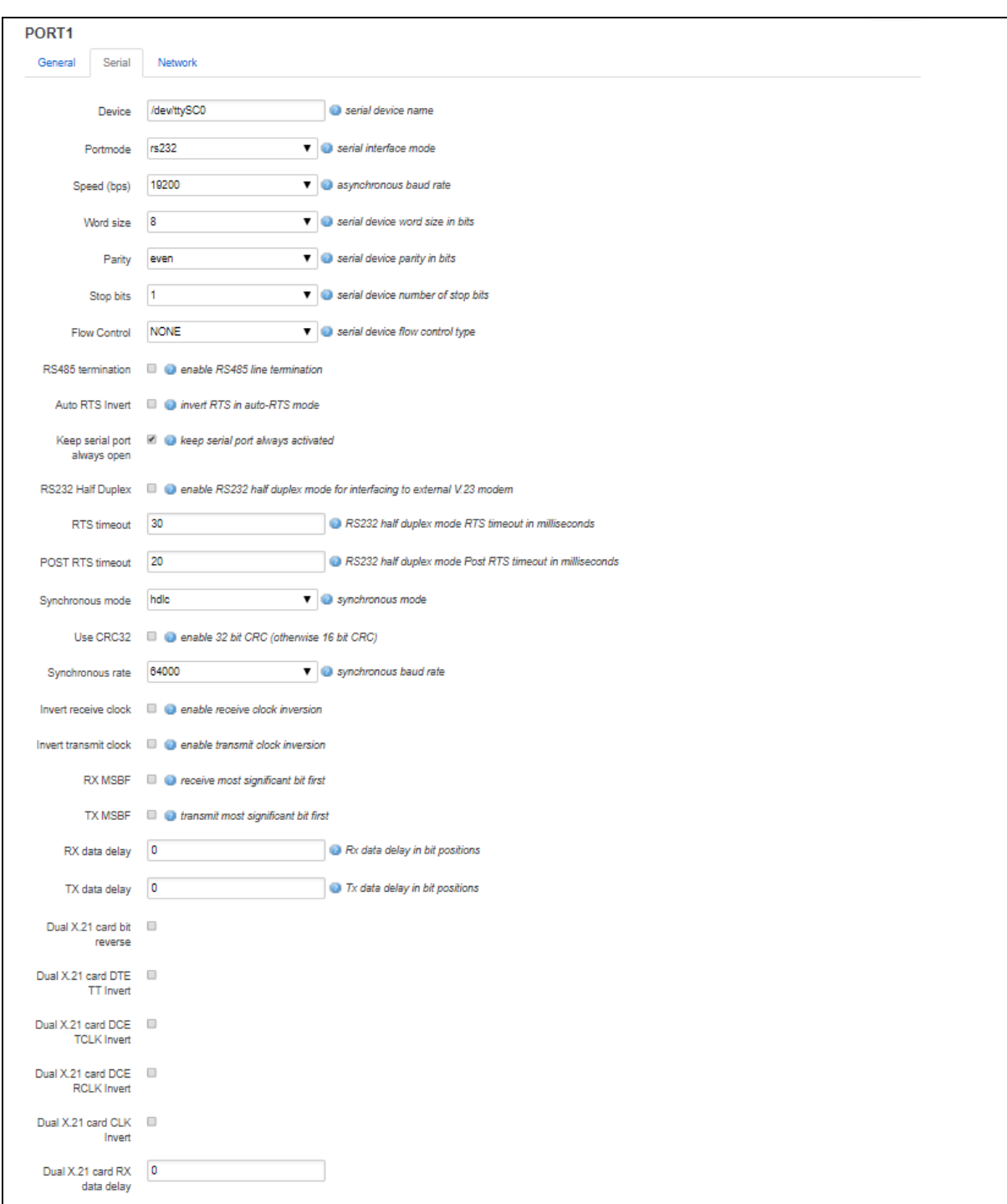

**Figure 193: The serial section fields (port mode RS232)**

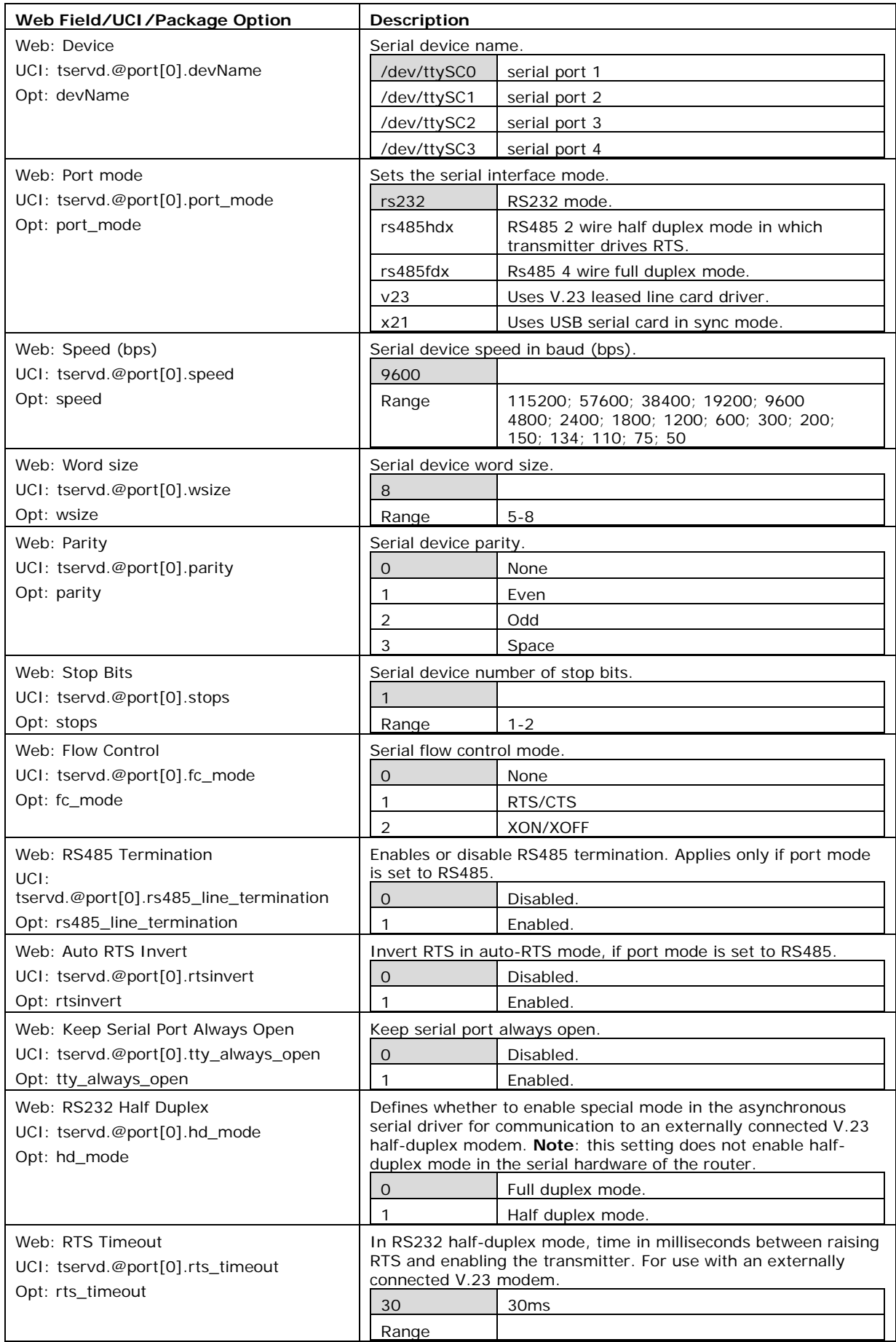

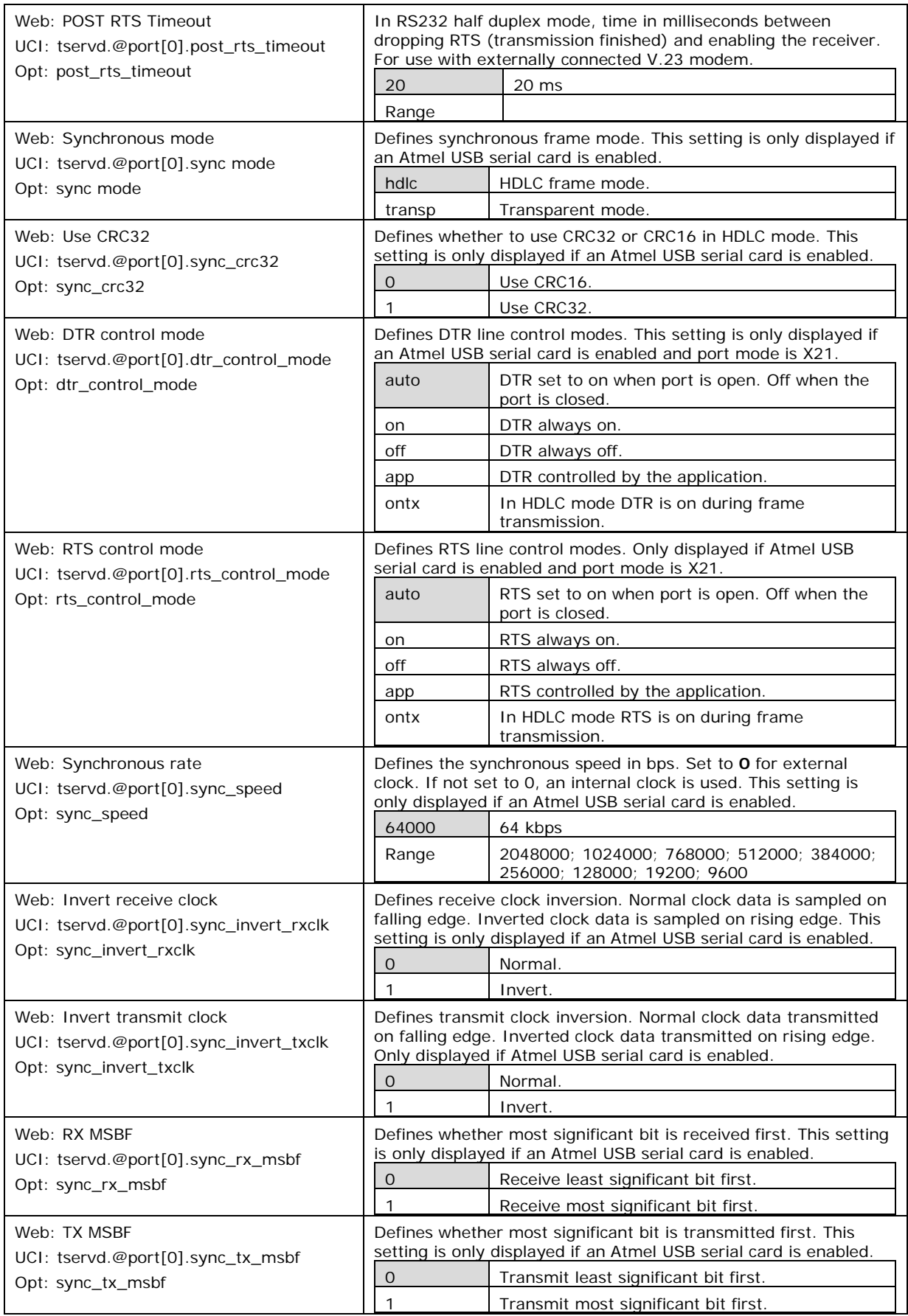

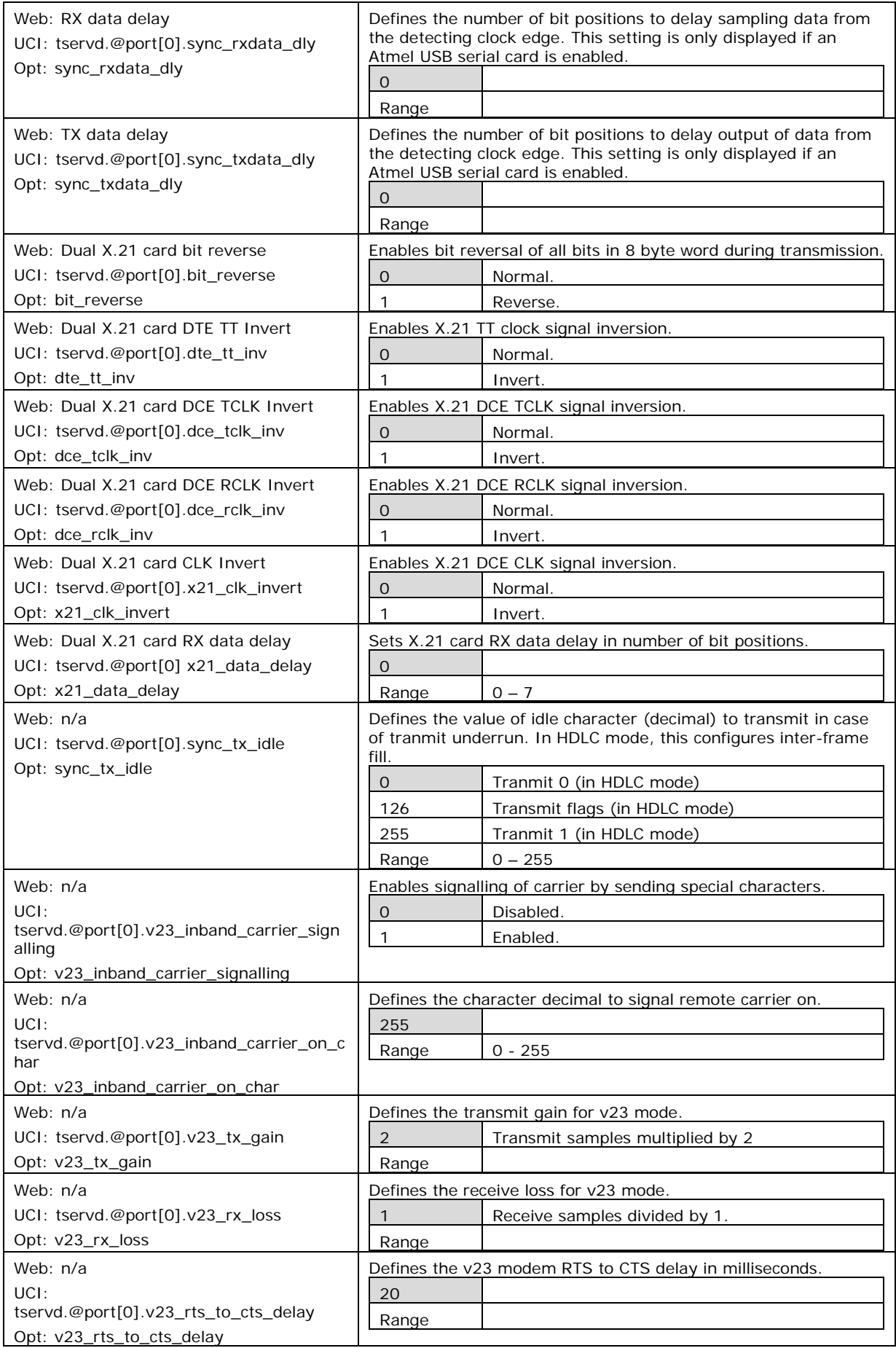

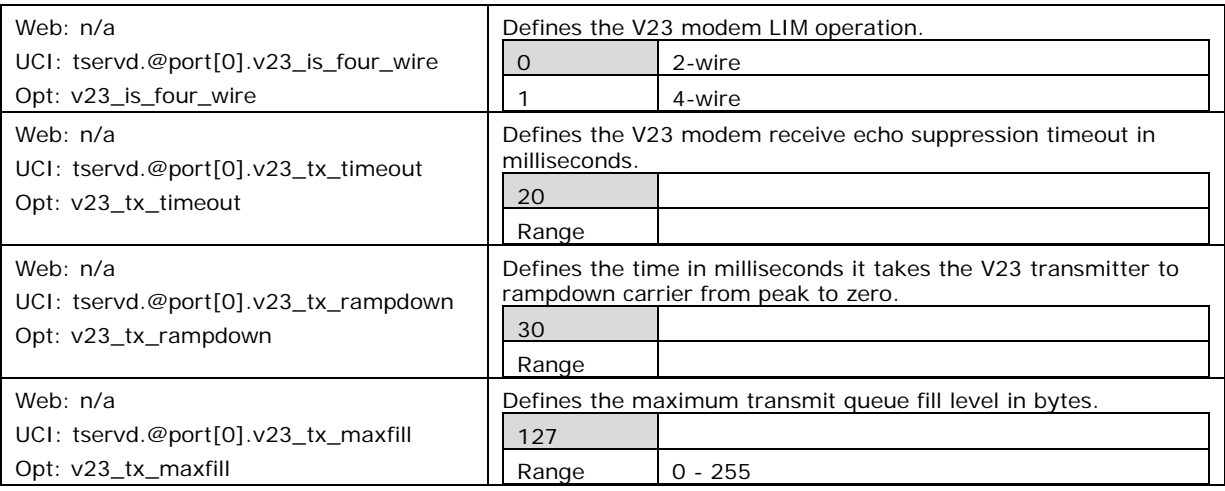

#### **Table 137: Information table for port settings serial section**

#### **39.3.2.3 Port settings: network section**

In this section you can configure the network side of the Terminal Server.

**Note**: the displayed settings vary depending on options selected.

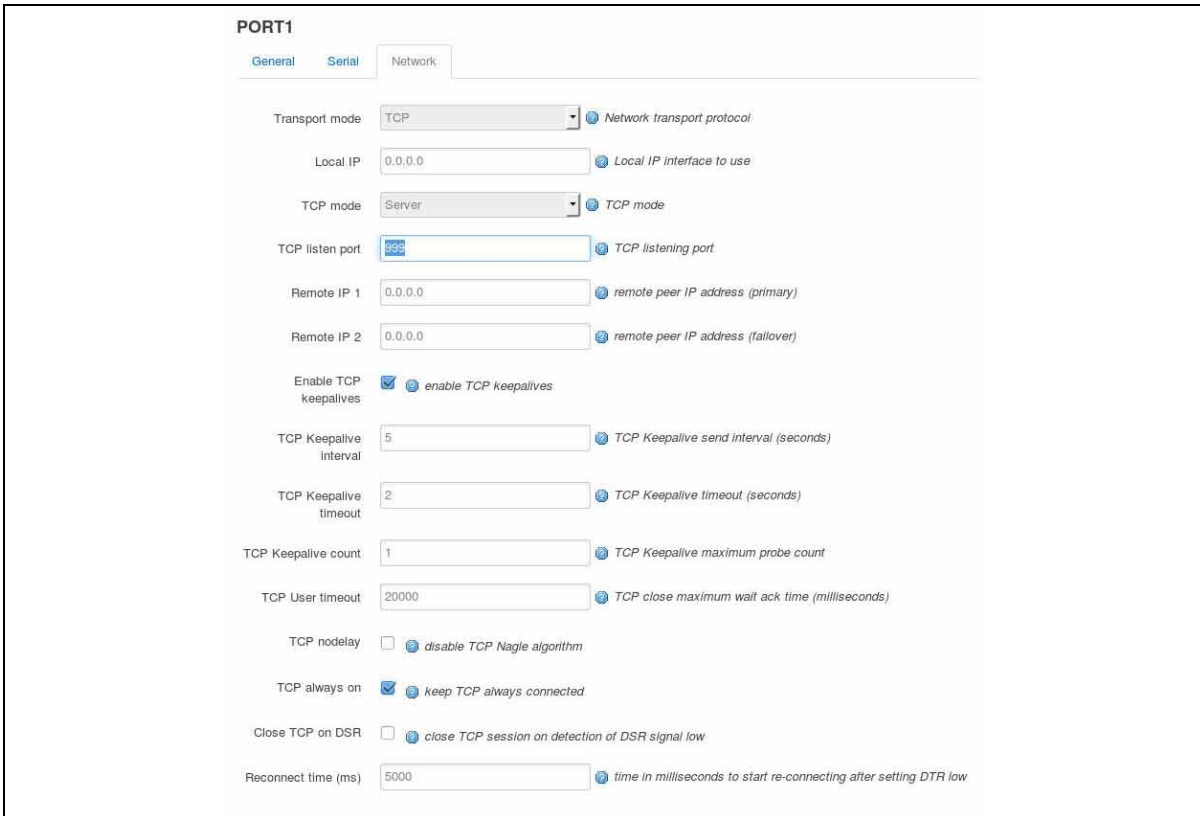

#### **Figure 194: The port settings network fields (TCP server mode)**

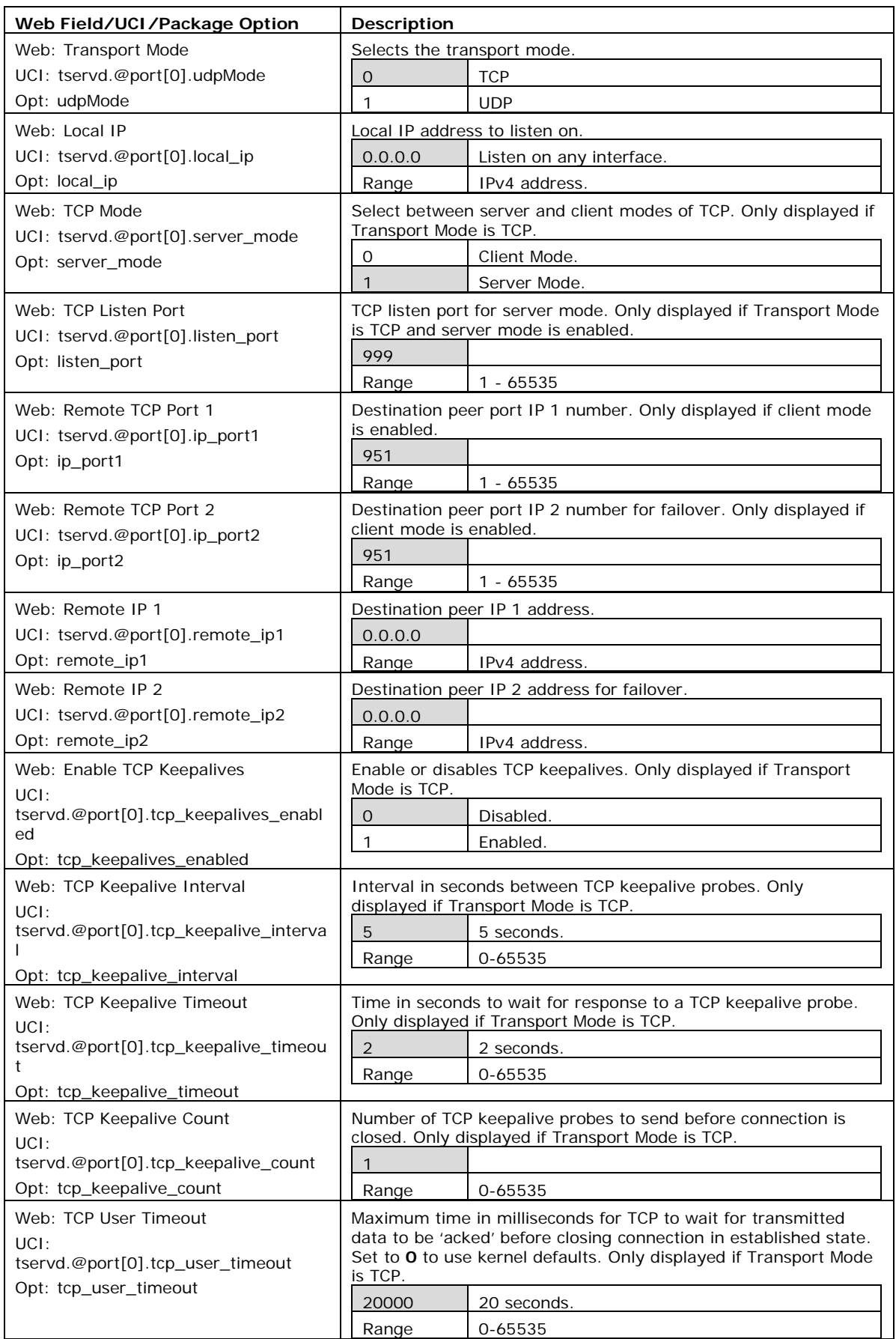

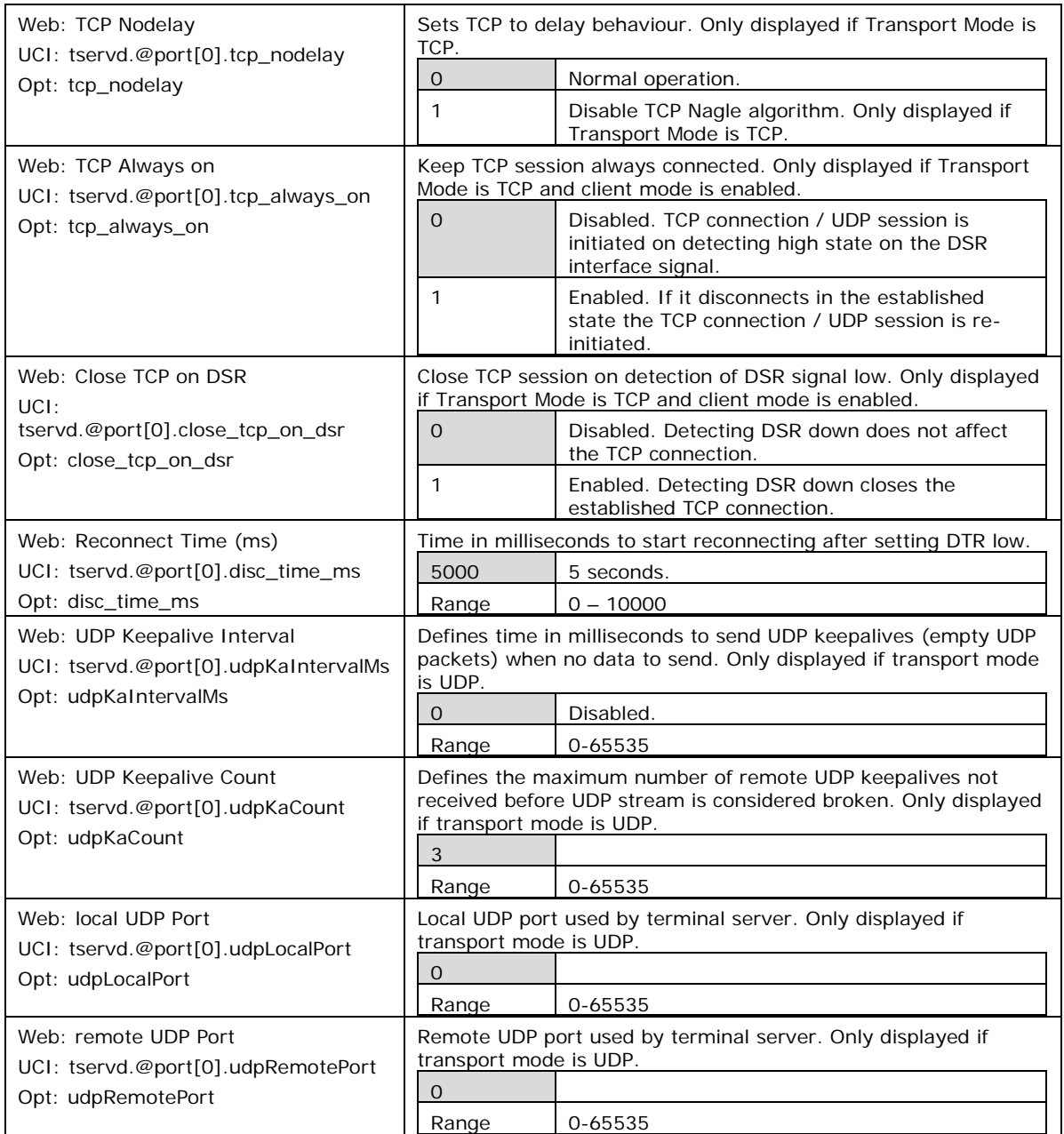

### **Table 138: Information table for port settings network section**

## **39.4 Terminal Server using UCI**

```
root@VA_router:~# uci show tservd
tservd.main=tservd
tservd.main.log_severity=0
tservd.main.debug_rx_tx_enable=1
tservd.main.debug_ev_enable=1
tservd.@port[0]=port
tservd.@port[0].devName=/dev/ttySC0
tservd.@port[0].remote_ip1=0.0.0.0
tservd.@port[0].remote_ip2=0.0.0.0
```
## **39.5 Terminal Server using package options**

```
root@VA_router:~# uci export tservd
package tservd
config tservd 'main'
         option log_severity '0'
         option debug_rx_tx_enable '1'
         option debug_ev_enable '1'
config port
         option devName '/dev/ttySC0'
         option remote_ip1 '0.0.0.0'
         option remote_ip2 '0.0.0.0'
```
## **39.6 Terminal server DSR signal management based on network configuration**

On the IP network side, the terminal server can operate in one of three modes:

\_\_\_\_\_\_\_\_\_\_\_\_\_\_\_\_\_\_\_\_\_\_\_\_\_\_\_\_\_\_\_\_\_\_\_\_\_\_\_\_\_\_\_\_\_\_\_\_\_\_\_\_\_\_\_\_\_\_\_\_\_\_\_\_\_\_\_\_\_\_\_\_\_\_\_\_\_\_\_\_\_\_\_\_\_\_\_\_\_\_\_\_\_\_\_\_\_\_\_\_\_\_\_

- TCP Client
- TCP Server
- UDP

Based on the choosed network configuration the DSR behaviour may vary.

### **39.6.1 DSR signal behaviour in TCP client mode**

#### **39.6.1.1 TCP connection management**

Initial TCP connection initiation or next TCP connection initiation after disconnection is affected by configuration options tcp\_always\_on and close\_tcp\_on\_dsr.

\_\_\_\_\_\_\_\_\_\_\_\_\_\_\_\_\_\_\_\_\_\_\_\_\_\_\_\_\_\_\_\_\_\_\_\_\_\_\_\_\_\_\_\_\_\_\_\_\_\_\_\_\_\_\_\_\_\_\_\_\_\_\_\_\_\_\_\_\_\_\_\_\_\_\_\_\_\_\_\_\_\_\_\_\_\_\_\_\_\_\_\_\_\_\_\_\_\_\_\_\_\_\_

When option tcp\_always\_on is enabled terminal server keeps the TCP session always connected. If it disconnects in the established state, the TCP session is reinitiated.

If tcp\_always\_on is disabled TCP connection is initiated on detection of a high state on the DSP interface signal.

When option close tcp on dsr is enabled terminal server dectecting DSR down signal and closes the established TCP connection.

If option close\_tcp\_on\_dsr is disabled then dectecting DSR down does not affect the TCP connection.

#### **39.6.1.2 TCP connection initiation at startup**

If you have set option tcp\_always\_on1, or DSR state is UP, the TCP connection setup is initiated immediately.

If you have set option tcp\_always\_on0, and DSR is DOWN, the terminal server waits for a DSR UP signal. When DSR UP is detected, the TCP connection is initiated.

#### **39.6.1.3 TCP connection clearing**

The TCP connection is cleared either by the network or by the terminal server application itself.

The TCP connection is cleared by the terminal server when it detects DSR interface signal DOWN and option close tcp on dsr is 1.

#### **39.6.1.4 TCP connection reinitiation**

After TCP conncetion clearing, the terminal server takes action to re-setup the TCP connection after a hand off timeout.

If you have set option tcp\_always\_on1, or DSR state is UP, the TCP connection setup is initiated.

If you have set option tcp\_always\_on0, and DSR is DOWN, the terminal server waits for a DSR UP signal and then initiates a new TCP connection.

#### **39.6.2 DSR signal behaviour in TCP server mode**

#### **39.6.2.1 TCP connection initiation at startup**

After a short startup delay, the terminal server starts listening for an incoming TCP connection from the remote peer.

#### **39.6.2.2 TCP connection clearing**

When in a TCP connection state, the TCP connection is cleared only by the network. Serial interface signals such as DSR do not cause TCP disconnection.

#### **39.6.2.3 TCP connection re-initiation**

When a TCP session goes down in the connected state, the terminal server immediately restarts listening for a new TCP connection from a remote peer.

\_\_\_\_\_\_\_\_\_\_\_\_\_\_\_\_\_\_\_\_\_\_\_\_\_\_\_\_\_\_\_\_\_\_\_\_\_\_\_\_\_\_\_\_\_\_\_\_\_\_\_\_\_\_\_\_\_\_\_\_\_\_\_\_\_\_\_\_\_\_\_\_\_\_\_\_\_\_\_\_\_\_\_\_\_\_\_\_\_\_\_\_\_\_\_\_\_\_\_\_\_\_\_

#### **39.6.3 DSR signal behaviour in UDP mode**

#### **39.6.3.1 UDP session setup at startup**

If you have set option tcp\_always\_on1, or DSR state is UP, the UDP session is setup immediately on startup.

If you have set option tcp\_always\_on0, and DSR is DOWN, the terminal server waits for a DSR UP signal. When DSR UP is detected, the UDP session is setup.

#### **39.6.3.2 UDP session clearing**

A UDP session is normally never cleared, but if it is closed by the network sub-system, it gets re-setup after a hand off timeout.

A DSR signal DOWN event does not clear UDP session in the connected state.

#### **39.6.3.3 UDP session reset**

After UDP session clearing the terminal server takes action to resetup a UDP session after a hand off timeout.

If you have set option tcp\_always\_on1, or DSR state is UP, the UDP session is setup.

If you have set option tcp\_always\_on0, and DSR is DOWN, the terminal server waits for a DSR UP signal and then it resets up the UDP session.

### **39.7 Terminal Server diagnostics**

The tservd process has to be running otherwise diagnostics options for terminal server will not be available.

\_\_\_\_\_\_\_\_\_\_\_\_\_\_\_\_\_\_\_\_\_\_\_\_\_\_\_\_\_\_\_\_\_\_\_\_\_\_\_\_\_\_\_\_\_\_\_\_\_\_\_\_\_\_\_\_\_\_\_\_\_\_\_\_\_\_\_\_\_\_\_\_\_\_\_\_\_\_\_\_\_\_\_\_\_\_\_\_\_\_\_\_\_\_\_\_\_\_\_\_\_\_\_

#### **39.7.1 Checking Terminal Server process**

To check if Terminal Server is running, enter:

root@VA\_router:~# ps | grep tservd 1264 root 1032 S tservd 1769 root 1496 S grep tservd

If Terminal Server is running it will be shown with its process ID.

#### **39.7.2 Terminal Server statistics**

To see Terminal Server statistics, enter:

```
root@VA_router:~# tserv show stats
TERMINAL 1, Dev: /dev/ttySC0
State: LISTENING
```

```
Serial Bytes Rx (0) Tx (0) TxErrs (0)
TCP Packets Rx (0) Tx (0) TxErrs (0) TxBlocked (0)
TCP Bytes Rx (0) Tx (0)
UDP Datagrams Rx (0) Tx (0) TxErrs (0)
UDP Bytes Rx (0) Tx (0)
DSR Up (0) Down (0)
```
#### **39.7.3 Terminal Server debug statistics**

To see debug statistics about Terminal Server, enter:

```
root@VA_router:~# tserv show debug all
TERMINAL 1, Dev: /dev/ttySC0
State: LISTENING
netRxBuf length=0 offset=0 hdrsz=0
ttyRxBuf length=0 offset=16 hdrsz=16
line status mask = 0x0 line status = 0x0
RFC2217 negotiated=0
Tcp tx last error: 0
```
#### **39.7.4 Terminal Server serial signals debugging**

To see Terminal Server serial signals statistics, enter:

```
root@VA_router:~# tserv show serial
TERMINAL-1, Dev: /dev/ttySC1
DSR=0 DTR=1 RTS=1 CTS=0 CAR=0 CD=0 RNG=0 LE=0 RI=0 ST=0 SR=0TERMINAL-2, Dev: /dev/ttySC0
DSR=0 DTR=1 RTS=1 CTS=0 CAR=0 CD=0 RNG=0 LE=0 RI=0 ST=0 SR=0
```
#### **39.7.5 Terminal Server advanced debugging**

To see Terminal Server advanced debug commands for the terminal server, enter:

```
root@VA_router:~# tserv
= Termserv disgnostics. Command syntax: ===
tserv show stats - show statistics
tserv clear stats - clear statistics
```
tserv show serial - show serial interface status tserv send serial0 <data>- send data to serial port 0 tserv start capture N, N=port number (0 to 3) - start capturing rx serial data tserv print capture N, N=port number (0 to 3) - print captured rx serial data tserv show serial txlog-hex <Port> [length], Port=port cfg index (0 to 3), length=length to show tserv show serial rxlog-hex <Port> [length], Port=port cfg index (0 to 3), length=length to show tserv show serial txlog-asc <Port> [length], Port=port cfg index (0 to 3), length=length to show tserv show serial rxlog-asc <Port> [length], Port=port cfg index (0 to 3), length=length to show tserv show debug - show debug info tserv start userial rxlog - start USB serial card rx log tserv show userial rxlog <offs> <length> - show USB serial card rx log tserv quit - terminate termserv process

\_\_\_\_\_\_\_\_\_\_\_\_\_\_\_\_\_\_\_\_\_\_\_\_\_\_\_\_\_\_\_\_\_\_\_\_\_\_\_\_\_\_\_\_\_\_\_\_\_\_\_\_\_\_\_\_\_\_\_\_\_\_\_\_\_\_\_\_\_\_\_\_\_\_\_\_\_\_\_\_\_\_\_\_\_\_\_\_\_\_\_\_\_\_\_\_\_\_\_\_\_\_\_

# <span id="page-421-0"></span>**40 Configuring terminal package**

Terminal package is used to automatically add entries for getty to inittab for extra incoming console/terminal connections.

## **40.1 Configuration packages used**

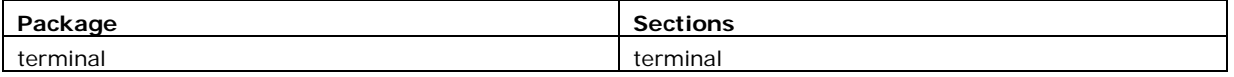

\_\_\_\_\_\_\_\_\_\_\_\_\_\_\_\_\_\_\_\_\_\_\_\_\_\_\_\_\_\_\_\_\_\_\_\_\_\_\_\_\_\_\_\_\_\_\_\_\_\_\_\_\_\_\_\_\_\_\_\_\_\_\_\_\_\_\_\_\_\_\_\_\_\_\_\_\_\_\_\_\_\_\_\_\_\_\_\_\_\_\_\_\_\_\_\_\_\_\_\_\_\_\_

## **40.2 Configuring terminal package using the web interface**

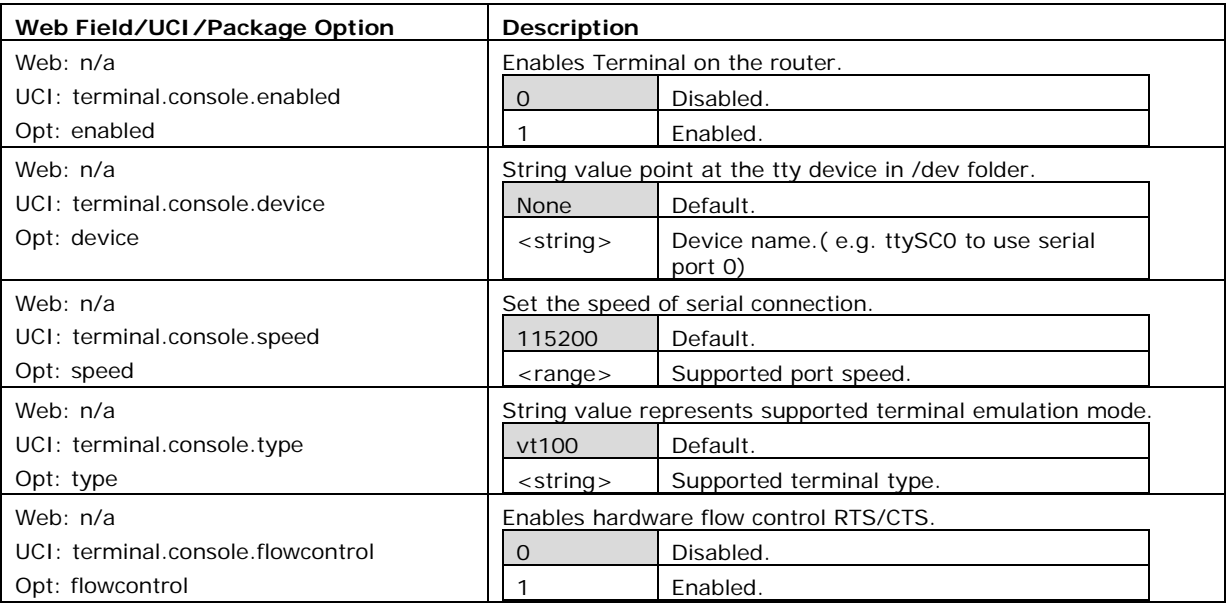

Terminal package is not available to configure using the web interface.

#### **Table 139: Information table for terminal settings**

\_\_\_\_\_\_\_\_\_\_\_\_\_\_\_\_\_\_\_\_\_\_\_\_\_\_\_\_\_\_\_\_\_\_\_\_\_\_\_\_\_\_\_\_\_\_\_\_\_\_\_\_\_\_\_\_\_\_\_\_\_\_\_\_\_\_\_\_\_\_\_\_\_\_\_\_\_\_\_\_\_\_\_\_\_\_\_\_\_\_\_\_\_\_\_\_\_\_\_\_\_\_\_

## **40.3 Configuring terminal package using UCI**

```
root@VA_router:~# uci show terminal
```

```
terminal.ttySC0=terminal
```

```
terminal.ttySC0.enabled=1
```
terminal.ttySC0.device=ttySC0

terminal.ttySC0.speed=115200

terminal.ttySC0.type=vt100

terminal.ttySC0.flowcontrol=1

## **40.4 Configuring terminal using package options**

```
root@VA_router:~# uci export terminal
package terminal
config terminal 'ttySC0'
         option enabled '0'
         option device 'ttySC0'
         option speed '115200'
         option type 'vt100'
         option flowcontrol '1'
```
## **40.5 Terminal diagnostics**

### **40.5.1 Checking terminal entry in inittab**

To check if terminal configuration is running, enter the following commands and confirm the line referring to the device name is present and looks similar to the last line below:

\_\_\_\_\_\_\_\_\_\_\_\_\_\_\_\_\_\_\_\_\_\_\_\_\_\_\_\_\_\_\_\_\_\_\_\_\_\_\_\_\_\_\_\_\_\_\_\_\_\_\_\_\_\_\_\_\_\_\_\_\_\_\_\_\_\_\_\_\_\_\_\_\_\_\_\_\_\_\_\_\_\_\_\_\_\_\_\_\_\_\_\_\_\_\_\_\_\_\_\_\_\_\_

```
root@VA_router:~# cat /etc/inittab
::sysinit:/etc/init.d/rcS S boot
::shutdown:/etc/init.d/rcS K stop
ttyLTQ0::askfirst:getty -L 115200 ttyLTQ0 vt100
ttyLTQ1::askfirst:getty -L 115200 ttyLTQ1 vt100
ttySC0::respawn:getty -h -L 115200 ttySC0 vt100
```
# <span id="page-423-0"></span>**41 Configuring GPIO**

The Virtual Access GW2028 I/O interface has the following features:

- Two digital opto-isolated input ports
- One relay output port

### **41.1 GW2028 connectors**

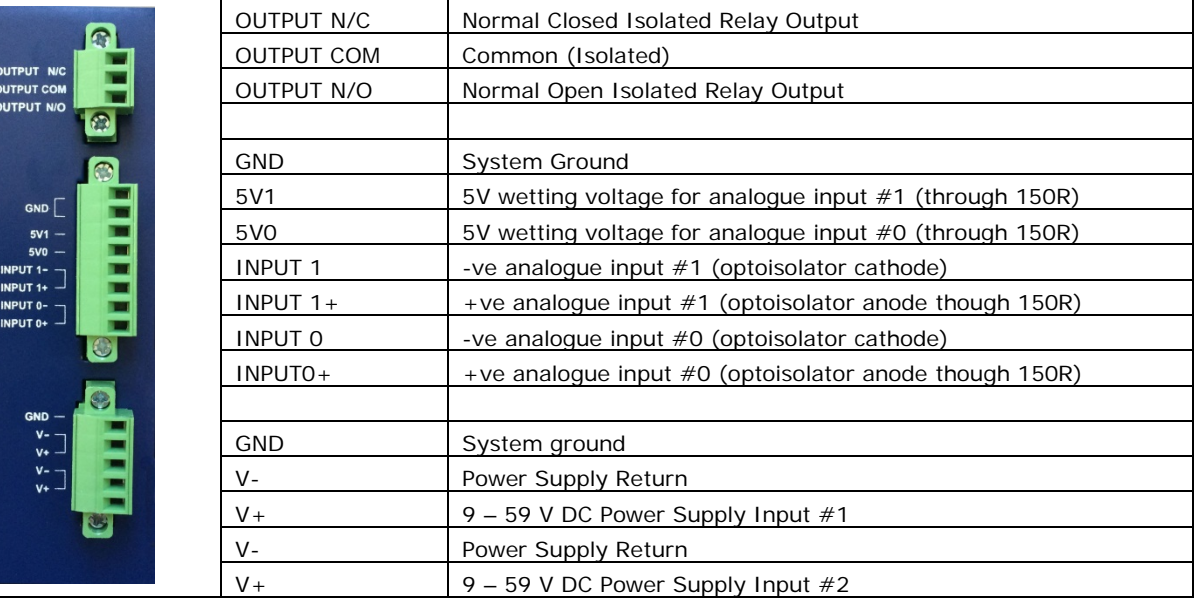

\_\_\_\_\_\_\_\_\_\_\_\_\_\_\_\_\_\_\_\_\_\_\_\_\_\_\_\_\_\_\_\_\_\_\_\_\_\_\_\_\_\_\_\_\_\_\_\_\_\_\_\_\_\_\_\_\_\_\_\_\_\_\_\_\_\_\_\_\_\_\_\_\_\_\_\_\_\_\_\_\_\_\_\_\_\_\_\_\_\_\_\_\_\_\_\_\_\_\_\_\_\_\_

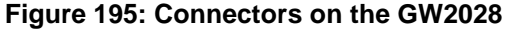

### **41.2 Digital opto-isolated input ports**

You can use the digital input ports to connect to a device to monitor its status, for example an external sensor. The digital opto-isolated connectors are labelled as follows:

- INPUT 1-
- $\bullet$  INPUT 1+
- INPUT 0-
- $\bullet$  INPUT 0+

An event in the router's event system is raised when the status of the digital inputs changes. You can use the router's forwarding event system to forward events to a Syslog server, SNMP, email or SMS.

### **41.3 Configuring the event system using UCI**

You can configure the va\_event system via the command line interface or by using the management server, Activator.

\_\_\_\_\_\_\_\_\_\_\_\_\_\_\_\_\_\_\_\_\_\_\_\_\_\_\_\_\_\_\_\_\_\_\_\_\_\_\_\_\_\_\_\_\_\_\_\_\_\_\_\_\_\_\_\_\_\_\_\_\_\_\_\_\_\_\_\_\_\_\_\_\_\_\_\_\_\_\_\_\_\_\_\_\_\_\_\_\_\_\_\_\_\_\_\_\_\_\_\_\_\_\_

From the command line, change to the following directory: **cd/etc/config**

An example setting is shown below. The forwarding section is configured to monitor the status of the digital I/O ports and send an alert to the configured Syslog server.

\_\_\_\_\_\_\_\_\_\_\_\_\_\_\_\_\_\_\_\_\_\_\_\_\_\_\_\_\_\_\_\_\_\_\_\_\_\_\_\_\_\_\_\_\_\_\_\_\_\_\_\_\_\_\_\_\_\_\_\_\_\_\_\_\_\_\_\_\_\_\_\_\_\_\_\_\_\_\_\_\_\_\_\_\_\_\_\_\_\_\_\_\_\_\_\_\_\_\_\_\_\_\_

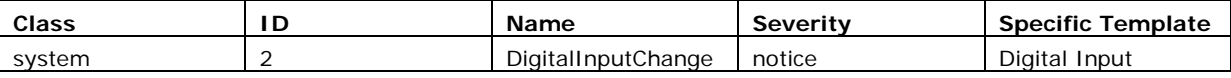

To view a full list of events, type **vae\_cli –d.**

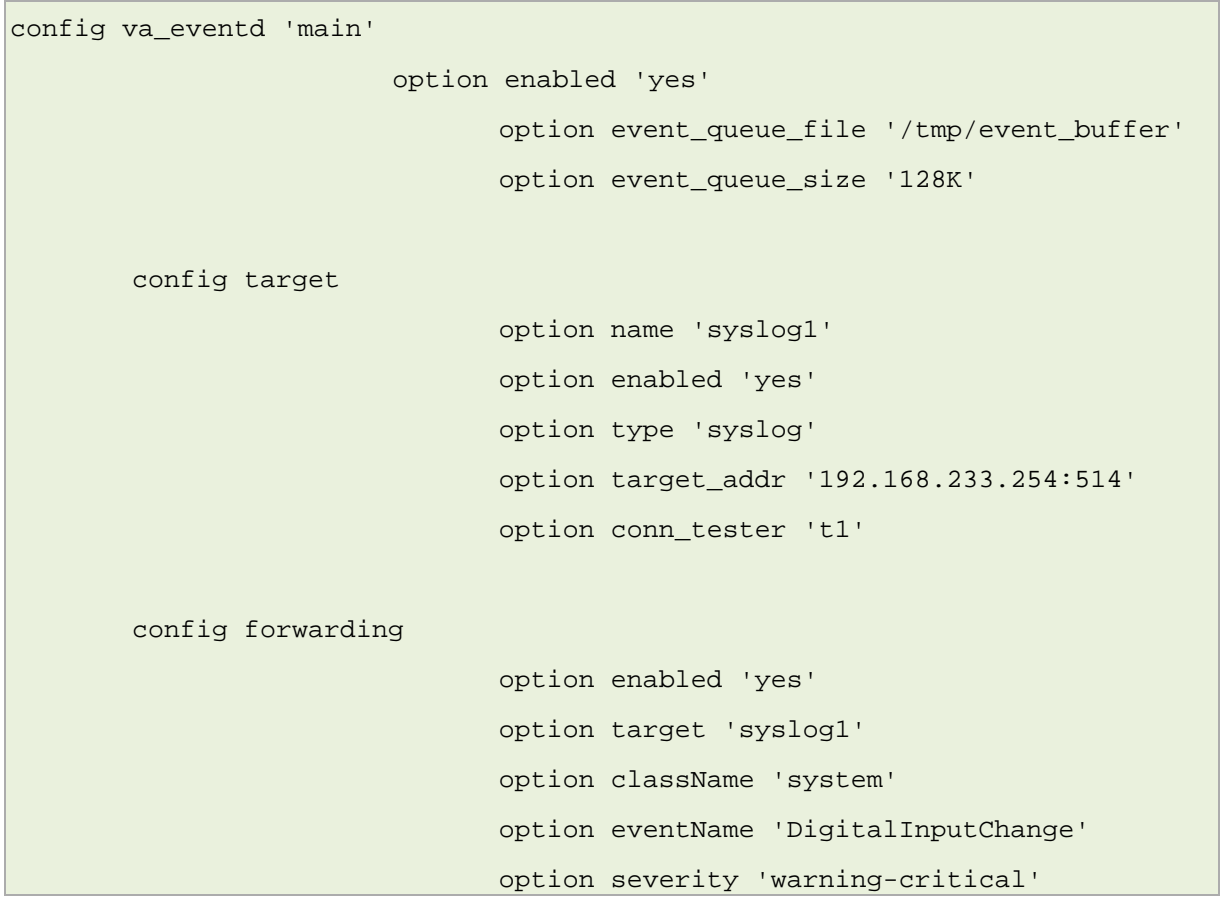

An example of open and closing input switches causing syslog alert messages on Monitor is shown below.

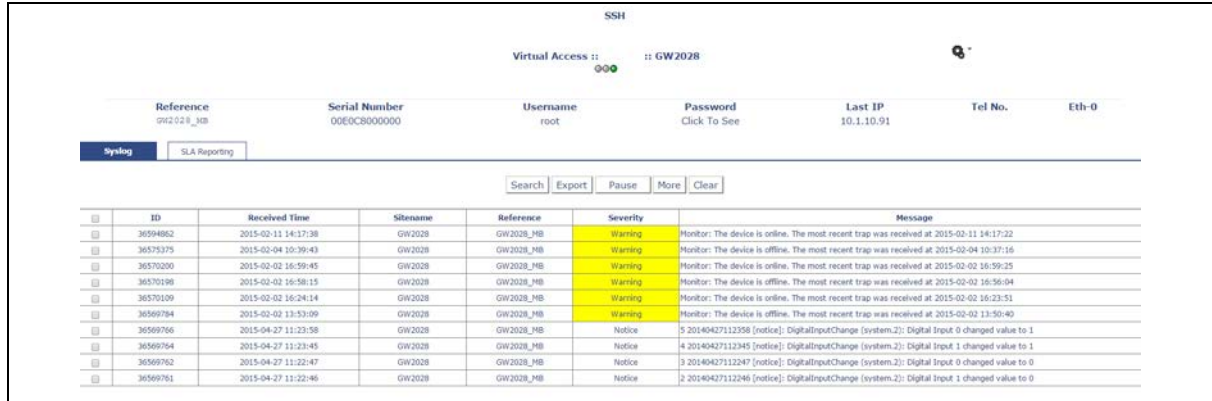

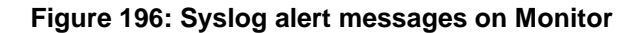

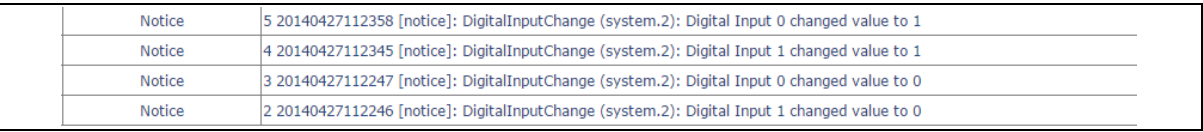

#### **Figure 197: Severity wanting 'notice' for digital input change**

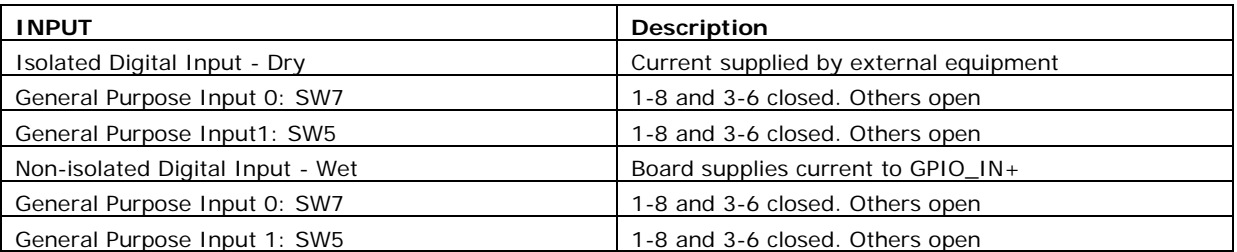

#### **Table 140: Dry and wet inputs with criteria**

### **41.4 Relay output port**

The relay will make or break a circuit depending on the state of the digital output port.

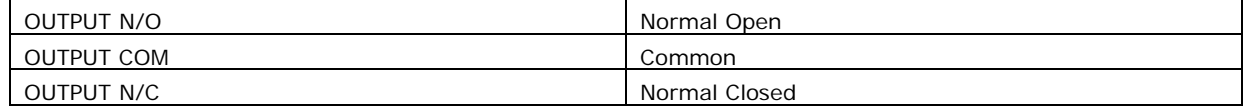

#### **Table 141: Connector labels**

The output is controlled by command line entries.

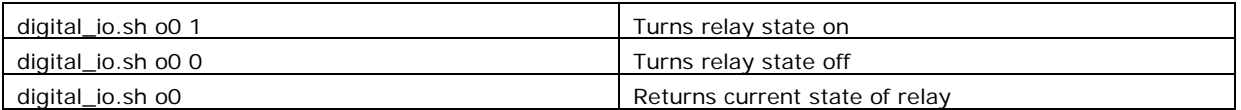

#### **Table 142: Command line entries and their descriptions**

#### **41.4.1 Configuring the relay output port**

This script is automatically installed in version LIS-15.00.52 and above, so no special configuration is required.

For versions prior to LIS15.00.73.00, configure the router's output port using a script like the one shown below. Load the script in UDS (/etc/config/uds).

```
package uds
config script 'relay'
          option enabled 'yes'
          option exec_type 'none'
          option type 'sh'
          list text 'GPIO="/sys/class/gpio/gpio103/value"'
          list text '[ ! -e "$GPIO" ] && {'
          list text ' echo "$GPIO doesn'\''t exist. Exiting..." >&2'
          list text ' exit 1'
```

```
 list text '}'
         list text 'case "$1" in'
         list text ' "") val="$(cat $GPIO)"'
        list text ' [ "$val" = "1" ] && val="off" || val="on"'
        list text ' echo "$val"'
        list text ' ;;'
        list text ' "off") echo 1 >$GPIO;;'
        list text ' "on") echo 0 >$GPIO;;'
         list text ' *) echo -e "USAGE:\n${0##*/}\t\tprint current 
state\n${0##*/} on\t\tclose the relay\n${0##*/} of f\t\topen the 
relay\n";;'
         list text 'esac'
config script 'link_relay'
         option enabled 'yes'
         option exec_type 'once'
         option type 'sh'
         list text 'ln -sf /var/uds/relay /usr/bin/relay_state'
        list text ' "on") echo 1 >$GPIO;;'
         list text ' *) echo -e "USAGE:\n${0##*/}\t\tprint current 
state\n${0##*/} on\t\tclose the relay\n${0##*/} of f\t\topen the 
relay\n";;'
         list text 'esac'
config script 'link_relay'
         option enabled 'yes'
         option exec_type 'once'
         option type 'sh'
         list text 'ln -sf /var/uds/relay /usr/bin/relay_state'
```
# <span id="page-427-0"></span>**42 Configuring SCADA RTU (RTUD)**

This chapter describes how to configure the SCADA RTU feature on a Virtual Access router. SCADA RTU is only available on routers with a digital I/O interface.

\_\_\_\_\_\_\_\_\_\_\_\_\_\_\_\_\_\_\_\_\_\_\_\_\_\_\_\_\_\_\_\_\_\_\_\_\_\_\_\_\_\_\_\_\_\_\_\_\_\_\_\_\_\_\_\_\_\_\_\_\_\_\_\_\_\_\_\_\_\_\_\_\_\_\_\_\_\_\_\_\_\_\_\_\_\_\_\_\_\_\_\_\_\_\_\_\_\_\_\_\_\_\_

You can edit parameters using:

- the text editor 'vi' or 'nano' after logging in using SSH;
- the router's web interface; or
- Virtual Access' Activator.

### **42.1 Terminology**

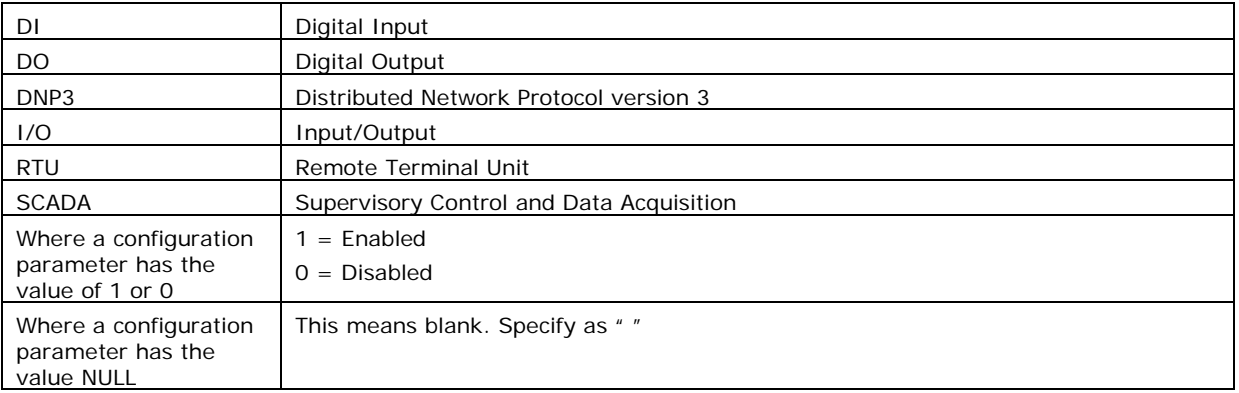

## **42.2 SCADA RTU overview**

The GW2027 and GW2028 routers have an integrated digital IO block consisting of 3 digital inputs (DI) and 1 digital output (DO). The digital inputs are presented on the terminal block as a series of input contact terminals. The digital output is presented on the terminal block as a relay output contact.

The SCADA RTU feature is implemented on the router by the RTUD daemon application. It allows the remote SCADA master to monitor and control the digital IOs of the Virtual Access router that acts as the RTU slave using several supported SCADA communication protocols:

- IEC 60870-5-104 (IEC104)
- DNP3 over TCP
- Modbus TCP

## **42.3 Configuration package used**

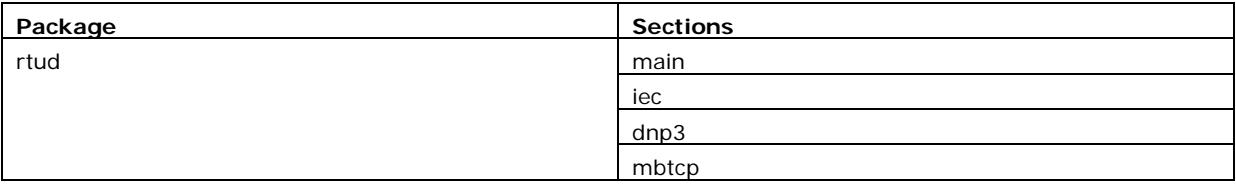

## **42.4 Configuring SCADA RTUD using the web interface**

To configure SCADA RTUD using the web interface, in the top menu browse to **Services -> SCADA RTUD**. The SCADA RTU page appears.

\_\_\_\_\_\_\_\_\_\_\_\_\_\_\_\_\_\_\_\_\_\_\_\_\_\_\_\_\_\_\_\_\_\_\_\_\_\_\_\_\_\_\_\_\_\_\_\_\_\_\_\_\_\_\_\_\_\_\_\_\_\_\_\_\_\_\_\_\_\_\_\_\_\_\_\_\_\_\_\_\_\_\_\_\_\_\_\_\_\_\_\_\_\_\_\_\_\_\_\_\_\_\_

In Main Settings there are five tabs for SCADA RTUD options.

#### **42.4.1 Configure general options**

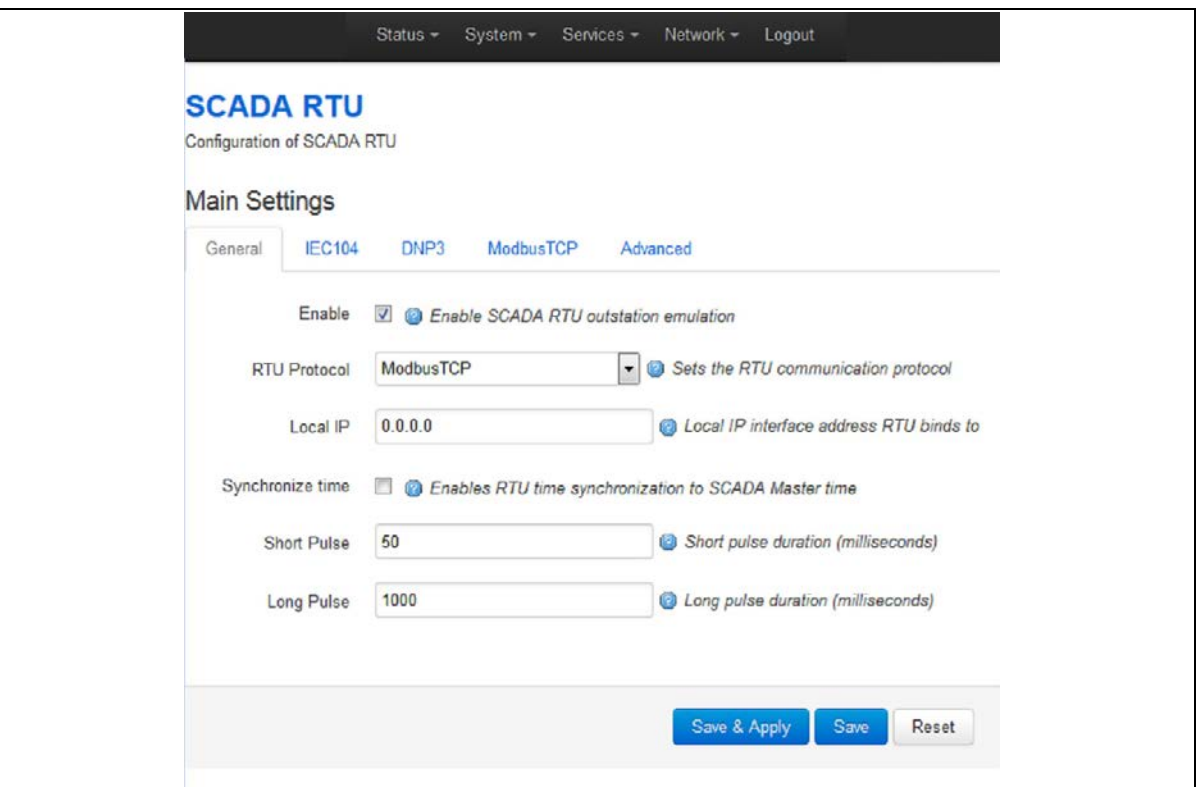

#### **Figure 198: The SCADA RTU general options page**

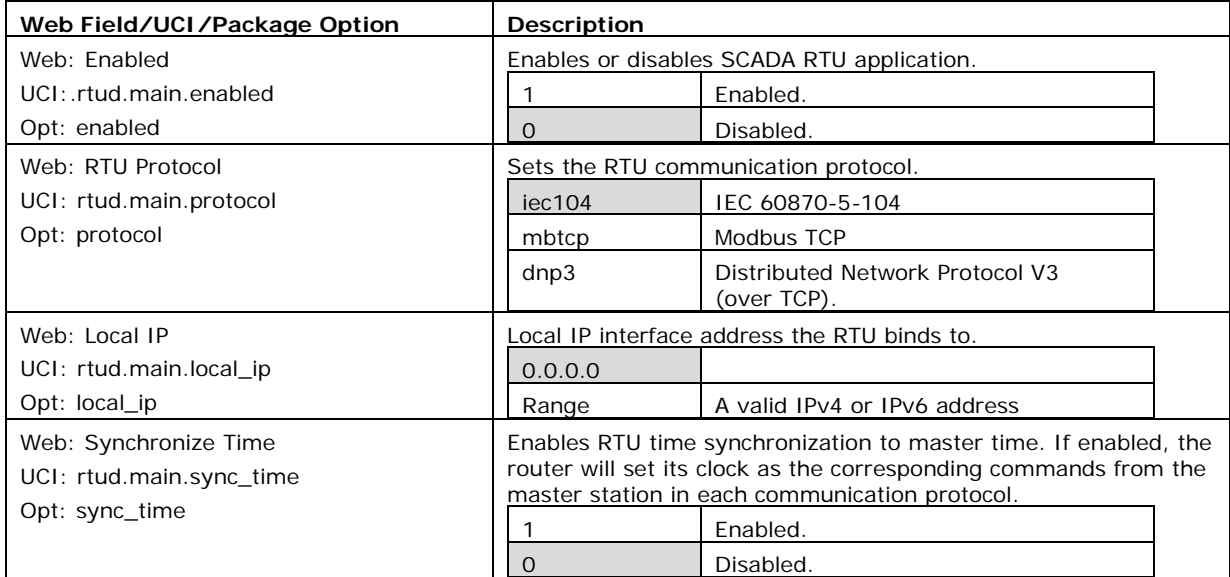

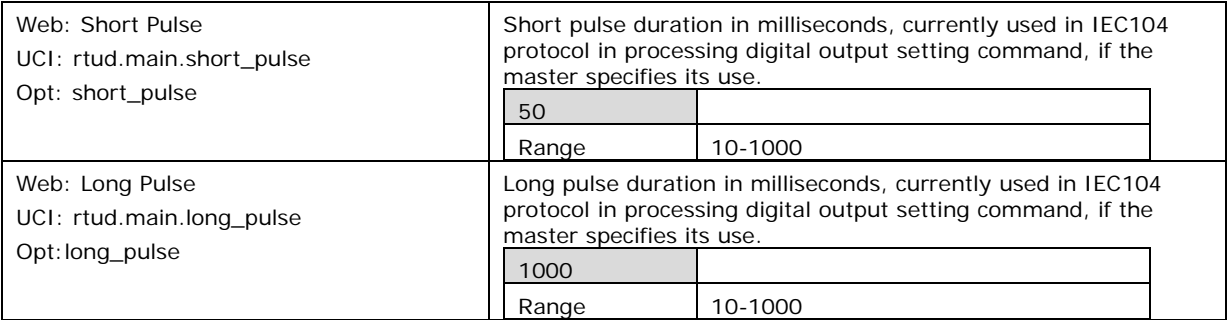

**Table 143: Information table for RTUD general options**

### **42.4.2 Configure advanced options**

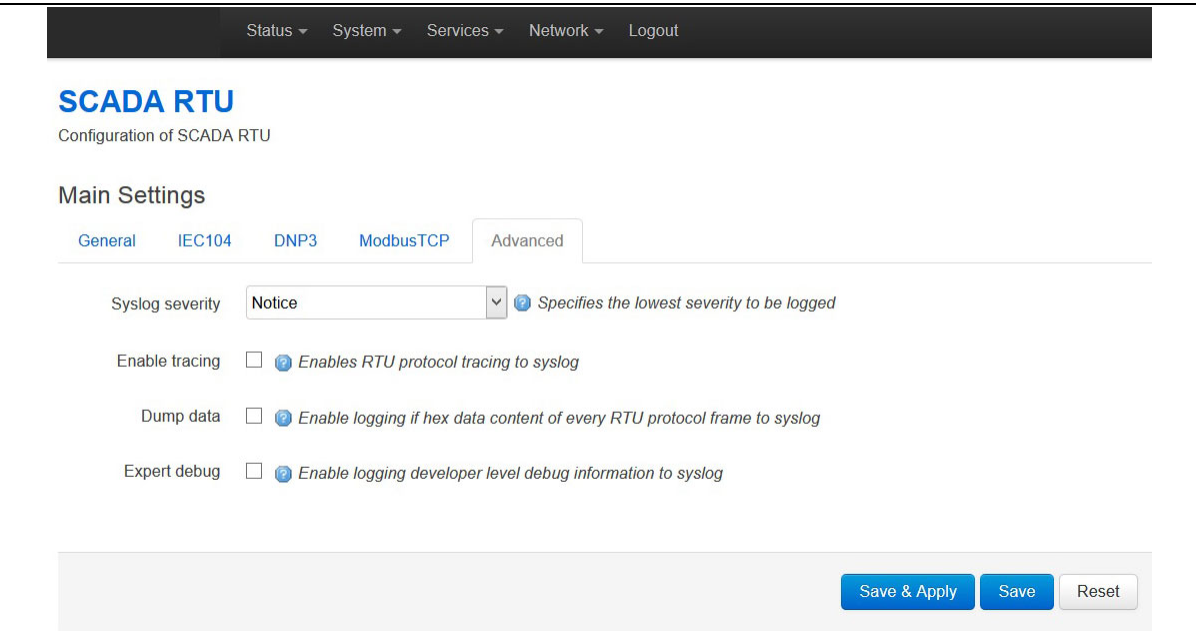

**Figure 199: The SCADA RTU advanced setting page**

| Web Field/UCI/Package Option               | <b>Description</b>                                                               |           |  |
|--------------------------------------------|----------------------------------------------------------------------------------|-----------|--|
| Web: Log level<br>UCI: rtud.main.loglevel  | Determines the syslog level. Events up to this priority will be<br>logged.       |           |  |
| Opt: loglevel                              | Emergency                                                                        | 0         |  |
|                                            | Alert                                                                            |           |  |
|                                            | Critical                                                                         | 2         |  |
|                                            | Error                                                                            | 3         |  |
|                                            | Warning                                                                          | 4         |  |
|                                            | <b>Notice</b>                                                                    | 5         |  |
|                                            | Info                                                                             | 6         |  |
|                                            | Debug                                                                            | 7         |  |
| Web: Trace                                 | Enables protocol tracing to syslog.                                              |           |  |
| UCI: rtud.main.trace_on                    |                                                                                  | Enabled.  |  |
| Opt: trace_on                              | $\Omega$                                                                         | Disabled. |  |
| Web: Dump data<br>UCI: rtud.main.dump_data | Enables logging the context of protocol frames in ASCII hex<br>format to syslog. |           |  |
| Opt: dump_data                             |                                                                                  | Enabled.  |  |
|                                            | $\Omega$                                                                         | Disabled. |  |

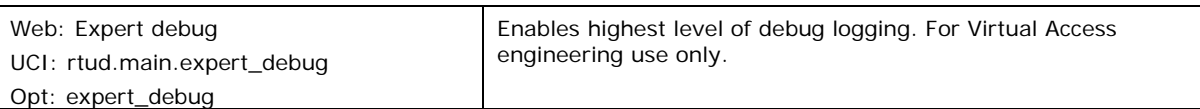

#### **Table 144: Information table for advanced options**

## **42.4.3 Configuring IEC104 options**

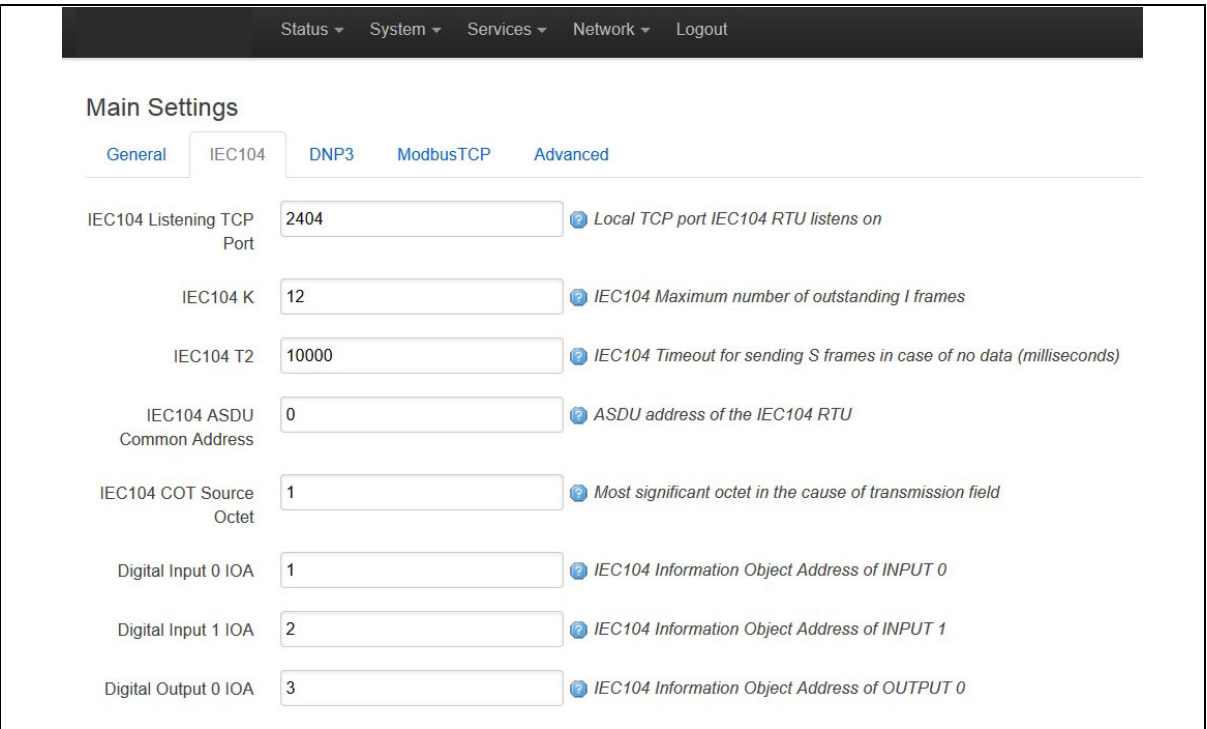

#### **Figure 200: The SCADA RTU IEC104 settings page**

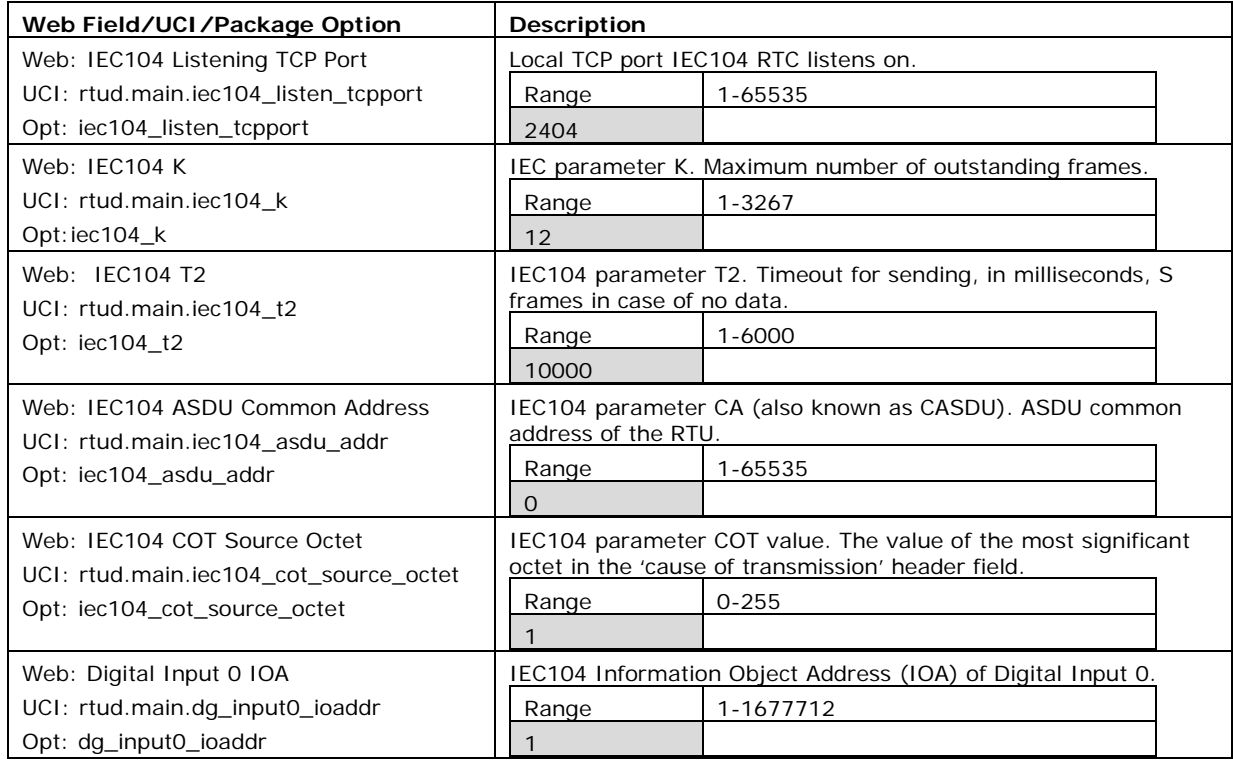

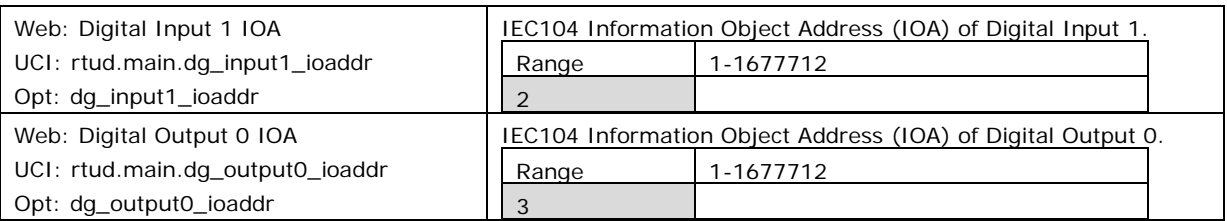

**Table 145: Information table for IEC104 options**

## **42.4.4 Configure DNP3 options**

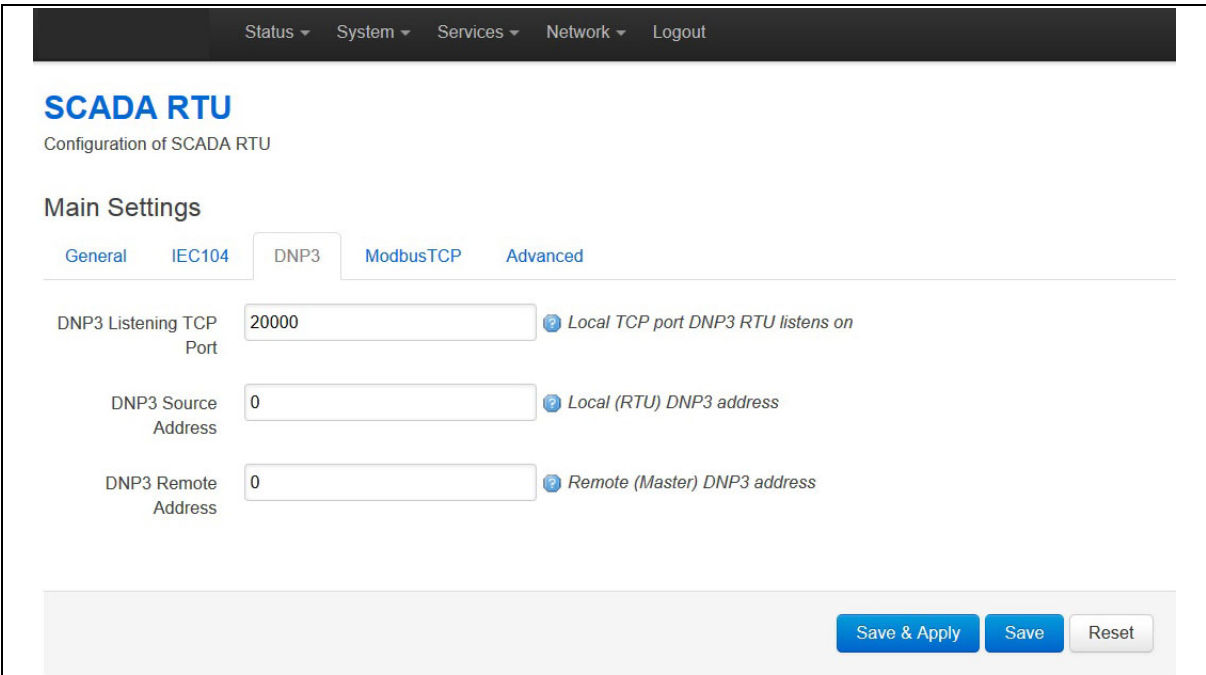

**Figure 201: The SCADA RTU DNP3 settings page**

| Web Field/UCI/Package Option       | Description                         |           |  |
|------------------------------------|-------------------------------------|-----------|--|
| Web: DNP3 Listening TCP Port       | Local TCP port DNP3 RTU listens on. |           |  |
| UCI: rtud.main.dnp3_listen_tcpport | Range                               | 1-65535   |  |
| Opt: dnp3_listen_tcpport           | 2000                                |           |  |
| Web: DNP3 Source Address           | Local (RTU) DNP3 address.           |           |  |
| UCI: rtud.main.dnp3 dl srcaddr     | Range                               | 0-65535   |  |
| Opt: dnp3_dl_srcaddr               |                                     |           |  |
| Web: DNP3 Remote Address           | Remote (Master) DNP3 address.       |           |  |
| UCI: rtud.main.dnp3_dl_dstadr      | Range                               | $0 - 255$ |  |
| Opt: dnp3 dl dstadr                |                                     |           |  |

#### **Table 146: Information table for DNP3 options**
## **42.4.5 Configure Modbus options**

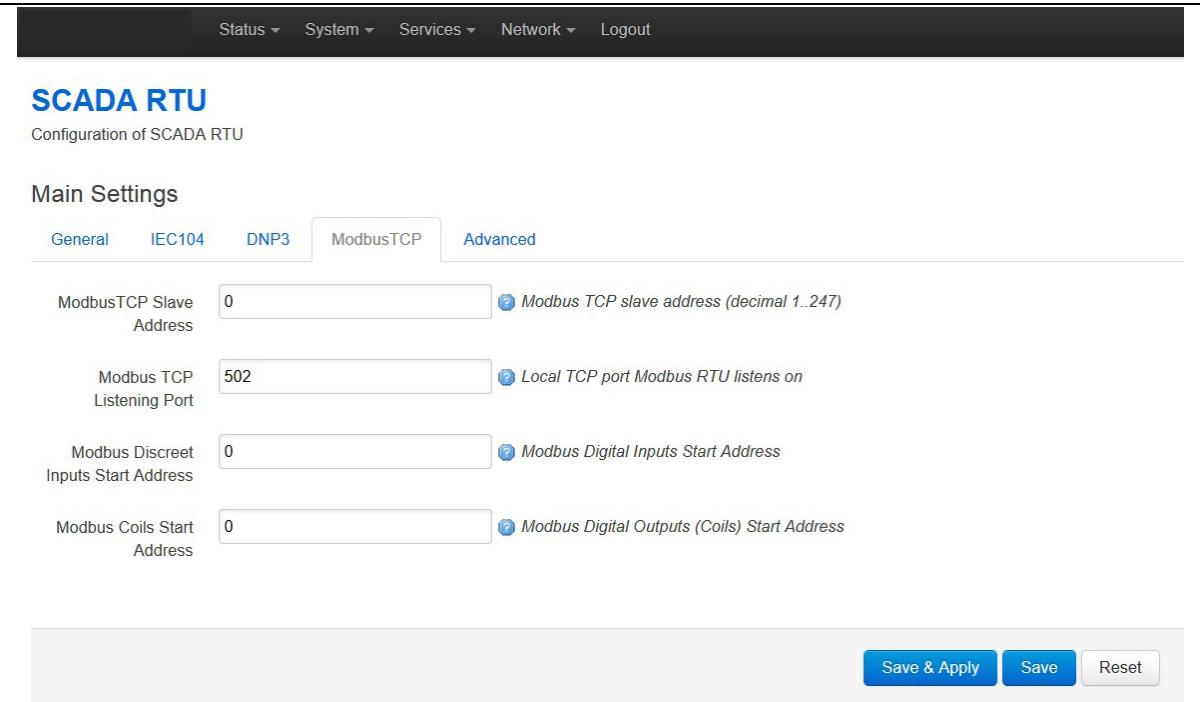

\_\_\_\_\_\_\_\_\_\_\_\_\_\_\_\_\_\_\_\_\_\_\_\_\_\_\_\_\_\_\_\_\_\_\_\_\_\_\_\_\_\_\_\_\_\_\_\_\_\_\_\_\_\_\_\_\_\_\_\_\_\_\_\_\_\_\_\_\_\_\_\_\_\_\_\_\_\_\_\_\_\_\_\_\_\_\_\_\_\_\_\_\_\_\_\_\_\_\_\_\_\_\_

**Figure 202: The SCADA RTU Modbus settings page**

| Web Field/UCI/Package Option                                          | <b>Description</b>                                                                                                |                                                                      |  |
|-----------------------------------------------------------------------|----------------------------------------------------------------------------------------------------|----------------------------------------------------------------------|--|
| Web: Modbus TCP Slave Address                                         | Modbus slave address.                                                                                             |                                                                      |  |
| UCI: rtud.main.mbtcp_devaddr                                          | Range                                                                                                    | $1 - 247$                                                            |  |
| Opt: mbtcp_devaddr                                                    | 0                                                                                                    |                                                                      |  |
| Web: Modbus TCP Listening Port                                        | Local TCP port Modbus RTU listens on.                                                                             |                                                                      |  |
| UCI: rtud.main.mbtcp_listen_tcpport                                   | Range                                                                                                    | 1-65535                                                              |  |
| Opt: mbtcp_listen_tcpport                                             | 502                                                                                                    |                                                                      |  |
| Web: Modbus Discreet Inputs Start<br><b>Address</b>                   | Modbus Discreet Inputs start address. This is the address of the<br>first Digital Input in the Modbus data model. |                                                                      |  |
| UCI: rtud.main.mbtcp_di_start_addr<br>Opt: mbtcp_di_start_addr        | <b>Note:</b> address of inputs and outputs are allowed to overlap, that<br>is, may be the same.                   |                                                                      |  |
|                                                                       | Range                                                                                                    | 0-65535                                                              |  |
|                                                                       | 0                                                                                                    |                                                                      |  |
| Web: Modbus Coils Start Address<br>UCI: rtud.main.mbtcp_co_start_addr | Output in the Modbus data model.                                                                                  | Modbus Coils Start address. This is the address of the first Digital |  |
| Opt: mbtcp_co_start_addr                                              | <b>Note:</b> address of inputs and outputs are allowed to overlap, that<br>is, may be the same.                   |                                                                      |  |
|                                                                       | Range                                                                                                    | 0-65535                                                              |  |
|                                                                       | Ο                                                                                                    |                                                                      |  |

## **Table 147: Information table for Modbus options**

## **42.5 Controlling the RTUD application manually using the web interface**

When you have enabled RTUD, the application starts automatically. If necessary, you can control the application manually.

\_\_\_\_\_\_\_\_\_\_\_\_\_\_\_\_\_\_\_\_\_\_\_\_\_\_\_\_\_\_\_\_\_\_\_\_\_\_\_\_\_\_\_\_\_\_\_\_\_\_\_\_\_\_\_\_\_\_\_\_\_\_\_\_\_\_\_\_\_\_\_\_\_\_\_\_\_\_\_\_\_\_\_\_\_\_\_\_\_\_\_\_\_\_\_\_\_\_\_\_\_\_\_

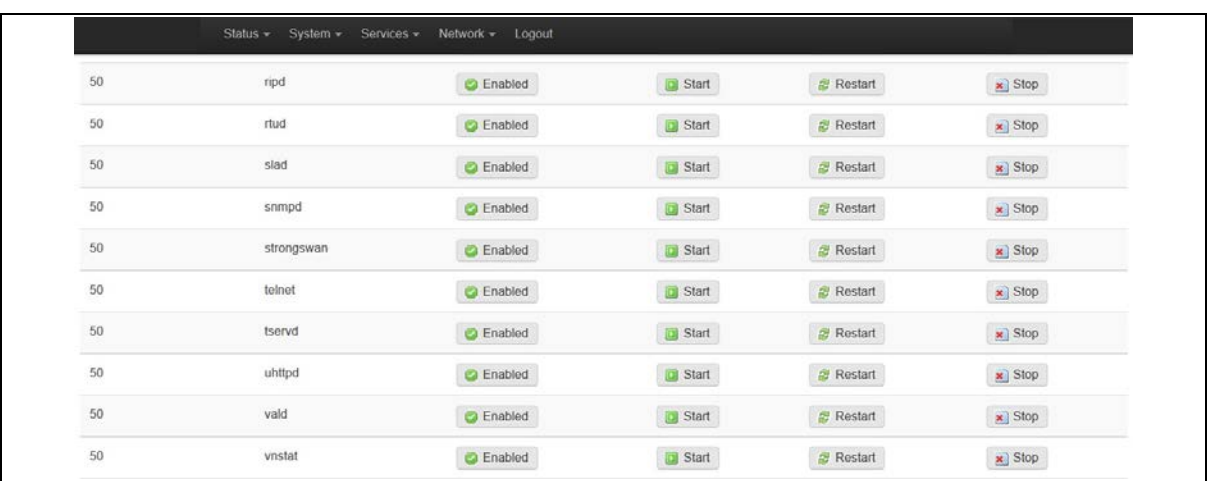

Browse to the top menu and select **System -> Startup**.

#### **Figure 203: The startup page**

Find the RTUD entry and click **Enabled**/**Disabled**, **Start**, **Restart**, or **Stop**, depending on which option you require.

To check if the application is running, select **Status -> Processes.** The Processes page appears.

![](_page_433_Picture_91.jpeg)

**Figure 204: The status process page**

## **42.6 Viewing RTUD statistics using the web interface**

To view the SCADA RTU point list, session status and counters, from the top menu select **Status -> SCADA RTU**.

\_\_\_\_\_\_\_\_\_\_\_\_\_\_\_\_\_\_\_\_\_\_\_\_\_\_\_\_\_\_\_\_\_\_\_\_\_\_\_\_\_\_\_\_\_\_\_\_\_\_\_\_\_\_\_\_\_\_\_\_\_\_\_\_\_\_\_\_\_\_\_\_\_\_\_\_\_\_\_\_\_\_\_\_\_\_\_\_\_\_\_\_\_\_\_\_\_\_\_\_\_\_\_

![](_page_434_Picture_113.jpeg)

## **Figure 205: The SCADA RTU points screen**

\_\_\_\_\_\_\_\_\_\_\_\_\_\_\_\_\_\_\_\_\_\_\_\_\_\_\_\_\_\_\_\_\_\_\_\_\_\_\_\_\_\_\_\_\_\_\_\_\_\_\_\_\_\_\_\_\_\_\_\_\_\_\_\_\_\_\_\_\_\_\_\_\_\_\_\_\_\_\_\_\_\_\_\_\_\_\_\_\_\_\_\_\_\_\_\_\_\_\_\_\_\_\_

## **42.7 Configuring RTUD using command line**

The RTUD configuration is stored in **/etc/config/rtud** You must restart the RTUD application for your option changes to take effect. The default content of the RTUD configuration file is shown below.

## **42.7.1 RTUD using UCI**

```
root@VA_router:~# uci show rtud
rtud.main=rtud
rtud.main.enable=1
# set to 1 to enable RTUD daemon
rtud.main.protocol=iec104
rtud.main.local_ip=0.0.0.0
rtud.main.sync_time=0
rtud.main.short_pulse=50
rtud.main.long_pulse1000
rtud.main.loglevel=5
rtud.main.trace_on=0
rtud.main.dump_data=0
```

```
rtud.main.expert_debug=0
rtud.main.iec104_listen_tcpport=2404
rtud.main.iec104_k=12
rtud.main.iec104_t2=10000
rtud.main.iec104_asdu_addr=0
rtud.main.iec104_cot_source_octet=1
rtud.main.dg_input0_ioaddr=1
rtud.main.dg_input1_ioaddr=2
rtud.main.dg_output0_ioaddr=3
rtud.main.dnp3_listen_tcpport=20000
rtud.main.dnp3_dl_srcaddr=0
rtud.main.dnp3_dl_dstaddr=0
rtud.main.mbtcp_devaddr=0
rtud.main.mbtcp_listen_port=502
rtud.main.mbtcp_di_start_addr=0
rtud.main.mbtcp_co_start_addr=0
```
## **42.7.2 RTUD using package options**

```
root@VA_router:~# uci export rtud
package rtud
config rtud main
     # set to 1 to enable RTUD daemon
     option enable 0
     option protocol 'iec104'
     option local_ip '0.0.0.0'
     option sync_time 0
     option short_pulse 50
     option long_pulse 1000
     option loglevel 5
     option trace_on 0
     option dump_data 0
     option expert_debug 0
```

```
 option iec104_listen_tcpport 2404
 option iec104_k 12
 option iec104_t2 10000
 option iec104_asdu_addr 0
 option iec104_cot_source_octet 1
 option dg_input0_ioaddr 1
 option dg_input1_ioaddr 2
 option dg_output0_ioaddr 3
 option dnp3_listen_tcpport 20000
 option dnp3_dl_srcaddr 0
 option dnp3_dl_dstaddr 0
 option mbtcp_devaddr 0
 option mbtcp_listen_port 502
 option mbtcp_di_start_addr 0
 option mbtcp_co_start_addr 0
```
## **42.7.3 Controlling the RTUD application manually using UCI**

When you have enabled RTUD, the application starts automatically. If necessary, you can control the application manually using the router's command line.

\_\_\_\_\_\_\_\_\_\_\_\_\_\_\_\_\_\_\_\_\_\_\_\_\_\_\_\_\_\_\_\_\_\_\_\_\_\_\_\_\_\_\_\_\_\_\_\_\_\_\_\_\_\_\_\_\_\_\_\_\_\_\_\_\_\_\_\_\_\_\_\_\_\_\_\_\_\_\_\_\_\_\_\_\_\_\_\_\_\_\_\_\_\_\_\_\_\_\_\_\_\_\_

### **42.7.3.1 Starting the application**

/etc/init.d/rtud start

#### **42.7.3.2 Restarting the application**

/etc/init.d/rtud restart

#### **42.7.3.3 Stopping the application**

/etc/init.d/rtud stop

### **42.7.3.4 Checking the application is running**

#### ps | grep rtud

This command returns the process ID if the application is running or nothing if the application is not running.

## **42.8 RTUD diagnostics**

To view RTUD diagnostic options, enter the command **rtu**:

```
root@VA_router:~# rtu
=== RTU daemon diagnostics. Command syntax: ===
rtu set loglevel <level> (0 to 7)
rtu show config - show config
rtu show stats - show stats
rtu clear stats - clear stats
rtu show points - show RTU IO points
rtu show dnp3 - show DNP3 stats
rtu show modbus - show Modbus stats
rtu set point <IO name> <value> set output IO point value
```
\_\_\_\_\_\_\_\_\_\_\_\_\_\_\_\_\_\_\_\_\_\_\_\_\_\_\_\_\_\_\_\_\_\_\_\_\_\_\_\_\_\_\_\_\_\_\_\_\_\_\_\_\_\_\_\_\_\_\_\_\_\_\_\_\_\_\_\_\_\_\_\_\_\_\_\_\_\_\_\_\_\_\_\_\_\_\_\_\_\_\_\_\_\_\_\_\_\_\_\_\_\_\_

# <span id="page-438-0"></span>**43 SCADA IEC104 gateway**

## **43.1 Overview**

Supervisory control and data acquisition (SCADA) systems are used by industrial organisations and companies to control and monitor physical processes, examples of which are transmission of electricity, transportation of gas and oil in pipelines, water distribution and traffic lights. Alarm handling is usually an important part of most SCADA implementations.

\_\_\_\_\_\_\_\_\_\_\_\_\_\_\_\_\_\_\_\_\_\_\_\_\_\_\_\_\_\_\_\_\_\_\_\_\_\_\_\_\_\_\_\_\_\_\_\_\_\_\_\_\_\_\_\_\_\_\_\_\_\_\_\_\_\_\_\_\_\_\_\_\_\_\_\_\_\_\_\_\_\_\_\_\_\_\_\_\_\_\_\_\_\_\_\_\_\_\_\_\_\_\_

SCADA systems usually consist of:

- Superviory computers
- Remote terminal units (RTUs)
- Programmable logic controllers (PLCs)

The IEC104 Gateway feature on the router is used for SCADA protocol conversion where the SCADA master is ruuning IEC104 protocol:

- IEC104 to IEC101 conversion (balanced and unbalanced)
- IEC104 to DNP3
- IEC104 to MODBUS (serial and TCP)
- IFC61850 to IFC101 unbalanced conversion

![](_page_438_Figure_13.jpeg)

### **Figure 206: Example network for IEC104 to RTU protocol conversion**

Configuration for the above conversions is done in two parts:

- **IEC104 Gateway** (iecd package), and
- **Terminal Server** (tservd package).

The IEC104 Gateway handles the protocol processing while the Terminal Server handles low level serial communication.

\_\_\_\_\_\_\_\_\_\_\_\_\_\_\_\_\_\_\_\_\_\_\_\_\_\_\_\_\_\_\_\_\_\_\_\_\_\_\_\_\_\_\_\_\_\_\_\_\_\_\_\_\_\_\_\_\_\_\_\_\_\_\_\_\_\_\_\_\_\_\_\_\_\_\_\_\_\_\_\_\_\_\_\_\_\_\_\_\_\_\_\_\_\_\_\_\_\_\_\_\_\_\_

**Note**: The Terminal Server is not required for IEC104 to Mobus TCP.

## **43.2 Configuration packages used**

![](_page_439_Picture_157.jpeg)

\_\_\_\_\_\_\_\_\_\_\_\_\_\_\_\_\_\_\_\_\_\_\_\_\_\_\_\_\_\_\_\_\_\_\_\_\_\_\_\_\_\_\_\_\_\_\_\_\_\_\_\_\_\_\_\_\_\_\_\_\_\_\_\_\_\_\_\_\_\_\_\_\_\_\_\_\_\_\_\_\_\_\_\_\_\_\_\_\_\_\_\_\_\_\_\_\_\_\_\_\_\_\_

## **43.3 IEC104 gateway configuration using the web interface**

In the top menu, select **Services -> IEC104 Gateway**. The IEC104 Gateway page appears.

![](_page_439_Picture_158.jpeg)

### **Figure 207: The IEC104 Gateway configuration page**

There are four sections in the IEC104 Gateway page:

![](_page_439_Picture_159.jpeg)

## **43.3.1 Main settings**

![](_page_440_Picture_168.jpeg)

\_\_\_\_\_\_\_\_\_\_\_\_\_\_\_\_\_\_\_\_\_\_\_\_\_\_\_\_\_\_\_\_\_\_\_\_\_\_\_\_\_\_\_\_\_\_\_\_\_\_\_\_\_\_\_\_\_\_\_\_\_\_\_\_\_\_\_\_\_\_\_\_\_\_\_\_\_\_\_\_\_\_\_\_\_\_\_\_\_\_\_\_\_\_\_\_\_\_\_\_\_\_\_

#### **Figure 208: The IEC104 Gateway main setings configuration page**

![](_page_440_Picture_169.jpeg)

#### **Table 148: Information table for IEC104 Gateway main settings configuration**

## **43.3.2 Port settings**

The port configuration will depend on the desired protocol conversion. There are 5 sections.

![](_page_440_Picture_170.jpeg)

In the Port Settings section, enter a text name that will be used for the iecd port section, for example, Port1. Select **Add**. The IECD port configuration options appear.

#### **43.3.2.1 Port settings: general**

In this section you can configure general port settings. Enable the port and select the RTU Protocol from the drop-down menu.

![](_page_440_Picture_171.jpeg)

### **Figure 209: The IEC104 Gateway port general configuration page**

![](_page_441_Picture_211.jpeg)

## **Table 149: Information table for IEC104 Gateway port general configuration**

## **43.3.2.2 Port settings: IEC104**

In this section you can configure the IEC104 settings.

![](_page_441_Picture_212.jpeg)

## **Figure 210: The IEC104 Gateway port IEC104 configuration page**

![](_page_442_Picture_345.jpeg)

## **Table 150: Information table for IEC104 Gateway port IEC104 configuration**

## **43.3.2.3 Port settings: IEC101**

IEC104 to IEC101 conversion feature of the router allows converting commands in the control direction, and the responses and process data in the monitor direction, between the SCADA master running the IEC104 protocol and the remote RTUs running IEC101 protocol over serial interface.

\_\_\_\_\_\_\_\_\_\_\_\_\_\_\_\_\_\_\_\_\_\_\_\_\_\_\_\_\_\_\_\_\_\_\_\_\_\_\_\_\_\_\_\_\_\_\_\_\_\_\_\_\_\_\_\_\_\_\_\_\_\_\_\_\_\_\_\_\_\_\_\_\_\_\_\_\_\_\_\_\_\_\_\_\_\_\_\_\_\_\_\_\_\_\_\_\_\_\_\_\_\_\_

IEC104 to IEC101 conversion can be configured for two modes:

![](_page_443_Picture_179.jpeg)

![](_page_443_Picture_180.jpeg)

### **Figure 211: The IEC104 Gateway port IEC101 configuration page**

![](_page_443_Picture_181.jpeg)

![](_page_444_Picture_321.jpeg)

## **Table 151: Information table for IEC104 Gateway port IEC101 configuration**

## **43.3.2.4 Port settings: DNP3**

IEC104 to DNP3 conversion feature of the router allows converting commands in the control direction, and the responses and process data in the monitor direction, between the SCADA master running the IEC104 protocol and the remote RTU running DNP3 over serial protocol.

\_\_\_\_\_\_\_\_\_\_\_\_\_\_\_\_\_\_\_\_\_\_\_\_\_\_\_\_\_\_\_\_\_\_\_\_\_\_\_\_\_\_\_\_\_\_\_\_\_\_\_\_\_\_\_\_\_\_\_\_\_\_\_\_\_\_\_\_\_\_\_\_\_\_\_\_\_\_\_\_\_\_\_\_\_\_\_\_\_\_\_\_\_\_\_\_\_\_\_\_\_\_\_

![](_page_445_Picture_177.jpeg)

## **Figure 212: The IEC104 Gateway port DNP3 configuration page**

![](_page_445_Picture_178.jpeg)

![](_page_446_Picture_378.jpeg)

![](_page_447_Picture_188.jpeg)

#### **Table 152: Information table for IEC104 Gateway port DNP3 configuration**

### **43.3.2.5 Port settings: Modbus**

The IEC104 to Modbus Conversion feature of the router allows converting commands in the control direction and the responses and process data in the monitor direction between the SCADA Master running the IEC104 protocol and the remote RTUs running Modbus protocol.

The router software supports two variations of the Modbus protocol:

- Modbus over serial: the Modbus devices are connected to the serial interface of the router
- Modbus TCP: the Modbus devices are located on the IP network reachable from the router

In the Modbus over serial variation, currently the router supports Modbus "RTU mode" frame format of the Modbus specification only.

![](_page_447_Picture_189.jpeg)

**Figure 213: The IEC104 Gateway port MODBUS configuration page**

![](_page_448_Picture_248.jpeg)

## **Table 153: Information table for IEC104 Gateway port MODBUS configuration**

\_\_\_\_\_\_\_\_\_\_\_\_\_\_\_\_\_\_\_\_\_\_\_\_\_\_\_\_\_\_\_\_\_\_\_\_\_\_\_\_\_\_\_\_\_\_\_\_\_\_\_\_\_\_\_\_\_\_\_\_\_\_\_\_\_\_\_\_\_\_\_\_\_\_\_\_\_\_\_\_\_\_\_\_\_\_\_\_\_\_\_\_\_\_\_\_\_\_\_\_\_\_\_

## **43.3.2.6 Port settings: advanced**

In this section you can configure the advanced port settings.

![](_page_449_Picture_226.jpeg)

### **Figure 214: The IEC104 Gateway port advanced configuration page**

| Web Field/UCI/Package Option                    | <b>Description</b>                                                                 |               |  |
|-------------------------------------------------|------------------------------------------------------------------------------------|---------------|--|
| Web: Syslog severity                            | Defines the lowest severity used for logging events by lecd.                       |               |  |
| UCI: iecd. <port>.loglevel</port>               | 0                                                                                  | Emergency     |  |
| Opt: loglevel                                   | 1                                                                                  | Alert         |  |
|                                                 | 2                                                                                  | Critical      |  |
|                                                 | 3                                                                                  | Error         |  |
|                                                 | 4                                                                                  | Warning       |  |
|                                                 | 5                                                                                  | <b>Notice</b> |  |
|                                                 | 6                                                                                  | Informational |  |
|                                                 | 7                                                                                  | Debua         |  |
| Web: Enable TCP keepalives                      | Defines whether to enable TCP keepalive.                                           |               |  |
| UCI: iecd. <port>.tcp_keepalive_enabled</port>  | $\mathbf{1}$                                                                       | Disabled.     |  |
| Opt: tcp_keepalive_enabled                      | 0                                                                                  | Enabled.      |  |
| Web: TCP Keepalive interval                     | Defines the TCP keepalive interval in seconds.                                     |               |  |
| UCI: iecd. <port>.tcp_keepalive_interval</port> | 5                                                                                  | Seconds.      |  |
| Opt: tcp_keepalive_interval                     | Range                                                                              |               |  |
| Web: TCP Keepalive timeout                      | Defines the TCP keepalive timeout in seconds.                                      |               |  |
| UCI: iecd. <port>.tcp_keepalive_timeout</port>  | 5<br>Seconds.                                                                      |               |  |
| Opt: tcp_keepalive_timeout                      | Range                                                                              |               |  |
| Web: TCP Keepalive count                        | Defines the number of unanswered keepalives before terminating<br>the TCP session. |               |  |
| UCI: iecd. <port>.tcp_keepalive_count</port>    |                                                                                    |               |  |
| Opt: tcp_keepalive_count                        | 3                                                                                  | Seconds.      |  |
|                                                 | Range                                                                              |               |  |

**Table 154: Information table for IEC104 Gateway port advanced configuration** 

## **43.3.3 IEC101 links**

The following section defines the IEC101 slave links used in IEC101 conversion. Each link is defined by a **config iec101link** section block. There is a maximum of 32 links supported.

In IEC101 unbalanced mode all of these can be used.

However, as IEC101 balanced mode is used in a point to point scenario, it is assumed there will be only one outstation per serial port. Only the first link configured for that port will be used. Each peer - either controlling station (Master) or controlled station (RTU) can initiate communication in balanced mode.

![](_page_450_Picture_143.jpeg)

### **Table 155: IECD slave links configuration page**

![](_page_450_Picture_144.jpeg)

### **Table 156: Information table for IEC104 Gateway port IEC101 configuration**

## **43.3.4 Points**

IEC104 point mappings are used for DNP3 and Modbus conversion only.

The point mappings comprise the information necessary to perform conversion between each data variable (point) on the remote RTU and the corresponding variable in the IEC104 domain.

Modbus TCP requires a device route file (**/root/iecd/devroute.csv**) to map the point configuration to an IP address – see Modbus route file section below.

There is a maximum of 400 point mappings supported per serial port.

![](_page_450_Picture_145.jpeg)

![](_page_450_Figure_11.jpeg)

![](_page_451_Picture_291.jpeg)

![](_page_452_Picture_193.jpeg)

**Table 157: Information table for IEC104 Gateway point mapping configuration** 

### **43.3.4.1 MODBUS device route file**

If the configured MODBUS protocol variation is Modbus TCP, then the device route file at **/root/iecd/devroute.csv** is used to map the device address

(iecd.point[x].devaddr) from the point mapping to the remote IP address of the Modbus TCP slave device.

The devroute.csv file entries will have the following format:

<Modbus device addr>, <IP address>

For example, for the point mapping file:

```
config point
         option portno 1
         option iec104_type_id 30
         option iec104_ioa 64213
         option devaddr 1
         option group 0
         option index 2
```
For the devroute.csv entry:

```
1,192.168.0.106
```
## **43.4 IEC104 gateway configuration using command line**

IEC104 Gateway uses the iecd package /etc/config/iecd.

You can configure multiple port, iec101link and points sections.

By default, IEC104 Gateway port instances are named port, it is identified by @port followed by the port position in the package as a number. For example, for the first port in the package using UCI:

```
iecd.@port[0]=port
```

```
iecd.@port[0].enable=1
```
Or using package options:

```
config port
      option enable '1'
```
By default, all IEC104 Gateway IEC101 link instances are named iec101link, it is identified by @iec101link followed by the link position in the package as a number. For example, for the first IEC101 link in the package using UCI:

\_\_\_\_\_\_\_\_\_\_\_\_\_\_\_\_\_\_\_\_\_\_\_\_\_\_\_\_\_\_\_\_\_\_\_\_\_\_\_\_\_\_\_\_\_\_\_\_\_\_\_\_\_\_\_\_\_\_\_\_\_\_\_\_\_\_\_\_\_\_\_\_\_\_\_\_\_\_\_\_\_\_\_\_\_\_\_\_\_\_\_\_\_\_\_\_\_\_\_\_\_\_\_

```
iecd.@iec101link[0]=iec101link
```
iecd.@iec101link[0].portno=1

Or using package options:

```
config iec101link
         option portno '1'
```
By default, all IEC104 Gateway point instances are named point, it is identified by @point followed by the point position in the package as a number. For example, for the first point in the package using UCI:

```
iecd.@point[0]=point
```

```
iecd.@point[0].portno=1
```
Or using package options:

```
config point
```

```
 option portno '1'
```
## **43.4.1 IEC104 to IEC101 conversion (balanced or unbalanced)**

The following example shows IEC104 to IEC101 unbalanced conversion with one IEC101 link.

\_\_\_\_\_\_\_\_\_\_\_\_\_\_\_\_\_\_\_\_\_\_\_\_\_\_\_\_\_\_\_\_\_\_\_\_\_\_\_\_\_\_\_\_\_\_\_\_\_\_\_\_\_\_\_\_\_\_\_\_\_\_\_\_\_\_\_\_\_\_\_\_\_\_\_\_\_\_\_\_\_\_\_\_\_\_\_\_\_\_\_\_\_\_\_\_\_\_\_\_\_\_\_

To configure IEC104 to IEC101 balanced conversion set option iec101\_mode to **balanced**.

## **43.4.1.1 IEC104 to IEC101 using uci**

```
root@VA_router:~# uci show iecd
iecd.main=iecd
iecd.main.enable=1
iecd.port1=port
iecd.port1.enable=1
iecd.port1.loglevel=5
iecd.port1.tcp_keepalive_enabled=1
iecd.port1.tcp_keepalive_interval=5
iecd.port1.tcp_keepalive_timeout=5
```
iecd.port1.tcp\_keepalive\_count=3 iecd.port1.tcp\_user\_timeout=20000 iecd.port1.master\_protocol=iec101 iecd.port1.slave\_protocol=iec104 iecd.port1.ioa\_offset=0 iecd.port1.pointmap\_file=/root/iecd/iecd\_points1.csv iecd.port1.iec104\_local\_ip=0.0.0.0 iecd.port1.iec104\_local\_tcpport=2404 iecd.port1.iec104\_k=12 iecd.port1.iec104\_w=9 iecd.port1.iec104\_t2=10000 iecd.port1.iec104\_gi\_resp\_time=200 iecd.port1.iec104\_txq\_size=128 iecd.port1.iec104\_sync\_time=1 iecd.port1.iec104\_time\_tagged\_cmds=0 iecd.port1.iec104\_cmd\_delay\_time=5000 iecd.port1.iec104\_fsm\_debug\_on=0 iecd.port1.iec104\_dump\_data=0 iecd.port1.iec104\_trace\_on=0

\_\_\_\_\_\_\_\_\_\_\_\_\_\_\_\_\_\_\_\_\_\_\_\_\_\_\_\_\_\_\_\_\_\_\_\_\_\_\_\_\_\_\_\_\_\_\_\_\_\_\_\_\_\_\_\_\_\_\_\_\_\_\_\_\_\_\_\_\_\_\_\_\_\_\_\_\_\_\_\_\_\_\_\_\_\_\_\_\_\_\_\_\_\_\_\_\_\_\_\_\_\_\_

#IEC101 conversion options iecd.port1.iec101\_target\_ip=127.0.0.1 iecd.port1.iec101\_target\_tcpport=999 iecd.port1.iec101\_mode=unbalanced #balanced or unbalanced iecd.port1.iec101\_cot\_tx\_length=1 iecd.port1.iec101\_cot\_source\_octet=0 iecd.port1.iec101\_asdu\_addrlen=1 iecd.port1.iec101\_info\_obj\_addrlen=2 iecd.port1.iec101\_data\_polling\_time=500 iecd.port1.iec101\_ack\_delay=0 iecd.port1.iec101\_link\_addrlen=1 iecd.port1.iec101\_frame\_rsp\_time=2000 iecd.port1.iec101\_max\_tx\_retry=3 iecd.port1.iec101\_txq\_size=128 iecd.port1.iec101\_send\_spont\_delay\_acq=1 iecd.port1.iec101\_fsm\_debug\_on=0 iecd.port1.iec101\_dump\_data=0

```
iecd.port1.iec101 trace on=0
# The following section defines IEC101 slave links used in IEC101 
unbalanced mode on each link is defined by a config block 'config 
iec101link'
# To add more links repeat the section block for each added link. 
# Maximum 32 links are supported
iecd.@iec101link[0]=iec101link
iecd.@iec101link[0].portno=1
iecd.@iec101link[0].address=6
iecd.@iec101link[0].asduaddr=6
```
#No data point mappings for IEC104 to IEC101 conversion

#### **43.4.1.2 IEC104 to IEC101 using package options**

```
root@VA_router:~# uci export iecd
package iecd
config iecd 'main'
         option enable '1'
config port 'port1'
         option enable '1'
         option loglevel '5'
         option tcp_keepalive_enabled '1'
         option tcp_keepalive_interval '5'
         option tcp_keepalive_timeout '5'
         option tcp_keepalive_count '3'
         option tcp_user_timeout '20000'
         option master_protocol 'iec101'
         option slave_protocol 'iec104'
         option ioa_offset '0'
         option pointmap_file '/root/iecd/iecd_points1.csv'
         option iec104_local_ip '0.0.0.0'
         option iec104_local_tcpport '2404'
         option iec104_k '12'
         option iec104_w '9'
         option iec104_t2 '10000'
```

```
 option iec104_gi_resp_time '200'
         option iec104_txq_size '128'
         option iec104_sync_time '1'
         option iec104_time_tagged_cmds '0'
         option iec104_cmd_delay_time '5000'
         option iec104_fsm_debug_on '0'
         option iec104_dump_data '0'
         option iec104_trace_on '0'
         #IEC101 conversion options
         option iec101_target_ip '127.0.0.1'
         option iec101_target_tcpport '999'
         option iec101_mode 'unbalanced' #balanced or unbalanced
         option iec101_cot_tx_length '1'
         option iec101_cot_source_octet '0'
         option iec101_asdu_addrlen '1'
         option iec101_info_obj_addrlen '2'
         option iec101_data_polling_time '500'
         option iec101_ack_delay '0'
         option iec101_link_addrlen '1'
         option iec101_frame_rsp_time '2000'
         option iec101_max_tx_retry '3'
         option iec101_txq_size '128'
         option iec101_send_spont_delay_acq '1'
         option iec101_fsm_debug_on '0'
         option iec101_dump_data '0'
         option iec101_trace_on '0'
# The following section defines IEC101 slave links used in IEC101 
unbalanced mode on
# Each link is defined by a config block 'config iec101link'
# To add more links repeat the section block for each added link. To remove 
links, s
# Maximum 32 links are supported
# Definition of options within the section block:
# portno - port number to which this point belongs (1 to 4)
```
\_\_\_\_\_\_\_\_\_\_\_\_\_\_\_\_\_\_\_\_\_\_\_\_\_\_\_\_\_\_\_\_\_\_\_\_\_\_\_\_\_\_\_\_\_\_\_\_\_\_\_\_\_\_\_\_\_\_\_\_\_\_\_\_\_\_\_\_\_\_\_\_\_\_\_\_\_\_\_\_\_\_\_\_\_\_\_\_\_\_\_\_\_\_\_\_\_\_\_\_\_\_\_

#

```
# address - IEC101 slave link address
# asduaddr IEC101 slave common ASDU address
config iec101link
         option portno 1
         option address 6
         option asduaddr 6
#No data point mappings for IEC104 to IEC101 conversion
```
### **43.4.2 IEC104 to DNP3 conversion**

The following example shows definition of two conversion points. The config point section should be repeated for each point to be defined.

\_\_\_\_\_\_\_\_\_\_\_\_\_\_\_\_\_\_\_\_\_\_\_\_\_\_\_\_\_\_\_\_\_\_\_\_\_\_\_\_\_\_\_\_\_\_\_\_\_\_\_\_\_\_\_\_\_\_\_\_\_\_\_\_\_\_\_\_\_\_\_\_\_\_\_\_\_\_\_\_\_\_\_\_\_\_\_\_\_\_\_\_\_\_\_\_\_\_\_\_\_\_\_

\_\_\_\_\_\_\_\_\_\_\_\_\_\_\_\_\_\_\_\_\_\_\_\_\_\_\_\_\_\_\_\_\_\_\_\_\_\_\_\_\_\_\_\_\_\_\_\_\_\_\_\_\_\_\_\_\_\_\_\_\_\_\_\_\_\_\_\_\_\_\_\_\_\_\_\_\_\_\_\_\_\_\_\_\_\_\_\_\_\_\_\_\_\_\_\_\_\_\_\_\_\_\_

#### **43.4.2.1 IEC104 to DNP3 conversion using uci**

```
root@VA_router:~# uci show iecd
iecd.main=iecd
iecd.main.enable=1
iecd.port1=port
iecd.port1.enable=1
iecd.port1.loglevel=5
iecd.port1.tcp_keepalive_enabled=1
iecd.port1.tcp_keepalive_interval=5
iecd.port1.tcp_keepalive_timeout=5
iecd.port1.tcp_keepalive_count=3
iecd.port1.tcp_user_timeout=20000
iecd.port1.master_protocol=dnp3
iecd.port1.slave_protocol=iec104
iecd.port1.ioa_offset=0
iecd.port1.pointmap_file=/root/iecd/iecd_points1.csv
iecd.port1.iec104_local_ip=0.0.0.0
iecd.port1.iec104_local_tcpport=2404
iecd.port1.iec104_k=12
iecd.port1.iec104_w=9
iecd.port1.iec104_t2=10000
iecd.port1.iec104_gi_resp_time=200
iecd.port1.iec104_txq_size=128
```

```
iecd.port1.iec104_sync_time=1
iecd.port1.iec104_time_tagged_cmds=0
iecd.port1.iec104_cmd_delay_time=5000
iecd.port1.iec104_fsm_debug_on=0
iecd.port1.iec104_dump_data=0
iecd.port1.iec104 trace on=0
iecd.port1.iec101_cot_source_octet=0
```
\_\_\_\_\_\_\_\_\_\_\_\_\_\_\_\_\_\_\_\_\_\_\_\_\_\_\_\_\_\_\_\_\_\_\_\_\_\_\_\_\_\_\_\_\_\_\_\_\_\_\_\_\_\_\_\_\_\_\_\_\_\_\_\_\_\_\_\_\_\_\_\_\_\_\_\_\_\_\_\_\_\_\_\_\_\_\_\_\_\_\_\_\_\_\_\_\_\_\_\_\_\_\_

#DNP3 conversion options iecd.port1.dnp3\_target\_ip=127.0.0.1 iecd.port1.dnp3\_target\_tcpport=999 iecd.port1.dnp3\_dl\_srcaddr=3 iecd.port1.dnp3\_dl\_dstaddr=4 iecd.port1.dnp3\_dl\_cfrm\_user\_data=0 iecd.port1.dnp3\_dl\_keep\_alive\_int=15000 iecd.port1.dnp3\_dl\_frame\_rsp\_time=1500 iecd.port1.dnp3\_dl\_max\_tx\_retry=3 iecd.port1.dnp3\_dl\_utxq\_size=128 iecd.port1.dnp3\_dl\_ctxq\_size=128 iecd.port1.dnp3\_app\_read\_attr=0 iecd.port1.dnp3\_app\_unsol\_enable=0 iecd.port1.dnp3\_app\_poll\_time=30000 iecd.port1.dnp3\_app\_firstpoll\_delay=5000 iecd.port1.dnp3\_app\_evpoll\_time=3000 iecd.port1.dnp3\_app\_frag\_rx\_time=10000 iecd.port1.dnp3\_app\_sync\_time=1 iecd.port1.dnp3\_app\_txq\_size=64 iecd.port1.dnp3\_app\_output\_mode=0 iecd.port1.dnp3\_app\_evpoll\_mode=0 iecd.port1.dnp3\_fsm\_debug\_on=0 iecd.port1.dnp3\_object\_parser\_debug\_on=0 iecd.port1.dnp3\_dump\_data=0 iecd.port1.dnp3\_trace\_on=0 #DNP3 data point mappings iecd.@point[0]=point

```
iecd.@point[0].portno=1
```

```
iecd.@point[0].iec104_type_id=1
iecd.@point[0].iec104_ioa=1
iecd.@point[0].devaddr=1
iecd.@point[0].group=1
iecd.@point[0].index=0
iecd.@point[1]=point
iecd.@point[1].portno=1
iecd.@point[1].iec104_type_id=1
iecd.@point[1].iec104_ioa=2
iecd.@point[1].devaddr=1
iecd.@point[1].group=1
iecd.@point[1].index=39
```
#### **43.4.2.2 IEC104 to DNP3 conversion using package options**

```
root@VA_router:~# uci export iecd
package iecd
config iecd 'main'
         option enable '1'
config port 'port1'
         option enable '1'
         option loglevel '5'
         option tcp_keepalive_enabled '1'
         option tcp_keepalive_interval '5'
         option tcp_keepalive_timeout '5'
         option tcp_keepalive_count '3'
         option tcp_user_timeout '20000'
         option master_protocol 'dnp3'
         option slave_protocol 'iec104'
         option ioa_offset '0'
         option pointmap_file '/root/iecd/iecd_points1.csv'
         option iec104_local_ip '0.0.0.0'
         option iec104_local_tcpport '2404'
         option iec104_k '12'
         option iec104_w '9'
         option iec104_t2 '10000'
```
\_\_\_\_\_\_\_\_\_\_\_\_\_\_\_\_\_\_\_\_\_\_\_\_\_\_\_\_\_\_\_\_\_\_\_\_\_\_\_\_\_\_\_\_\_\_\_\_\_\_\_\_\_\_\_\_\_\_\_\_\_\_\_\_\_\_\_\_\_\_\_\_\_\_\_\_\_\_\_\_\_\_\_\_\_\_\_\_\_\_\_\_\_\_\_\_\_\_\_\_\_\_\_

```
 option iec104_gi_resp_time '200'
 option iec104_txq_size '128'
 option iec104_sync_time '1'
 option iec104_time_tagged_cmds '0'
 option iec104_cmd_delay_time '5000'
 option iec104_fsm_debug_on '0'
 option iec104_dump_data '0'
 option iec104_trace_on '0'
 option iec101_cot_source_octet '0'
 #DNP3 conversion options
 option dnp3_target_ip '127.0.0.1'
 option dnp3_target_tcpport '999'
 option dnp3_dl_srcaddr '3'
 option dnp3_dl_dstaddr '4'
 option dnp3_dl_cfrm_user_data '0'
 option dnp3_dl_keep_alive_int '15000'
 option dnp3_dl_frame_rsp_time '1500'
 option dnp3_dl_max_tx_retry '3'
 option dnp3_dl_utxq_size '128'
 option dnp3_dl_ctxq_size '128'
 option dnp3_app_read_attr '0'
 option dnp3_app_unsol_enable '0'
 option dnp3_app_poll_time '30000'
 option dnp3_app_firstpoll_delay '5000'
 option dnp3_app_evpoll_time '3000'
 option dnp3_app_frag_rx_time '10000'
 option dnp3_app_sync_time '1'
 option dnp3_app_txq_size '64'
 option dnp3_app_output_mode '0'
 option dnp3_app_evpoll_mode '0'
 option dnp3_fsm_debug_on '0'
 option dnp3_object_parser_debug_on '0'
 option dnp3_dump_data '0'
 option dnp3_trace_on '0'
```
\_\_\_\_\_\_\_\_\_\_\_\_\_\_\_\_\_\_\_\_\_\_\_\_\_\_\_\_\_\_\_\_\_\_\_\_\_\_\_\_\_\_\_\_\_\_\_\_\_\_\_\_\_\_\_\_\_\_\_\_\_\_\_\_\_\_\_\_\_\_\_\_\_\_\_\_\_\_\_\_\_\_\_\_\_\_\_\_\_\_\_\_\_\_\_\_\_\_\_\_\_\_\_

config point

```
 option portno '1'
         option iec104_type_id '1'
         option iec104_ioa '1'
         option devaddr '1'
         option group '1'
         option index '0'
config point
         option portno '1'
         option iec104_type_id '1'
         option iec104_ioa '2'
         option devaddr '1'
         option group '1'
         option index '39'
```
### **43.4.3 IEC104 to Modbus conversion**

The following example shows IEC104 to Modbus over serial.

To configure Modbus TCP, set option modbus\_protocol to **modbus\_tcp**.

When configuring Modbus TCP, then device route file at /root/iecd/devroute.csv must be configured to map the device address **option devaddr** from the point mapping to the remote IP address of the Modbus TCP slave device.

\_\_\_\_\_\_\_\_\_\_\_\_\_\_\_\_\_\_\_\_\_\_\_\_\_\_\_\_\_\_\_\_\_\_\_\_\_\_\_\_\_\_\_\_\_\_\_\_\_\_\_\_\_\_\_\_\_\_\_\_\_\_\_\_\_\_\_\_\_\_\_\_\_\_\_\_\_\_\_\_\_\_\_\_\_\_\_\_\_\_\_\_\_\_\_\_\_\_\_\_\_\_\_

\_\_\_\_\_\_\_\_\_\_\_\_\_\_\_\_\_\_\_\_\_\_\_\_\_\_\_\_\_\_\_\_\_\_\_\_\_\_\_\_\_\_\_\_\_\_\_\_\_\_\_\_\_\_\_\_\_\_\_\_\_\_\_\_\_\_\_\_\_\_\_\_\_\_\_\_\_\_\_\_\_\_\_\_\_\_\_\_\_\_\_\_\_\_\_\_\_\_\_\_\_\_\_

The devroute.csv file entries will have the following format:

<Modbus device addr>, <IP address>

For example, for the point mapping file:

```
config point
         option portno 1
         option iec104_type_id 30
         option iec104_ioa 64213
         option devaddr 1
         option group 0
         option index 2
```
For the devroute.csv entry:

1,192.168.0.106

### **43.4.3.1 IEC104 to modbus using uci**

```
root@VA_router:~# uci show iecd
iecd.main=iecd
iecd.main.enable=1
iecd.port1=port
iecd.port1.enable=1
iecd.port1.loglevel=5
iecd.port1.tcp_keepalive_enabled=1
iecd.port1.tcp keepalive interval=5
iecd.port1.tcp_keepalive_timeout=5
iecd.port1.tcp_keepalive_count=3
iecd.port1.tcp_user_timeout=20000
iecd.port1.master_protocol=modbus
iecd.port1.slave_protocol=iec104
iecd.port1.ioa_offset=0
iecd.port1.pointmap_file=/root/iecd/iecd_points1.csv
iecd.port1.iec104_local_ip=0.0.0.0
iecd.port1.iec104_local_tcpport=2404
iecd.port1.iec104_k=12
iecd.port1.iec104_w=9
iecd.port1.iec104_t2=10000
iecd.port1.iec104_gi_resp_time=200
iecd.port1.iec104_txq_size=128
iecd.port1.iec104_sync_time=1
iecd.port1.iec104_time_tagged_cmds=0
iecd.port1.iec104_cmd_delay_time=5000
iecd.port1.iec104_fsm_debug_on=0
iecd.port1.iec104_dump_data=0
iecd.port1.iec104_trace_on=0
iecd.port1.iec101 cot source octet=0
#Modbus conversion options
iecd.port1.modbus_protocol=modbus_serial
iecd.port1.modbus_local_ip=0.0.0.0
iecd.port1.modbus_local_port=888
iecd.port1.modbus_remote_ip=127.0.0.1
iecd.port1.modbus_remote_port=999
```
\_\_\_\_\_\_\_\_\_\_\_\_\_\_\_\_\_\_\_\_\_\_\_\_\_\_\_\_\_\_\_\_\_\_\_\_\_\_\_\_\_\_\_\_\_\_\_\_\_\_\_\_\_\_\_\_\_\_\_\_\_\_\_\_\_\_\_\_\_\_\_\_\_\_\_\_\_\_\_\_\_\_\_\_\_\_\_\_\_\_\_\_\_\_\_\_\_\_\_\_\_\_\_

```
iecd.port1.modbus_polling_time=3000
iecd.port1.modbus_resp_time=1000
iecd.port1.modbus_dump_data=0
iecd.port1.modbus trace on=0
iecd.port1.modbus_fsm_debug_on=0
```

```
#Modbus data point mappings
iecd.@point[0]=point
iecd.@point[0].portno=1
iecd.@point[0].iec104_type_id=36
iecd.@point[0].iec104_ioa=6620161
iecd.@point[0].iec101_ioa=0
iecd.@point[0].devaddr=11
iecd.@point[0].group=1
iecd.@point[0].index=18459
iecd.@point[0].dword=1
iecd.@point[1]=point
iecd.@point[1].portno=1
iecd.@point[1].iec104_type_id=36
iecd.@point[1].iec104_ioa=6620162
iecd.@point[1].iec101_ioa=0
iecd.@point[1].devaddr=11
iecd.@point[1].group=1
iecd.@point[1].index=18461
iecd.@point[1].dword=1
```
### **43.4.3.2 IEC104 to modbus using package options**

```
root@VA_router:~# uci export iecd
package iecd
config iecd 'main'
         option enable '1'
config port 'port1'
         option enable '1'
         option loglevel '5'
         option tcp_keepalive_enabled '1'
```

```
 option tcp_keepalive_interval '5'
 option tcp_keepalive_timeout '5'
 option tcp_keepalive_count '3'
 option tcp_user_timeout '20000'
 option master_protocol 'modbus'
 option slave_protocol 'iec104'
 option ioa_offset '0'
 option pointmap_file '/root/iecd/iecd_points1.csv'
 option iec104_local_ip '0.0.0.0'
 option iec104_local_tcpport '2404'
 option iec104_k '12'
 option iec104_w '9'
 option iec104_t2 '10000'
 option iec104_gi_resp_time '200'
 option iec104_txq_size '128'
 option iec104_sync_time '1'
 option iec104_time_tagged_cmds '0'
 option iec104_cmd_delay_time '5000'
 option iec104_fsm_debug_on '0'
 option iec104_dump_data '0'
 option iec104_trace_on '0'
 option iec101_cot_source_octet '0'
 #Modbus conversion options
 option modbus_protocol 'modbus_serial'
 option modbus_local_ip '0.0.0.0'
 option modbus_local_port '888'
```

```
 option modbus_remote_ip '127.0.0.1'
```

```
 option modbus_remote_port '999'
```

```
 option modbus_polling_time '3000'
```

```
 option modbus_resp_time '1000'
```
option modbus\_dump\_data '0'

option modbus\_trace\_on '0'

```
 option modbus_fsm_debug_on '0'
```

```
config point
```
option portno '1'

```
 option iec104_type_id '36'
         option iec104_ioa '6620161'
         option iec101_ioa '0'
         option devaddr '11'
         option group '1'
         option index '18459'
         option dword '1'
config point
         option portno '1'
         option iec104_type_id '36'
         option iec104_ioa '6620162'
         option iec101_ioa '0'
         option devaddr '11'
         option group '1'
         option index '18461'
         option dword '1'
```
## **43.5 Configuring the terminal server**

The terminal server is used to control the data from the serial port over the IP network.

\_\_\_\_\_\_\_\_\_\_\_\_\_\_\_\_\_\_\_\_\_\_\_\_\_\_\_\_\_\_\_\_\_\_\_\_\_\_\_\_\_\_\_\_\_\_\_\_\_\_\_\_\_\_\_\_\_\_\_\_\_\_\_\_\_\_\_\_\_\_\_\_\_\_\_\_\_\_\_\_\_\_\_\_\_\_\_\_\_\_\_\_\_\_\_\_\_\_\_\_\_\_\_

The terminal server configuration can be found at **Services -> Terminal Server.** The Terminal Server Configuration page appears. You must configure two main sections: Main Settings and Port Settings.

The terminal server for IEC104 to each of the RTU protocol conversions differ only slightly. This section shows the command line options for configuring the terminal server for IEC104 conversion.

\_\_\_\_\_\_\_\_\_\_\_\_\_\_\_\_\_\_\_\_\_\_\_\_\_\_\_\_\_\_\_\_\_\_\_\_\_\_\_\_\_\_\_\_\_\_\_\_\_\_\_\_\_\_\_\_\_\_\_\_\_\_\_\_\_\_\_\_\_\_\_\_\_\_\_\_\_\_\_\_\_\_\_\_\_\_\_\_\_\_\_\_\_\_\_\_\_\_\_\_\_\_\_

See the terminal server user manual section for more detailed information on web configuration and option values.

## **43.5.1 Configuring the terminal server for IEC104 to IEC101**

## **43.5.1.1 Configuring IEC104 to IEC101 ucing uci**

```
root@VA_router:~# uci show tservd
tservd.main=tservd
tservd.main.enable=1
tservd.main.debug ev enable=0
tservd.main.log_severity=5
tservd.main.debug_rx_tx_enable=0
```
\_\_\_\_\_\_\_\_\_\_\_\_\_\_\_\_\_\_\_\_\_\_\_\_\_\_\_\_\_\_\_\_\_\_\_\_\_\_\_\_\_\_\_\_\_\_\_\_\_\_\_\_\_\_\_\_\_\_\_\_\_\_\_\_\_\_\_\_\_\_\_\_\_\_\_\_\_\_\_\_\_\_\_\_\_\_\_\_\_\_\_\_\_\_\_\_\_\_\_\_\_\_\_

tservd.port1=port tservd.port1.enable=1 tservd.port1.devName=/dev/ttySC0 tservd.port1.ip\_port1=0 tservd.port1.ip\_port2=0 tservd.port1.remote\_ip1=0.0.0.0 tservd.port1.remote\_ip2=0.0.0.0 tservd.port1.tcp\_always\_on=1 tservd.port1.close tcp on dsr=0 tservd.port1.tty\_always\_open=1 tservd.port1.fwd\_timeout=0 tservd.port1.fwd\_timer\_mode=idle tservd.port1.fwd buffer size=1 tservd.port1.sfwd\_buffer\_size=0 tservd.port1.sfwd\_timeout=0 tservd.port1.sfwd\_timer\_mode=idle tservd.port1.speed=9600 tservd.port1.wsize=8 tservd.port1.parity=1 tservd.port1.stops=1 tservd.port1.fc\_mode=0 tservd.port1.disc\_time\_ms=5000 tservd.port1.server\_mode=1 tservd.port1.proxy\_mode=0 tservd.port1.local\_ip=0.0.0.0 tservd.port1.listen\_port=999 tservd.port1.udpMode=0 tservd.port1.udpLocalPort=0 tservd.port1.udpRemotePort=0 tservd.port1.udpKaIntervalMs=0 tservd.port1.udpKaCount=3 tservd.port1.serial\_mode\_gpio\_control=1 tservd.port1.tcp\_nodelay=1 tservd.port1.portmode=rs232

```
43.5.1.2 Configuring IEC104 to IEC101 ucing package options
```

```
root@VA_router:~# uci export tservd
package tservd
config tservd main
     # set to 1 to enable terminal server
     option enable 1
     # enables detailed debug logging (state transitions, data transfer etc)
     option debug_ev_enable 0
     # sets syslog level (0 to 7), default is 6
     option log_severity 5
     option debug_rx_tx_enable 0
config port 'port1'
     # enables this port
     option enable 1
     # serial device name
     option devName '/dev/ttySC0'
     # destination peer port IP number (two number for failover)
     option ip_port1 0
     option ip_port2 0
    # destination peer ip address (two addresses for failover)
     option remote_ip1 '0.0.0.0'
     option remote_ip2 '0.0.0.0'
     # keep TCP session always connected
     option tcp_always_on 1
     # close TCP session on detection of DSR signal low
     option close_tcp_on_dsr 0
```
```
 # keep serial port always open (if option not present, default is 0)
     option tty_always_open 1
     # Forwarding timeout in milliseconds (serial to network)
     option fwd_timeout 0
     # Forwarding timer mode (serial to network), 'idle'=timer re-started on 
each received data, 
     # 'aging'=timer started on first rx
     option fwd_timer_mode 'idle'
     # Forwarding buffer size (serial to network)
     option fwd_buffer_size 1
     # Forwarding buffer size (network to serial), 0=use maximum possible 
network rx buffer size
     option sfwd_buffer_size 0
     # Forwarding timeout in milliseconds (network to serial), 0=forward to 
serial immediately
     option sfwd_timeout 0
     # Forwarding timer mode (network to serial), 'idle'=timer re-started on 
each received data,
     # 'aging'=timer started on first rx
     option sfwd_timer_mode 'idle'
     # serial device speed in baud
     option speed 9600
     # serial device word size (5,6,7,8)
     option wsize 8
     # serial device parity (0=none, 1=even, 2=odd)
     option parity 1
     # serial device number of stop bits (1 or 2)
```

```
 option stops 1
     # serial flow control mode (0=none, 1=RTS CTS, 2=XONXOFF)
     option fc_mode 0
     # time in milliseconds to start re-connecting after setting DTR low
     option disc_time_ms 5000
     # TCP server mode
    option server mode 1
     # Proxy mode (off by default)
     option proxy_mode 0
     # Local IP address to listen on (0.0.0.0=listen on any interface)
     option local_ip '0.0.0.0'
     # TCP listen port for server mode
     option listen_port 999
     # UDP mode
     option udpMode 0
     # UDP local port UDP mode
     option udpLocalPort 0
     # UDP port for UDP mode
     option udpRemotePort 0
    # If set to non zero, send empty UDP packets every this many
milliseconds to remote peer
     option udpKaIntervalMs 0
     # Max number of consecutive remote UDP keepalive missed (not received) 
before UDP 
     # session considered broken
     option udpKaCount 3
```

```
 option serial_mode_gpio_control 1
     option tcp_nodelay 1
     # rs232 - RS-232 mode, rs485hdx - rs485 2 wire half duplex mode in 
which transmitter drives
     # RTS. rs485fdx - RS485 4 wire full duplex mode. 'v23' - using V.23 
leased line card driver. 
     # x21 - use USB serial card in sync mode
     option portmode 'rs232'
```
### **43.5.2 Configuring the terminal server for IEC104 to DNP3**

The terminal server server configuration for IEC104 to DNP3 is the same as for IEC104 to IEC101 except for serial device parity which is set to **none**.

Parity setting using uci:

tservd.port1.parity=1

Parity setting using package options:

option parity 0

### **43.5.3 Configuring the terminal server for IEC104 to Modbus over serial**

The terminal server server is only used for IEC104 to Modbus over serial. It is not used for Modbus over TCP.

The following options necessary for IEC104 to Modbus are listed below (for the first serial port only).

#### **43.5.3.1 IEC104 to Modbus over serial using uci**

```
root@VA_router:~# uci show tservd
tservd.main=tservd
tservd.main.enable=1
tservd.main.debug_ev_enable=0
tservd.main.log_severity=5
tservd.main.debug_rx_tx_enable=0
tservd.port1=port
tservd.port1.enable=1
tservd.port1.devName=/dev/ttySC0
tservd.port1.ip_port1=999
tservd.port1.ip_port2=999
```
tservd.port1.remote\_ip1=127.0.0.1 tservd.port1.remote\_ip2=127.0.0.1 tservd.port1.tcp\_always\_on=1 tservd.port1.close tcp on dsr=0 tservd.port1.tty\_always\_open=1 tservd.port1.fwd\_timeout=10 tservd.port1.fwd\_timer\_mode=idle tservd.port1.fwd\_buffer\_size=300 tservd.port1.sfwd buffer size=0 tservd.port1.sfwd\_timeout=0 tservd.port1.sfwd\_timer\_mode=idle tservd.port1.speed=19200 tservd.port1.wsize=8 tservd.port1.parity=1 tservd.port1.stops=1 tservd.port1.fc\_mode=0 tservd.port1.disc\_time\_ms=5000 tservd.port1.server\_mode=1 tservd.port1.proxy\_mode=0 tservd.port1.local\_ip=0.0.0.0 tservd.port1.listen\_port=999 tservd.port1.udpMode=1 tservd.port1.udpLocalPort=999 tservd.port1.udpRemotePort=888 tservd.port1.udpKaIntervalMs=0 tservd.port1.udpKaCount=3 tservd.port1.serial\_mode\_gpio\_control=1 tservd.port1.portmode=rs232

\_\_\_\_\_\_\_\_\_\_\_\_\_\_\_\_\_\_\_\_\_\_\_\_\_\_\_\_\_\_\_\_\_\_\_\_\_\_\_\_\_\_\_\_\_\_\_\_\_\_\_\_\_\_\_\_\_\_\_\_\_\_\_\_\_\_\_\_\_\_\_\_\_\_\_\_\_\_\_\_\_\_\_\_\_\_\_\_\_\_\_\_\_\_\_\_\_\_\_\_\_\_\_

#### **43.5.3.2 IEC104 to Modbus over serial using package options**

```
root@VA_router:~# uci export tservd
package tservd
config tservd main
     # set to 1 to enable terminal server
     option enable 1
```

```
 # enables detailed debug logging (state transisions, data transfer etc)
    option debug ev enable 0
     # sets syslog level (0 to 7), default is 6
     option log_severity 5
     option debug_rx_tx_enable 0
config port 'port1'
     # enables this port
     option enable 1
     # serial device name
     option devName '/dev/ttySC0'
     # destination peer port IP number (two number for failover)
     option ip_port1 999
     option ip_port2 999
    # destination peer ip address (two addresses for failover)
     option remote_ip1 '127.0.0.1'
     option remote_ip2 '127.0.0.1'
     # keep TCP session always connected
     option tcp_always_on 1
     # close TCP session on detection of DSR signal low
     option close_tcp_on_dsr 0
     # keep serial port always open (if option not present, default is 0)
     option tty_always_open 1
     # Forwarding timeout in milliseconds (serial to network)
     option fwd_timeout 10
     # Forwarding timer mode (serial to network), 'idle'=timer re-started on
```

```
each received data,
```

```
 # 'aging'=timer started on first rx
     option fwd_timer_mode 'idle'
     # Forwarding buffer size (serial to network)
     option fwd_buffer_size 300
     # Forwarding buffer size (network to serial), 0=use maximum possible 
network rx buffer size
     option sfwd_buffer_size 0
     # Forwarding timeout in milliseconds (network to serial), 0=forward to 
serial immediately
     option sfwd_timeout 0
     # Forwarding timer mode (network to serial), 'idle'=timer re-started on 
each received data,
     # 'aging'=timer started on first rx
     option sfwd_timer_mode 'idle'
     # serial device speed in baud
     option speed 19200
     # serial device word size (5,6,7,8)
     option wsize 8
     # serial device parity (0=none, 1=even, 2=odd)
     option parity 1
     # serial device number of stop bits (1 or 2)
     option stops 1
     # serial flow control mode (0=none, 1=RTS CTS, 2=XONXOFF)
     option fc_mode 0
     # time in milliseconds to start re-connecting after setting DTR low
     option disc_time_ms 5000
```

```
 # TCP server mode
    option server mode 1
     # Proxy mode (off by default)
     option proxy_mode 0
     # Local IP address to listen on (0.0.0.0=listen on any interface)
     option local_ip '0.0.0.0'
     # TCP listen port for server mode
     option listen_port 999
     # UDP mode
     option udpMode 1
     # UDP local port UDP mode
     option udpLocalPort 999
     # UDP port for UDP mode
     option udpRemotePort 888
     # If set to non zero, send empty UDP packets every this many 
milliseconds to remote peer
     option udpKaIntervalMs 0
     # Max number of consecutive remote UDP keepalive missed (not received) 
before UDP 
     # session considered broken
     option udpKaCount 3
     option serial_mode_gpio_control 1
     # rs232 - RS-232 mode, rs485hdx - rs485 2 wire half duplex mode in 
which transmitter drives
    # RTS. rs485fdx - RS485 4 wire full duplex mode. 'v23' - using V.23
leased line card driver. 
     # x21 - use USB serial card in sync mode
```

```
 option portmode 'rs232'
```
# **43.6 Configuring IEC61850 to IEC101 conversion**

The IEC61850 to IEC101-unbalanced conversion feature of the router allows converting commands in the control direction and the responses and process data in the monitor direction between the SCADA Master running the IEC61850 protocol and the remote RTUs running IEC101 protocol in unbalanced mode over serial interface.

\_\_\_\_\_\_\_\_\_\_\_\_\_\_\_\_\_\_\_\_\_\_\_\_\_\_\_\_\_\_\_\_\_\_\_\_\_\_\_\_\_\_\_\_\_\_\_\_\_\_\_\_\_\_\_\_\_\_\_\_\_\_\_\_\_\_\_\_\_\_\_\_\_\_\_\_\_\_\_\_\_\_\_\_\_\_\_\_\_\_\_\_\_\_\_\_\_\_\_\_\_\_\_

In IEC101 unbalanced mode, the router supports communication of up to 32 IEC101 slaves connected onto the same serial interface.

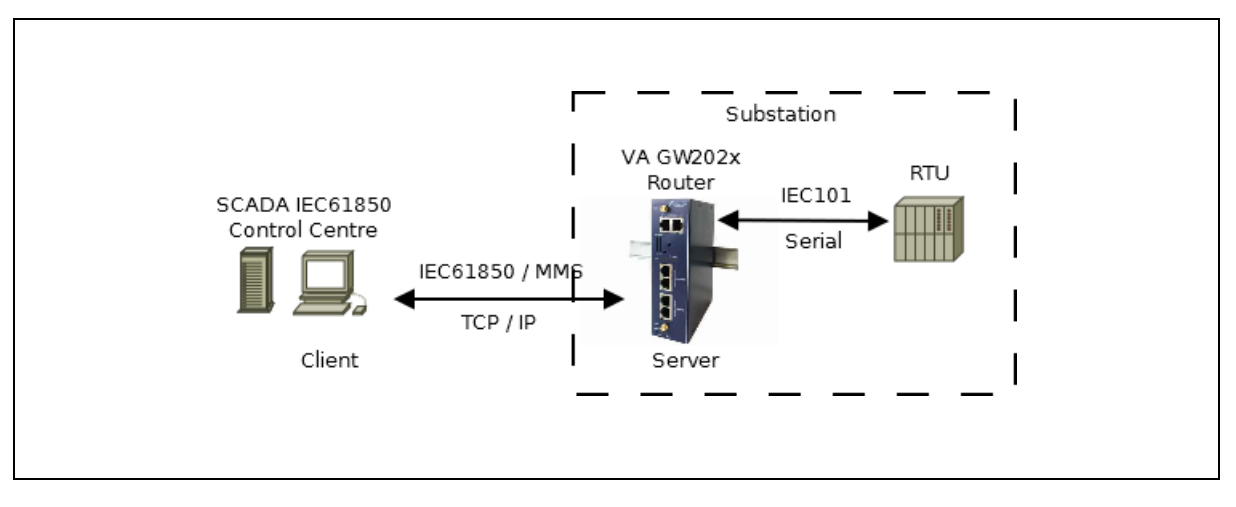

**Figure 216: Example of IEC61850 to IEC101 conversion scenario**

The IEC104 Gateway and terminal server are used for IEC61850 to IEC101 conversion, as in the other protocol conversions however the IEC62850 options are currently not available via the web interface. The following section details command line configuration.

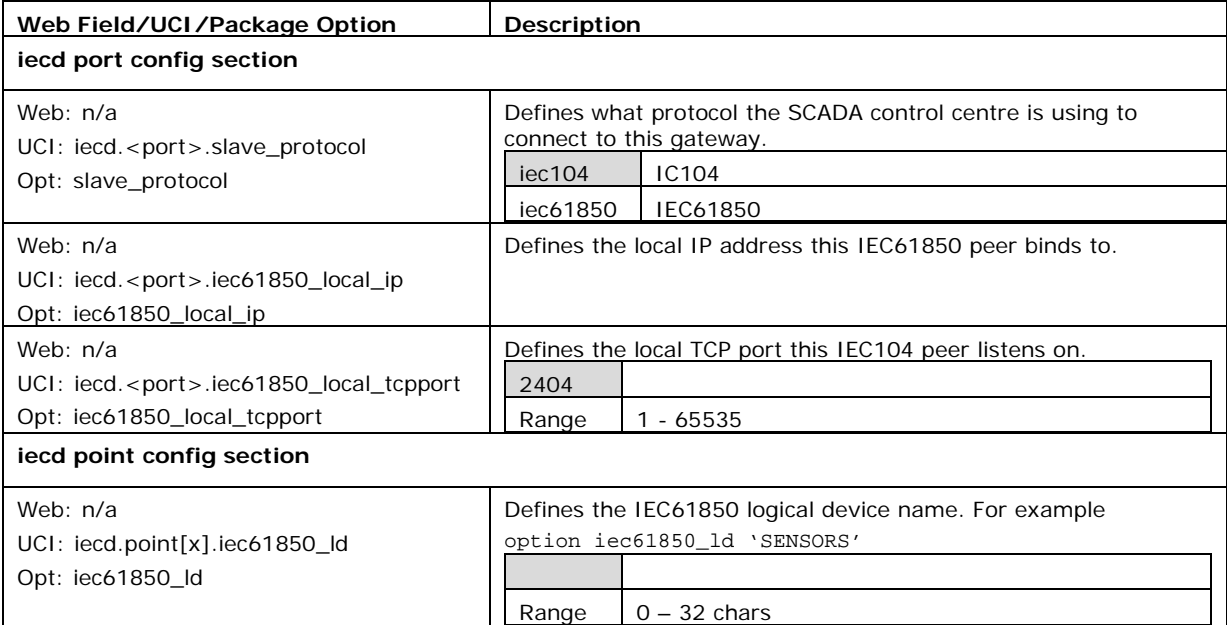

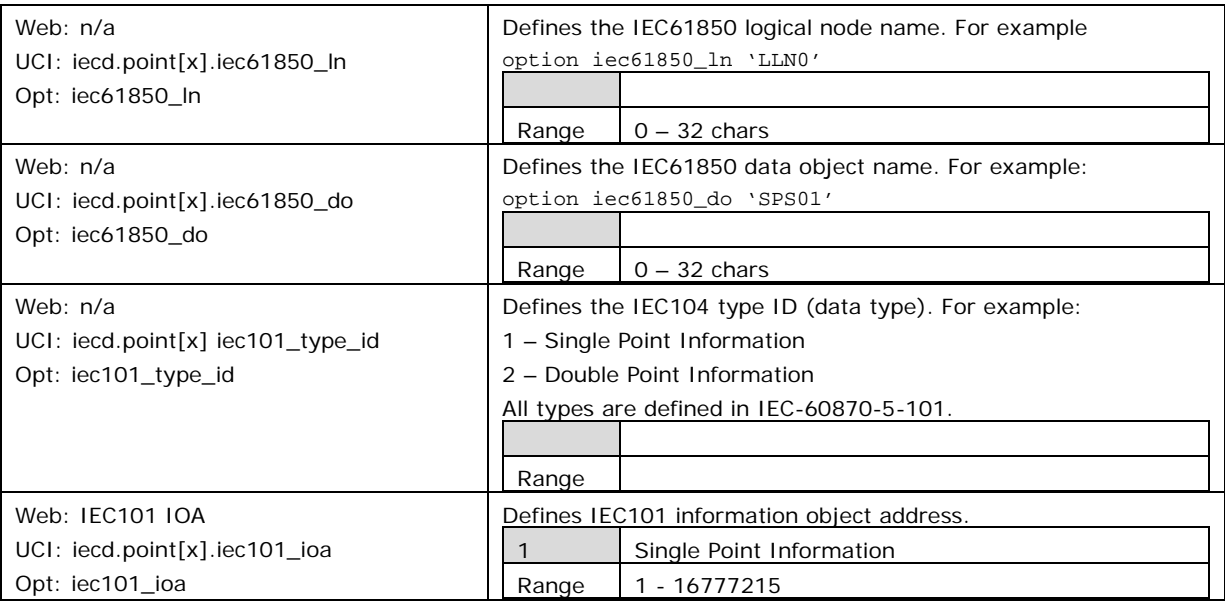

### **Table 158: Information table for IEC61850 specific configuration**

## **43.6.1 Relation of IEC101 data types to IEC61850 data types**

Supported data type combinations are listed below:

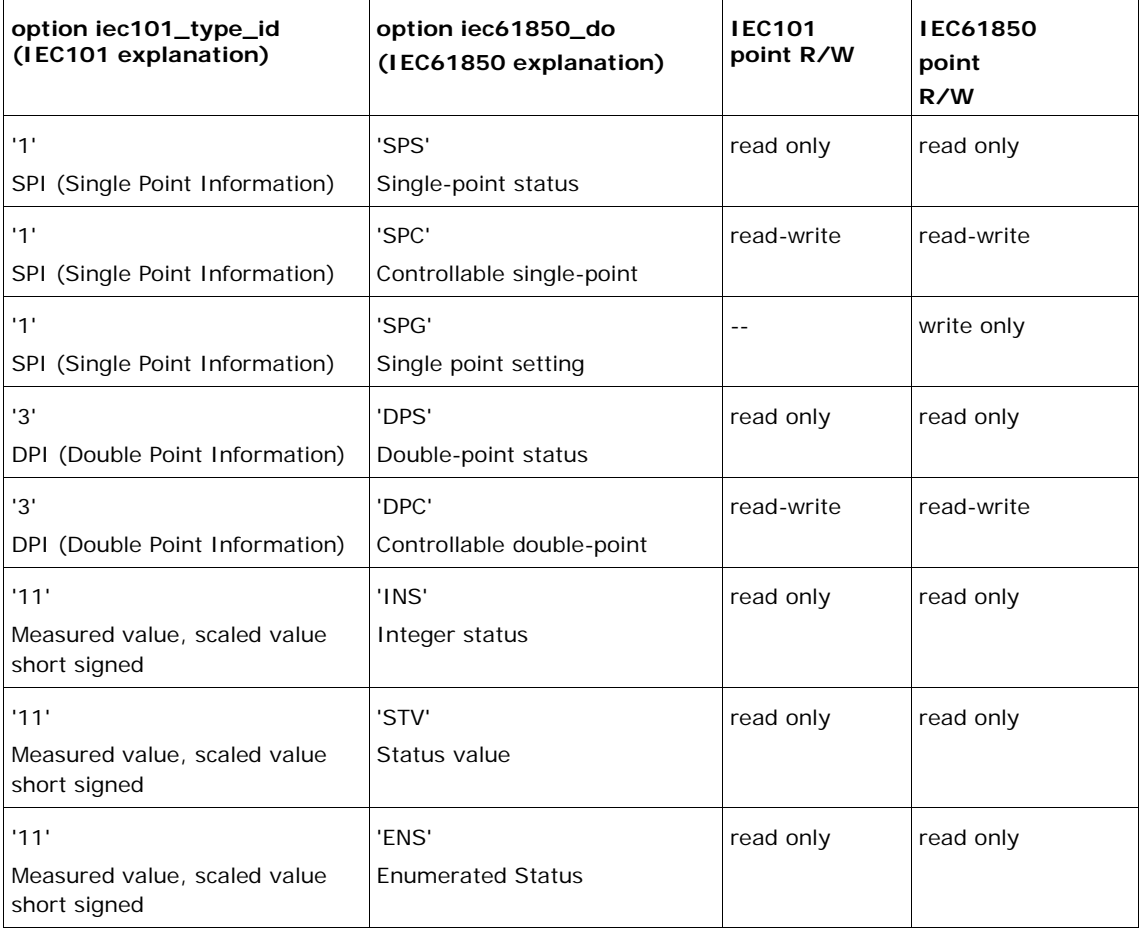

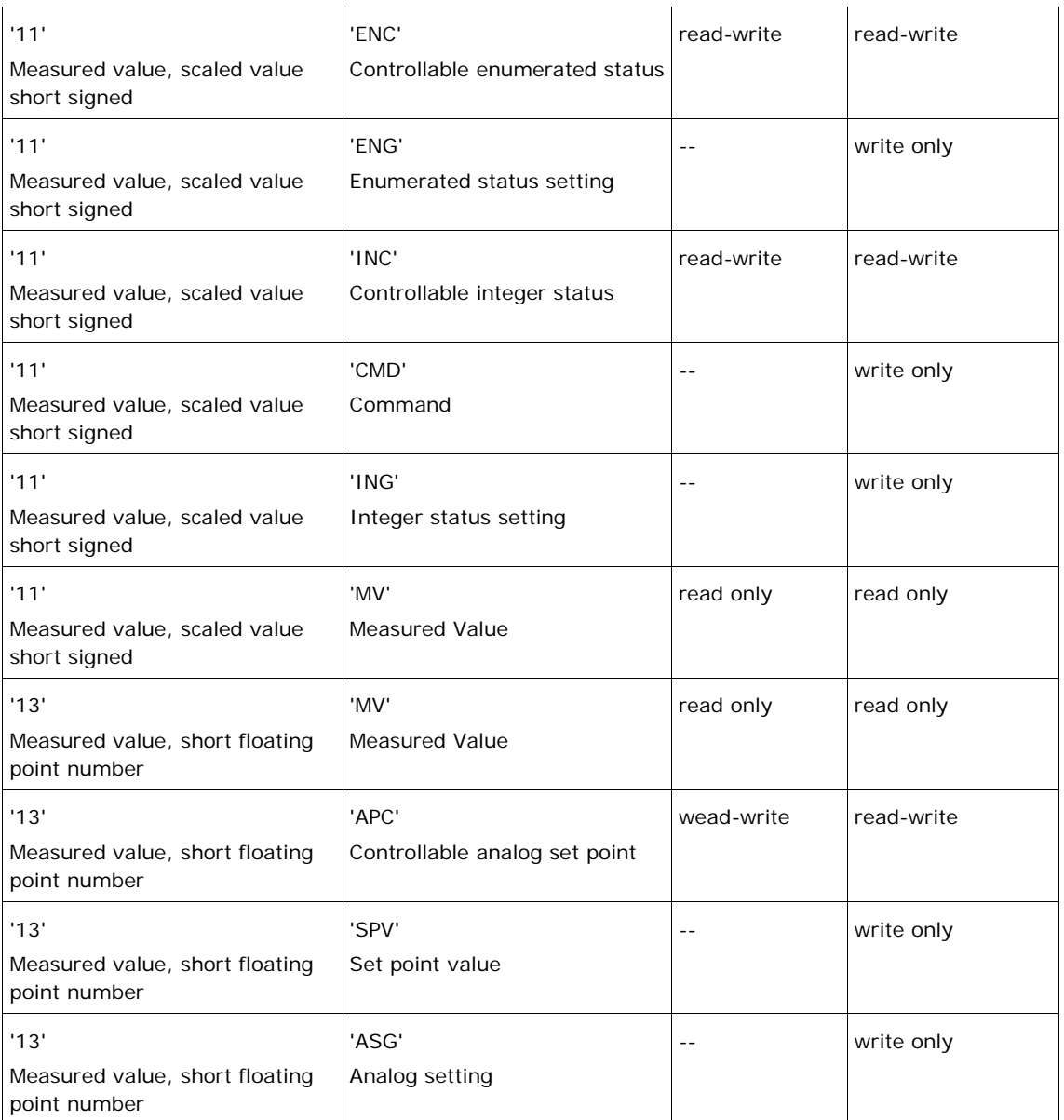

### **Table 159: IEC101 data types to IEC61850 data types**

### **43.6.2 IEC61850 to IEC101 conversion using the command line**

Two configuration packages must be configured

- **iecd** for the IEC104 Gateway; **/etc/config/iecd**
- **tservd** for the Termianl Server; **/etc/config/tservd**

The IECD point mappings comprise the information necessary to perform conversion between each data variable (point) on the remote IEC101 RTU and the corresponding variable in the IEC61850 domain.

In the IEC61850 domain, the data points are identified by unique textual names in the general form.

\_\_\_\_\_\_\_\_\_\_\_\_\_\_\_\_\_\_\_\_\_\_\_\_\_\_\_\_\_\_\_\_\_\_\_\_\_\_\_\_\_\_\_\_\_\_\_\_\_\_\_\_\_\_\_\_\_\_\_\_\_\_\_\_\_\_\_\_\_\_\_\_\_\_\_\_\_\_\_\_\_\_\_\_\_\_\_\_\_\_\_\_\_\_\_\_\_\_\_\_\_\_\_

LogicalDevice/LogicalNode/DataObject, e.g. 'SENSORS/LLN0/SPSS01'

In the IEC101 domain, the data points are identified by type ID and information object address (IOA). For example:

\_\_\_\_\_\_\_\_\_\_\_\_\_\_\_\_\_\_\_\_\_\_\_\_\_\_\_\_\_\_\_\_\_\_\_\_\_\_\_\_\_\_\_\_\_\_\_\_\_\_\_\_\_\_\_\_\_\_\_\_\_\_\_\_\_\_\_\_\_\_\_\_\_\_\_\_\_\_\_\_\_\_\_\_\_\_\_\_\_\_\_\_\_\_\_\_\_\_\_\_\_\_\_

Type ID 1 (Single Point Information), IOA 3

Each point is defined at the end of the **/etc/config/iecd** configuration file by a **config point** section block. A sample definition of two points is given below. The example configuration shows the points of IEC61850 domain belonging to logical device 'SENSORS' (option iec61850\_ld), logical node 'LLN0' (option iec61850\_ln) with data objects (option iec61850\_do) 'SPS01' and 'SPS02' (single point status) mapping to IEC101 data points of type id 1 (M\_SP\_NA\_1 – Single Point Information) and having IEC101 Information Object Addresses (option iec101\_ioa) 5 and 6

To add more points repeat the section block for each added point.

To remove points, simply remove the section block.

**Note**: Maximum 400 points supported per serial port.

#### **43.6.2.1 IEC61850 to IEC101 conversion using uci**

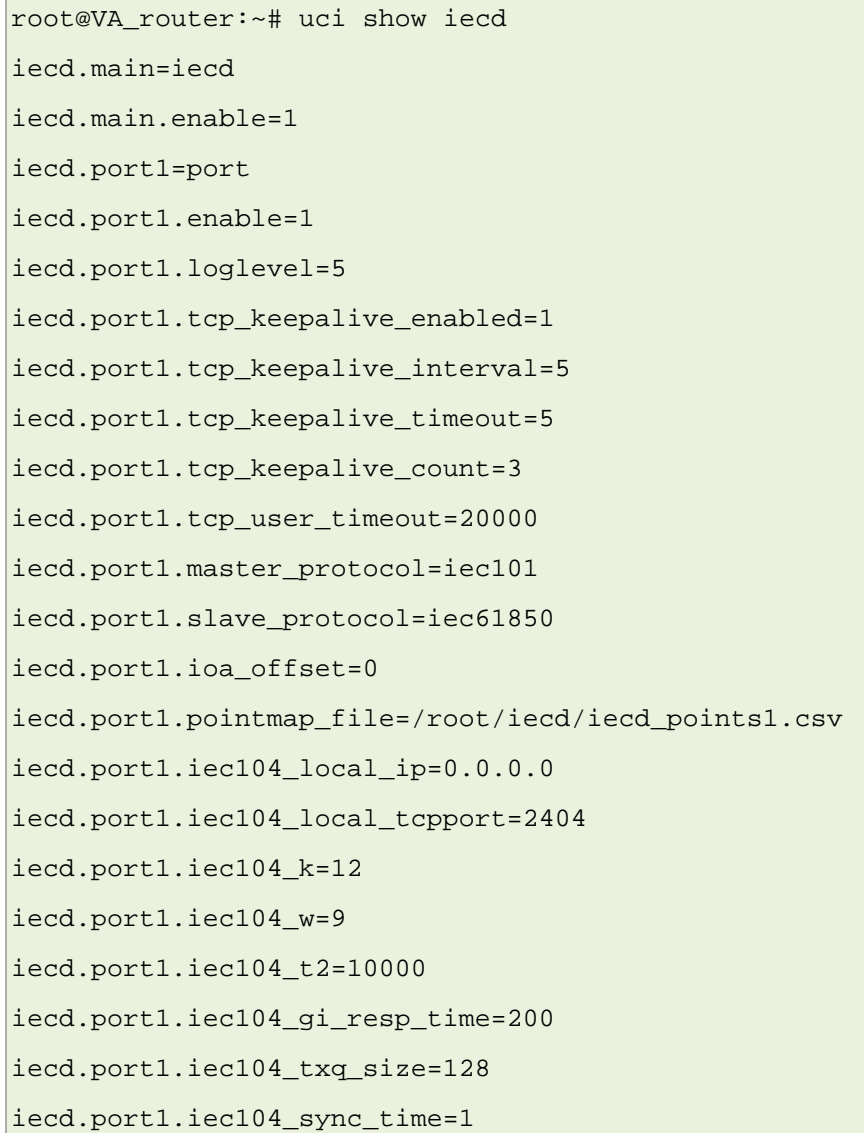

\_\_\_\_\_\_\_\_\_\_\_\_\_\_\_\_\_\_\_\_\_\_\_\_\_\_\_\_\_\_\_\_\_\_\_\_\_\_\_\_\_\_\_\_\_\_\_\_\_\_\_\_\_\_\_\_\_\_\_\_\_\_\_\_\_\_\_\_\_\_\_\_\_\_\_\_\_\_\_\_\_\_\_\_\_\_\_\_\_\_\_\_\_\_\_\_\_\_\_\_\_\_\_

iecd.port1.iec104\_time\_tagged\_cmds=0 iecd.port1.iec104\_cmd\_delay\_time=5000 iecd.port1.iec104\_fsm\_debug\_on=0 iecd.port1.iec104\_dump\_data=0 iecd.port1.iec104 trace on=0 iecd.port1.iec61850\_local\_ip=0.0.0.0 iecd.port1.iec61850\_local\_tcpport=104 iecd.port1.iec101\_target\_ip=127.0.0.1 iecd.port1.iec101\_target\_tcpport=999 iecd.port1.iec101\_mode=unbalanced iecd.port1.iec101\_cot\_tx\_length=1 iecd.port1.iec101 cot source octet=0 iecd.port1.iec101\_asdu\_addrlen=1 iecd.port1.iec101\_info\_obj\_addrlen=2 iecd.port1.iec101\_data\_polling\_time=500 iecd.port1.iec101\_ack\_delay=0 iecd.port1.iec101\_link\_addrlen=1 iecd.port1.iec101\_frame\_rsp\_time=2000 iecd.port1.iec101\_max\_tx\_retry=3 iecd.port1.iec101\_txq\_size=128 iecd.port1.iec101\_send\_spont\_delay\_acq=1 iecd.port1.iec101\_fsm\_debug\_on=0 iecd.port1.iec101\_dump\_data=0 iecd.port1.iec101\_trace\_on=0 iecd.@iec101link[0]=iec101link iecd.@iec101link[0].portno=1 iecd.@iec101link[0].address=6 iecd.@iec101link[0].asduaddr=6 iecd.@point[0]=point iecd.@point[0].portno=1 iecd.@point[0].iec61850\_ld=SENSORS iecd.@point[0].iec61850\_ln=LLN0 iecd.@point[0].iec61850\_do=SPSS01 iecd.@point[0].iec104\_type\_id=1 iecd.@point[0].iec104\_ioa=5 iecd.@point[0].iec101\_type\_id=1 iecd.@point[0].iec101\_ioa=5

```
iecd.@point[0].devaddr=1
iecd.@point[0].group=1
iecd.@point[0].index=0
iecd.@point[0].dword=0
iecd.@point[1]=point
iecd.@point[1].portno=1
iecd.@point[1].iec61850_ld=SENSORS
iecd.@point[1].iec61850_ln=LLN0
iecd.@point[1].iec61850_do=SPSS02
iecd.@point[1].iec104_type_id=1
iecd.@point[1].iec104_ioa=6
iecd.@point[1].iec101_type_id=1
iecd.@point[1].iec101_ioa=6
iecd.@point[1].devaddr=1
iecd.@point[1].group=1
iecd.@point[1].index=0
iecd.@point[1].dword=0
```
### **43.6.2.2 IEC61850 to IEC101 conversion using package options**

```
root@VA_router:~# uci export iecd
package iecd
config iecd 'main'
         option enable '1'
config port 'port1'
         option enable '1'
         option loglevel '5'
         option tcp_keepalive_enabled '1'
         option tcp_keepalive_interval '5'
         option tcp_keepalive_timeout '5'
         option tcp_keepalive_count '3'
         option tcp_user_timeout '20000'
         option master_protocol 'iec101'
         option slave_protocol 'iec61850'
         option ioa_offset '0'
         option pointmap_file '/root/iecd/iecd_points1.csv'
```
\_\_\_\_\_\_\_\_\_\_\_\_\_\_\_\_\_\_\_\_\_\_\_\_\_\_\_\_\_\_\_\_\_\_\_\_\_\_\_\_\_\_\_\_\_\_\_\_\_\_\_\_\_\_\_\_\_\_\_\_\_\_\_\_\_\_\_\_\_\_\_\_\_\_\_\_\_\_\_\_\_\_\_\_\_\_\_\_\_\_\_\_\_\_\_\_\_\_\_\_\_\_\_

```
 # IEC104 related settings
 option iec104_local_ip '0.0.0.0'
 option iec104_local_tcpport '2404'
 option iec104_k '12'
 option iec104_w '9'
 option iec104_t2 '10000'
 option iec104_gi_resp_time '200'
 option iec104_txq_size '128'
 option iec104_sync_time '1'
 option iec104_time_tagged_cmds '0'
 option iec104_cmd_delay_time '5000'
 option iec104_fsm_debug_on '0'
 option iec104_dump_data '0'
 option iec104_trace_on '0'
 # IEC61850 related settings
 option iec61850_local_ip '0.0.0.0'
 option iec61850_local_tcpport '104'
 option iec101_target_ip '127.0.0.1'
 option iec101_target_tcpport '999'
 option iec101_mode 'unbalanced'
 option iec101_cot_tx_length '1'
 option iec101_cot_source_octet '0'
 option iec101_asdu_addrlen '1'
 option iec101_info_obj_addrlen '2'
 option iec101_data_polling_time '500'
 option iec101_ack_delay '0'
 option iec101_link_addrlen '1'
 option iec101_frame_rsp_time '2000'
 option iec101_max_tx_retry '3'
 option iec101_txq_size '128'
 option iec101_send_spont_delay_acq '1'
 option iec101_fsm_debug_on '0'
 option iec101_dump_data '0'
```
\_\_\_\_\_\_\_\_\_\_\_\_\_\_\_\_\_\_\_\_\_\_\_\_\_\_\_\_\_\_\_\_\_\_\_\_\_\_\_\_\_\_\_\_\_\_\_\_\_\_\_\_\_\_\_\_\_\_\_\_\_\_\_\_\_\_\_\_\_\_\_\_\_\_\_\_\_\_\_\_\_\_\_\_\_\_\_\_\_\_\_\_\_\_\_\_\_\_\_\_\_\_\_

option iec101\_trace\_on '0'

```
# The following section defines IEC101 slave links used in IEC101 
unbalanced mode on
# Each link is defined by a config block 'config iec101link'
# To add more links repeat the section block for each added link. To remove 
links, s
# Maximum 32 links are supported
#
# Definition of options within the section block:
# portno - port number to which this point belongs (1 to 4)
# address - IEC101 slave link address
# asduaddr IEC101 slave common ASDU address
config iec101link
         option portno 1
         option address 6
         option asduaddr 6
config point
         option portno '1'
         option iec61850_ld 'SENSORS'
         option iec61850_ln 'LLN0'
         option iec61850_do 'SPSS01'
         option iec104_type_id '1'
         option iec104_ioa '5'
         option iec101_type_id 1
         option iec101_ioa '5'
         option devaddr '1'
         option group '1'
         option index '0'
         option dword '0'
config point
         option portno '1'
         option iec61850_ld 'SENSORS'
         option iec61850_ln 'LLN0'
         option iec61850_do 'SPSS02'
```

```
 option iec104_type_id '1'
 option iec104_ioa '6'
 option iec101_type_id 1
 option iec101_ioa '6'
 option devaddr '1'
 option group '1'
 option index '0'
 option dword '0'
```
### **43.7 Diagnostics**

### **43.7.1 Starting and stopping services**

The iecd and tserv background services are started automatically at router power up.

\_\_\_\_\_\_\_\_\_\_\_\_\_\_\_\_\_\_\_\_\_\_\_\_\_\_\_\_\_\_\_\_\_\_\_\_\_\_\_\_\_\_\_\_\_\_\_\_\_\_\_\_\_\_\_\_\_\_\_\_\_\_\_\_\_\_\_\_\_\_\_\_\_\_\_\_\_\_\_\_\_\_\_\_\_\_\_\_\_\_\_\_\_\_\_\_\_\_\_\_\_\_\_

These services can be manually stopped, started or restarted as follows:

**iecd**

```
/etc/init.d/iecd stop – stops IECD service
/etc/init.d/iecd start – starts IECD service
/etc/init.d/iecd restart – stops and starts IECD service
```
#### **tservd**

```
/etc/init.d/tservd stop – stops TSERVD service
/etc/init.d/ tservd start – starts TSERVD service
/etc/init.d/ tservd restart – stops and starts TSERVD service
```
### **43.7.2 Events**

The diagnosing and protocol tracing on the router the following features are available:

- Viewing syslog events (error messages)
- Running and viewing protocol traces (using syslog)
- Viewing statistic counters and debug information using diagnostic commands

To see the the appropriate debug information different debug options must be enabled.

The following table summarizes various options for tracing and diagnostics of the IEC104 to IEC101 / DNP3 / Modbus conversion:

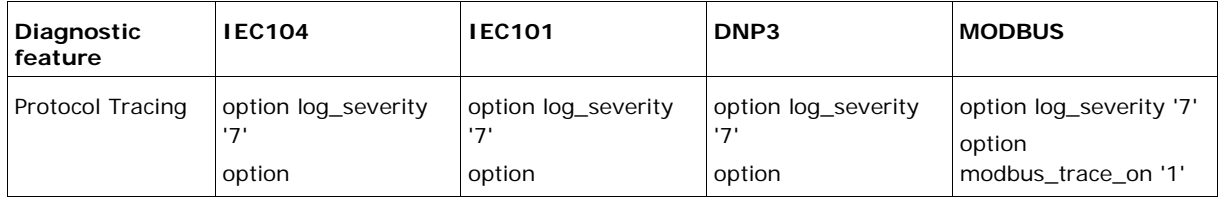

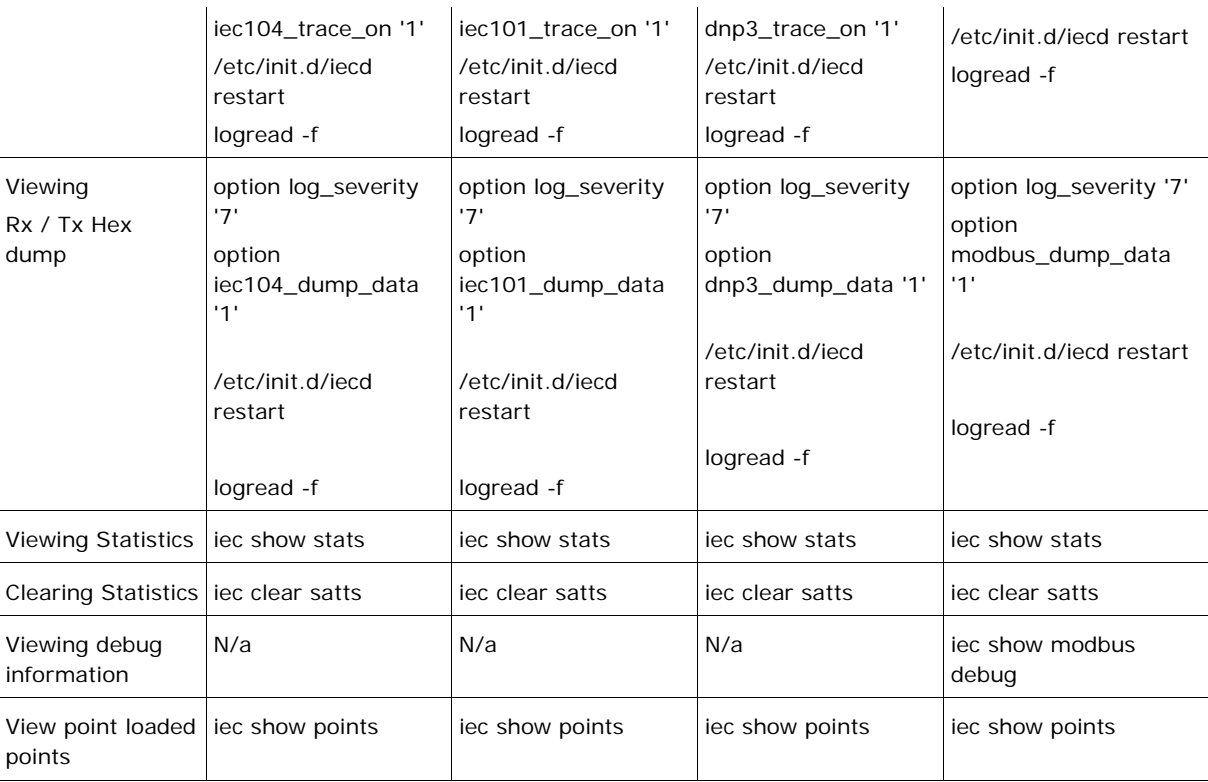

#### **Table 160: SCADA applications debug options table**

### **43.7.3 Viewing statistics**

To view IEC104 Gateway statistics, enter:

```
root@VA_router:~/iecd# iec show stats
Modbus stats:
========================
Modbus DL Frames Rx 20 Tx 3845 TxErrs 0
Modbus DL CRCErrs 0 Bad Addr 0 LengthErrs 0 UnknownPeer 0 SessionClose 0
Modbus App PDU Rx 20 PDU Tx 3845 PDU Rx Errors 0 PDU Rx Exception 0
Modbus App PDU Rx Timeout 3825 Unknown DevAddr 0 Rx Unexpected FC 0
Modbus App PDU TxQ Overrun 0
IEC104 stats:
========================
IEC104 DL state: CLOSED
IEC104 DL uptime: 0 hrs 0 mins 0 secs
IEC104 DL PktsRx 15 PktsTx 21 TxQ Overrun 0
IEC104 App ASDU Rx 6 ASDU Tx 12 Bad ASDU 0
```
### **43.7.4 Viewing point mappings**

To view IEC104 Gateway point mappings, enter:

```
root@VA_router:~/iecd# iec show points
=== IEC104 point map: ===IEC 104 Types Legend:
  -SPI: Single point information (1 bit)
DPI: Double point information (2 bit)
MVA: Measured normalized value (16 bit signed)
MVAFP: Measured value, floating point number (32 bit signed)
SVA: Measured scaled value (16 bit signed)
BSTR32: Bitstring of 32 bits
IT: Integrated Total (Counter 32 bit)
CP24: with 3 octet time tag CP24Time2a
CP56: with 7 octet time tag CP56Time2a
NQD: Without quality descriptor
 ---------------
(#1) IOA=64213, Val=0x00000000, IEC104TypeId=30 (SPI-CP56) DevAddr 1 Modbus pt 1, Type 0 (Discreet Input (1bit))
(#2) IOA=64214, Val=0x00000000, IEC104TypeId=30 (SPI-CP56) DevAddr 1 Modbus pt 2, Type 0 (Discreet Input (1bit))
(#3) IOA=64215, Val=0x00000000, IEC104TypeId=30 (SPI-CP56) DevAddr 1 Modbus pt 9, Type 0 (Discreet Input (1bit))
(#4) IOA=64216, Val=0x00000000, IEC104TypeId=30 (SPI-CP56) DevAddr 1 Modbus pt 10, Type 0 (Discreet Input (1bit))
(#5) IOA=64217, Val=0x00000000, IEC104TypeId=34 (MVA-CP56) DevAddr 1 Modbus pt 2, Type 1 (Input Register (16 bit))
(#6) IOA=64218, Val=0x00000000, IEC104TypeId=34 (MVA-CP56) DevAddr 1 Modbus pt 7, Type 1 (Input Register (16 bit))
(#7) IOA=64219, Val=0x00000000, IEC104TypeId=34 (MVA-CP56) DevAddr 1 Modbus pt 1, Type 2 (Holding Register (16 bit))
```
\_\_\_\_\_\_\_\_\_\_\_\_\_\_\_\_\_\_\_\_\_\_\_\_\_\_\_\_\_\_\_\_\_\_\_\_\_\_\_\_\_\_\_\_\_\_\_\_\_\_\_\_\_\_\_\_\_\_\_\_\_\_\_\_\_\_\_\_\_\_\_\_\_\_\_\_\_\_\_\_\_\_\_\_\_\_\_\_\_\_\_\_\_\_\_\_\_\_\_\_\_\_\_

# <span id="page-486-0"></span>**44 DNP3 outstation application**

Virtual Access routers have a feature that allows the router to operate as a DNP3 outstation application. A DNP3 SCADA master can poll the router and obtain the following information:

\_\_\_\_\_\_\_\_\_\_\_\_\_\_\_\_\_\_\_\_\_\_\_\_\_\_\_\_\_\_\_\_\_\_\_\_\_\_\_\_\_\_\_\_\_\_\_\_\_\_\_\_\_\_\_\_\_\_\_\_\_\_\_\_\_\_\_\_\_\_\_\_\_\_\_\_\_\_\_\_\_\_\_\_\_\_\_\_\_\_\_\_\_\_\_\_\_\_\_\_\_\_\_

- Router uptime in seconds.
- The serial number of the router.
- The status of up to two router interfaces.

### **44.1 Configuration packages used**

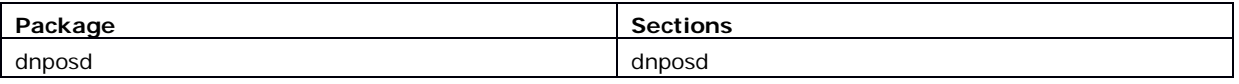

### **44.2 Configuring using the web interface**

To configure the DNP3 outstation, from the top menu select **Services -> DNP3 Outstation**.

Check the **Enable** box and fill in your unique parameters.

The router listens for inbound UDP connections from the SCADA master on the specified port.

The web automatically names the dnposd config section 'main'.

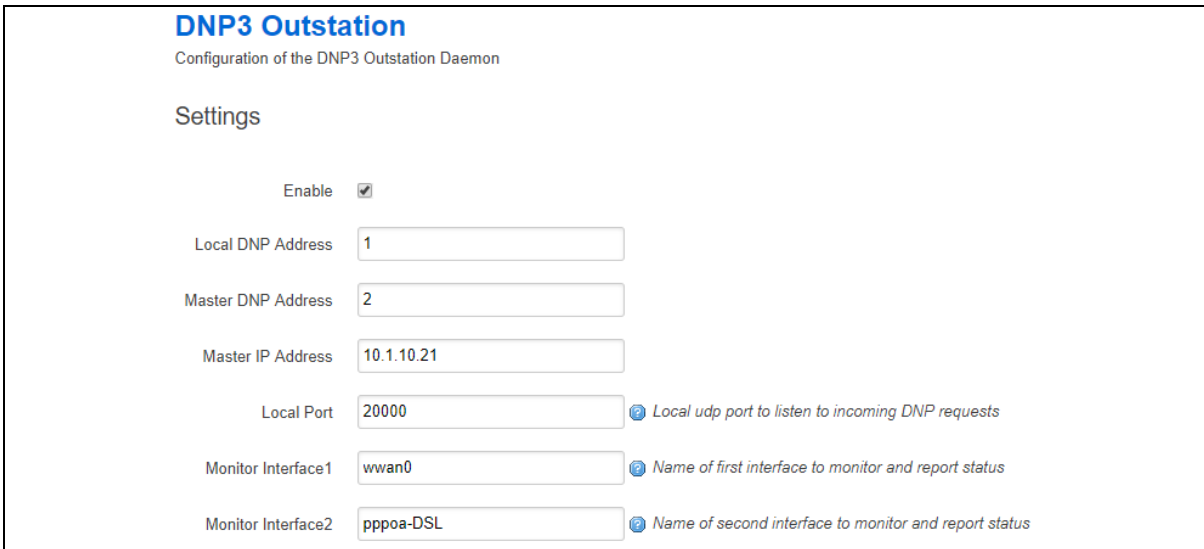

**Figure 217: DNP3 outstation settings**

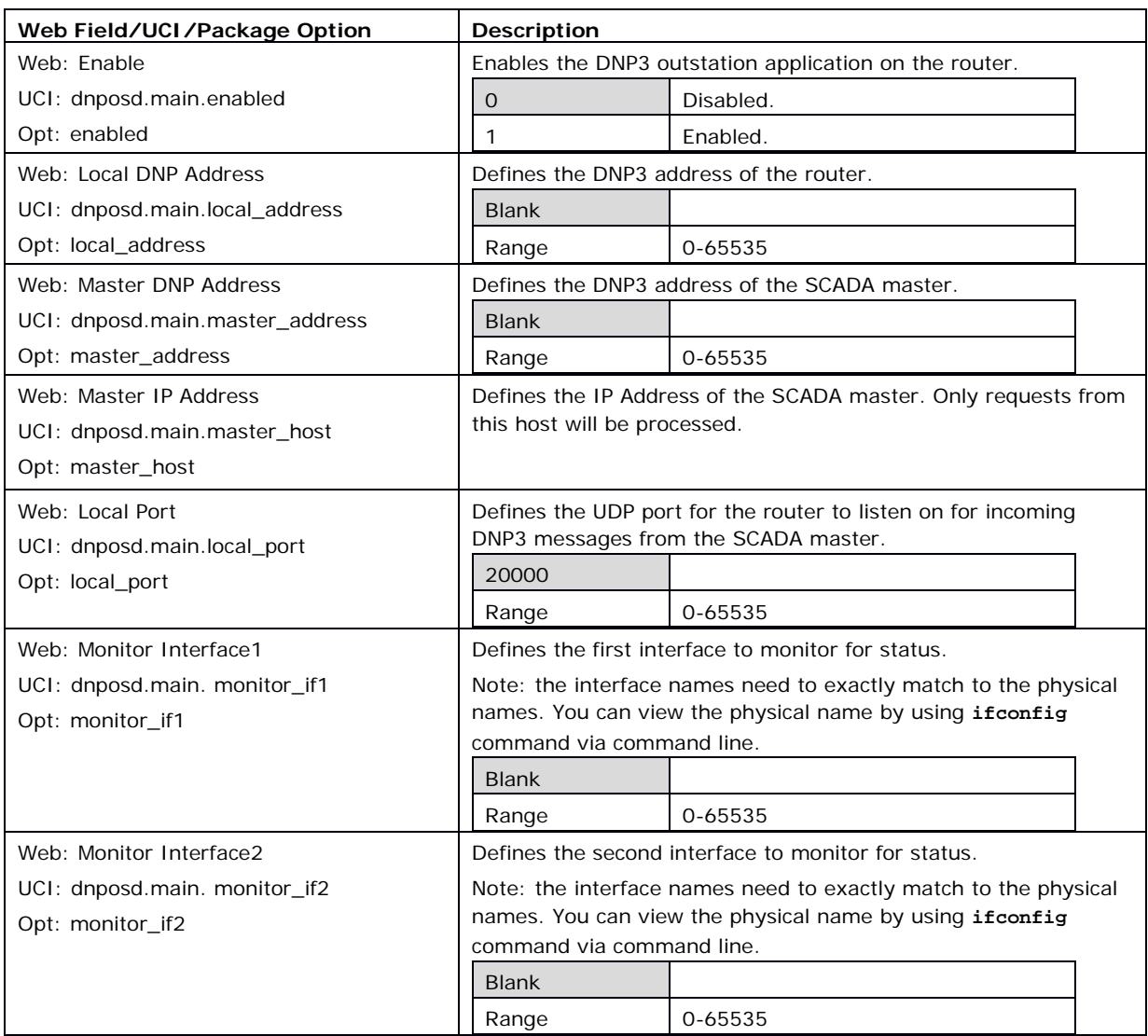

**Table 161: Information table for DNP3 outstation settings**

# **44.3 Configuring DNP3 outstation using command line**

DNP3 outstation is configured under the **dnposd** package **/etc/config/dnp3osd**

## **44.3.1 DNP3 outstation using UCI**

```
root@VA_router:~# uci show dnposd
dnposd.main=dnposd
dnposd.main.local_port=20000
dnposd.main.enabled=yes
dnposd.main.local_address=1
dnposd.main.master_address=2
dnposd.main.master_host=10.1.10.21
dnposd.main.monitor_if1=wwan0
```

```
dnposd.main.monitor_if2=pppoa-DSL
```
Modify these commands by running a uci set <parameter> command followed by uci commit.

\_\_\_\_\_\_\_\_\_\_\_\_\_\_\_\_\_\_\_\_\_\_\_\_\_\_\_\_\_\_\_\_\_\_\_\_\_\_\_\_\_\_\_\_\_\_\_\_\_\_\_\_\_\_\_\_\_\_\_\_\_\_\_\_\_\_\_\_\_\_\_\_\_\_\_\_\_\_\_\_\_\_\_\_\_\_\_\_\_\_\_\_\_\_\_\_\_\_\_\_\_\_\_

### **44.3.2 DNP3 outstation using package options**

```
root@VA_router:~# uci export dnposd
package dnposd
config dnposd 'main'
         option local_port '20000'
         option enabled 'yes'
         option local_address '1'
         option master_address '2'
         option master_host '10.1.10.21'
         option monitor_if1 'wwan0'
         option monitor_if2 'pppoa-DSL'
```
### **44.4 DNP3 outstation diagnostics**

#### **44.4.1 Restarting dnposd**

To restart dnposd service, enter:

root@VA\_router:~# /etc/init.d/dnposd restart

#### **44.4.2 Tracing DNP3 packets**

By default, the DNP3 outstation listens on UDP port 20000. To trace UDP packets on port 20000, enter:

```
root@VA_router:~# tcpdump -i any -n udp -p port 20000 &
tcpdump: verbose output suppressed, use -v or -vv for full protocol decode
listening on any, link-type LINUX_SLL (Linux cooked), capture size 65535 
bytes
```
To stop tracing enter  $fg$  to bring tracing task to foreground, and then <CTRL-C> to stop the trace.

\_\_\_\_\_\_\_\_\_\_\_\_\_\_\_\_\_\_\_\_\_\_\_\_\_\_\_\_\_\_\_\_\_\_\_\_\_\_\_\_\_\_\_\_\_\_\_\_\_\_\_\_\_\_\_\_\_\_\_\_\_\_\_\_\_\_\_\_\_\_\_\_\_\_\_\_\_\_\_\_\_\_\_\_\_\_\_\_\_\_\_\_\_\_\_\_\_\_\_\_\_\_\_

```
root@VA_router:~# fg
tcpdump -i any -n udp -p port 20000 
\sim_C33 packets captured
33 packets received by filter
0 packets dropped by kernel
```
# <span id="page-490-0"></span>**45 Serial interface**

### **45.1 Overview**

Many different applications and device drivers use the serial interface. You configure the serial interface using the relevant application; for example Terminal Server, therefore there is no standalone serial configuration page.

\_\_\_\_\_\_\_\_\_\_\_\_\_\_\_\_\_\_\_\_\_\_\_\_\_\_\_\_\_\_\_\_\_\_\_\_\_\_\_\_\_\_\_\_\_\_\_\_\_\_\_\_\_\_\_\_\_\_\_\_\_\_\_\_\_\_\_\_\_\_\_\_\_\_\_\_\_\_\_\_\_\_\_\_\_\_\_\_\_\_\_\_\_\_\_\_\_\_\_\_\_\_\_

You can monitor the various serial interfaces using either the command line or the web interface.

## **45.2 Monitoring serial interfaces using the web interface**

In the top menu, select **Status -> Serial Interfaces**. Depending on the number of serial interfaces present in the device, a number of tabs will appear giving access to information about each interface. The information presented will also depend on the actual type of the serial interface.

### **45.2.1 Serial statistics**

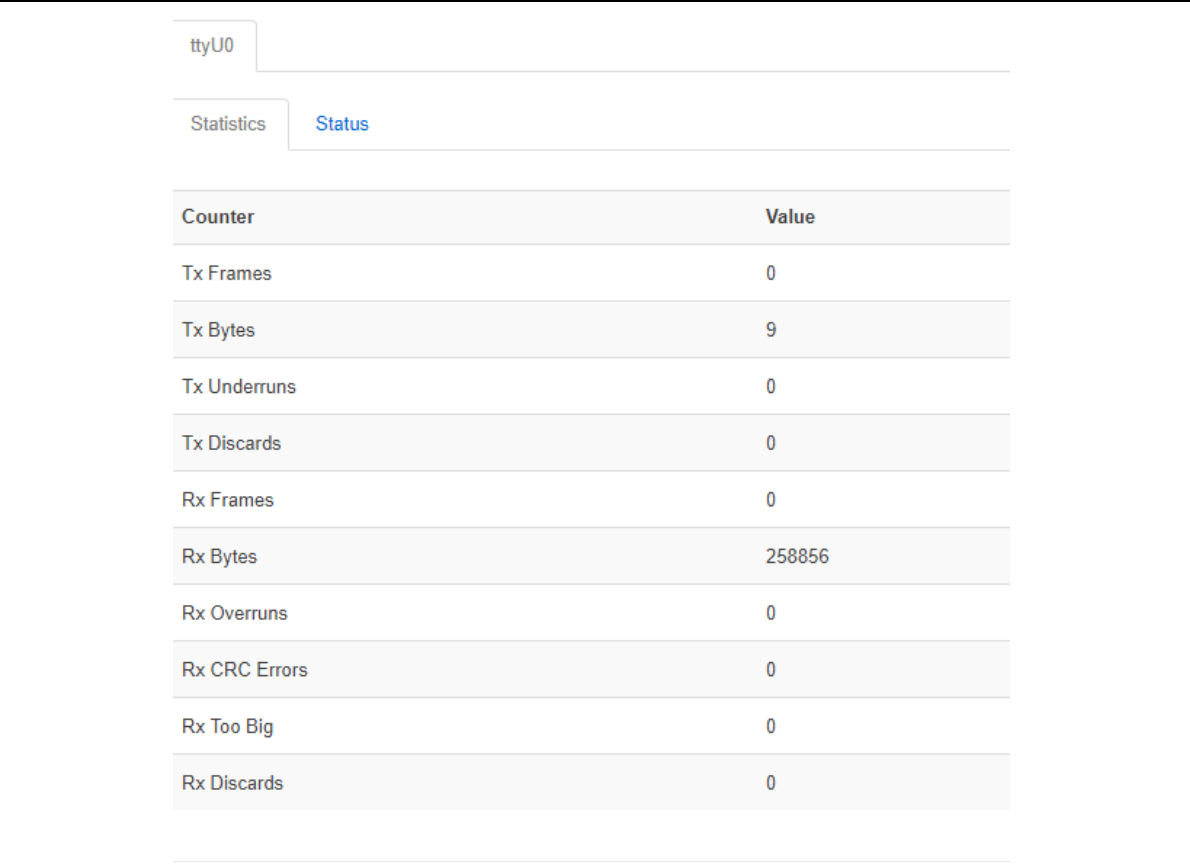

#### **Figure 218: The serial statistics page for serial-0**

### **45.2.2 Serial status**

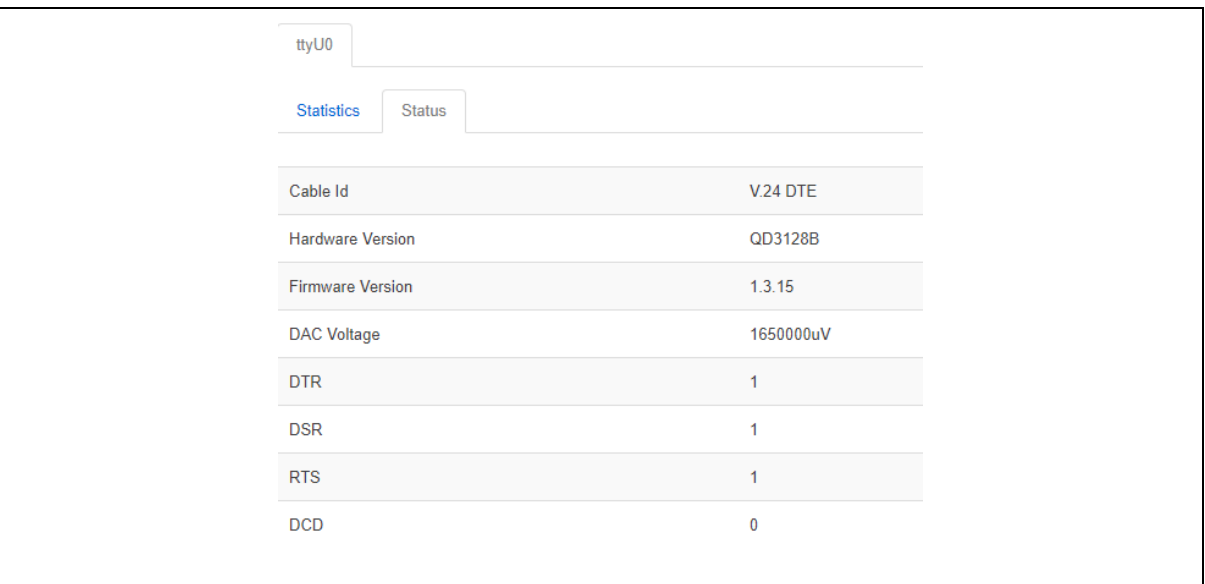

\_\_\_\_\_\_\_\_\_\_\_\_\_\_\_\_\_\_\_\_\_\_\_\_\_\_\_\_\_\_\_\_\_\_\_\_\_\_\_\_\_\_\_\_\_\_\_\_\_\_\_\_\_\_\_\_\_\_\_\_\_\_\_\_\_\_\_\_\_\_\_\_\_\_\_\_\_\_\_\_\_\_\_\_\_\_\_\_\_\_\_\_\_\_\_\_\_\_\_\_\_\_\_

**Figure 219: The serial status page for serial-0**

# **45.3 Monitoring serial interfaces using command line**

### **45.3.1 Serial statistics using command line**

To view serial statistics, enter: serial\_stats.

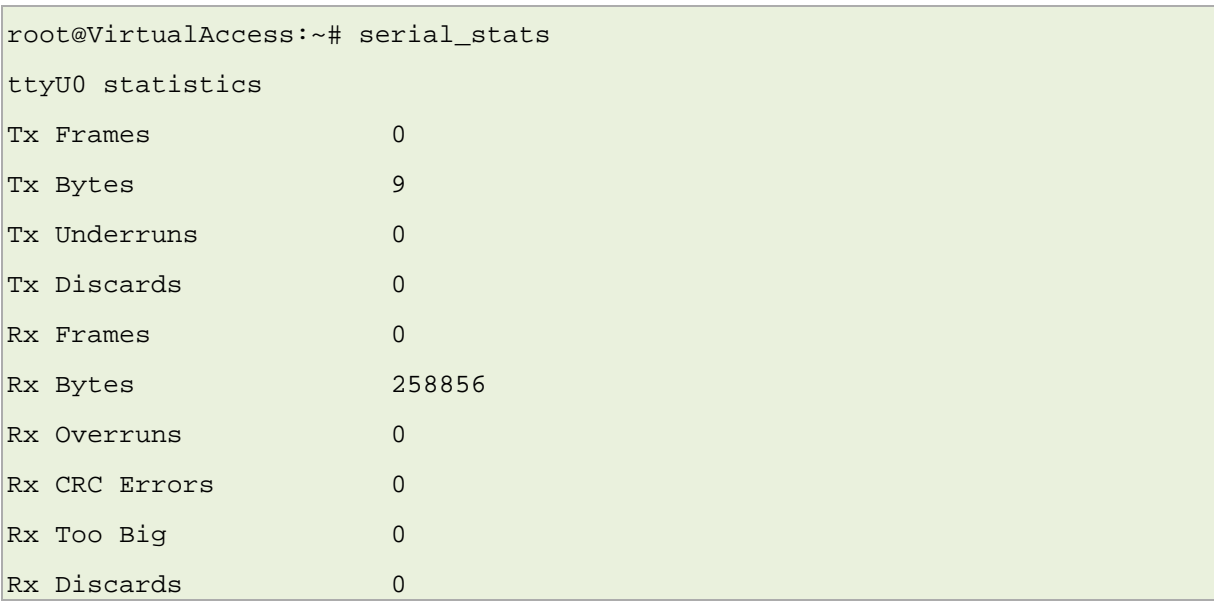

# **45.3.2 Serial status using command line**

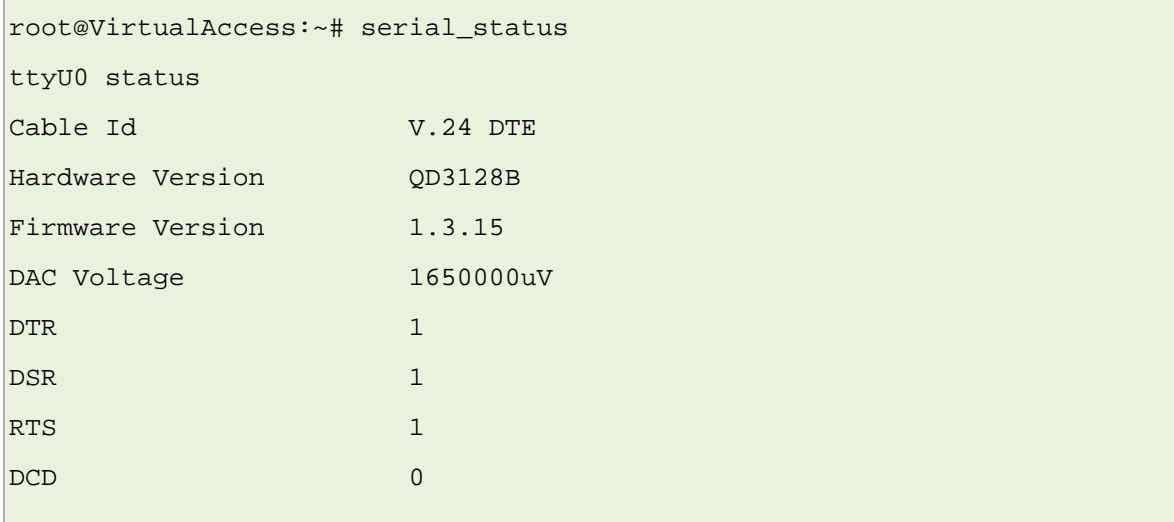

\_\_\_\_\_\_\_\_\_\_\_\_\_\_\_\_\_\_\_\_\_\_\_\_\_\_\_\_\_\_\_\_\_\_\_\_\_\_\_\_\_\_\_\_\_\_\_\_\_\_\_\_\_\_\_\_\_\_\_\_\_\_\_\_\_\_\_\_\_\_\_\_\_\_\_\_\_\_\_\_\_\_\_\_\_\_\_\_\_\_\_\_\_\_\_\_\_\_\_\_\_\_\_

To view serial statistics, enter: serial\_status.

### **45.3.3 Resetting serial statistics**

To reset serial statistics, enter: serial\_stats\_reset.

root@VirtualAccess:~# serial\_stats\_reset ttyU0

Serial interface statistics reset

You can reset statistics for all or individual serial interfaces.

END OF DOCUMENT